# **APPARELBASE SHOE CAD 사용설명서**

**(주)유스하이텍 Homepage : http://www.apparelbase.com E-mail : support@apparelbase.com Tel : 070-4000-9700**

**\* 제품의 성능을 위해 사전 고지 없이 제품 내용이 변경될 수 있습니다.**

**F** APPARELBASE

- 유스하이텍

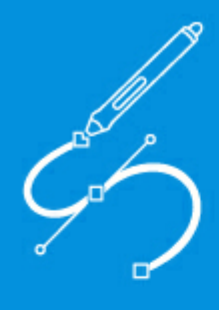

## MindCAD 2D Design & Engineering<br>for Luggage **User Manual**

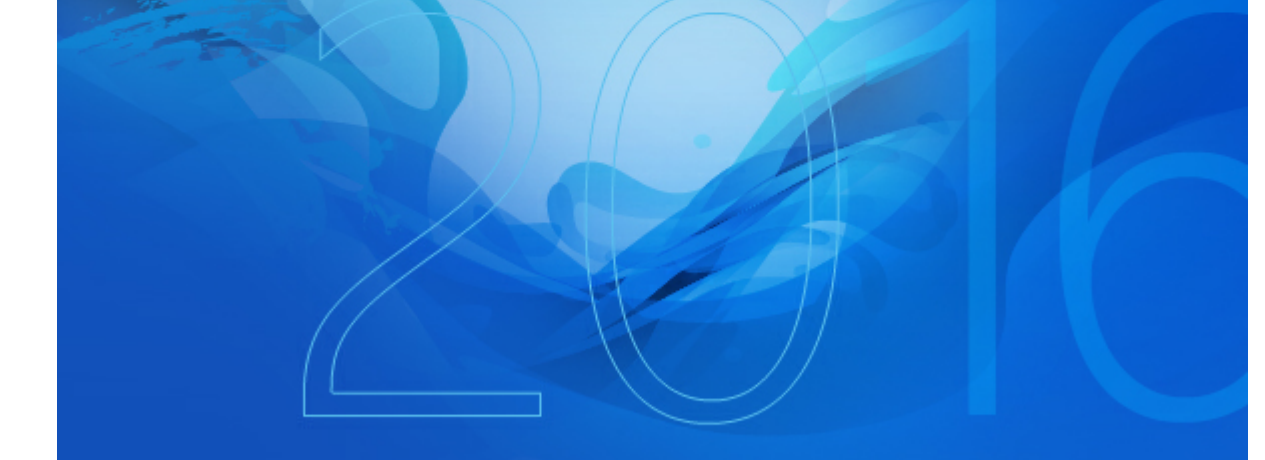

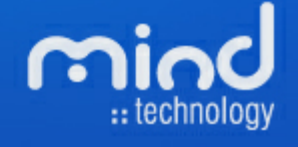

#### MindCAD 2D Design & Engineering

© 2016 Mind - Software Multimedia e Industrial, SA

All rights reserved. No parts of this work may be reproduced in any form or by any means - graphic, electronic, or mechanical, including photocopying, recording, taping, or information storage and retrieval systems - without the written permission of the publisher.

Products that are referred to in this document may be either trademarks and/or registered trademarks of the respective owners. The publisher and the author make no claim to these trademarks.

While every precaution has been taken in the preparation of this document, the publisher and the author assume no responsibility for errors or omissions, or for damages resulting from the use of information contained in this document or from the use of programs and source code that may accompany it. In no event shall the publisher and the author be liable for any loss of profit or any other commercial damage caused or alleged to have been caused directly or indirectly by this document.

Printed: 29-04-2016 in Lisbon, Portugal

#### Publisher

Mind - Software Multim edia e Indus trial SA

Managing Editor Bruno Mendes

Technical Editors Telma Caiadas, José Pereira

Cover Designer Olga Bernardino

Team Coordinator Bruno Mendes

Production Bruno Mendes

#### Special thanks to:

All the people who contributed to this document, customers and partners that provided valuable feedback on this ever ongoing product.

 $\overline{3}$ 

## **Table of Contents**

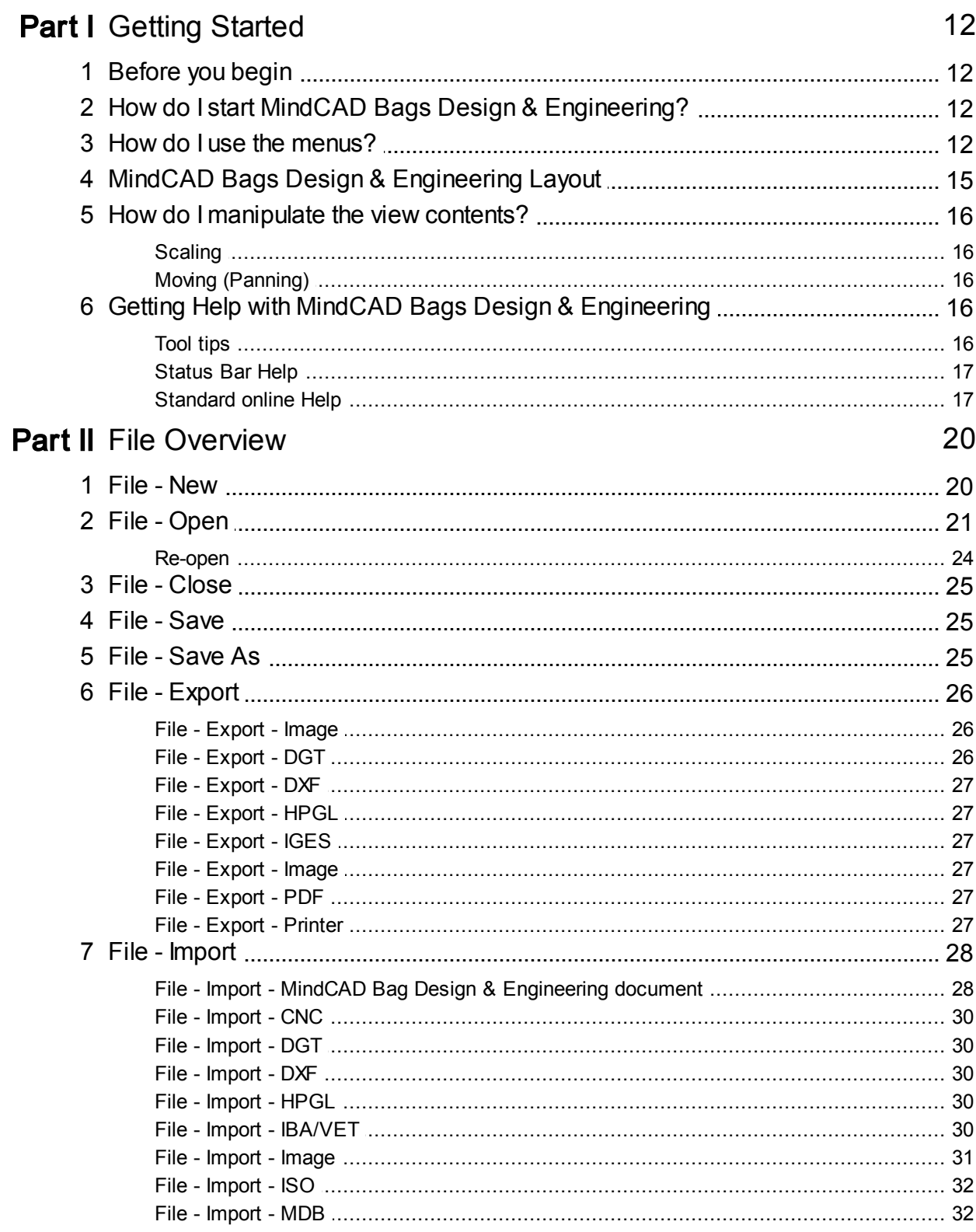

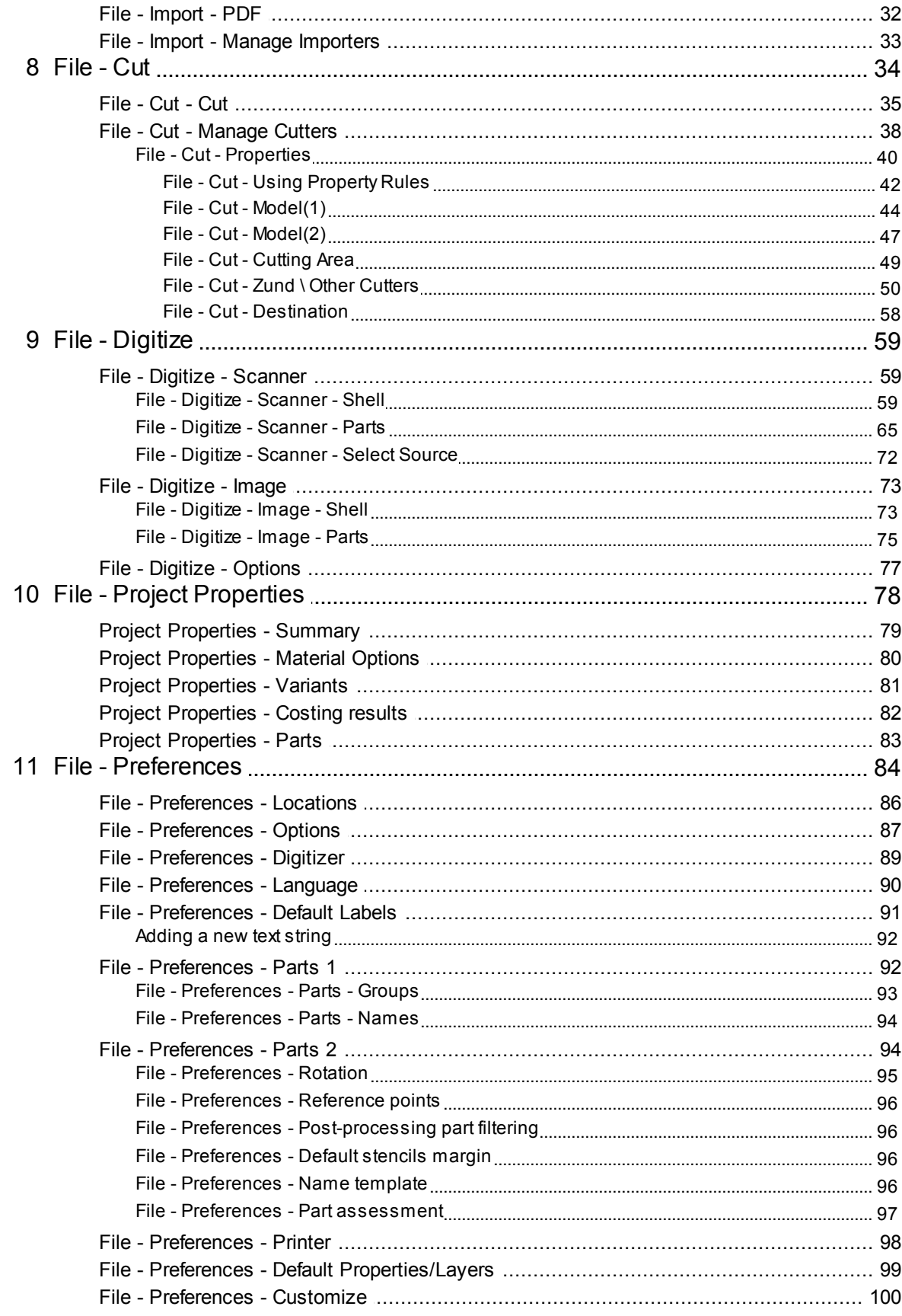

 $\overline{4}$ 

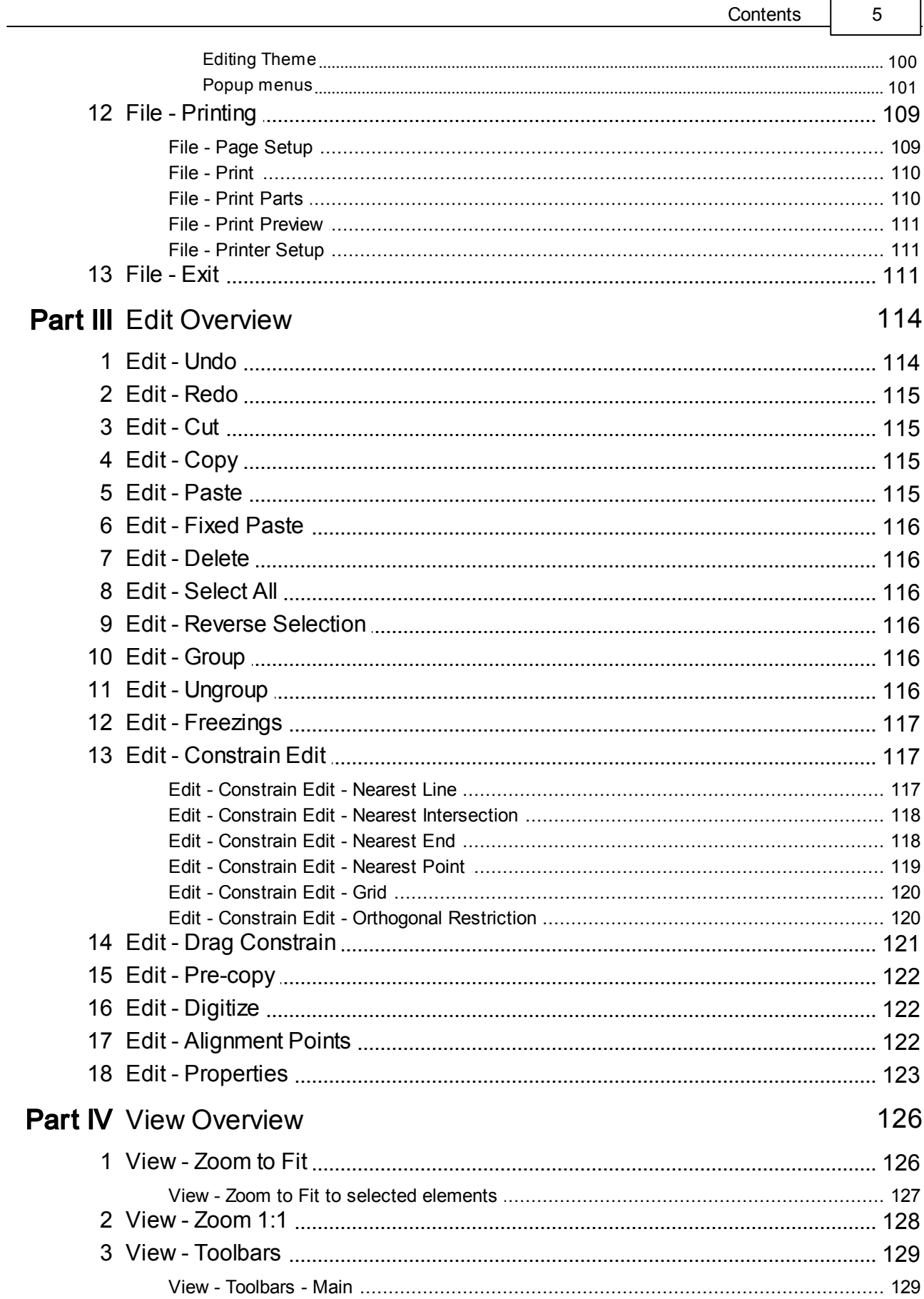

Ē.

 $\overline{\phantom{0}}$ 

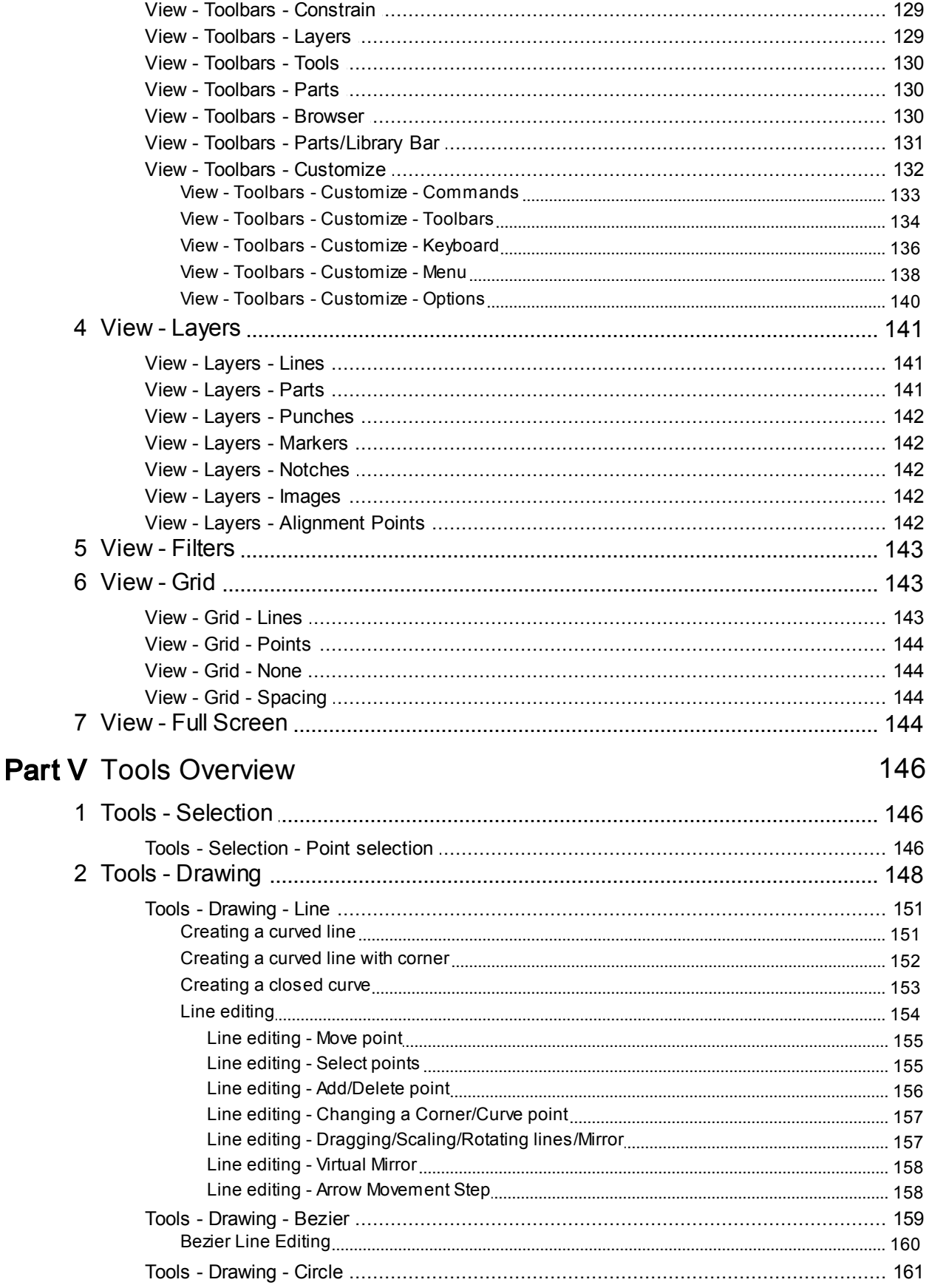

 $6\phantom{a}$ 

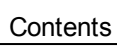

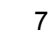

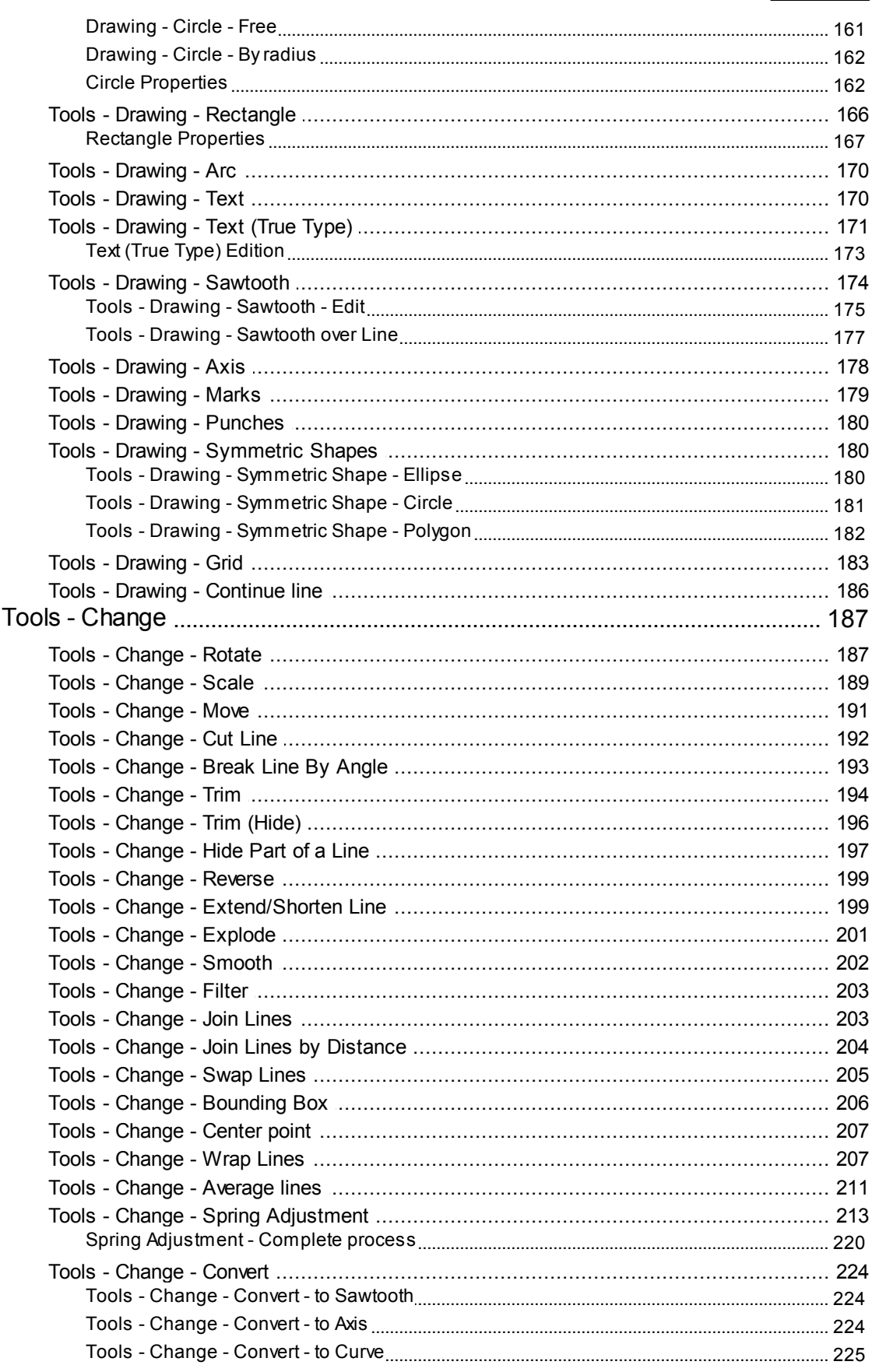

 $\mathbf{3}$ 

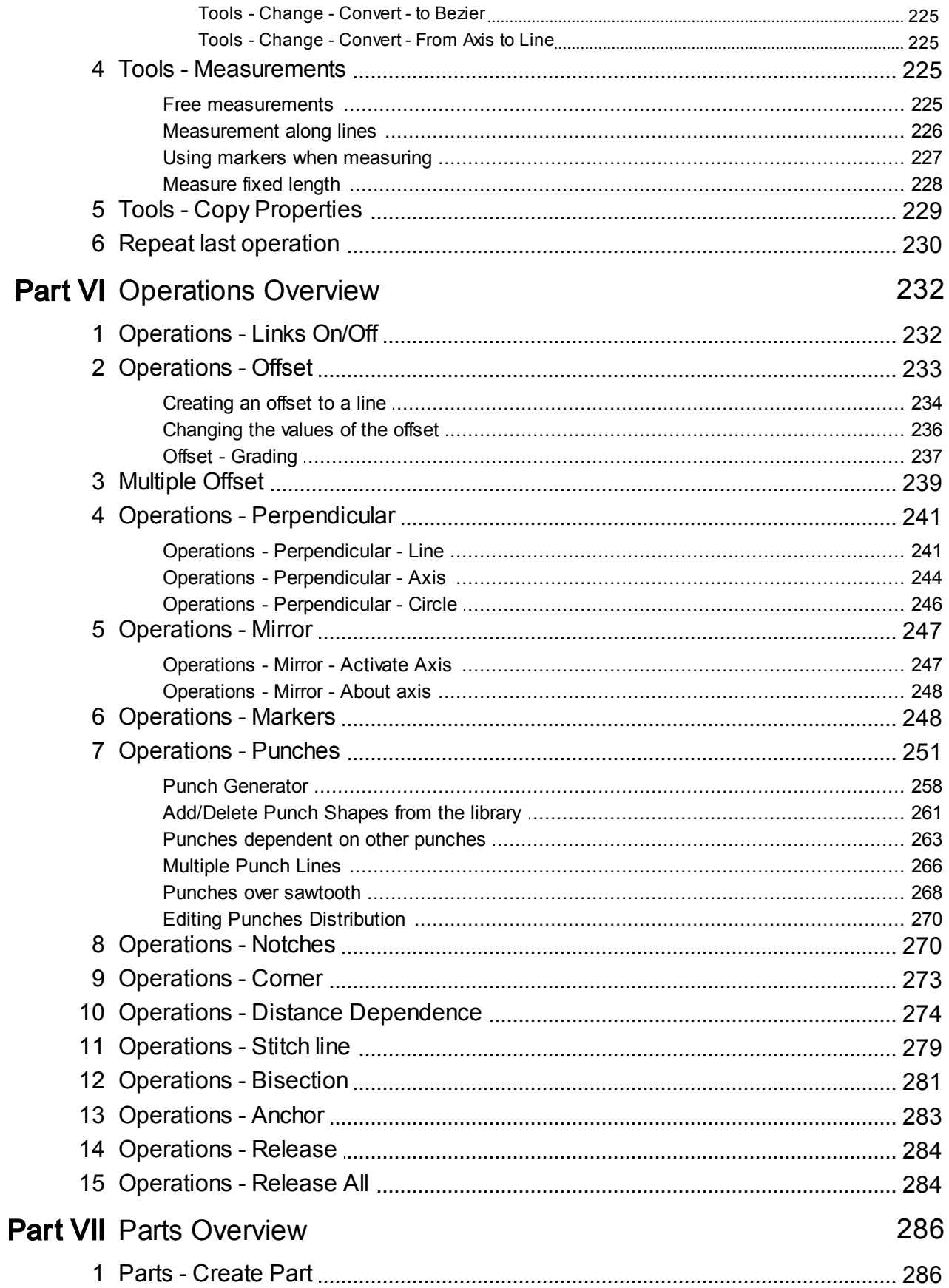

#### Contents

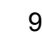

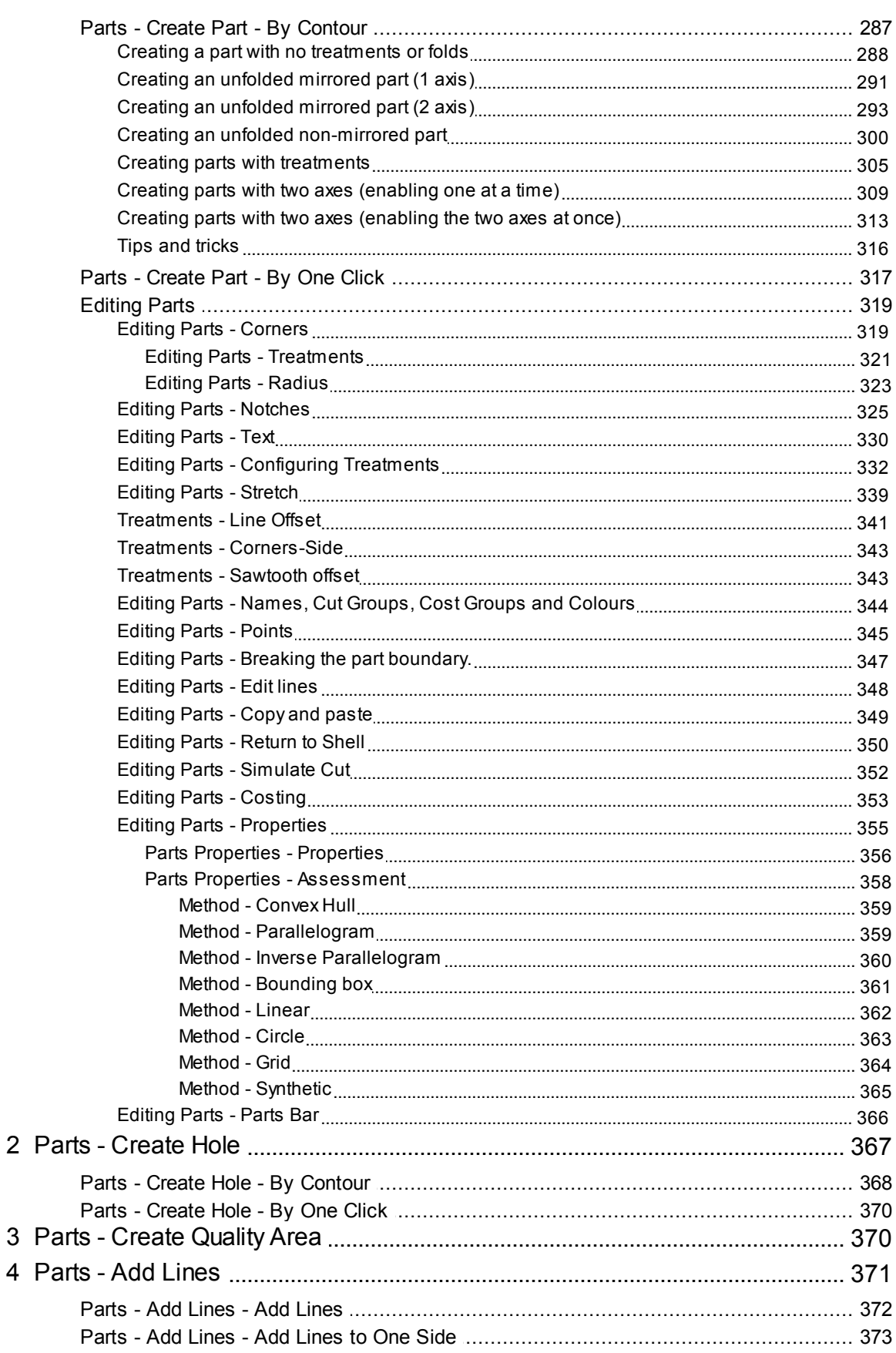

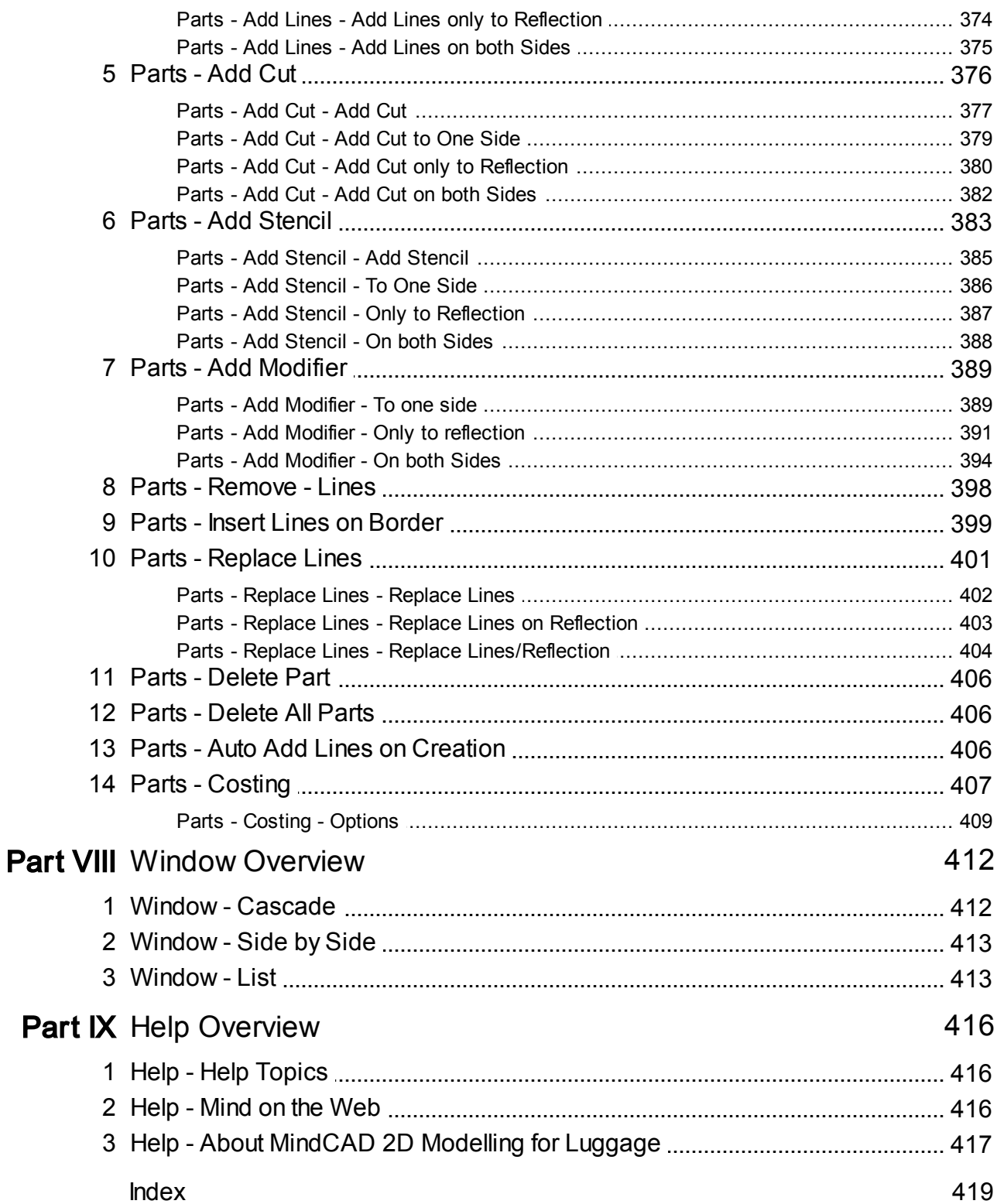

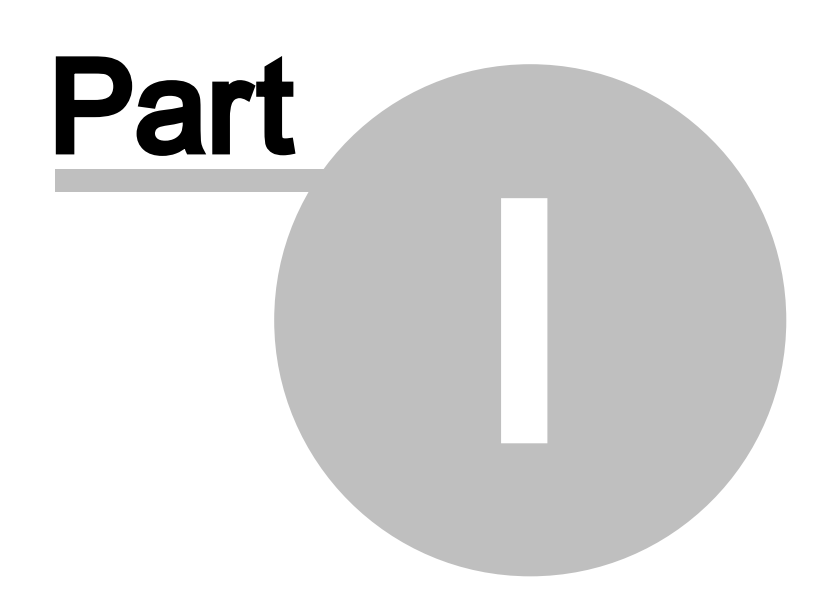

## 1 Getting Started

### 1.1 Before you begin

*IMPORTANTE NOTE: A valid product authorization file must be installed before MindCAD can be used.*

If you'd like some sample data to use in **MindCAD Bag Design&Engineering**:

- 1. From the **File** menu, select **Open** to load example projects.
- 2. Select a file and press "Open" (or double click the file).
- All instructions in this manual are correct at the time of printing. Some sections may not be up to *date due to subsequent updates to* **MindCAD Bag Design&Engineering***.*

## 1.2 How do I start MindCAD Bags Design & Engineering?

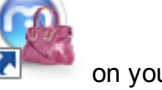

**Double click the MindCAD Bags Design & Engineering's icon on your desktop. MindCAD Bags Design & Engineering** will start shortly after.

## 1.3 How do I use the menus?

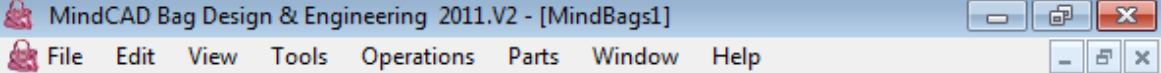

Almost everything in **MindCAD Bag Design & Engineering** can be accessed through the main menu. This is shown in the picture above and is displayed at the top of the **MindCAD Bag Design & Engineering** screen.

1. Select an item from the main menu. A drop down list is displayed, showing a list of sub-items, each corresponding to specific program action. Greyed out sub-items mean that a specific program action is not available (e.g. a paste action will not be available is no copy action was previously executed).

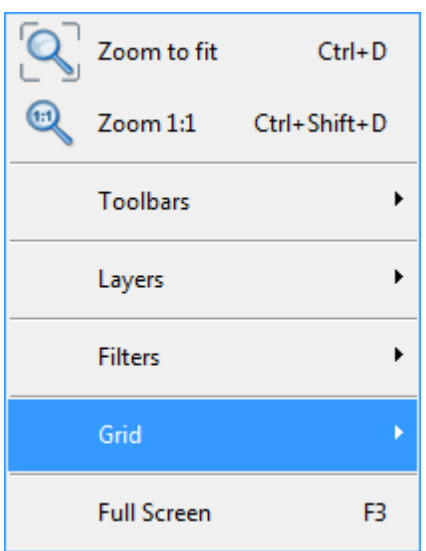

2. If you move your mouse to an item that has an arrow alongside, as highlighted above, an additional list of sub-items will appear.

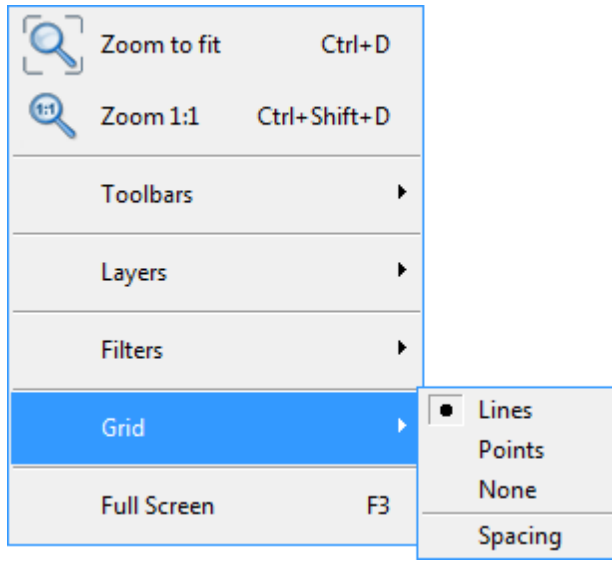

3. If the item is followed by just … (for example, **Save as…** below), selecting the item will display a dialog box so that you can enter data and make selections.

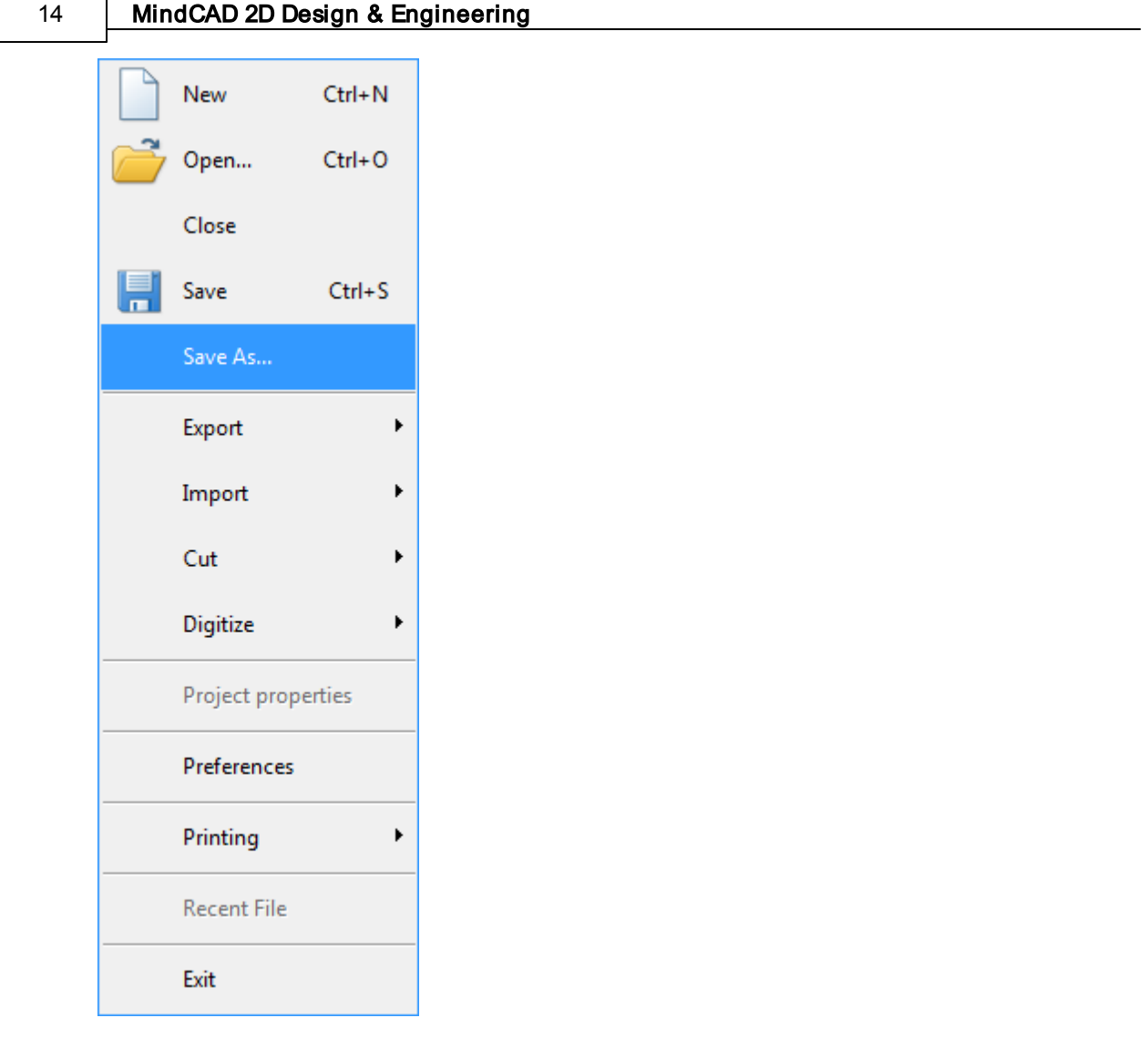

#### 1.4 MindCAD Bags Design & Engineering Layout

The image below show the **MindCAD Bags Design & Engineering** interface.

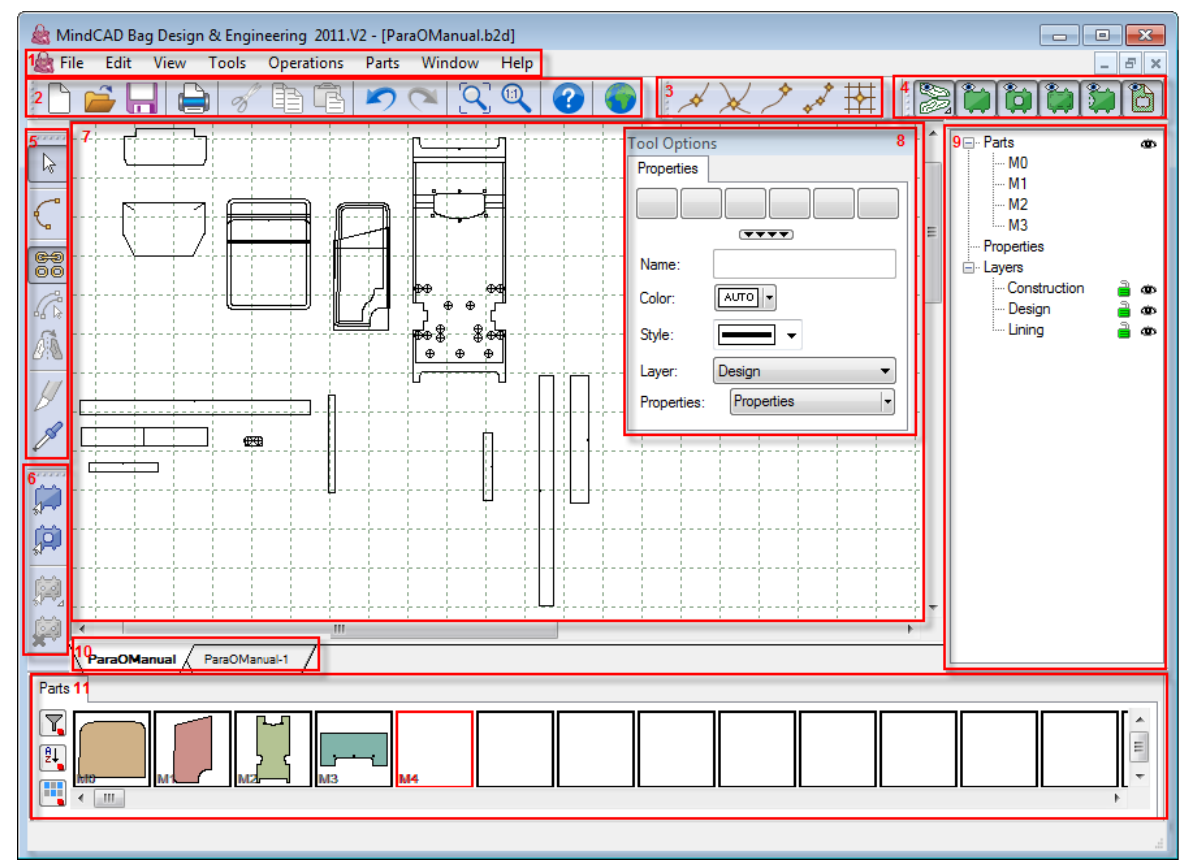

- 1. **Menu Bar** Most of **MindCAD Bags Design & Engineering's** functionality may be accessed through this menu.
- 2. **Main Bar** This toolbar allows a user to open a new project or an existing one, save a project, print, cut, copy, paste, undo, redo, zoom to fit, go to help topics and open Mind's web site.
- 3. **Constrain Bar** This toolbar have the options to let you 'snap' editing or drawing operations to specific points.
- 4. **Layers Bar** This toolbar have the options to let you turn on/off the layers of the project.
- 5. **Tools Bar** This toolbar allows a user to select the draw lines tool, on/off the links, create offsets, mirror selected lines, cut lines and copy objects properties.
- 6. **Parts Bar** This toolbar have the options to let you create parts, holes, add lines and remove lines.
- 7. **Draw area** Is in this area that the 2D part creation, grading and specification are made and seen.
- 8. **Tool Options** This window shows the options available for the tool that are selected in the moment, i.e., if you select the option draw lines the tool option will show the type off lines available but if you select for example the tool create parts the tool option will show the treatments that are available among other things.
- 9. **Object Browser Bar** This toolbar shows the elements' hierarchy, through this toolbar it's possible to freeze/unfreeze and show/hid elements, layers among other things.
- 10.**Change Page** In **MindCAD Bags Design & Engineering** it's possible to have more that one

#### 16 | MindCAD 2D Design & Engineering

page, its possible to Create, Duplicate, Import and Delete.

11.**Parts/Library Bar** - This toolbar have two tabs, the Parts where you can see the created parts, access their proprieties among other things and the Punches tab where you can see the existing punches, you can remove or add punches from the toolbar.

## 1.5 How do I manipulate the view contents?

There are two main interaction classes for direct manipulation of the 2D environment:

- Scaling
- Moving (Panning)

#### 1.5.1 Scaling

To scale the view, in both 3D and 2D windows,

- 1. Press the **Ctrl** key and hold down the middle mouse button. View contents will scale up/down as the mouse is moved up/down.
- 2. Releasing the middle mouse button will end the scaling process.

If you have a wheel mouse, you can also use the wheel to change the scale.

#### 1.5.2 Moving (Panning)

To move the view contents, in 2D windows,

- 1. Hold down the middle mouse button. As the cursor is moved, view contents will move with it.
- 2. Releasing the middle button will end the process.

#### 1.6 Getting Help with MindCAD Bags Design & Engineering

Help in **MindCAD Bags Design & Engineering** is available in the following ways:

- Tool Tips
- Status Bar Help
- **Standard online Help**

#### 1.6.1 Tool tips

Placing the cursor over a button will display a brief description of the function of the button.

#### 1.6.2 Status Bar Help

Placing the cursor over a button will display information about the button in the status bar.

#### 1.6.3 Standard online Help

- 1. Select **Help** from the **MindCAD Bags Design & Engineering** toolbar.
- 2. Select **Contents and Index** and then the item you require. There is a separate section in the help for each option on the main toolbar.

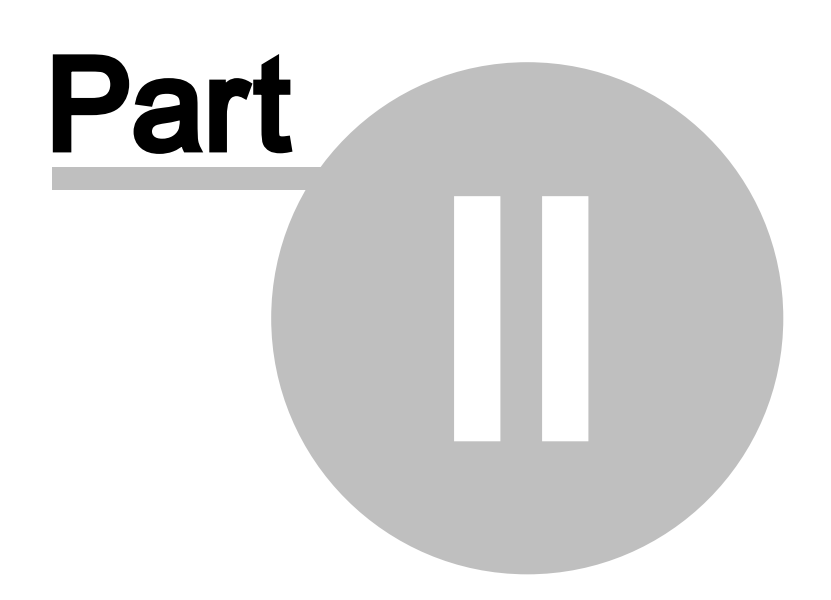

#### 2 File Overview

This menu lets you create new files, open existing files, close and save files. It also lets you import and export data, set your preferences, print and cut files.

Use this option to open a recently used project. The names of the last five files are displayed at the bottom of the menu for quick selection.

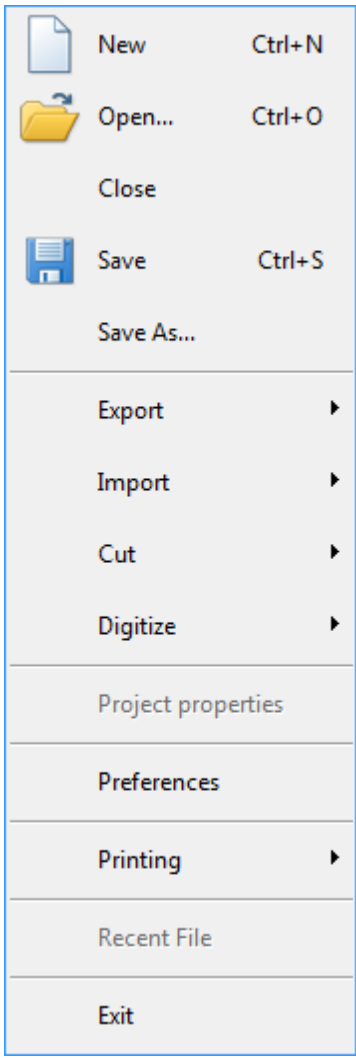

#### 2.1 File - New

Use this option to create a new file.

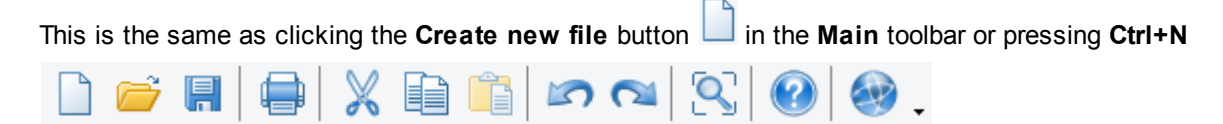

## 2.2 File - Open

Use this option to open any of your files.

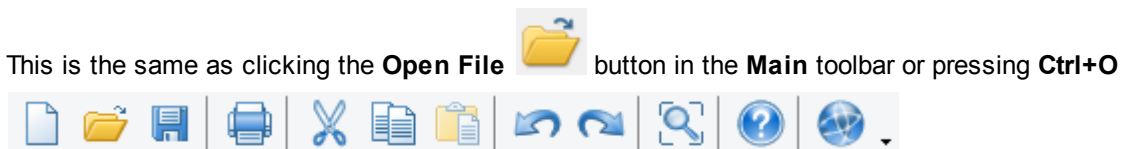

Use this option to open any of your projects from a central **database**.

Insert the server, user and password and press Ok.

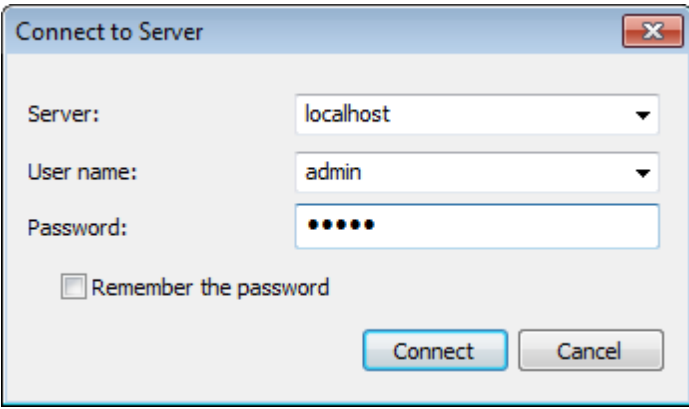

The follow window will appear.

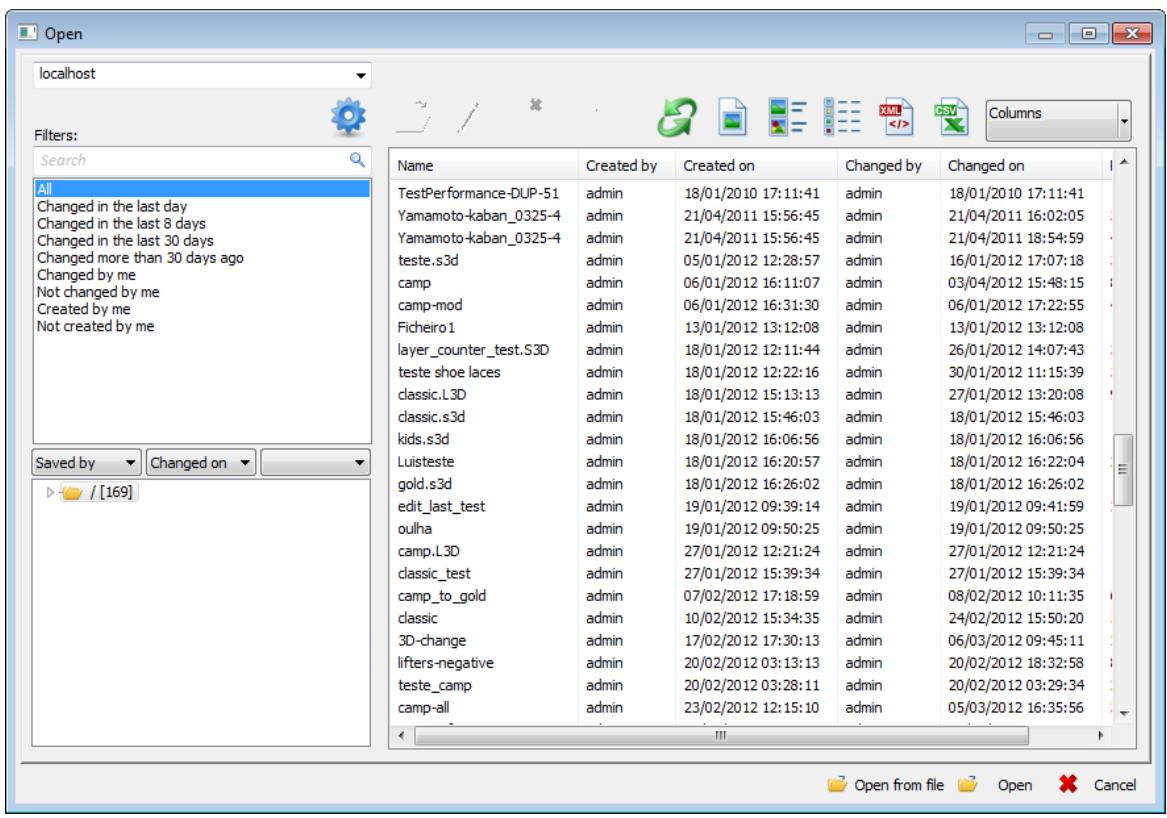

To open a file from pdm, select the desired one and select **Open**.

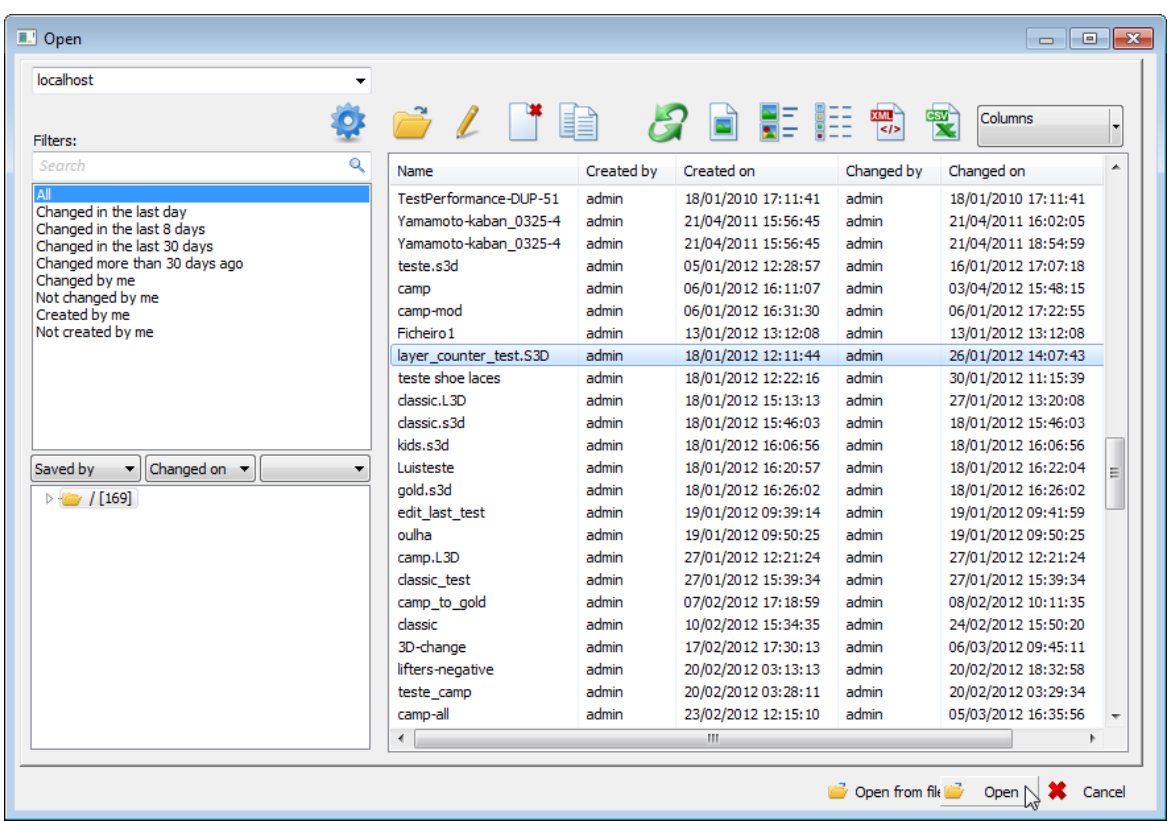

To open a stand alone file, select the **Open from** file button and select the file to open.

| $\Box$ Open                                                                                                    |                  |                                                |            |                                                 |                                       | $\Box$<br>$\Box$                                              | $\Sigma$ |
|----------------------------------------------------------------------------------------------------|------------------|------------------------------------------------|------------|-------------------------------------------------|---------------------------------------|---------------------------------------------------------------|----------|
| localhost                                                                                                    | ٠                |                                                |            |                                                 |                                       |                                                               |          |
| Filters:                                                                                                    |                  | $\mathcal{L}$ in $\mathcal{L}$ of $\mathbb{R}$ |            |                                                 | $\frac{\sin \theta}{\cos \theta}$     | $\frac{c}{\sqrt{2}}$<br>Columns                               |          |
| Search                                                                                                    | Q                | Name                                           | Created by | Created on                                      | Changed by                            | Changed on                                                    |          |
| All                                                                                                    |                  | TestPerformance-DUP-51                         | admin      | 18/01/2010 17:11:41                             | admin                                 | 18/01/2010 17:11:41                                           |          |
| Changed in the last day<br>Changed in the last 8 days<br>Changed in the last 30 days                                                                                                    | Open             |                                                |            |                                                 |                                       | 4/2011 16:02:05<br>$\overline{\mathbf{x}}$<br>4/2011 18:54:59 |          |
| Changed more than 30 days ago<br>Changed by me<br>Not changed by me<br>Created by me<br>Not created by me<br>Changed on v<br>Saved by<br>$\triangleright \ \begin{bmatrix} \cdot & 0 \\ 0 & 0 \end{bmatrix}$ | Look in:         | Shells                                         |            | $ 0$ $0$ $0$ $0$ $\pi$                          |                                       | 1/2012 17:07:18                                               |          |
|                                                                                                    |                  | ×<br><b>Name</b>                               |            |                                                 |                                       | 4/2012 15:48:15                                               |          |
|                                                                                                    | 3                |                                                |            |                                                 |                                       | 1/2012 17:22:55                                               |          |
|                                                                                                    | History          | bottom.scd                                     |            |                                                 |                                       | 1/2012 13:12:08                                               |          |
|                                                                                                    |                  | court.scd                                      |            |                                                 |                                       | 1/2012 14:07:43                                               |          |
|                                                                                                    |                  | courtni.scd                                    |            |                                                 |                                       | 1/2012 11:15:39                                               |          |
|                                                                                                    | My documents     | kidstwotone.scd                                |            |                                                 |                                       | 1/2012 13:20:08<br>1/2012 15:46:03                            |          |
|                                                                                                    |                  | mega.scd                                       |            |                                                 | Mâin                                  | 1/2012 16:06:56                                               |          |
|                                                                                                    |                  | MindCAD2D1_test.b2d                            |            |                                                 |                                       | 1/2012 16:22:04                                               |          |
|                                                                                                    | Desktop          | MindCAD2D2.b2d                                 |            |                                                 |                                       | 1/2012 16:26:02                                               |          |
|                                                                                                    |                  | moc.scd                                        |            |                                                 |                                       | 1/2012 09:41:59                                               |          |
|                                                                                                    | ▓∛               | sprung.scd                                     |            |                                                 |                                       | 1/2012 09:50:25                                               |          |
|                                                                                                    | Favorites        | trainer.scd                                    |            |                                                 |                                       | 1/2012 12:21:24                                               |          |
|                                                                                                    |                  | m.                                             |            | b.                                              | <b>V</b> Preview                      | 1/2012 15:39:34                                               |          |
|                                                                                                    |                  | File name:<br>court scd                        |            |                                                 | 芦<br>Open                             | 2/2012 10:11:35                                               |          |
|                                                                                                    | <b>Web Pages</b> |                                                |            |                                                 |                                       | 2/2012 15:50:20                                               |          |
|                                                                                                    |                  | Files of type:                                 |            | MindCAD 2D Design & Engineering Files (*.b2d; ▼ | Cancel                                | 3/2012 09:45:11                                               |          |
|                                                                                                    |                  | teste camp                                     | admin      | 20/02/2012 03:28:11                             | admin                                 | 2/2012 18:32:58<br>20/02/2012 03:29:34                        |          |
|                                                                                                    |                  | camp-all                                       | admin      | 23/02/2012 12:15:10                             | admin                                 | 05/03/2012 16:35:56                                           |          |
|                                                                                                    |                  | ∢                                              |            | m.                                              |                                       |                                                               |          |
|                                                                                                    |                  |                                                |            |                                                 |                                       |                                                               |          |
|                                                                                                    |                  |                                                |            |                                                 | $\bullet$ Open from file $\mathbf{F}$ | Open                                                          | Cancel   |

*Note: If the project is opened by other user, it will open in ready only mode.*

#### 2.2.1 Re-open

æ

This is one of the options that can be added to the customised toolbar.

**Re-open File** - Use this option to re-open the current shell. The shell will be opened as it was when last saved.

#### 2.3 File - Close

Use this option to close the current file.

This is the same as clicking the **X** button in the corner of any window.

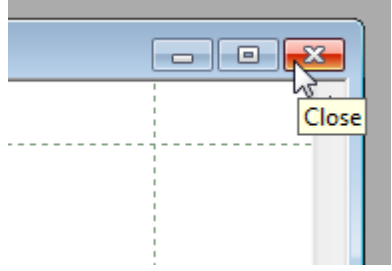

#### 2.4 File - Save

Use this option to save the current file with the current name.

This is the same as clicking the **Save <b>Foll** button in the **Main** toolbar or pressing Ctrl+S

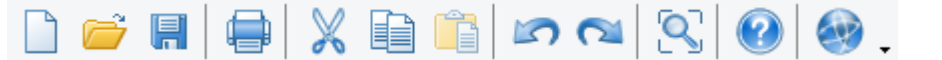

Use this option to save the current project with the current name to a central **database**.

## 2.5 File - Save As

This option allows you to **save** the current project in a different **store** and with a different **name**.

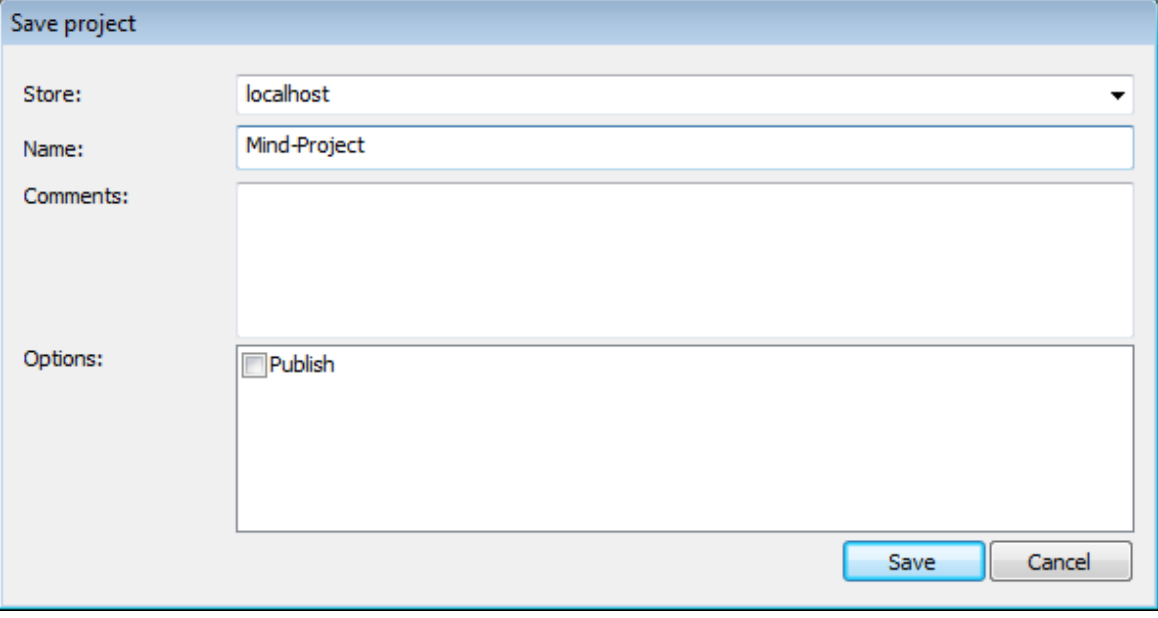

Enable the **publish** option to export the created parts to the PDM.

#### 2.6 File - Export

Use these options to export the current file to other software packages.

Image **BGD DGT DXF IGES PDF** Printer

#### 2.6.1 File - Export - Image

This option allows to export the current project as an image. It's possible to configure the image resolution and quality.

The image can be output in the following formats:

- *PNG*
- *JPG*
- **BMP**

After selecting the image name and location, the Export image window will appear:

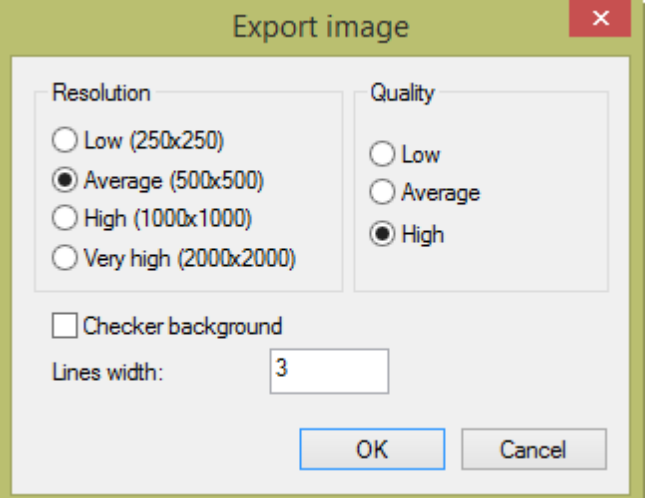

Select the image **resolution** and **quality**.

Check if a **checker background** is required.

And insert the **lines width** for the lines that are being exported to the image.

#### 2.6.2 File - Export - DGT

Use this option to export the current project in *DGT* format.

#### 2.6.3 File - Export - DXF

Use this option to export the current project in *DXF* format.

#### 2.6.4 File - Export - HPGL

Use this option to export the current project in *HPGL* format.

#### 2.6.5 File - Export - IGES

Use this option to export the current project in *IGES* format.

#### 2.6.6 File - Export - Image

This option allows to export the current project as an simplified image. The image can be output in the following formats:

Bitmap Files(\*.bmp) JPEG Files(\*.jpg;\*.jpeg;\*.jpe) Ico Files(\*.ico) Tif Files(\*.tif) Gif Files(\*.gif) Png Files(\*.png) Pcx Files(\*.pcx) Tga Files(\*.tga)

#### 2.6.7 File - Export - PDF

Use this option to export the current project in *PDF* format.

#### 2.6.8 File - Export - Printer

Use this option to export the current project to Printer.

#### 2.7 File - Import

Use these options to import data from other software packages.

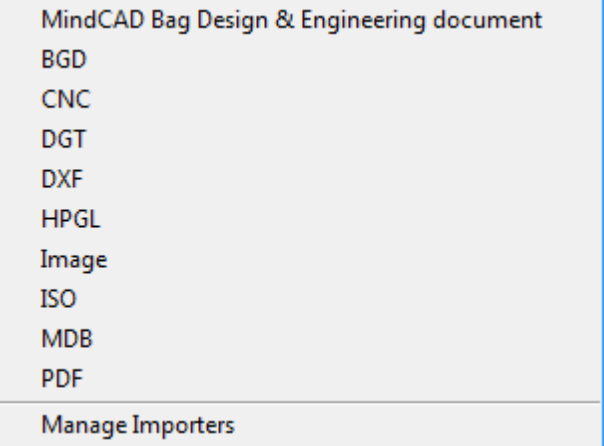

After selecting the file to import, the imported geometry will appear attached to the cursor allowing the operator to choose the appropriate position. When done, just do a left click and the content will be pasted.

#### 2.7.1 File - Import - MindCAD Bag Design & Engineering document

This option lets you import data in **MindCAD Bags Design & Engineering document** format with multiple pages.

- 1. Select **MindCAD Bags Design & Engineering document** form the **Import** options on **File** menu.
- 2. Select the file to be imported and press **Open**.

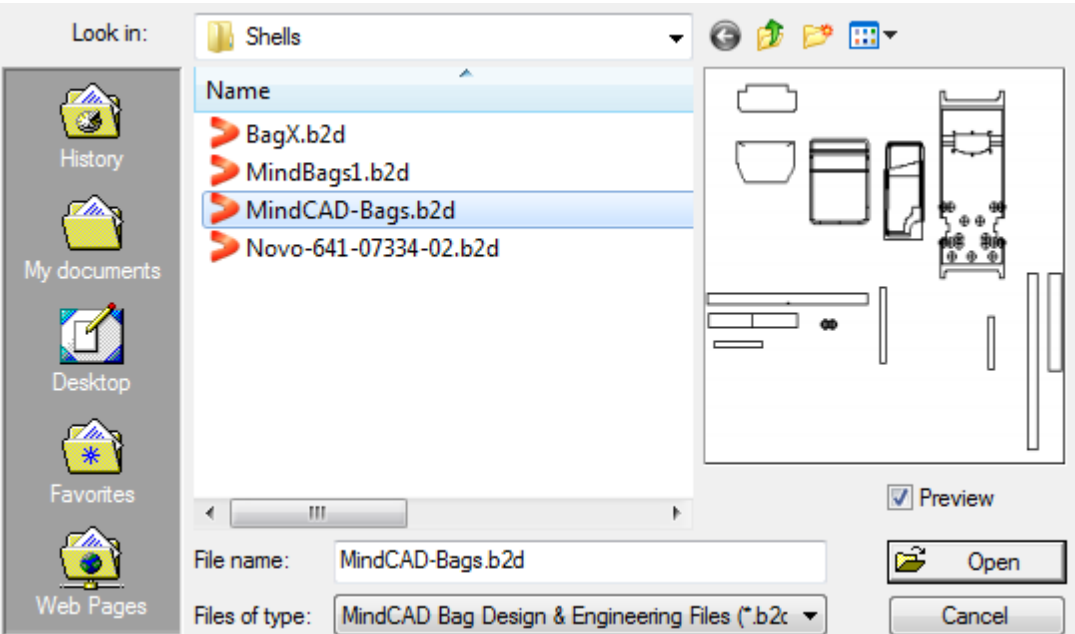

3. Select the components you which to import.

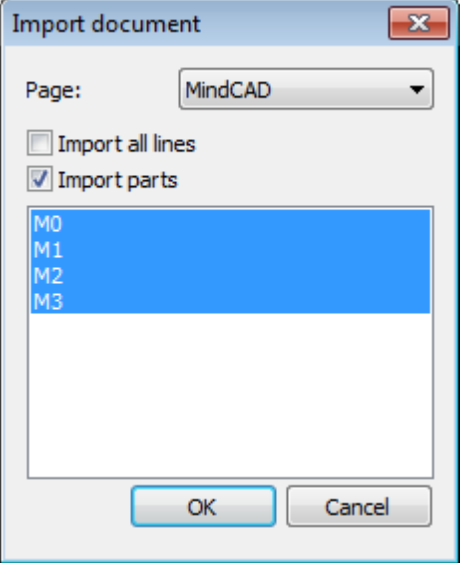

4. If the imported document has multiple pages and .

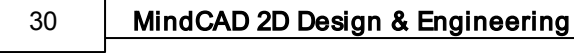

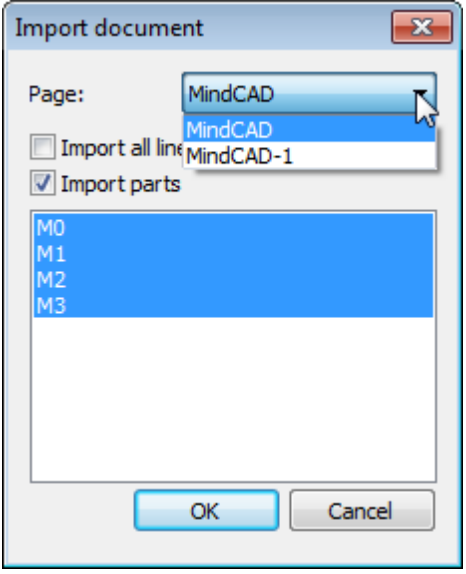

#### 2.7.2 File - Import - CNC

Use this option to import data in *CNC* format.

#### 2.7.3 File - Import - DGT

Use this option to import data in *DGT* format.

#### 2.7.4 File - Import - DXF

Use this option to import data in *DXF* format.

#### 2.7.5 File - Import - HPGL

Use this option to import data in *HPGL* format.

#### 2.7.6 File - Import - IBA/VET

Use this option to import data in *IBA/VET* format.

#### 2.7.7 File - Import - Image

Use this option to import images.The image can be input in the following formats:

All Graphics Files (\*.bmp;\*.jpg;\*.jpeg;\*.jpe;\*.ico;\*.tif;\*.gif;\*.png;\*.pcx;\*.tga) Bitmap Files(\*.bmp) JPEG Files(\*.jpg;\*.jpeg;\*.jpe) Ico Files(\*.ico) Tif Files(\*.tif) Gif Files(\*.gif) Png Files(\*.png) Pcx Files(\*.pcx) Tga Files(\*.tga) All Files (\*.\*)

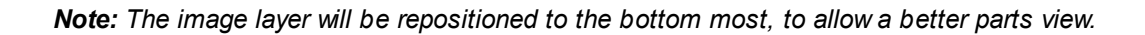

- 1. Select **Image** from the **Import** options of the **File** menu.
- 2. Select the image to import and click **Open**.

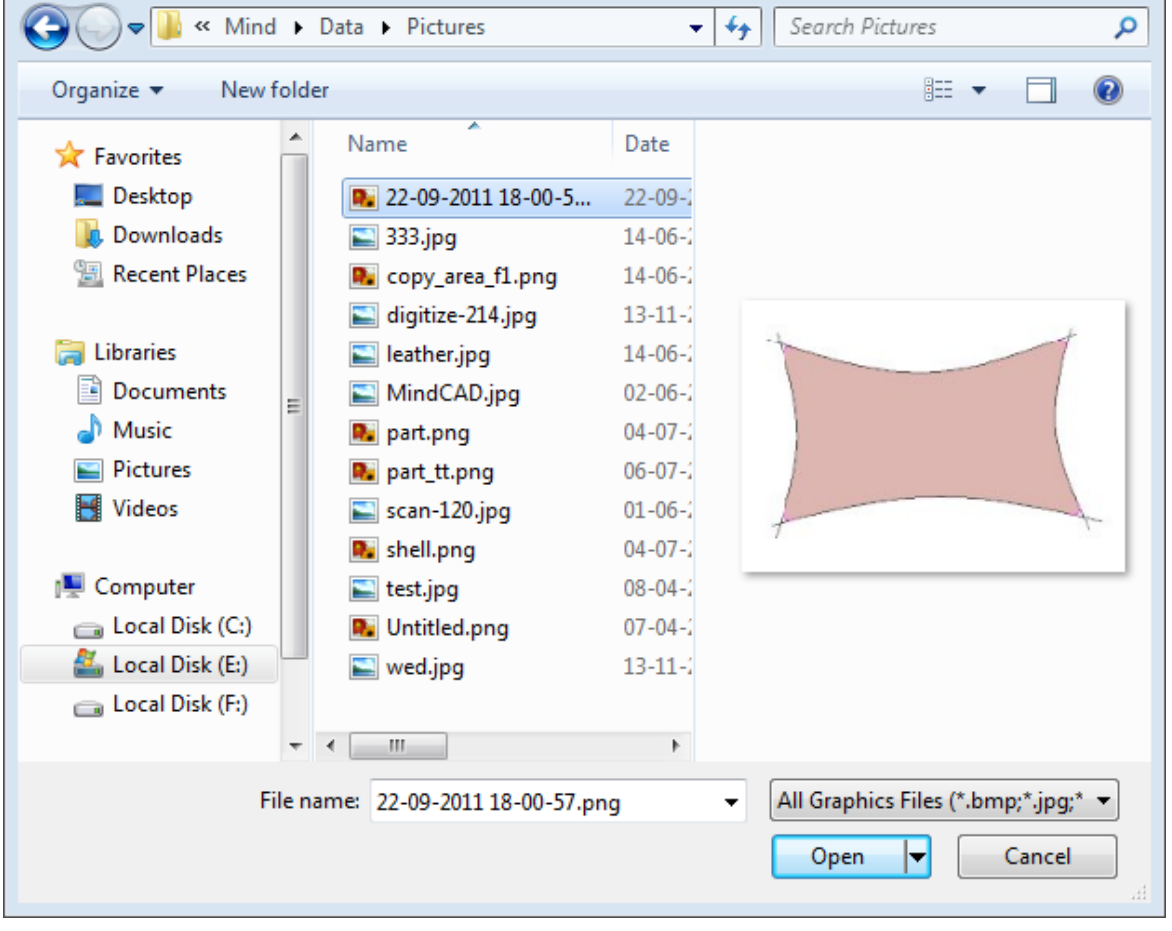

3. Insert the DPI value.

#### 32 MindCAD 2D Design & Engineering

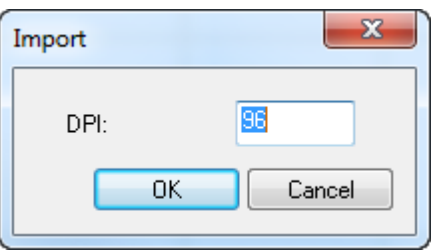

4. The imported image will appear attached to the cursor allowing the operator to choose the appropriate position. When done, just do a left click and the content will be pasted.

This image could then be used as a tracing image for manual digitizing of lines and parts.

#### 2.7.8 File - Import - ISO

Use this option to import data in *ISO* format.

#### 2.7.9 File - Import - MDB

Use this option to import data in *MDB* format.

#### 2.7.10 File - Import - PDF

Use this option to import data in *PDF* format.

#### 2.7.11 File - Import - Manage Importers

1. Select **Manage Importers** from the **Import** options of the **File** menu.

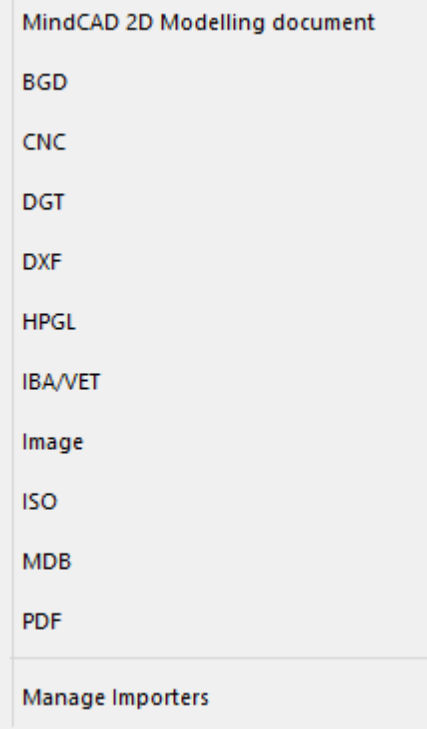

2. We could now either select the button **New** or **Import**.

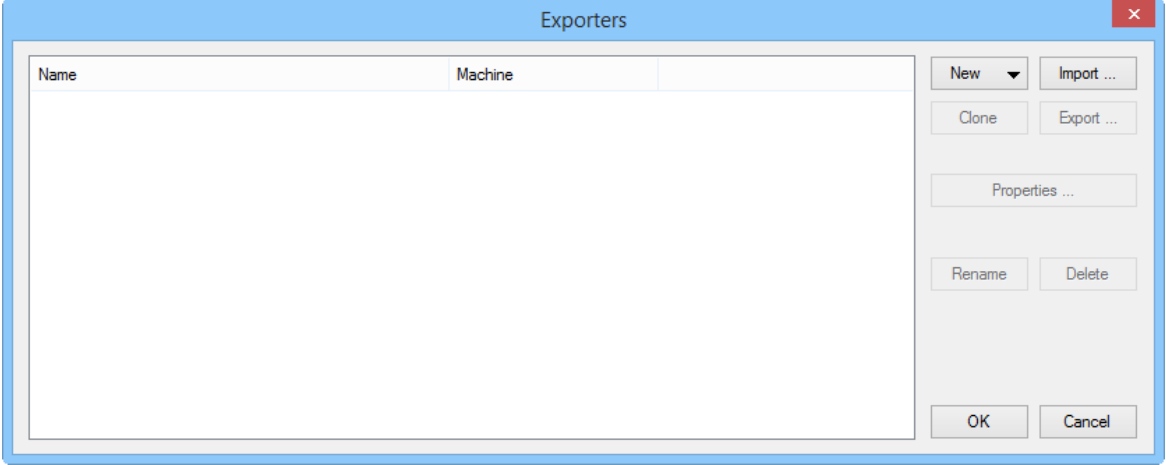

3. Select **New**, and then the required import type from the menu.

#### 34 MindCAD 2D Design & Engineering

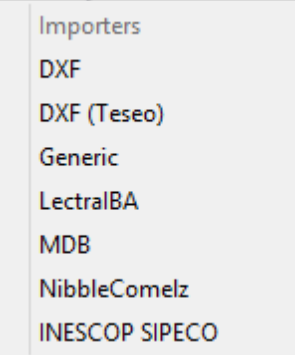

4. That option will now be available in the import menu.

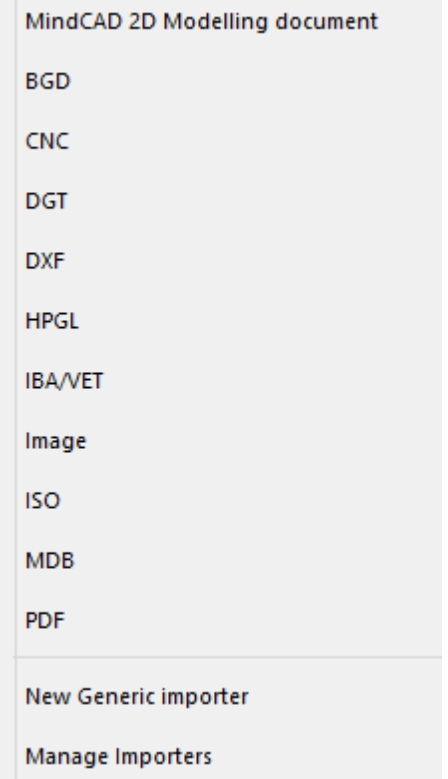

## 2.8 File - Cut

This option allows to export parts for cut and to manage the cutters.

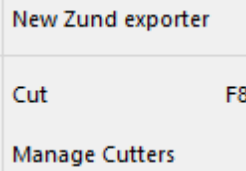

#### 2.8.1 File - Cut - Cut

This is the same as pressing F8.

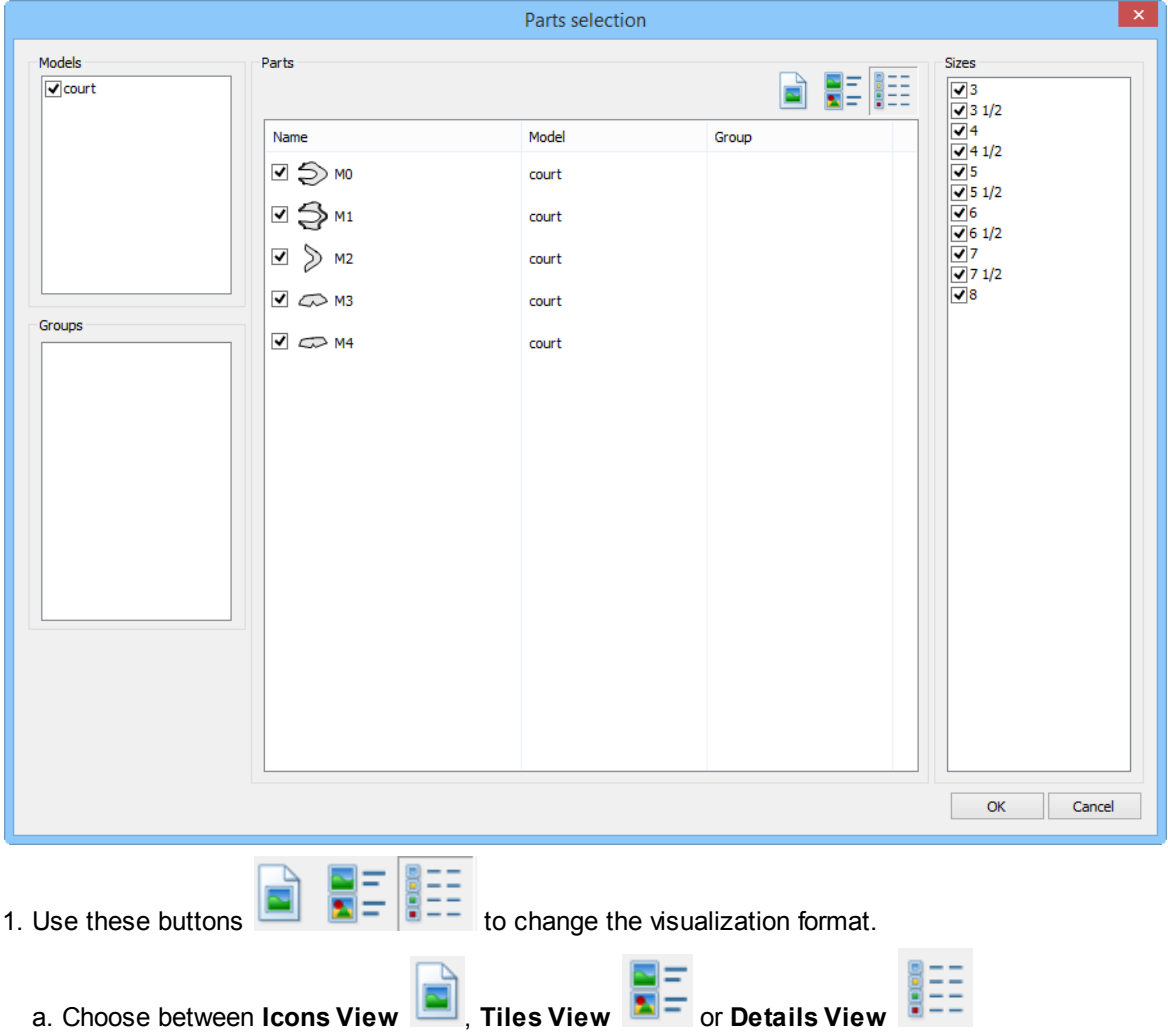

2. Select/deselect the required **parts** and **sizes** by clicking in the check boxes. To **select/deselect all option**, do a right click over it, to access the options from the contextual menu.

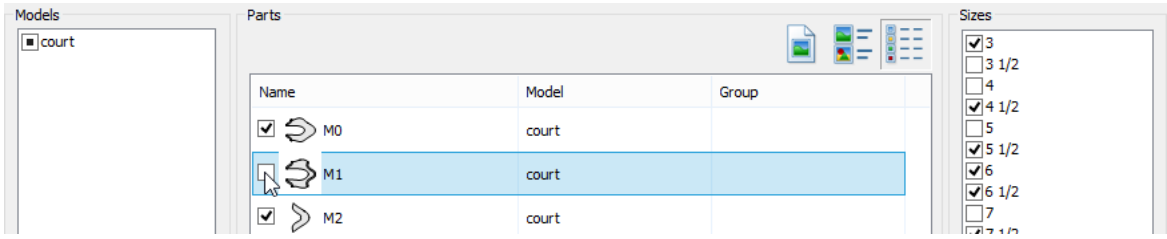

3. Do a **right click** to access the **contextual menu**:
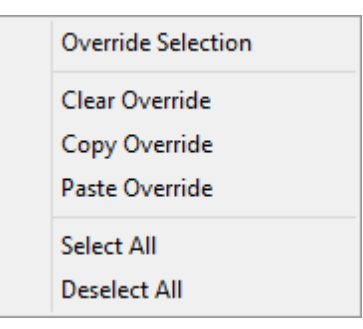

**Override Selection** - Allows to change the selected sizes for the selected part.

The **Override Size Selected Part** window will open, **select/deselect the desired sizes** and press **Ok** confirm.

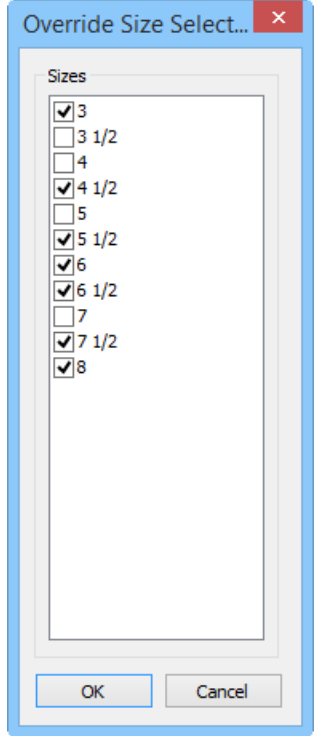

*Note: When the override selection is used in a part, the part info will change for red*.

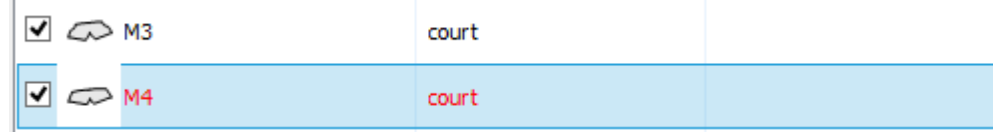

- **Clear Override -** Delete the override changes.
- **Copy Override** Copy the override changes.
- **Paste Override** Paste the override changes, previous copied.
- **Select All** Select all parts.
- **Deselect All** Deselect all parts.

4. Press **Ok** when finished, now its possible to select the exporter.

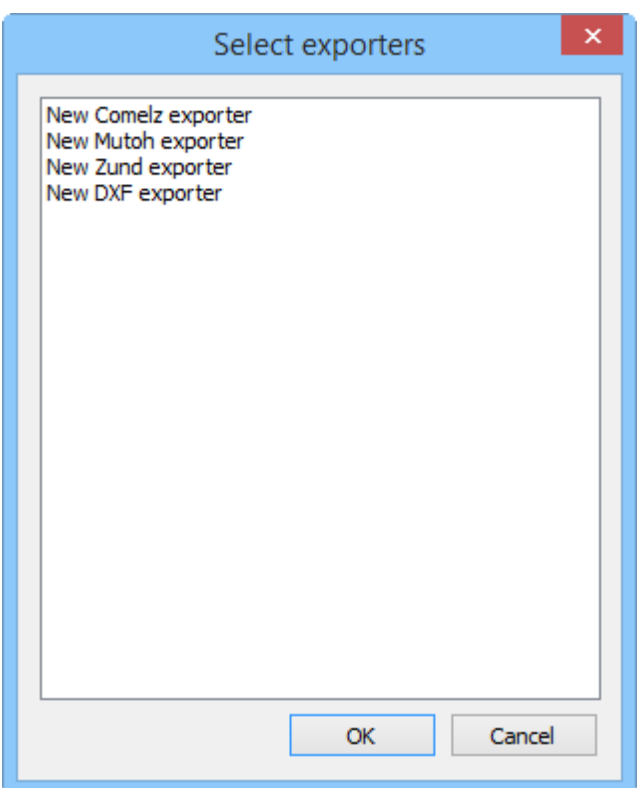

5. It's possible to select several exporters at once. Do a left click over the required exporters.

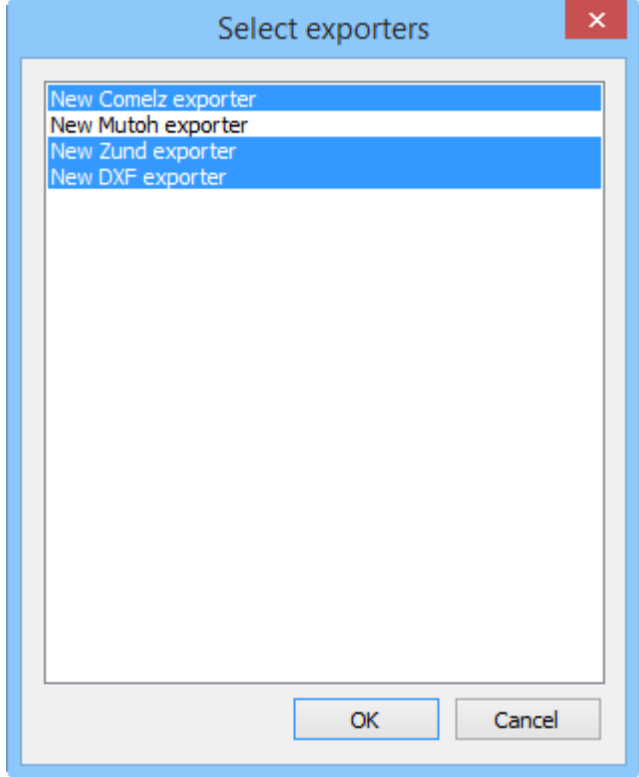

#### 38 MindCAD 2D Design & Engineering

6. Press OK and will be asked to save each one of the exported file formats separately.

# 2.8.2 File - Cut - Manage Cutters

Use this option to create a cutter manager for your cutting table

**1.** From the **Cut** option of the **File** menu, select **Manage Cutters**

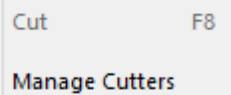

A dialogue box is displayed. At this stage the list of options is empty.

**2.** You to buttons available **New** or **Import**. As we are showing the full process, we select New. In other scenarios, the user can import the predefined settings of an exporter previously saved to a mcf file. This option is useful to share exporter definitions within or between organizations.

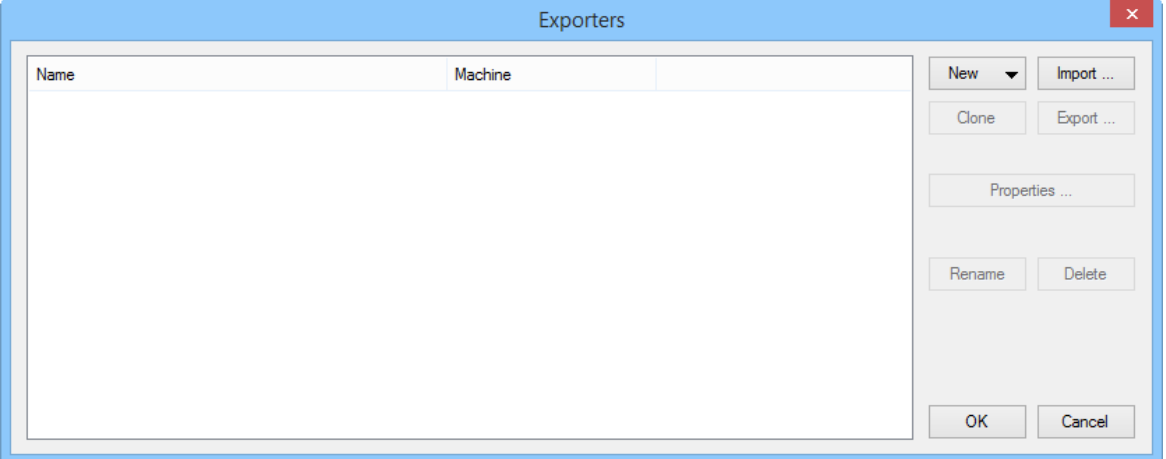

**3.** Select the required cutter from the menu.

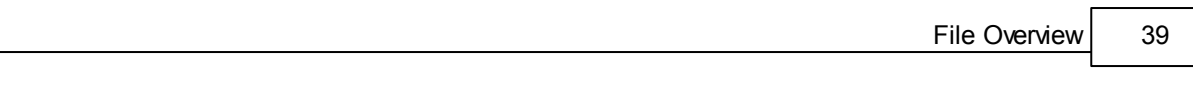

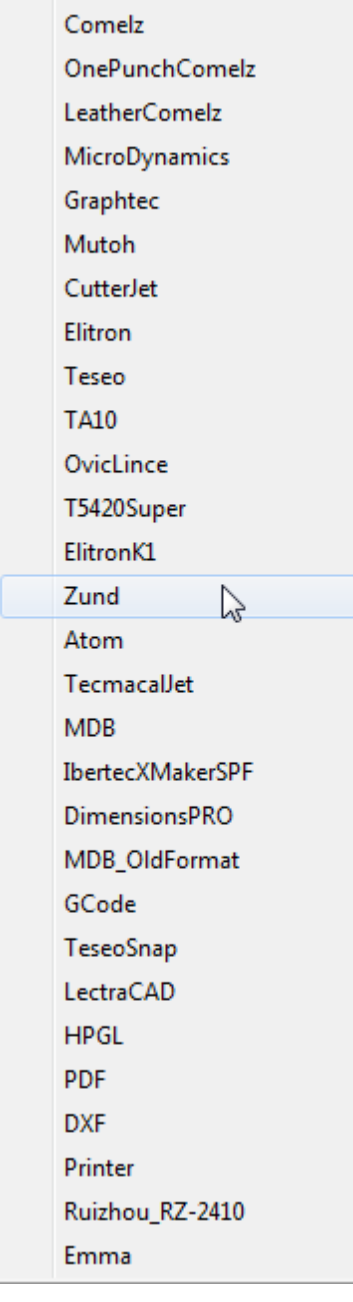

The exporter you have chosen is displayed in the dialogue box.

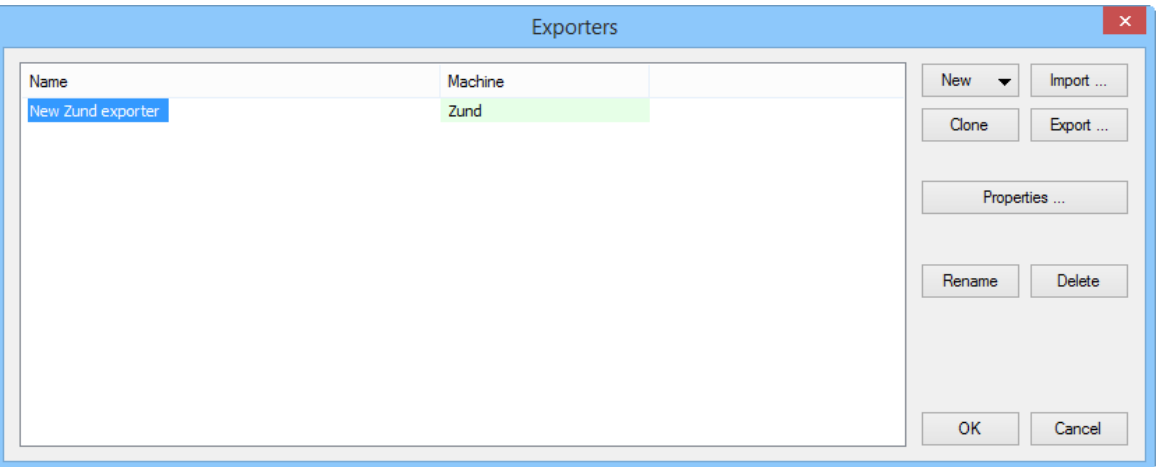

#### **4.** Click **OK**

• The next time the Cut menu is selected the exporter you selected will be displayed as an option on *the menu.*

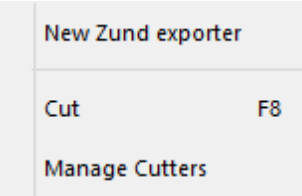

# 2.8.2.1 File - Cut - Properties

Use this option to adjust the setup cutters.

Select the exporter and press the button **Properties**.

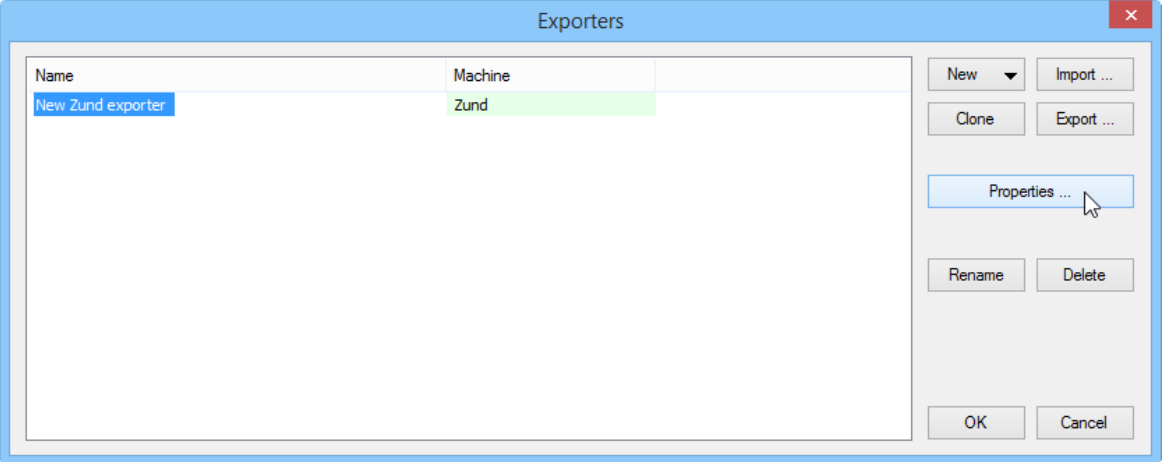

A short reference about the available options:

- **Clone** Creates a copy of the selected exporter.
- **Export...** Save the parameters of this exporter to a file in *mcd* format.
- **Delete** Delete the selected exporter.
- **Rename** Rename the selected exporter.
- **Properties** Inspect and change parameters of the selected exporter.

Select **Properties** and a configuration dialog appears:

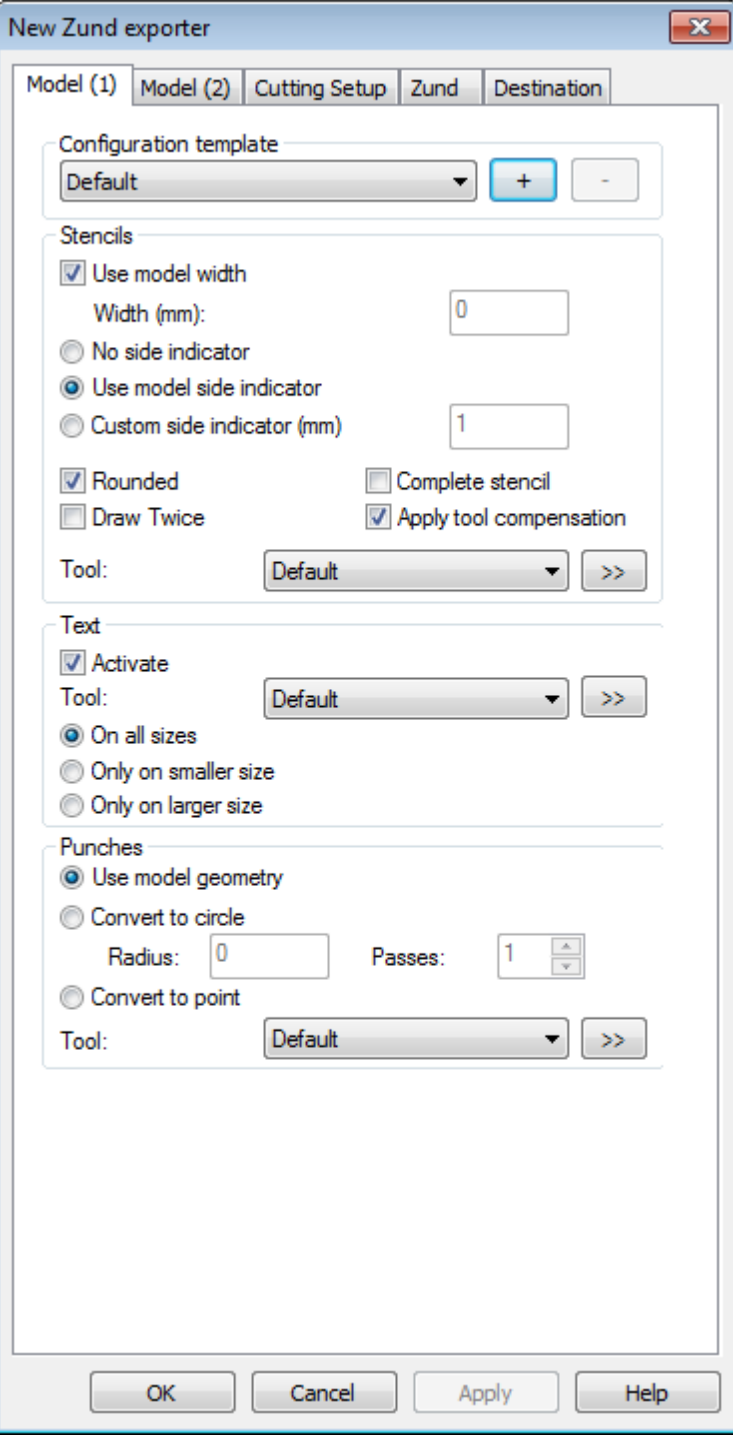

Several properties under the tabs could be adjusted to control the cutting.

#### 42 MindCAD 2D Design & Engineering

- **Model(1)**
- **Model(2)**
- **Cutting Area**
- **ZUND**
- **Destination**

Please refer to the corresponding sections for details on those tabs.

# 2.8.2.1.1 File - Cut - Using Property Rules

On some parameters tabs, a **Property Rules**  $\rightarrow$  button allows the creation of rules that override the default configuration.

For example, if you have stencils using the **Knife** tool by default but you want, for some of the lines,

to use the Pen tool, you need to create a rule. Activate Property Rules > button; a dialog appears.

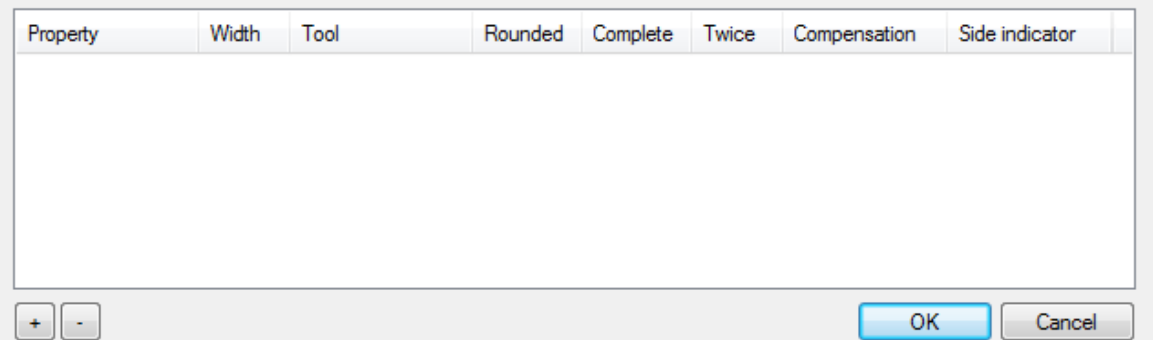

Press **+** to add or **-** to remove rules. Press **+**. A dialog appears.

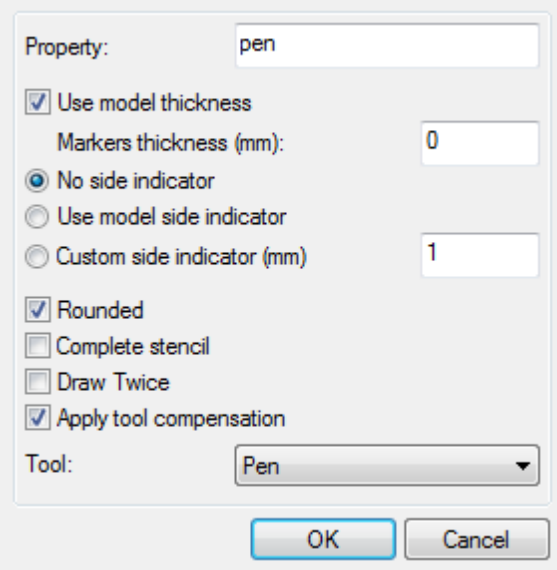

© 2016 Mind - Software Multimedia <sup>e</sup> Indus trial, SA

Now we create a rule with targeting a property named *pen*.

This property should previously exist and be used on some lines of the model to be visible. Properties are managed using File - Preferences - Default Properties menu option and the user should apply the properties to the lines.

All the options should be selected as needed to change the behaviour.

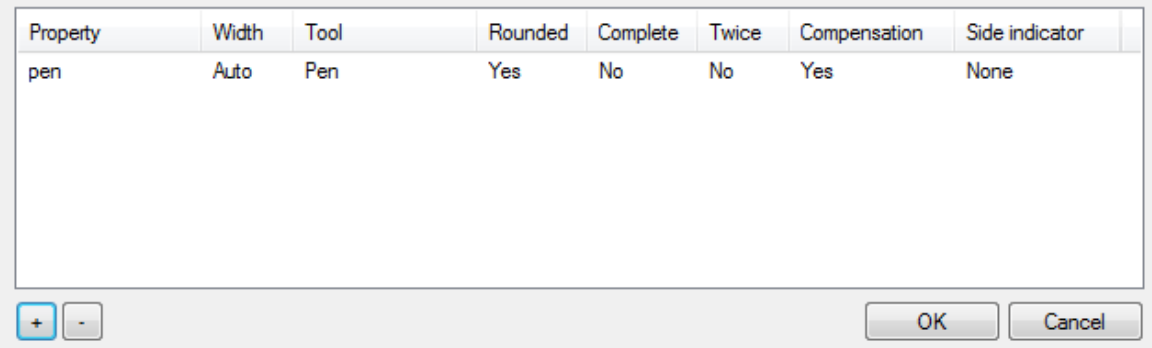

In this sample setup, sending stencils with the property pen will use the pen tool instead of the default knife.

# 2.8.2.1.2 File - Cut - Model(1)

Use this **Model(1)** tab to adjust the first subset of Model parameters

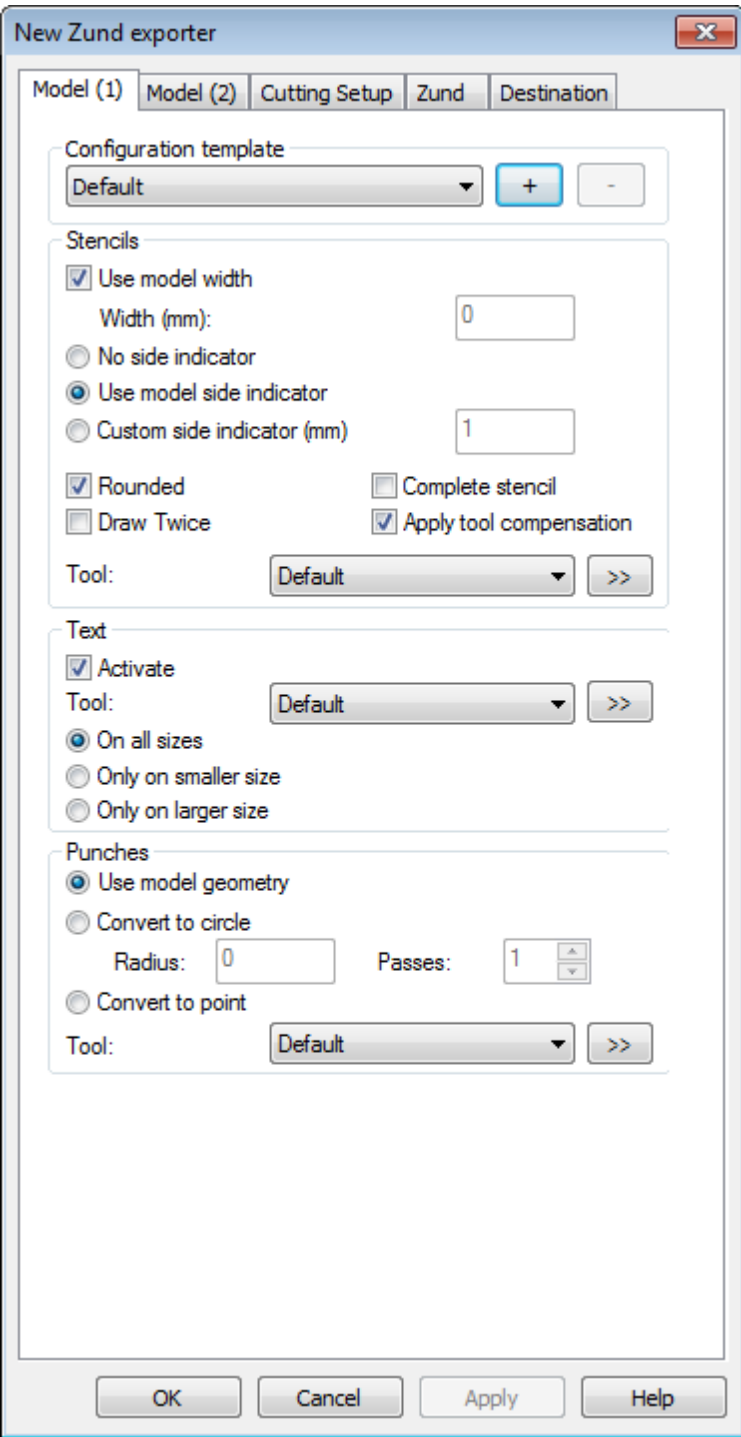

## **Stencils**

- **Apply model width** - Enable or disable usage of model width for stencils. If unchecked*,* the width

 $1.2$ 

Width (mm): of the stencil is defined on the stencil **Width (mm)** field

**- Rounded -** Enable or disable rounded stencils.

**- Complete Stencil -** Enable or disable complete stencils. If checked all the sections of a stencil will be connected resulting in a single one.

**- Draw twice -** Enable or disable draw twice. If checked, a double pass with the tool will be done. Typically used for hard to draw materials.

**- Apply tool compensation -** Enable or disable tool compensation.

**- Tool -** Select default tool.

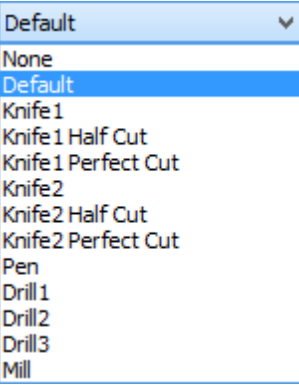

#### **Text**

- **Activate** Enable or disable text.
- **- Tool -** Select default tool.
- **- On all sizes -** Enable text on all sizes.
- **- Only one smaller size -** Enable text only one smaller size.
- **- Only one larger size -** Enable text only one larger size.

#### **Punches**

- **Use model geometry** Enable model geometry.
- **- Convert to circle -** Enable convert to circle
	- **- Radius** define circle radius
	- **Passes** define passes number
- **Convert to point** Enable convert to point
- **- Tool -** Select default tool.

In case the exporter is for a Laser machine, an option to control if the Stencils are printed or not is also available.

Stencils  $\blacktriangledown$  Activate

# 2.8.2.1.3 File - Cut - Model(2)

Use this **Model(2)** tab to adjust the second subset of Model parameters

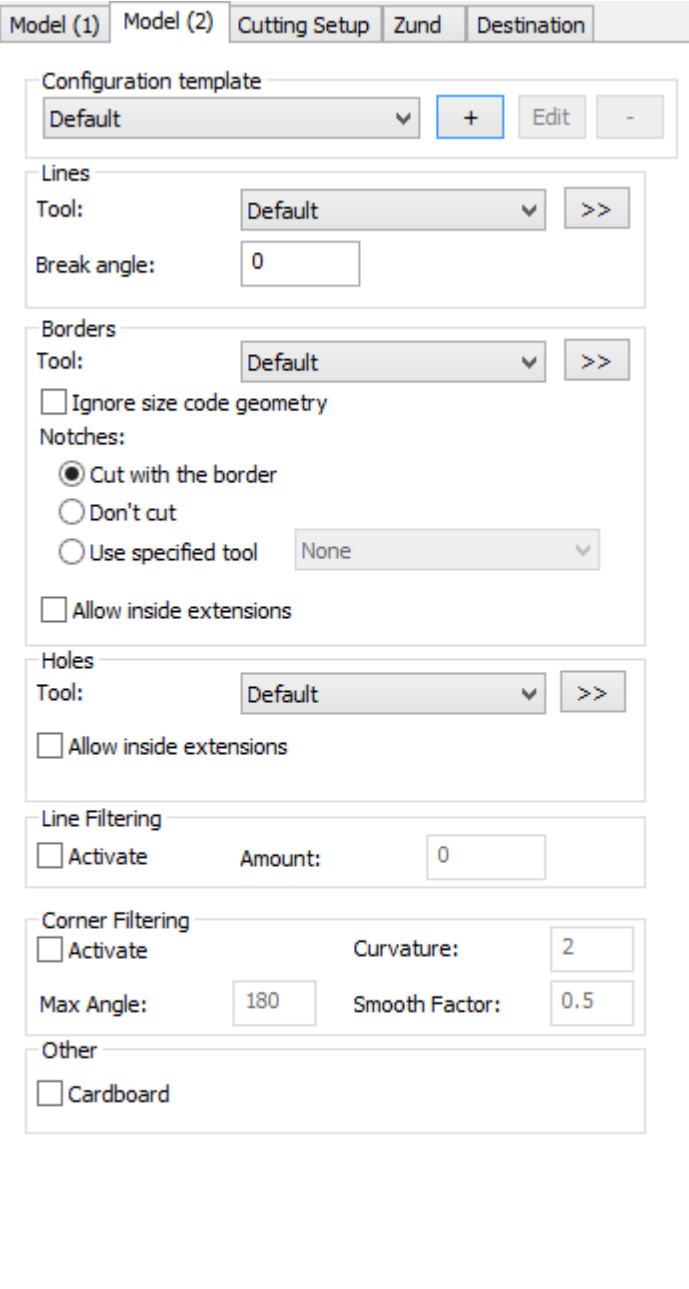

# **Lines (inside parts)**

**- Tool -** Select default tool.

# **Borders (perimeter of parts)**

**- Tool -** Select default tool.

- **Ignore size code geometry** - Enable or disable size code geometry.

#### **Notches**

- **Cut with the border** Enable cut with border.
- **Don't cut** If checked notches will not be cut.
- **- Use specified tool** Enable specified tool

#### **Holes (inside parts)**

**- Tool -** select default tool.

## **Line filtering**

- **Activate** - enable or disable line filtering. Control the number of points on the filtered lines using the **Amount** field.

#### **Corner filtering**

- **Activate** - enable or disable corner filtering. Control the curvature using the **Curvature** field, the angle using the **Max Angle** field and the smoothness using the **Smooth factor**.

#### **Other**

**- Cardboard -** Enable or disable cardboard cutting mode. Group grading is applied to parts.

# 2.8.2.1.4 File - Cut - Cutting Area

Use this is the option to adjust the **cutting area**.

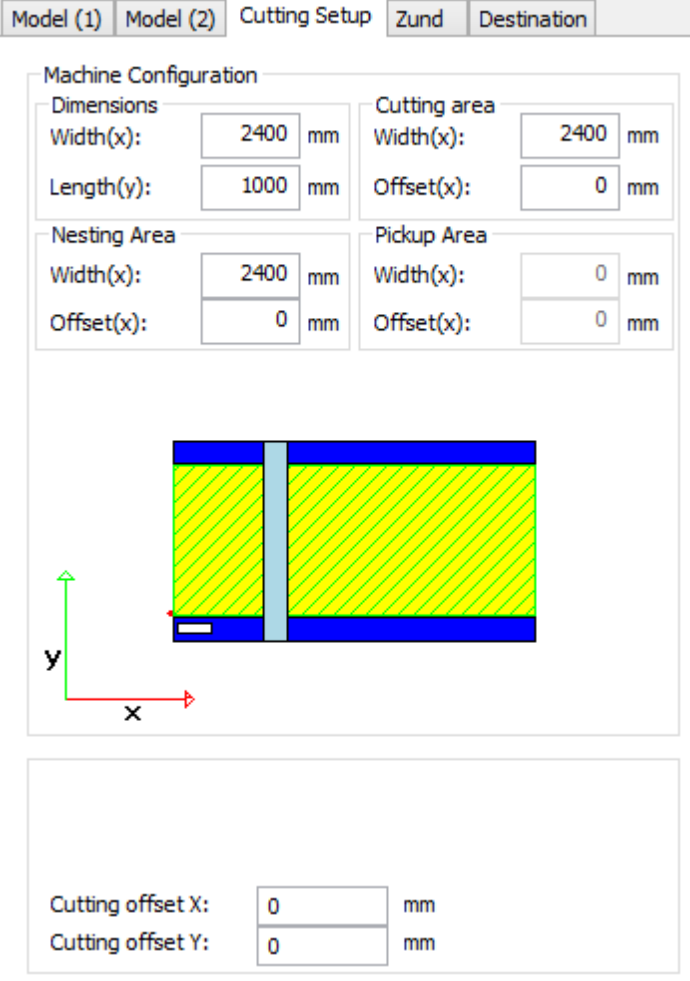

#### **Machine Configuration:**

**- Dimensions**

**Width (X) -** Machine working area width (in mm);

**Length (Y) -** Machine work area length (in mm);

**- Cutting Area**

**Width (X)-** Width of the cutting area (in mm);

**Offset (Y) -** Offset of the cutting area, relative to the defined origin (in mm);

#### **- Nesting Area**

**Width (X)-** Width of the nesting area (in mm);

**Offset (Y) -** Offset of the nesting area, relative to the defined origin (in mm);

#### **- Pickup Area**

**Width (X)-** Width of the pickup area (in mm);

**Offset (Y) -** Offset of the pickup area, relative to the defined origin (in mm);

- **- Cutting offset X** Apply an horizontal (X) offset to the cutting plane (in mm);
- **- Cutting offset Y** Apply an vertical (Y) offset to the cutting plane (in mm);

## 2.8.2.1.5 File - Cut - Zund \ Other Cutters

Use this is the option to adjust the setup for the specific machine. This tab is different for each machine type, in this case we are displaying it for a **Zund** machine. Proper setup of the parameters on this tab is only needed if the machine is connected to the local computer.

### **Zund**

For a Zund machine, the available parameters are:

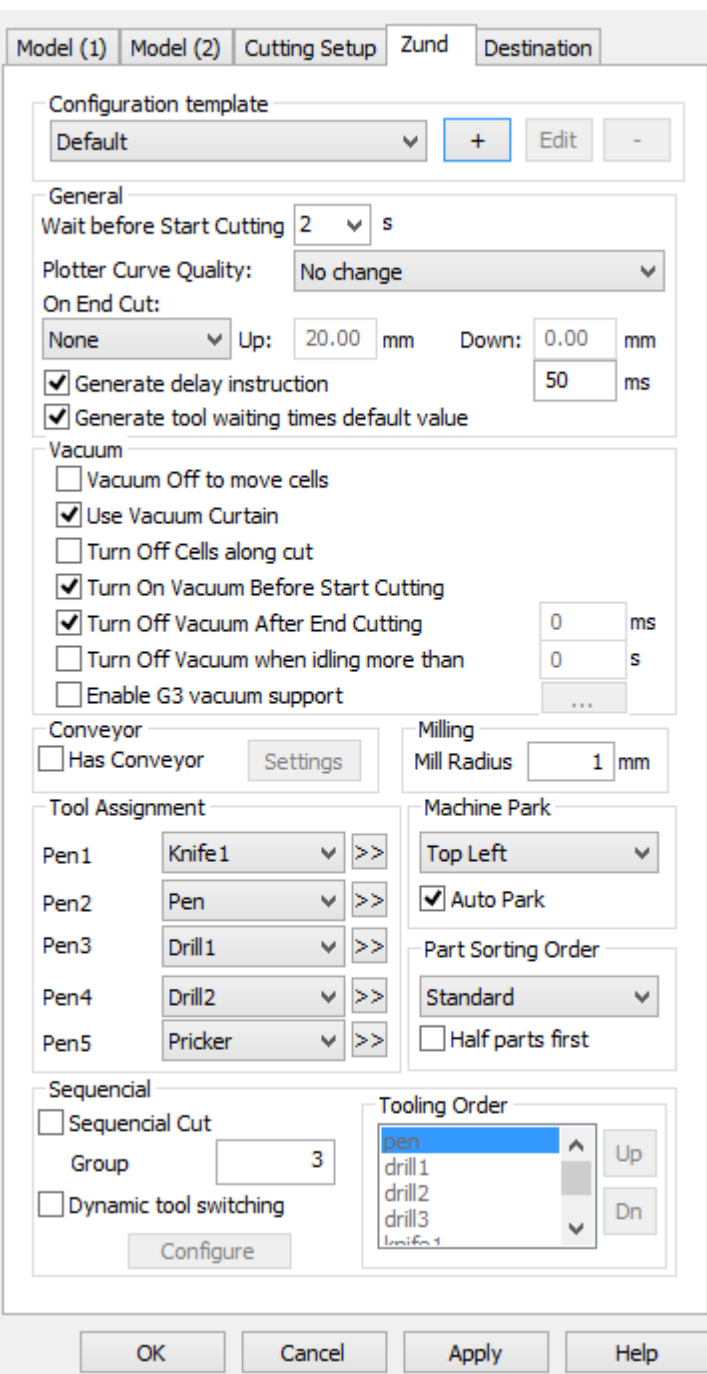

#### **General**

**- Wait before start cutting** - Select the value in seconds.

- **Plotter curve Quality** - Select the plotter quality, take in consideration that a lower velocity gives a better quality.

- **On End Cut** Select the tool and if available the up position and down position in mm.
- **General delay instruction** Enable/disable the delay before cut instruction.
- **General tool waiting times default value** Enable/disable the waiting times before and after the

#### 52 MindCAD 2D Design & Engineering

tool moves.

**Vaccum**

- **Vacuum Off to move cells** - Turn off the pump to mode the cells configuration.

- **Use Vacuum Curtain** - Active this option for machines with vacuum curtain.

- **Turn off Cells along cut** - Check this option to close vacuum cells outside cutting area to improve material hold.

- **Turn On Vacuum Before Start Cutting** - Turn on the pump before start cutting.

- **Turn Off Vacuum After End Cutting** - Turn off the vacuum after end cutting. Define the time in milliseconds.

- **Turn Off Vacuum when idling more than** - Turn off the vacuum when the machine is park more than, define the value in seconds.

- **Enable G3 vacuum support** - Enable this option when using the vacuum system specific of a G3 machine.

#### **Conveyor**

- **Has Conveyor** - Check this box if the machine has a conveyor and you intend to use it.

#### **Milling**

- **Mill Radius** - Define the radius of the mill (in mm).

**Tool Assignment** - Select the tool for each slot.

**Machine Park** - Select from Top Left, Top Right, Bottom Left or Bottom Right.

- **Auto Park** - Enable or disable the machine Auto Park.

**Part Sorting Order -** This parameter allows the operator to choose the sequence the parts will be cut on the table.

- **Half parts first** - Checking this option allows that parts divided by a conveyor advance – parts that don't fit on the cutting window – to be cut first.

#### **Sequencial**

- **Sequencial Cut** - Check this option to active the sequential cut order mode. Select the number of parts to be cut in each group and the tool order.

- **Group** - The parts will be cutted in groups of X parts.

- **Dynamic tool switching** - Checking this option, makes the machine stop to allow a tool change.

**Tool Order** - Tooling order defines the order of operation of each tool during the cutting job. Click on the **Up** and **Dn** buttons to change the order. To enable this option check Sequencial Cut option.

## **Comelz**

On a Comelz machine, the available parameters are:

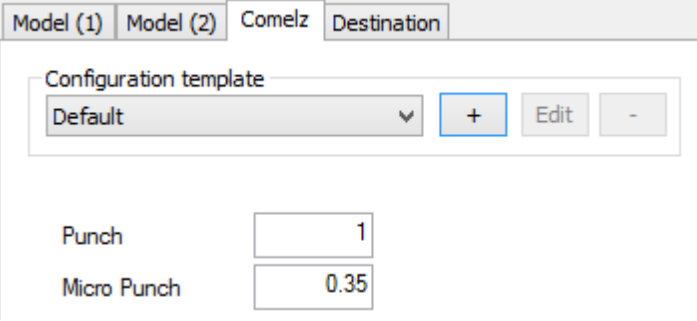

**Punch -** Radius of the punch tool.

**Micro Punch -** Radius of the micro punch tool.

## **Cutter Jet**

For a cutter jet machine, the available parameters are:

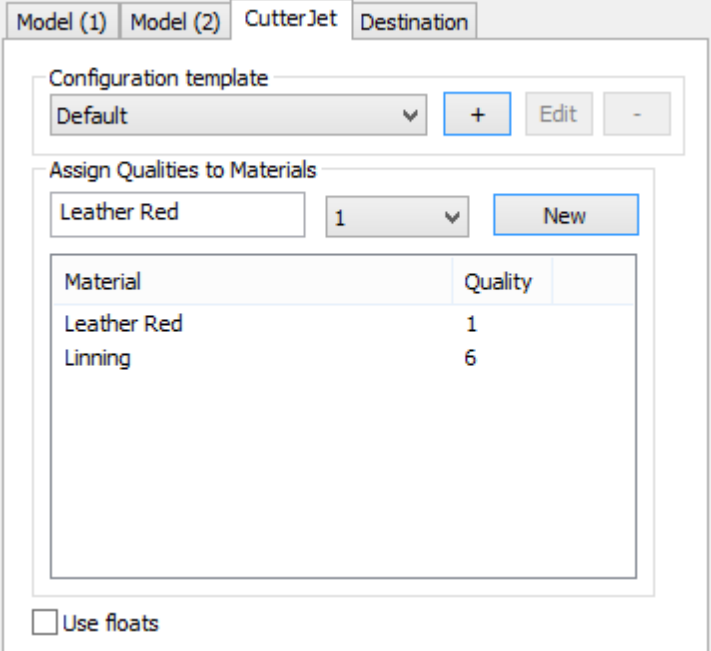

**Assign Qualities to Materials** - Allow to setup different qualities for template materials.

**Use floats** - Disable - The exported coordinates can only be integers.

- Enable - Allow the use of non-integer values.

#### **PDF**

For the PDF exporter, the available parameters are:

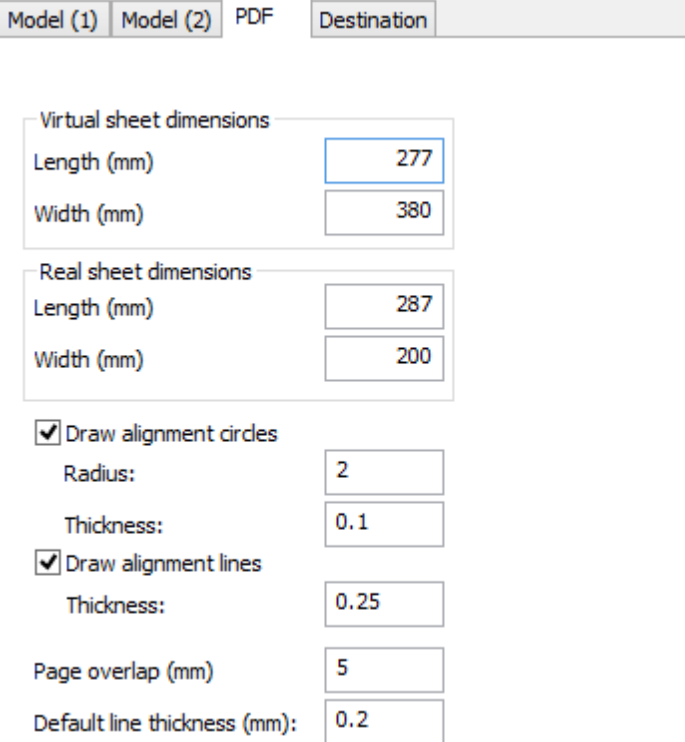

#### **Virtual sheet dimensions:**

- **- Length (mm) -** Enter the virtual sheet length in mm.
- **Width (mm) -** Enter the virtual sheet width in mm.

#### **Real sheet dimensions:**

- **- Length (mm) -** Enter the real sheet length in mm.
- **Width (mm) -** Enter the real sheet width in mm.

**Draw alignment circles:** Enable or disable draw alignment circles.

- **Radius -** Enter the circles radius.

- **Thickness -** Enter the circles thickness.

**Draw alignment lines:** Enable or disable draw alignment lines.

- **Thickness -** Enter the alignment lines thickness.

**Page Overlap (mm) -** Enter the page overlap in mm.

**Default Line Thickness (mm) -** Enter the default line thickness in mm.

#### **Printer**

For the Printer exporter, the available parameters are:

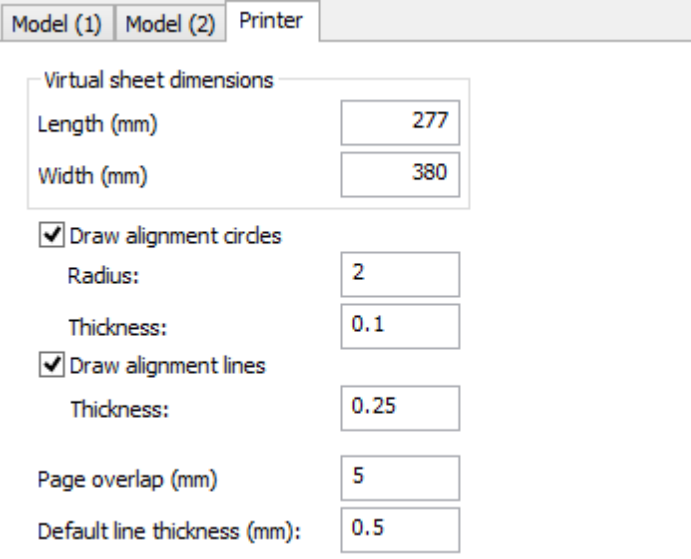

#### **Virtual sheet dimensions:**

- **- Length (mm) -** Enter the virtual sheet length in mm.
- **Width (mm) -** Enter the virtual sheet width in mm.
- **Draw alignment circles:** Enable or disable draw alignment circles.
	- **Radius -** Enter the circles radius.
	- **Thickness -** Enter the circles thickness.

**Draw alignment lines:** Enable or disable draw alignment lines.

- **Thickness -** Enter the alignment lines thickness.

**Page Overlap (mm) -** Enter the page overlap in mm.

**Default Line Thickness (mm) -** Enter the default line thickness in mm.

## **HPGL**

For the HPGL exporter, the available parameters are:

#### 56 MindCAD 2D Design & Engineering

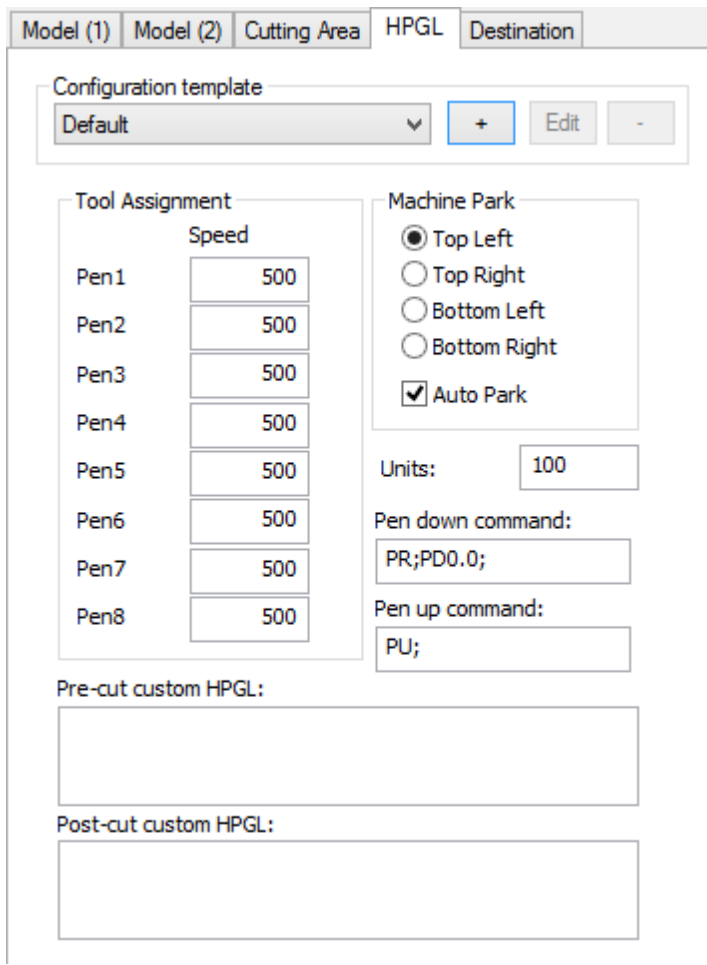

#### **Tool assignment:**

**- Speed -** Enter the tools speed (pen1, pen2,...).

**Machine Park:** Select from Top Left, Top Right, Bottom Left or Bottom Right.

- **Auto Park** - Enable or disable the machine Auto Park.

**Units -** Enter the units.

**Pen down command -** Insert the HPGL command or sequence of HPGL commands used to lower the tool.

**Pen up command -** Insert the HPGL command or sequence of HPGL commands used to raise the tool

**Pre-cut custom HPGL -** HPGL instructions to be sent to the machine before parts.

**Post-cut custom HPGL-** HPGL instructions to be sent to the machine after parts.

## **Graphtec**

For the graphtec exporter, the available parameters are:

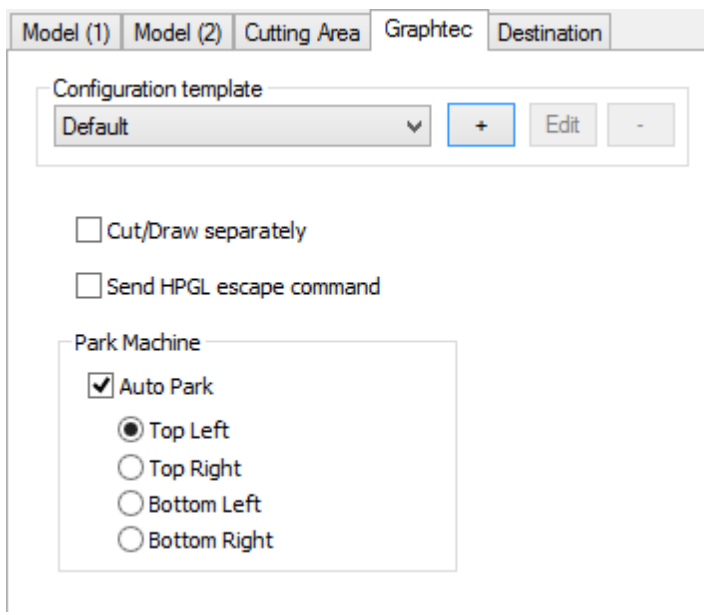

**Cut/Draw separately** - Enable or disable cut/draw separately .

**Send HPGL escape command** - Enable or disable send HPGL escape command.

**Machine Park:** Select from Top Left, Top Right, Bottom Left or Bottom Right.

- **Auto Park** - Enable or disable the machine Auto Park.

### 2.8.2.1.6 File - Cut - Destination

Use this is the option to adjust the destination of the generated data for cutting/plotting.

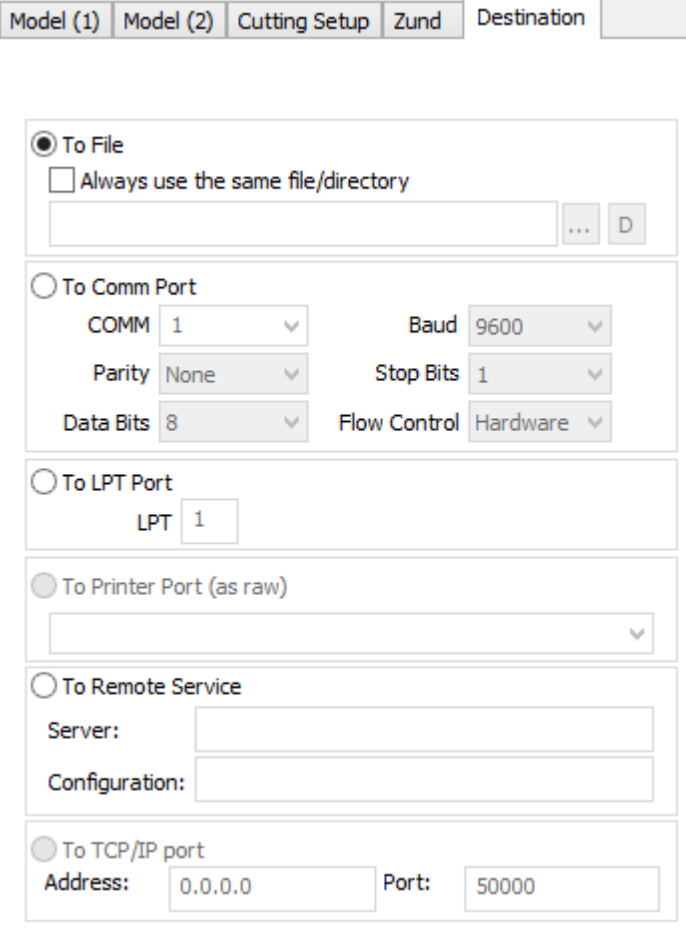

#### **To File:**

- **Always use the same file/directory** - Enable or disable always use the same file/ directory.

**To Comm Port:**

- **- COMM -** Enter the comm.
- **- Parity -** Enter the parity.
- **- Data Bits -** Enter the data bits.
- **- Baud -** Enter the baud.
- **- Stop Bits -** Enter the stop bits.
- **- Flow Control -** Enter the flow control.

**To LPT Port:** Enter the LPT port.

**To Printer Port:** Enter the printer port.

**To Remote Service:**

- **Server** - URL of the server with the remote service

- **Configuration** - Insert the configuration name that was defined in CuttingServices.

**To TCP/IP port -** Insert the **Address** and **Port.**

# 2.9 File - Digitize

Use these options to import from:

- Scanner
- Image

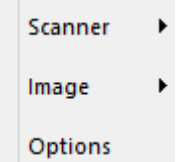

# 2.9.1 File - Digitize - Scanner

This menu allows to choose if you digitizing a Shell or Parts and to select the source.

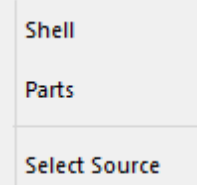

# 2.9.1.1 File - Digitize - Scanner - Shell

This is the option to scan a shell into the software.

1. Select **Options** from **Digitize** option of the **File** menu to adjust the properties, before you start digitizing the shell; however, it's recommended to use the **default values**.

# 60 MindCAD 2D Design & Engineering

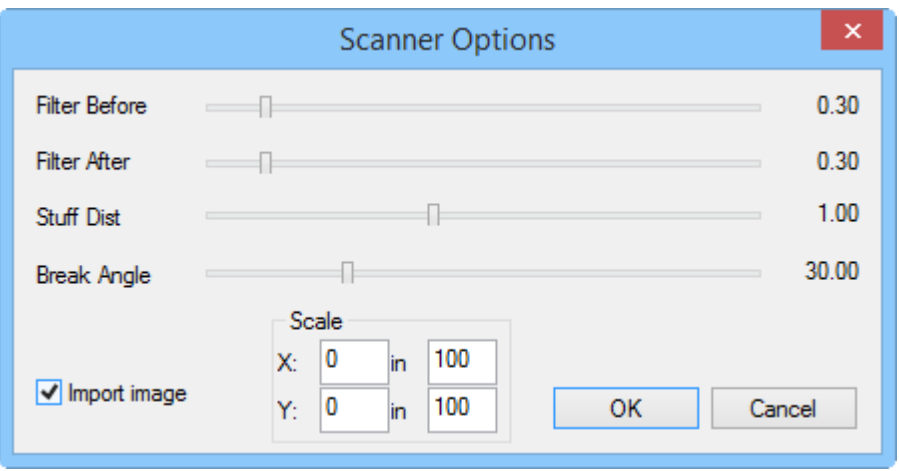

2. Open **Select Source** from **Digitize** option of the **File** menu to select the right scanner.

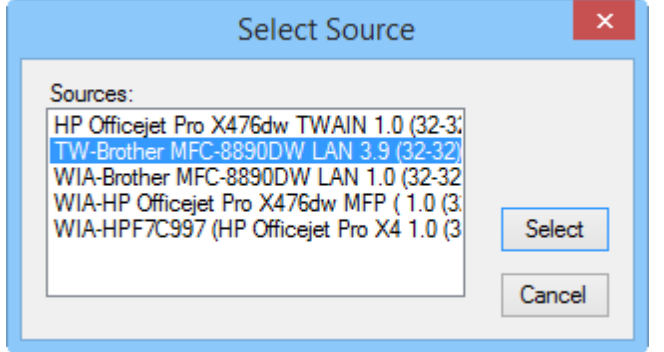

3. Select **Shell** from the **Digitize** option of the **File** menu. Your scanner software will be launched.

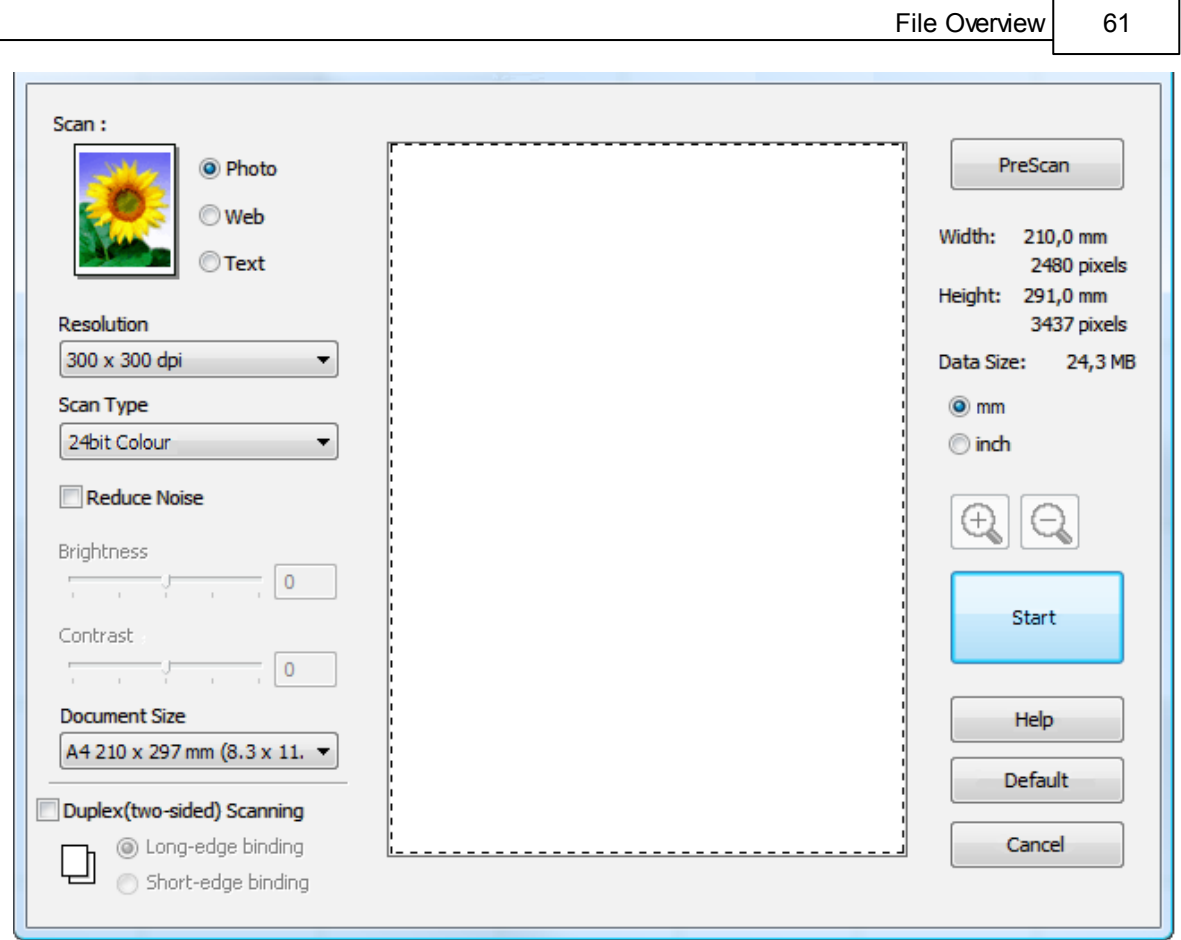

4. Adjust the scan properties and select **PreScan**.

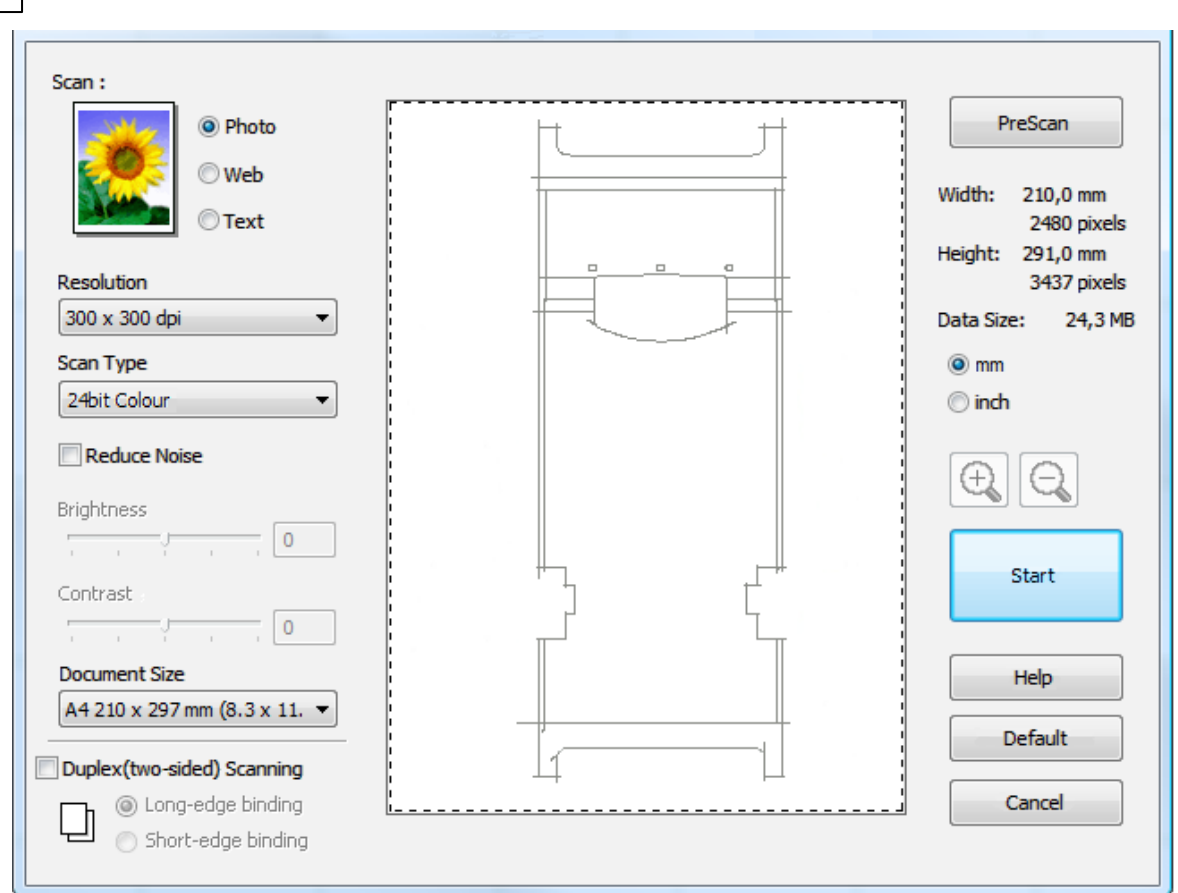

5. To finish the shell scanning press **Start**.

62 MindCAD 2D Design & Engineering

6. A dialog box will appear, insert the DPI value and click **OK**.

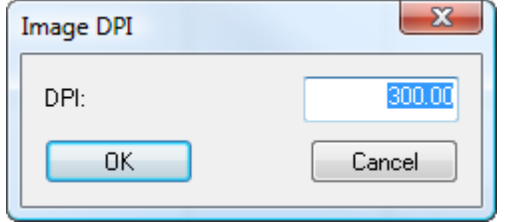

7. The load bar will appear during the scanning process.

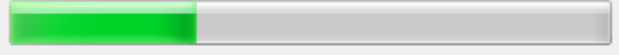

8. After the loading is finish the lines will be displayed on the screen.

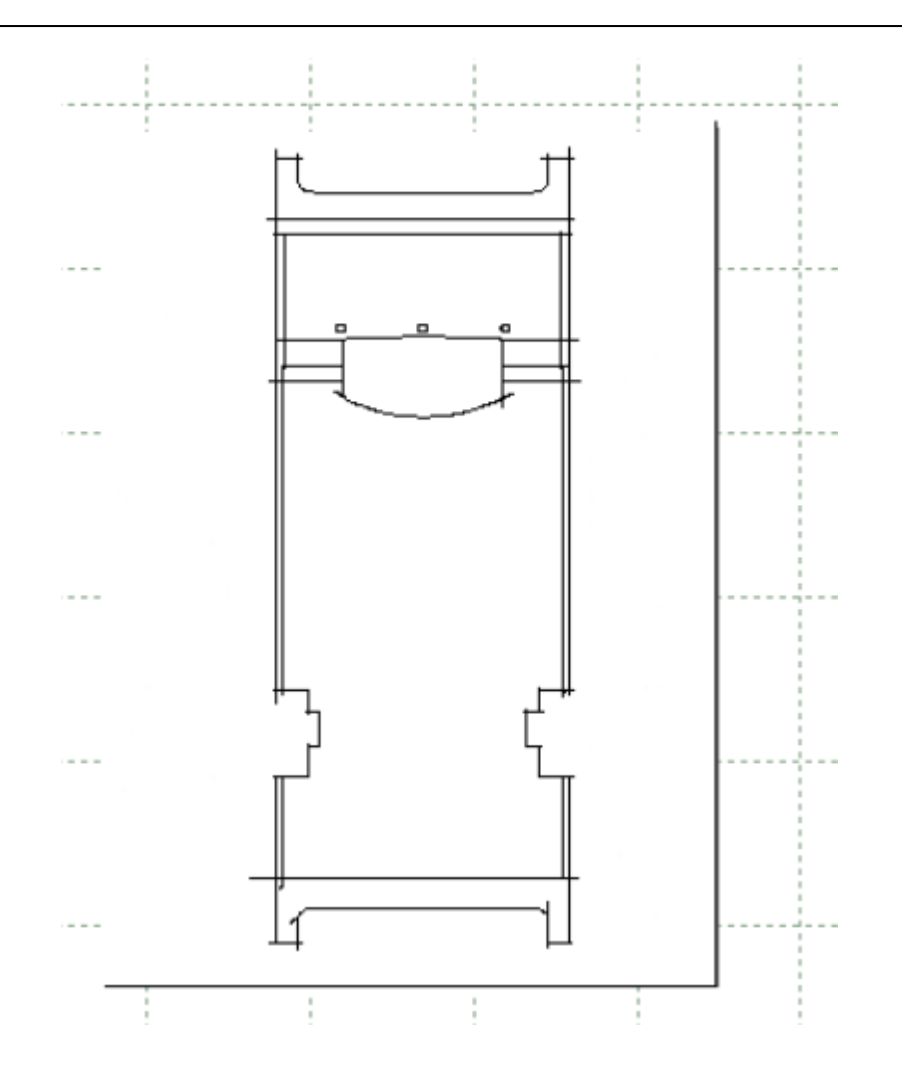

9. Select all the image.

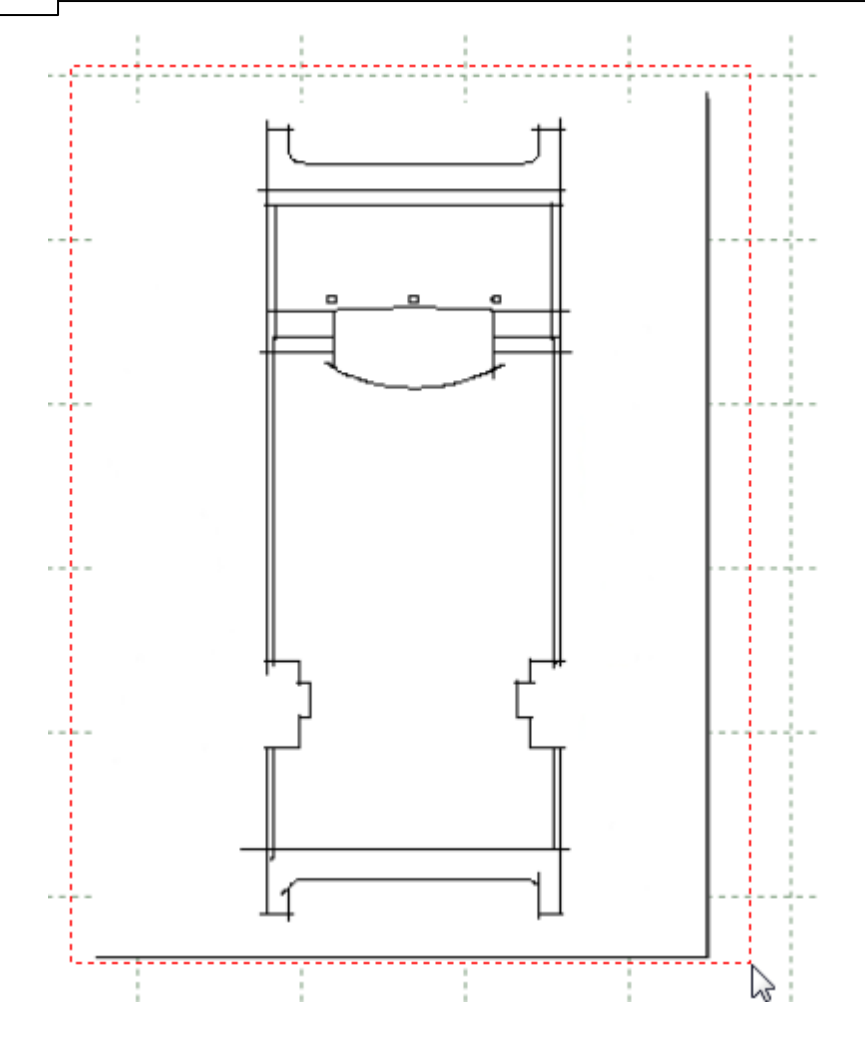

10.Now it's possible to see the lines.

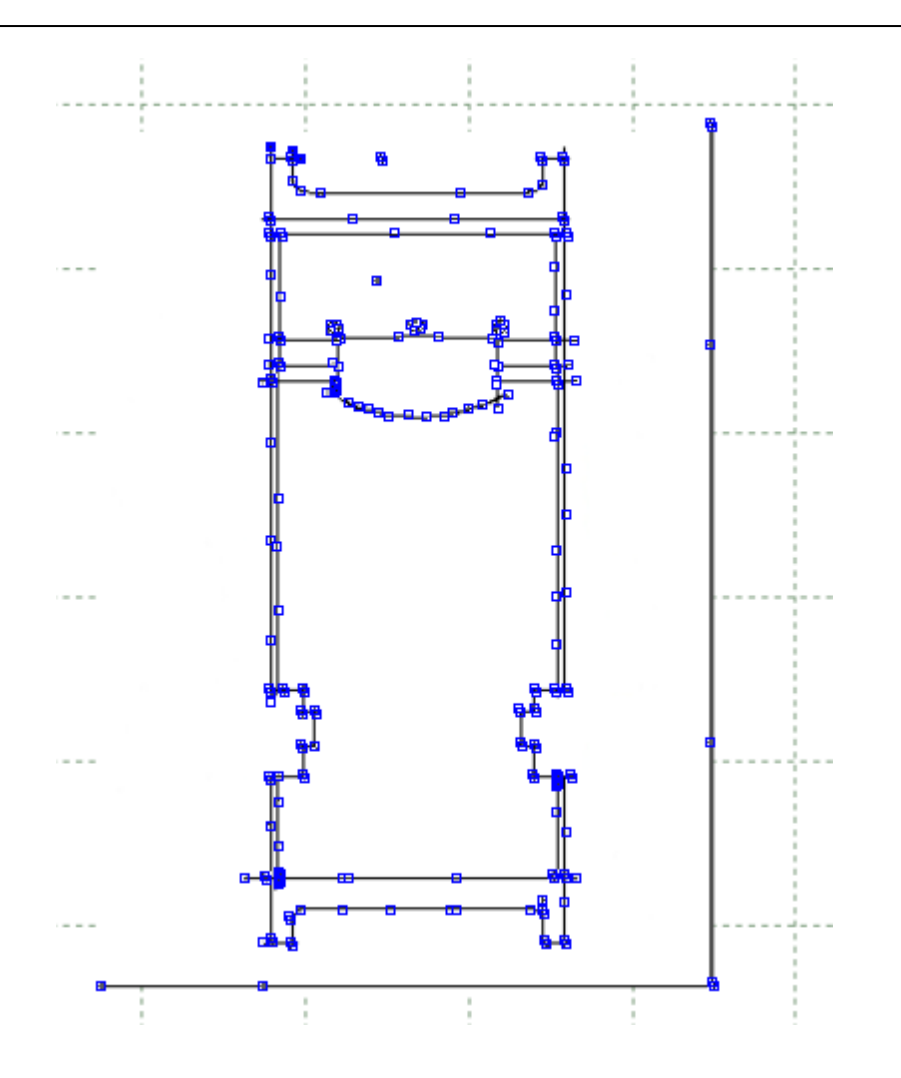

# 2.9.1.2 File - Digitize - Scanner - Parts

This option lets you scan one or more parts into the software.

1. Select **Options** from **Digitize** option of the **File** menu to adjust the properties, before you start digitizing the part; however, it's recommended to use the **default values**.

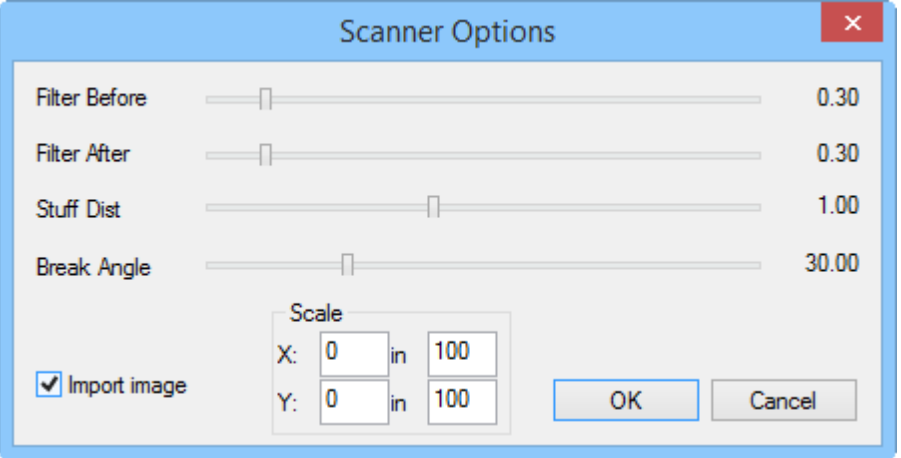

 $\mathbf{r}$ 

2. Open **Select Source** from **Digitize** option of the **File** menu to select the right scanner.

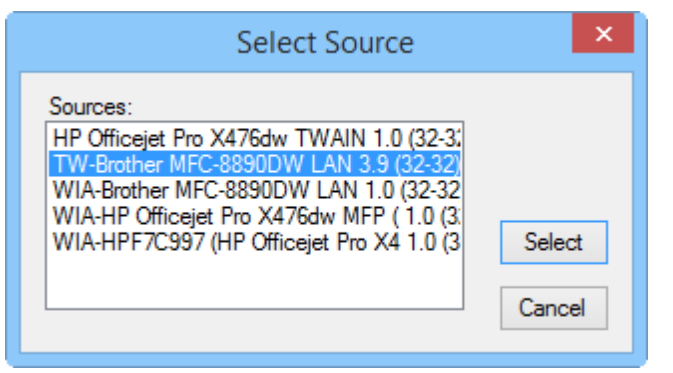

3. Select **Parts** from the **Digitize** option of the **File** menu. Your scanner software will be launched.

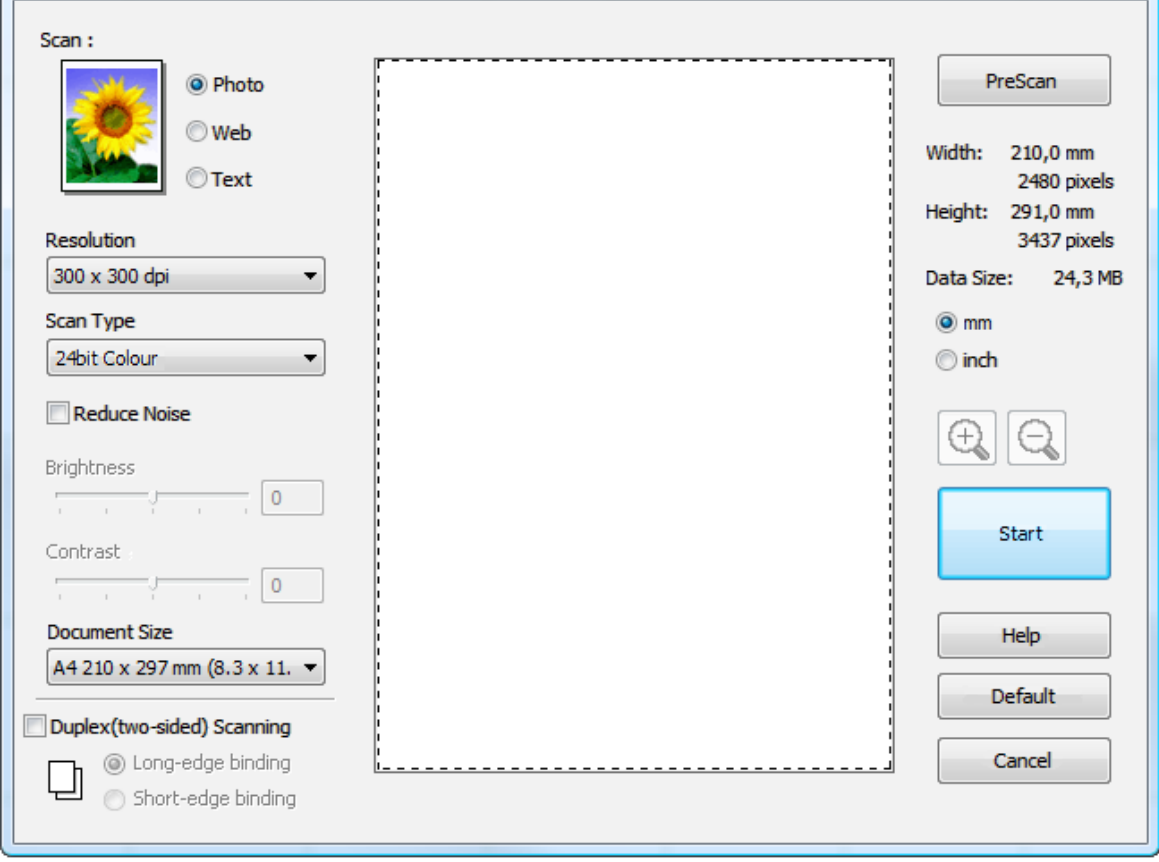

4. Adjust the scan properties and select **PreScan**.

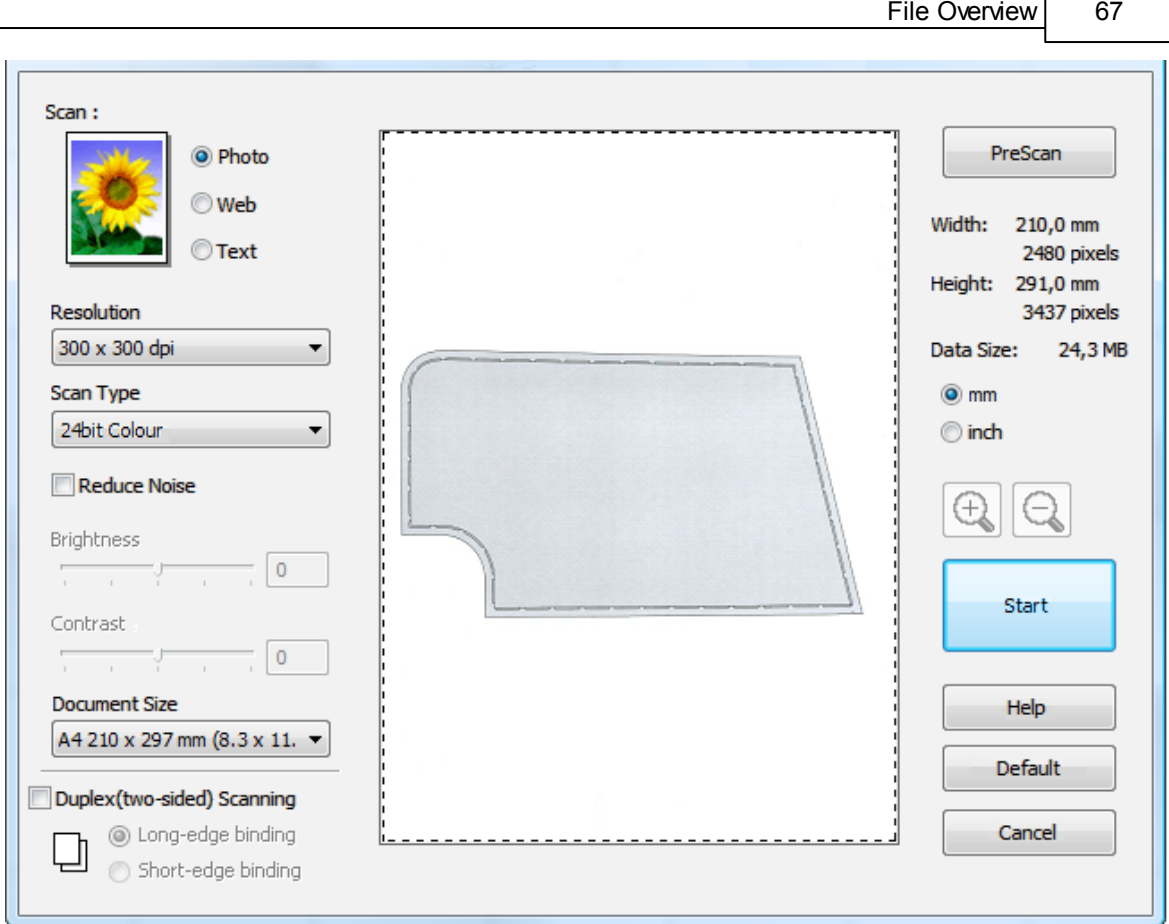

- 5. To finish the shell scanning press **Start**.
- 6. A dialog box will appear, insert the DPI value and click **OK**.

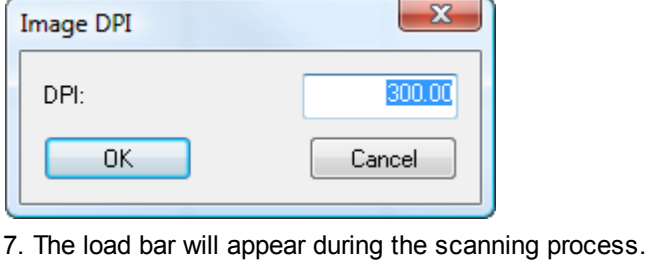

8. Select if the part is or isn't face down.

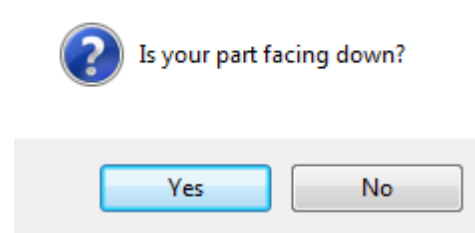

9. After the loading is finish the part will be displayed on the screen.

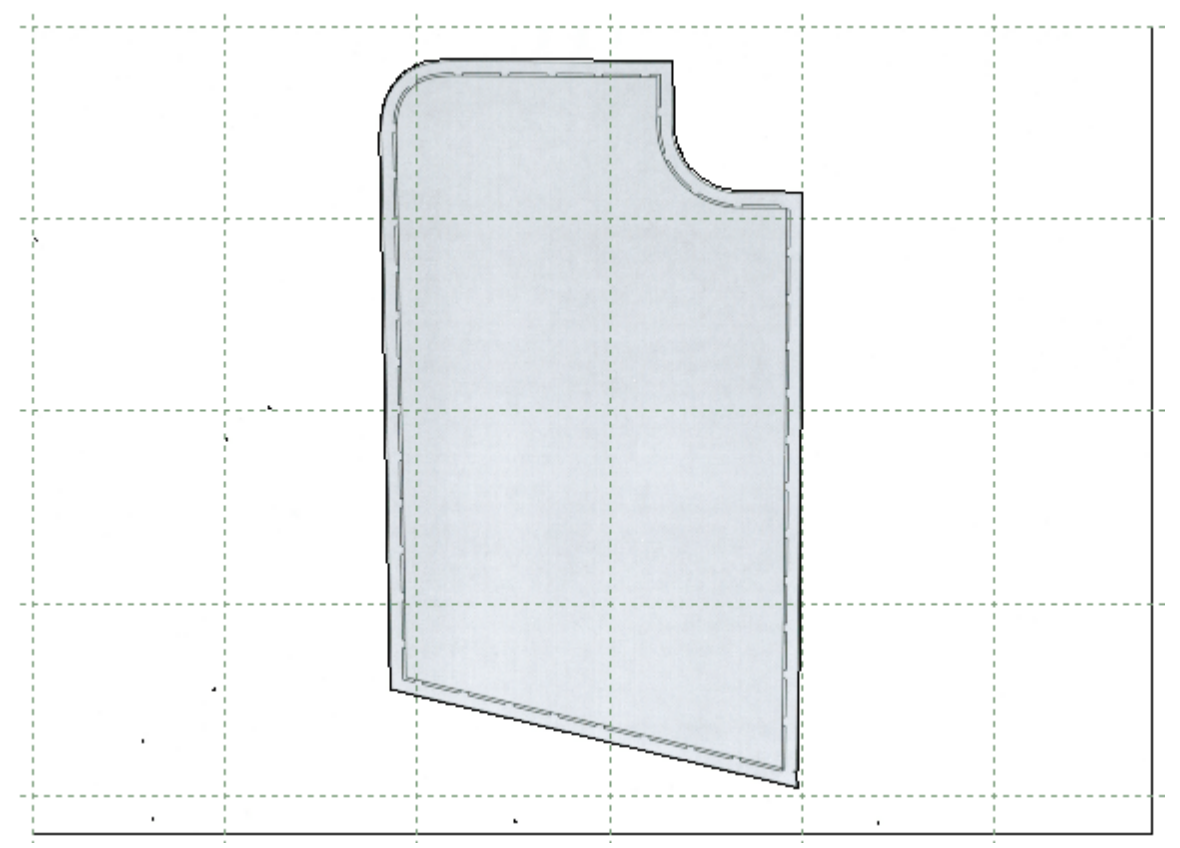

10.Select all the image.

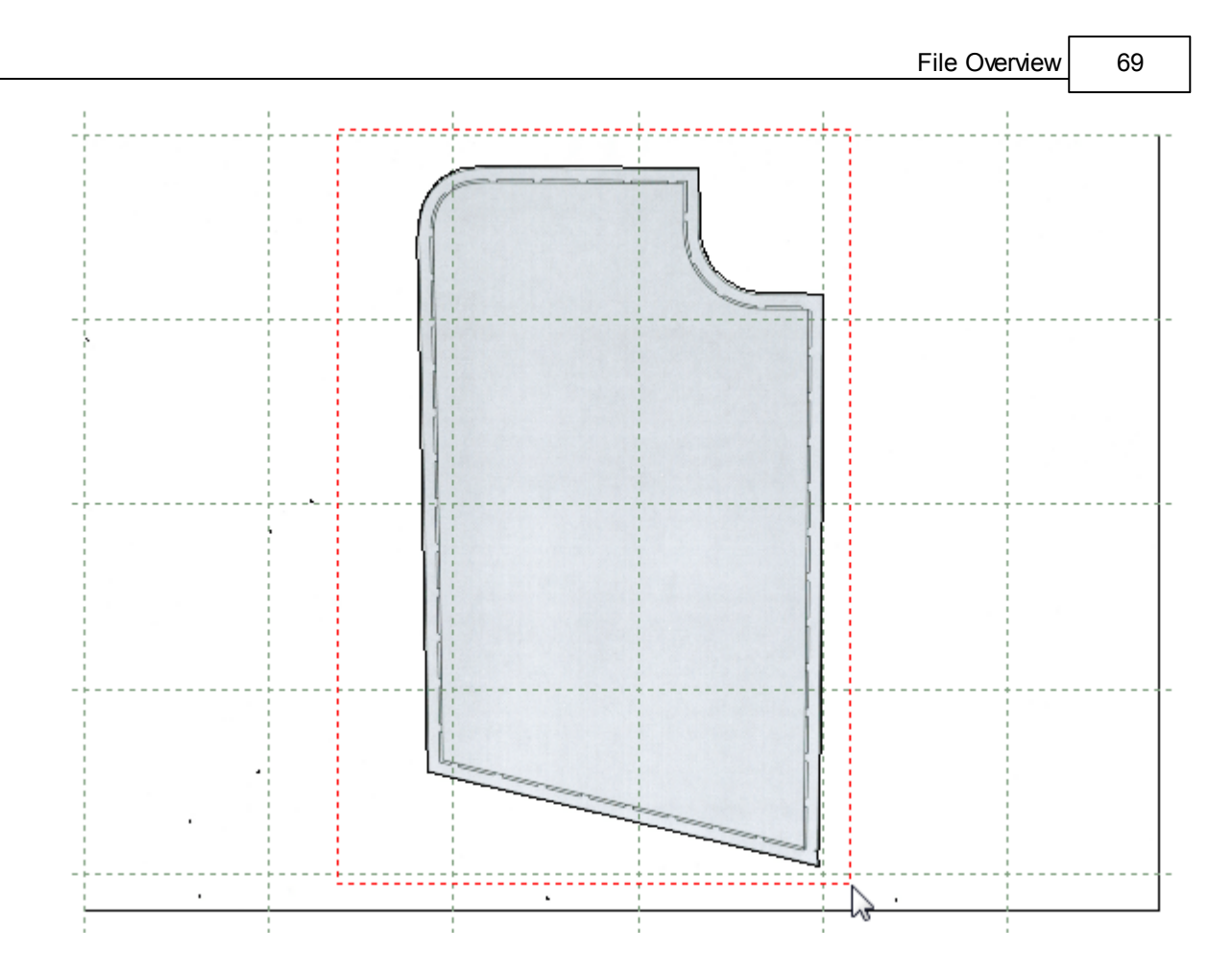

11.Now it's possible to see the line that composes the part.

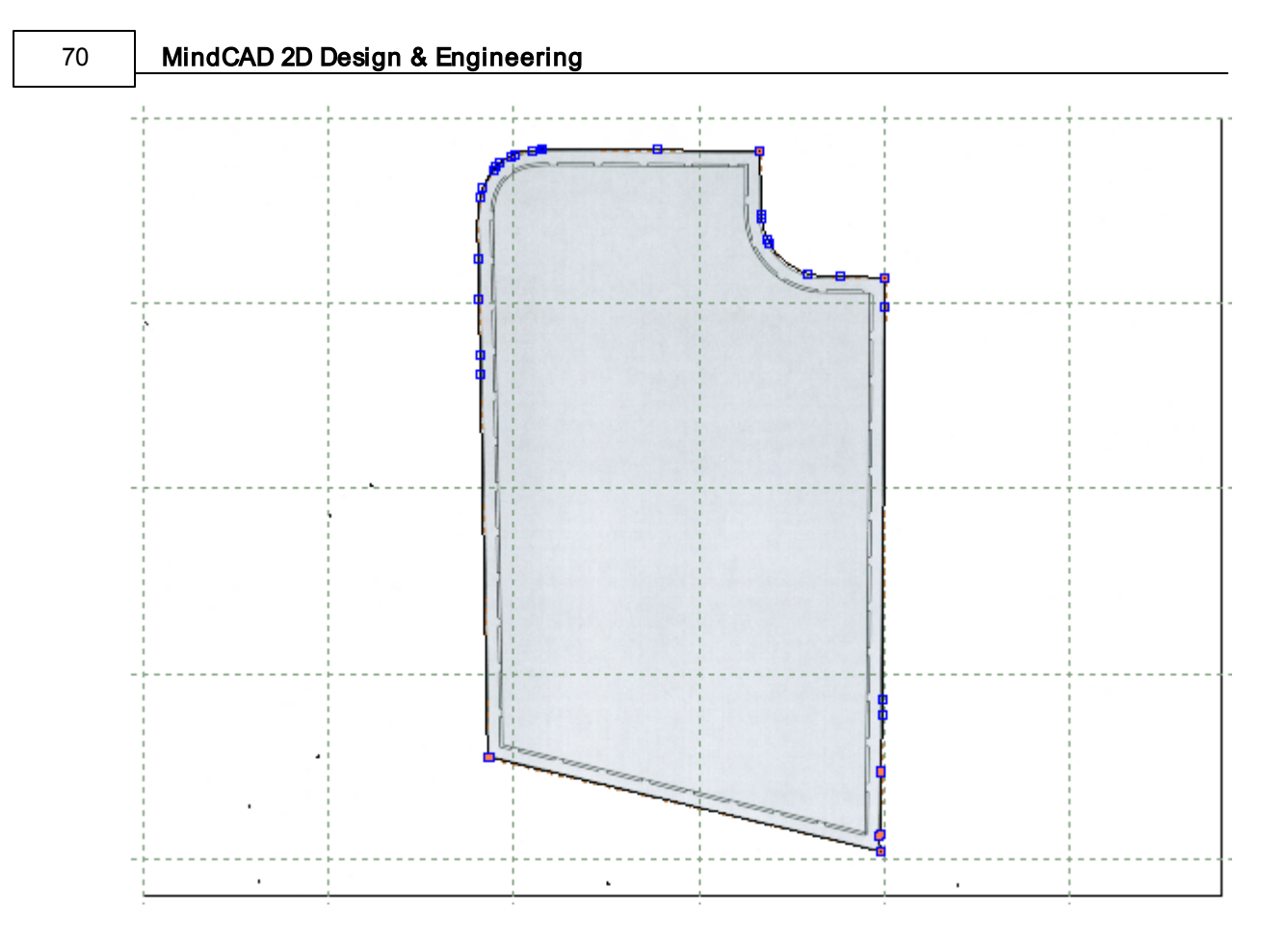

12.Select **Create Part** from the **Parts** menu, select the line, do a right click and select **Finish**.

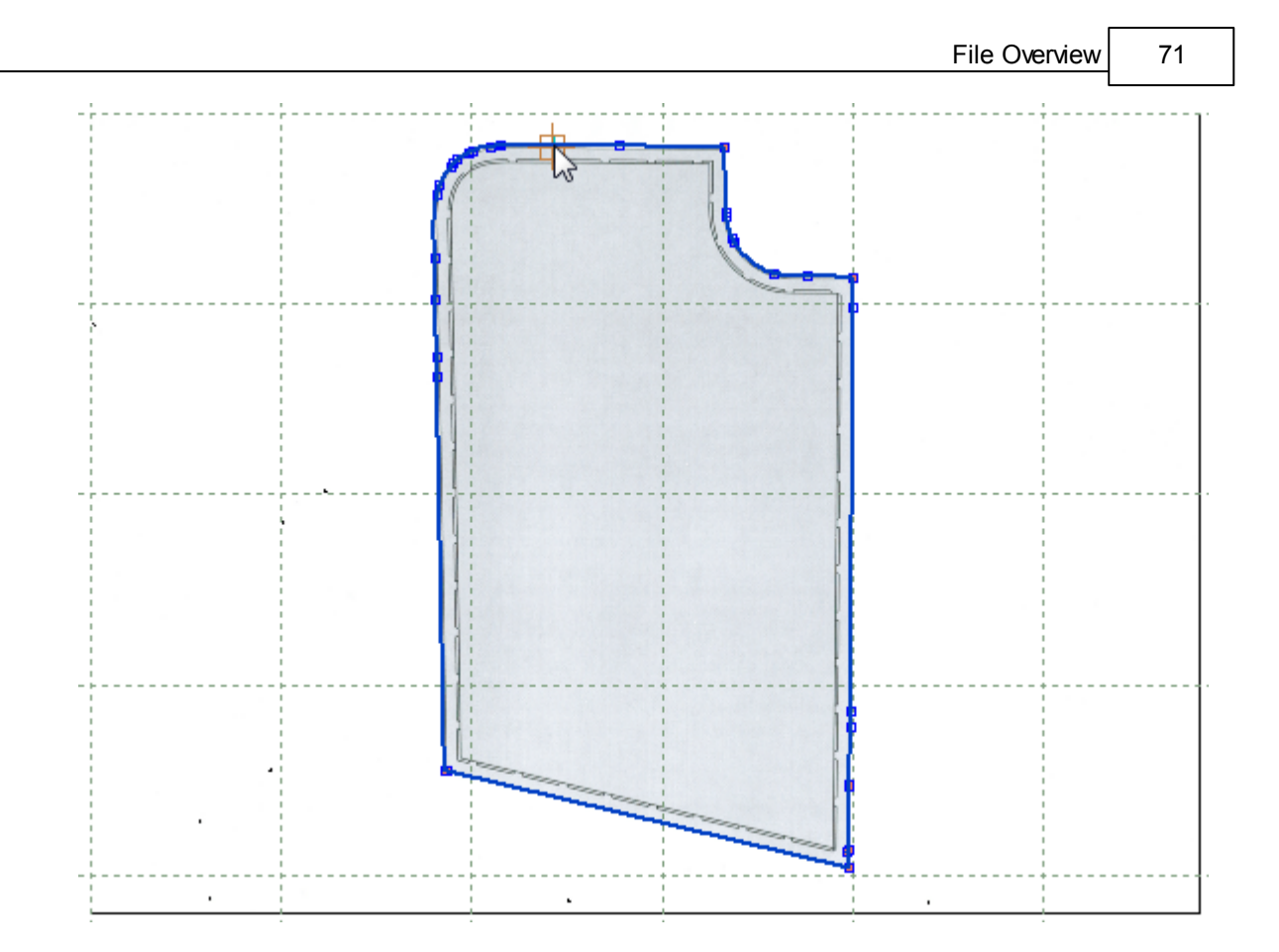

13. The part will be added to the Parts/Library Bar. Double click the part you just created to see it now standalone.

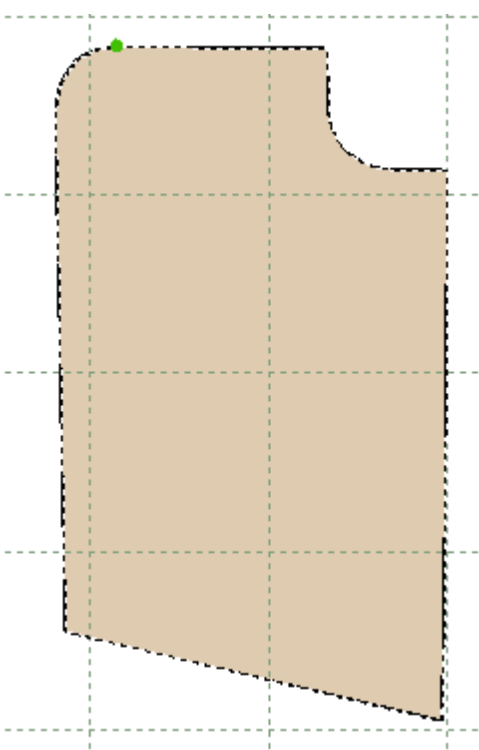
### 2.9.1.3 File - Digitize - Scanner - Select Source

This option lets you select the scanner to use.

- 1. Select the **Select Source** from the **Digitize** option of the **File** menu.
- 2. Select if you what to use the Windows Image Acquisition or the normal interface.

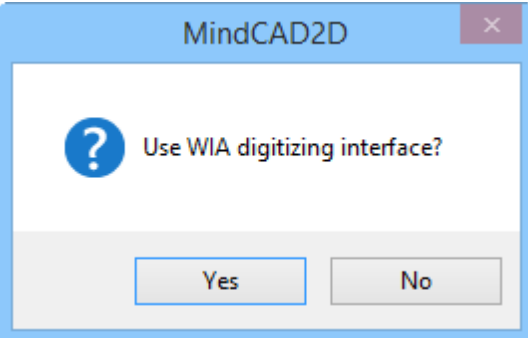

3. Using the WIA to select the source

Select the device to use and press Ok.

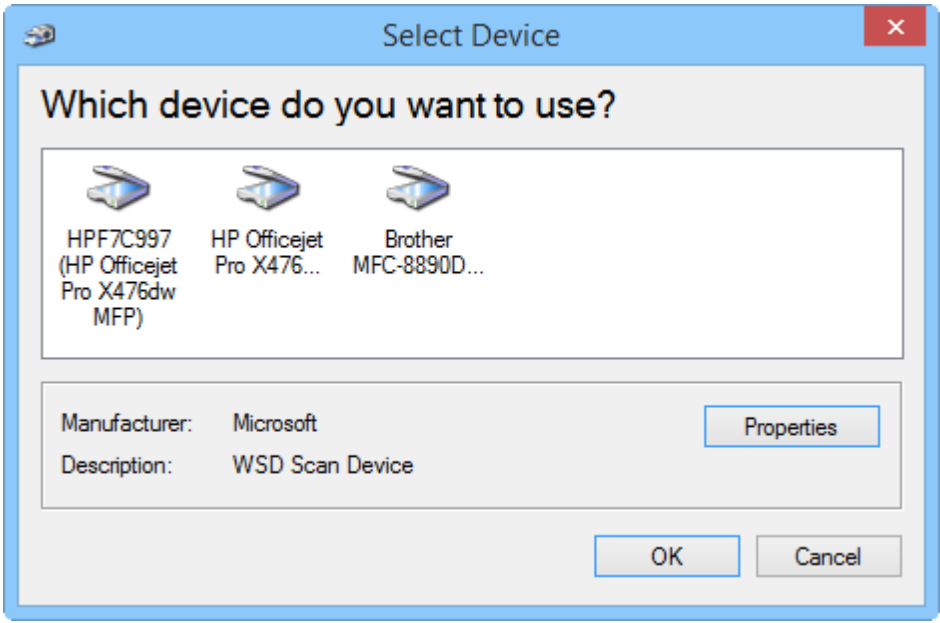

4. Using the normal interface to select the source, a list of available scanners will be displayed. Select the required scanner and press **Select**.

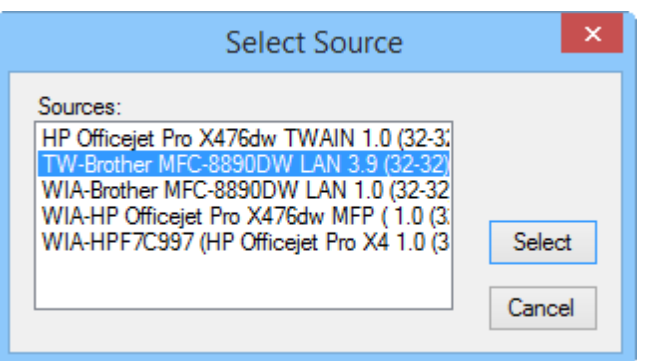

# 2.9.2 File - Digitize - Image

This menu allows to choose if you selecting an image of a Shell or a Parts.

Shell Parts

## 2.9.2.1 File - Digitize - Image - Shell

- 1. Select **Digitize - Image - Shell** options of the **File** menu.
- 2. Select the file.

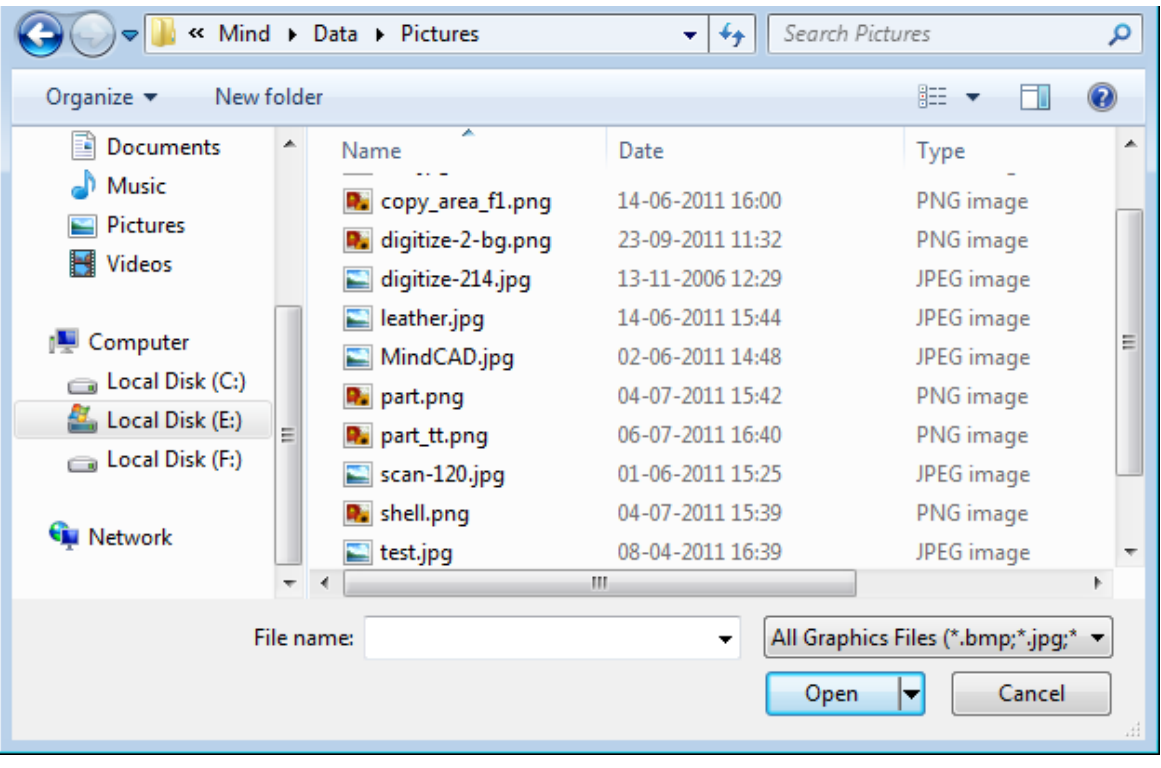

3. Insert the **DPI**.

### 74 MindCAD 2D Design & Engineering

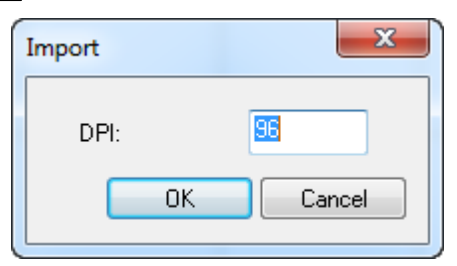

4. After the loading is finish the image will be displayed on the screen.

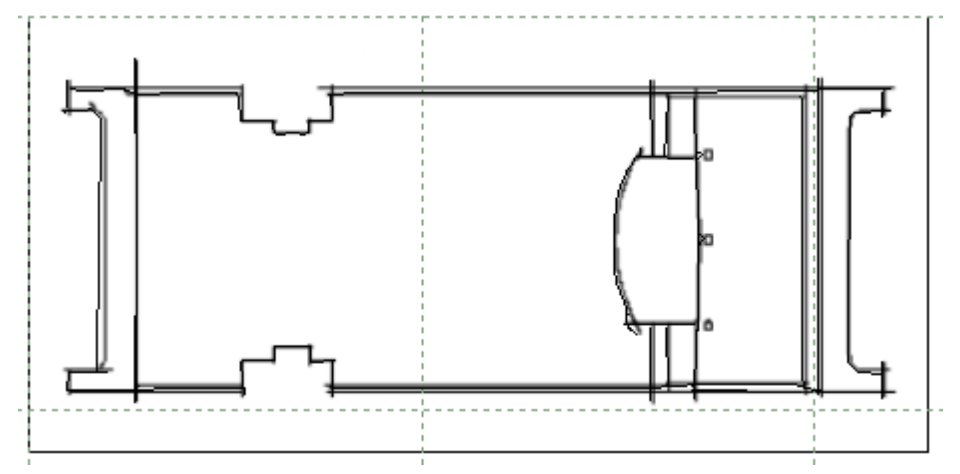

5. Select show/hide **Images** from the **Layers** options on the **View** menu.

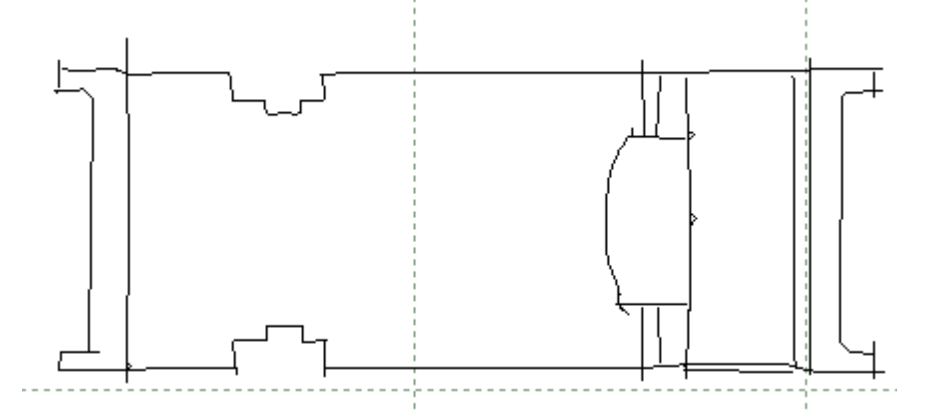

6. Behind the image are the lines, which are editable.

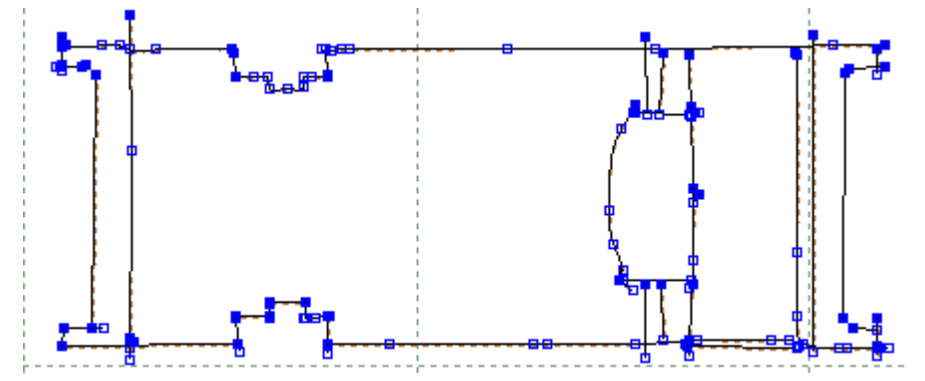

# 2.9.2.2 File - Digitize - Image - Parts

- 1. Select **Digitize - Image - Parts** options of the **File** menu.
- 2. Select the file.

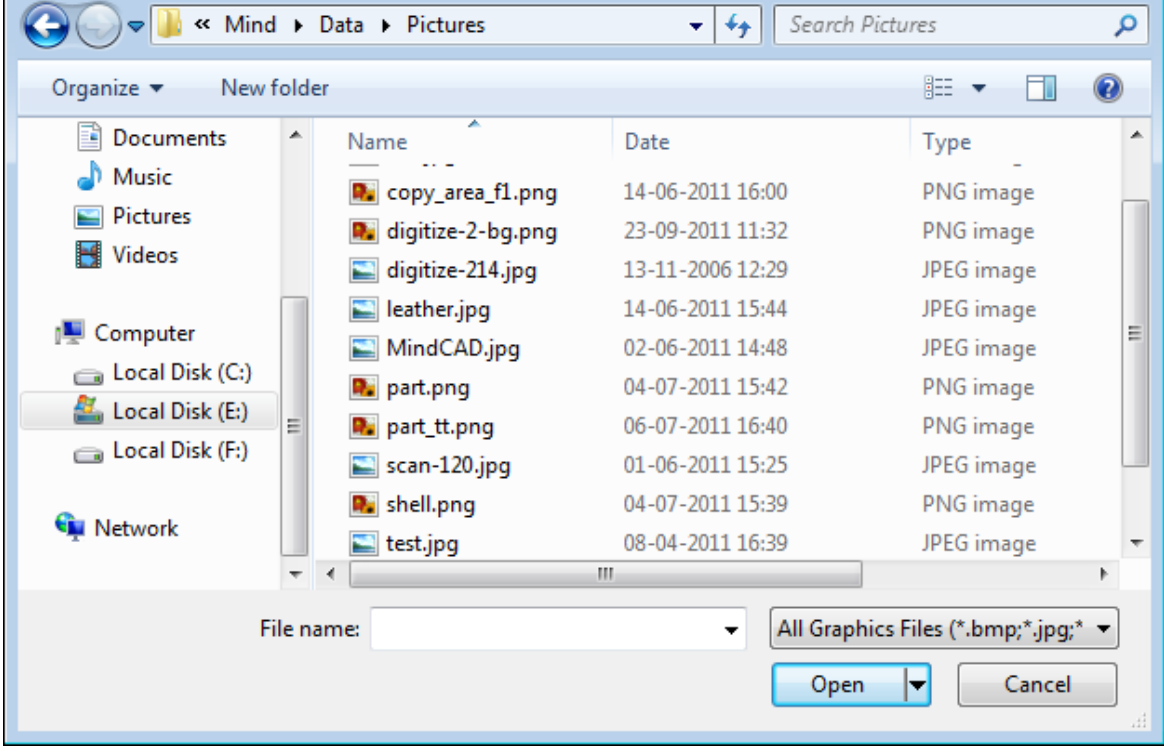

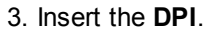

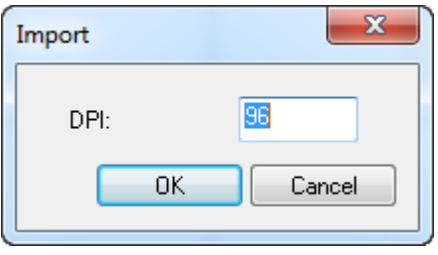

4. Select if the part is or isn't face down.

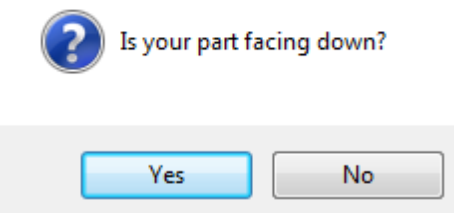

5. After the loading is finish the image will be displayed on the screen.

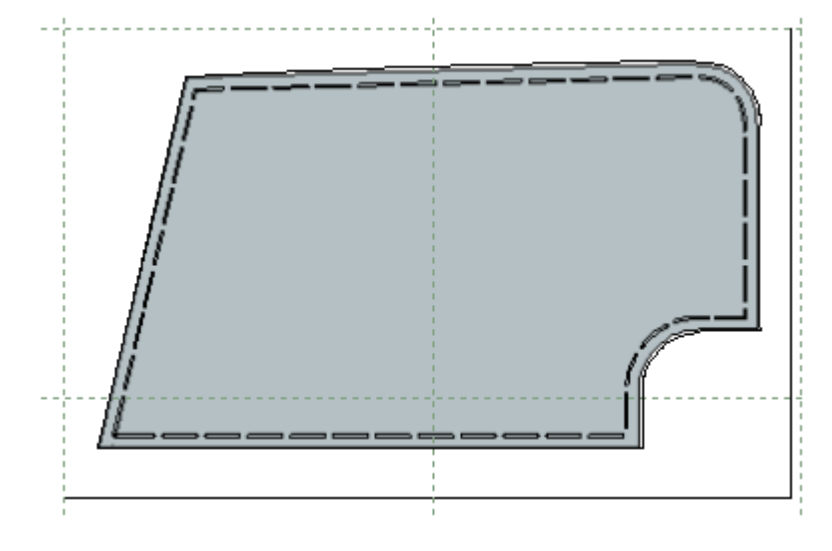

6. Select show/hide **Images** from the **Layers** options on the **View** menu.

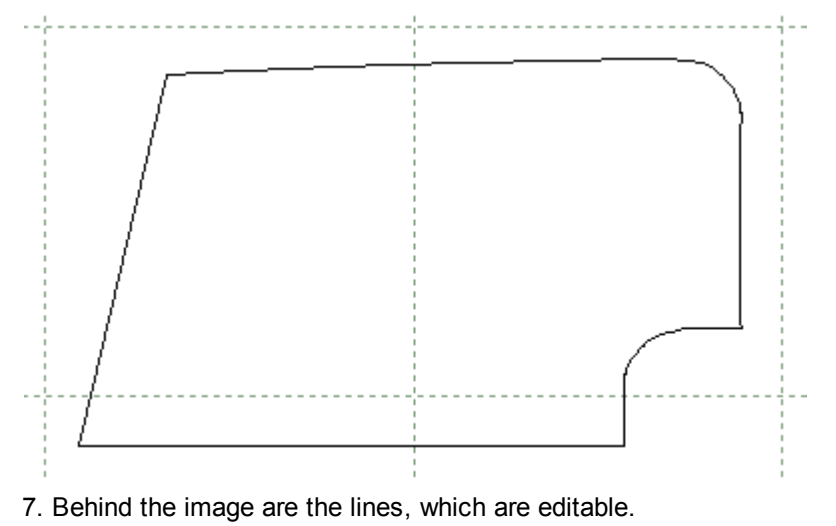

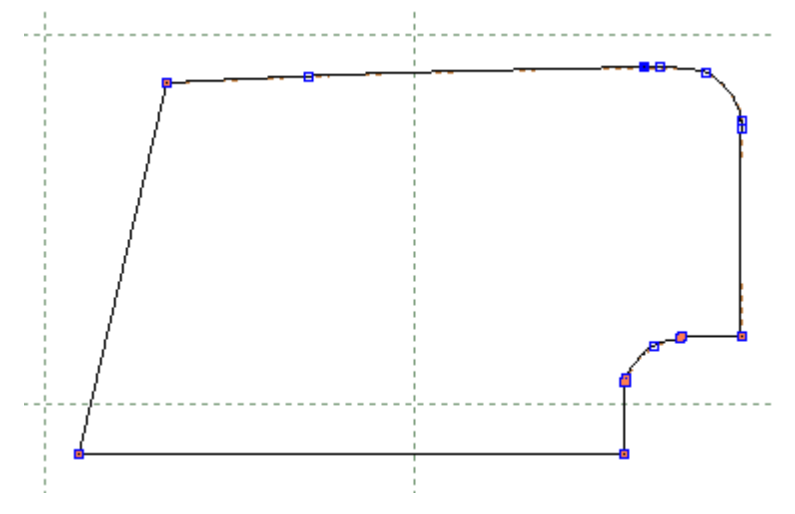

# 2.9.3 File - Digitize - Options

Use this is the option to adjust the properties of the scanning software.

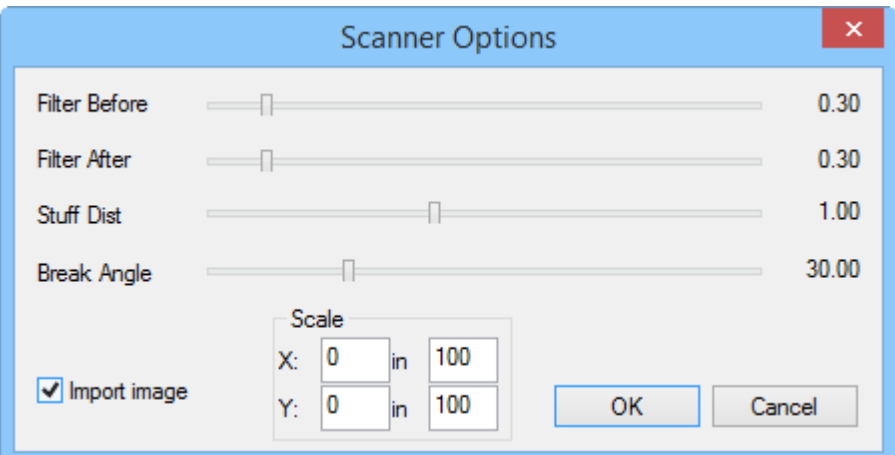

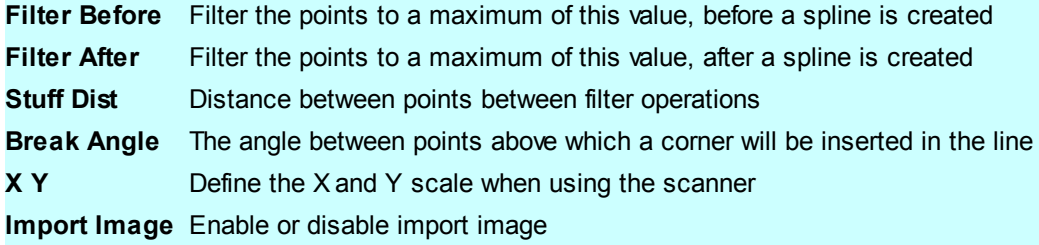

# 2.10 File - Project Properties

Select **Project Properties** from **File** menu, this lets you keep a record of any information regarding your project.

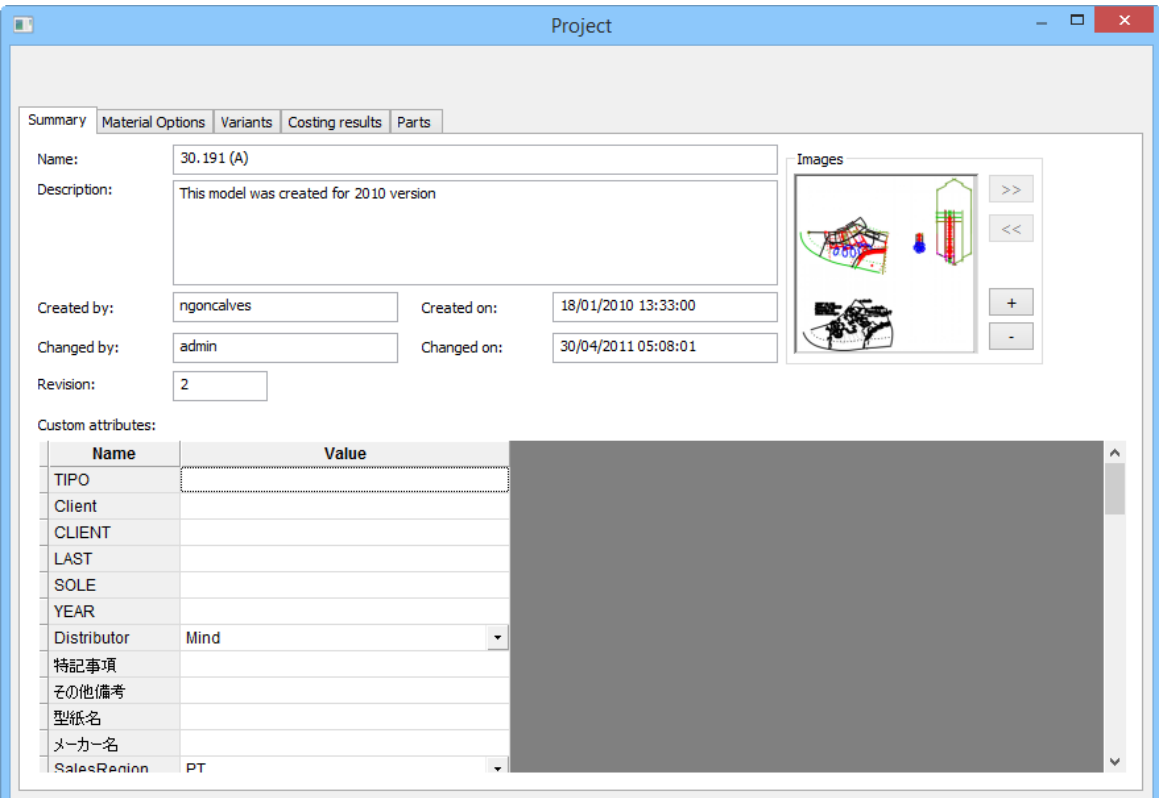

# 2.10.1 Project Properties - Summary

This tab allows to consult the project data, to add personal comments, change the project image or any other information in this area.

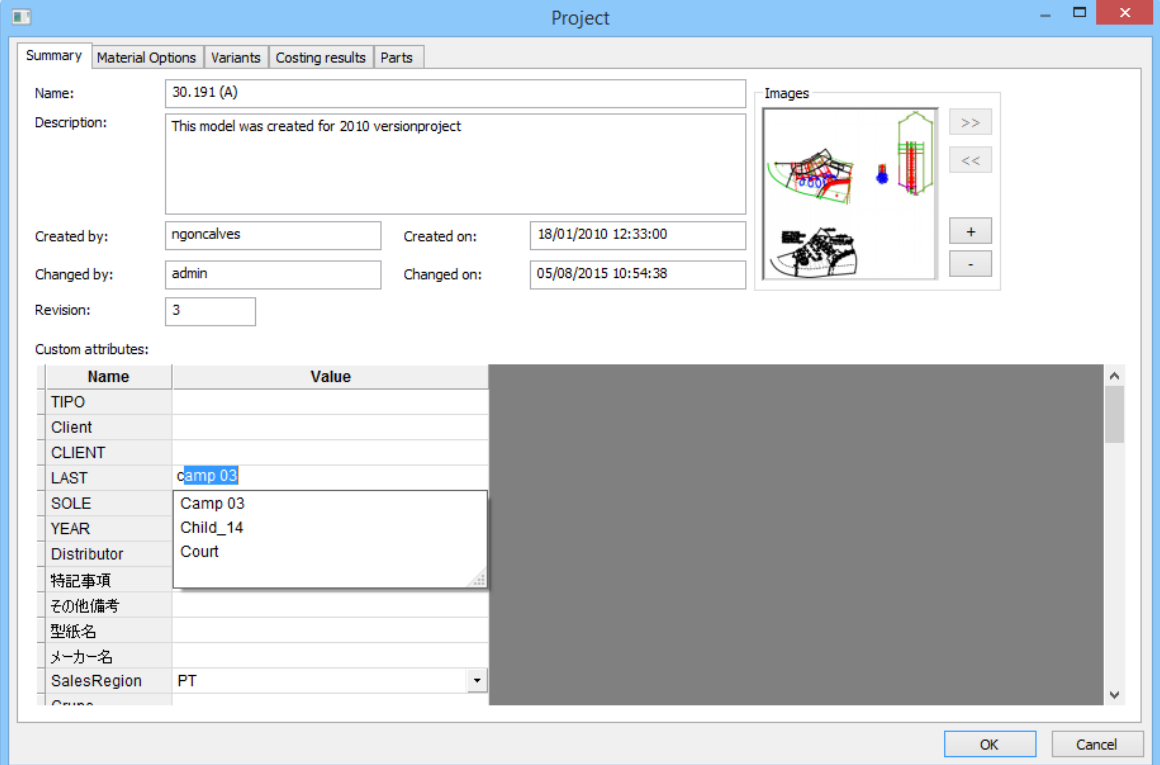

## 2.10.2 Project Properties - Material Options

Shows the material groups associated to this project and the material details.

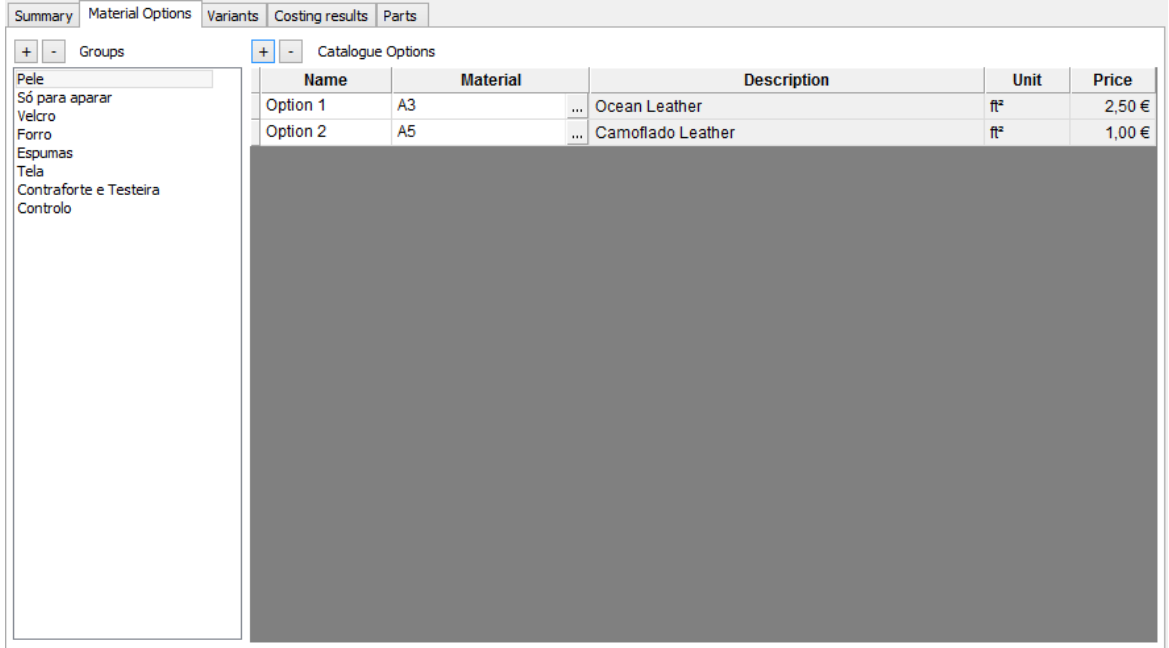

- 1. To create a new Material Group, press the button  $\overline{f}$  **Groups**; The window new material group will appear;
- 2. Insert the new material group name and press **OK**.

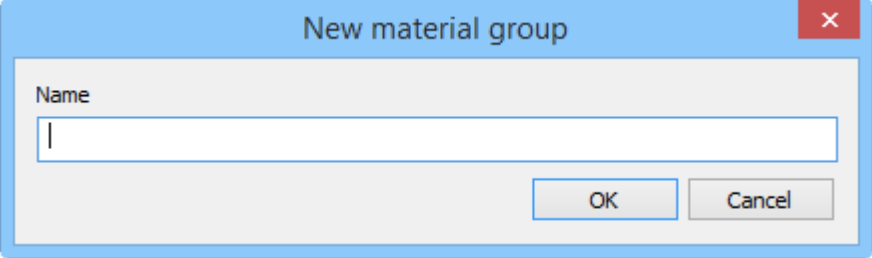

- 3. The group will be created, now to add material to the group, press the button  $\overline{+}$  **Catalogue options**; A window with all available material will open.
- 4. Select the required material, press Ok and the material will be added to the group. Its possible to add several material to the same group, to do that repeat the same process.

*Note: Use CTRL to select more than one material at the same time.*

| п                                              |                | Open |                                |        |                 | $\Box$     | $\boldsymbol{\times}$ |
|------------------------------------------------|----------------|------|--------------------------------|--------|-----------------|------------|-----------------------|
| Filters:                                       |                |      | IT COMPANY AND COMPANY COMPANY | 霞      |                 | Columns    |                       |
| Search                                         | Q<br>Name      | ID   | <b>Description</b>             | Family | Unit            | Price      | ۸                     |
| <b>All</b>                                     | A2             | 3492 | <b>Brown Flowers</b>           | PL     | ft <sup>2</sup> | 1.50€      |                       |
| <b>New Filter</b><br>456                       | A <sub>3</sub> | 3491 | Ocean Leather                  | PI     | ft <sup>2</sup> | 2.50€      |                       |
|                                                | A4             | 3490 | Jeans Leather                  | PI     | ft <sup>2</sup> | 2.20€      |                       |
|                                                | A <sub>5</sub> | 3489 | Camoflado Leather              | PI     | ft <sup>2</sup> | 1.00€      |                       |
|                                                | A6             | 3488 | Grey Leather                   | PI     | ft <sup>2</sup> | 3.00€      |                       |
|                                                | A7             | 3487 | <b>Syntetic Grey</b>           | PL     | ft <sup>2</sup> | 1.00€      |                       |
|                                                | A8             | 3486 | Syntetic Kaki                  | PL     | ft <sup>2</sup> | 1.00€      |                       |
|                                                | AA1            | 3485 | Flowers Leather lady yellow    | PL     | ft <sup>2</sup> | 3.00€      |                       |
|                                                | AA2            | 3484 | Flowers Leather lady Blue      | PL     | ft <sup>2</sup> | 3.00€      |                       |
|                                                | AG.119.OV      | 764  | <b>AGRAFES 119 OURO VELHO</b>  | AG     |                 | 19,45€     |                       |
|                                                | AG.119.OX      | 765  | <b>AGRAFES 119 OXIDADOS</b>    | AG     |                 | 19.45€     |                       |
| v.<br><b>Unit</b><br>$\vee$ Currency<br>Family | AG.134.DR      | 766  | <b>AGRAFES 134 LATONADOS</b>   | AG     |                 | 22,59€     |                       |
| $\triangleright$ $\cdot$ [2730]                | AG.134.NI      | 767  | <b>AGRAFES 134 NIOUEL</b>      | AG     |                 | 18,15€     |                       |
|                                                | AG.134.OX      | 768  | <b>AGRAFES 134 OXIDADOS</b>    | AG     |                 | 17.19€     |                       |
|                                                | AP.000049.NI   | 769  | <b>APLICACAO 49 NIOUEL</b>     | AP     | pair            | $0,04 \in$ |                       |
|                                                | AP.000086.NI   | 770  | <b>APLICACAO 86 NIOUEL</b>     | AP     |                 | 61,79€     |                       |
|                                                | AP.000225.NI   | 771  | APLICACAO 225 NIOUEL           | AP     | pair            | 0.22€      |                       |
|                                                | AP.000225.PV   | 772  | APLICACAO 225 PRATA VELHA      | ΔP     | pair            | 0,22€      |                       |
|                                                | AP.000239.PR   | 773  | <b>APLICACAO 239 PRETA</b>     | ΔP     | <b>un</b>       | $0.04 \in$ |                       |
|                                                | AP.000380.PR   | 774  | <b>APLICACAO 380 PRETA</b>     | AP     | pair            | 0,99€      |                       |
|                                                | AP.000380.TA   | 775  | APLICACAO 380 TARTARUGA        | AP     | pair            | 0,99€      |                       |
|                                                | AP.000H16.PR   | 776  | APLICACAO H16 PRETO            | AP     | <b>un</b>       | 0,00€      |                       |
|                                                | AP.003353.NI   | 777  | <b>APLICACAO 3353 NIOUEL</b>   | AP     | pair            | $0.74 \in$ |                       |

5. It's possible to edit the name and material group of the material added to the group, just do a double click over the field to edit.

## 2.10.3 Project Properties - Variants

In this tab you can find the projects variants available in the selected project.

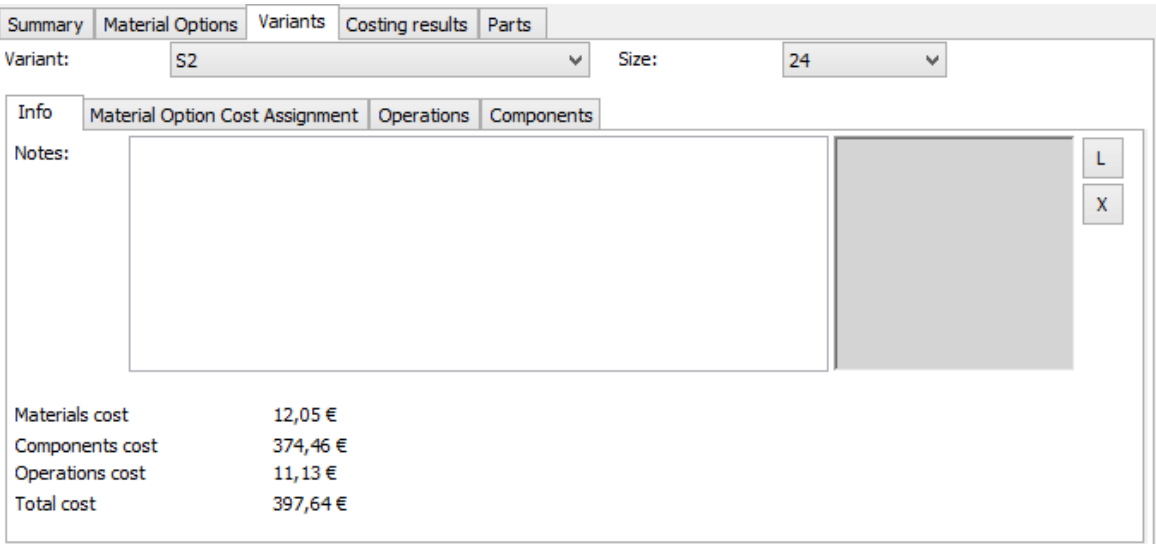

**Variants Types:**

### 82 MindCAD 2D Design & Engineering

#### **Material Options Cost Assignment**

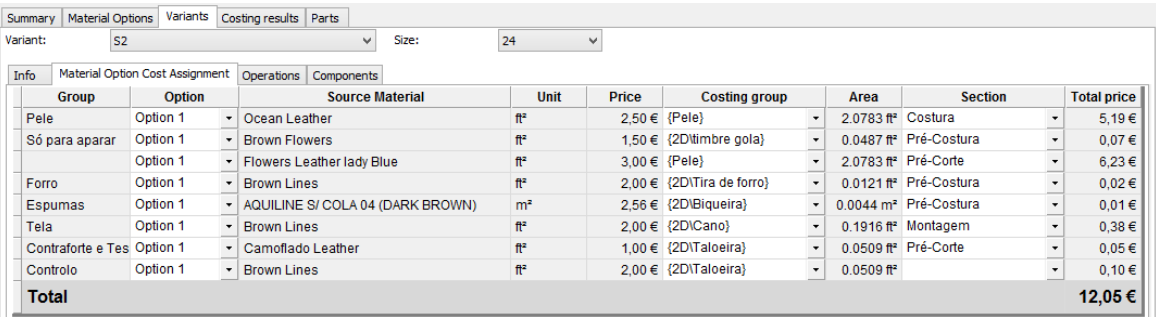

#### **Operations**

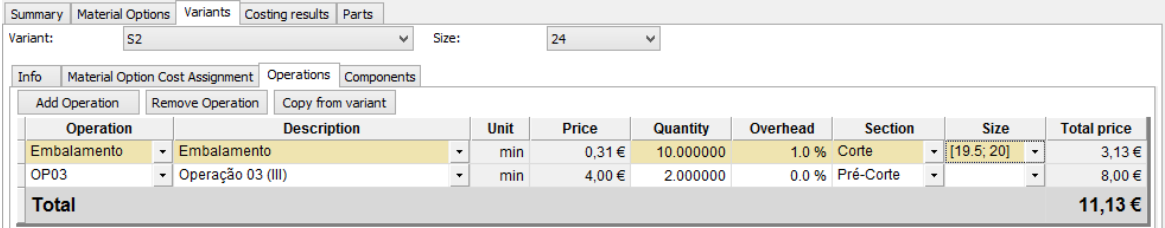

#### **Components**

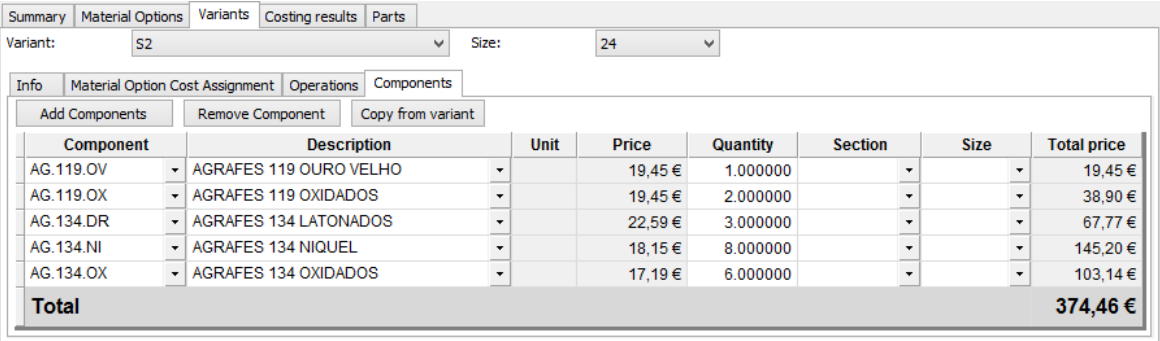

## 2.10.4 Project Properties - Costing results

In this area you have two automatic values, the Netresult and Fullresult of each image.

**Netresult -** Value obtained by the consuming calculation.

**Fullresult** - Is the Netresult with the factors defined by the user.

You can order by Variant or Group.

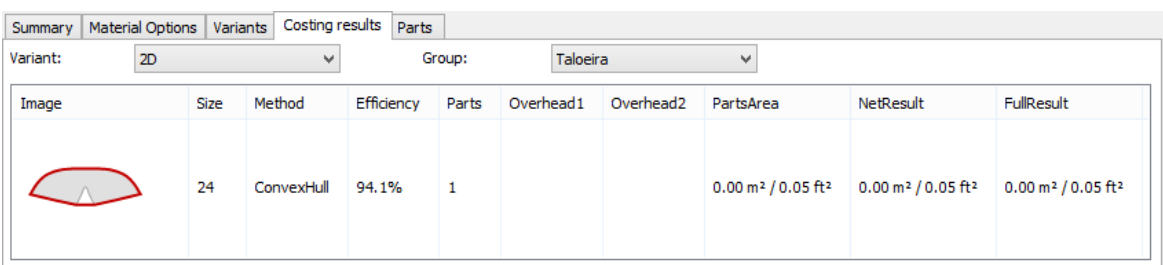

# 2.10.5 Project Properties - Parts

Allows to consult all the parts in the project.

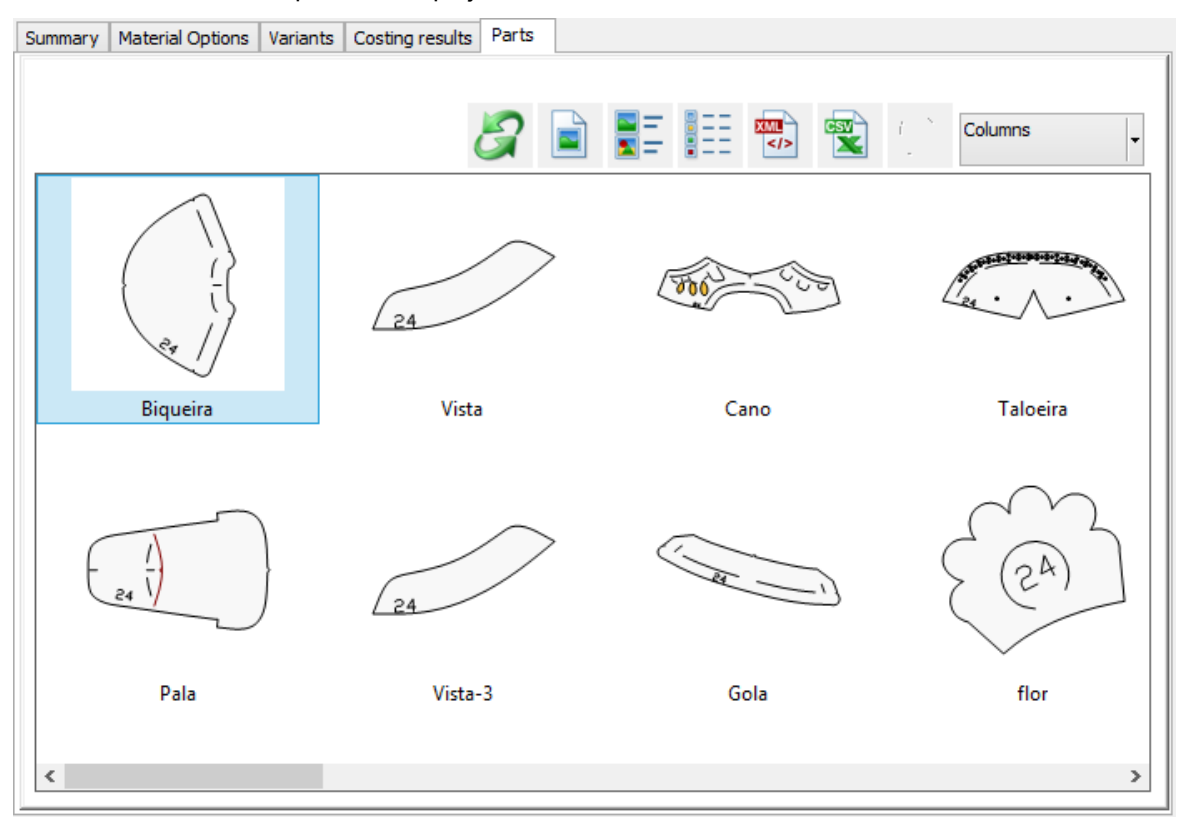

Right click over a part to access the contextual menu:

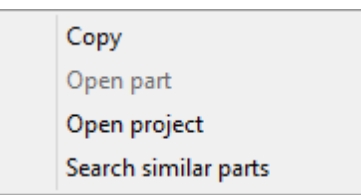

**Copy** - Allow to copy the selected part and past directly into **MindCAD 2D Design & Engineering**.

#### 84 | MindCAD 2D Design & Engineering

- **Open project** Opens the part project.
- **Search similar parts** It will use a search engine to search for parts similar to the selected one, and show then in a new tab, Similar parts.

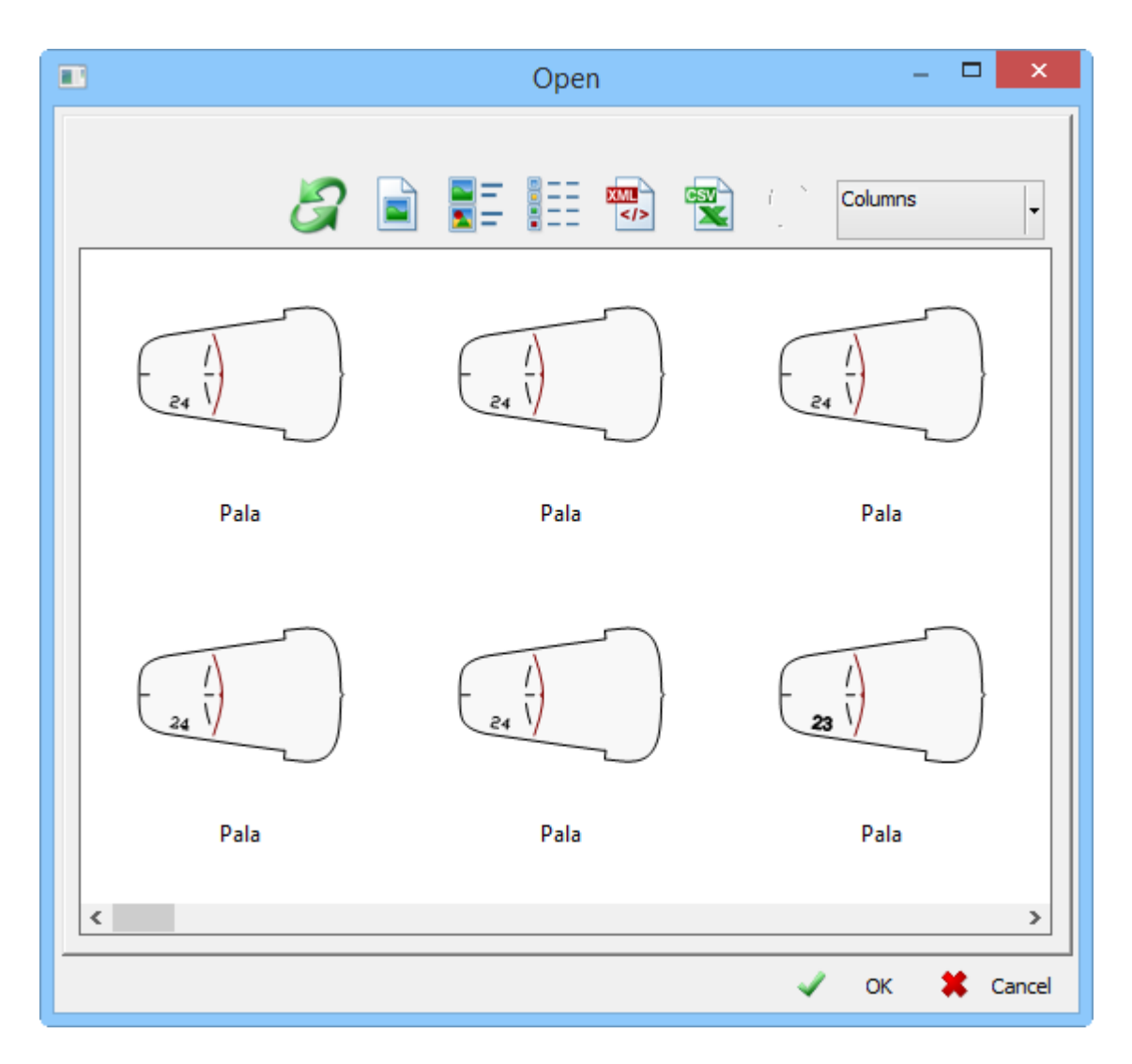

## 2.11 File - Preferences

Use this option to define the default settings of things like:

- **file locations**
- colors
- **language**

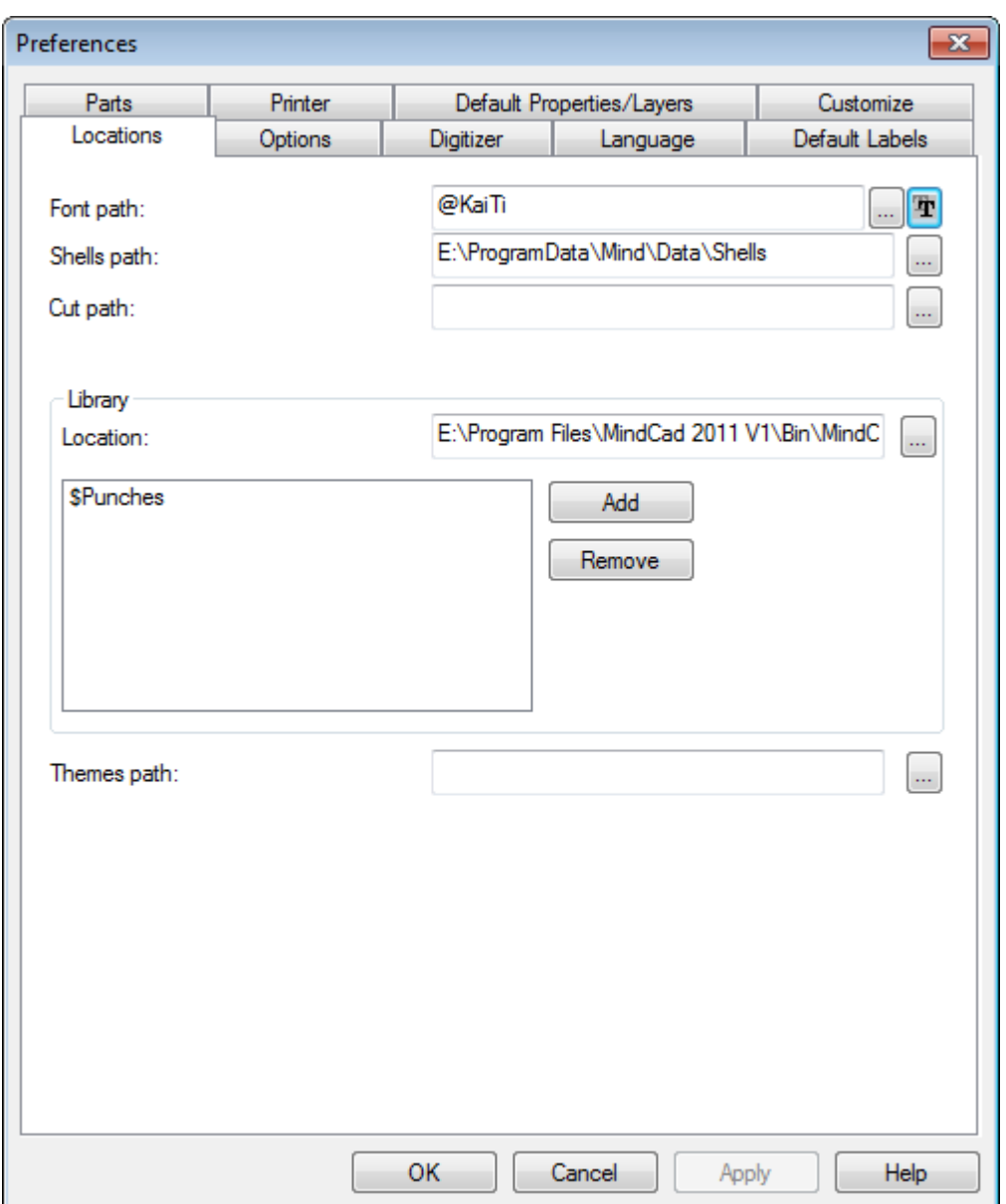

## 2.11.1 File - Preferences - Locations

Use these options to set your default file locations.

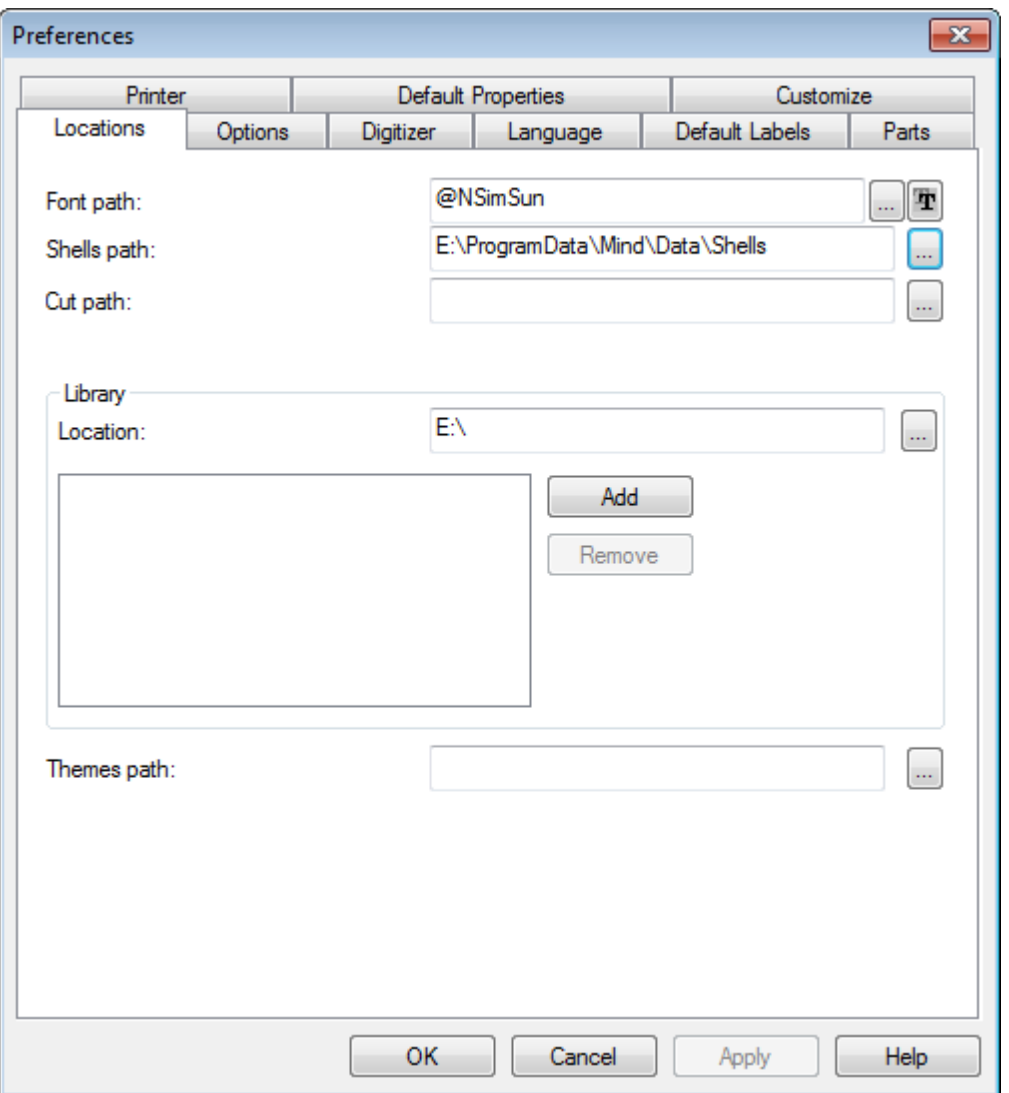

**Font Path** - The directory where you keep the font that is loaded by the software on startup; it is recommended that this option is not changed.

**Shells Path** - The directory where you keep your shells. Select the directory by clicking  $\frac{1}{100}$  to display the **Browse for folder** dialogue box

**Cut Path** - The directory where you keep your files for cutting. Select the directory by clicking  $\left| \frac{1}{100} \right|$  to display the **Browse for folder** dialogue box

**Library Location** - The directory where your punch library is kept. Select the directory by clicking

to display the **Browse for folder** dialogue box

Add - Use this option to create a new library. A lines library could be added to hold standard lines such as heel curves. The library will be displayed in the Parts toolbar. Use the added tab in the same way as the punch library

**Remove** - Use this option to remove any libraries that you have added.

**Themes Path** - The directory where your themes are kept. Select the directory by clicking  $\boxed{...}$  to display the **Browse for folder** dialogue box

# 2.11.2 File - Preferences - Options

Use these options to set personal preferences for:

- autosave
- line deletion
- drawing margins
- export
- **I** line widths of model when drawing
- default document size
- keep multiple versions of documents

### 88 MindCAD 2D Design & Engineering

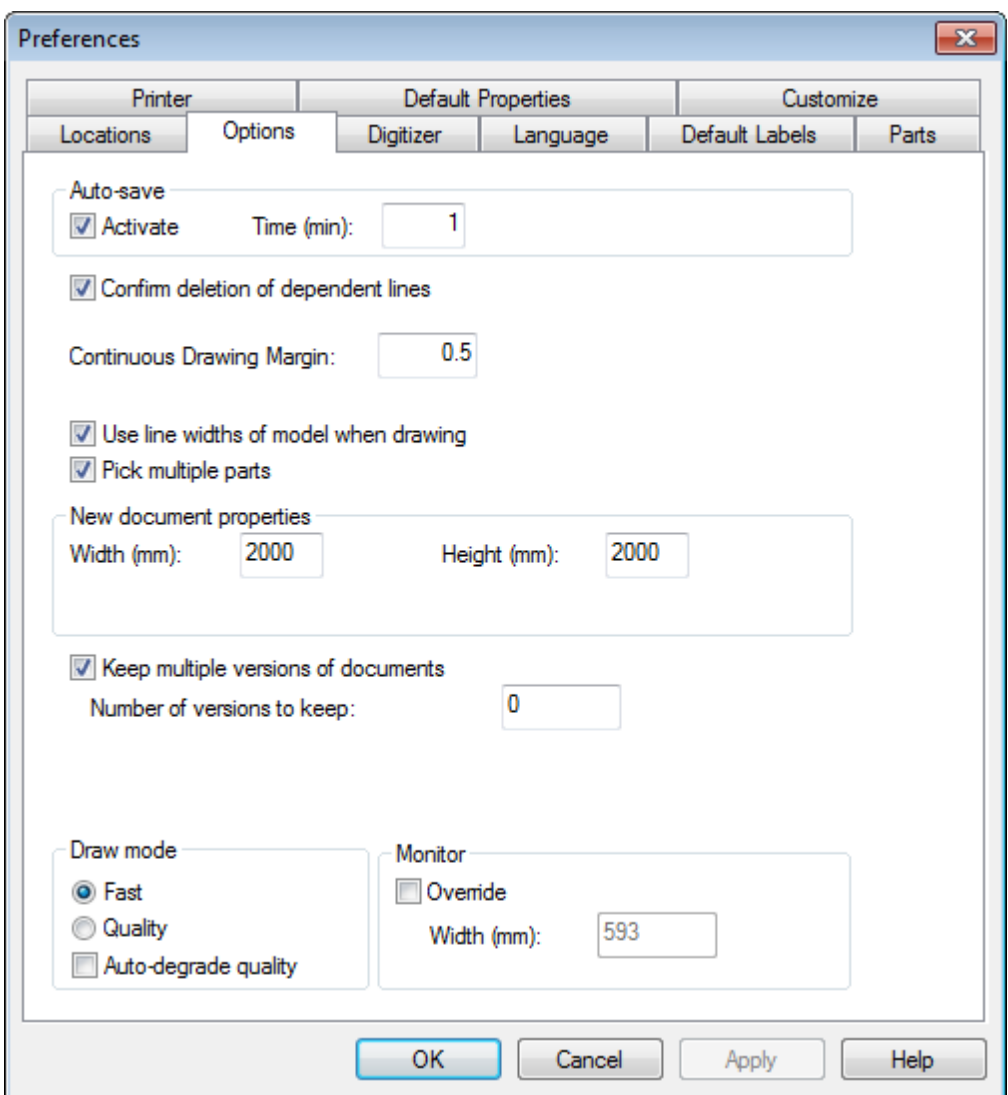

A comprehensive description on available options follows:

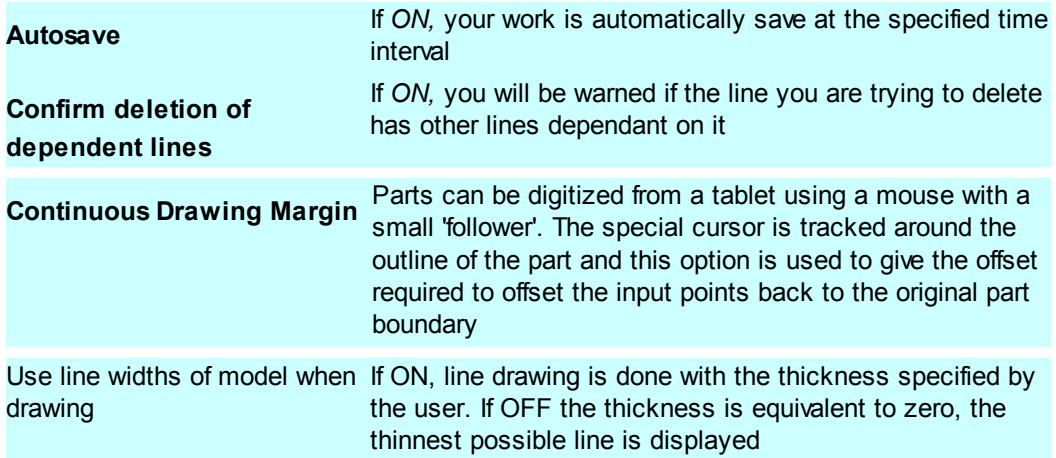

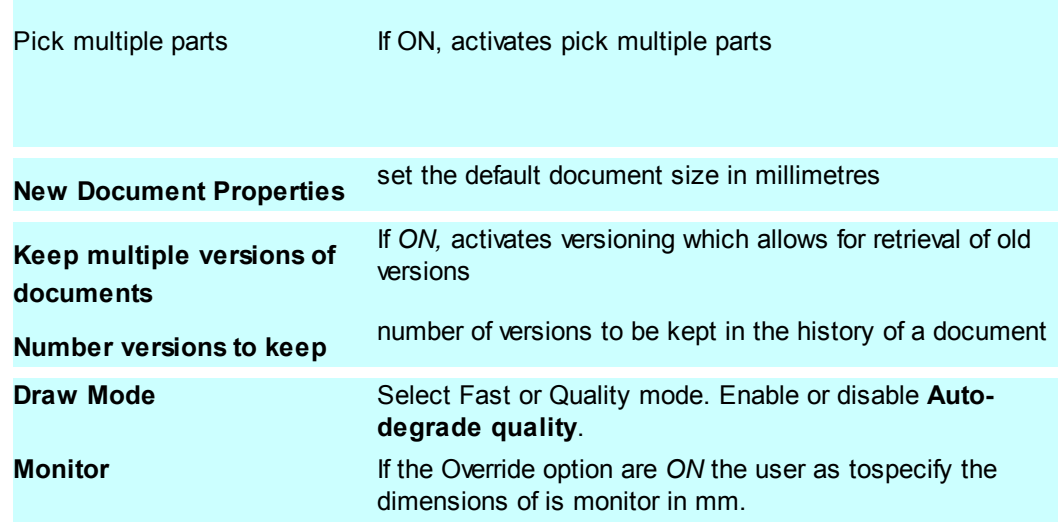

# 2.11.3 File - Preferences - Digitizer

Use these options to set the cursor keys actions when digitising with a tablet.

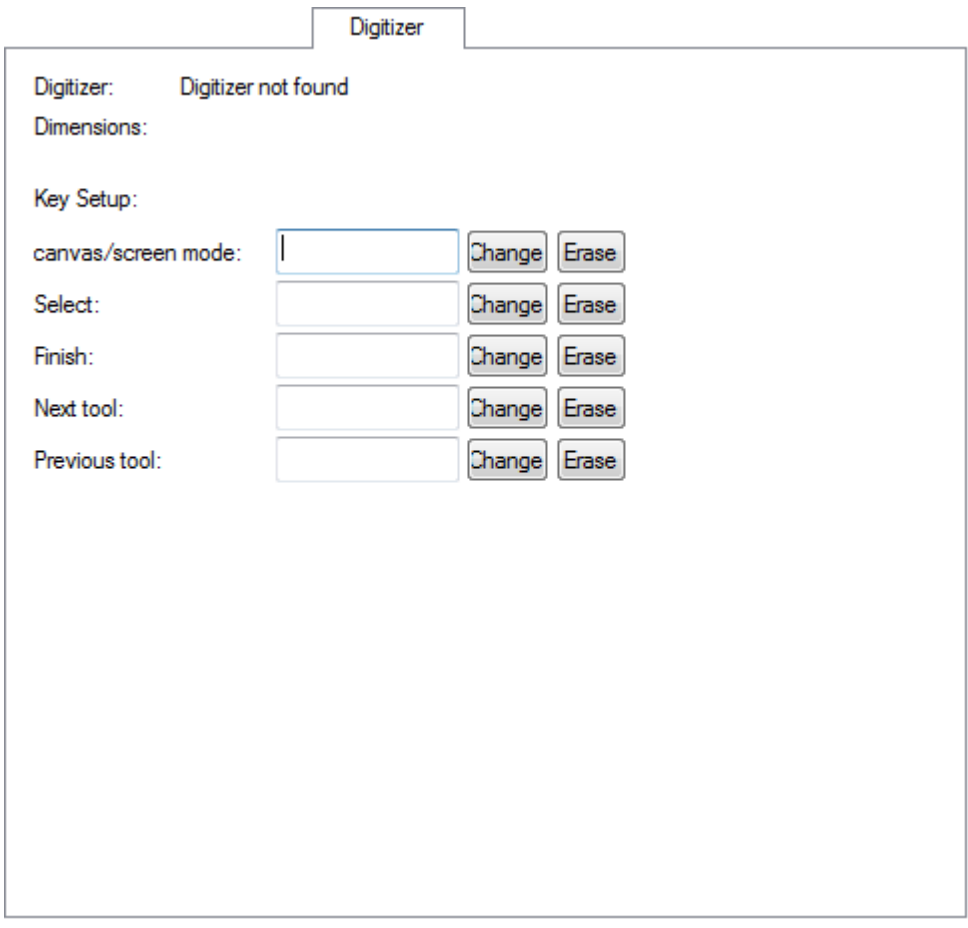

# 2.11.4 File - Preferences - Language

Use this option to select your preferred language.

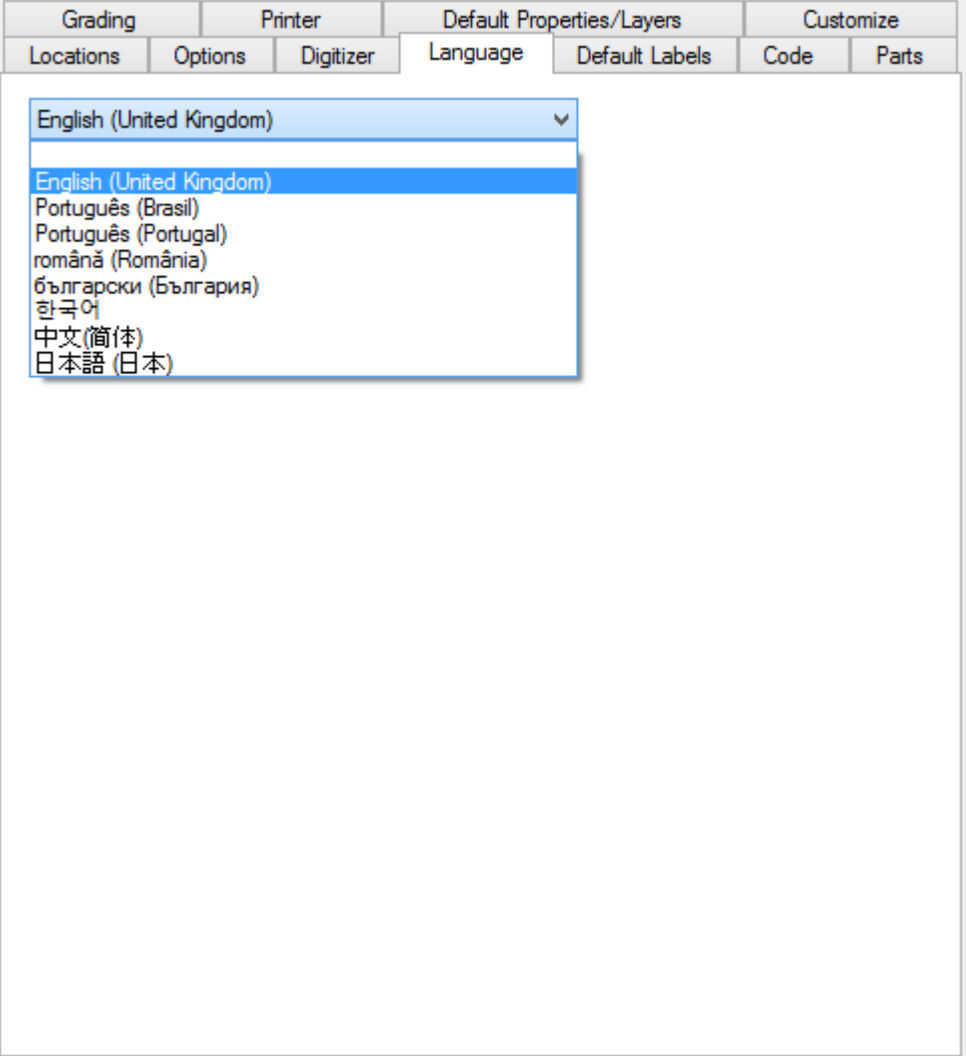

## 2.11.5 File - Preferences - Default Labels

Use these options to create default text on your parts.

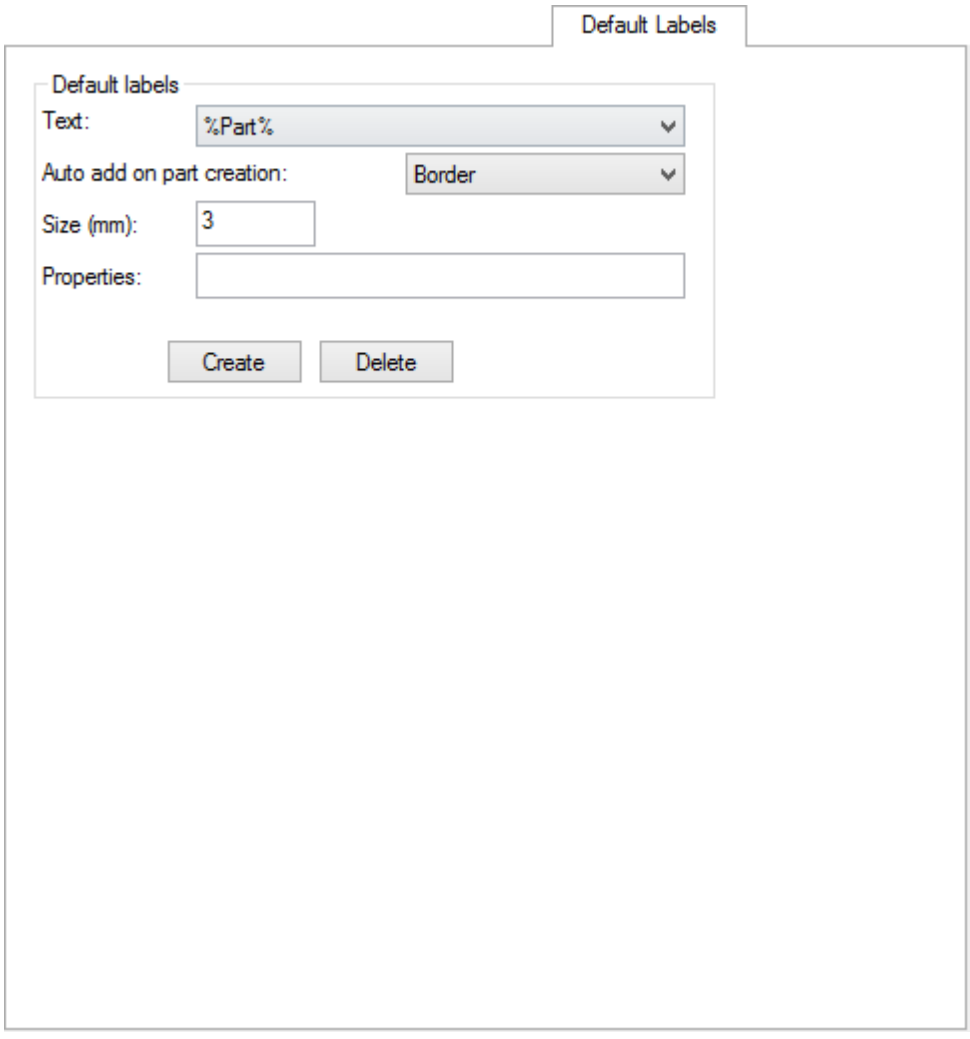

**Text** - The drop down list contains the following standard text components.

 $%$ Part $%$ %Number% %Model% %Area%m2 %Length%mm %FileDate% %FileName% %Component% %Dimension%mm

**%Part%** - Part name

**%Model%** - Shell name

**%Area%m2** - Part area in square meters.

**%Length%mm** - Part boundary length in millimeters.

**%FileName%** - The name of the scd file.

#### 92 | MindCAD 2D Design & Engineering

**%FileDate%** - Date of last modification of the file.

**%Component% -** Material name.

**%Dimension%mm** - Provide parts dimensions.

**Auto add on part creation** - If *ON*, the text components you have selected will be automatically added when the part is created, in the **border** or in the **inside**, depending of witch option is chosen.

**Size (mm)** - Height of the text in millimetres

**Properties** - Set a property for your text. The property will be sent to the cutter and can be used to define the tool that is used to produce the text.

**Create** - Use this to add a text string to the drop down list. For further details see Adding a new text string.

**Delete** - Remove unwanted strings by selecting the text and clicking this option.

### 2.11.5.1 Adding a new text string

New text strings can be added to the default labels dropdown

- 1. Select **Create** on the **Default Labels** tab.
- 2. Type in the required text in the dialogue box

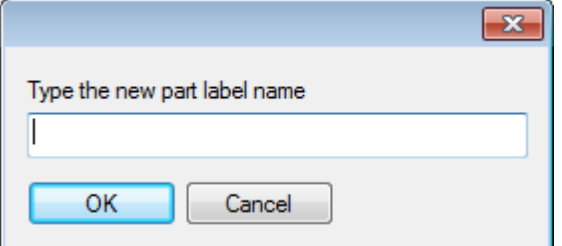

#### 3. Click **OK**

The text is added to the dropdown list and can be applied to parts.

## 2.11.6 File - Preferences - Parts 1

Use these options to set the default settings for:

- Groups
- Names

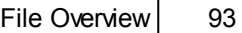

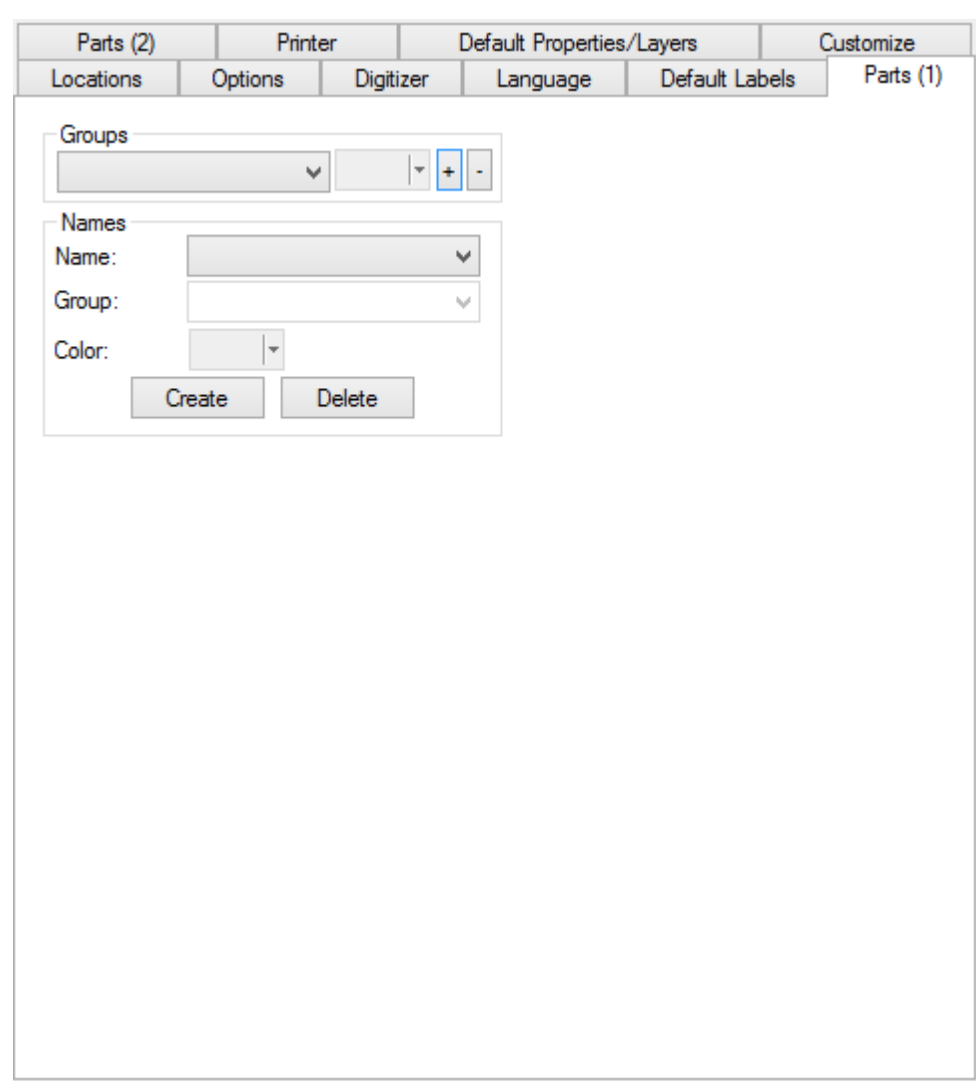

## 2.11.6.1 File - Preferences - Parts - Groups

Use this option to create materials. These materials can be applied as a section of the text on your finished parts.

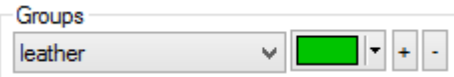

**Groups** - Select the required group from group from the drop down list.

**Color** - Select this option if you want parts with the same group to be the same color.

- Click "**+**" to open a dialogue box that allows you to create a new group name that will be added to the **Groups** drop down list. Enter the name in the dialogue box and click **OK**.

### 2.11.6.2 File - Preferences - Parts - Names

Use this option to select the names and materials to be applied as a section of the text on your finished parts.

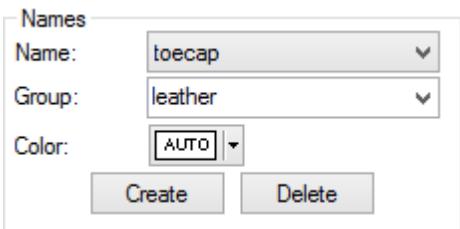

**Name** - Select the required name from the drop down list.

**Material** - Select the required material from the drop down list. The parts with the Name you have selected will use the material you select in this option.

**Color** - Select this option if you want parts with the same material to be the same color.

**Create** - Click **Create** to open a dialogue box that allows you to create a new name that will be added to the **Name** drop down list. Enter the new material name in the dialogue box and click **OK**

## 2.11.7 File - Preferences - Parts 2

Use these options to set the default settings for:

- Rotation
- Reference points
- Post-processing part filtering
- Default stencils margin
- Name template
- Part assessment

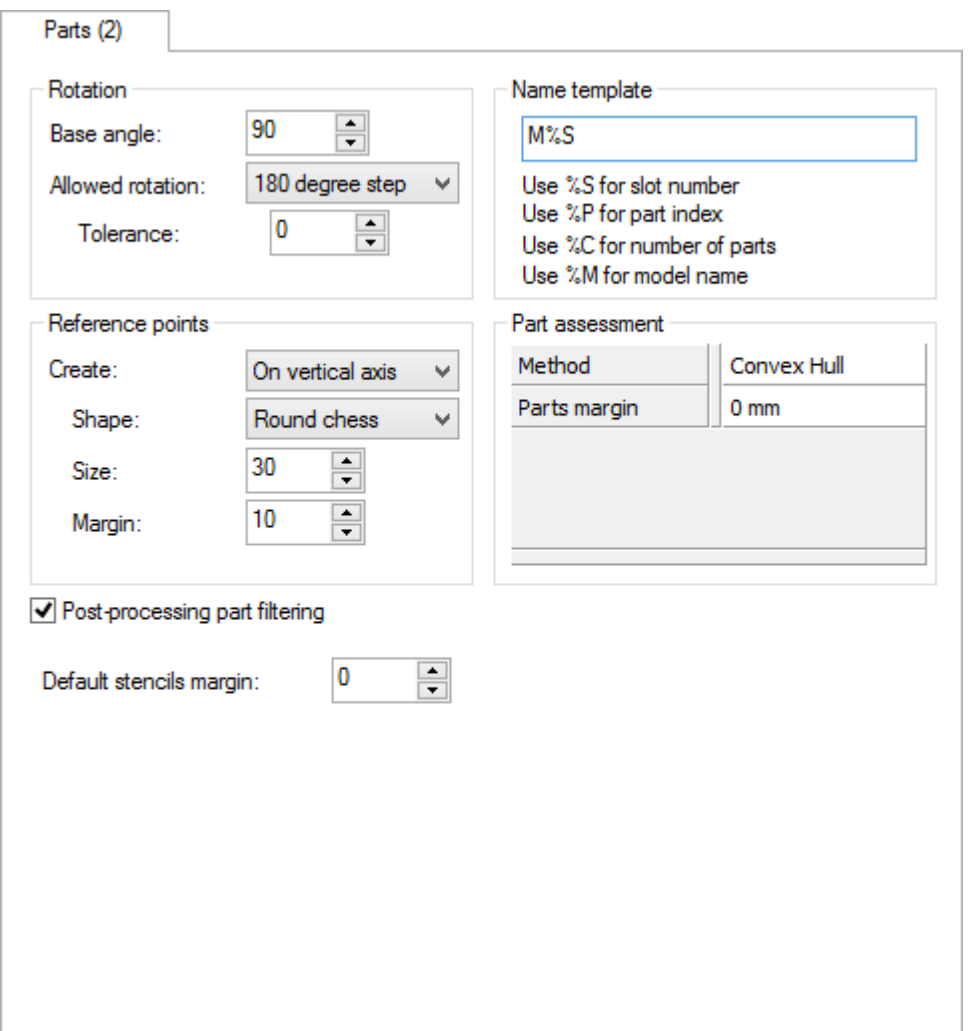

### 2.11.7.1 File - Preferences - Rotation

Allows to define the **rotation angles for auto nesting**.

After inserting the Angle and Range, click "+" button, to add the new angle range. To delete an angle range, select it and press "-" button.

All the parts created after this change will be by default with this rotation angles. This can be also configured individually in the parts properties.

### 2.11.7.2 File - Preferences - Reference points

This option allows to add predefined reference points automatically when creating parts.

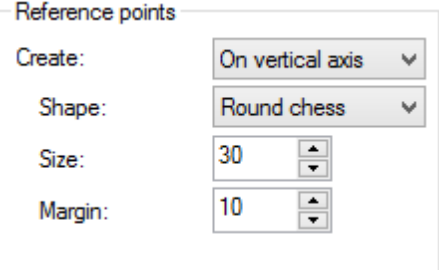

**Create**: Select where to create the points, On Center (one point in the part center), On Vertical Axis (two points in the part vertical axis), On Horizontal Axis (two points in the part horizontal axis), by Bounding (four points, one in each corner of parts the bounding box).

**Shape**: Select the points shape from, Circle, Square, Cross, Square chess or Round chess.

**Size**: Select the points size.

**Margin**: Select the points margin (from the part) in mm.

### 2.11.7.3 File - Preferences - Post-processing part filtering

Enable or disable the post-processing part filtering option for the. This is effective for new parts (created after handling this settings).

The post-processing is defined in the parts properties tab.

### 2.11.7.4 File - Preferences - Default stencils margin

Allows to control the stencils margins, when cutting the part.

This can be also configured individually in the parts properties.

Default stencils margin:

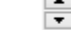

### 2.11.7.5 File - Preferences - Name template

 $\mathbf{0}$ 

This option allows to assign automatically names to parts.

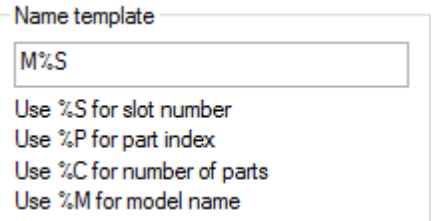

The default value is M%S in this case the parts name will appear, like M1, M2 depending in which slot they are assigned.

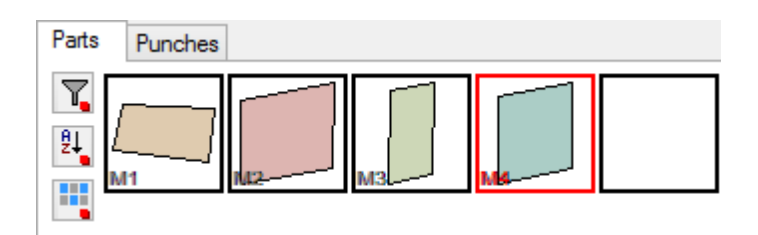

If the part changes to other slot, the name will change, in this example from M4 to M5.

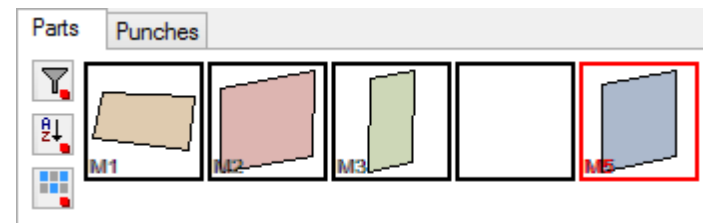

### 2.11.7.6 File - Preferences - Part assessment

Use this option to define a preferred part assessment method and part margin.

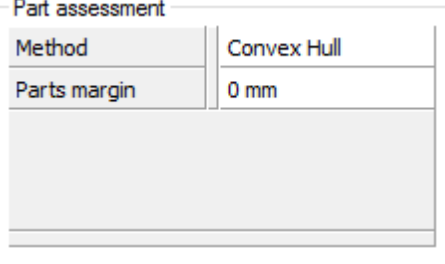

**Method:** Several interlock costing techniques can be used;

There are several methods:

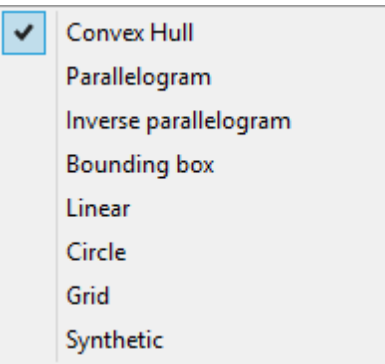

**Parts Margin:** Adds a margin in mm between parts;

# 2.11.8 File - Preferences - Printer

Use these options to set some printer control:

- Control colour
- **-** Control scale
- Enable or disable use lines widths of model when printing
- Pen width
- Enable or disable print file data
- Enable or disable print file name

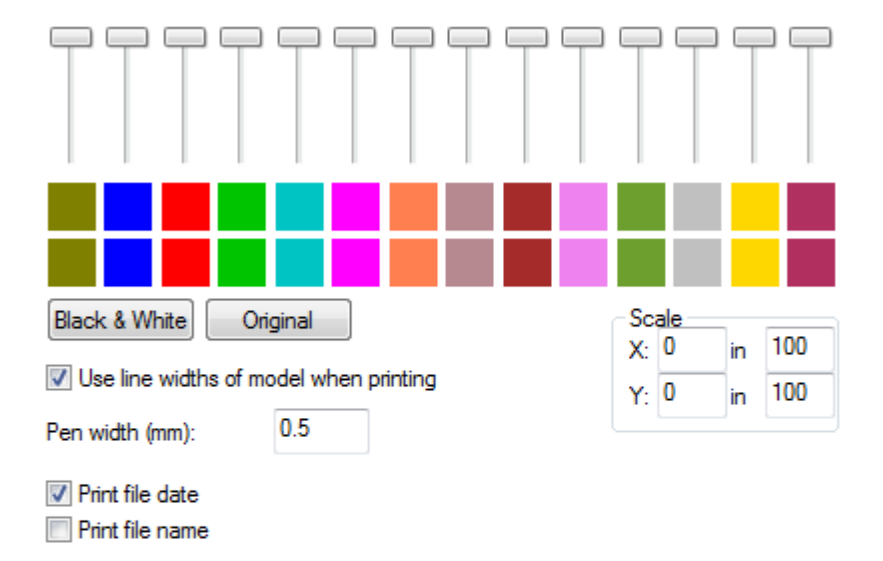

# 2.11.9 File - Preferences - Default Properties/Layers

Use these options to create and set default properties and Layers for lines, parts, punches.

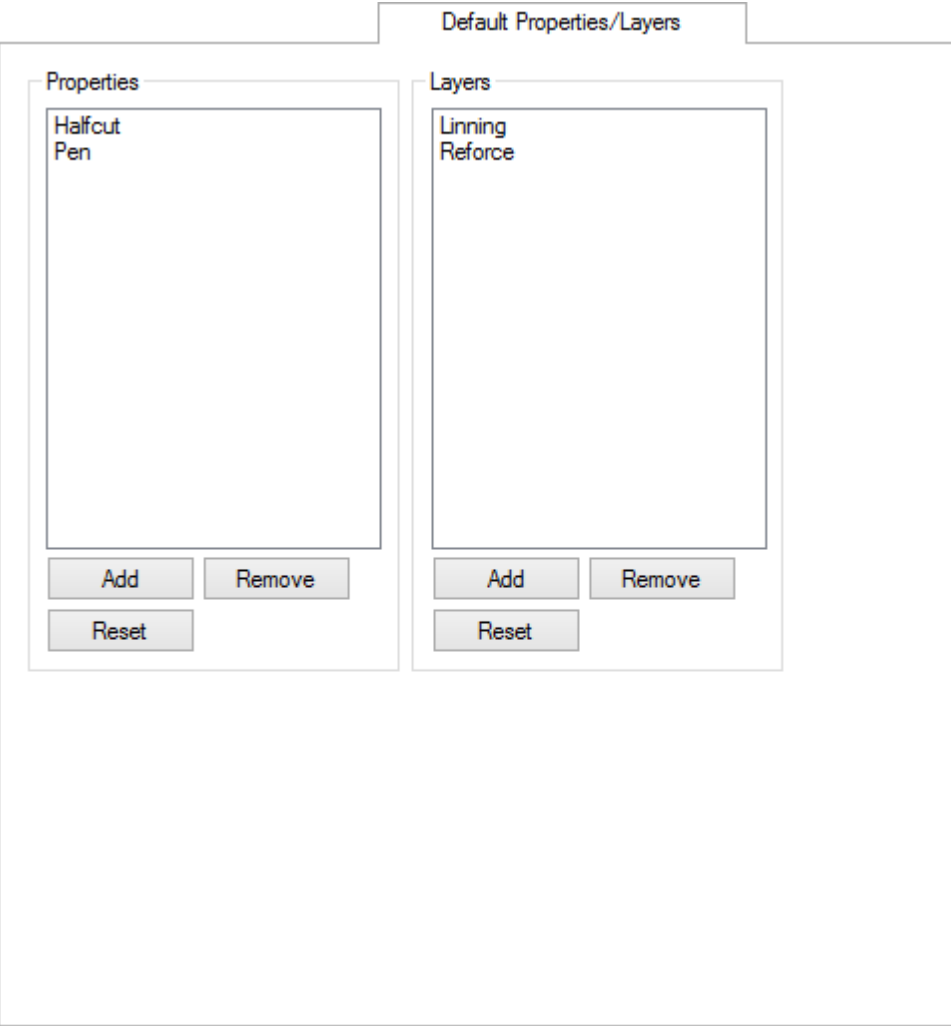

## 2.11.10 File - Preferences - Customize

Use these options to choose or configure the application theme, and the popup menus.

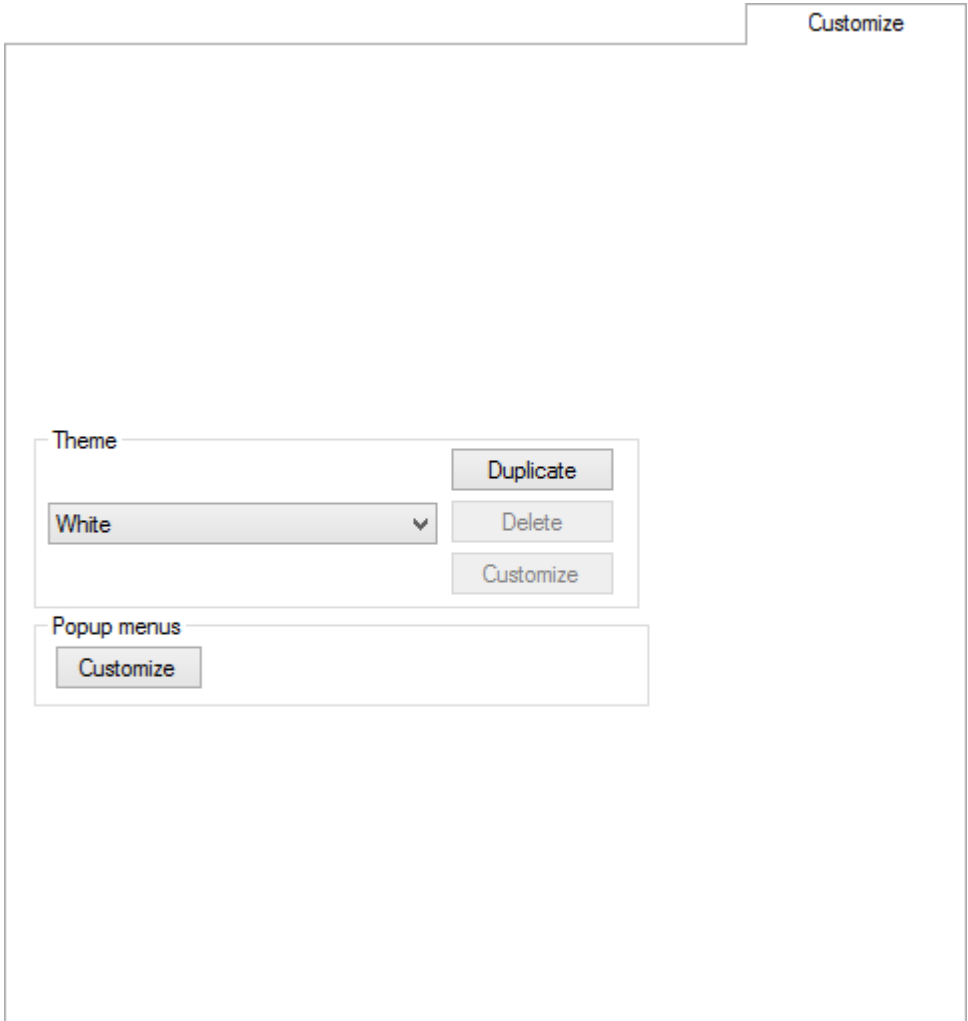

### 2.11.10.1 Editing Theme

Use these options to edit a theme.

1. To duplicate a theme, select one of the existing one and press **Duplicate**.

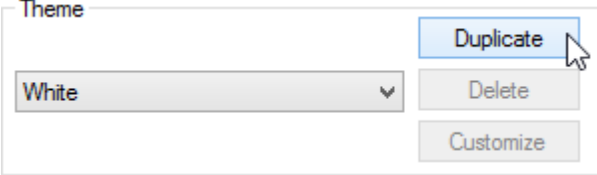

2. To customize a theme, select **Customize**.

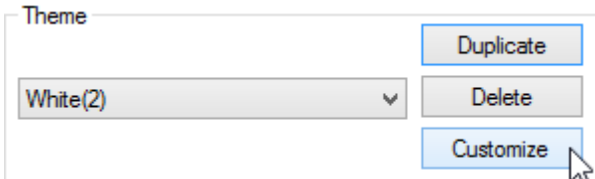

Note: If the buttons of the theme option aren't available, it's because the themes path is not defined *yet. So please go to File - Preferences - Location and select the themes path.*

3. All the visual environment parameters can be changed for this new theme.

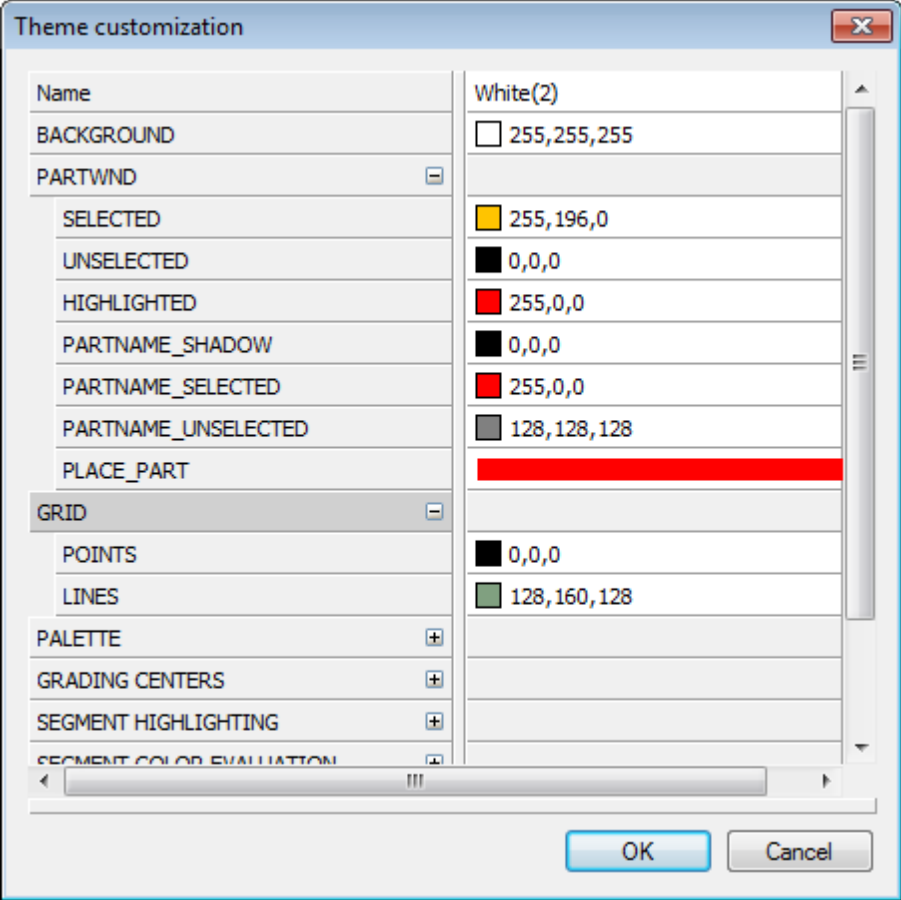

## 2.11.10.2 Popup menus

Use these options to customize popup menus .

1. Select customize (popup menus) and open the **Menu** drop down list.

#### 102 MindCAD 2D Design & Engineering

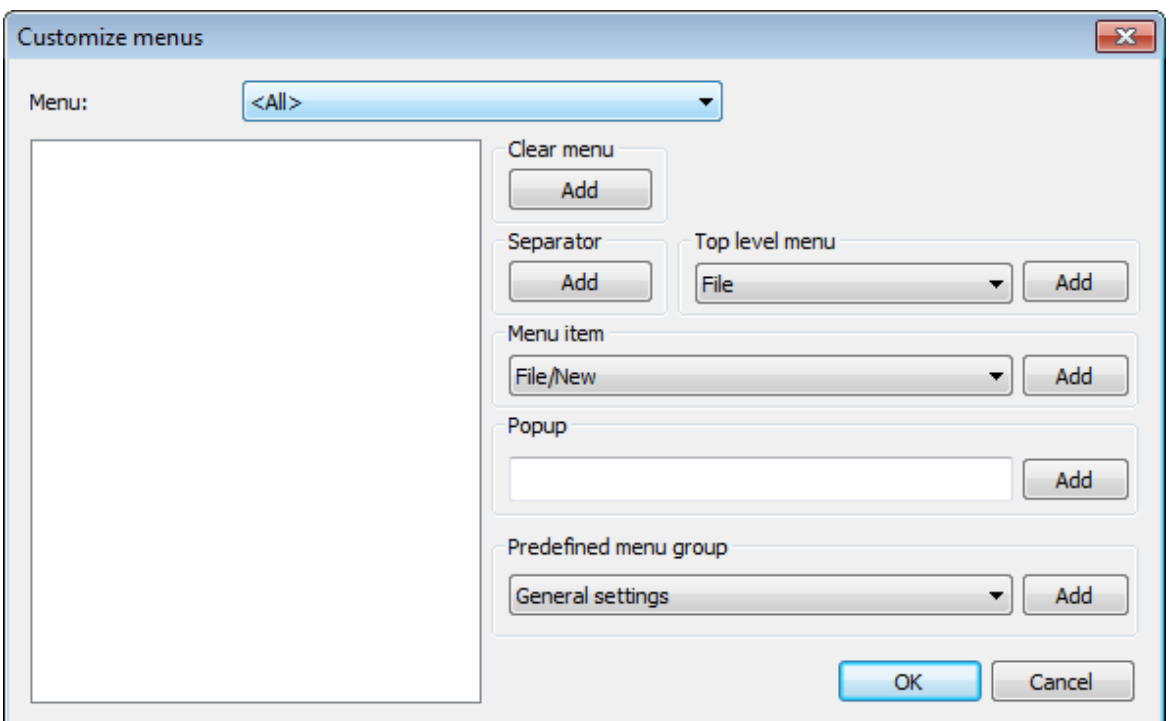

In this list, the available tools in which the popup menu could be configured.

ال∆ے Selection tool Create lines tool Create markers tool Create punches tool Create parts tool Measurement tool Create circles tool Create rectangles tool Rotate lines tool Scale lines tools Modify parts tool Create symmetric shapes tool

2. Using the **Clear Menu** button will in fact, remove all the default items of the menu.

3. Using the **Add Separator** button will add a separator for better organization of the menu

4. On the **Top Level Menu** section a drop down list is available with the default top level menus. After selection, use the **Add** button for insertion of the entire top level menu and its children. To remove the item, just select it on the tree view on the left and press the **Del** key.

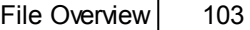

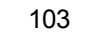

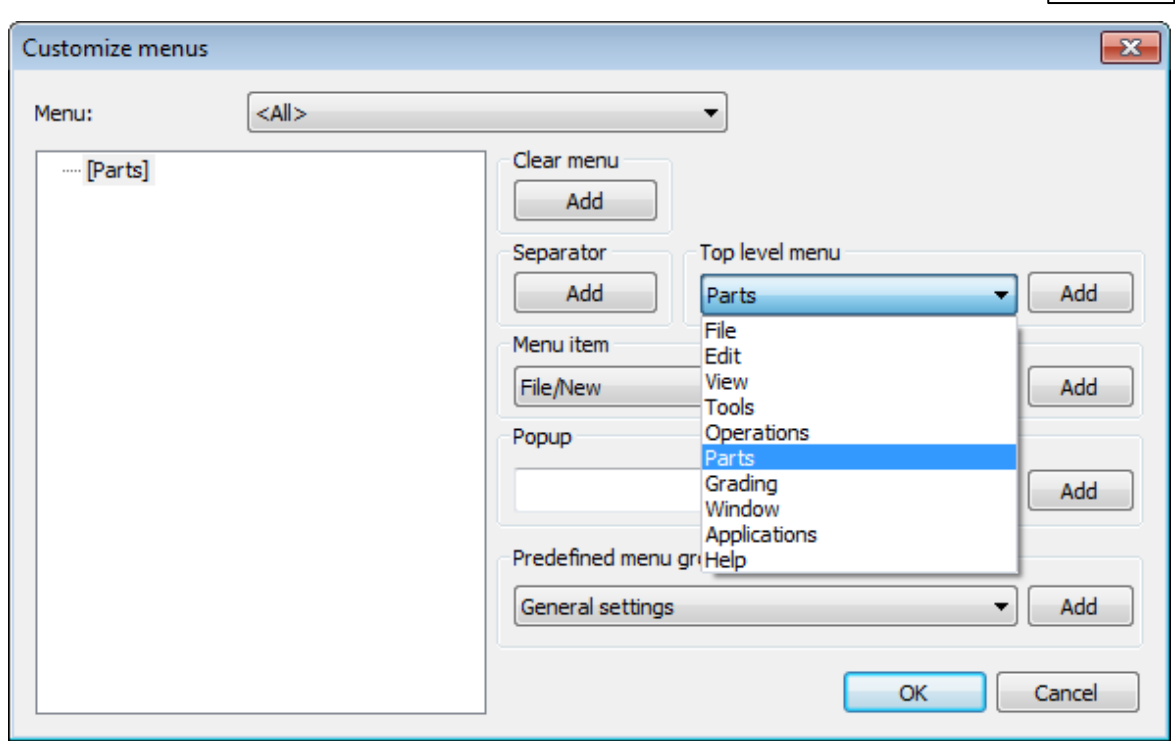

Follows a sample of an insertion of the top level menu **Parts** on a popup menu.

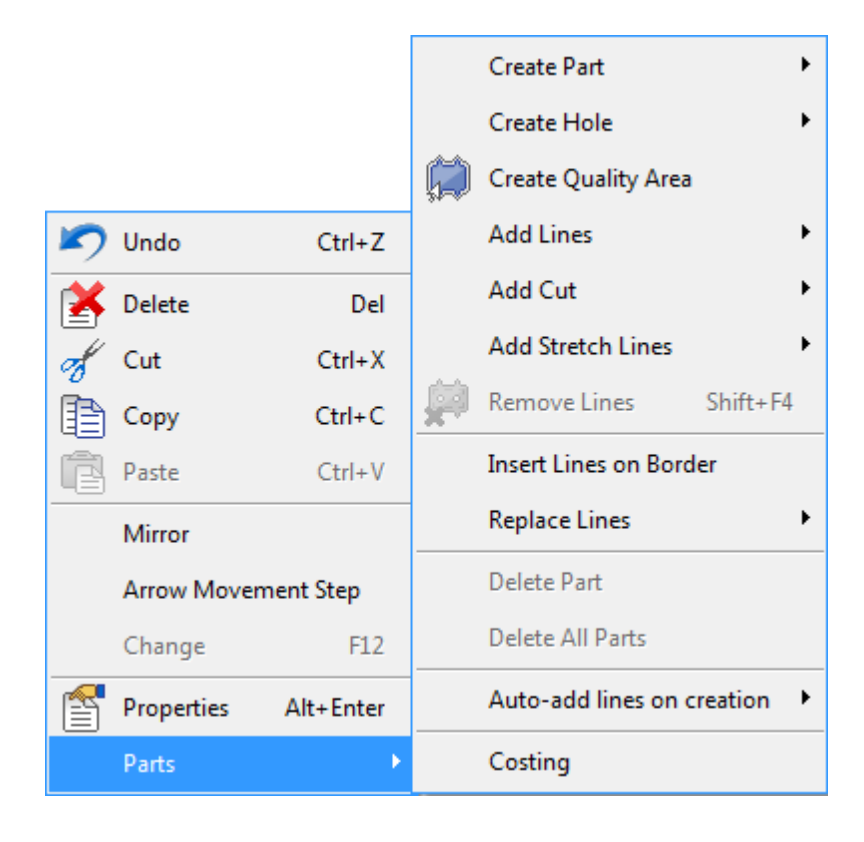

#### 104 | MindCAD 2D Design & Engineering

5. On the **Menu item** section a drop down list is available with all the menu entries. After selection, use the **Add** button for insertion. To remove the item, just select it on the tree view on the left and press the **Del** key.

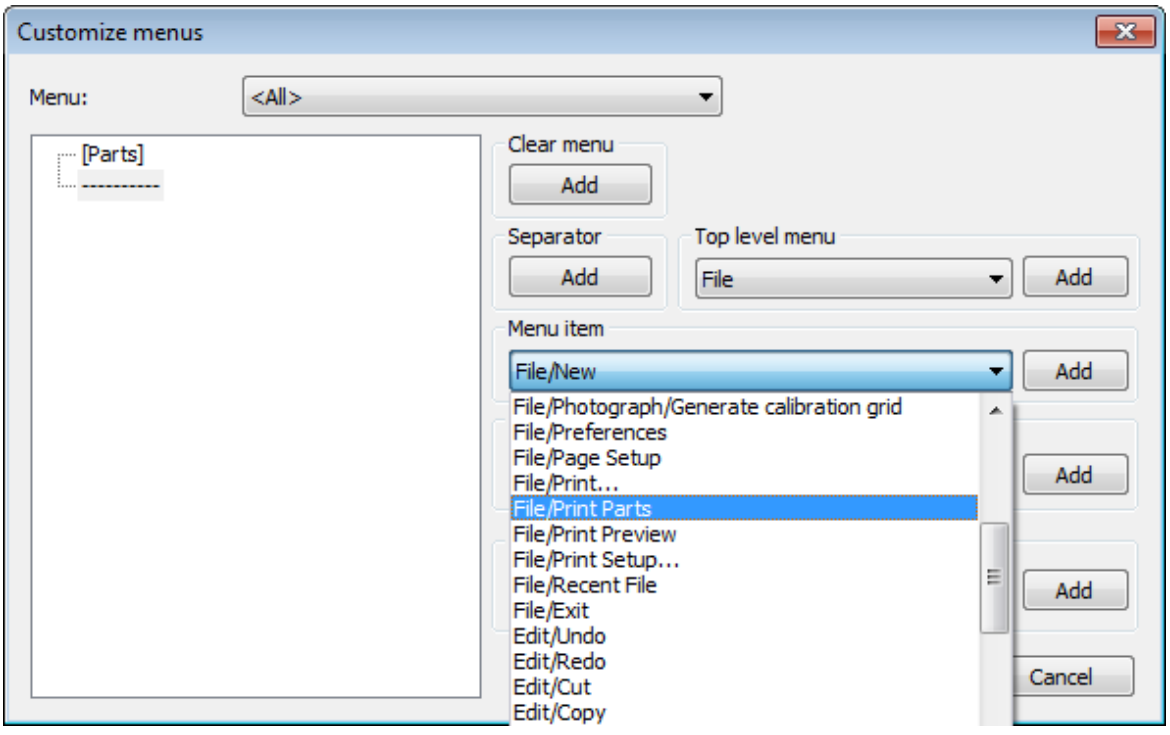

Follows a sample of an insertion of the **Print Parts** menu entry on a popup menu.

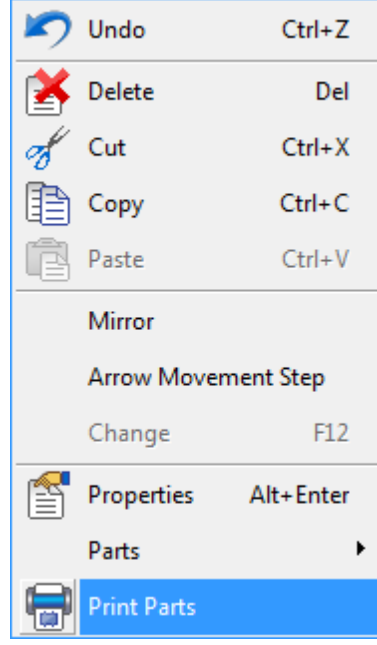

6. On the **Popup** section it is possible to create a new sub menu by simply writing its name and pressing the **Add** button. To remove the item, just select it on the tree view on the left and press the **Del** key.

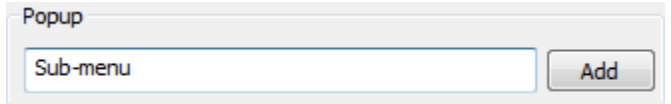

It's possible to add child items using the previously described options, by selecting the created sub menu on the tree view on the left.

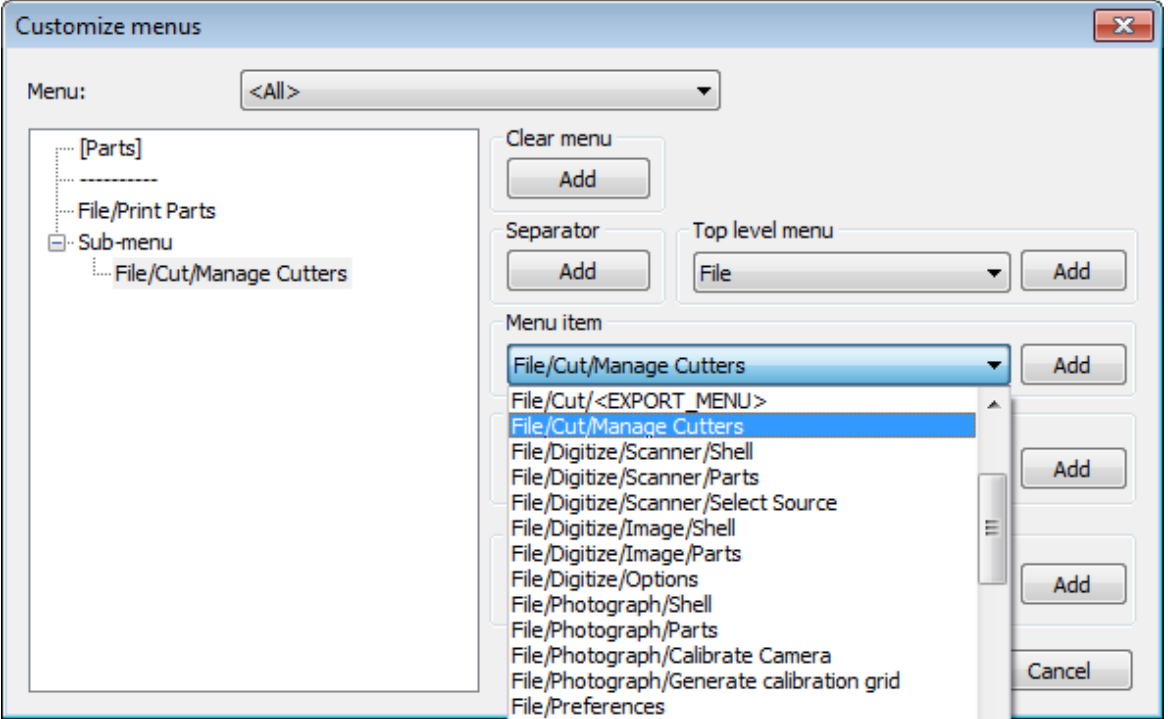

Follows a sample of an insertion of the **Manage Cutters** menu entry on the sub menu called **Sub Menu** on a popup menu.

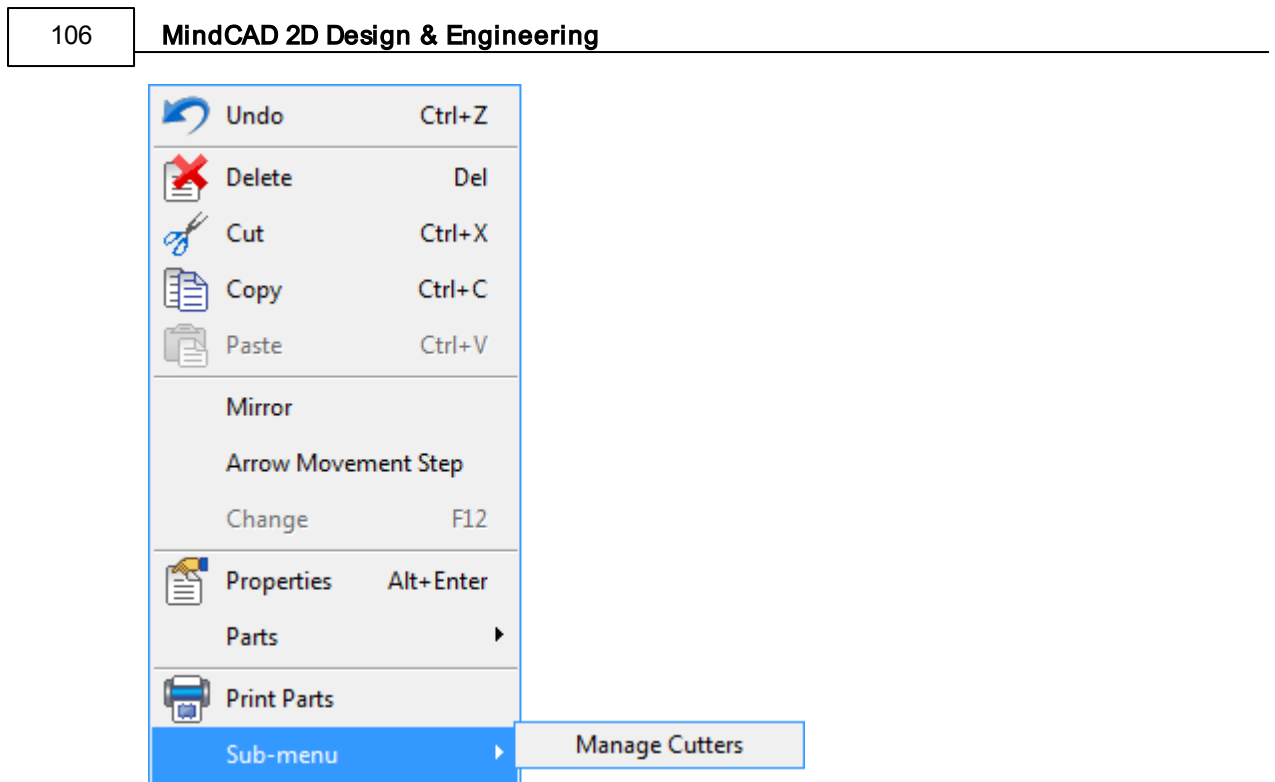

7. On the **Predefined menu group** section a drop down list is available with the available settings groups. After selection, use the **Add** button for insertion. To remove the item, just select it on the tree view on the left and press the **Del** key

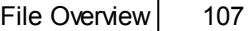

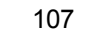

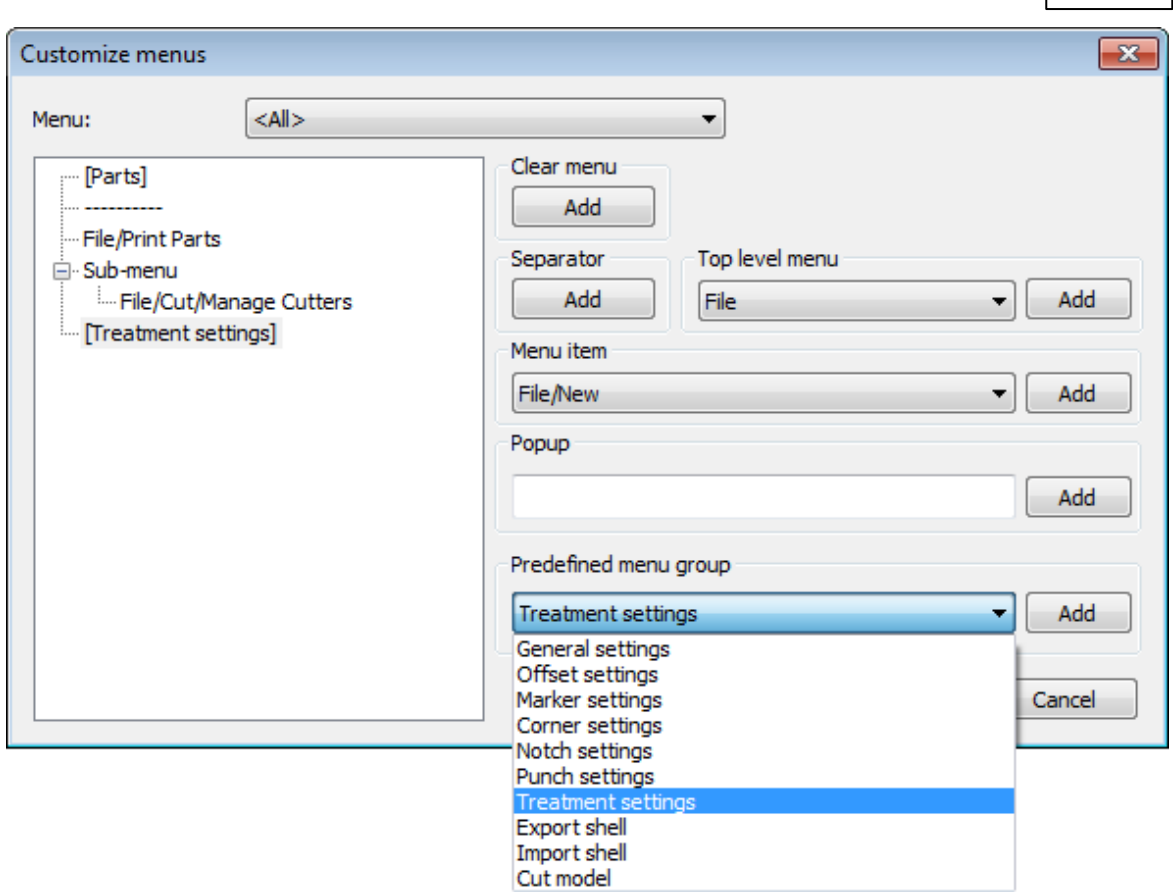

Follows a sample of an insertion of the **Treatment settings** group, just after the sub menu called **Sub Menu,** on a popup menu.
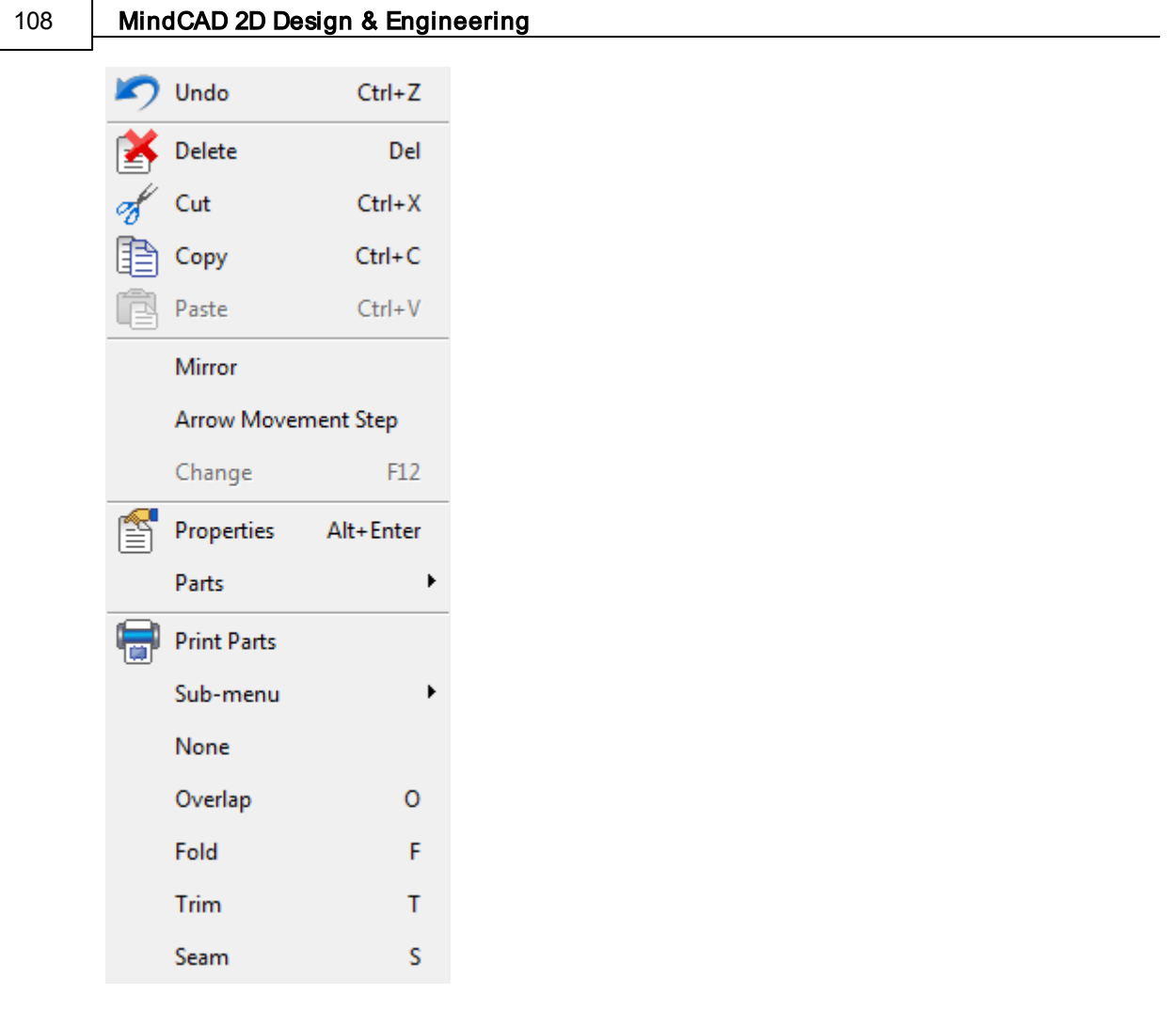

8. It's possible to change the order of the inserted items by simply selecting and drag-and-dropping it in the new position.

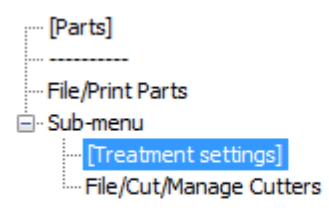

# 2.12 File - Printing

This menu allows to control the printing options.

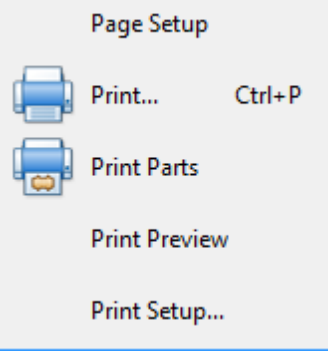

## 2.12.1 File - Page Setup

Use this option to control the printing of the current shell.

1. with the mouse we can control the pages locations related to the model, click over the page and drag it.

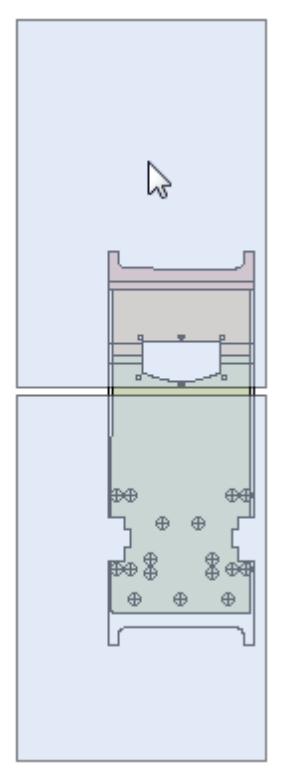

2. with **Shift** and mouse left click the operator can enable or disable the pages to be printed.

#### 110 | MindCAD 2D Design & Engineering

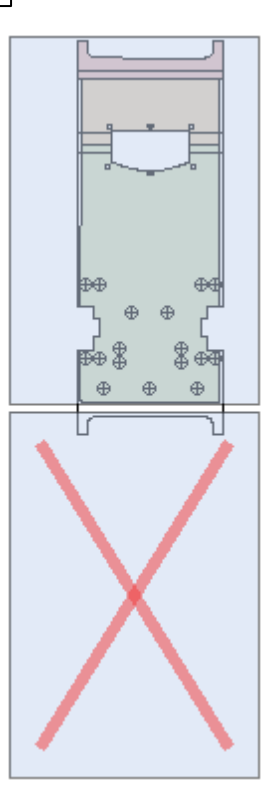

# 2.12.2 File - Print

Use this option to print the current shell.

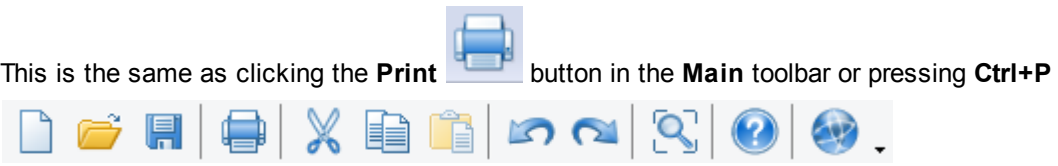

## 2.12.3 File - Print Parts

Use this option to print your parts.

Select Models, Groups, Parts to print.

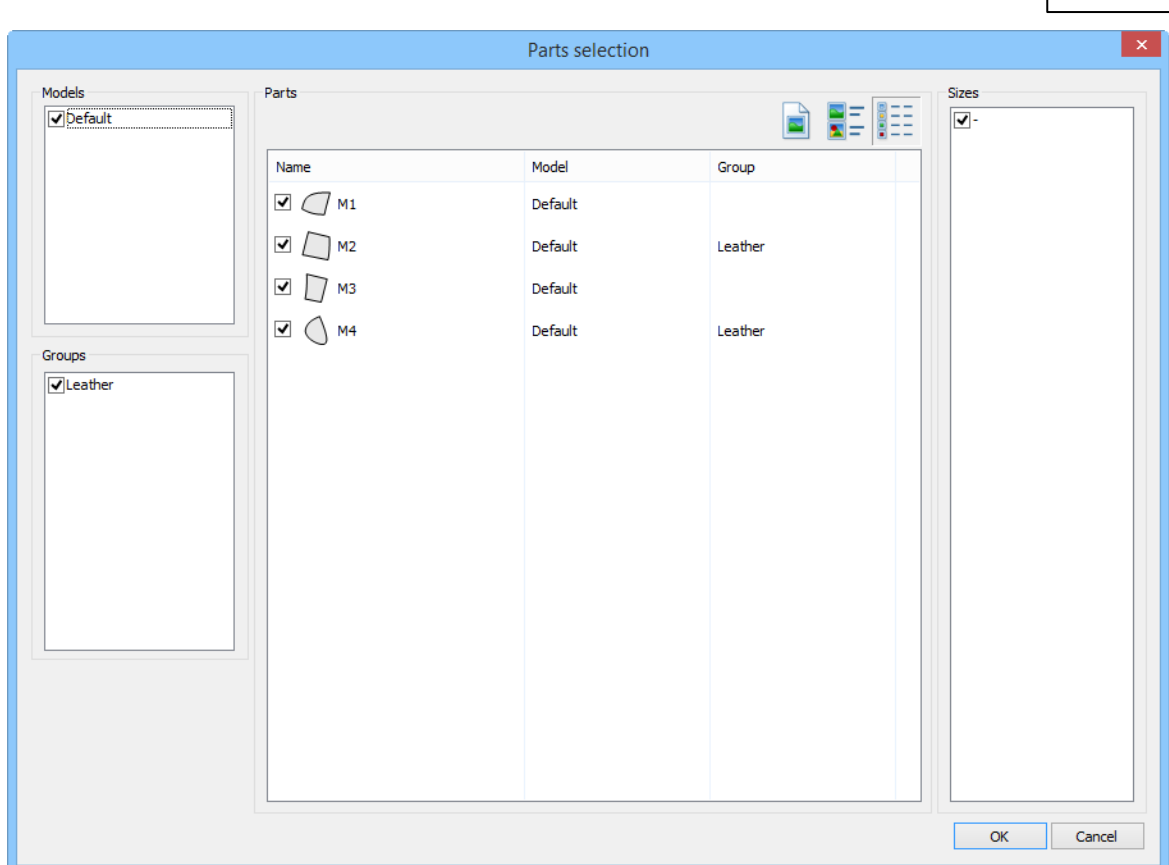

## 2.12.4 File - Print Preview

Use this option to preview a print out.

## 2.12.5 File - Printer Setup

Use this option to set up your printer.

## 2.13 File - Exit

Use this option to exit the program.

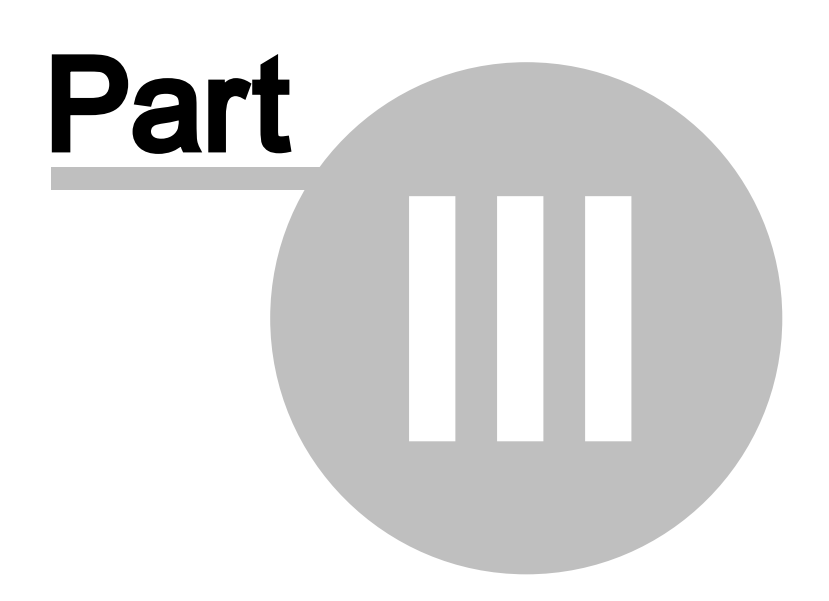

## 3 Edit Overview

This menu lets you carry out some of the editing commands, it also allows you to undo edits that have been made, and restrict editing of items that are correct.

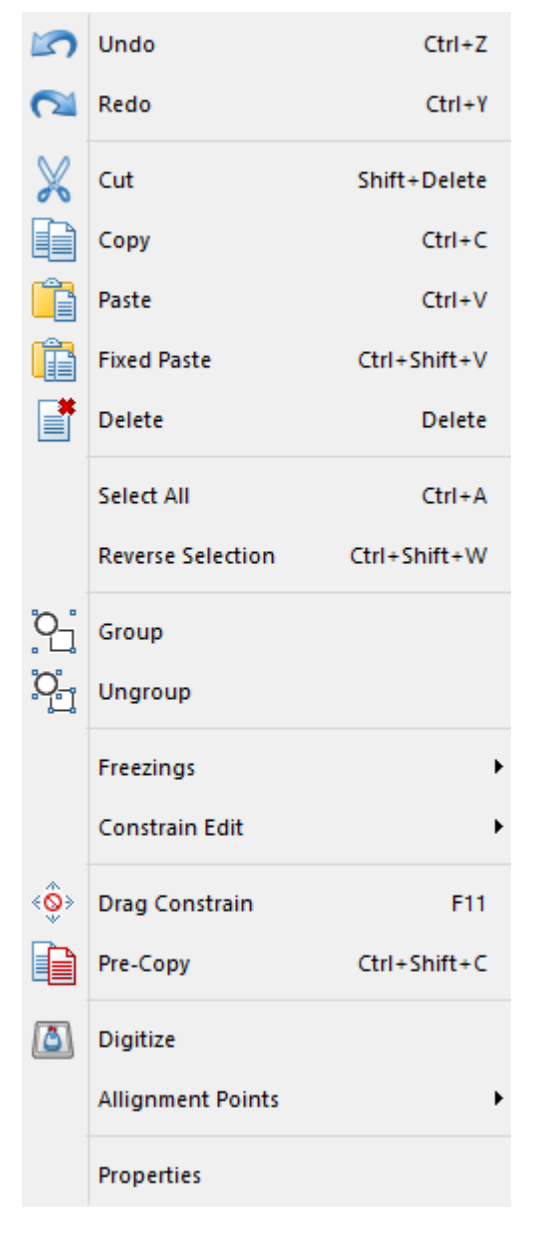

## 3.1 Edit - Undo

This option undoes the last editing command.

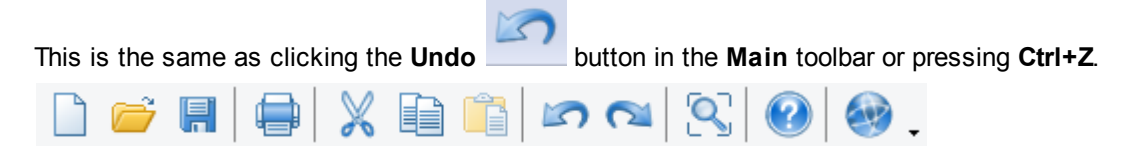

## 3.2 Edit - Redo

This option redoes the last undo command.

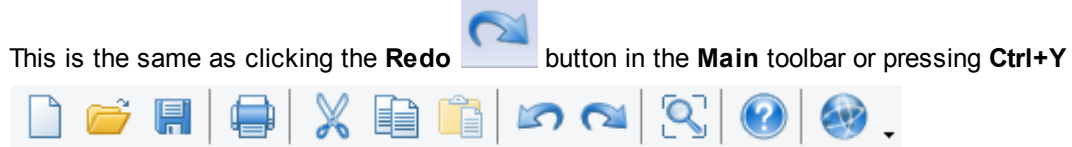

## 3.3 Edit - Cut

This option cuts the currently selected items. Cut copies the selected items to the clipboard, then deletes the selected items.

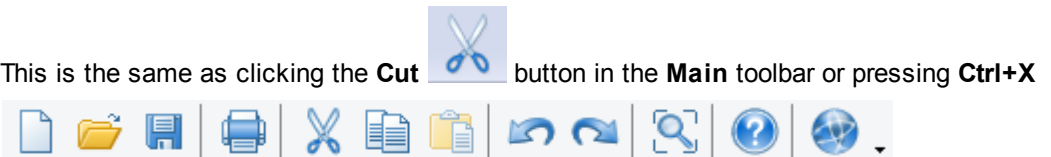

# 3.4 Edit - Copy

This option copies the currently selected items into the clipboard.

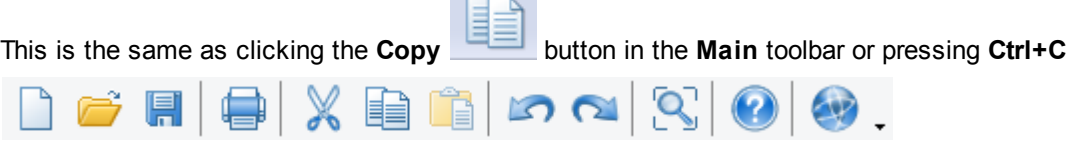

 $\overline{a}$ 

## 3.5 Edit - Paste

This option pastes the contents of the clipboard (filled by **Cut** or **Copy**) into the current window and leaves it active so it can be moved to a new position. Drag the contents of the clipboard and place using the left mouse button.

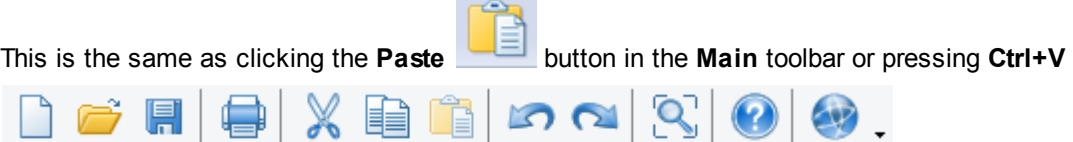

## 3.6 Edit - Fixed Paste

This option pastes the contents of the clipboard (filled by **Cut** or **Copy**) into the current window in its original position

## 3.7 Edit - Delete

This option deletes the currently selected items. This is the same as pressing the **Delete** key on your keyboard.

## 3.8 Edit - Select All

This option selects all items. This is the same as pressing **Ctrl+A**

#### 3.9 Edit - Reverse Selection

This option reverses the current selected items. If you want to select all items except a number of lines, select the lines you do not want to select and use this option. This is the same as pressing **Ctrl+Shift+W**

## 3.10 Edit - Group

This option lets you treat a number of lines as a single object. If any line within a group is selected all the other lines in the group will be selected as well.

1. Select the lines that you wish to make into a group.

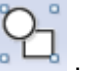

2. Select **Group** from the **Edit** Menu .

## 3.11 Edit - Ungroup

This option lets you return lines within a group to individual lines.

1. Select any line in a group.

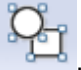

2. Select **Ungroup** from the **Edit** Menu .

## 3.12 Edit - Freezings

This option lets you **Freeze** and **Unfreeze** lines. If lines are frozen, they cannot be edited, use Unfreeze to make them available for editing.

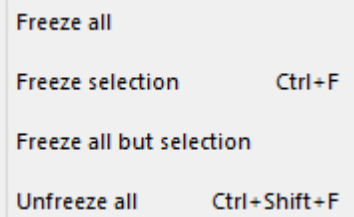

**Freeze all** - Freeze all lines.

**Freeze selection** - Freeze the selected lines or pressing **Ctrl+F**.

**Freeze all but selection** - Freeze all lines except the selected lines.

**Unfreeze all** - Unfreeze all lines or pressing **Ctrl+Shift+F**.

## 3.13 Edit - Constrain Edit

Set of options that enable you 'snap' editing or drawing operations to specific points. You can use any combination of the **Nearest** options together. This lets you select all options if you want the snap options to work to their full capabilities.

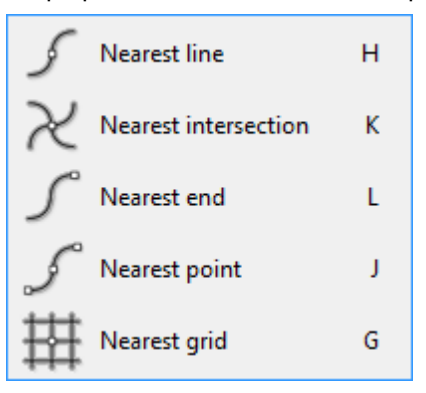

## 3.13.1 Edit - Constrain Edit - Nearest Line

Use this option to make all editing and drawing operations snap to the nearest line, when the cursor is close to it.

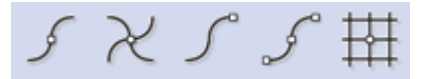

This is the same as clicking the **Constrain Edit Nearest Line** button in the **Constrain** toolbar or pressing **H**

Snap to the **Nearest Line**:

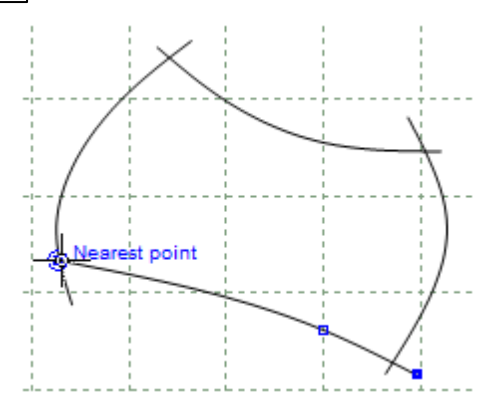

## 3.13.2 Edit - Constrain Edit - Nearest Intersection

Use this option to make all editing and drawing operations snap to the nearest intersection between lines, when the cursor is close to it.

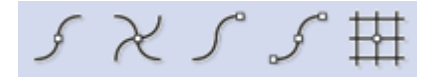

This is the same as clicking the **Constrain Edit Nearest Intersection** button in the **Constrain** toolbar or pressing **K**

#### Snap to the **Nearest Intersection**:

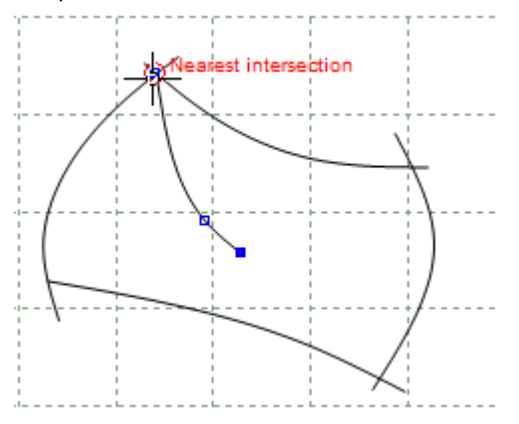

#### 3.13.3 Edit - Constrain Edit - Nearest End

Use this option to make all editing and drawing operations snap to the nearest line end, when the cursor is close to it.

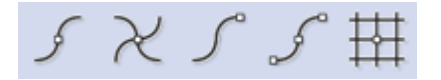

This is the same as clicking the **Constrain Edit Nearest End** button in the **Constrain** toolbar or pressing **L**

Snap to the **Nearest End**:

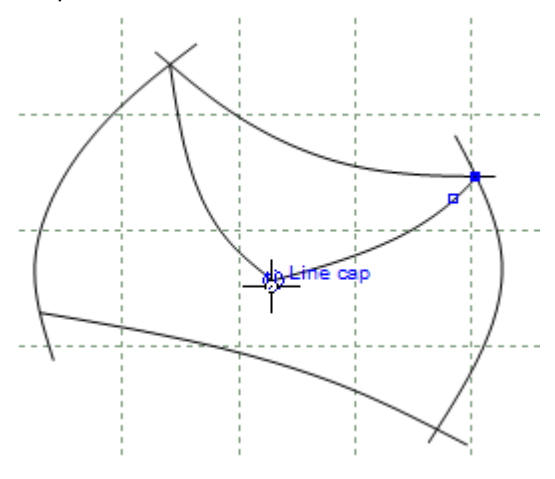

## 3.13.4 Edit - Constrain Edit - Nearest Point

Use this option to make all editing and drawing operations snap to the nearest point on a line and to the geometric centre on symmetry shapes when the cursor is close to it.

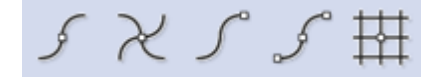

This is the same as clicking the **Constrain Edit Nearest Point** button in the **Constrain** toolbar or pressing **J**

Snap to the **Nearest Point**:

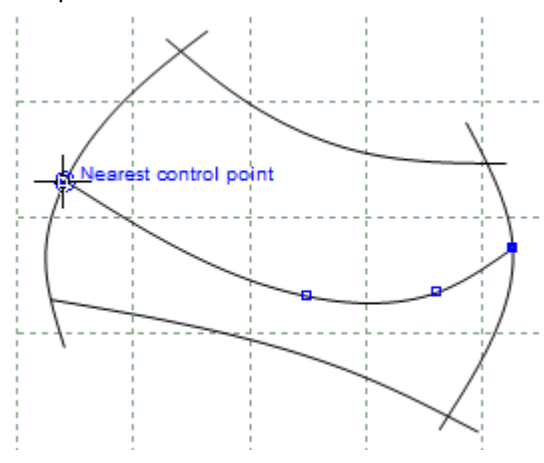

Snap to the **geometric centre** on symmetry shapes:

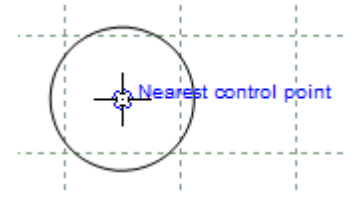

#### 120 | MindCAD 2D Design & Engineering

## 3.13.5 Edit - Constrain Edit - Grid

Use this option to make all editing and drawing operations snap to the grid when the cursor is close to it. In addition,

- When the cursor is on a grid line, the *grid* is displayed in blue.
- When the cursor is on a grid intersection, *grid intersection* is displayed in red.

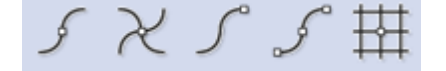

This is the same as clicking the **Constrain Edit Nearest Grid** button in the **Constrain** toolbar or pressing **G**

Snap to the **Nearest Grid**:

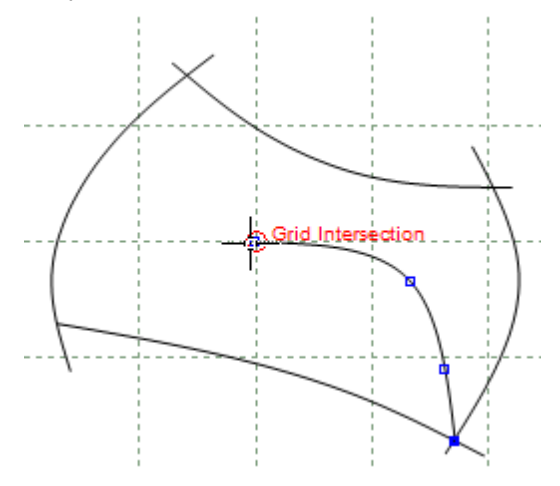

## 3.13.6 Edit - Constrain Edit - Orthogonal Restriction

1. Select the desired constrain editions.

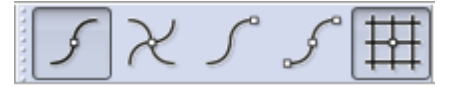

2. Start drawing a line, after doing the first point if you move the mouse courser the line will move freely, but if you press **SHIFT** key the orthogonal restriction is activated.

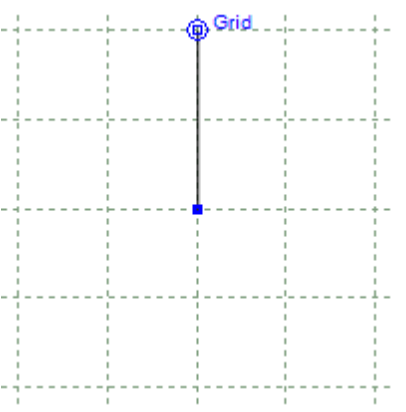

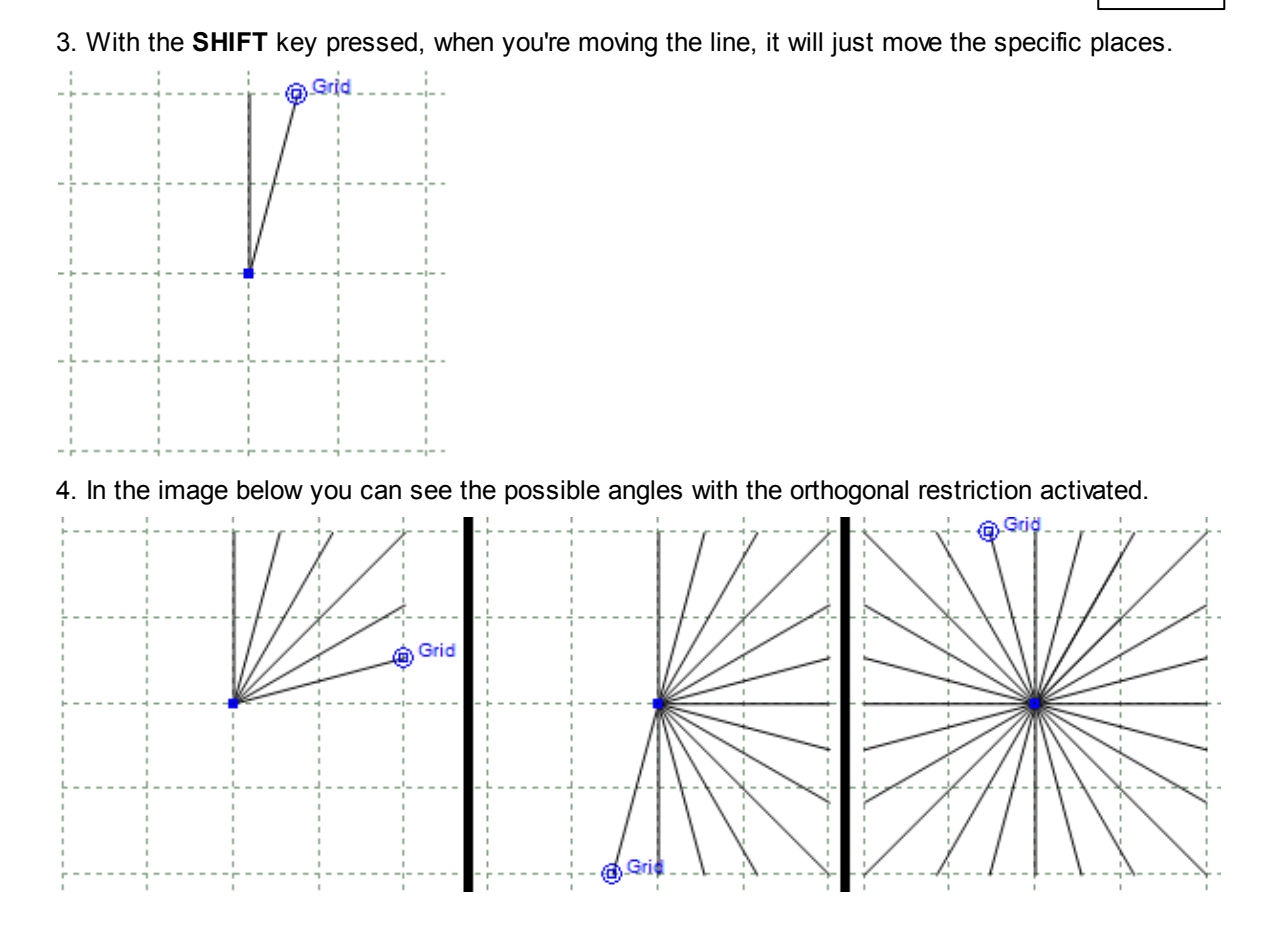

# 3.14 Edit - Drag Constrain

This lets you control whether a line(s) can be dragged (moved), rotated or scaled.

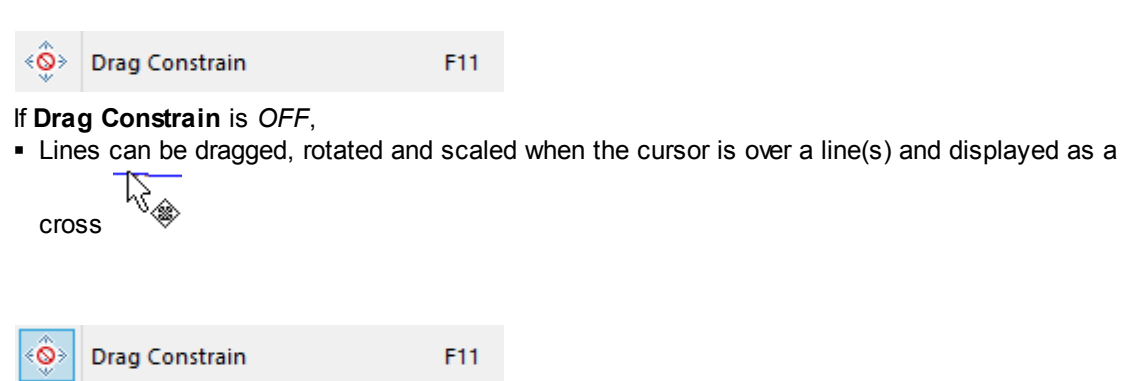

#### If **Drag Constrain** is *ON*,

- Lines cannot be dragged, rotated or scaled.
- It is only possible to move points in a line. This means whole lines do not accidentally get dragged to a new position.

# 3.15 Edit - Pre-copy

Use this option to copy a line or lines before editing them.

- 1. Select the lines.
- 2. Select **Pre-copy** from the **Edit** menu **EEEI** or pressing Ctrl+Shift+C.
- 3. Edit the lines as required. The original lines are left untouched and the new lines are modified.

## 3.16 Edit - Digitize

This lets you digitize lines from a tablet . To return to using the cursor, select the option again.

## 3.17 Edit - Alignment Points

Use this option to align the reference points of the current shell and the physical reference points on the digitizer.

**Remark on Screen Remark on Tablet** Clear

A sample sequence follows:

- 1. define two reference points on the working shell.
- 2. define the same two points now on the digitizer for the alignment.
- 3. clear the alignment points.

## 3.18 Edit - Properties

This displays the current document size in mm and side. To change the document size, type in the new values required and side.

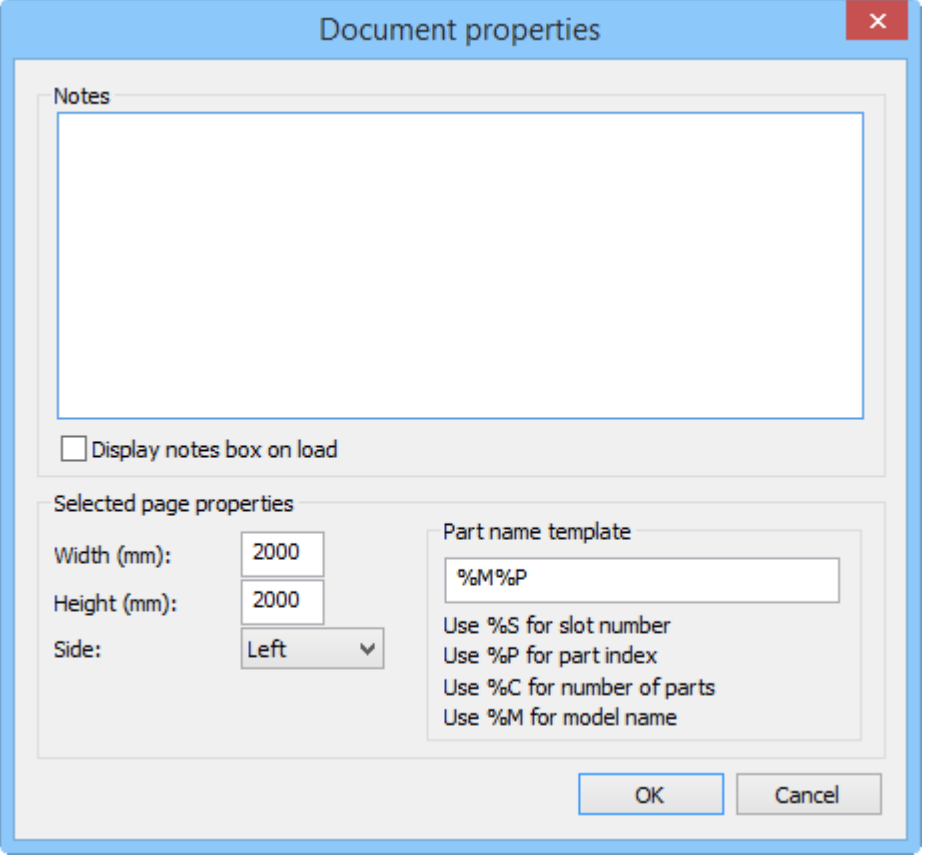

It's possible to display notes in the project load, in order to do that:

- 1. Write the notes for the project in the text box.
- 2. Select the option **display notes box on load**.

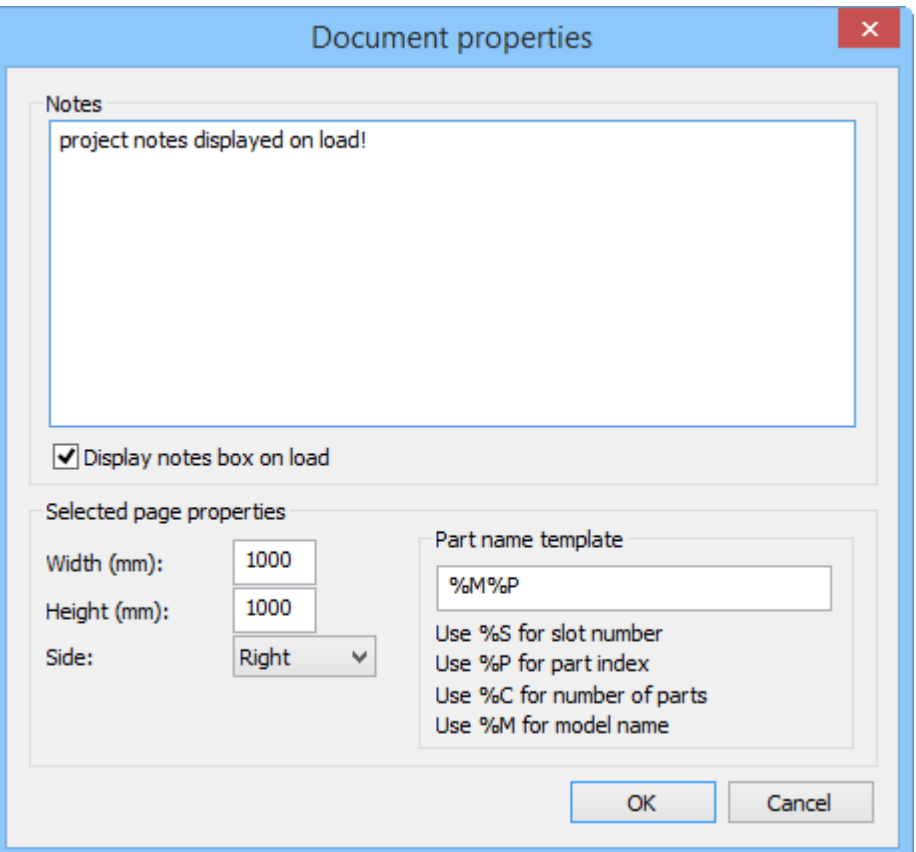

3. Press **Ok** and save the document changes.

4. When someone opens the project the message will be displayed.

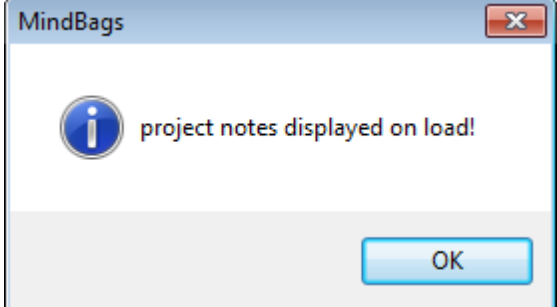

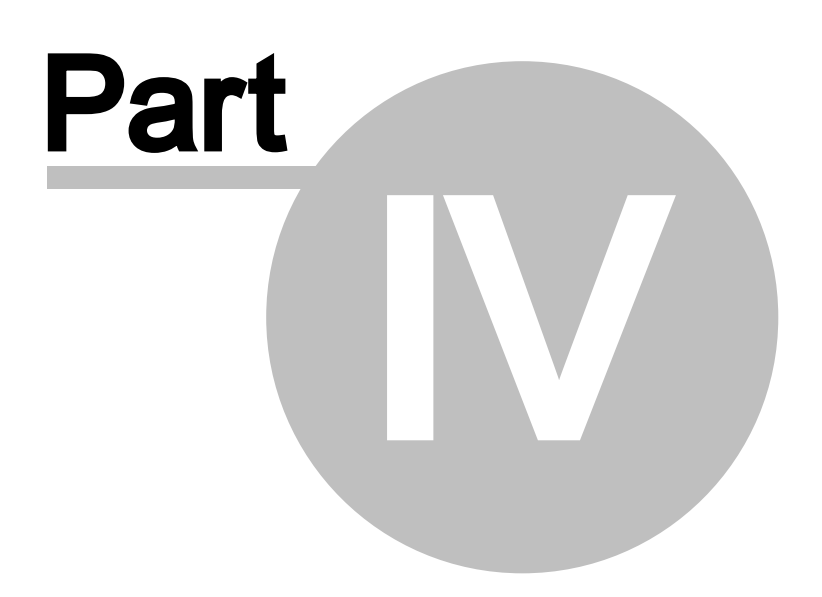

## 4 View Overview

This menu lets you control what is displayed on the screen

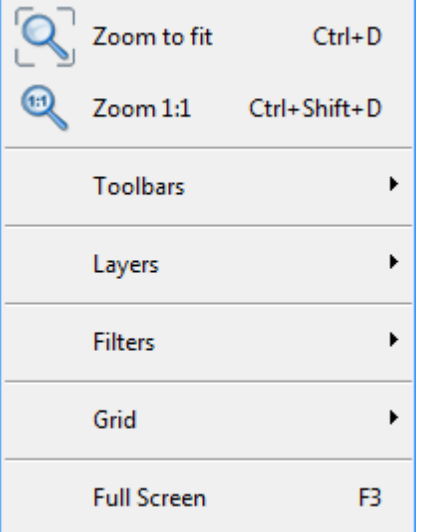

You can use it to turn on or off the following

- toolbars
- **layers**
- **•** filters
- **grid**

 $\odot$ 

 $\odot$ 

#### 4.1 View - Zoom to Fit

This option lets you scale any graphics, so that it fits onto the screen. This is the same as clicking

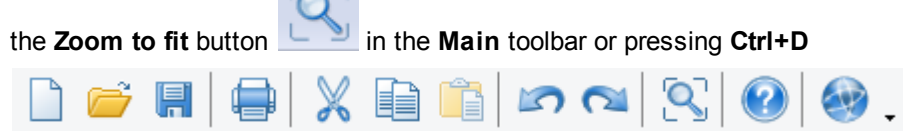

In addition to Zoom to fit, you can add the following buttons to your customised toolbar

**Zoom in x 2** - A rectangle is displayed with a magnifying glass at the centre, place the magnifying glass at the point you want to centre, and press the left mouse button. The scale will be increased by 2.

**Zoom in x 4** - A rectangle is displayed with a magnifying glass at the centre, place the magnifying glass at the point you want to centre, and press the left mouse button. The scale will be increased by 4. ☺ **Zoom out x 2** - select this option to reduce the scale by a factor of 2. ⊕ **Zoom out x 4** - select this option to reduce the scale by a factor of 4.

## 4.1.1 View - Zoom to Fit to selected elements

To zoom to fit to selected elements:

1. Select the desired elements.

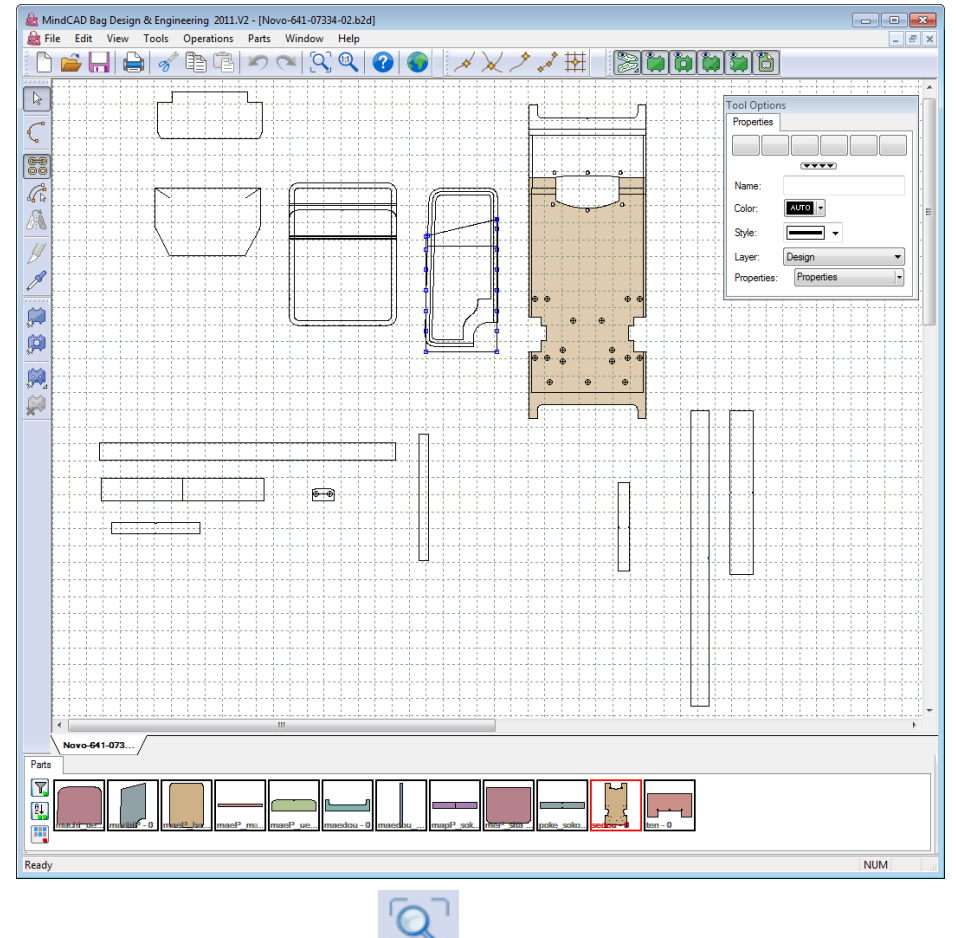

2. Click the **Zoom to fit** button **in the Main** toolbar or pressing Ctrl+D

#### 128 | MindCAD 2D Design & Engineering

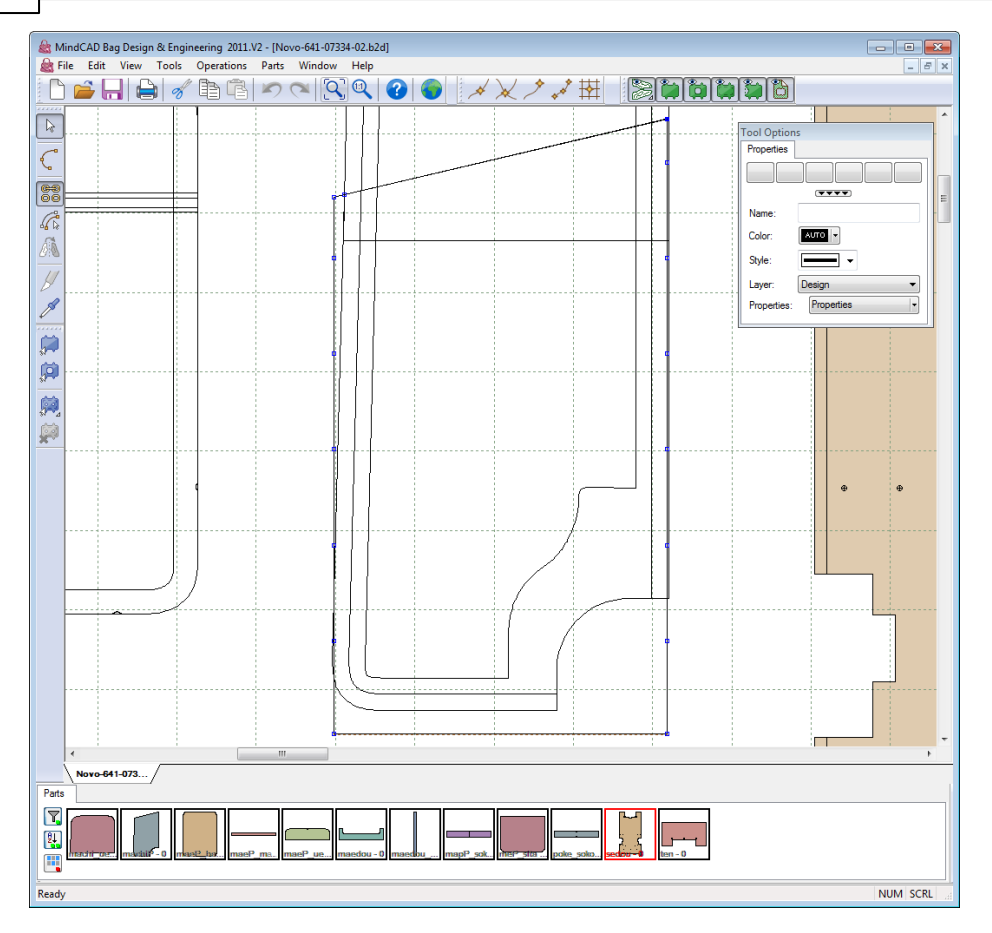

## 4.2 View - Zoom 1:1

When this option is used, the graphics are scaled to the correct physical dimensions. This is the

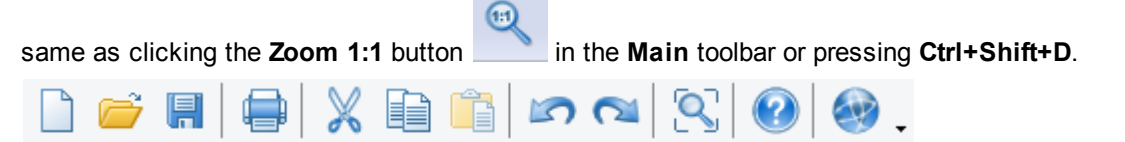

If Zoom 1:1 doesn't work correctly please go to the File-Preferences-Options and specify the correct value (in mm) of your monitor.

#### 4.3 View - Toolbars

Use this option to select the toolbars that are displayed.

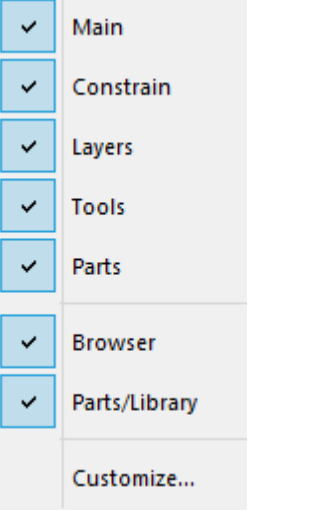

#### 4.3.1 View - Toolbars - Main

Use this option to turn on/off the main toolbar. It is recommended that this menu is displayed at all times.

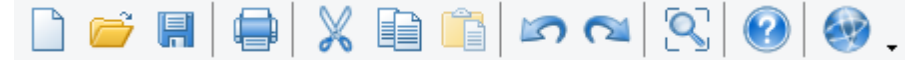

#### 4.3.2 View - Toolbars - Constrain

Use this option to turn on/off the constrain toolbar. It is recommended that this menu is displayed at all times.

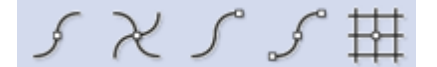

## 4.3.3 View - Toolbars - Layers

Use this option to turn on/off the layers toolbar. It is recommended that this menu is displayed at all times.

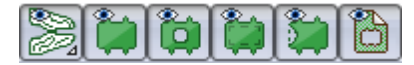

Where there is more than one project open, there will be one layer toolbar for each project.

## 4.3.4 View - Toolbars - Tools

Use this option to turn on/off the tools toolbar. It is recommended that this menu is displayed at all times.

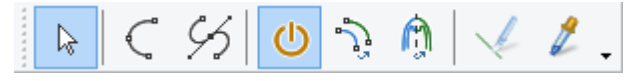

#### 4.3.5 View - Toolbars - Parts

Use this option to turn on/off the parts toolbar. It is recommended that this menu is displayed at all times.

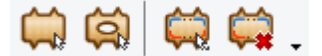

#### 4.3.6 View - Toolbars - Browser

Use this option to hide/display the browser bar.

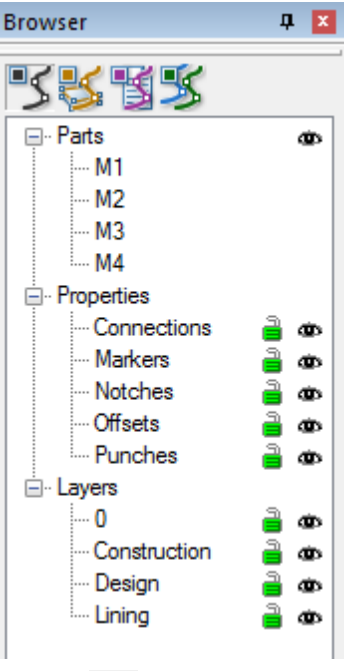

Click in to see the **normal line coloring**

Click in to see the **line coloring by layer** (to add more layers go to File - Preferences - Default Properties/Layers)

Click in to see the **line coloring by properties** (to add more properties go to File - Preferences - Default Properties/Layers)

Click in to see the **line coloring by dependencies**

Use this option to turn On  $\Phi$ /Off $\Phi$  the parts layer. œ.

□ Parts ∣. M1  $-M2$ M<sub>3</sub> ⊧. M4

Use this option to turn On  $\Phi$ /Off $\Phi$  the parts properties layer.

*<u>* Properties</u>

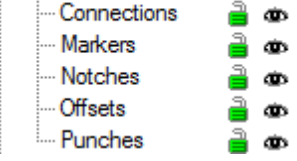

Use this option to turn On  $\spadesuit$ /Off is layer by layers, those are:

- **image layer** ( 0 ), **construction lines** (Construction), **style lines** (Design) and **lining lines** (Lining).

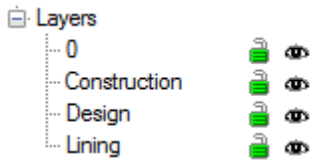

## 4.3.7 View - Toolbars - Parts/Library Bar

Use this option to turn on/off the Parts/Library toolbar. It is recommended that this menu is displayed at all times.

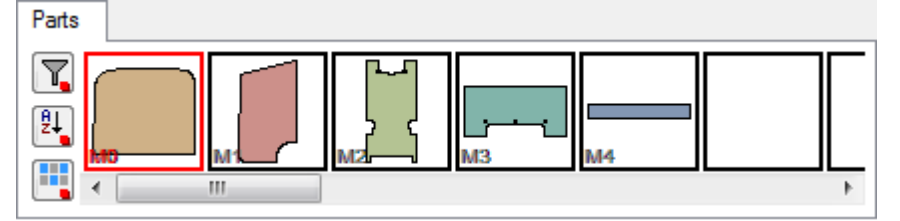

## 4.3.8 View - Toolbars - Customize

This allows advanced interface customization.

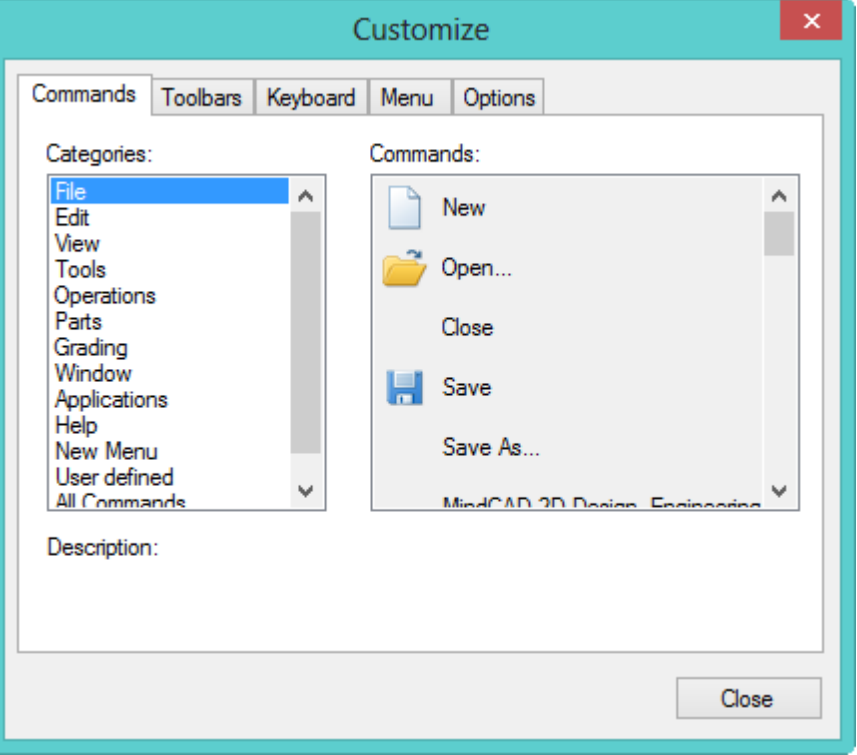

## 4.3.8.1 View - Toolbars - Customize - Commands

In the commands tab are available all the program commands, arranged by Categories.

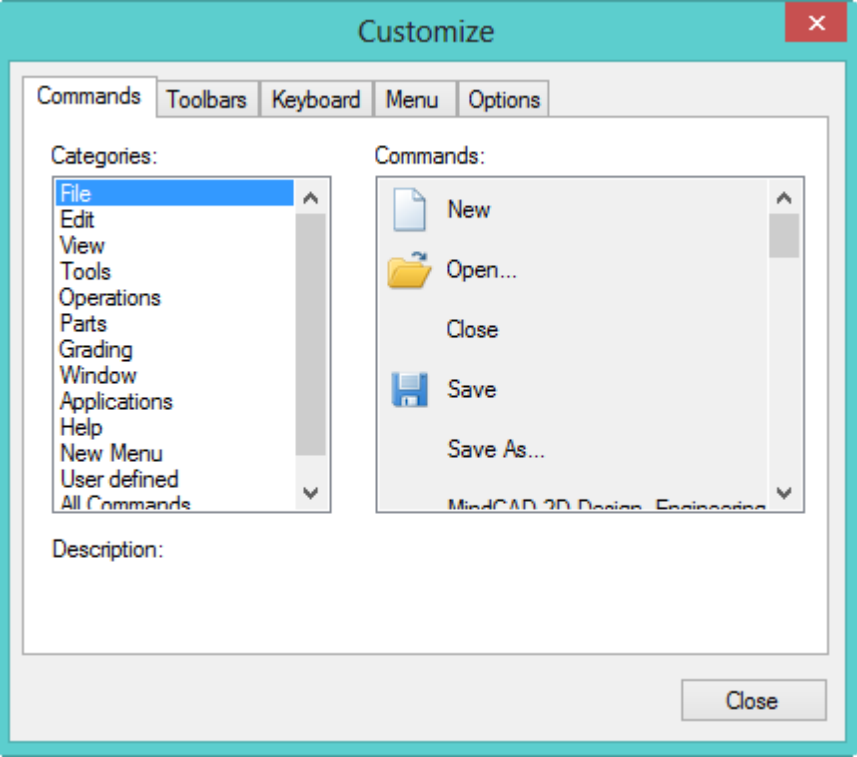

The user can drag any command to the toolbars.

#### 4.3.8.2 View - Toolbars - Customize - Toolbars

Use these options to create your own toolbars and to reset the existing ones.

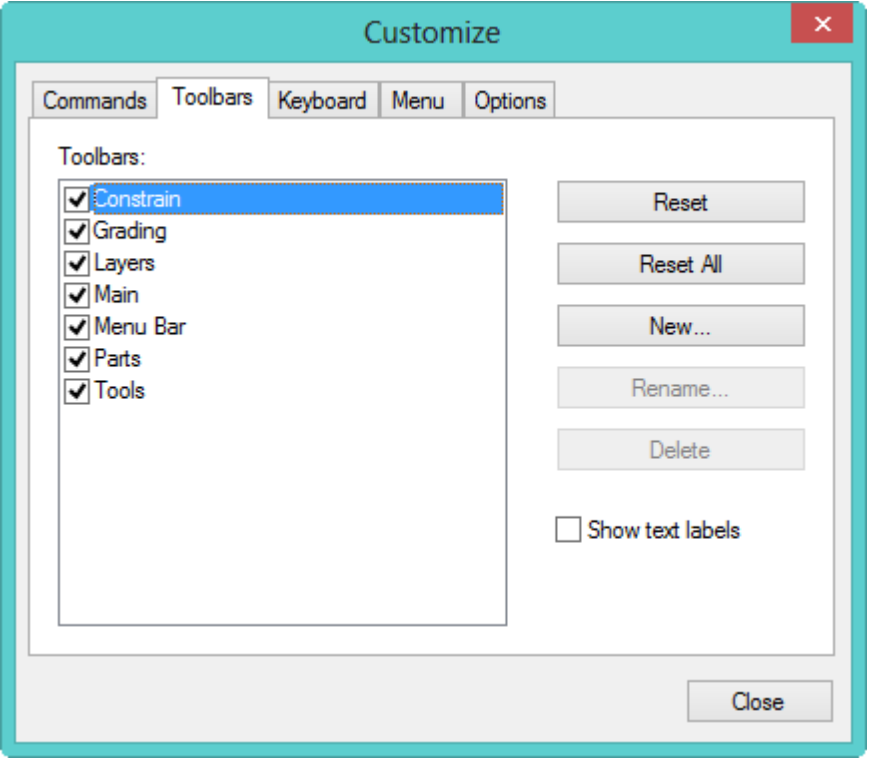

To add a customized toolbar please follow this sequence:

1. On the Toolbars tab, click New

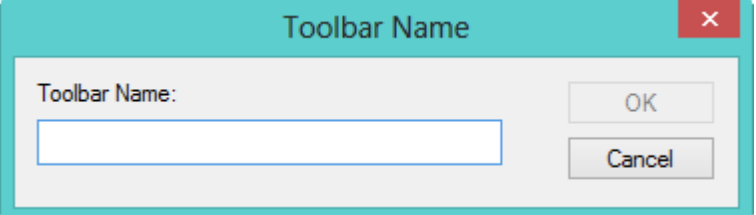

2. Insert the name and press OK, the new bar will appear.

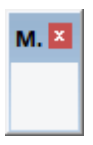

3. In the commands tab are available all the program commands, arranged by Categories

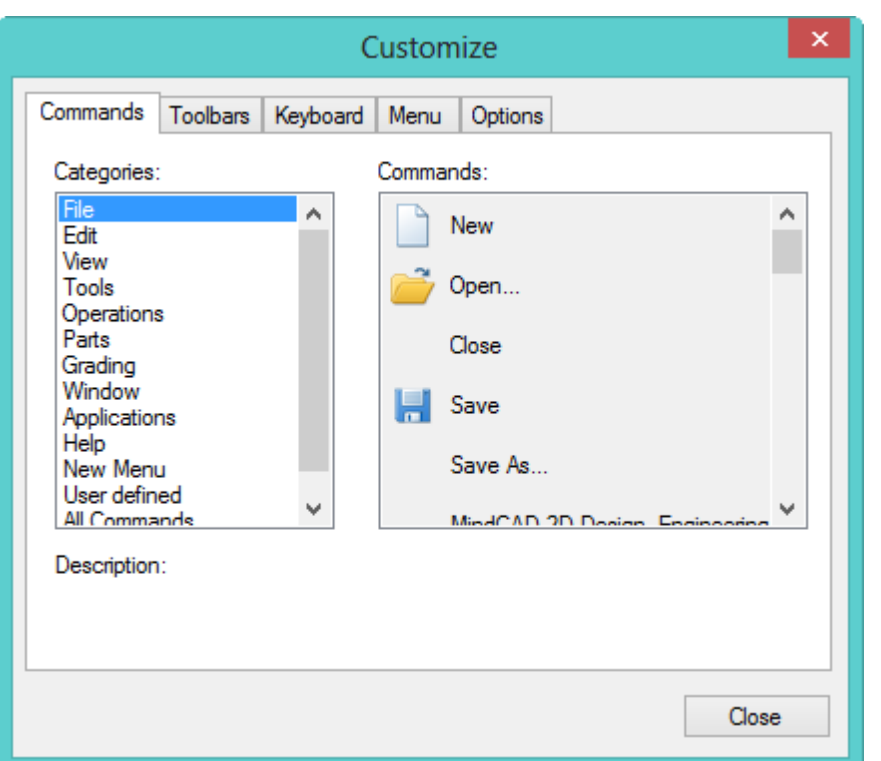

4. Select the required command button and Drag and drop to the toolbar. To drag the command, click over it with the left mouse button and keep it pressed

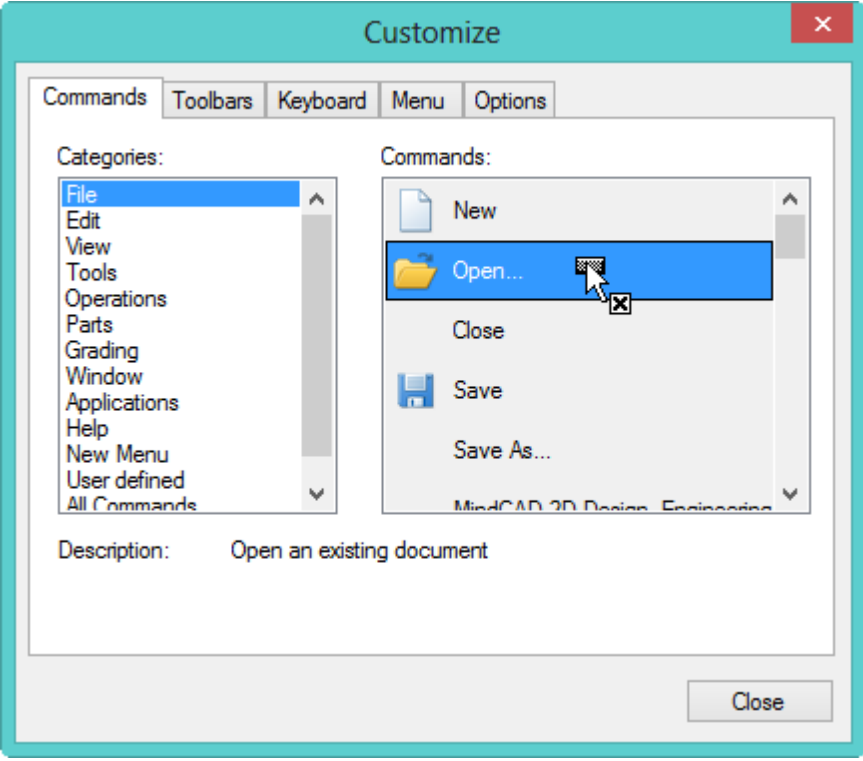

5. When the mouse button is over the toolbar, you can let go of the left mouse button

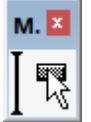

6. The button will be added to the toolbar

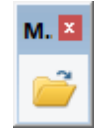

7. To remove a button from the **current toolbar**, select the button and drag and drop it to the commands list.

## 4.3.8.3 View - Toolbars - Customize - Keyboard

This option allows you to create your one keyboard shortcuts.

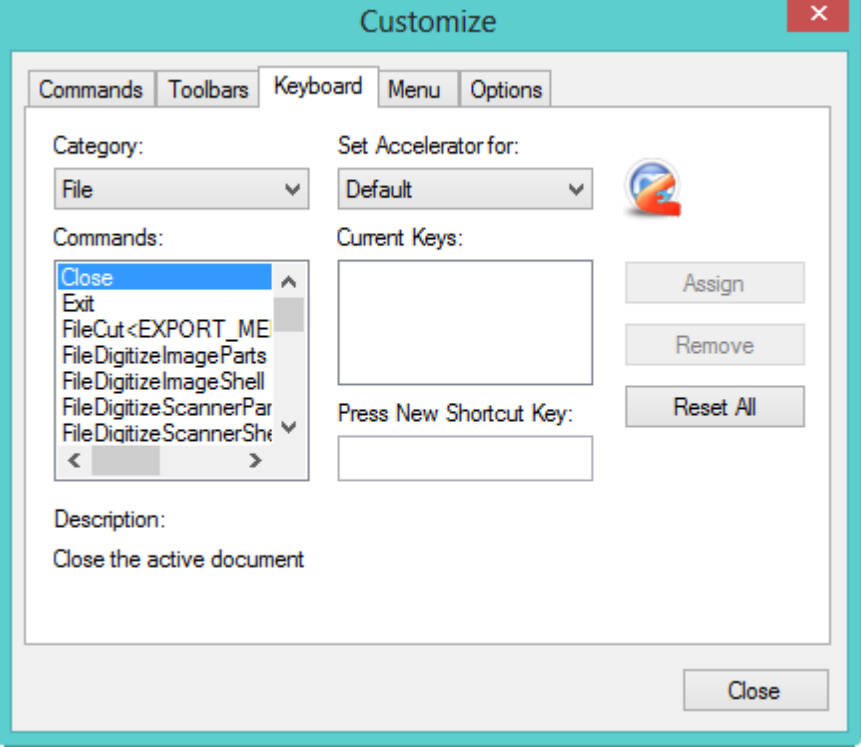

1. Select the **Category** and the **Command** to add the shortcut.

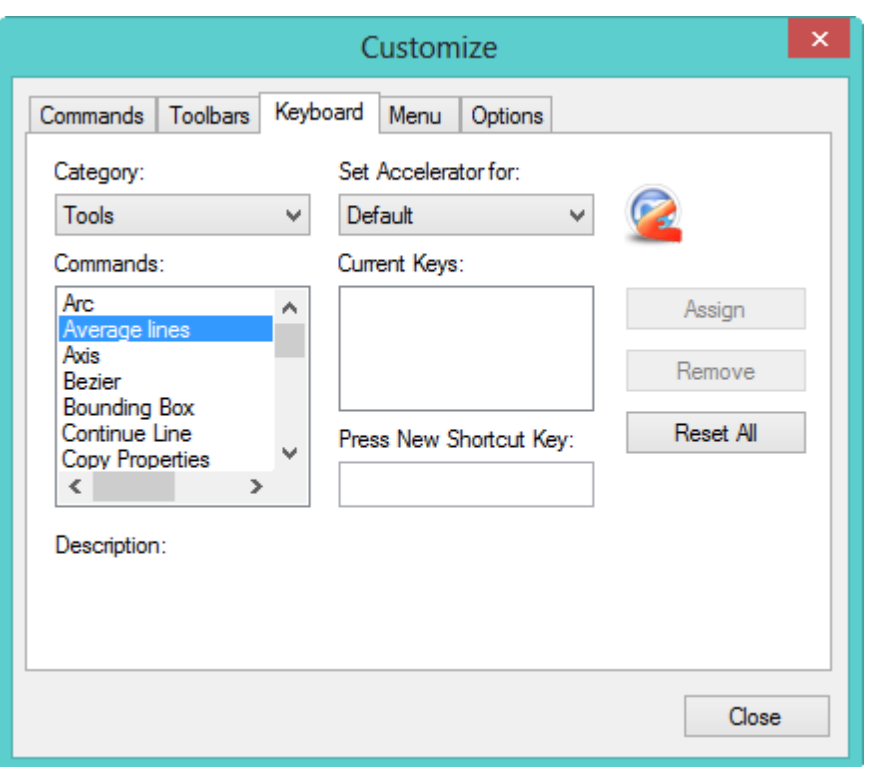

2. Select the text box **Press New Shortcut Key** and press keys to assign to add the shortcut.

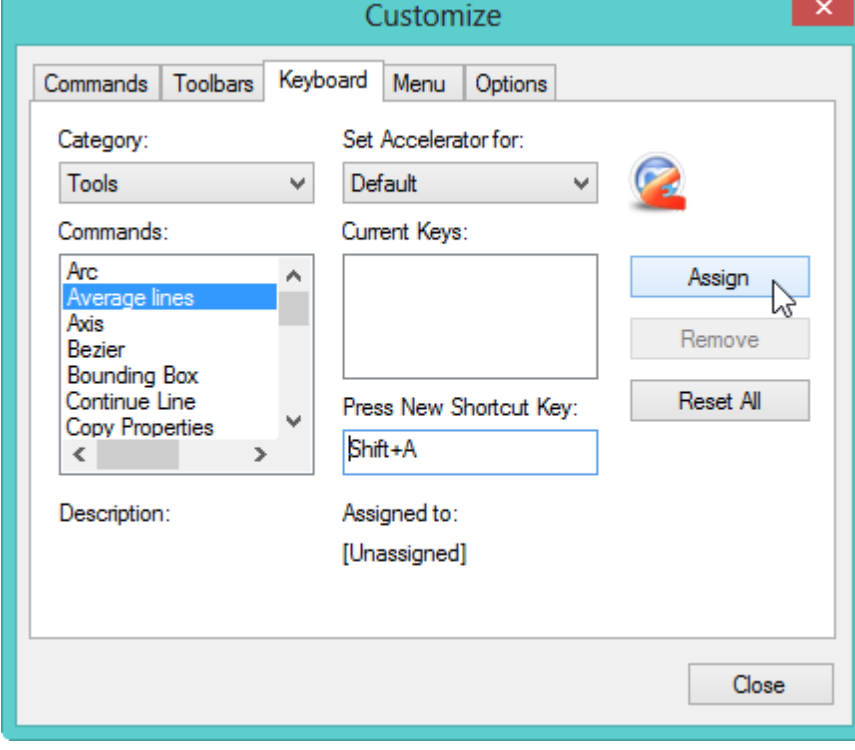

3. To remove the shortcut, select it and press **Remove**.

#### 138 | MindCAD 2D Design & Engineering

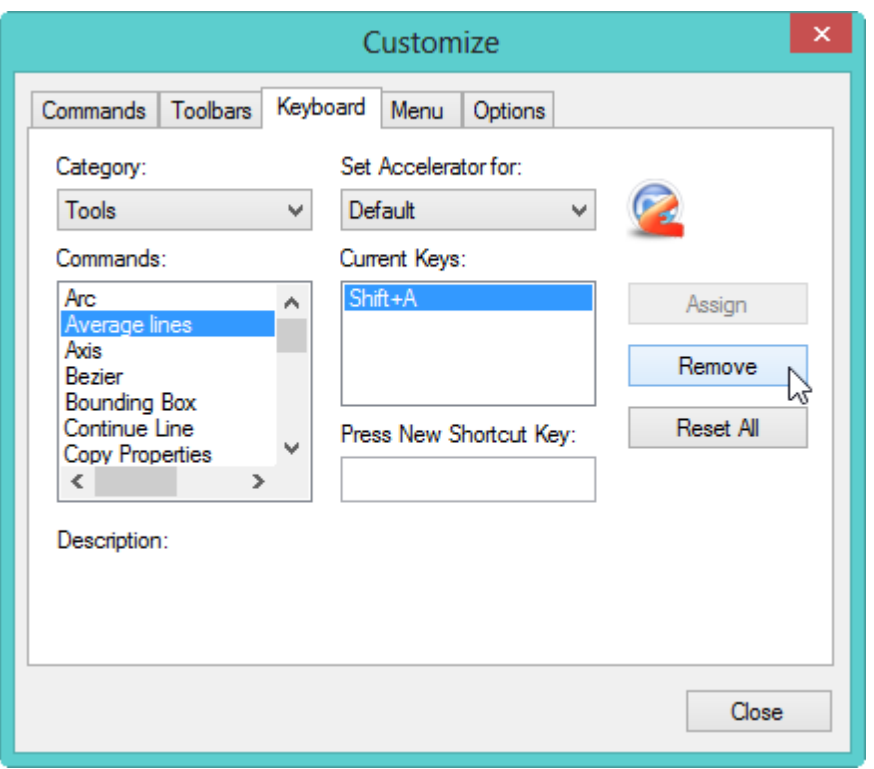

4. The button **Reset All** allows to set the original shortcut and delete the custom ones.

#### 4.3.8.4 View - Toolbars - Customize - Menu

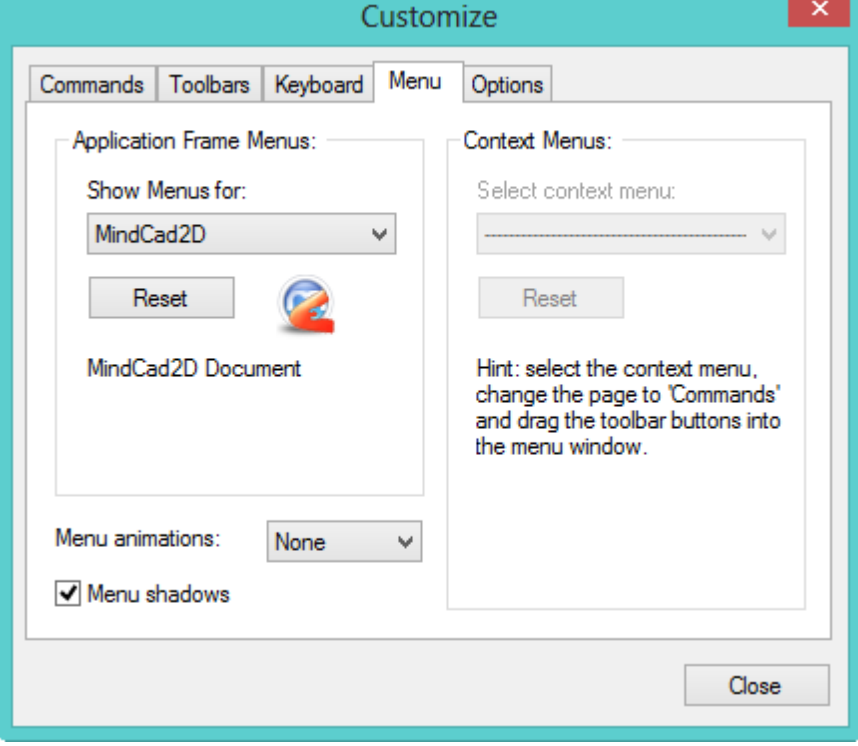

#### **Application Frame Menus**

Select the desired menu to reset from the "Show menus for:"

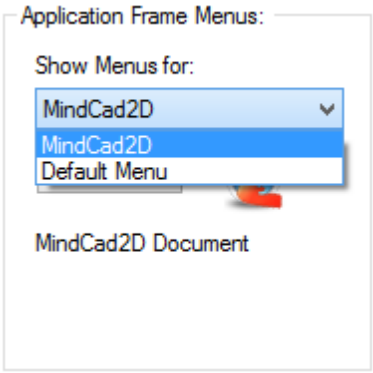

After selecting the menu, press the **Reset** button, when you do that the menus will return to the original state.

#### **Menu Animations**

It's possible to select animations for the menus.

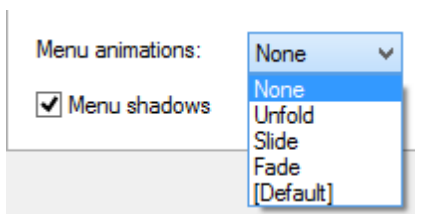

## 4.3.8.5 View - Toolbars - Customize - Options

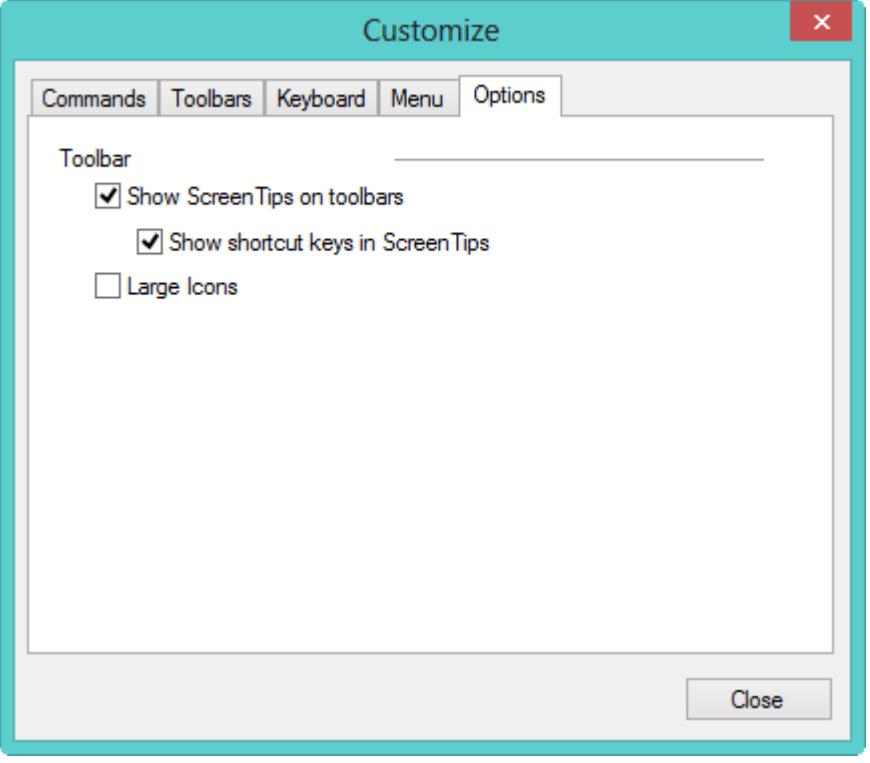

#### **Toolbar**

**Show Screen Tips on toolbars** - Enable/ Disable the tooltips

- **Show shortcut keys in Screen Tips -** This option is available only when the **Show Screen Tips on toolbars** is enable.

**Large icons -** Select this option to see the icons larger.

Normal icons Large icons

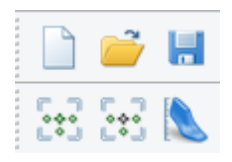

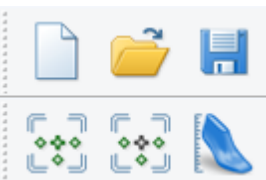

## 4.4 View - Layers

Use this to show the options for displaying layers

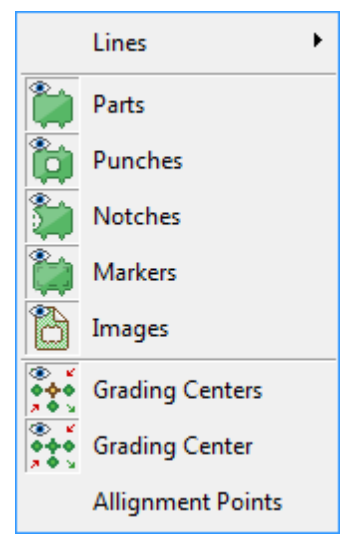

The available layers are:

- Lines
- Parts
- Punches
- Notches
- **Markers**
- **-** Images
- **Grading Centres**
- Grading Points
- Alignment Points

## 4.4.1 View - Layers - Lines

Use this option to turn on/off all lines. This is the same as clicking the **All Lines** button in the **Layers** toolbar.

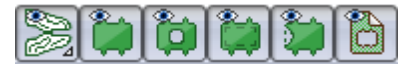

#### 4.4.2 View - Layers - Parts

Use this option to turn on/off the parts layer.

This is the same as clicking the **Parts** button in the **Layers** toolbar

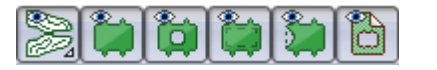

## 4.4.3 View - Layers - Punches

Use this option to turn on/off the punches layer.

This is the same as clicking the **Punches D** button in the **Layers** toolbar

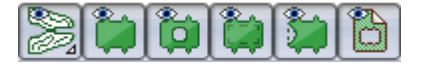

## 4.4.4 View - Layers - Markers

Use this option to turn on/off the markers layer.

This is the same as clicking the **Markers** button in the **Layers** toolbar.

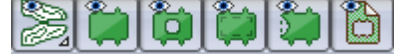

## 4.4.5 View - Layers - Notches

Use this option to turn on/off the notches layer.

This is the same as clicking the **Notches** button in the **Layers** toolbar

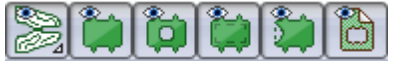

## 4.4.6 View - Layers - Images

Use this option to turn on/off the images layer.

This is the same as clicking the **Images** button in the **Layers** toolbar

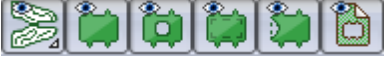

# 4.4.7 View - Layers - Alignment Points

Use this option to turn on/off the reference points.

## 4.5 View - Filters

Use this to hide or show lines.

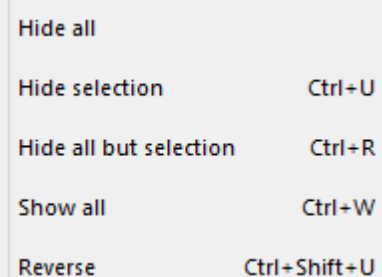

**Hide all** - Hide all lines.

**Hide selection** - Hide the selected lines, or press **Ctrl+U**

**Hide all aut selection** - Hide all lines except the selected lines. Alternatively, press **Ctrl+R Show all** - Show all lines. Alternatively, press **Ctrl+W**

**Reverse -** Reverse the show/hide selection. Alternatively, press **Ctrl+Shift+W**

## 4.6 View - Grid

Use this option to control how the grid is displayed and the spacing of the lines within the grid.

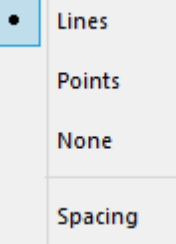

#### 4.6.1 View - Grid - Lines

Use this option to display the grid as a series of dashed lines.

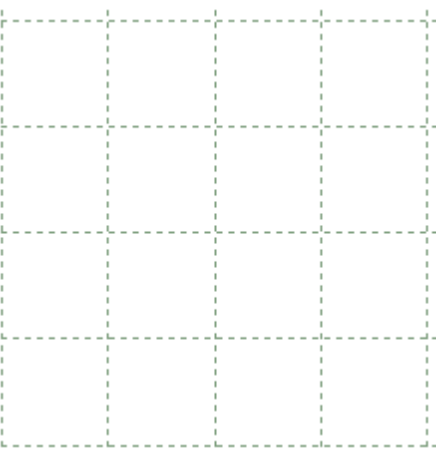
$\mathcal{L}$ 

÷,

# 4.6.2 View - Grid - Points

 $\sim$ 

Use this option to display the grid with points at the grid intersections only.

```
and the company of the com-
            \sim 10^{-11}\sim 100\sim\sim
```
 $\sim$ 

## 4.6.3 View - Grid - None

Use this option to turn off the grid.

# 4.6.4 View - Grid - Spacing

Use this option change the spacing of the lines within the grid.

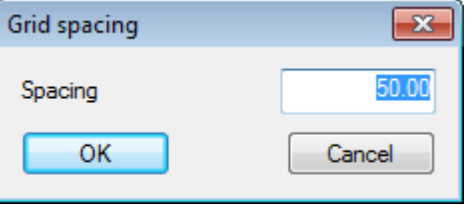

**Spacing** - Enter the in the value required.

# 4.7 View - Full Screen

Use this option to view only graphics, so that it fits onto the screen.

This is the same as pressing F3, repeat the operation to return to normal viewing mode.

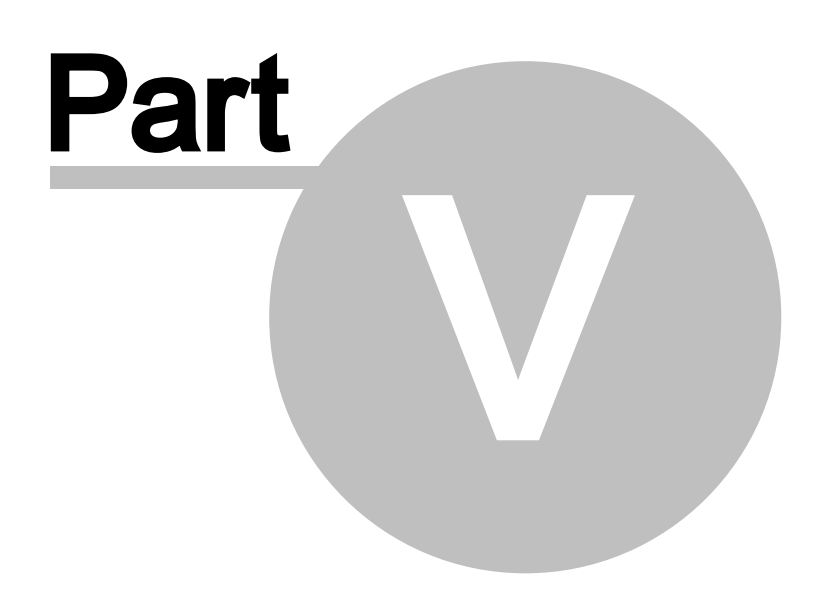

# 5 Tools Overview

This menu lets you carry out all selection operations, draw lines, edit lines, make measurements and copying properties between objects.

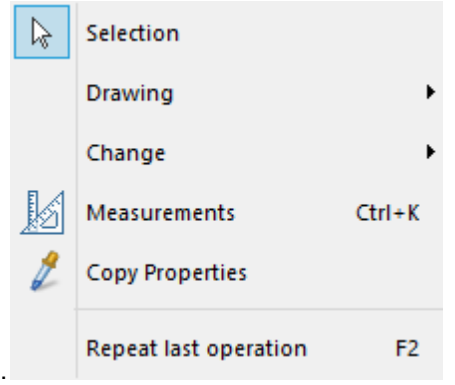

The available options are:

- **Make selections**
- Draw lines
- **Edit lines**
- Measure on screen
- **Copy Properties**

# 5.1 Tools - Selection

Use this option to select any object (for example, line, part, punch ).

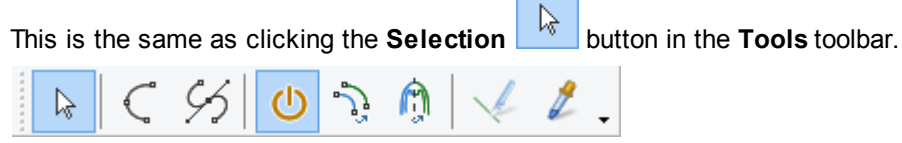

 $\overline{\phantom{a}}$ 

- R, 1. select Selection from the **Tools** menu. The cursor will be displayed
- 2. select the object using the left mouse button. The selected object will highlight.

## 5.1.1 Tools - Selection - Point selection

It is possible to select an individual point or points on a line. This is required in some operations.

- ß 1. Select **Selection** from the **Tools** menu. The cursor will be displayed
- 2. Select the line with the point(s) to be selected.

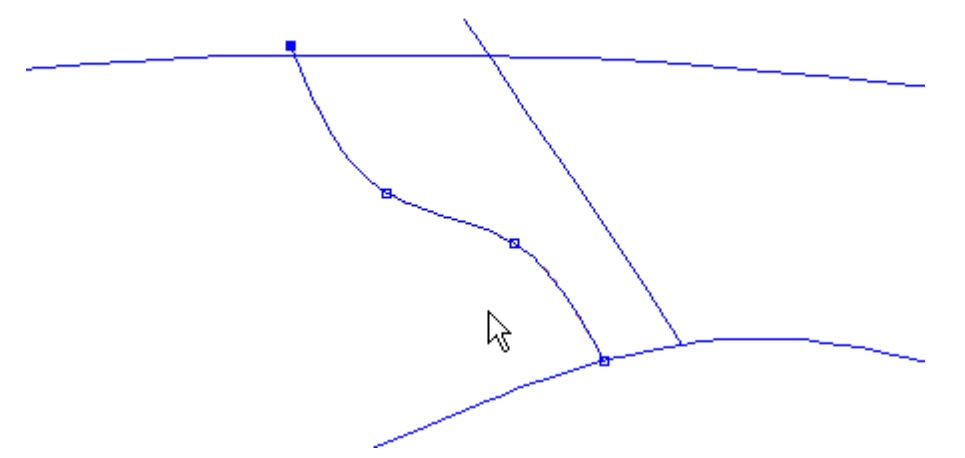

3. Hold down the **Shift** key and click the left mouse button to make a polygon around the required points. As the points are selected they highlight.

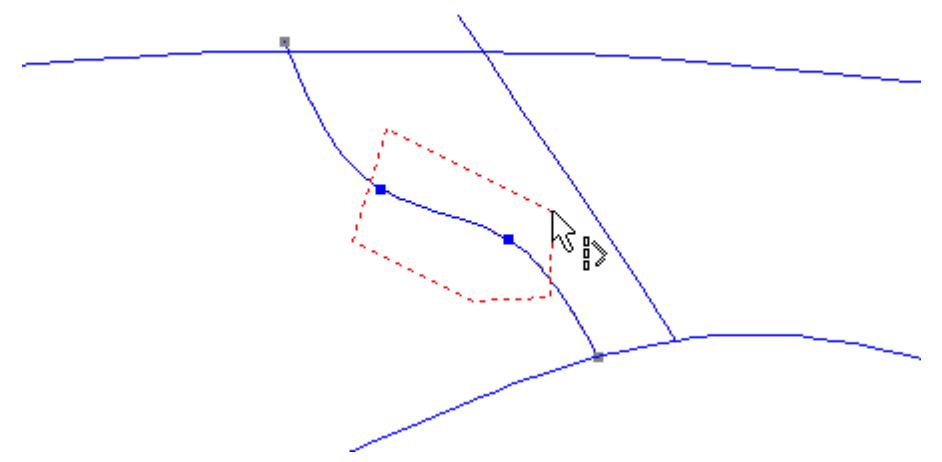

4. Releasing the **Shift** key will finish the polygon creation; these points can now be edited.

# 5.2 Tools - Drawing

This menu contains all the options for drawing lines.

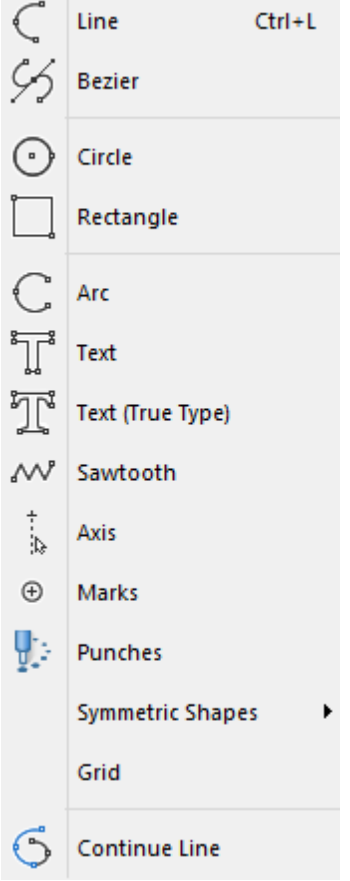

To quickly visualize some information about any object, simply press the **I** key and hover on the object (to deactivate this query mode just press the **I** again).

**Abine 34 [card\_spline\_c2 (3 Pts)]**<br>Line 34 [card\_spline\_c2 (3 Pts)] Length: 74.84 mm Width: 67.85 mm Height: 20.94 mm Offset (33) Distance to master: 8.00 mm

For detailed information do a right click over the object and select **Properties**.

**In the properties window there are two tabs:**

**Properties:**

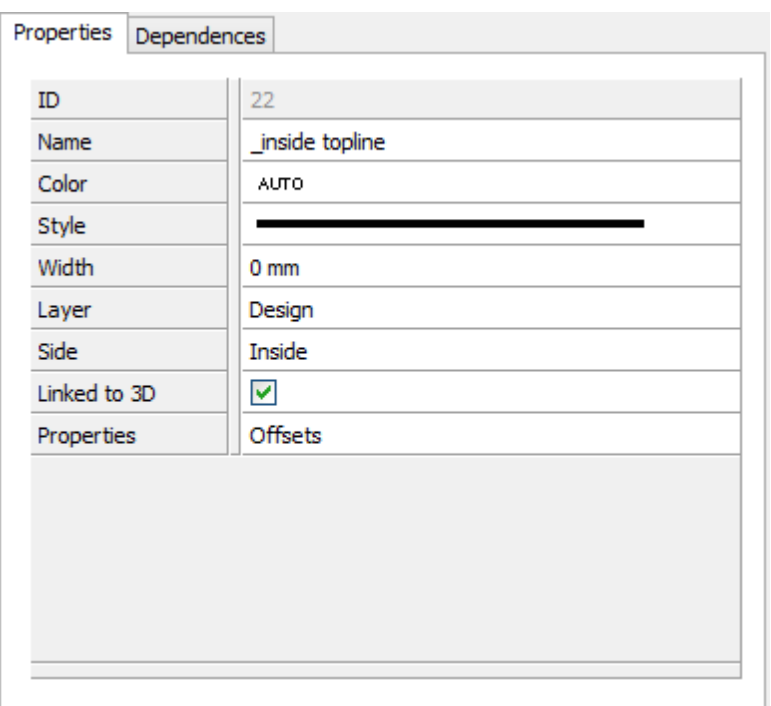

**ID:** Number representing the object identity.

**Name:** Is possible to assign a name to the object.

**Color:** Select the line color, from the available options.

**Style:** Choose the style for the line.

**Width:** Allows to change the line width in mm.

**Layer:** Select the object layer, press button [...] to see the available layers.

**Side:** Allows to define in what side the object should be. Press button [...] to choose the side.

**Linked to 3D:** Check to link with 3D.

**Properties:** Allows to add properties to the object.

**Dependencies:**

### 150 | MindCAD 2D Design & Engineering

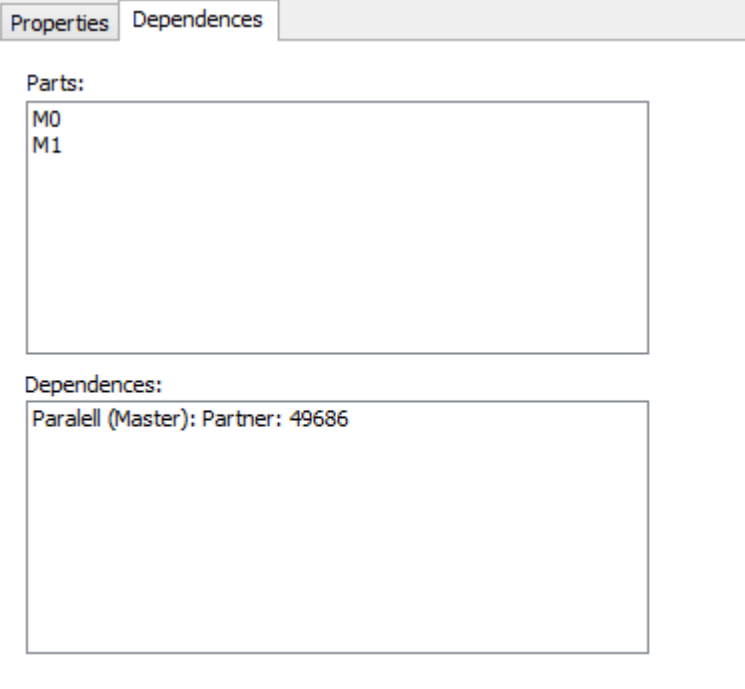

In this tab is visible if the object as dependencies, this is, if is used in parts, if as parallels associated, etc.

Is also possible to quick select the dependent parts. The matching part will be visible on the model.

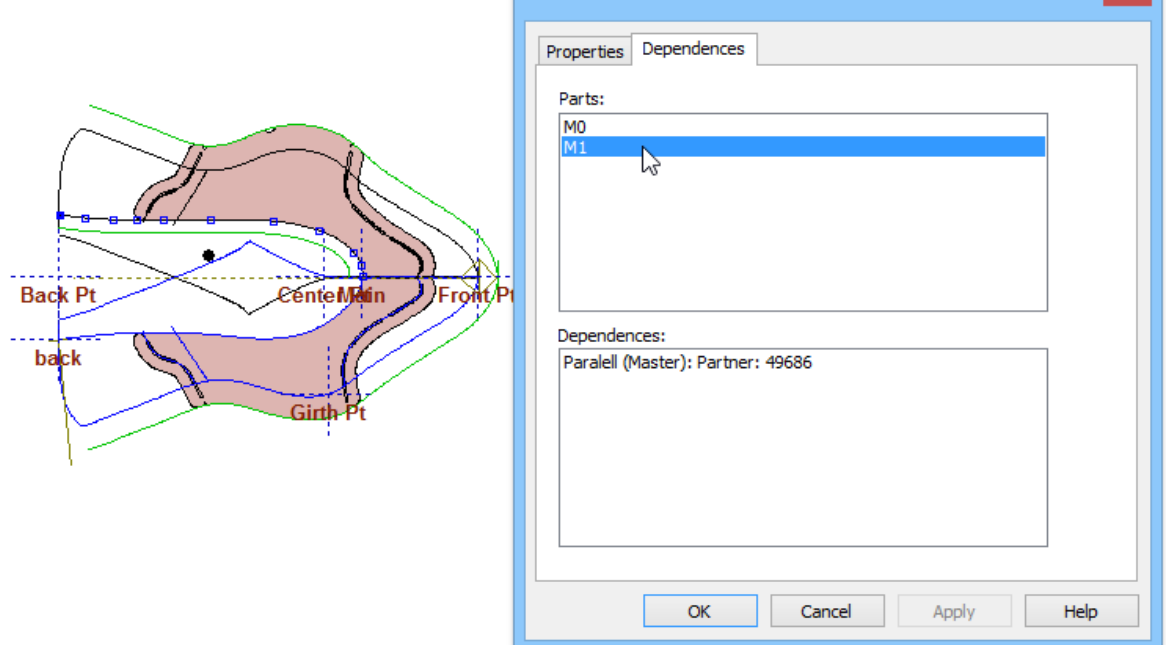

 $\overline{ }$   $\times$   $\overline{ }$ 

## 5.2.1 Tools - Drawing - Line

Use this option to draw lines. By default the lines will be curved, but corners can be added at any time, using the **Tool Options** menu.

This is the same as clicking the **Create Line** button in the **Tools** toolbar or pressing **Ctrl+L**.

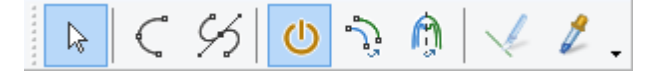

### 5.2.1.1 Creating a curved line

1. Select **Line** from the **Drawing** options of the **Tools** Menu. The cursor will be displayed as a

cross 2. Insert points using the left mouse button.

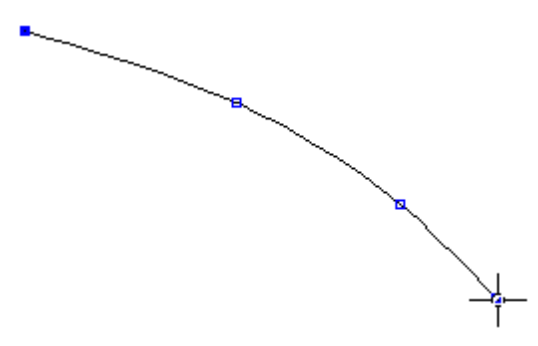

- 3. It's possible to insert the line points in a specific places, based in X,Y coordinates. To do that, press the key **A** or do a right click and select **Add point** from the contextual menu.
	- a. Insert the **X** coordinates and press **Enter**.

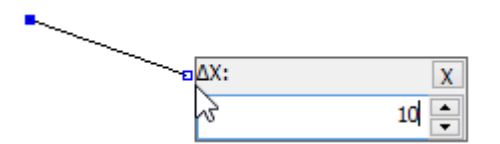

b. Insert the **Y** coordinates, press **Enter**.

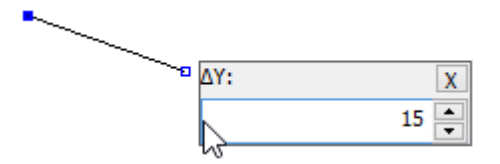

c. The point will be placed.

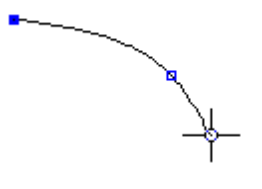

#### 152 MindCAD 2D Design & Engineering

4. To finish the line, do double click with the left mouse button, or press **Enter**, or do a right click and select **Finish** from the contextual menu.

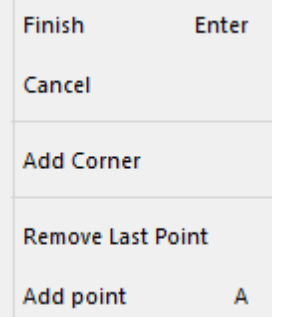

### 5.2.1.2 Creating a curved line with corner

1. Select **Line** from the **Drawing** options of the **Tools** menu. The cursor will be displayed as a

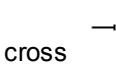

2. Insert points using the left mouse button.

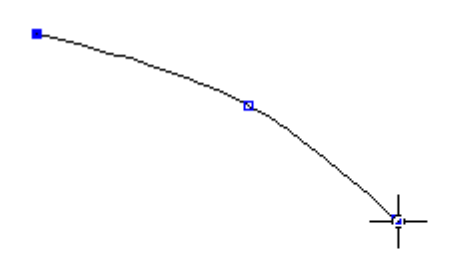

- 3. To add a corner,
	- § Press **Ctrl** as you add the point
	- § With the cursor in the correct position for the point, press the right mouse button and select **Add Corner** from the menu

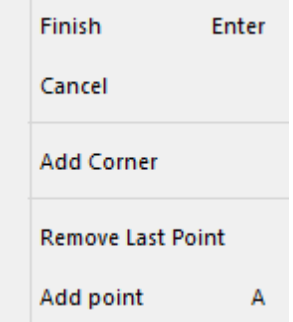

4. Continue drawing the line. The corner option can be used repeatedly in any line to create a zigzag effect.

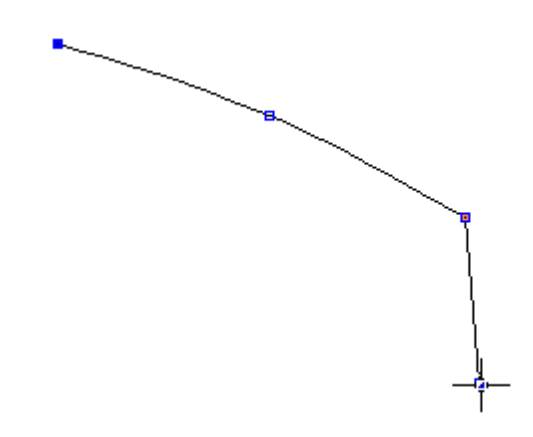

5. To finish the line either double click the left mouse button or press the right mouse button and select **Finish** from the menu

### 5.2.1.3 Creating a closed curve

- 1. Select **Line** from the **Drawing** options of the **Tools** menu. The cursor will be displayed as a
	- cross
- 2. Select **Closed Curve** from the **Tool Options** toolbar.

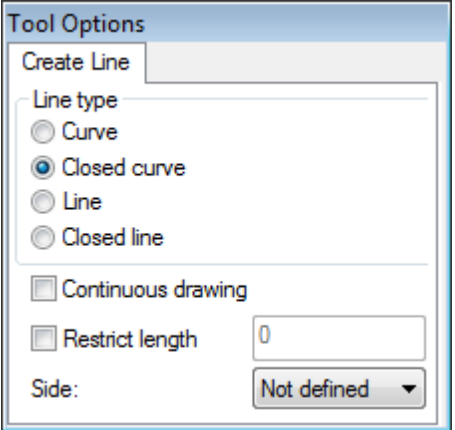

3. Insert points using the left mouse button.

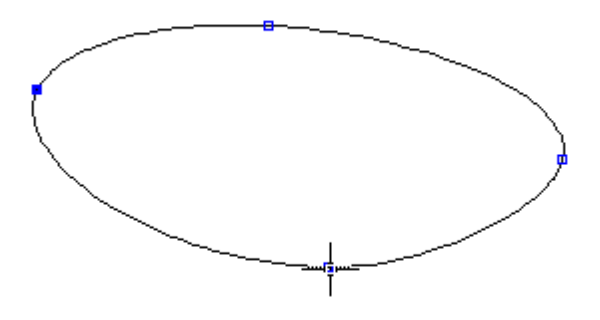

4. To finish the line either double click the left mouse button or press the right mouse button and select **Finish** from the menu

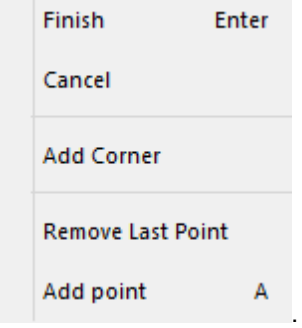

#### *Tips*

*1. Use as few points as you can to create your desired curve.*

2. Avoid drawing across the centre line if possible, as these lines will not be give the desired result *when 'mirrored'*

*3. Use the snap functions in the Constrain menu to keep lines (points) accurate.*

### 5.2.1.4 Line editing

You can edit a line in the following ways:

- Move a point
- Add/Delete a point
- Changing a Corner/Curve point
- Dragging/Scaling/Rotating lines/Mirror

#### 5.2.1.4.1 Line editing - Move point

ん

1. Select **Object selection** from the **Selection** options on the **Tools** menu. The cursor will be

displayed

2. Select the line to be edited. As you approach a point on the selected line the cursor will change to a pen.

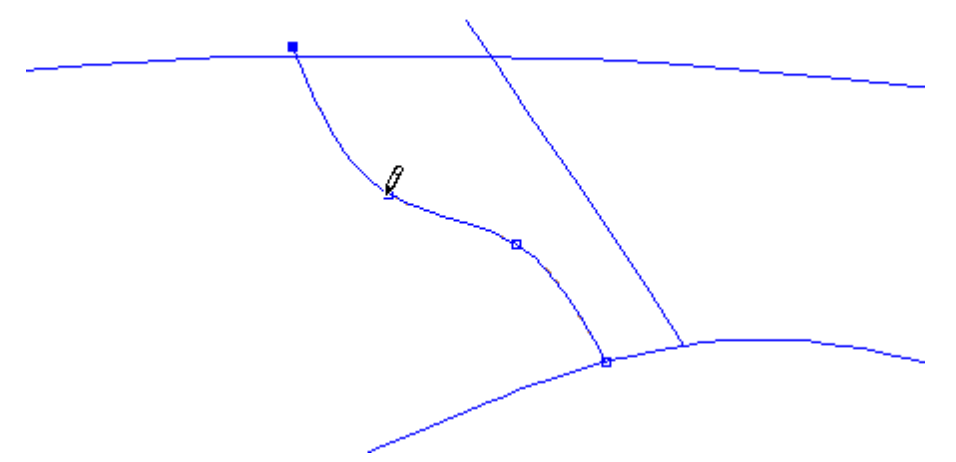

- 3. Press and hold down the left mouse button, as you move the mouse the point will move.
- 4. To finish the edit release the left mouse button.
- 5. Repeat on any point on the selected line.

### 5.2.1.4.2 Line editing - Select points

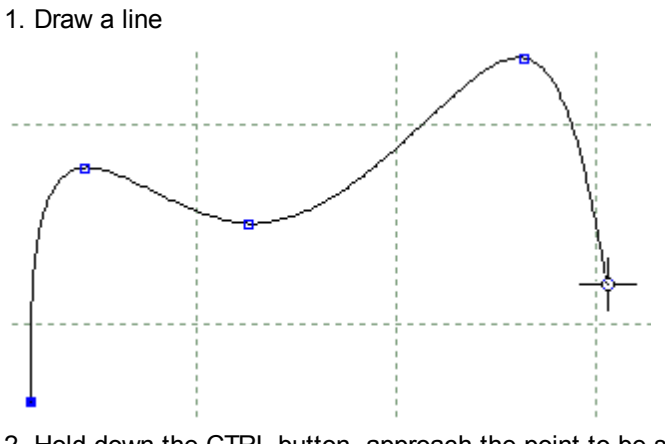

- 2. Hold down the CTRL button, approach the point to be selected the cursor will change to a pen (  $\mathscr{I}$ .
- 3. Select the desired point.

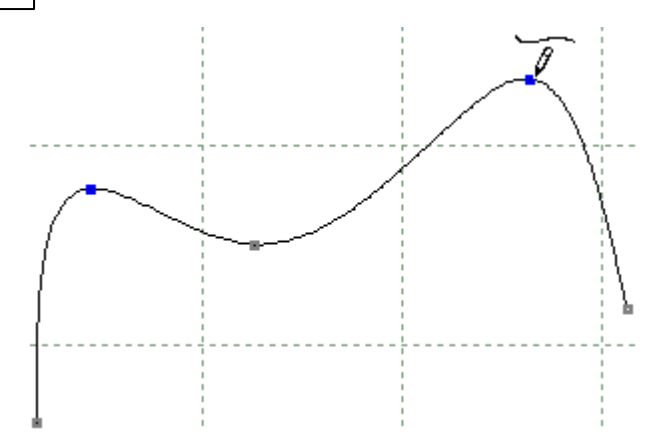

- 4. The selected points are shown in blue.
- 5. It's possible to edit just the selected points. For example rotate just the select points.

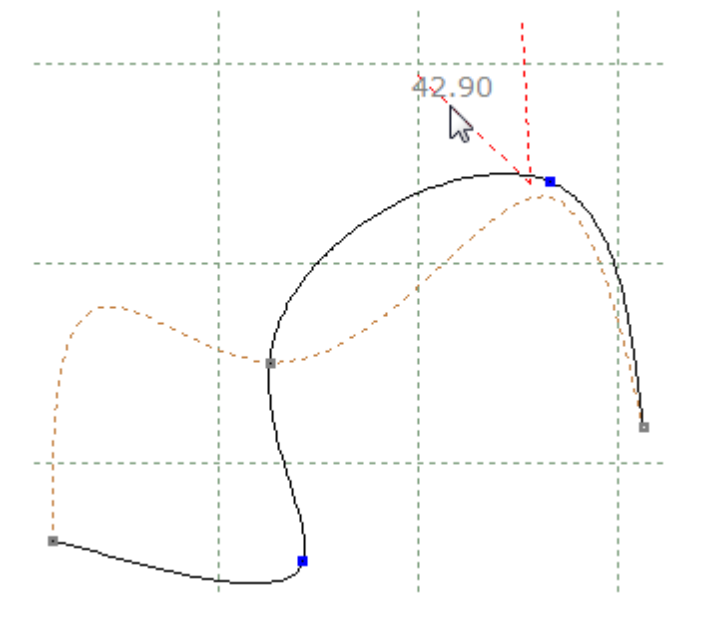

### 5.2.1.4.3 Line editing - Add/Delete point

#### **To add a point to a line**

1. Select **Object Selection** from the **Selection** options on the **Tools** menu. The cursor will be

 $\frac{1}{\sqrt{3}}$  displayed

- 2. Select the line to be edited.
- 3. Hold down the **Shift** key, approach the selected line between original points, the cursor will change to a pen with a plus sign.
- 4. Press the left mouse button to add a point at this position.

#### **To delete a point from a line**

1. Select **Object Selection** from the **Selection** options on the **Tools** menu. The cursor will be

displayed  $\sqrt{\sqrt{x}}$ 

- 2. Select the line to be edited.
- 3. Hold down the **Shift** key, approach the point to be deleted, the cursor will change to a pen with a minus sign.
- 4. Press the left mouse button to delete the point.

#### 5.2.1.4.4 Line editing - Changing a Corner/Curve point

1. Select **Object Selection** from the **Selection** options on the **Tools** menu. The cursor will be

displayed  $\sqrt{\sqrt[3]{}}$ 

- 2. Select the line to be edited.
- 3. Move the cursor towards the point to be edited and get the pen cursor displayed.
- 4. Press the right mouse button and select the **Change corner/curve** option from the menu.

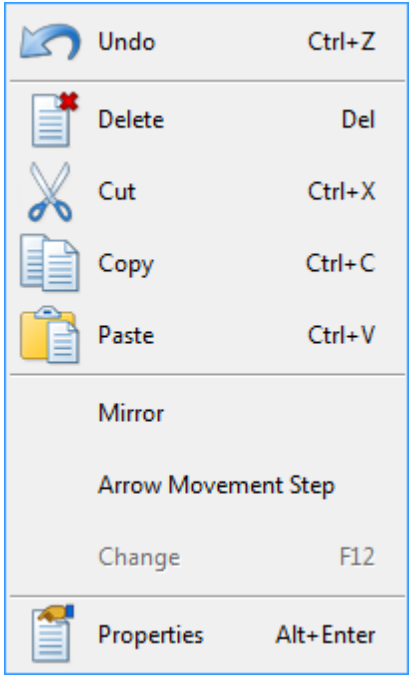

#### 5.2.1.4.5 Line editing - Dragging/Scaling/Rotating lines/Mirror

Full information on **Drag Constrain** is in the **Edit** chapter.

Click here for information on **Drag Constrain**.

1. Select **Object Selection** from the **Selection** options of the **Tools** Menu. The cursor will be

 $\frac{1}{\sqrt{3}}$  displayed

2. Select the line(s) to be edited.

#### 158 | MindCAD 2D Design & Engineering

- 3. With the pointed cursor displayed  $\hat{\mathbb{R}}$ , click the left mouse button and hold it down to drag the lines.
- 4. Hold down the **Ctrl** button and click the right mouse button to select the rotation point.
- 5. Click the left mouse button to start rotation. Move the cursor to rotate the line(s)
- 6. Click the left mouse button to finish.

For further information, see Edit - Drag Constrain.

#### 5.2.1.4.6 Line editing - Virtual Mirror

It is possible to do a mirror of selected geometry without having to select an axis. This is provided for a quicker interaction. To do this, the operator should:

- 1. select line(s) to mirror.
- 2. press the right mouse button and select the **Mirror** option from the menu.

The lines are mirrored around a virtual axis, automatically defined, based on the selected geometry.

#### 5.2.1.4.7 Line editing - Arrow Movement Step

This tool allows the user to configure the value in mm that the line will be moved, each time, when moving the line with the keyboard arrows.

- 1. Select a line.
- 2. Do a right click and select Arrow Movement step.

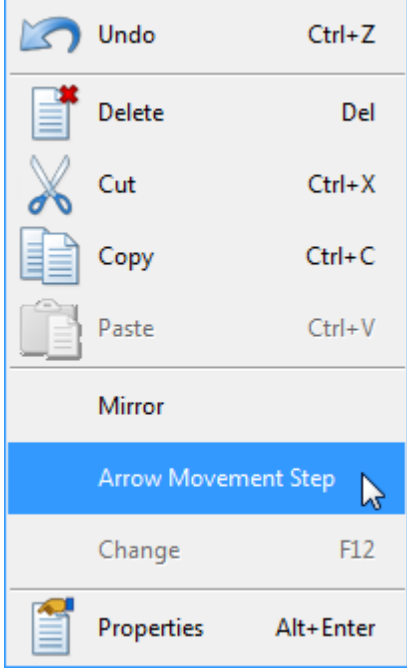

3. Insert the step value.

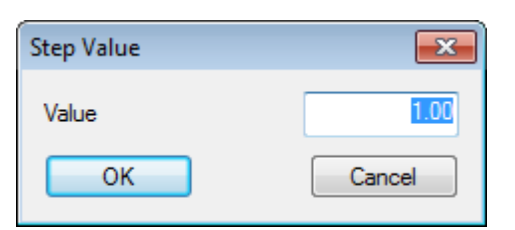

4. Now when the keyboard arrows are pressed the line will move 1 mm in the direction of the arrow pressed.

# 5.2.2 Tools - Drawing - Bezier

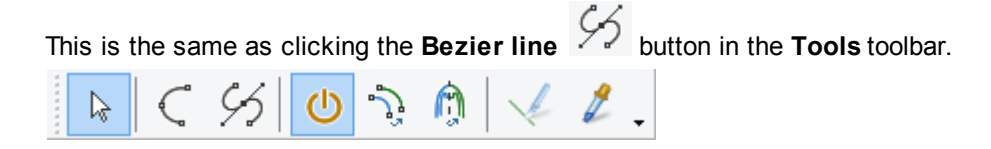

With this type of line it's possible to have better control the direction of tangents to each of the control points of the line.

1. Select **Bezier Line** from the **Tools - Drawing** Menu. The cursor will be displayed as a cross.

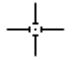

2. Insert points using the left mouse button, by default the simple point will be corner points.

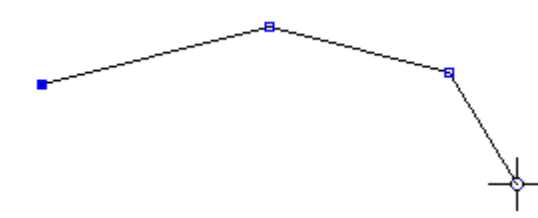

3. To control the point tangent during the line creation, press down the left mouse button and move de mouse until have the desired curvature.

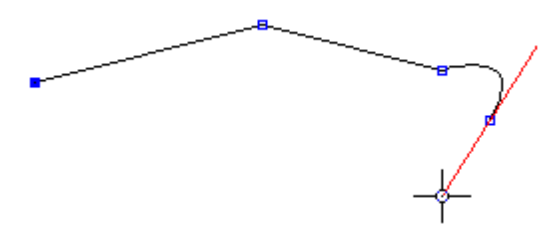

4. To finish the line either double click the left mouse button or press the right mouse button and select finish from the menu

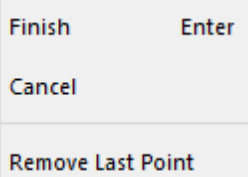

# 5.2.2.1 Bezier Line Editing

- 1. Select the button **Select** from the **Tools** toolbar. The cursor will be displayed
- 2. Select the line to be edited. As you approach a point on the selected line the cursor will change to a pen.

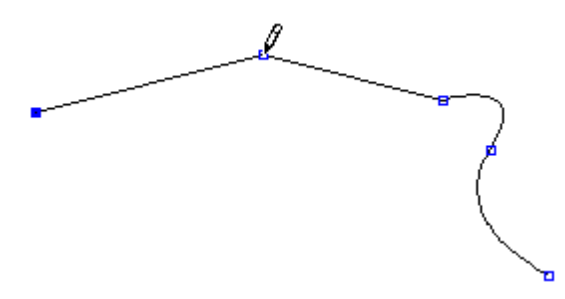

3. Select the point to edit. Doing a left click over it. Now the tangent is visible.

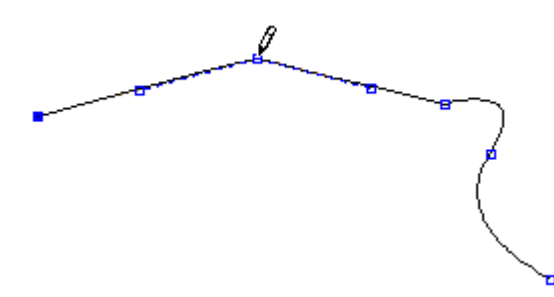

4. Press and hold down the left mouse button, as you move the mouse the point tangent will move.

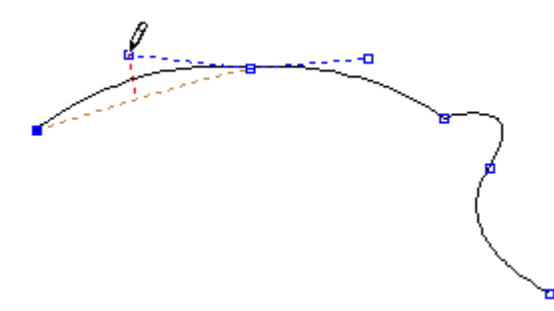

5. Hold down the **Shift** key and hold down the left mouse button, as you move the mouse the direction of tangents will match.

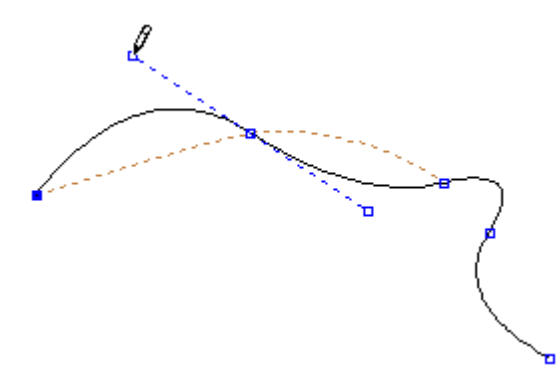

6. Hold down the **Shift+Ctrl** key and hold down the left mouse button, as you move the mouse. You can see that now its possible to change one side length without interfering with the length of the other side.

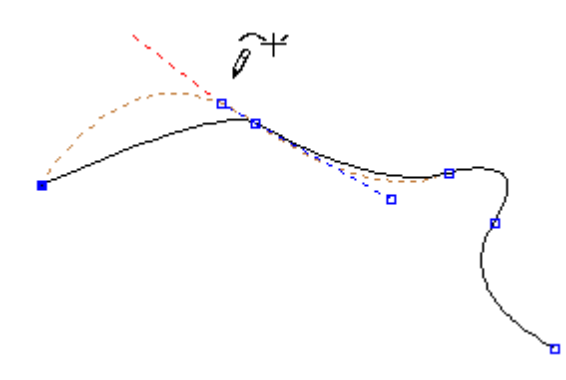

7. Repeat on any point on the selected line.

## 5.2.3 Tools - Drawing - Circle

Use this option to draw circles freehand or by a given radius

### 5.2.3.1 Drawing - Circle - Free

1. Select **Circle** from the **Drawing** options of the **Tools** menu. The cursor will be displayed as a

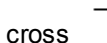

2. Select **Free** from the **Circle** options

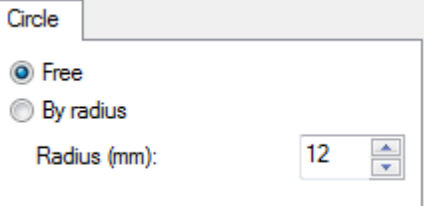

3. Insert a point using the left mouse button. This point will be the centre of the circle. As you move

#### 162 MindCAD 2D Design & Engineering

the mouse the size of the circle will change.

$$
\begin{pmatrix} \cdot \\ \cdot \end{pmatrix}
$$

4. Press the left mouse button again to complete the operation.

### 5.2.3.2 Drawing - Circle - By radius

1. Select **Circle** from the **Drawing** options of the **Tools** menu. The cursor will be displayed as a

 $\overline{1}$   $\overline{1}$ 

2. Select **By radius** from the **Circle** options

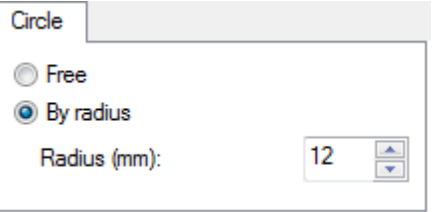

3. Select the radius required using the up/down arrows.

4. Insert a point(s) using the left mouse button. This point(s) will be the centre of the circle of your specified radius.

### 5.2.3.3 Circle Properties

To access the circle properties:

- Select the circle;
- Do a right click over it;
- And select Properties from the contextual menu.

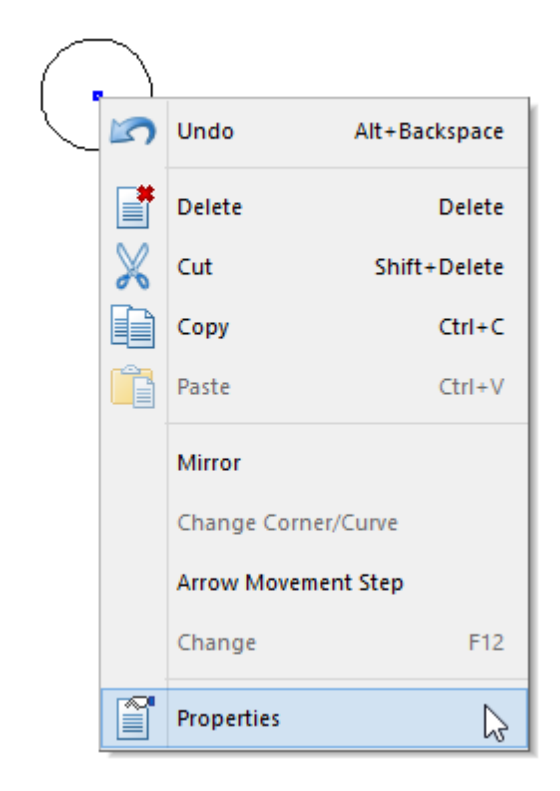

The **Properties** window will be displayed.

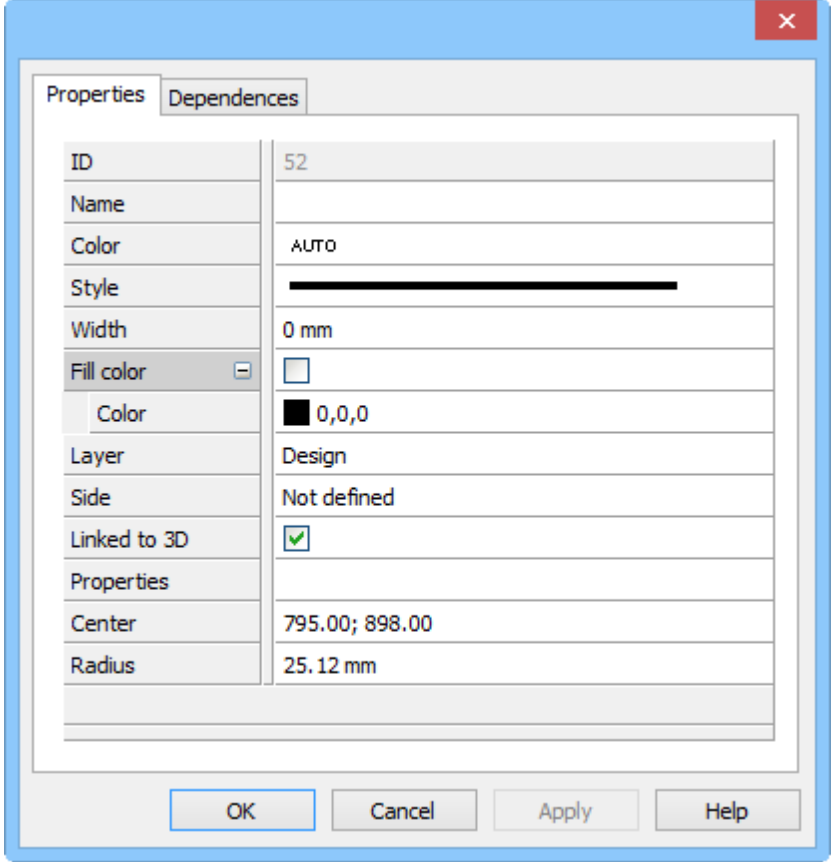

#### 164 MindCAD 2D Design & Engineering

**ID:** Number representing the Circle identity.

**Name:** Is possible to assign a name to the circle.

**Color:** Select the circle line color, from the available options.

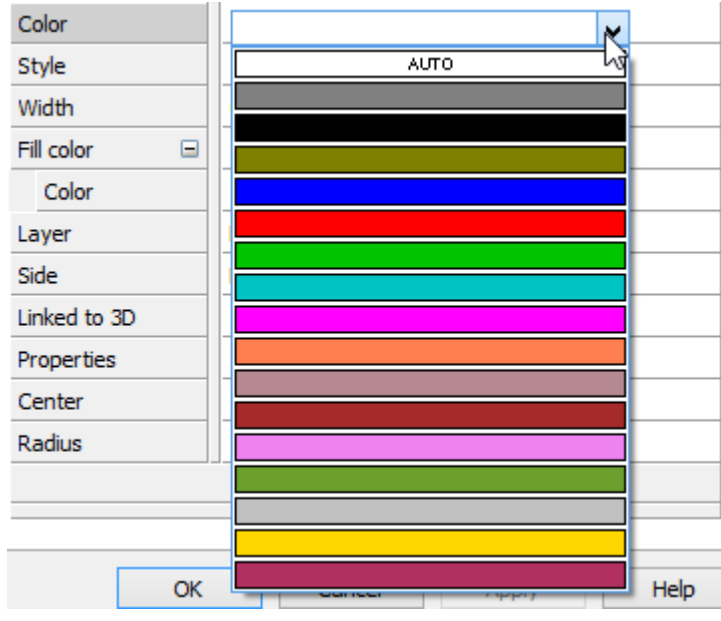

**Style:** Choose the style for the line.

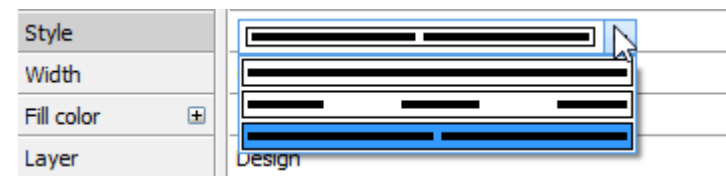

**Width:** Allows to change the line width in mm.

**Fill Color:** Check to fill in the closed shape.

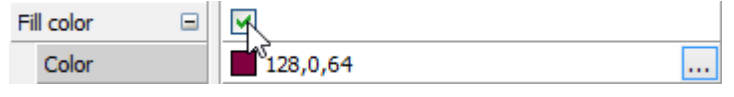

**Color:** Select the color to fill the shape.

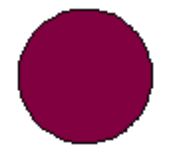

**Layer:** Select the circle layer, press button [...] to see the available layers.

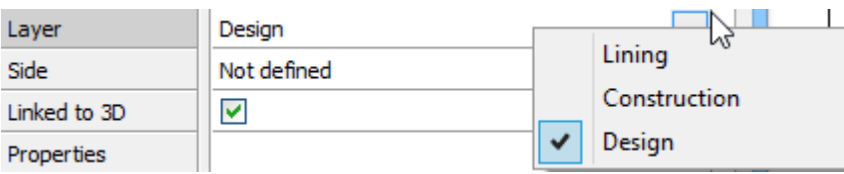

**Side:** Allows to define in what side the circle should be. Press button [...] to choose the side.

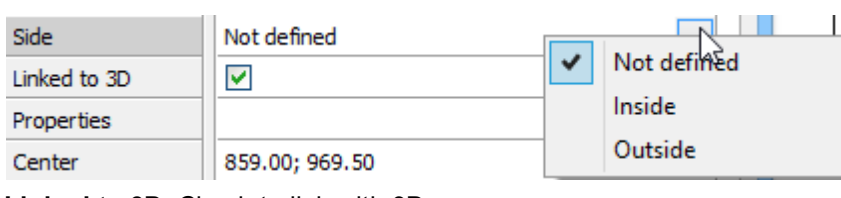

**Linked to 3D:** Check to link with 3D.

**Properties:** Allows to add properties to the circle.

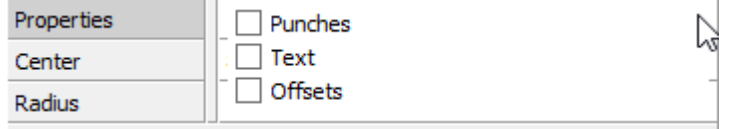

**Center:** Allows to change the circle center to a different position. **Radius:** Allows to change the circle radius.

### **Dependencies Tab:**

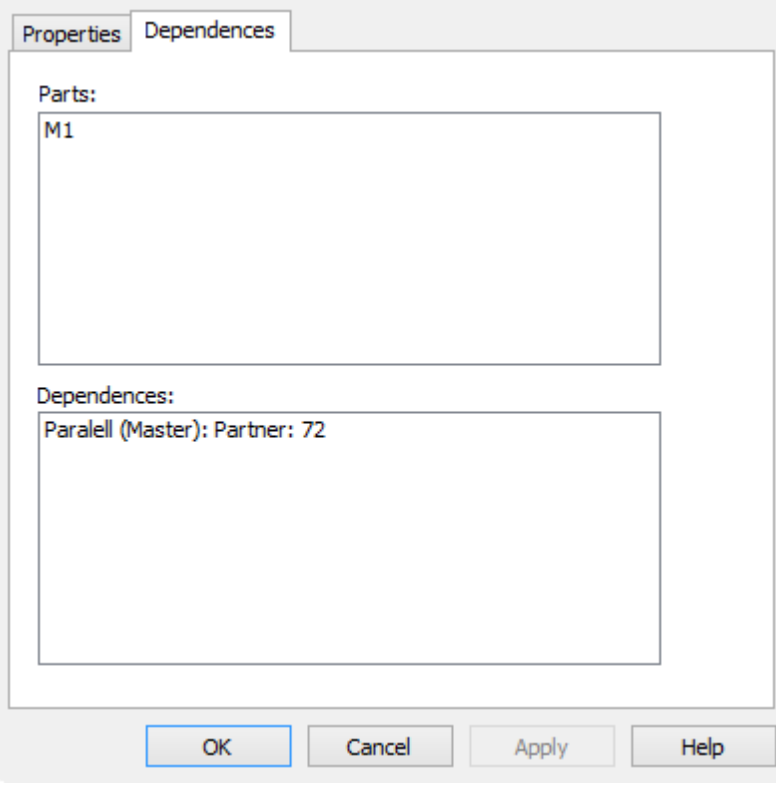

In this tab is visible if the shape as dependencies, this is, if is used in parts, if as parallels associated, etc.

# 5.2.4 Tools - Drawing - Rectangle

Use this option to draw rectangles.

1. Select **Rectangle** from the **Drawing** options of the **Tools** menu . The cursor will be

displayed as a cross

2. Insert a point using the left mouse button. Move the mouse to give the diagonally opposite corner of rectangle and press the left mouse button again to complete the operation.

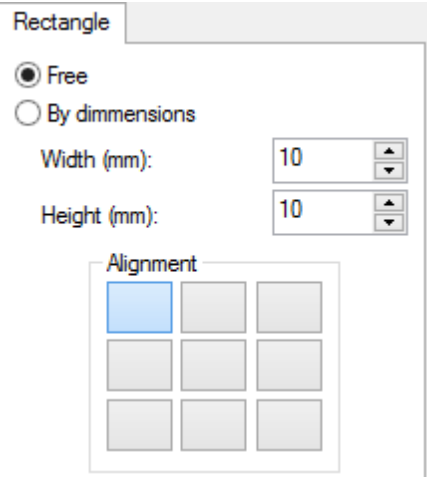

3. If **By dimensions**, enter the Width and Height in mm.

And select the rectangle alignment.

The corner or edge of the rectangle specified by the alignment option is placed at the position selected by the left mouse button click.

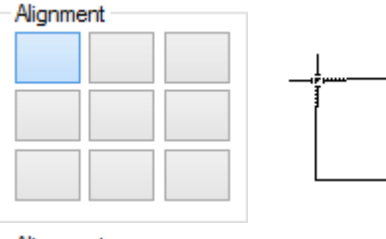

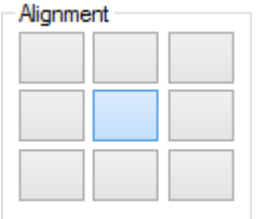

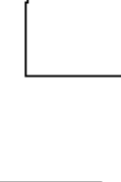

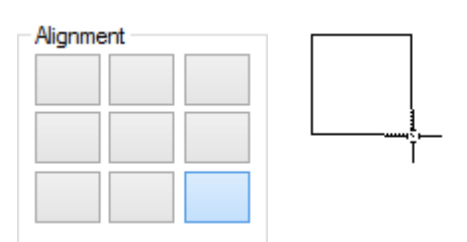

After its creation, the rectangle has 3 control points for enhanced shape control. The original corner control handle, given on creation, will control width and height of the rectangle, maintaining angle directions. The third control point will allow you to rotate and change the width and height, using the first given handle has the anchor handle.

### 5.2.4.1 Rectangle Properties

To access the rectangle properties:

- Select the rectangle;
- Do a right click over it;
- And select Properties from the contextual menu.

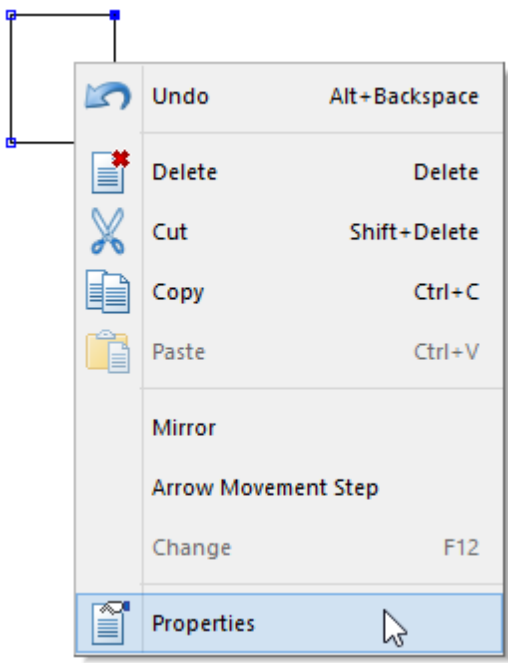

The **Properties** window will be displayed.

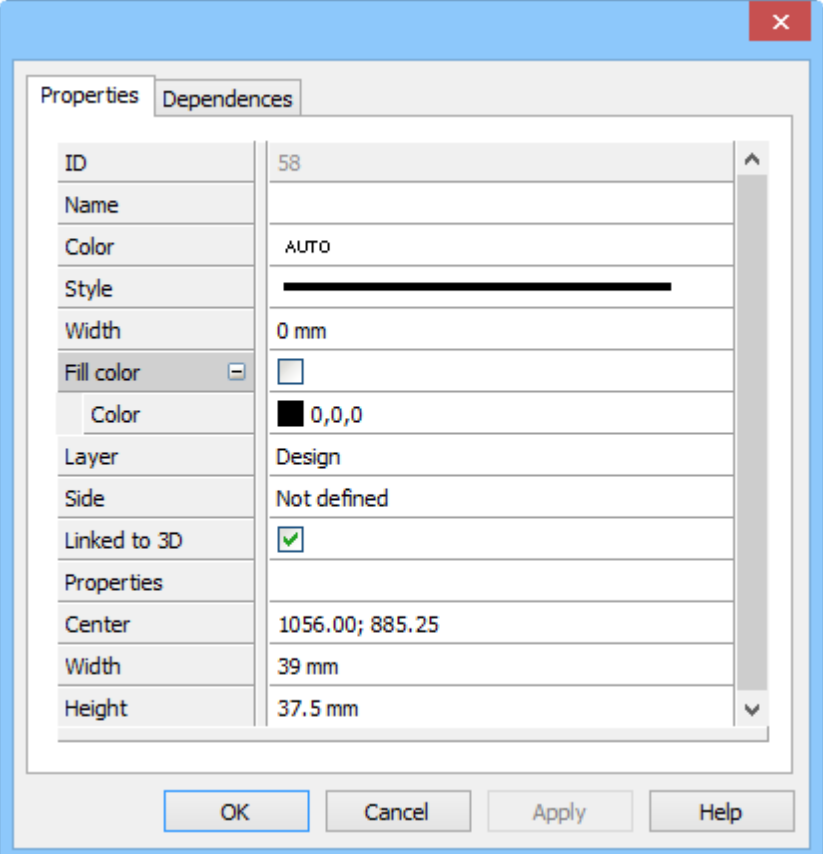

**ID:** Number representing the Rectangle identity.

**Name:** Is possible to assign a name to the rectangle.

**Color:** Select the rectangle line color, from the available options.

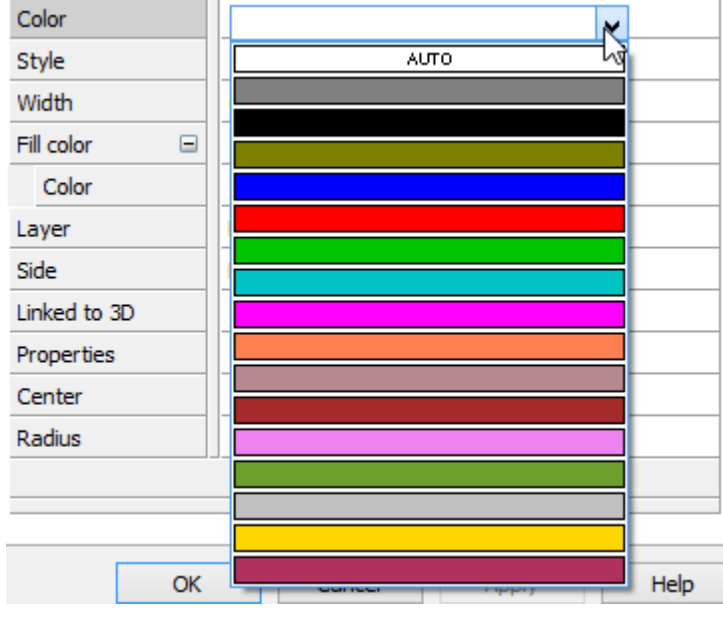

**Style:** Choose the style for the line.

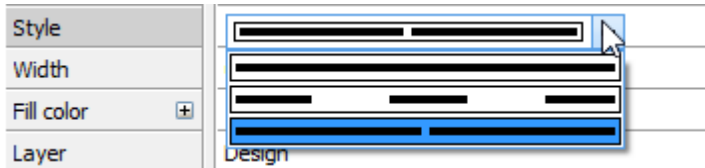

**Width:** Allows to change the line width in mm.

**Fill Color:** Check to fill in the closed shape.

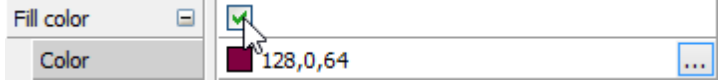

**Color:** Select the color to fill the shape.

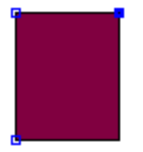

**Layer:** Select the rectangle layer, press button [...] to see the available layers.

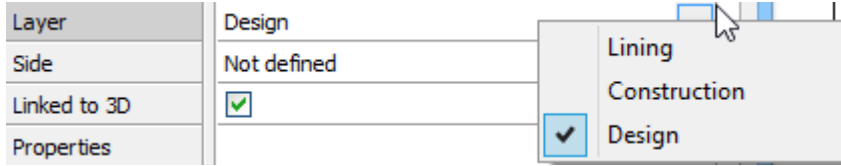

**Side:** Allows to define in what side the rectangle should be. Press button [...] to choose the side.

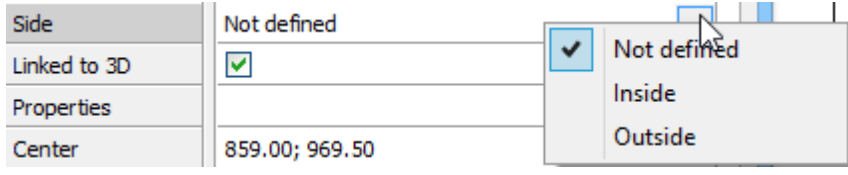

**Linked to 3D:** Check to link with 3D.

**Properties:** Allows to add properties to the rectangle.

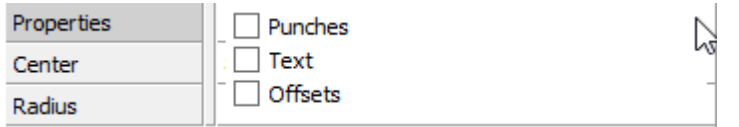

**Center:** Allows to change the rectangle center to a different position.

**Width:** Allows to change the rectangle width.

**Height**: Allows to change the rectangle height.

#### **Dependencies Tab:**

#### 170 | MindCAD 2D Design & Engineering

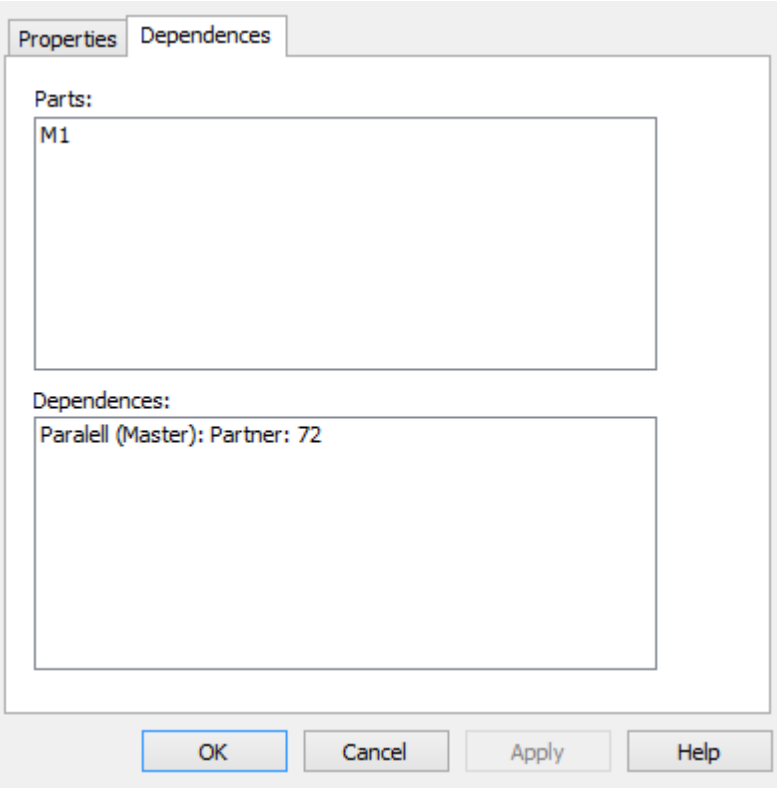

In this tab is visible if the shape as dependencies, this is, if is used in parts, if as parallels associated, etc.

## 5.2.5 Tools - Drawing - Arc

This option lets you arcs. An arc is the arc of a circle. If you draw three points using the normal line drawing it will not be an arc.

1. Select **Arc** from the **Drawing** options of the **Tools** menu . The cursor will be displayed as a

cross .

- 2. Insert three points to define the arc.
- 3. Repeat if required.

## 5.2.6 Tools - Drawing - Text

This option lets you add text to your shell (not parts).

1. Select **Text** from the **Drawing** options of the **Tools** menu . The cursor will be displayed as

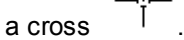

2. Insert the start point for your text with the left mouse button. A dialogue box is displayed

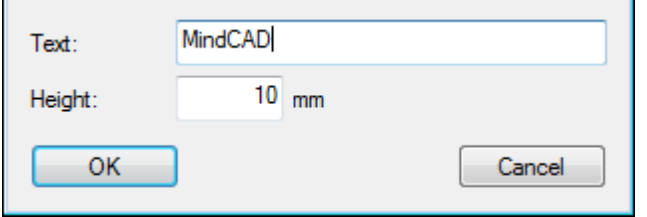

- 3. Insert **Text** and size of text (**Height**)
- 4. Select **OK**

# 5.2.7 Tools - Drawing - Text (True Type)

This option lets you add text to your shell (not parts).

- 1. Select Text (True type) from the **Drawing** options of the **Tools** menu . The cursor will be displayed as a cross
- 2. Insert the start point for your text with the left mouse button. A dialogue box is displayed

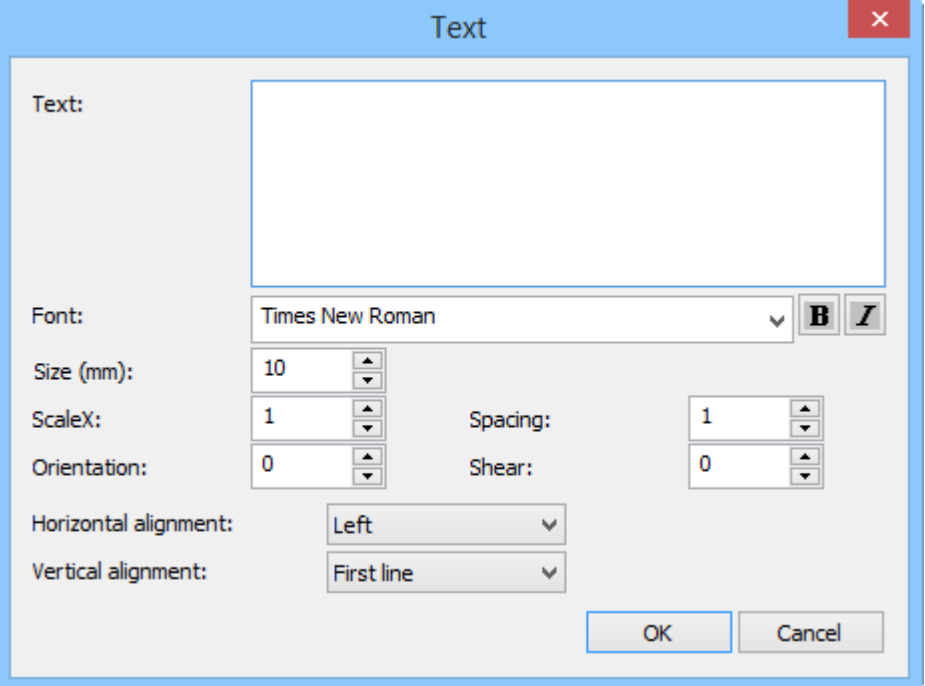

- 3. Insert **Text**, **Font** type, **Size** of text, **scaleX**, **spacing** between the letters, the **orientation**, the **horizontal** and **vertical** alignment, and the **shear** to be applied.
- 4. Select **OK**

**In alternative it's possible to add text to a line.**

### 172 | MindCAD 2D Design & Engineering

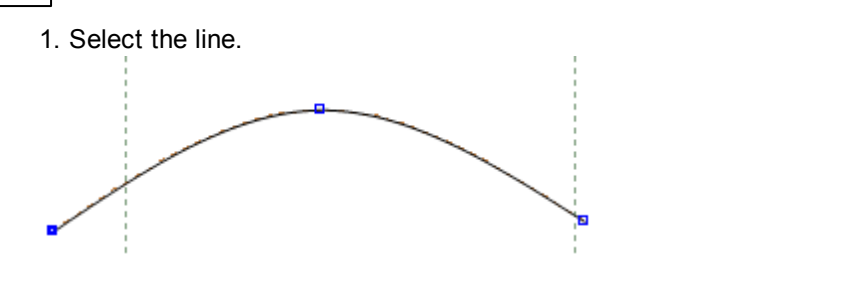

- 2. Select Text (True type) from the **Drawing** options of the **Tools** menu
- 3. A dialogue box is displayed

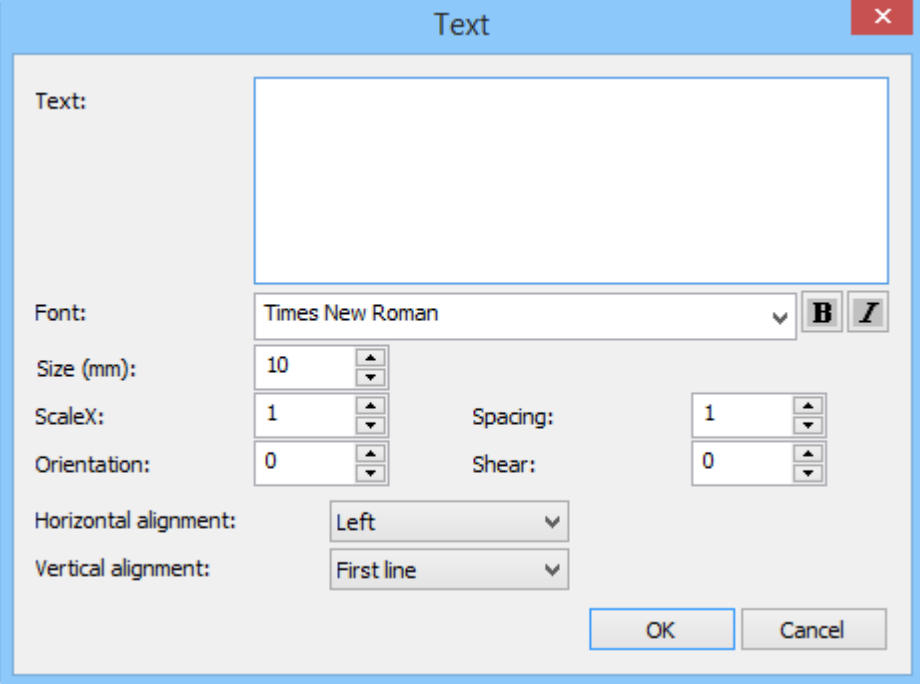

5. Insert **Text**, **Font** type, **Size** of text and select **OK**.

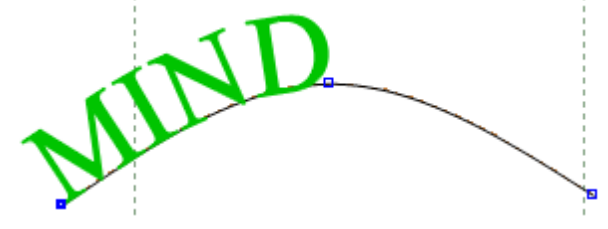

6. Now the text will move when the line is moved.

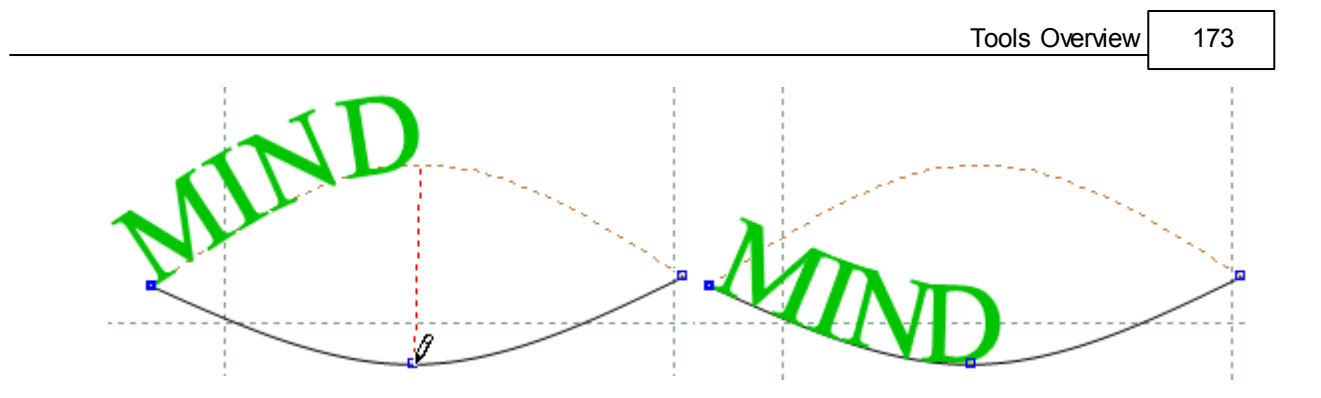

# 5.2.7.1 Text (True Type) Edition

1. Select the text to edit.

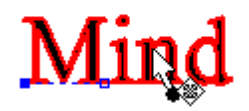

2. In the Tool Options, select the **Text** tab.

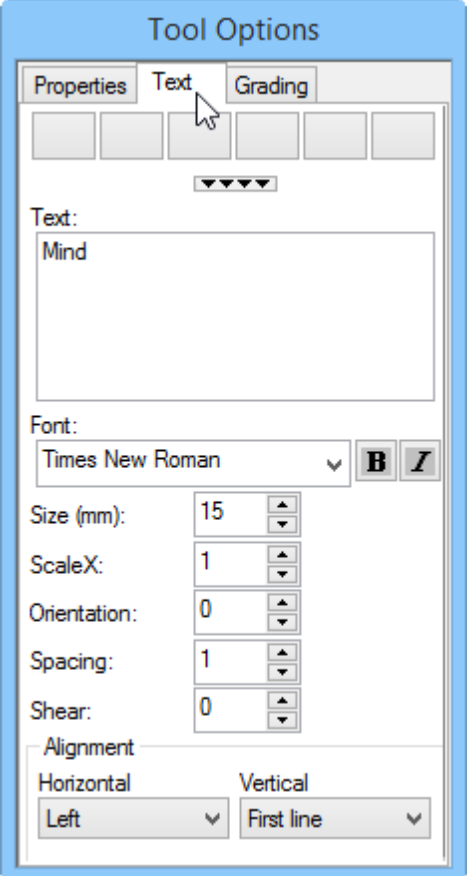

3. Any option you change will be automatically applied to the selected text.

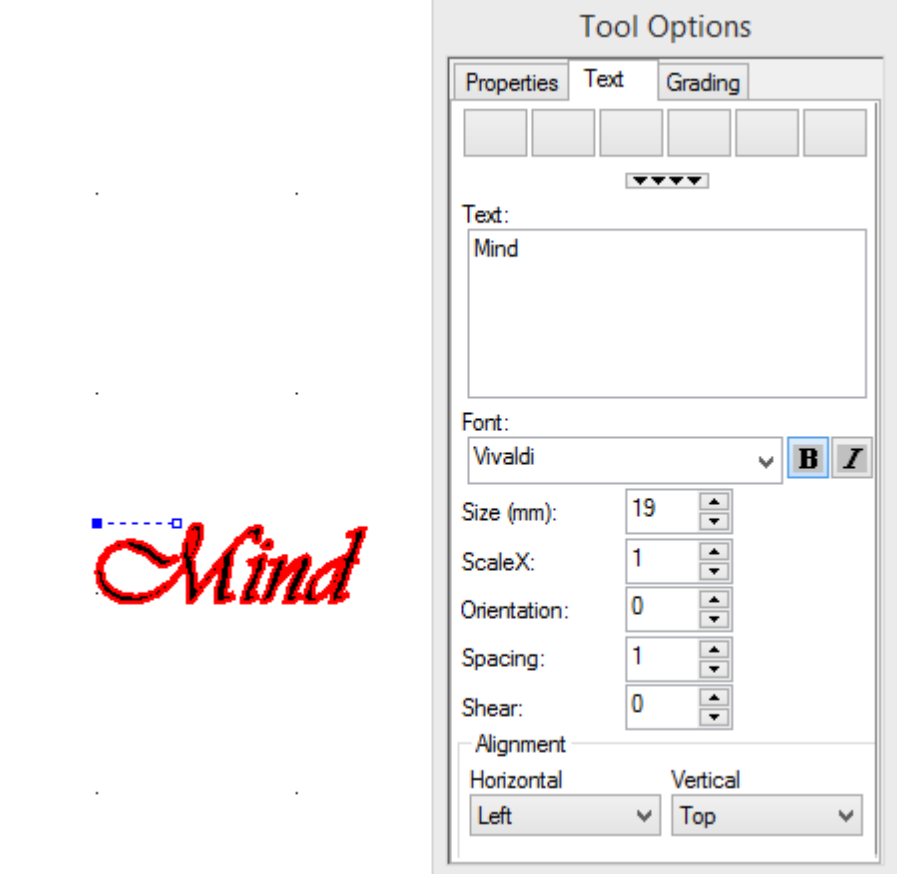

# 5.2.8 Tools - Drawing - Sawtooth

Use this option to draw sawtooth lines (zigzag lines).

1. Select **Sawtooth Line** from the **Drawing** options of the **Tools** menu . The cursor will be

displayed as a cross  $\overline{a}$ 

2. Insert points using the left mouse button.

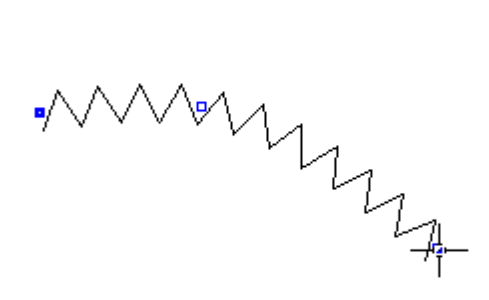

While drawing the line you can press the right mouse button and use the options to change the sawtooth line width and depth

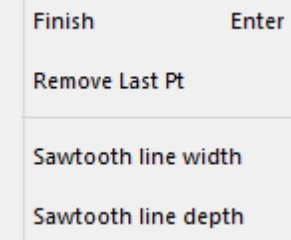

3. To finish the line either double click the left mouse button or press the right mouse button and select **Finish** from the menu

## 5.2.8.1 Tools - Drawing - Sawtooth - Edit

Use this option to edit sawtooth lines (zigzag lines).

Select **Sawtooth line**, using the right mouse button and select change or pressing **F12**.

#### 176 MindCAD 2D Design & Engineering

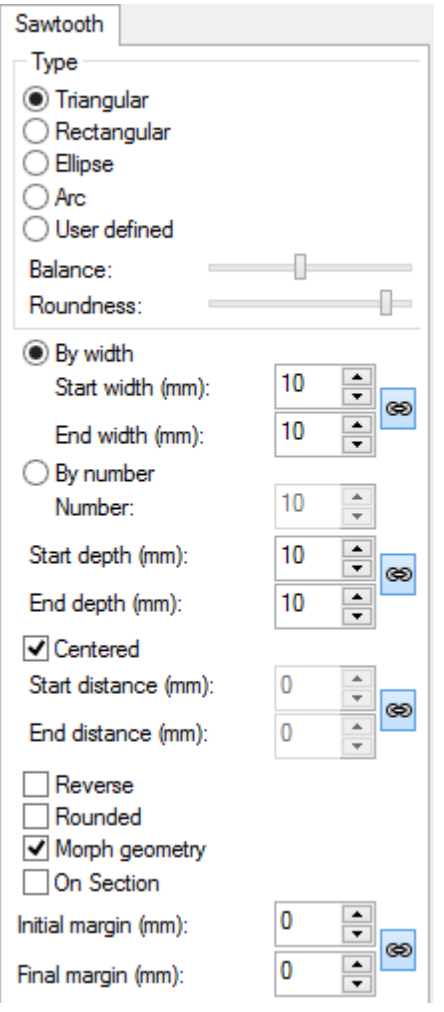

- 1. Select **Sawtooth Type** (*Triangular*, *Rectangular, Elipse, Arc* or *User defined*).
- 2. Define the **Balance** and **Roundness** by moving the slide in the bar.
- 3. **By Width** (enter the start and end width), or **By Number** (enter the number).
- 4. Enter the **Start** and **End Depth.**
- 5. **Centered** Enable or disable centered sawtooth.
- 6. **Start** and **End Distance** Insert the original start and end line distance.
- 7. **Reverse** Enable or disable reverse sawtooth.
- 8. **Rounded** Enable or disable rounded sawtooth.
- 9. **Morph geometry** Enable or disable the morph geometry.

**Morph option Off: Morph option On:**

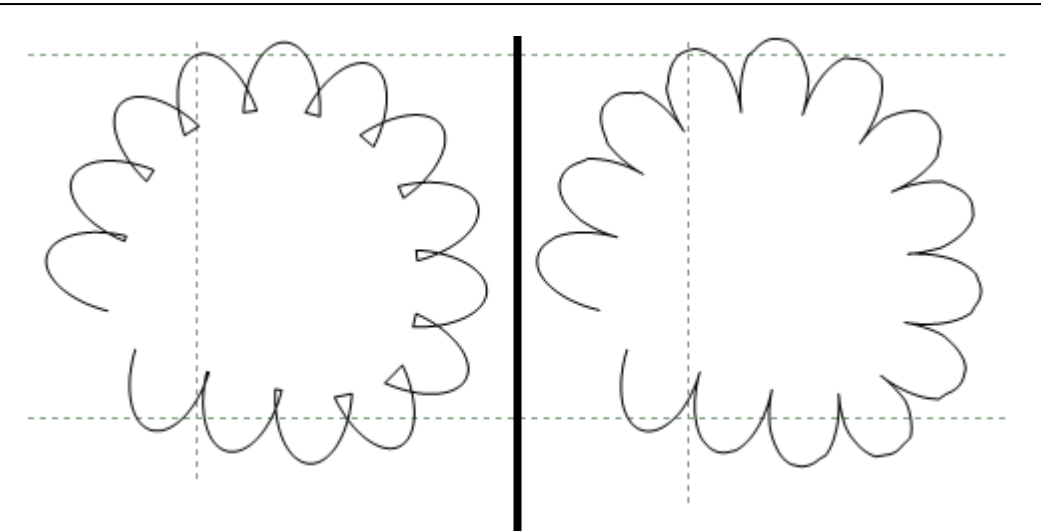

10.**On Section** - Enable or disable sawtooth on section. 11.**Initial** and **Final Margin** - Insert the initial and final margin value for on section sawtooths.

## 5.2.8.2 Tools - Drawing - Sawtooth over Line

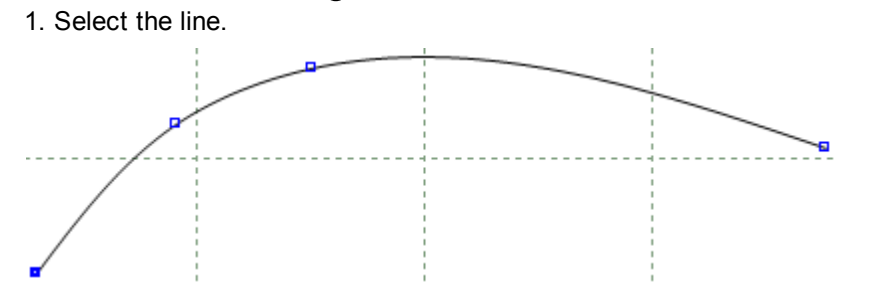

2. Select **Sawtooth Line** from the **Drawing** options of the **Tools** menu .

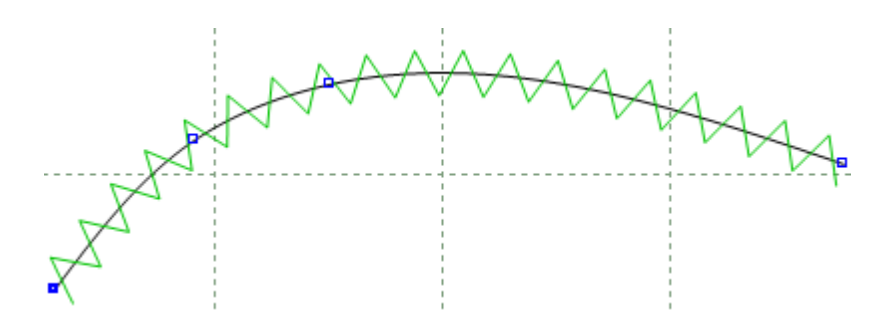

3. Now the sawtooth will move when the line is moved.

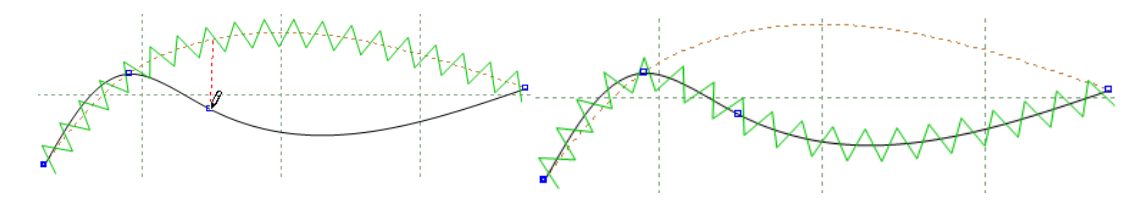

#### 178 | MindCAD 2D Design & Engineering

When a sawtooth is drawn over a line it's possible to set a section.

- 1. Draw 3 lines, one for apply the sawtooth and two to define the section.
- 2. Select the line to apply the sawtooth and apply it.

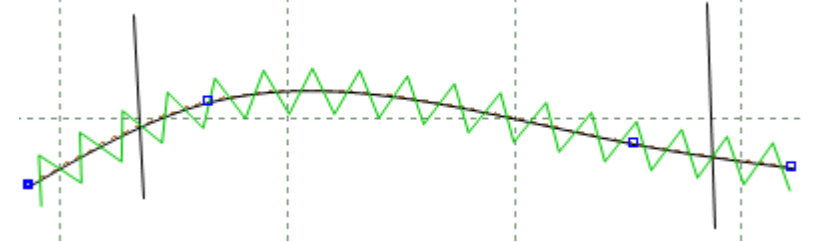

3. Go to the sawtooth tool options, select the option **On Section** and select the lines that will compose the section.

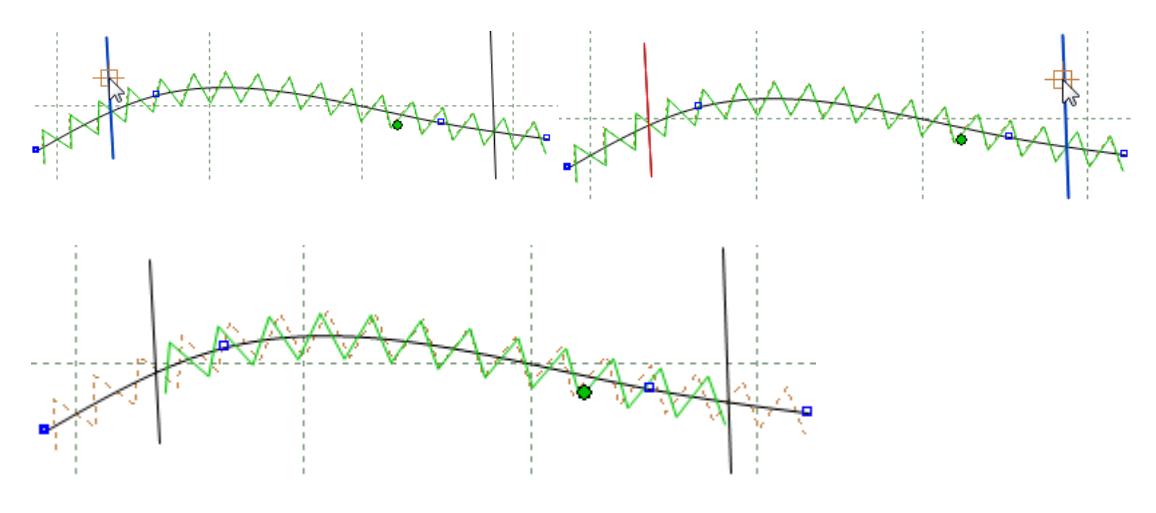

4. When one of the lines is moved the section is automatically updated.

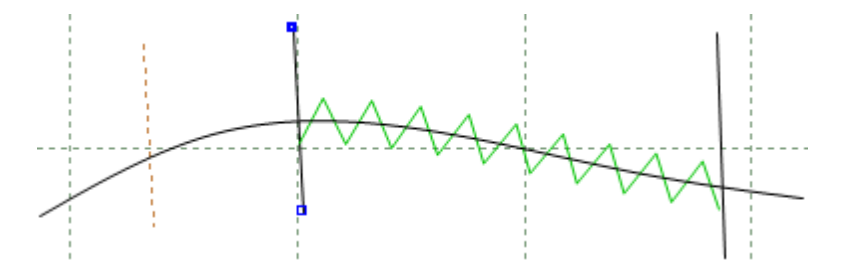

Note: Now that the sawtooth is created over a line, its possible to add punches, those will be synchronized with the sawtooth. For further information go to Punches over Sawtooth.

## 5.2.9 Tools - Drawing - Axis

This option lets you to draw axis lines. An axis is used to mirror lines across, or for grading. There is always an axis down the centre of the shoe. If you do not have at least one axis, you will not be able to grade your shell.

1. Select **Axis** from the **Drawing** options of the **Tools** menu . The cursor will be displayed as

$$
\begin{array}{c}\n -\frac{1}{i} \\
a \text{ cross } \n\end{array}
$$

2. Insert two points to define the axis.

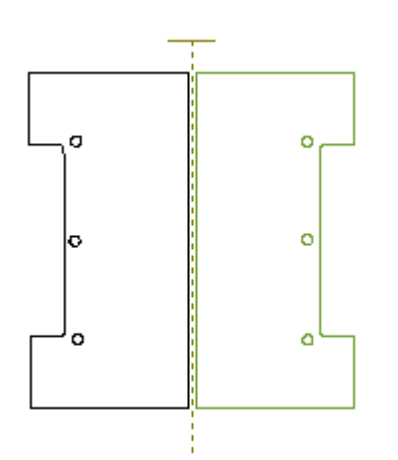

# 5.2.10 Tools - Drawing - Marks

This option lets you to draw marks.

- 1. Select **Marks** from the **Drawing** options of the **Tools** menu . The cursor will be displayed as a cross  $\overline{1}$
- 2. Insert a points(s) using the left mouse button.

Marks (small crosses) are added to each point input. Marks can be used as reference points to either check or construct other lines.

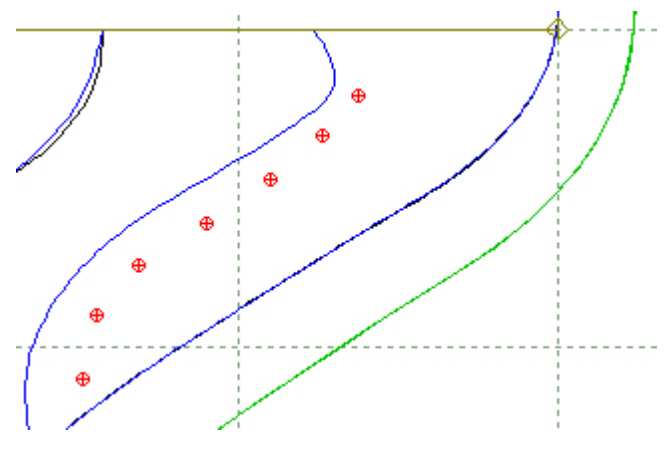
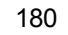

## 5.2.11 Tools - Drawing - Punches

This option lets you to draw punches.

1. Select **Punches** from the **Drawing** options of the **Tools** menu . The cursor will be displayed

2. Select a punch shape in the punches tab of the **Parts/Library** bar using the left mouse button.

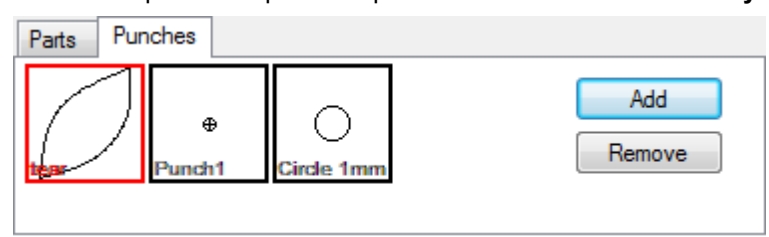

3. Insert one or more points using the left mouse button, a punch shape will be added for each point.

## 5.2.12 Tools - Drawing - Symmetric Shapes

This option enables the creation of symmetric shapes. Several base geometry types are available:

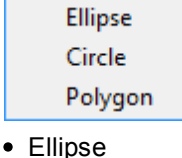

as a cross

- Circle
- Polygon

### 5.2.12.1 Tools - Drawing - Symmetric Shape - Ellipse

This option allows to draw punches with the help of a symmetry base.

1. Select symmetric shape Polygon.

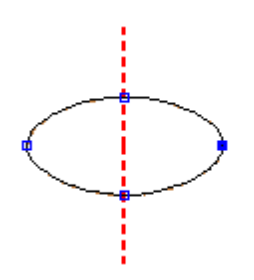

- 2. Select free or by radius.
- 3. If select By Radius, enter radius value.

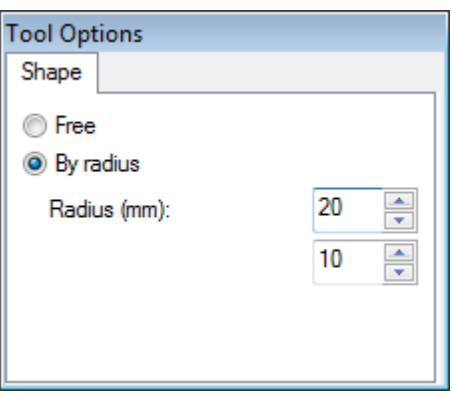

## 5.2.12.2 Tools - Drawing - Symmetric Shape - Circle

This option allows to draw punches with the help of a symmetry base.

1. Select symmetric shape circle.

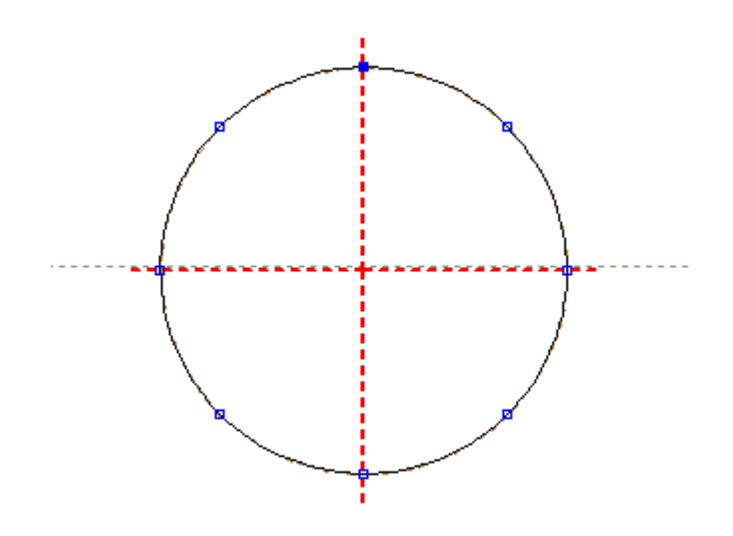

- 2. Enable or disable Mirror
- 3. Enter axis number.

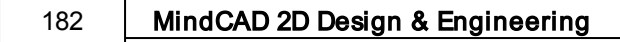

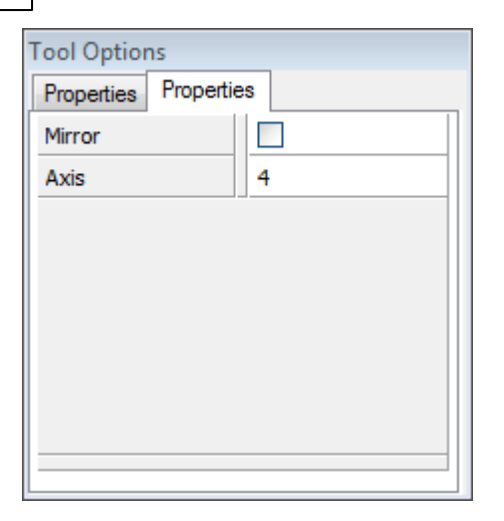

4. Draw the punch

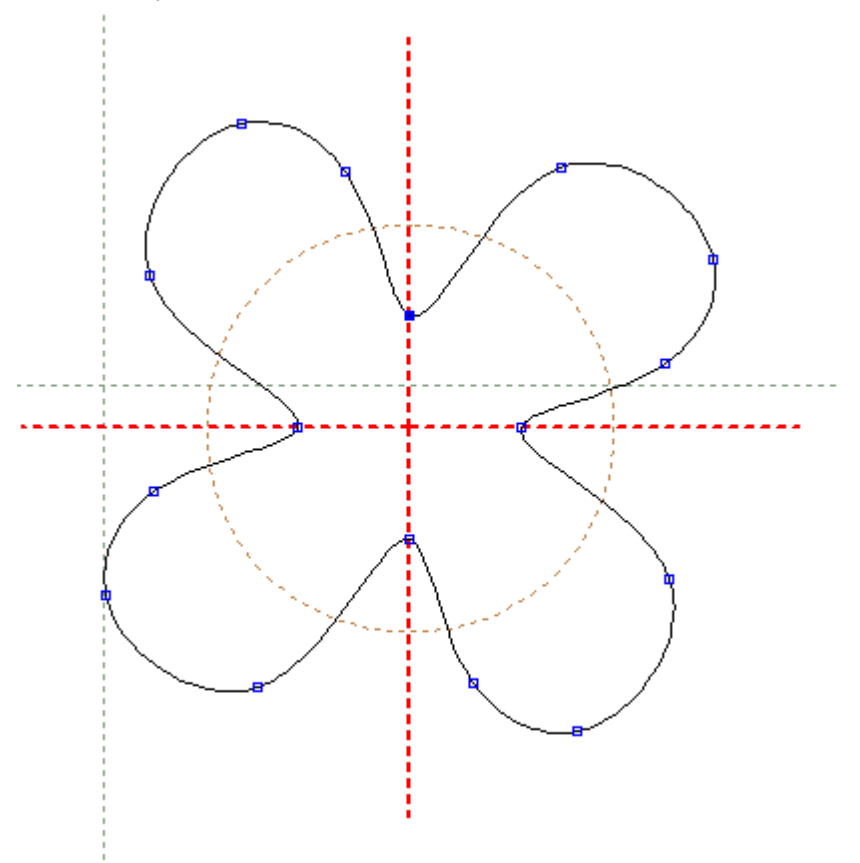

# 5.2.12.3 Tools - Drawing - Symmetric Shape - Polygon

This option allows to draw punches with the help of a symmetry base.

1. Select symmetric shape Polygon.

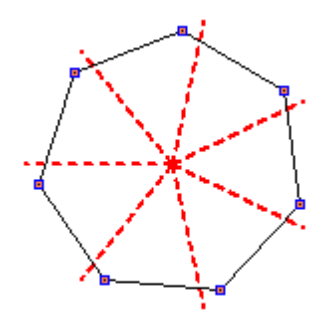

- 2. Select free or by radius.
- 3. If select By Radius, enter radius value and sides number.

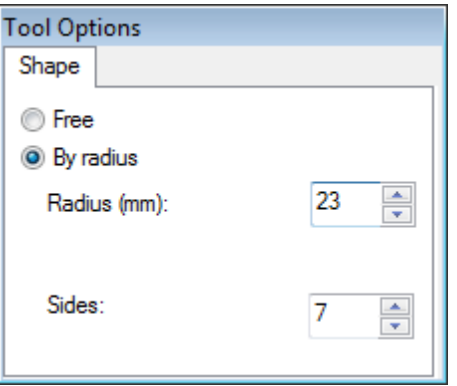

### 5.2.13 Tools - Drawing - Grid

This option allow to create a grid and apply punches and markers to it, that can be subsequently added to a part. This function allows the user to quickly create patterns on parts.

1. Select the Grid option from tools - drawing menu.

2. Select the points to create the grid. The grid can be created based in three or four point.

Draw the first point: Second point: And third point:

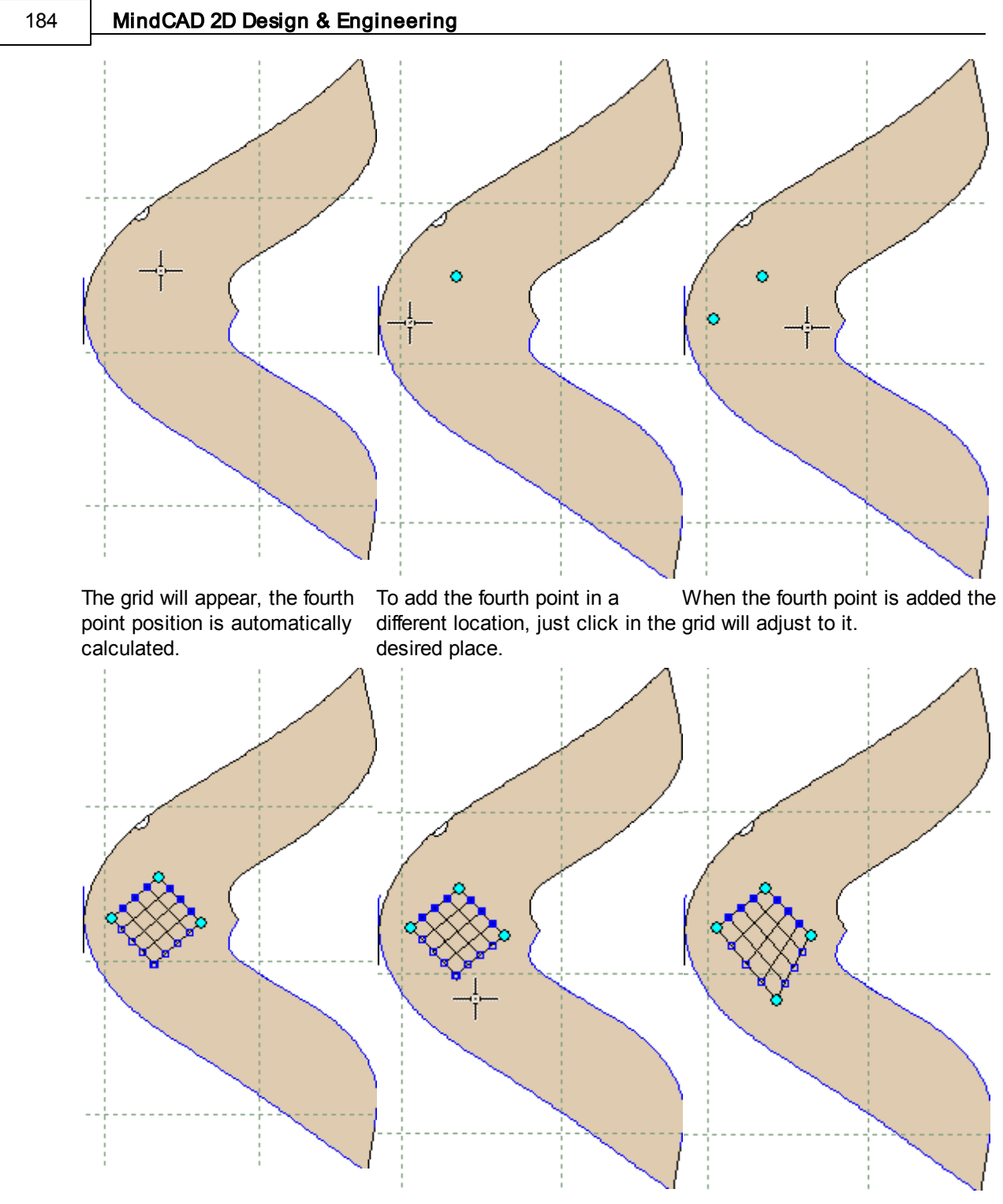

- 3. It's possible to click and drag any point to a different location.
- 4. In the **Tool Option** there are available several parameters:

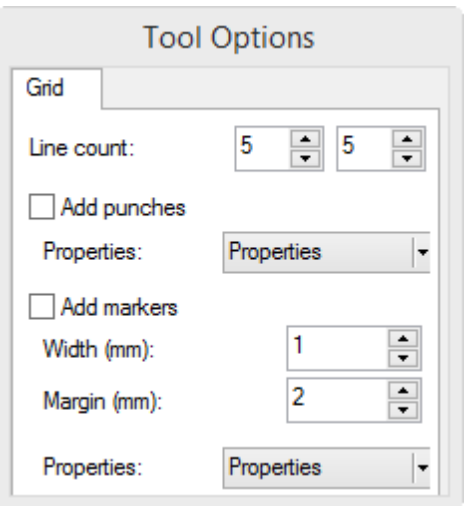

**Line count** - Insert the grid, number of rows and columns.

**Add punches** - Enable/disable to add punches automatically at the intersection of the grid.

**Add markers**- Enable/disable to add markers automatically at the intersection of the grid. It's possible to define the markers **Width (mm)** and **Margin (mm)**.

In the image bellow is an example:

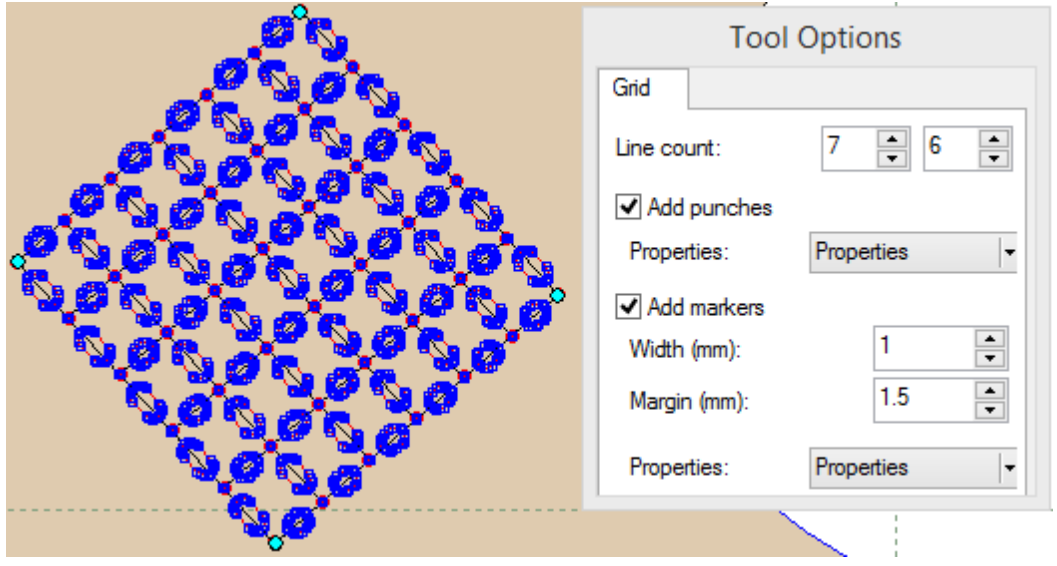

5. Do a right click and the contextual menu will appear:

#### 186 | MindCAD 2D Design & Engineering

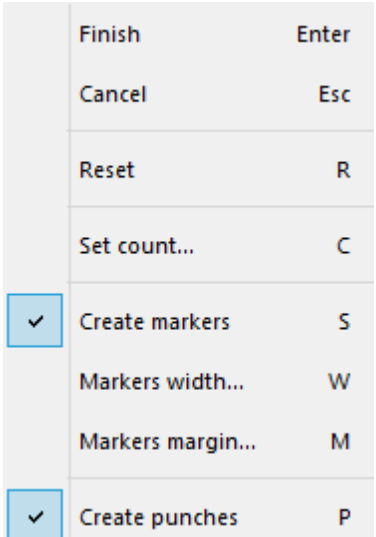

**Finish** - Select to finish the grid edition.

**Cancel** - Select to delete the grind and leave the tool.

**Reset** - Select to delete the actual grid, and draw other.

**Set count** - Allow to define the grid number of rows and columns, also available in the tool option panel.

**Create Markers** - Enable/disable to add markers automatically at the intersection of the grid. Also available in the tool option panel.

**Markers width** - Allows to define the markers width, also available in the tool option panel.

**Markers margin** - Allows to define the markers margins, also available in the tool option panel.

**Create punches** - Enable/disable to add punches automatically at the intersection of the grid. Also available in the tool option panel.

### 5.2.14 Tools - Drawing - Continue line

This option lets you add points to the ends of lines.

- 1. Select the line to be continued.
- 2. Select **Continue Line** from the **Drawing** options of the **Tools** menu . The cursor will be

displayed as a cross

- 3. Add points to the end of the line using the left mouse button.
- 4. If you want to add points to the other end of the line, use **Tools - Change - Reverse** to reverse the direction of the line.

# 5.3 Tools - Change

These options let you manipulate the lines that have been drawn.

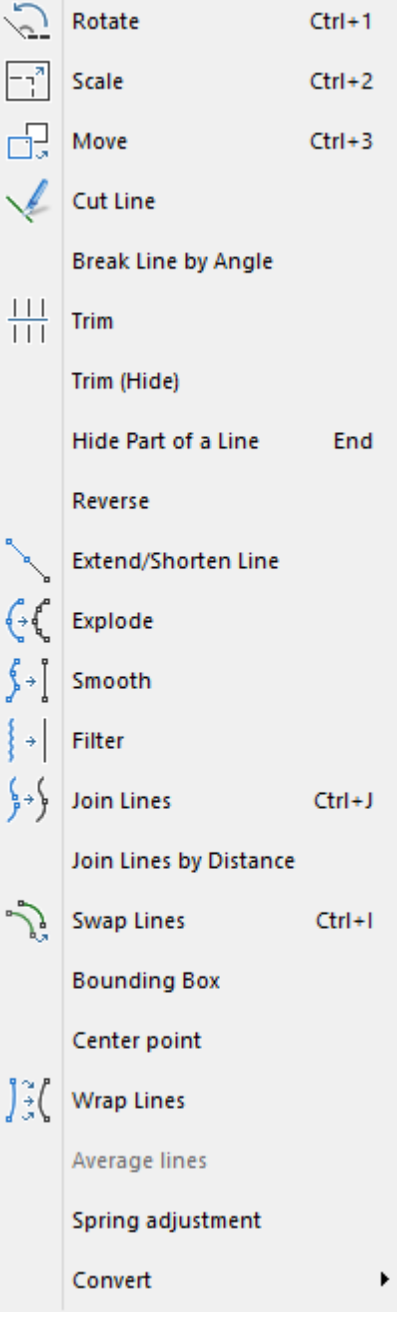

# 5.3.1 Tools - Change - Rotate

Use this option to rotate lines.

1. Select the line(s) to be rotated.

#### 188 | MindCAD 2D Design & Engineering

2. Select **Rotate** from the **Change** options of the **Tools** menu or pressing **CTRL+1**.

3. Enter the rotation point using the left mouse button.

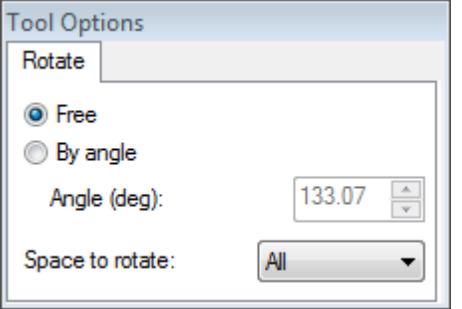

Use the **Space to rotate** option to determine which points of the selected lines will be affected

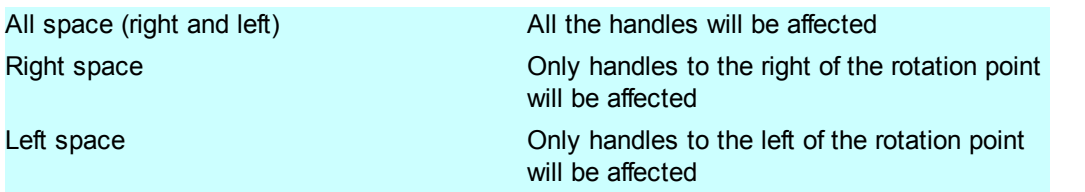

4. Enter another point near the rotation point using the left mouse button, and then move the mouse.

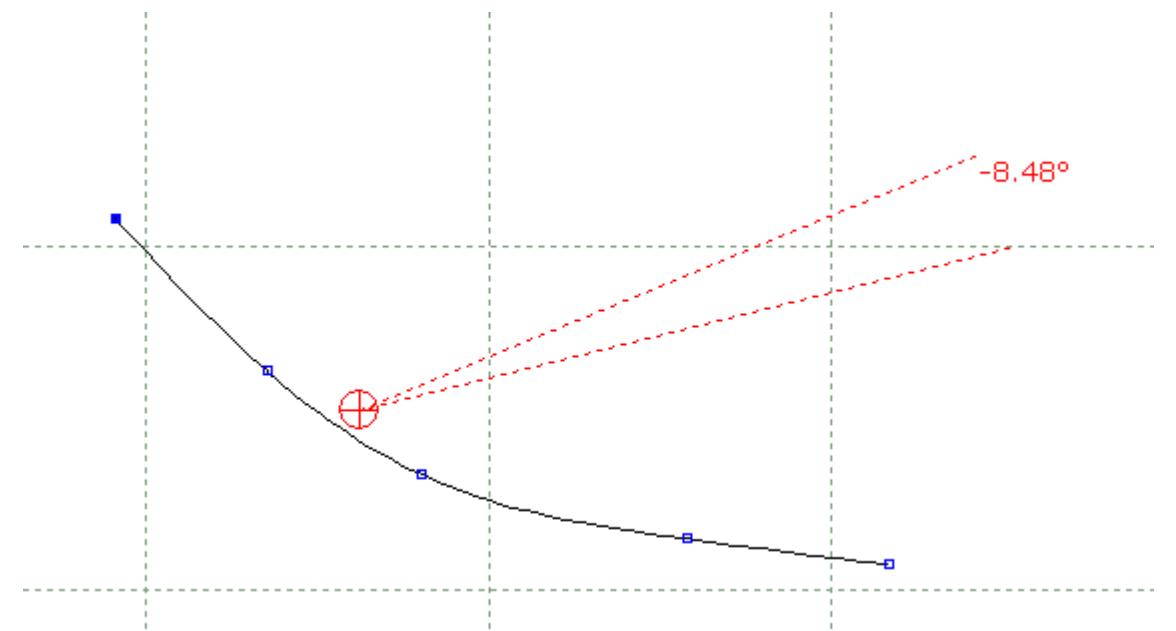

As the mouse is moved, the lines are rotated and the angle of rotation is displayed.

5. Click the left mouse button to finish.

### 5.3.2 Tools - Change - Scale

Use this option to scale lines.

- 1. Select the line(s) to be scaled.
- 2. Select **Scale** from the **Change** options of the **Tools** menu **and interest of CTRL+2**.
- 3. In the tool option it's possible to choose between **Scale Free** or **By bounding box**.

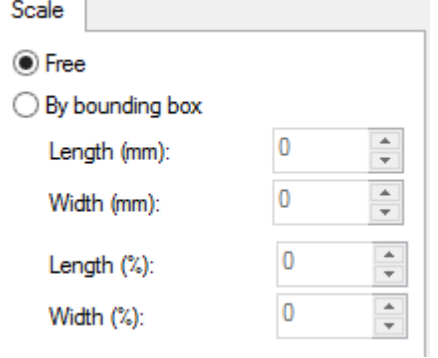

#### **Scale Free**

1. Using the left mouse button select a region to scale by clicking on two diagonally opposite corners.

When you select the second point a number of values will be displayed.

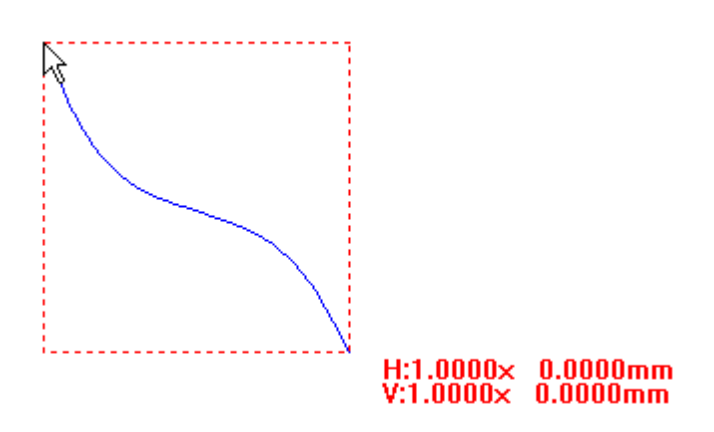

2. Move the mouse to change the scale;

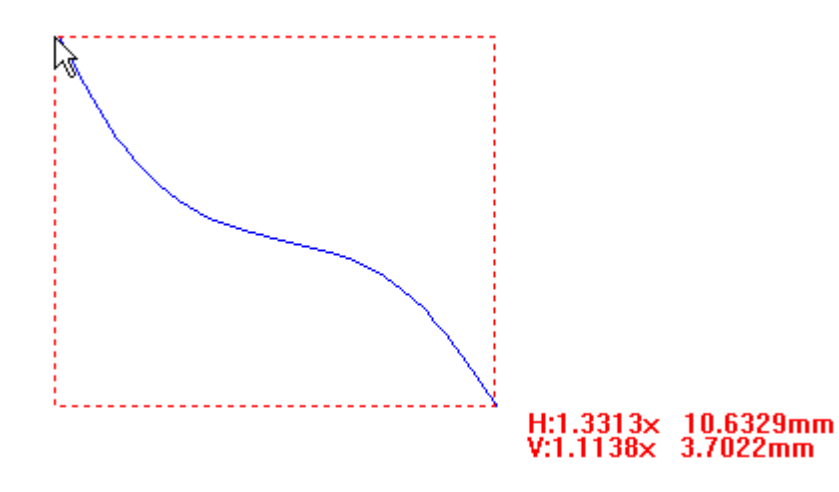

The values change as follows:

**H:1.3313x 10.6329mm** - This is the new scale horizontally in this case 33.13% bigger and 10.6329mm longer

**V:1.1138x 3.7022mm** - This is the new scale vertically in this case 11.38% bigger and 3.7022mm longer

3. Click the left mouse button to finish.

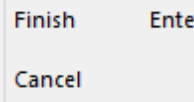

#### **By bounding box**

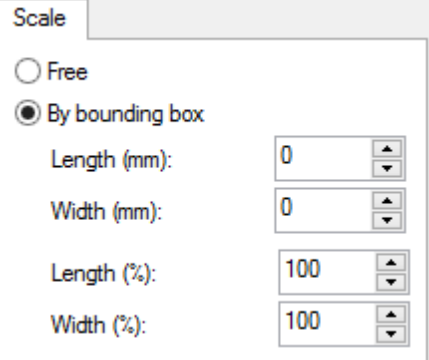

1. Selecting the option **By bounding box**, an bounding box is automatically created around the selected area.

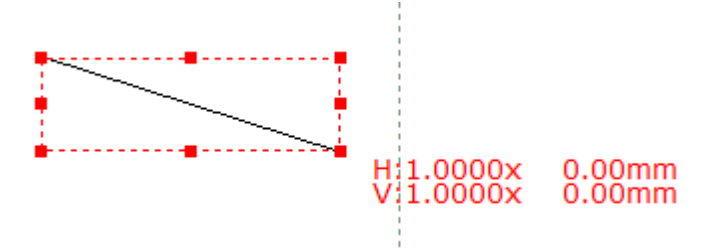

- 2. To edit the scale, you can either change the values displayed in the tool options, length and width in mm or in percentage Or use the mouse cursor to change the bounding box dimensions by click and drag in one of the points.
- 3. Click the left mouse button to finish.

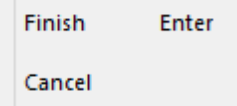

### 5.3.3 Tools - Change - Move

Use this option to move lines

#### **Free**

- 1. Select the line(s) to be moved.
- 2. Select **Move** from the **Change** options of the **Tools** menu or pressing **CTRL+3**.
- 3. Using the left mouse button select the point from which the move operation starts.
- 4. Move the mouse from the original position to new position.

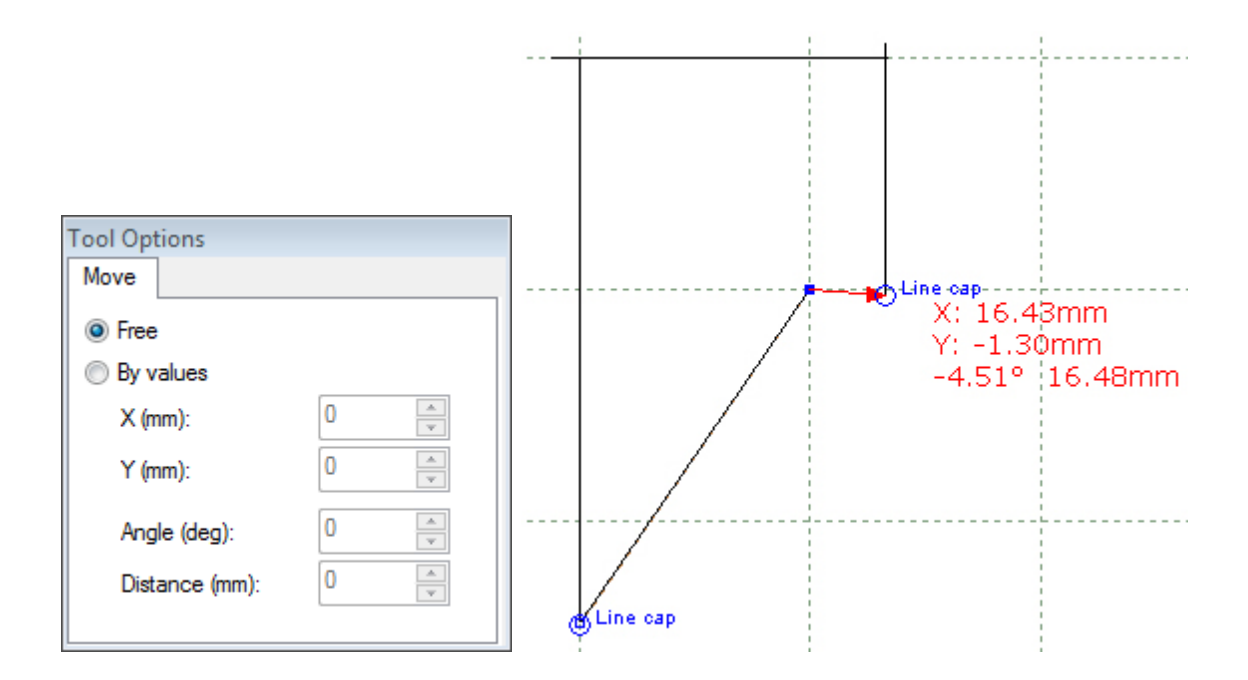

#### **By Values**

- 1. Select the line(s) to be moved.
- 2. Select **Move** from the **Change** options of the **Tools** menu.
- 3. Enter the values (**XY**, **angle** and **distance**).

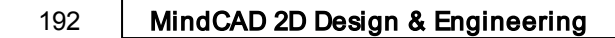

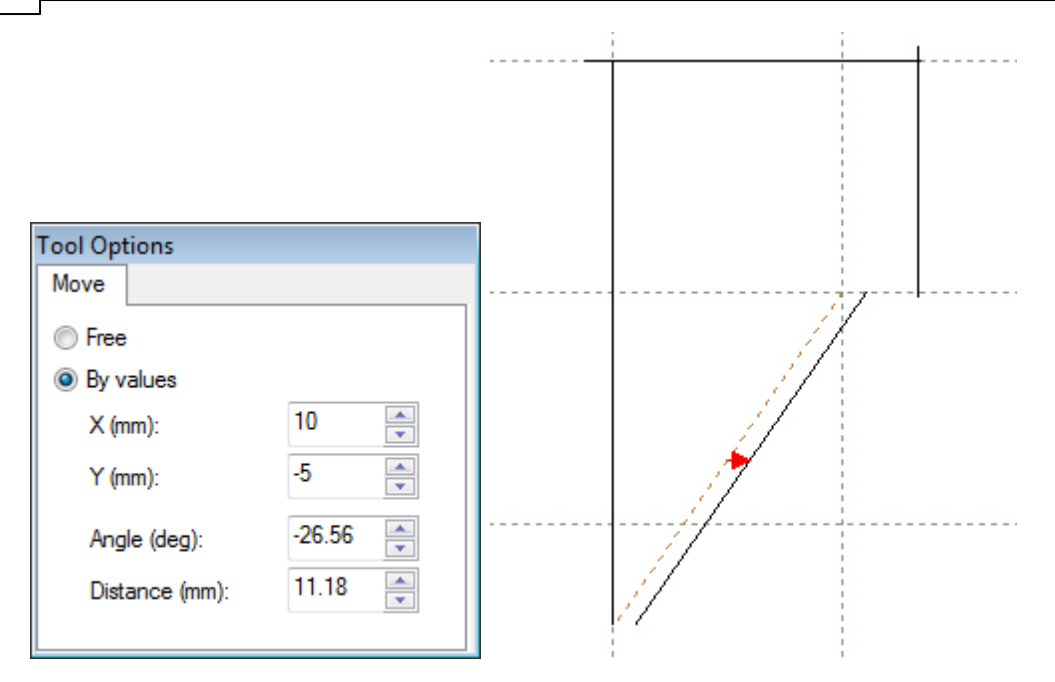

## 5.3.4 Tools - Change - Cut Line

Use this option to cut lines.

This is the same as clicking the **Cut Line** button in the **Tools** toolbar or pressing the **Home** key.

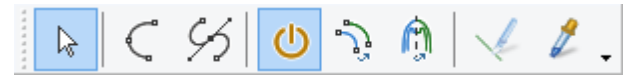

To cut a line,

- 1. Select the line to be cut.
- 2. Select **Cut Line** from the **Change** options of the **Tools** menu. The cursor is displayed on the line.
- 3. Move the cursor to the required position.
- 4. Click the left mouse button to cut the line.

## 5.3.5 Tools - Change - Break Line By Angle

Use this tool to break the lines points that have an angle inferior to user-defined value.

1. Select the **line** to apply the break line by angle tool.

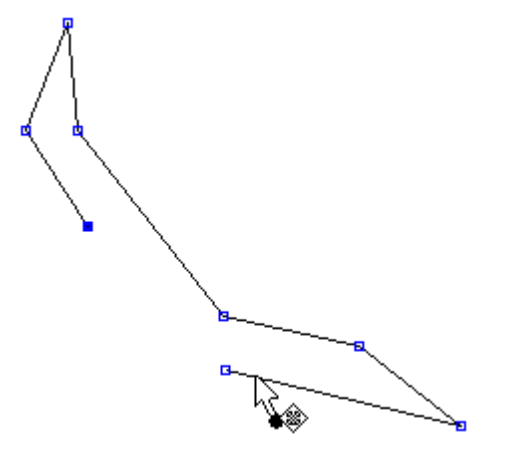

- 2. Select Break Line By Angle from the Change options of the Tools menu.
- 3. A text box will appear, insert the angle and press **ENTER** key to apply.

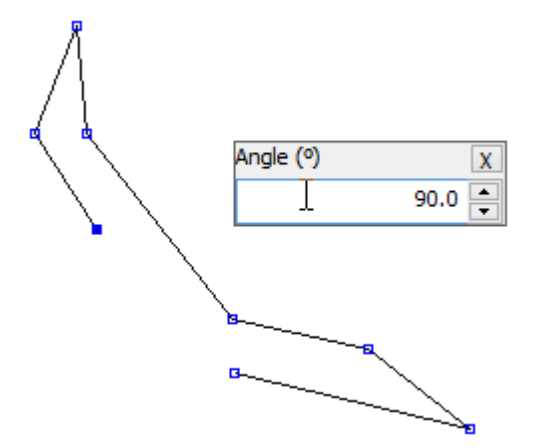

4. The line will break where the angle is equal or higher to the inserted one (in this examples 90º).

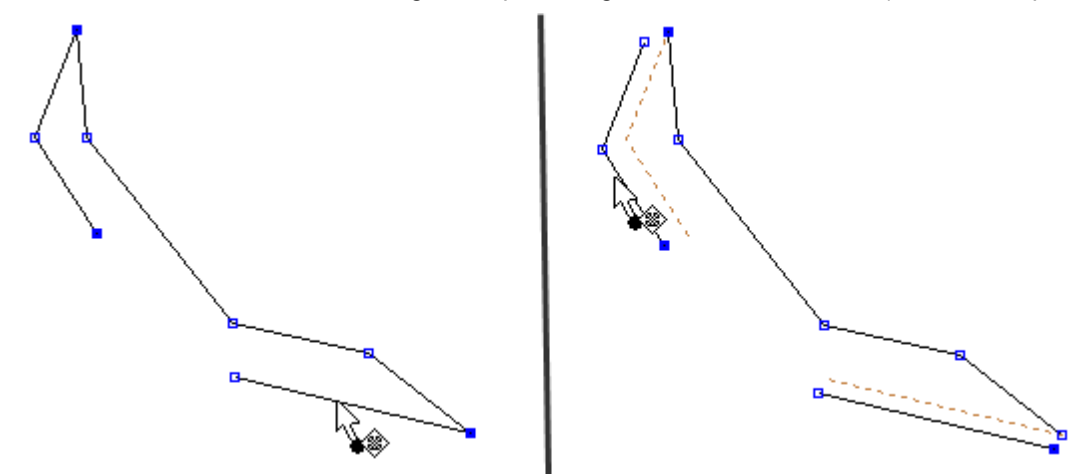

## 5.3.6 Tools - Change - Trim

Use this option to **Trim** lines.

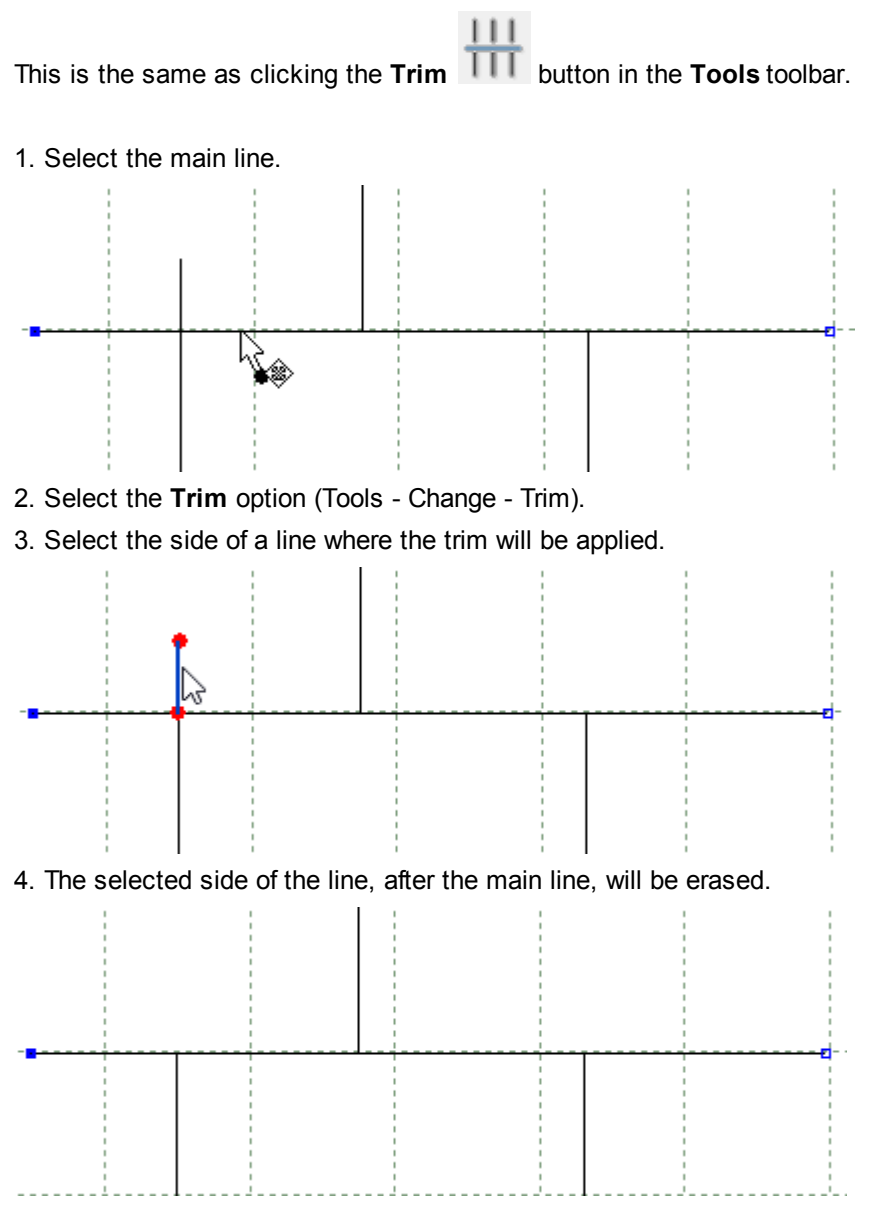

a. To trim **several lines** at the same time, click and drag to define the trim area and select more then one line simultaneously.

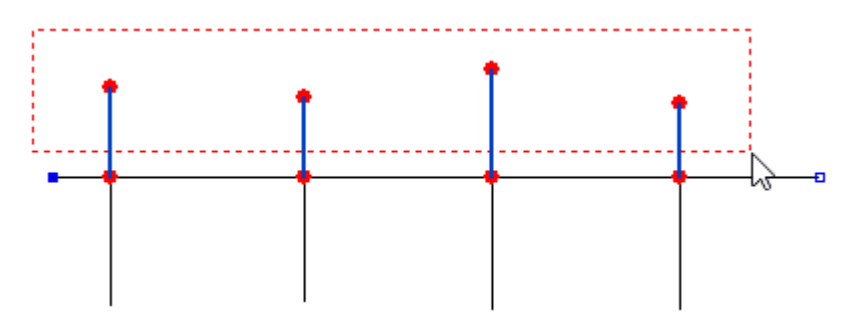

b. Release the right mouse button and the trim will be applied.

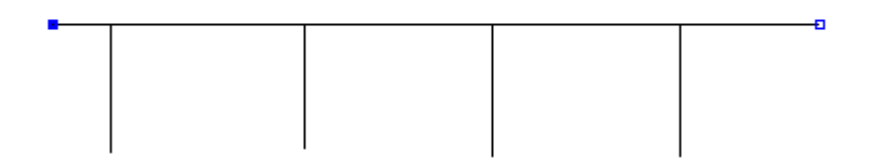

5. To finish the trim press enter or do a right click and and select finish from the contextual menu.

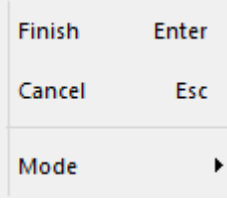

**Finish** - Allows to leave the tool and apply the changes.

**Cancel** - Allows to close the tool and cancel the changes.

**Mode** - Allows to select the trim tool mode, between the **normal** behavior and the **reversed**.

**Trim Normal** - The selected side of **Trim Reversed** - The selected side of the line will the erased. the line will be the one to stay.

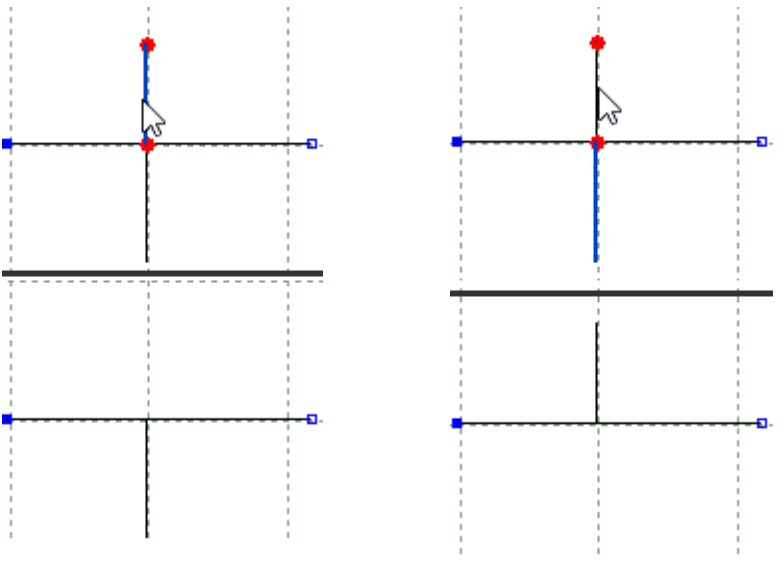

## 5.3.7 Tools - Change - Trim (Hide)

Use this option to **Trim (Hide)** lines.

This is the same as clicking the **Trim (Hide)** button in the **Tools** toolbar.

- 1. Select the main line.
- 2. Select the side of a line where the trim will be applied
- 3. The other side of the lines after the main line will be hidden.

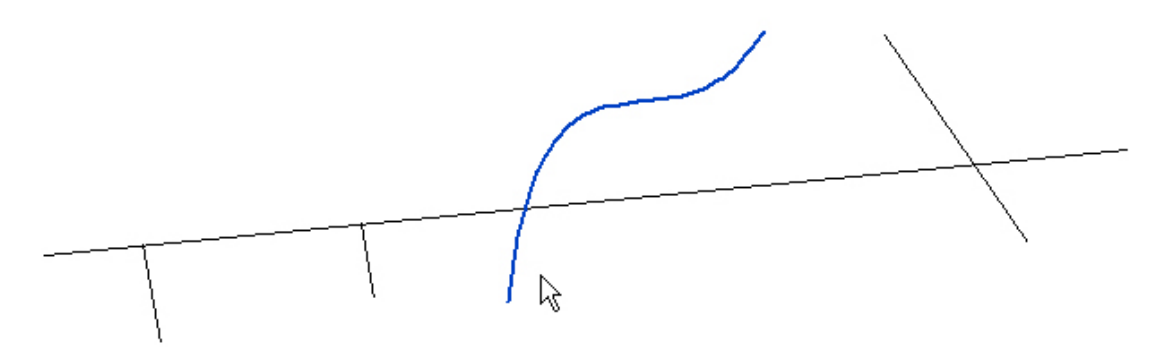

4. To finish the trim press enter or do a right click and and select finish from the contextual menu.

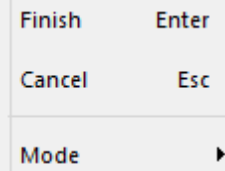

**Finish** - Allows to leave the tool and apply the changes.

**Cancel** - Allows to close the tool and cancel the changes.

**Mode** - Allows to select the trim tool mode, between the **normal** behavior and the **reversed**.

**Trim Normal** - The selected side of **Trim Reversed** - The opposite side of the line will the hidden. the line will be the one to be hidden.

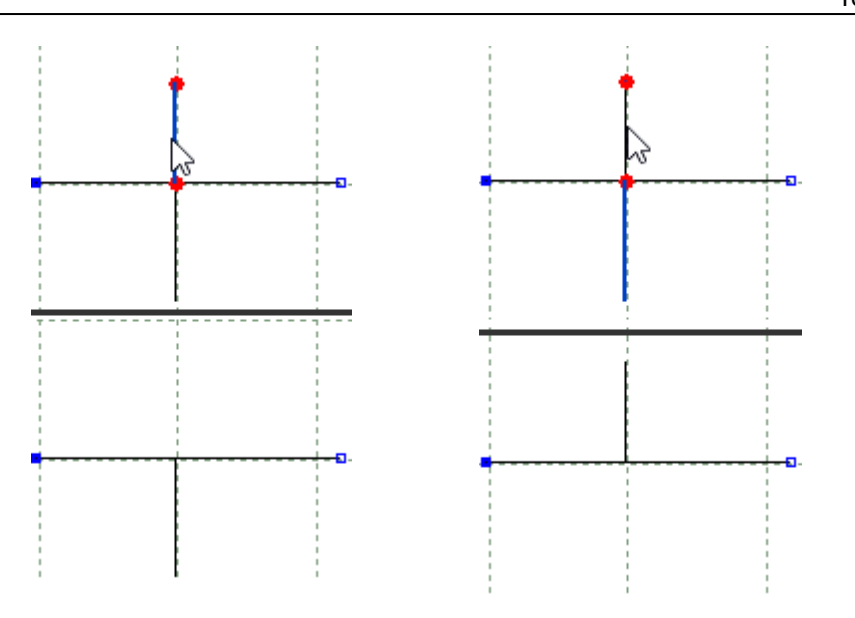

## 5.3.8 Tools - Change - Hide Part of a Line

Use this option to hide part of a line. The line will still be held in its original state, but parts of the line can be removed from display.

This is the same as pressing the **END** key.

#### **To hide part of a line,**

- 1. Select the line to be partly hidden.
- 2. Select **Hide Part of a line** from the **Change** options of the **Tools** menu. The cursor is displayed on the line and both ends will be highlighted.

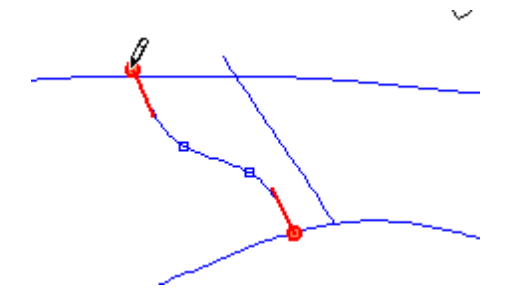

3. Move the cursor to either end and drag it along the line holding down the left mouse button.

The ends of the line will be hidden

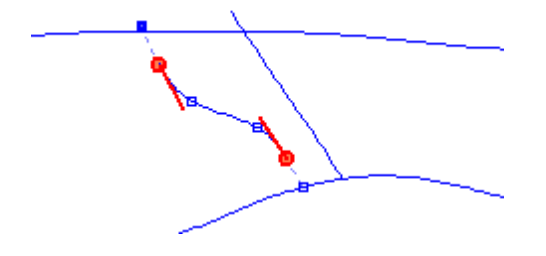

#### 198 MindCAD 2D Design & Engineering

4. In alternative, do a right click over either line ends and select one of the options, Set distance from source or Set distance from opposite.

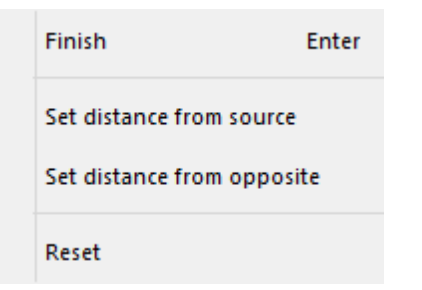

**Set distance from source** - Insert the distance from the original line point.

|                 | Set distance |        |
|-----------------|--------------|--------|
| <b>Distance</b> |              | 10.00  |
|                 |              | Cancel |

Press ok, and the change will be applied.

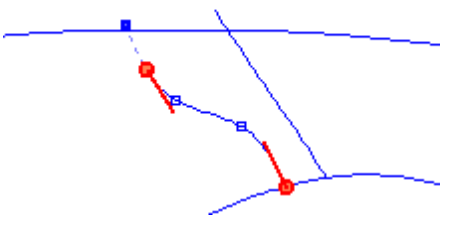

If the distance value is 0, the point will return to is original place.

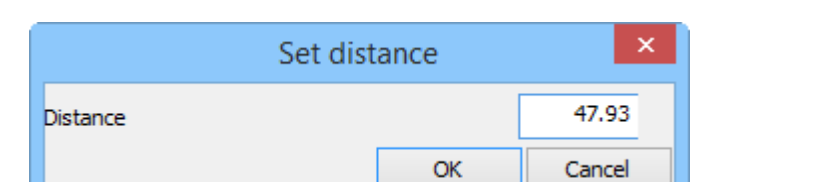

**Set distance from opposite** - Insert the distance between the selected point and other line end.

This value is the distance between the two line ends. Change the distance and press **Ok** to apply the changes.

5. To **Finish** press the middle mouse button, **Esc** or do a right click and select finish from the contextual menu.

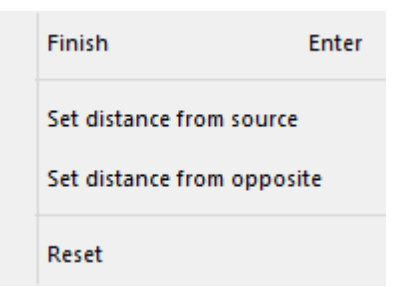

When the line is selected, all the original line is highlighted. You can use the option again to restore hidden sections of lines.

### 5.3.9 Tools - Change - Reverse

Use this option to change the direction of a line.

- 1. Select the line to be reversed.
- 2. Select **Reverse** from the **Change** options of the **Tools** menu.

### 5.3.10 Tools - Change - Extend/Shorten Line

Use this option to extend or shorten a line.

There are two ways to use this tool:

- **a) By selecting the Line first:**
	- 1. Select the line to be extended/shortened.
	- 2. Select **Extend/shorten Line** from the **Change** options of the **Tools** menu .
	- 3. A dialogue box is displayed, it's possible to set the value **By size** in mm or **By percentage**.

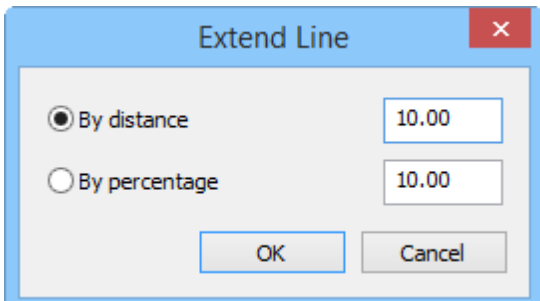

To **extend** the line insert a **positive** value and click **OK**.

To **shorten** the line insert a **negative** value and click **OK**.

Both ends of the line will be extended/shortened by the given value.

÷.

#### **b) Selecting the tool first:**

1. Select **Extend/shorten Line** from the **Change** options of the **Tools** menu .

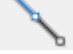

2. Do a right click and the **contextual** menu will appear.

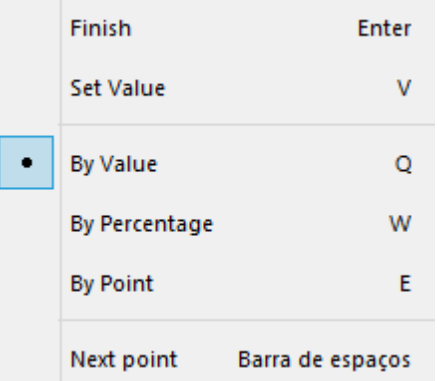

#### 3. Its possible to extend/shorten the line **By Value**, **By percentage** or **By point.**

a. **By Value** (shortcut key **Q**):

- Select the option **Set Value** from the contextual menu or press **V**, to define the value in mm.

A dialogue box is displayed. Insert the value in mm and press **Ok**.

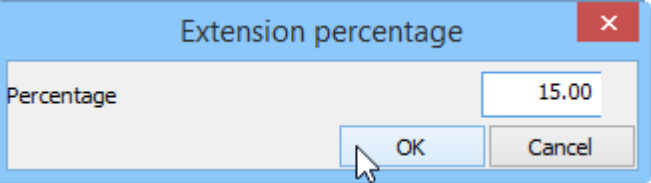

To **extend** the line insert a **positive** value and click **OK**.

To **shorten** the line insert a **negative** value and click **OK**.

- Place the mouse cursor over one of the line ends and do a left click over to apply the extension.

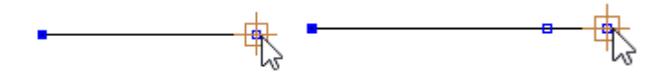

- The tool will remain active, doing more right clicks over the line ends the same change will be applied.

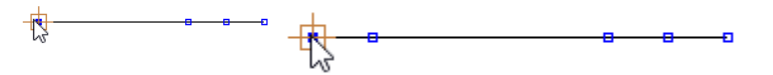

#### b. **By Percentage** (shortcut key **W**)

- Select the option **Set Value** from the contextual menu or press **V**, to define the percentage value.

A dialogue box is displayed. Insert the percentage value and press **Ok**.

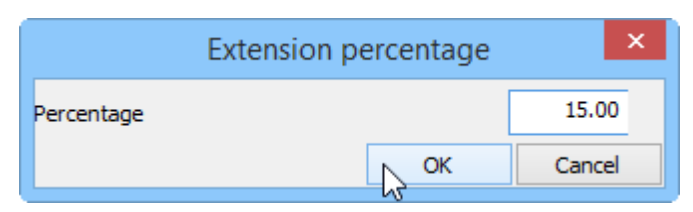

To **extend** the line insert a **positive** value and click **OK**.

To **shorten** the line insert a **negative** value and click **OK**.

- Place the mouse cursor over one of the line ends and do a left click over to apply the extension.

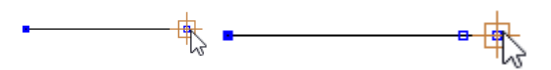

- This tool will increment x% based in the line length, this means that for every new click the length incremented will be higher than the previous.

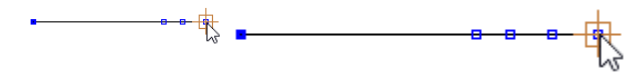

#### c. **By Point** (shortcut key **E**):

- Place the mouse cursor over one of the line ends and do a left click over it to start.

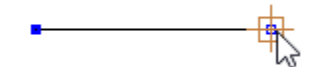

- The distance is controlled by the mouse cursor. Do other right click to fix the fix extension position.

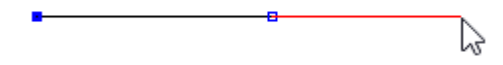

- The tool will remain active, its possible to repeat the process as many times as desired.

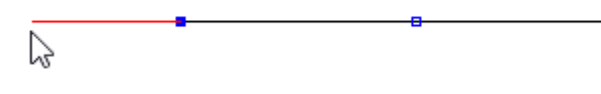

An example of using this option to short the line:

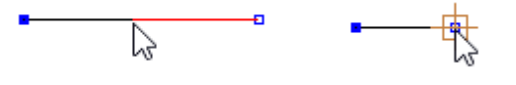

### 5.3.11 Tools - Change - Explode

Use this option to change a curved line into a polyline (several connected straight segments).

1. Select the line to be exploded.

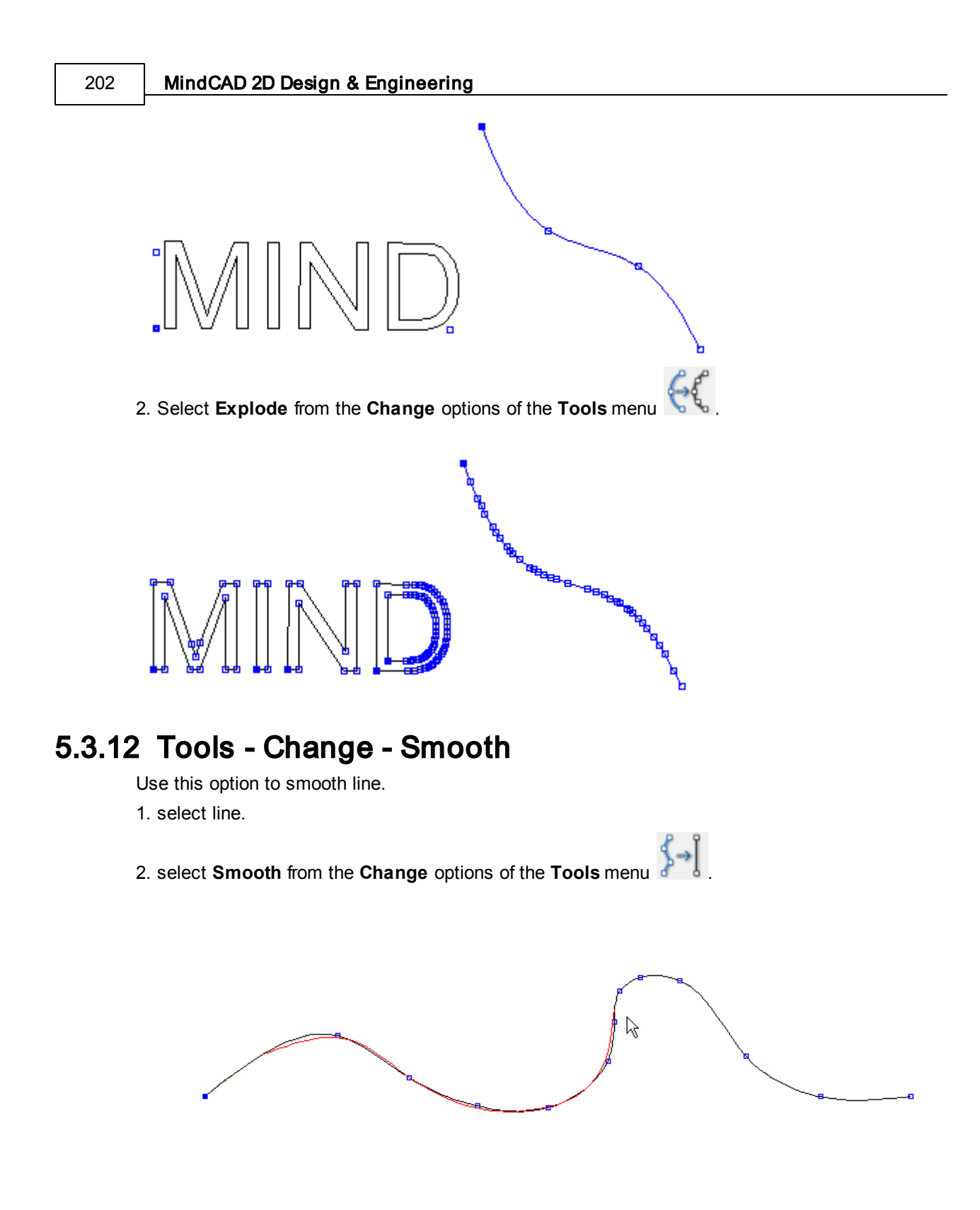

3. starting over a point on the line, simply redraw the line to get the desired smooth aspect. This tool allow for line smoothing only on a specific section of the base line or at its full extent.

4. to finalize just press ENTER or right-click and choose the intended action.

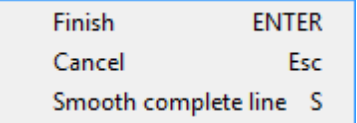

### 5.3.13 Tools - Change - Filter

Use this option to filter points lines. The number of points in a line can be dramatically reduced with this command.

1. Select the line to be smoothed.

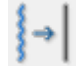

2. Select **Filter** from the **Change** options of the **Tools** menu . The line will be highlighted and the **Tool Options** toolbar will look as follows:

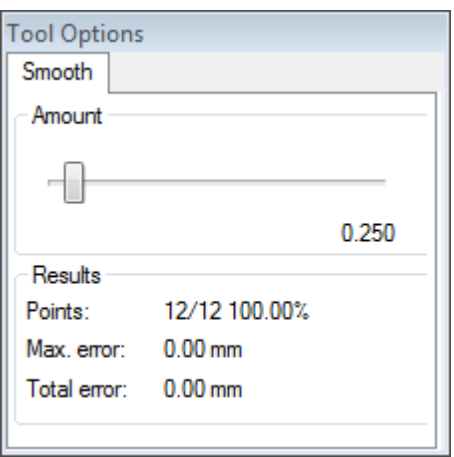

3. Move the slider with the left mouse button.

Clicking the left mouse button will update the menu and highlight the line in its current geometry.

As the slider is moved the number of points in the line, the **Max error** (maximum distance from the original line) and the **Total error** (total distance from the original line) are displayed.

4. Click the middle mouse button to complete the command.

### 5.3.14 Tools - Change - Join Lines

Use this option to join separate lines into one line.

1. Select **Join Lines** from the **Change** options of the **Tools** menu or pressing **CTRL+J**. The menu will be displayed as a box on the lines

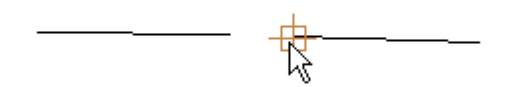

- 2. Select the end of the first line to be joined using the left mouse button
- 3. Select the start of the next line using the left mouse button

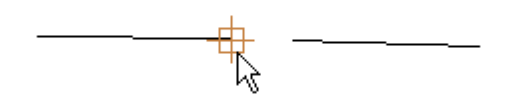

The lines will be joined

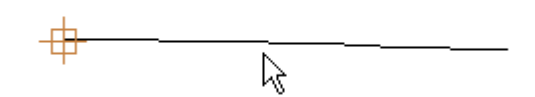

4. Continue to select other lines to be joined or press the **Esc** button to finish.

### 5.3.15 Tools - Change - Join Lines by Distance

Use this tool to join the all the lines that are an user-defined distance from each other. 1. Select the **lines** to apply the tool.

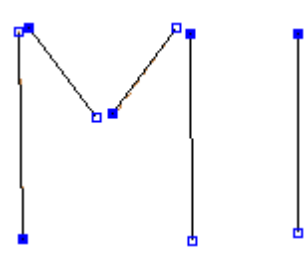

- 2. Select **Join Lines by Distance** tool from the **Change** options of the **Tools** menu.
- 3. A text box will appear, insert the distance and press **ENTER** key to apply.

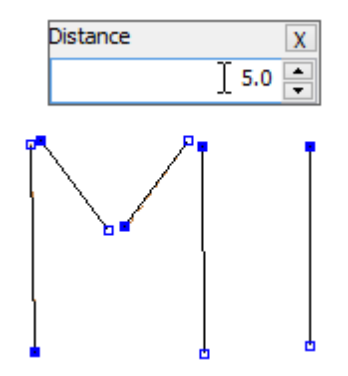

4. All the lines that are an user-defined distance or less, from each other are joined.

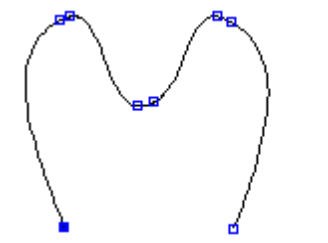

# 5.3.16 Tools - Change - Swap Lines

Use this option to swap lines. If a line has several dependant lines (for example, mirrors or offsets) swap line can be used to replace the original line and keep all the dependencies.

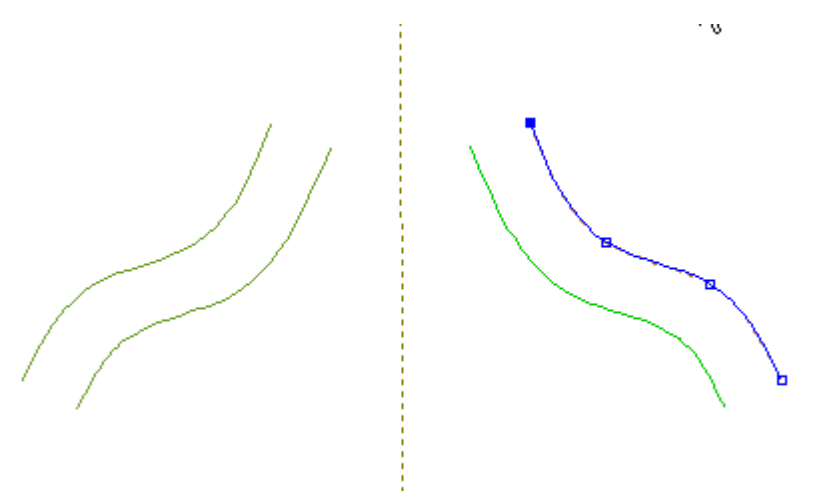

- 1. In the diagram above the selected line has been used to create the other lines (offsets and mirrors)
- 2. Draw a new line to carry the dependencies (in black) and select the original line.

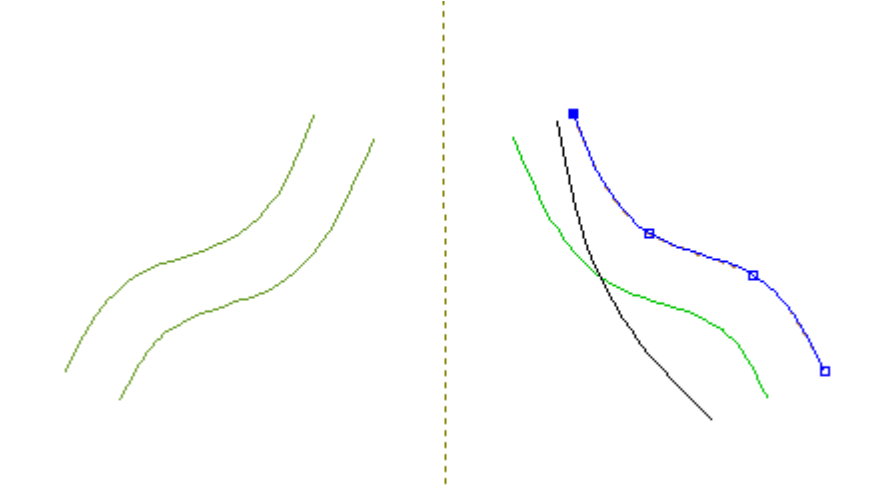

#### 206 MindCAD 2D Design & Engineering

- 3. Select **Swap Lines** from the **Change** options of the **Tools** menu.
- 4. Select the new line (in black)

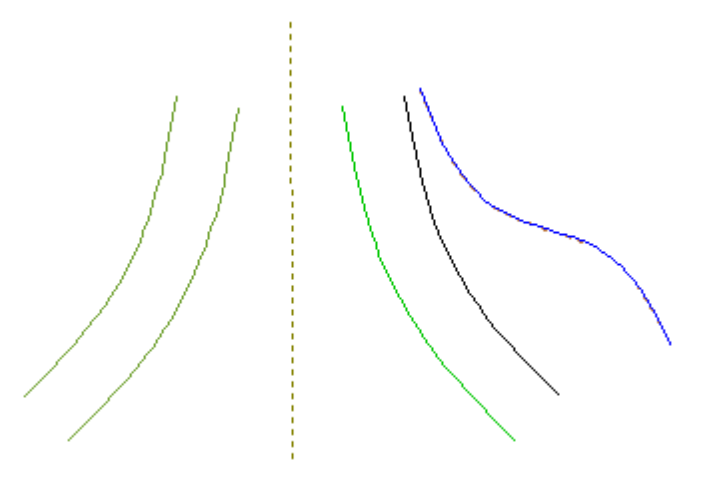

The dependencies are carried onto the new line.

## 5.3.17 Tools - Change - Bounding Box

Use this option to draw a bounding box around selected lines.

- 1. Select the line(s) to be used to define the bounding box.
- 2. Select **Bounding Box** from the **Change** options of the **Tools** menu.

A box will be drawn around the selected lines

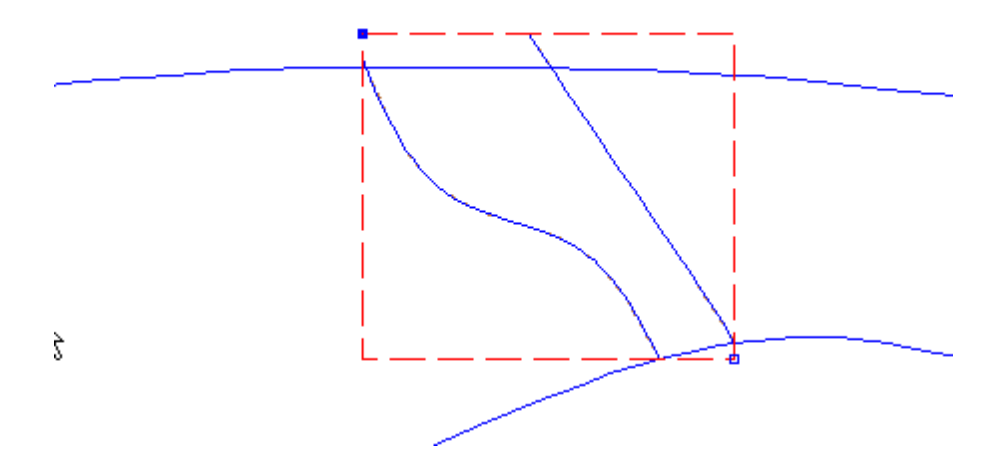

### 5.3.18 Tools - Change - Center point

This tool allow to create a punch in the center of the selected group of lines.

1. Select a group of lines.

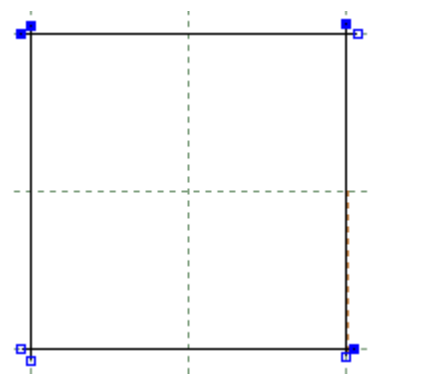

2. Select the Center point option (Tools - Change - Center point)

3. A punch will appear in the center of the selected lines.

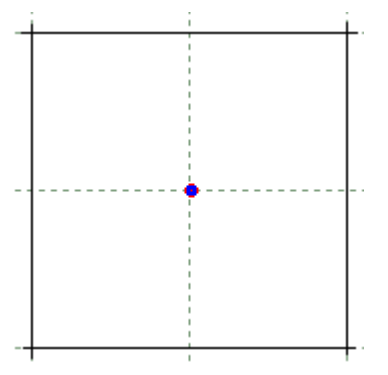

### 5.3.19 Tools - Change - Wrap Lines

Use this option to wrap lines around another line. This option is usually used when constructing moccasin patterns.

1. Select the line(s) to be wrapped. Do a Pre-Copy to keep the original lines position.

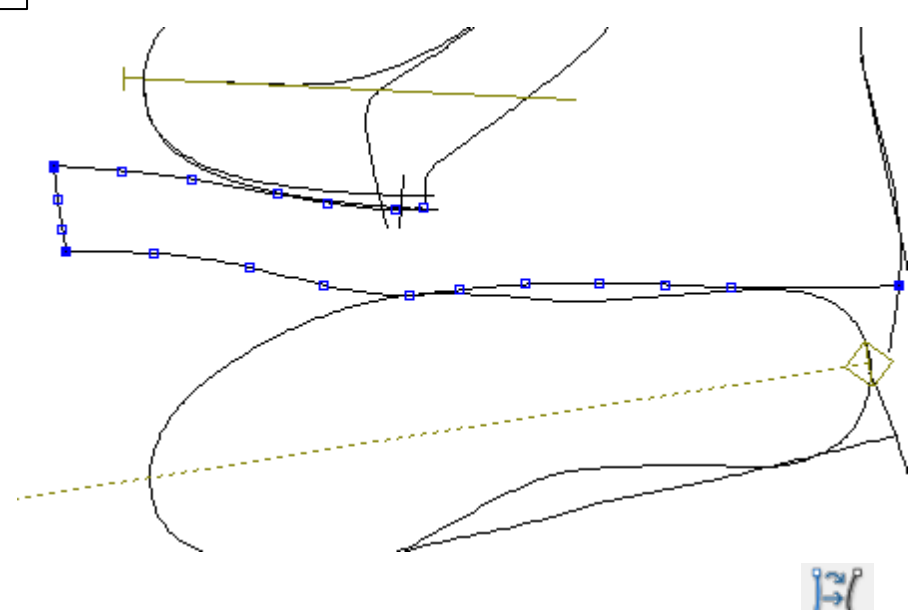

- 2. Select **Wrap Lines** from the **Change** options of the **Tools** menu .
- 3. Select the **guide line**, this line is used as the base line to wrap the other lines around

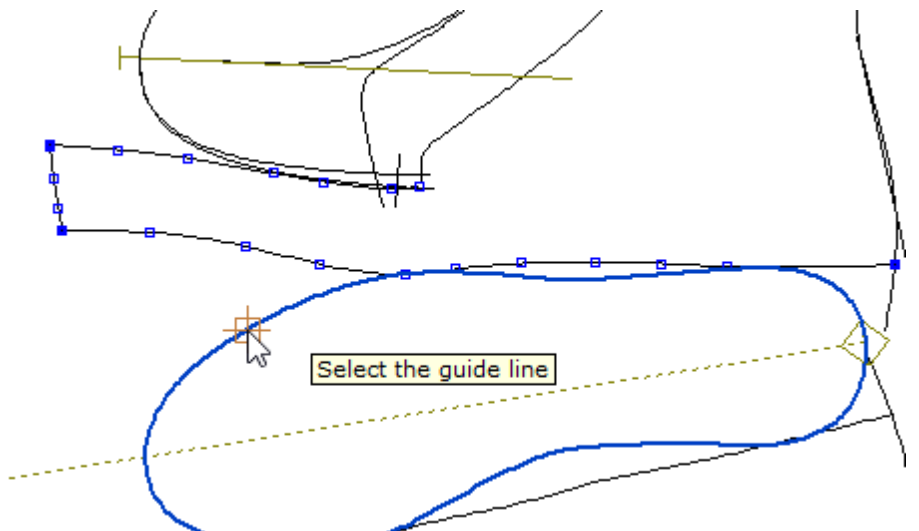

4. Select the **line to wrap** around the base line.

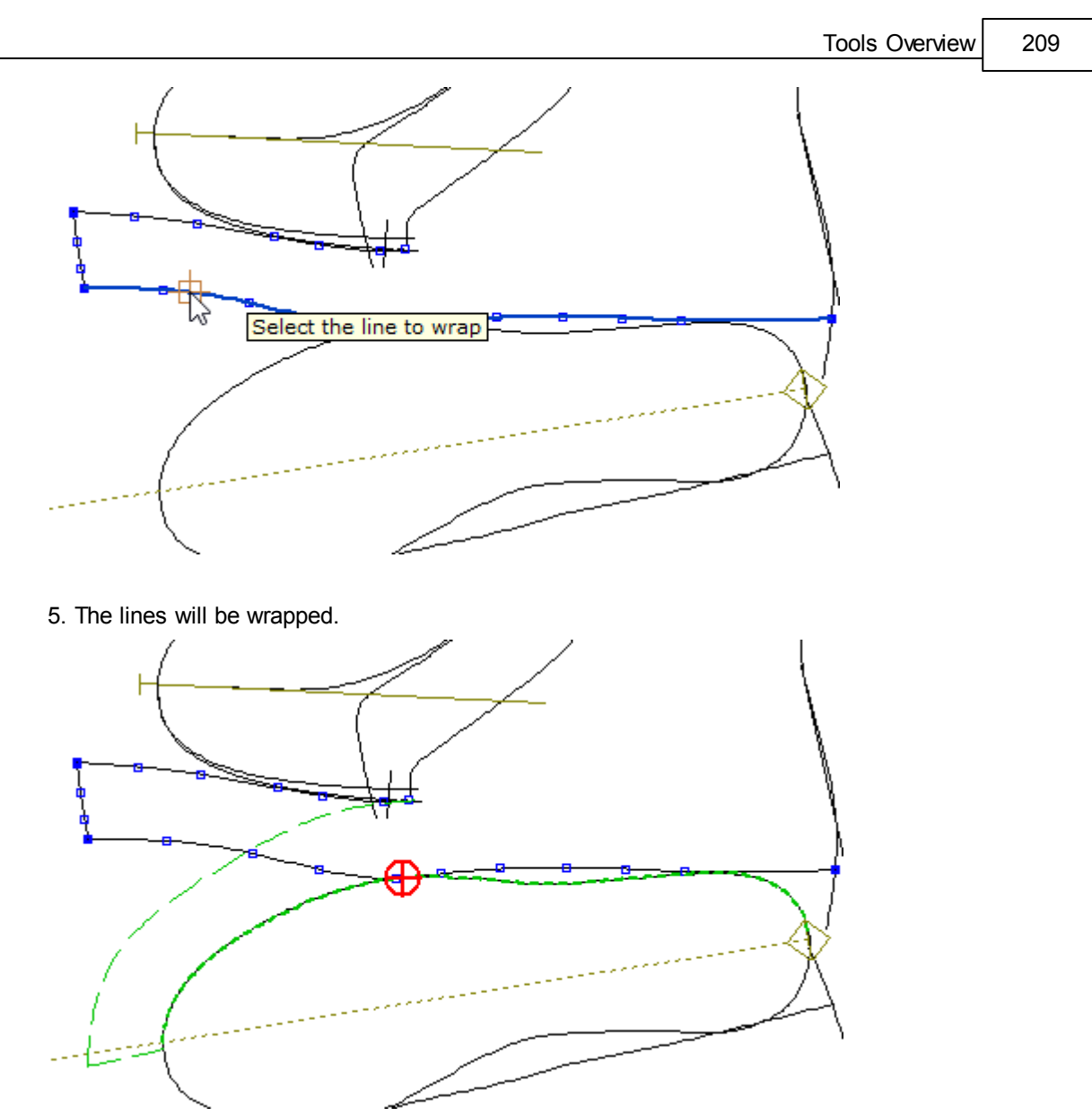

6. Use the Red pointer to scale the wrapped lines, just click and drag.

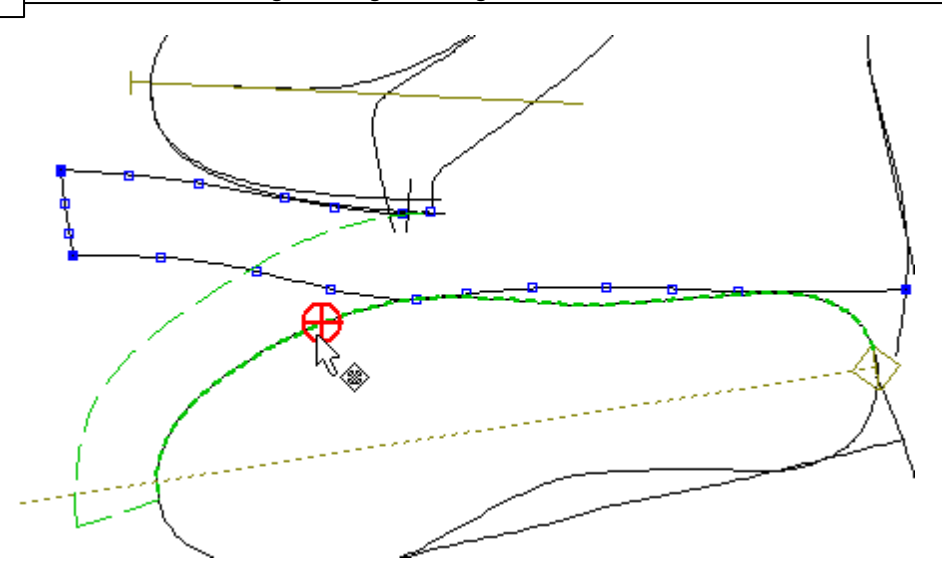

7. A scale length factor (% / mm) could be used to extend or decrease the wrapped lines lengths.

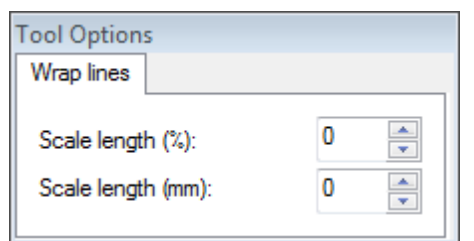

8. Do a right click and select Finish from the contextual menu to apply the changes.

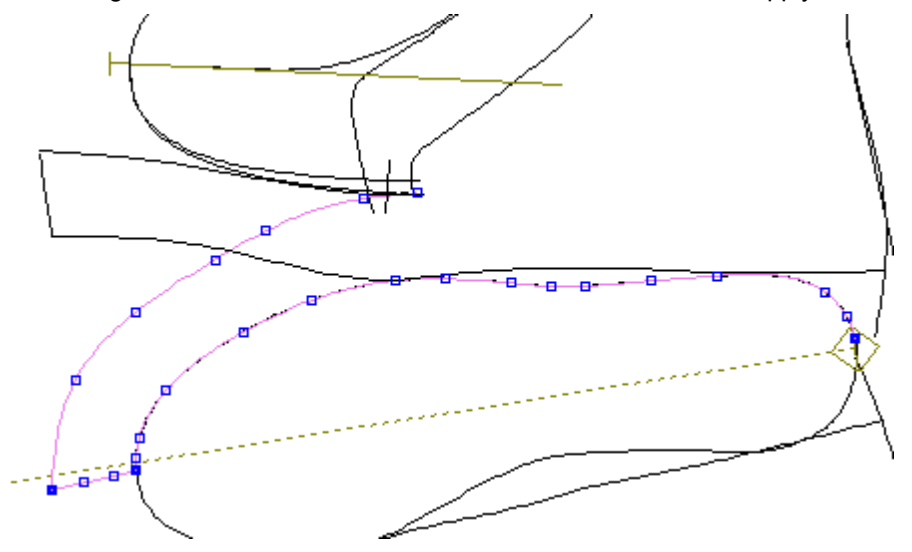

*Tip: Learn how to apply punches dependent on other punches.*

Doing a right click several option are available in the contextual menu:

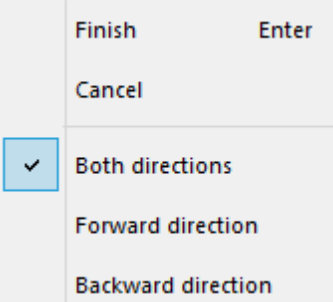

**Finish** - Select to apply the changes and close the tool. **Cancel** - Select to cancel the changes e close the tool. **Both directions** - The warp lines direction will be for both forward and backward. **Forward direction** - The warp lines direction will be forward. **Backward direction** - The warp lines direction will be backward.

## 5.3.20 Tools - Change - Average lines

This tool allow to do a quick modification of two lines to establish a mean plus blend region effect.

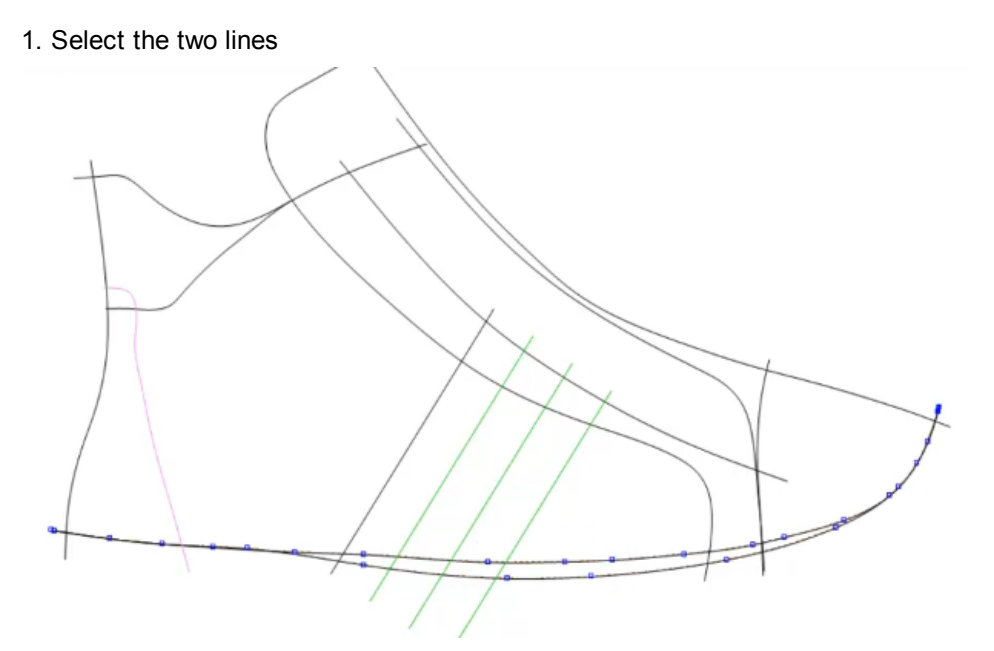

- 2. Go to **Tool - Change - Average lines**
- 3. It will appear two new lines between the two selected

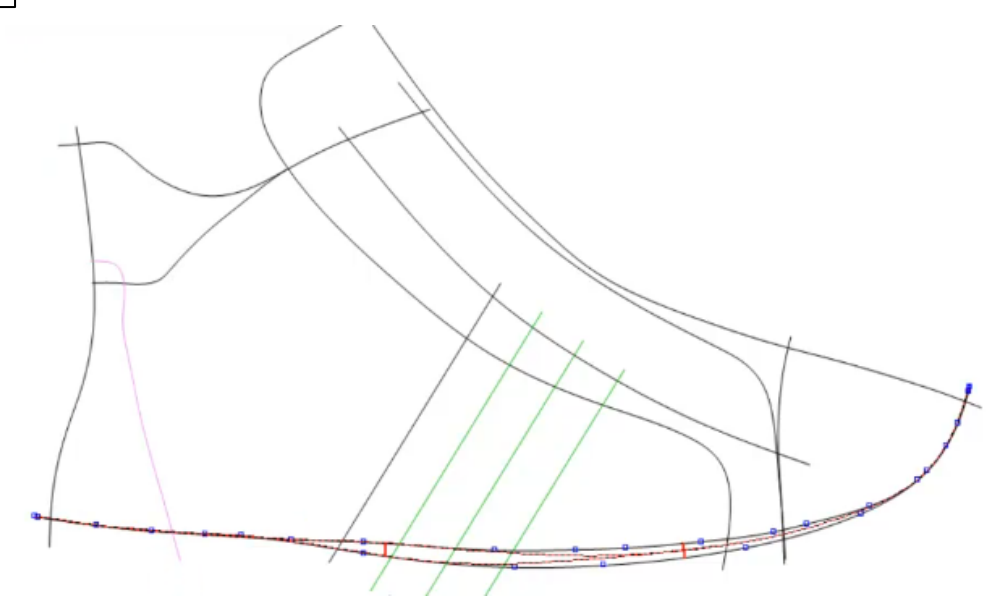

4. It's possible to control the new lines approximation using the handles in it. Just click over it and drag.

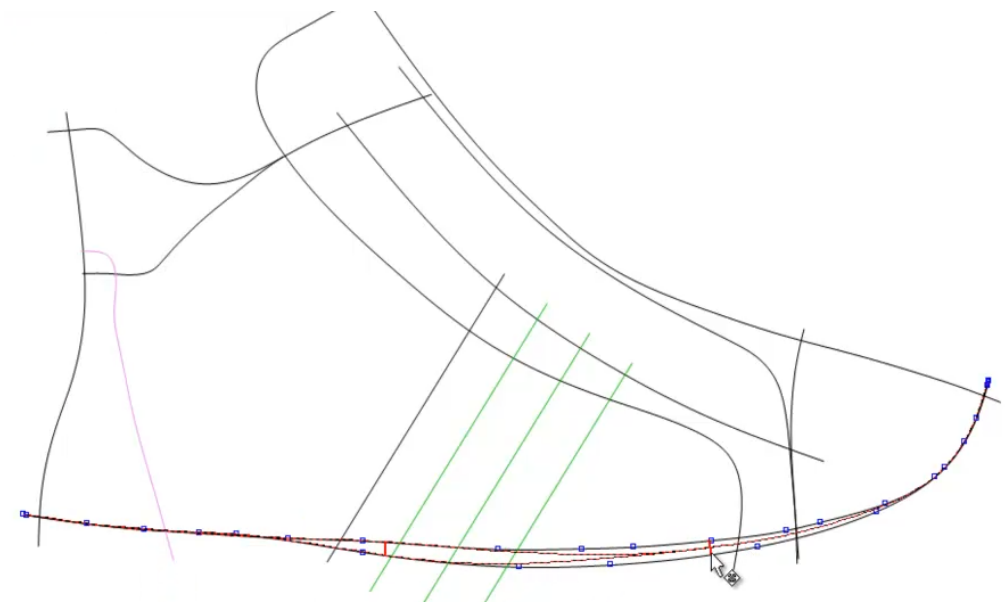

5. When the lines are in the correct possition, do a rigth click and select finish.

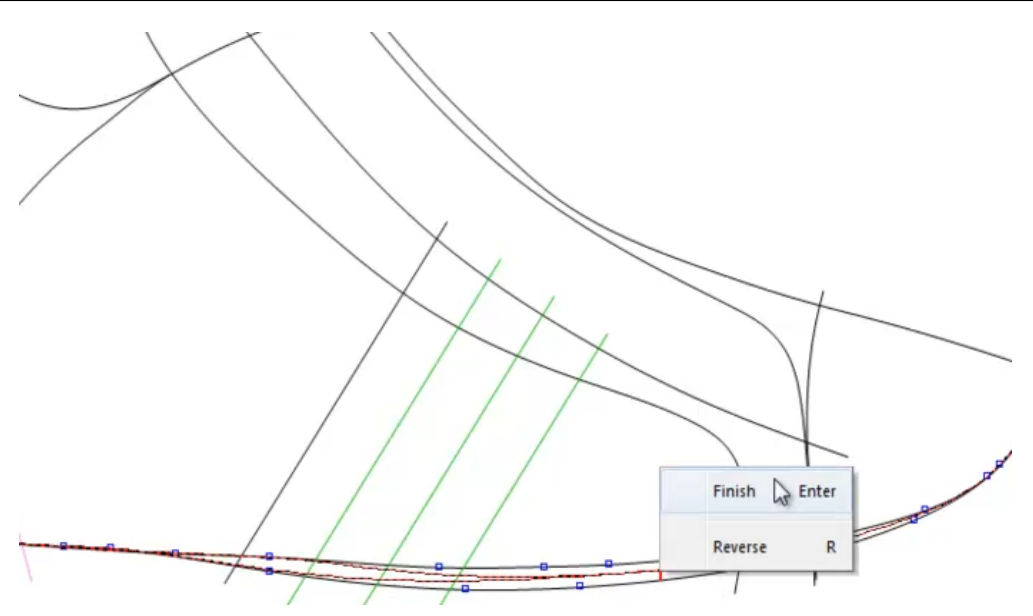

6. The new lines will replace the old ones

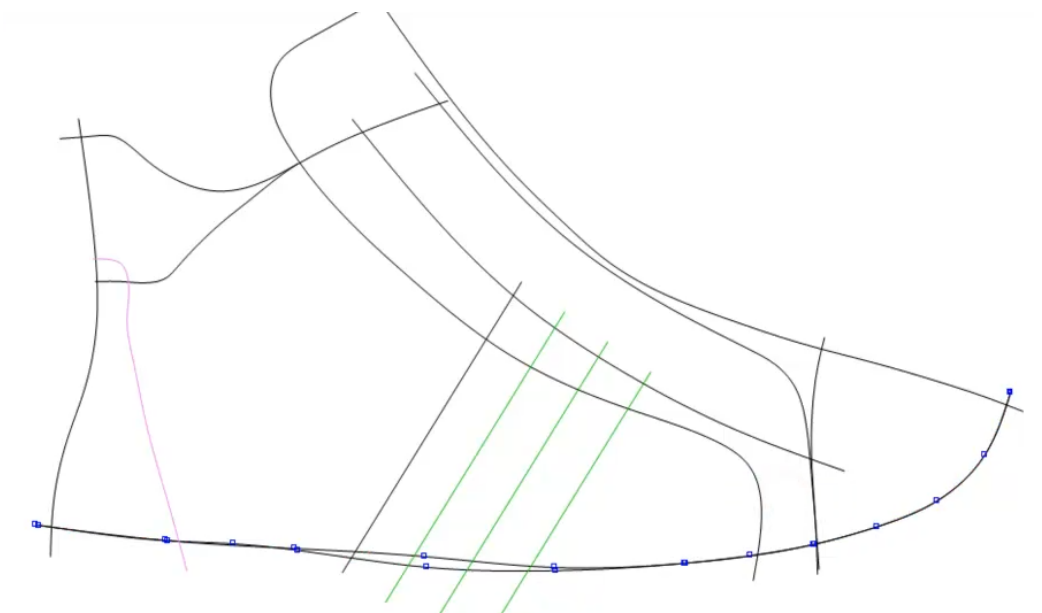

Note: To keep the old lines to, you just need to do a pre-copy before start the Average lines *process.*

## 5.3.21 Tools - Change - Spring Adjustment

Semi-automatic springing process allowing for a coordinated rotation and offsetting of parts.

1. To start the springing process, select the part lines to apply the deformation.

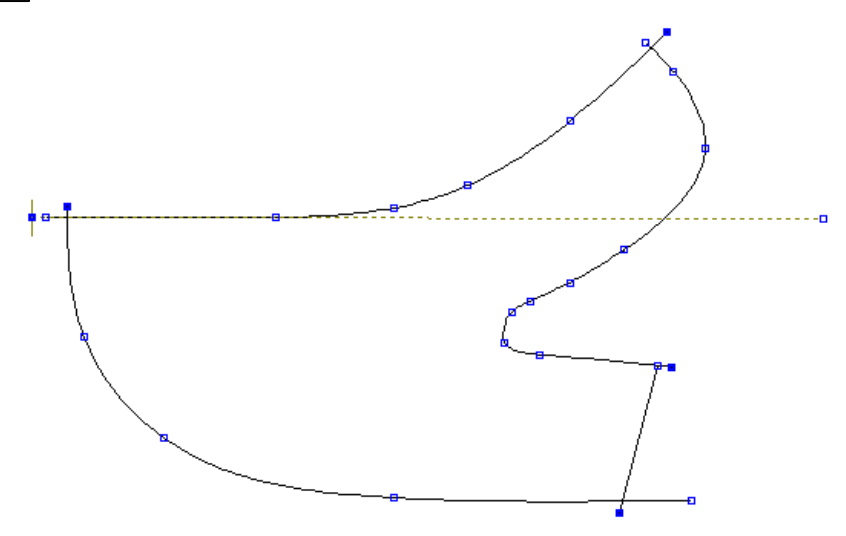

- 2. Then active the option **Spring Adjustment** from the **Tools - Change** menu.
- 3. Select the center line.

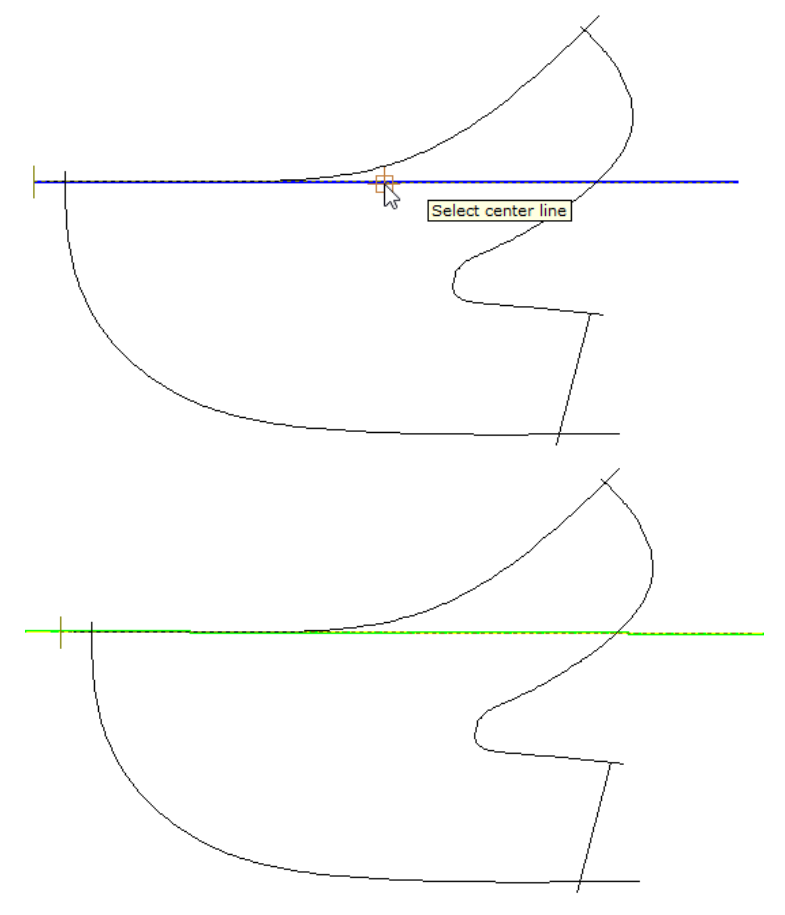

4. Do a right click to open the context menu.

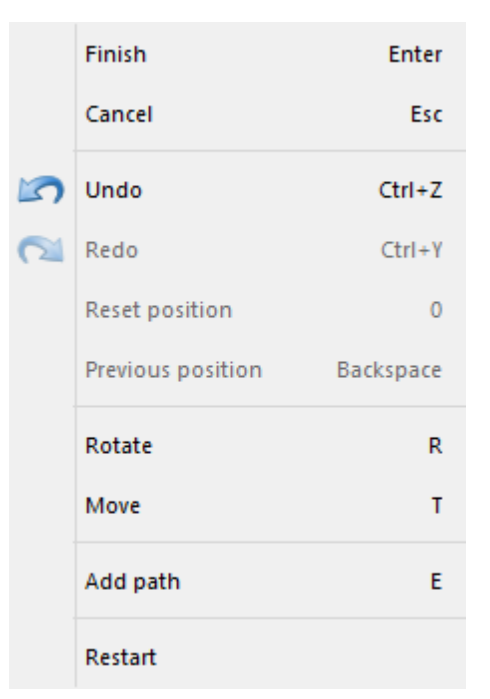

- 5. Select the **Add path** option.
- 6. Select the line or lines to apply the path.

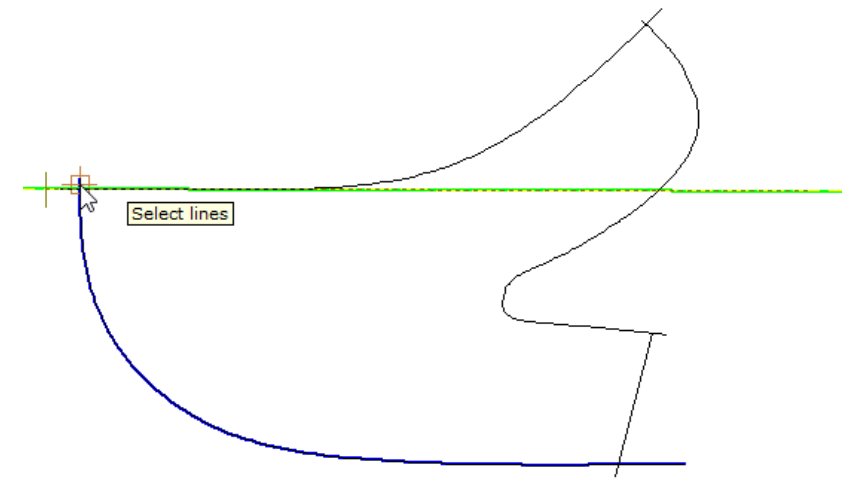

7. It's possible to select just a part of the line, just keep the left mouse button pressed over the line and drag, from the start point until the last point you want to select.
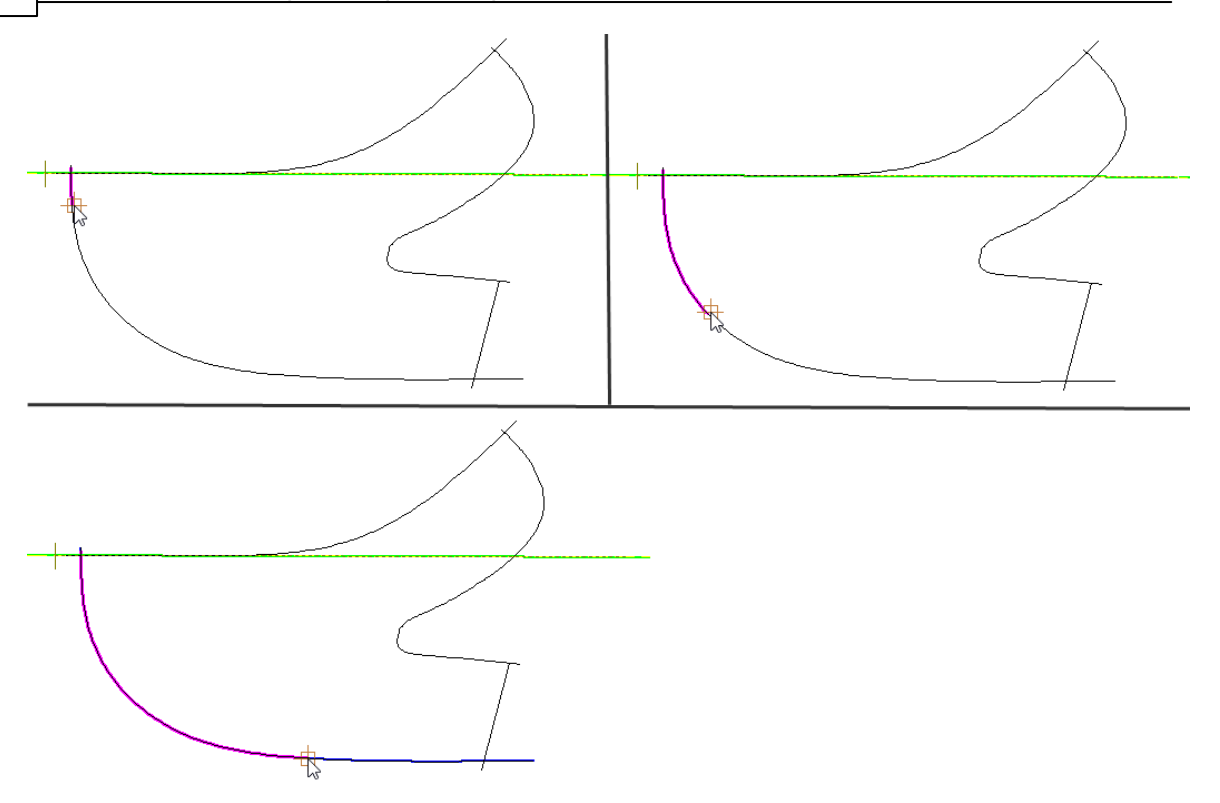

8. Now doing a right click, select the deformation to be applied, from the contextual menu.

#### **Rotate:**

Using the left mouse button, click to select the Move the mouse, select the rotation axis, by doing rotation point. a click with the left mouse button.

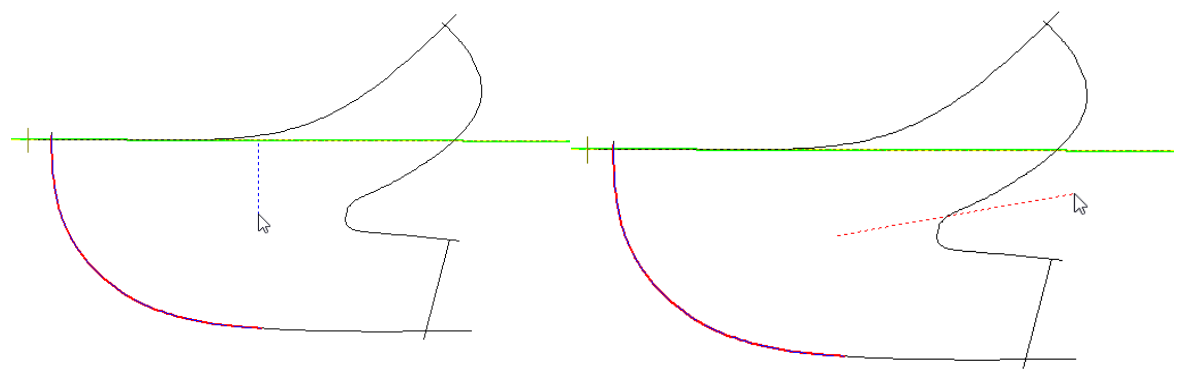

Then start moving the cursor and the lines will rotate, the angle of rotation is displayed.

Do left click with the mouse button to stop the rotation.

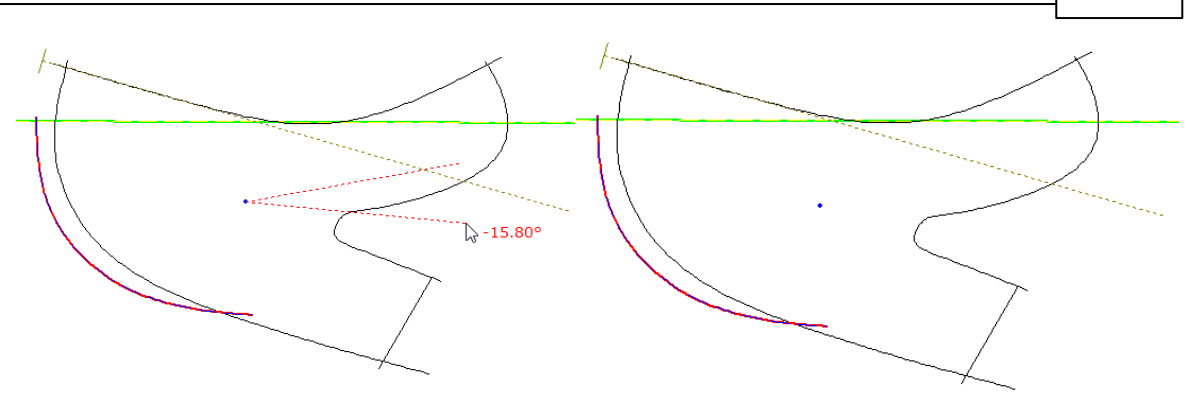

#### **Move:**

Using the left mouse button, click in the point from which the move operation starts. In the Tool Options that point is shown as point 0,0.

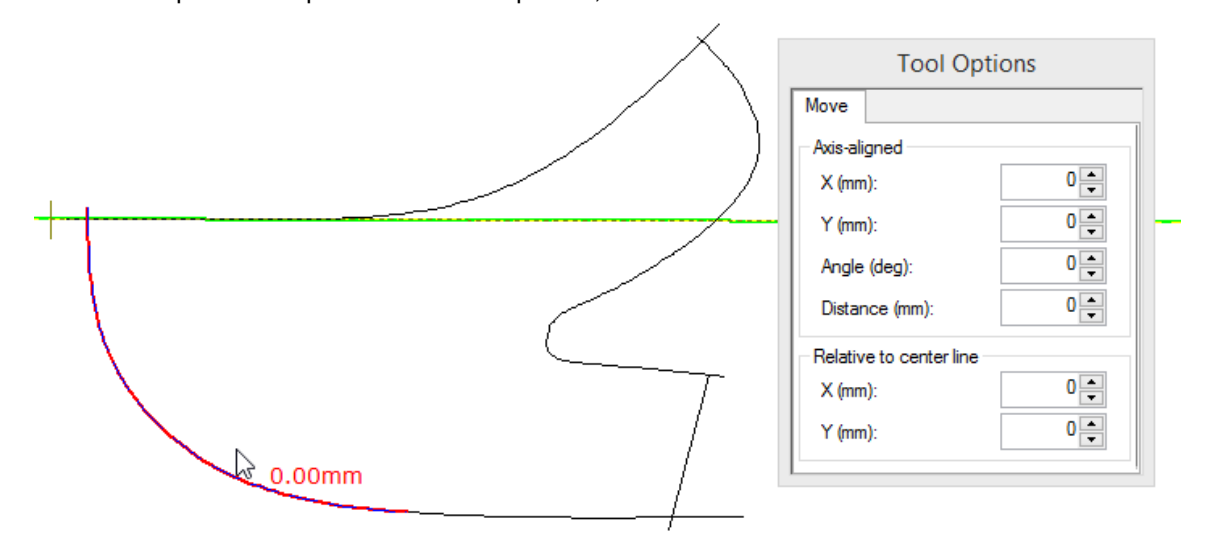

Move the mouse cursor and the lines will move.

In the Tool Options you can see the distances from Axis-aligned and Relative to center line.

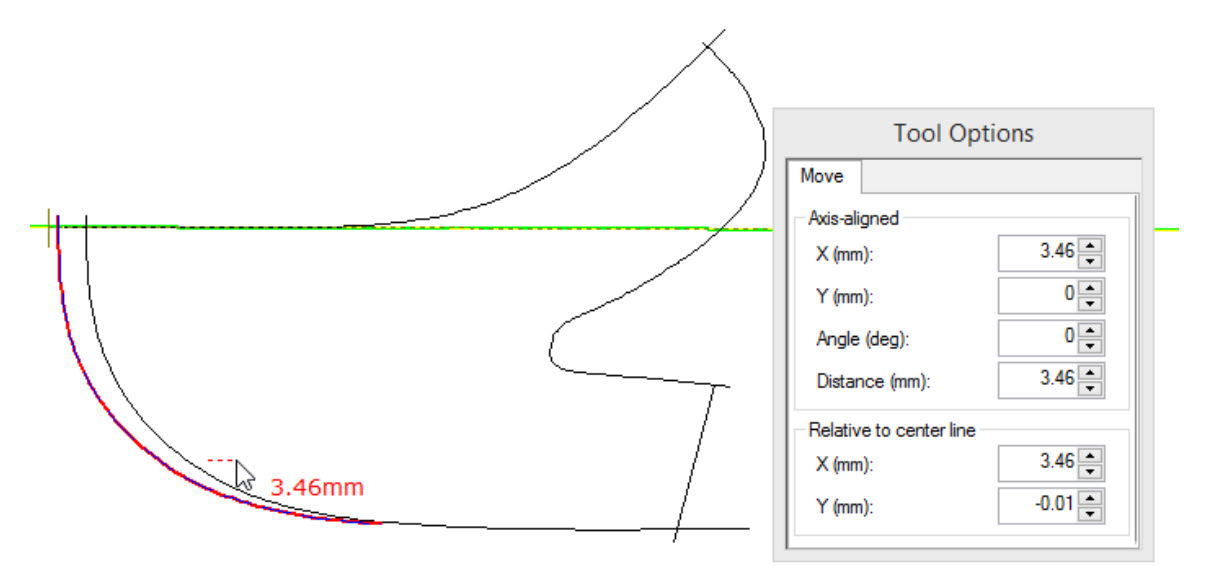

In alternative it's possible to change the distance directly in the Tool Option.

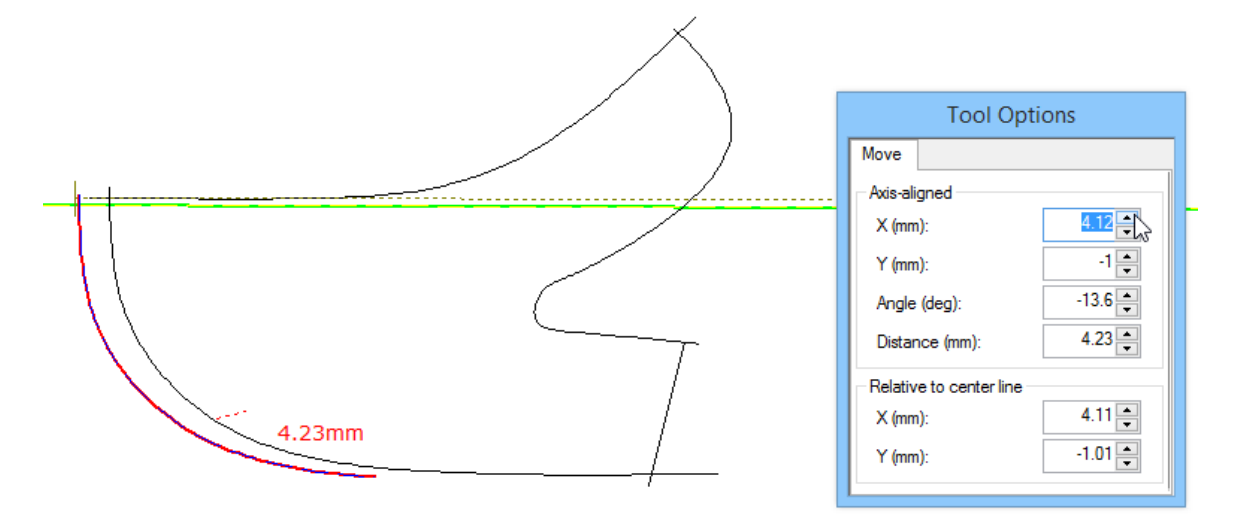

9. Doing a right click and the contextual menu will open.

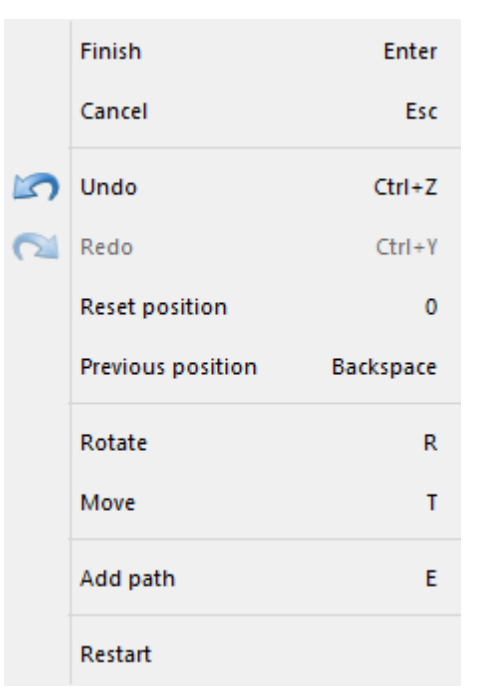

**Finish** - Allows to accept the changes and close the tool.

**Cancel** - Allows to close the tool and cancel the changes.

**Undo** - Allows to undo the last change.

**Redo** - Allows to redo the last change.

**Reset position** - Allows to reset the lines position.

**Previous position** - Allows to move the lines to the previous position.

**Rotate** - Allows to rotate the lines.

**Move** - Allows to move the lines.

**Add path** - Allows to add a path.

**Restart** - Allows to restart all the process. Will be asked to select central line.

#### 5.3.21.1 Spring Adjustment - Complete process

1. To start the springing process, select the part lines to apply the deformation.

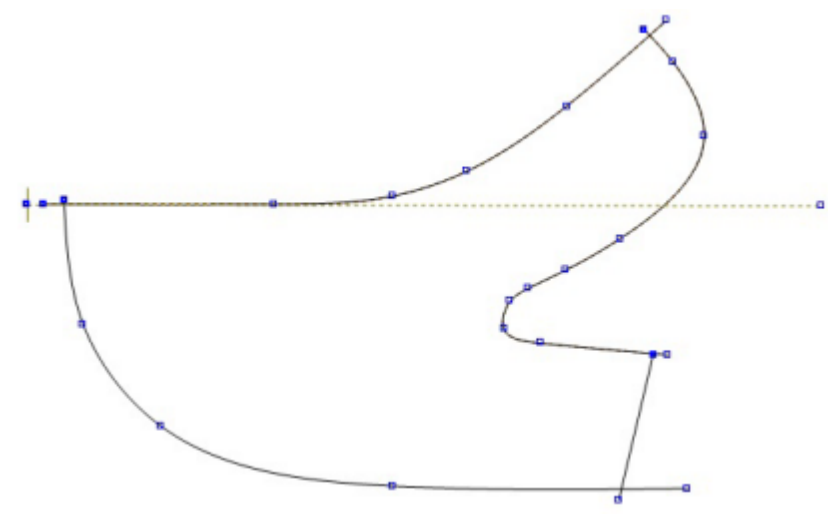

- 2. With the lines selected, go to **Tools - Change** and select the option **Spring Adjustment**.
- 3. Select the center line (axis).

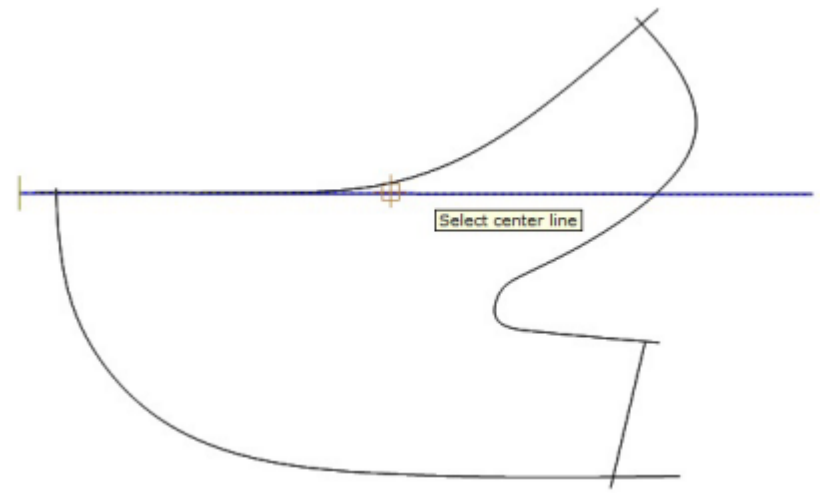

4. When selected will appear with a different color.

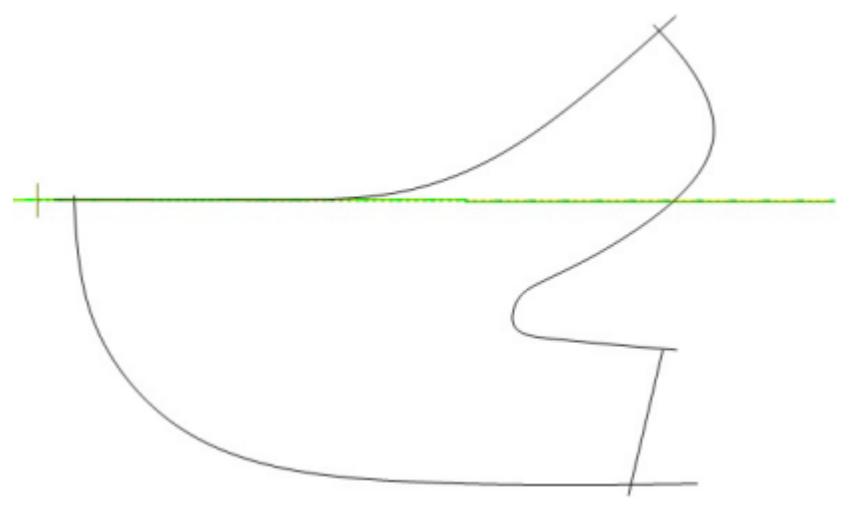

5. Do a right click and select the **Add path** from the context menu, or press **E** key. Now select the line(s) section to apply the path.

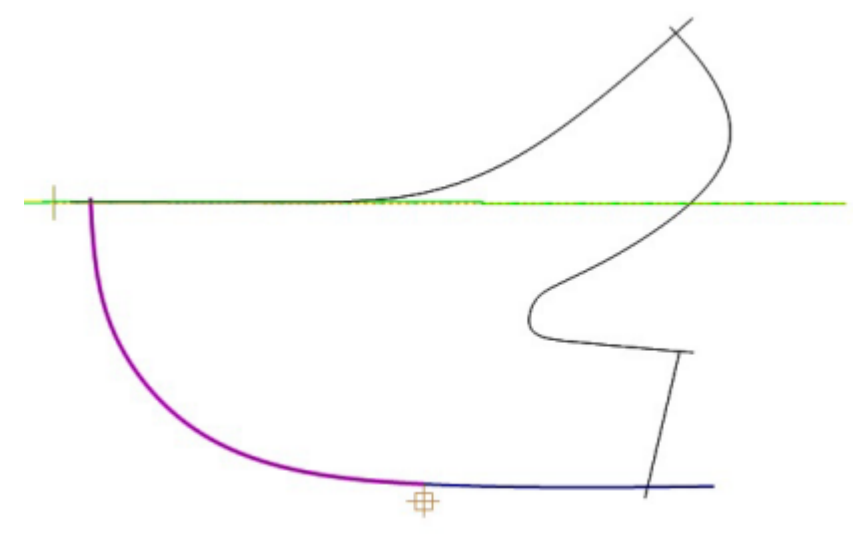

6. Do a right click and select the **Rotate** from the context menu or press **R** key. Apply the required rotation.

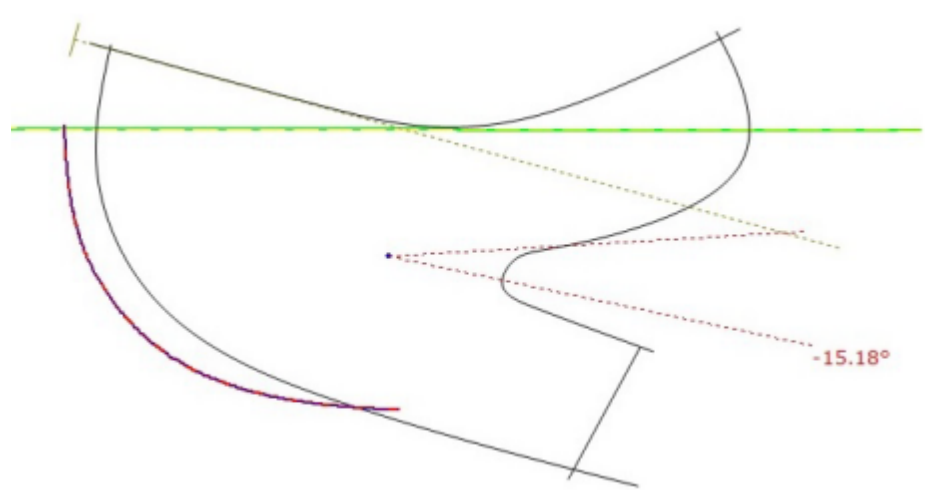

7. Do a right click and select the **Add path** from the context menu, or press **E** key. Now select the

#### 222 | MindCAD 2D Design & Engineering

lines sections to apply the path.

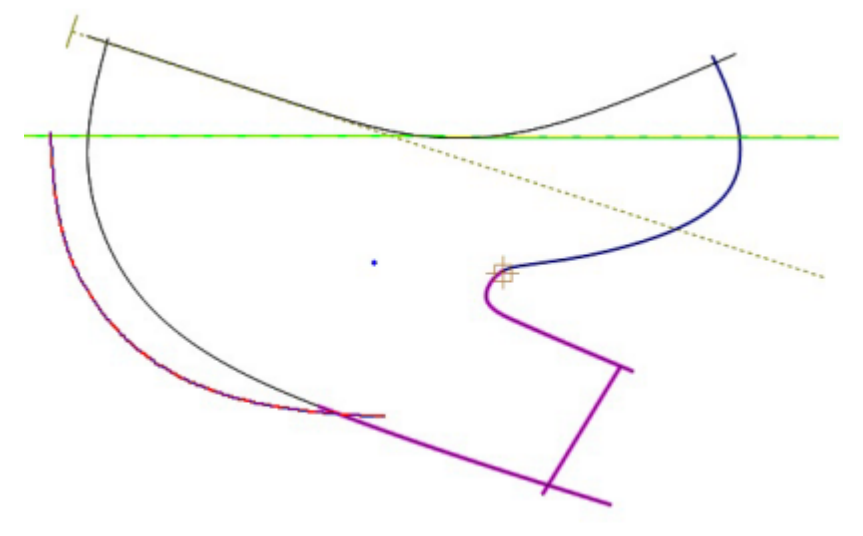

8. Do a right click and select the **Rotate** from the context menu or press **R** key. Apply the required rotation.

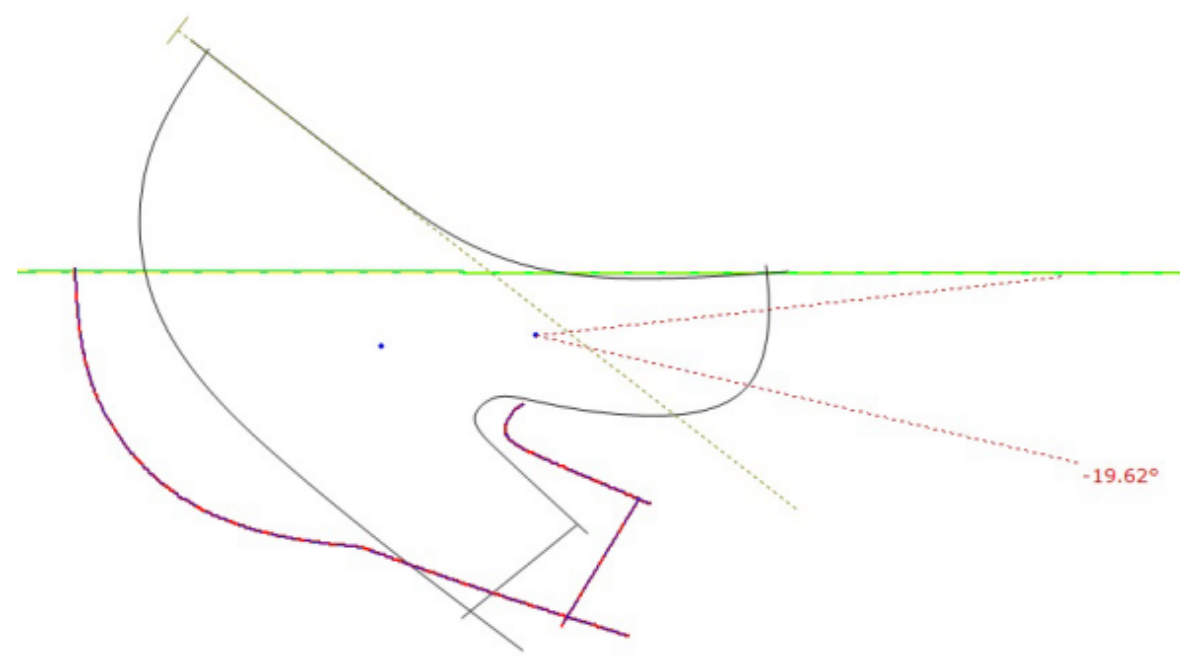

9. Do a right click and select the **Add path** from the context menu, or press **E** key. Now select the line section to apply the path.

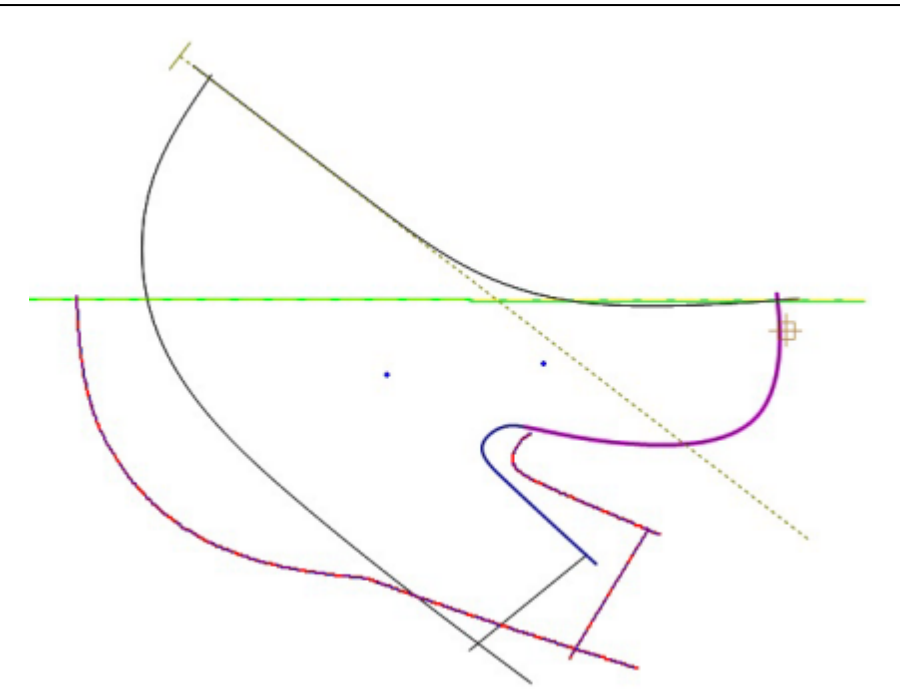

10.Do a right click and select the **Move** from the context menu or press **T** key. Apply the required movement.

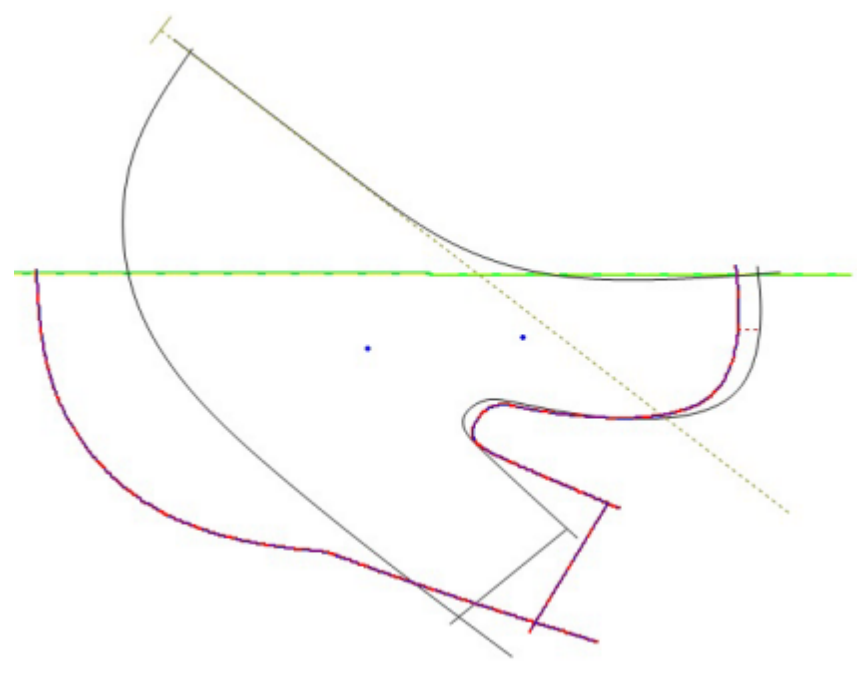

11. Do a right click and select the **Reset Position** from the context menu or press **0** key. The original lines will return to his original position. Do a right click and select the **Finish** from the context menu or press **ENTER** to exit the tool e apply the changes.

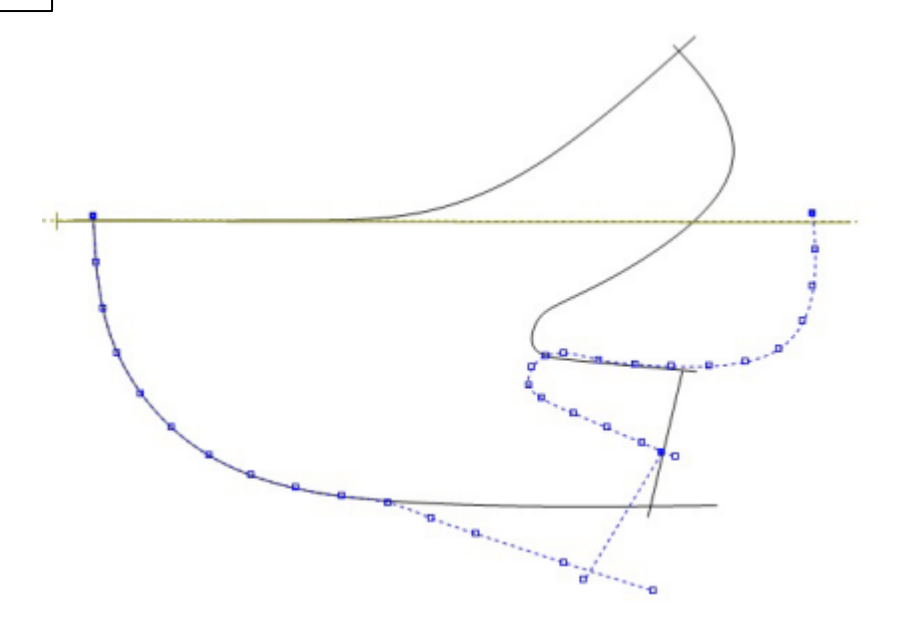

# 5.3.22 Tools - Change - Convert

These options allow you to convert lines to sawtooth lines, curves or to axis lines.

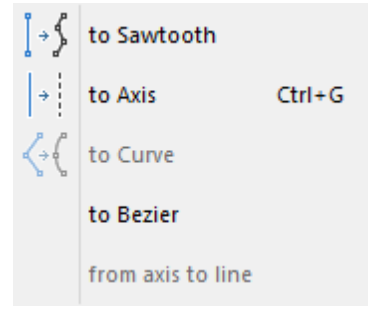

## 5.3.22.1 Tools - Change - Convert - to Sawtooth

Use this option to change the selected line to a sawtooth line **.** 

#### 5.3.22.2 Tools - Change - Convert - to Axis

Use this option to change the selected line to an axis or pressing **CTRL+G**.

#### 5.3.22.3 Tools - Change - Convert - to Curve

Use this option to change the selected line to a curved line

#### 5.3.22.4 Tools - Change - Convert - to Bezier

Use this option to change the selected line to a **Bezier** line.

#### 5.3.22.5 Tools - Change - Convert - From Axis to Line

Use this option to change the selected axis to a line or pressing **CTRL+G**.

# 5.4 Tools - Measurements

This option let you take measurements on the screen, either in a straight line or along lines, select

Measurements from the tools menu **DETERLIVENEES CTRL+K.** 

# 5.4.1 Free measurements

1. Select **Measurements** from the **Tools** Menu or pressing **CTRL+K**. The cursor will be displayed

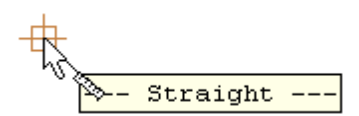

- 2. Move the cursor to the position you want to measure from and press the left mouse button.
- 3. Move the cursor to the point you want to measure to.

#### 226 MindCAD 2D Design & Engineering

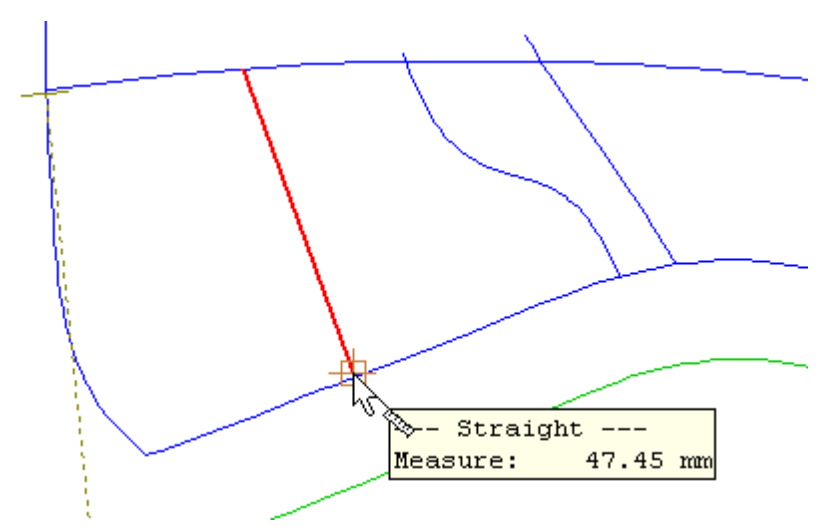

The measurement is displayed in the menu

4. Click the left mouse button to take another measurement or the **Esc** button to finish the command.

## 5.4.2 Measurement along lines

1. Select **Measurements** from the **Tools** Menu or pressing **CTRL+K**. The cursor is displayed

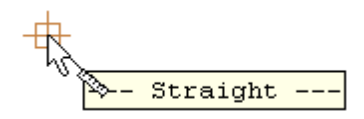

2. Click the right mouse button to display the following menu

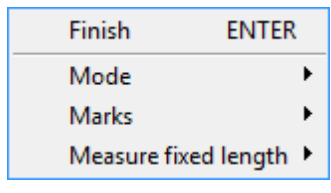

3. Select **Mode** and another menu is displayed

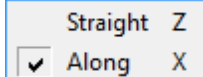

4. Select **Along** or press **X**. The cursor will be displayed

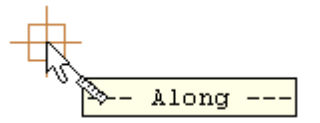

5. Move the cursor close to the line you want to measure. As you get close, the line will highlight.

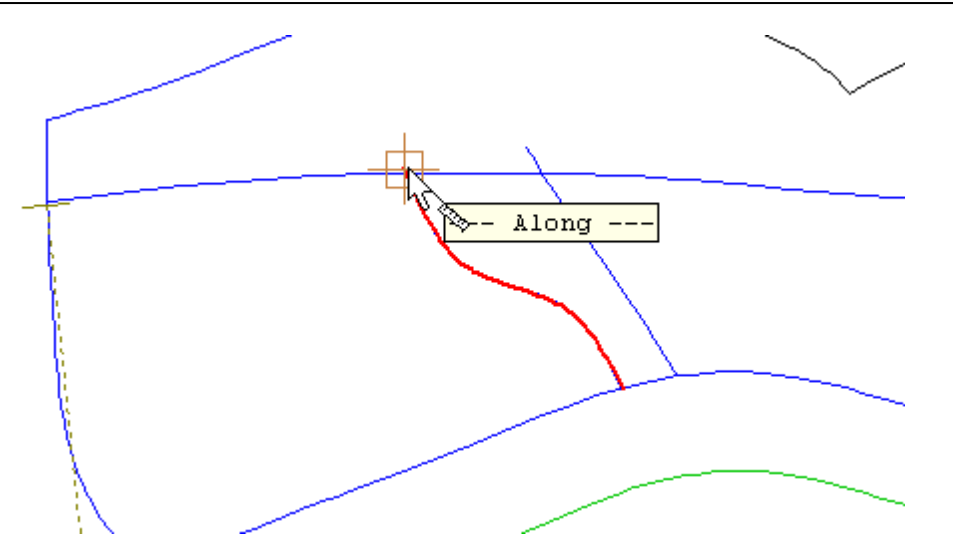

6. Click the left mouse button at the point on the line you want to measure from.

7. Move the mouse to the position you want to measure to.

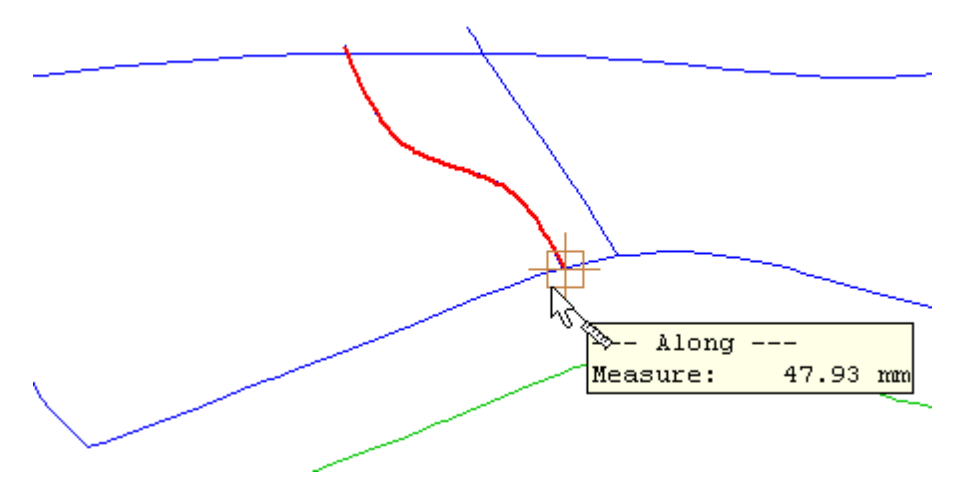

The measurement is displayed in the menu.

8. Click the left mouse button to take another measurement or the **Esc** button to finish.

#### 5.4.3 Using markers when measuring

When measuring it is possible to leave markers on the points used for taking the measurements. The following example was also used in the Free measurements section.

To add markers when measuring,

- 1. enter the first point using the left mouse button, but do not enter the second point using the left hand mouse button
- 2. when in the correct position to measure to, click the right mouse button and select **Place Markers**

The start, end and mark now points will be left as markers on the shell.

#### 228 MindCAD 2D Design & Engineering

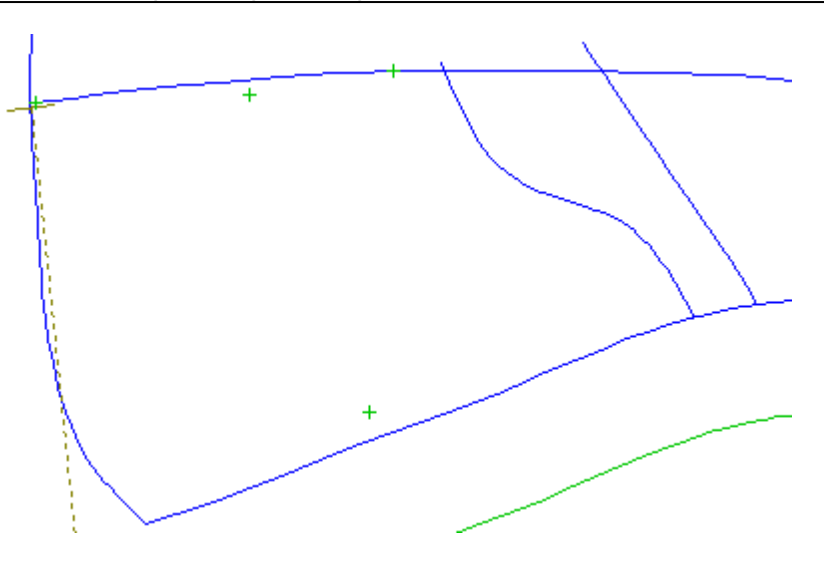

## 5.4.4 Measure fixed length

Measuring over a line from a point plus a distance value is possible using the fixed length option.

1. select line to measure.

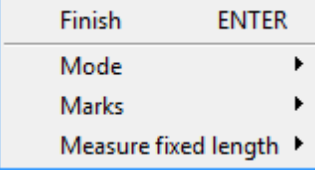

2. right click and under **Measure fixed length** select **Measure fixed length** option.

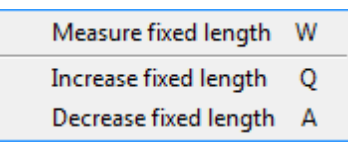

3. on the **Tool Options** toolbar, under **Mode** select **Along**.

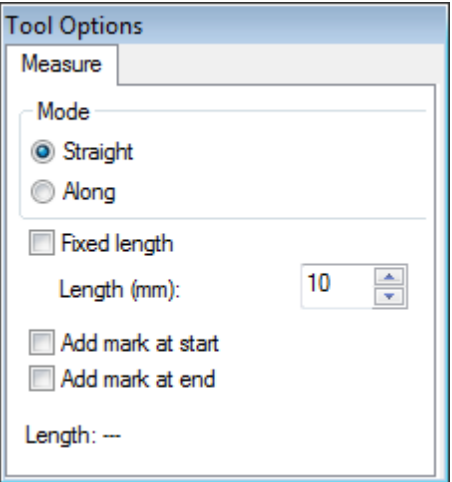

- 4. **Fixed Length** enable or disable fixed length measuring.
- 5. enter the **Length**.
- 6. **Add mark at start** enable or disable the placement of a mark at start of the measured segment.

7. **Add mark at end** - enable or disable the placement of a mark at the end of the measured segment.

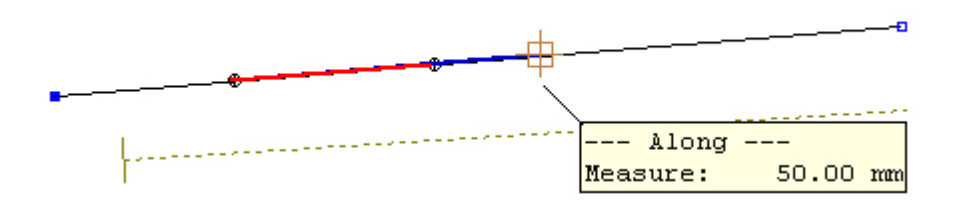

#### 5.5 Tools - Copy Properties

Use this option to copy properties between objects.

- 1. select the object from which the properties are being copied.
- 2. Select **Copy Properties** from the **Tools** toolbar.

3. Press **Ctrl** and left mouse button to copy all the properties of the object. To select individual properties press the right mouse button and select the required properties from the menu using the left mouse button.

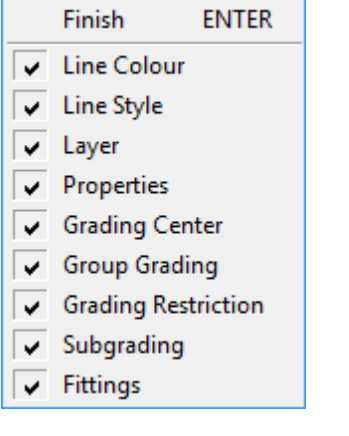

The cursor will be displayed when the properties have been copied.

4. Move the cursor to the objects to have these properties applied to them and press the left mouse button.

# 5.6 Repeat last operation

This tool allows you to retrieval the last used tool. Select **Repeat last operation** from the **Tools** menu or press **F2**.

1. Draw a line and select it.

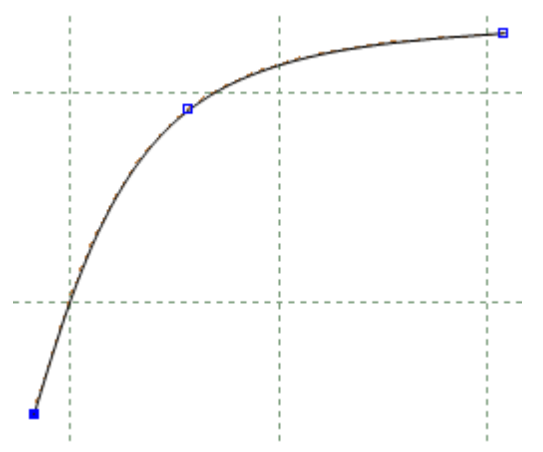

2. Go to **Tools - Change - Cut Line** and cut de line.

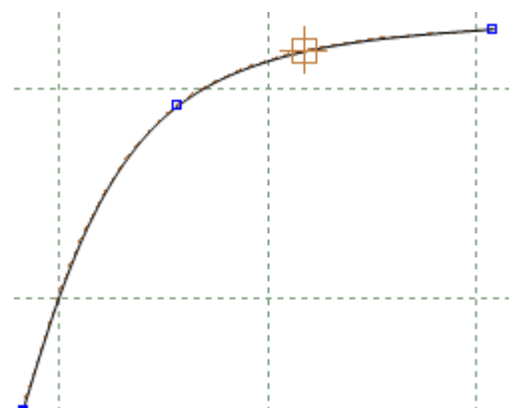

3. After that the cut tool is disable.

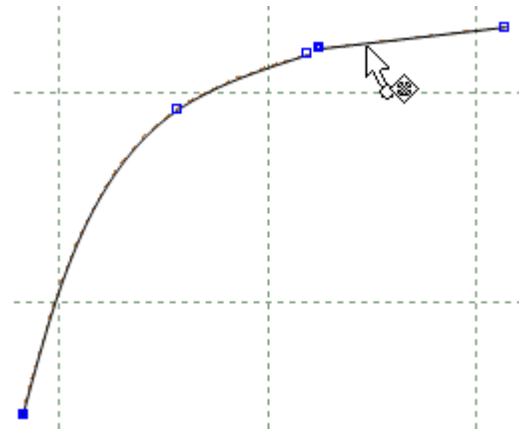

4. If you want to used the same tool again press **F2** and the tool is turn back on.

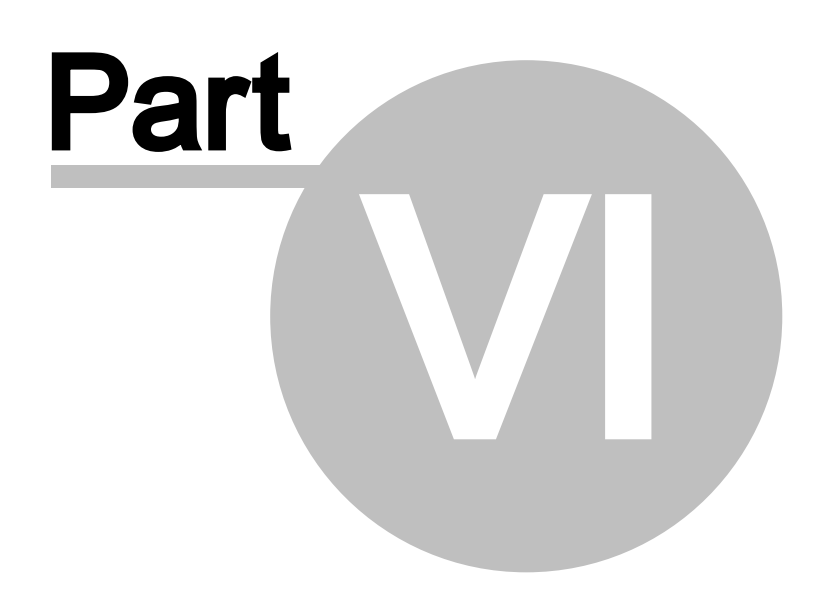

# 6 Operations Overview

This menu lets you

- Create new lines from existing geometry using, the offset, perpendicular and mirror options.
- Apply markers and punches to any line.

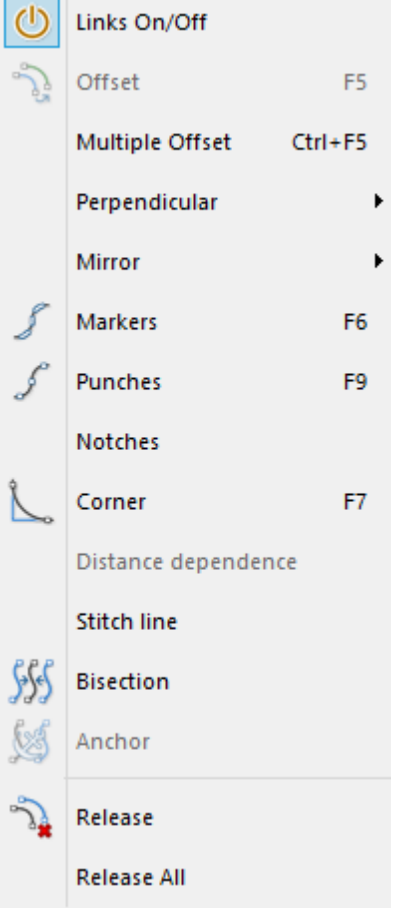

## 6.1 Operations - Links On/Off

This option lets you keep a reference to the original line if required.

This is the same as clicking the **Links**  $\bigcup$  button in the **Tools** toolbar

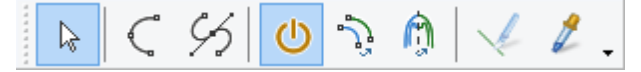

If **Links** is *ON* when a line is created by mirroring or offsetting, any future edits of the original line will also be reflected in the linked lines.

If **Links** is *OFF* when an operation is carried out, the newly created line is independent.

# 6.2 Operations - Offset

This option allows you to offset lines.

This is the same as clicking the **Offset** button in the **Tools** toolbar or pressing **F5**.  $\ell$ . 95  $\subset$ أتوهم Ŵ ረካ Y,

To set a shortcut for commonly used offsets, including distance and offset type,

1. Set the **Distance,** right click on a blank shortcut box at the top of the menu, enter the name for this kind of offset and select **OK**

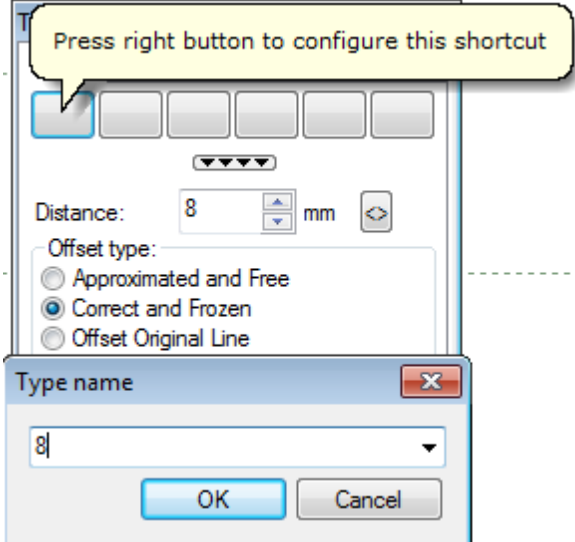

2. This shortcut is now available for future use.

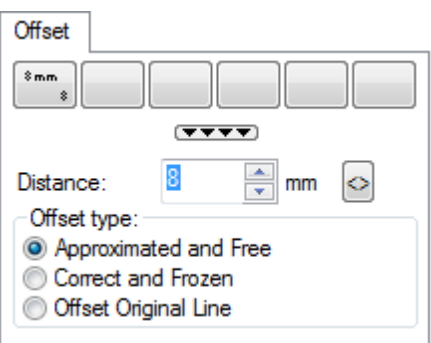

3. More space is available for more quick access buttons by pressing the 4 triangle button.

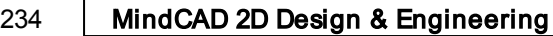

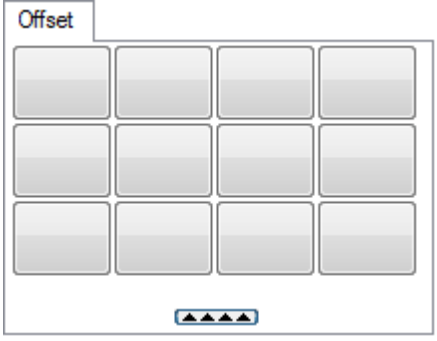

## 6.2.1 Creating an offset to a line

1. Select the line to be offset.

2. Select **Offset** from the **Operations** menu. The **Tool Options** toolbar displays appropriate options.

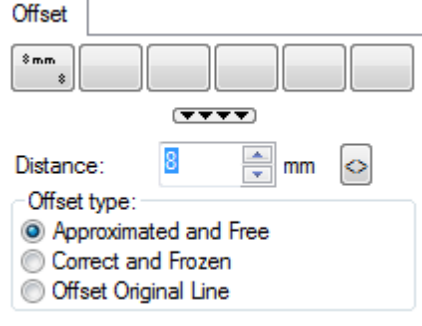

3. Select the **Distance** for the offset using one of the following methods:

- § by clicking in the up/down arrows;
- § by typing in a value;
- § dragging the point with the cursor using the left mouse button.

8 Distance:  $mm$ 

- It's also set the distance point by point, by selecting the point with the left mouse button, then doing a right click and selecting **Distance** from the contextual menu or press key **D**.

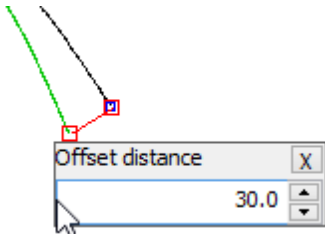

Press **Enter** and the distance will be applied to the selected point.

- 4. Select the direction of the offset by using the **change side** button , or pressing **S** or doing a right click and select **Swap side** from the contextual menu.
- 5. Select the type of offset by selecting an **Offset type**.

Offset type: Approximated and Free Correct and Frozen **Offset Original Line** 

**Approximate and Free** - The original points are offset

**Correct and Frozen** - Extra points are added to the offset to keep the line parallel to the original. **Offset Original Line** - Make change to original line instead of creating a new one.

- 6. If you want a constant offset click the middle mouse button to finish.
- 7. If you want to add different values at different points, select the points using the left mouse button

 $\epsilon^{\beta}$ 

Enter a new value or position with the cursor.

- 8. Repeat for as many points as required
- 9. To finish click in the middle button or do a right click and select **Finish** from the context menu.

| Finish                | Enter |
|-----------------------|-------|
| Distance              | D     |
| Swap side             | ς     |
| Clear distance        | г     |
| Select next point     | x     |
| Select previous point | 7     |
| Configuration         |       |

**Finish** - Apply the changes and close the tool.

**Distance** - Set a specific distance to the selected line points.

#### 236 | MindCAD 2D Design & Engineering

**Swap side** - Change the side of the offset

**Clear distance** - If the point as applied a manual distance, it release the point and the automatic distance will be applied.

If a point has applied a manual distance, it will be connected by a line to the main point:

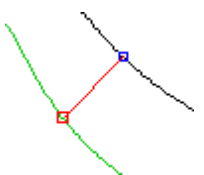

To release this constrain, you can either do a right click and select Clear distance from the contextual menu, or approach the line with the mouse cursor and "Cut the line". When the mouse cursor is placed over the connector line, will change and appear like a scissors, just do a right click to release the point.

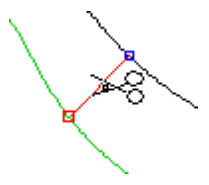

**Select next point** - Change the selection to the next line point. **Select previous point** - Change the selection to the previous line point. **Configuration** - Select one of the configurations for commonly used offsets.

#### 6.2.2 Changing the values of the offset

1. Select the offset line

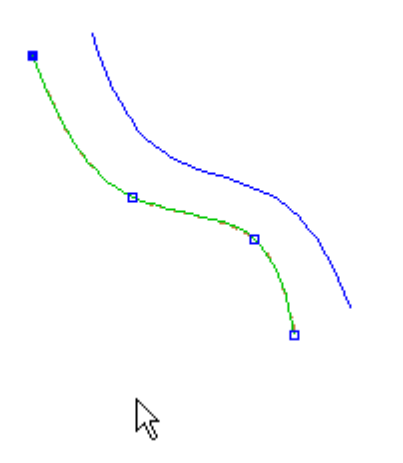

2. Click the right mouse button and select **Change** or press **F12**

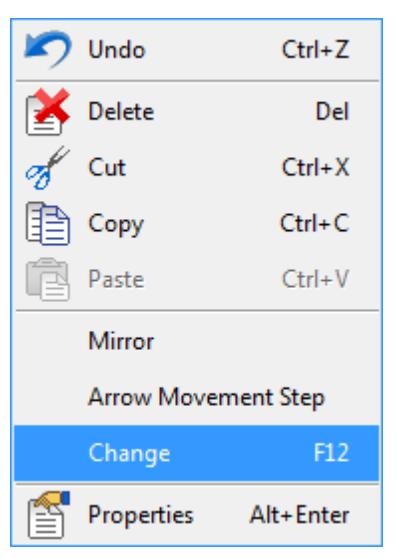

3. Select the point to edit

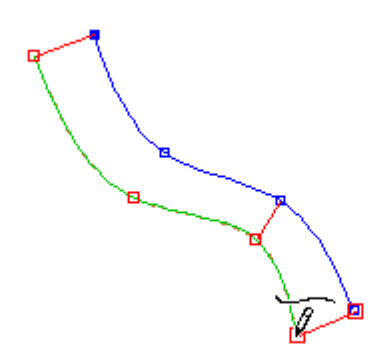

- 4. Change values, using one of the methods described in Creating an offset to a line
- 5. Click the middle mouse button to finish.

## 6.2.3 Offset - Grading

This option allows control offsets behavior while grading.

1. Select the offset and edit it, by doing a right click and select **Change** from the contextual menu or pressing **F12** key.

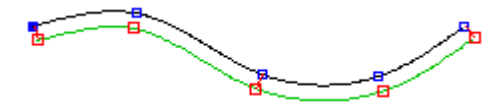

2. Select **Grading** tab from the tool option.

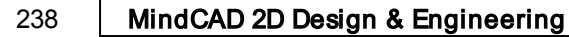

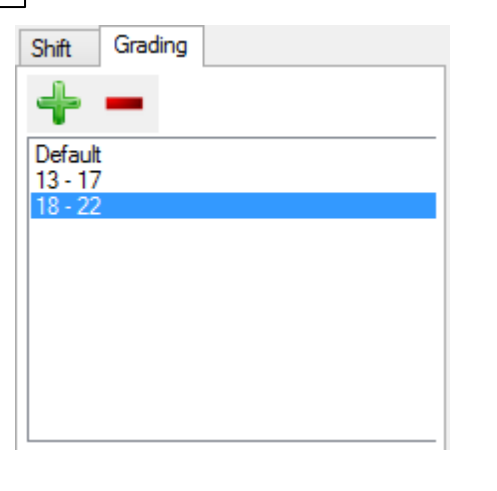

- 3. To **Add** new grading groups press the button .
- 4. Insert the minim and the maxim size, and press **Ok**.

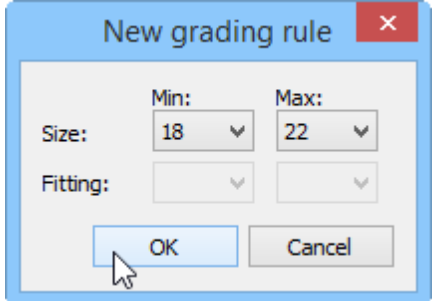

- 5. The new grading will be added to the list.
- 6. Now configure a new value for the offset, and it will be applied to the grading rule.

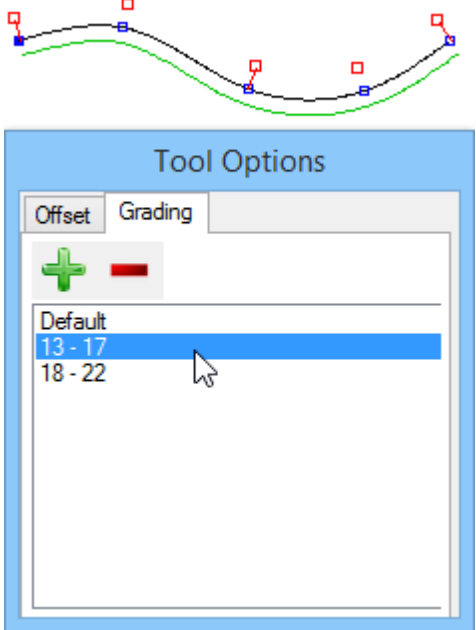

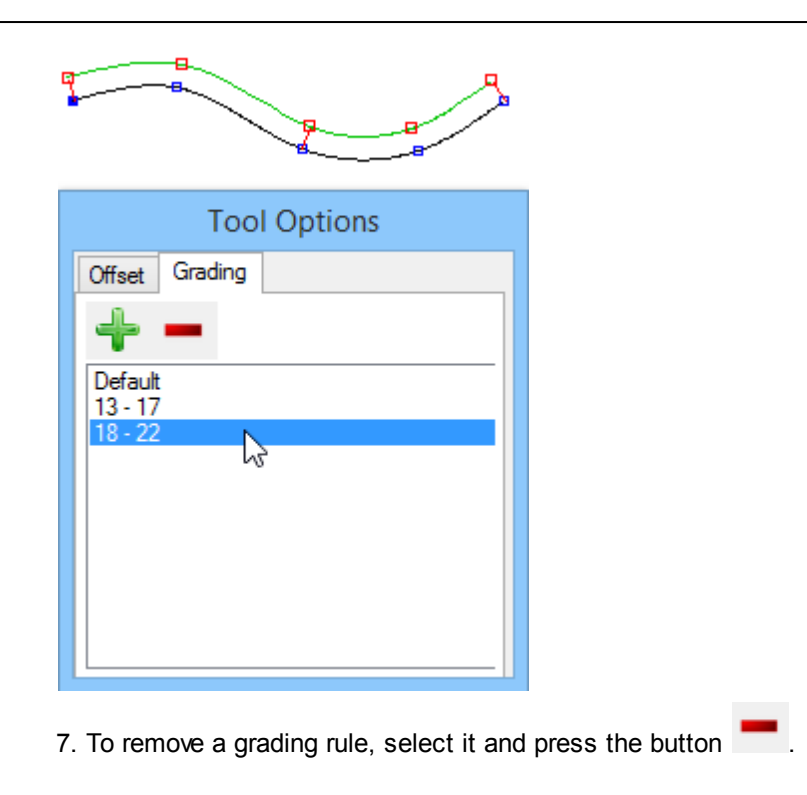

# 6.3 Multiple Offset

This option allows you to multiple offset lines in a single operation.

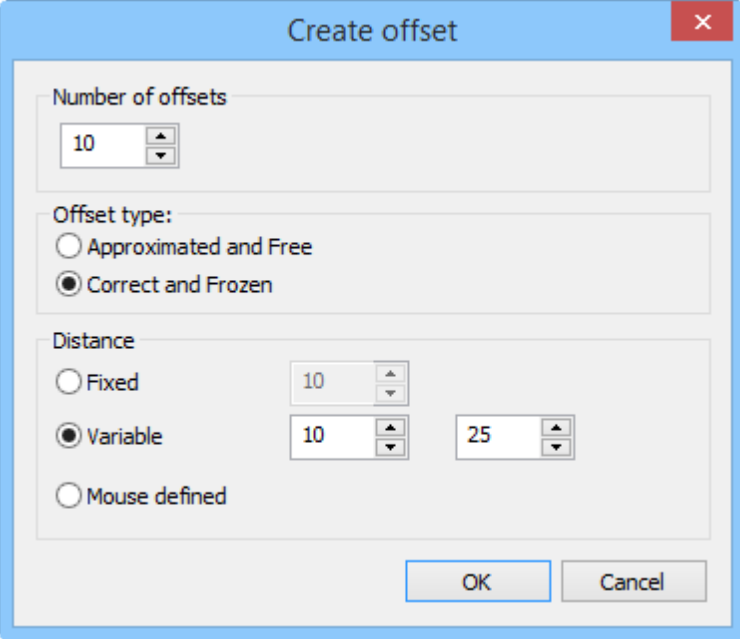

**Number of offsets** - Enter the number of offsets.

**Offset type: Approximate and Free** - The original points are offset.

**Correct and Frozen** - Extra points are added to the offset to keep the line parallel to the original.

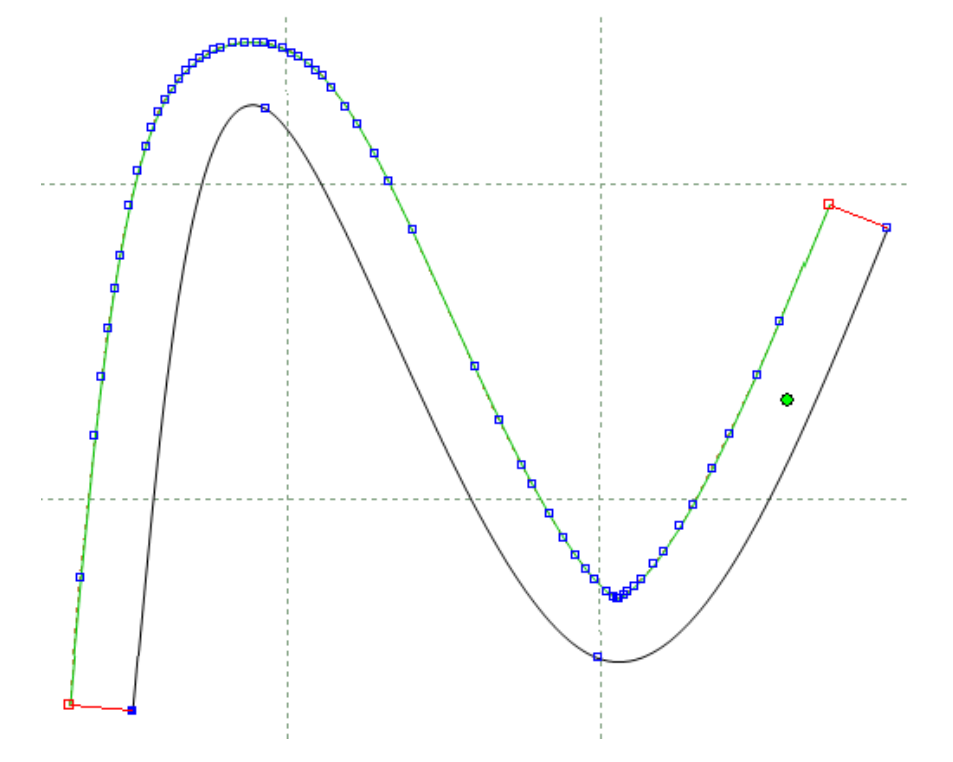

**Distance** - Chose between Fixed, Variable or Mouse Defined.

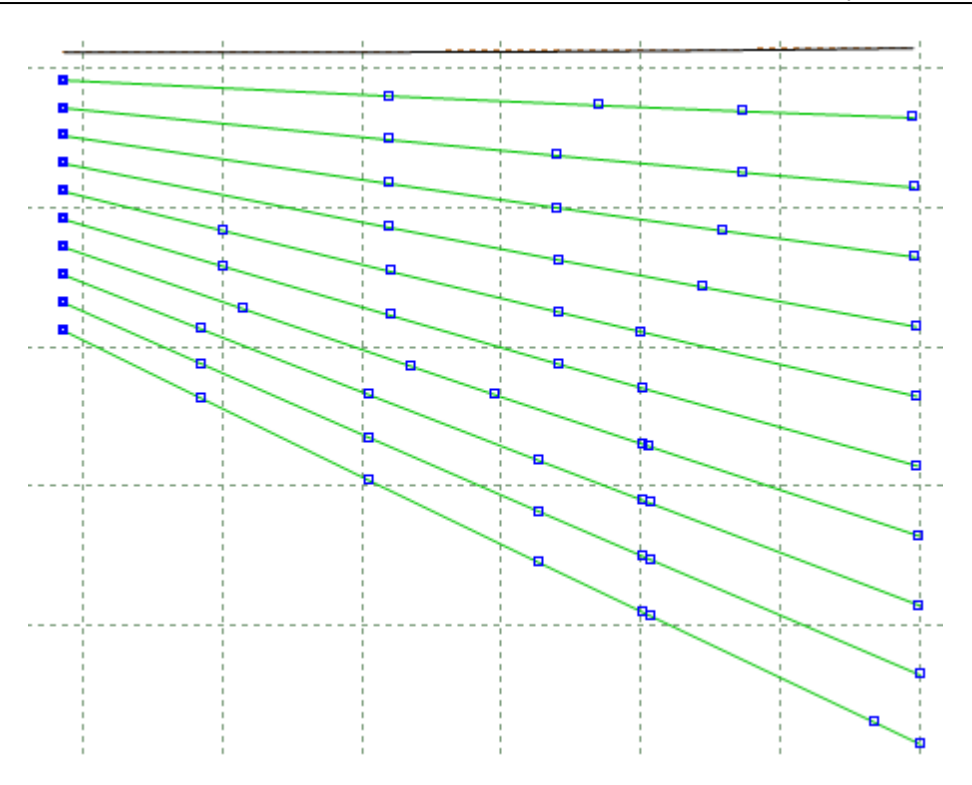

# 6.4 Operations - Perpendicular

This lets you draw a line or axis perpendicular (at 90 degrees) to another line or axis.

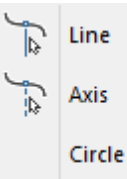

## 6.4.1 Operations - Perpendicular - Line

This lets you construct a line perpendicular to another line.

- 1. Select the line from which you want to construct the perpendicular line.
- 2. Select **Line** from the **Perpendicular** options of the **Operations** menu . The cursor will be displayed on the line

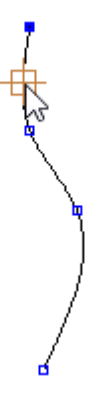

3. Move the cursor to a position which gives the correct start point for the line and the correct distance from the line.

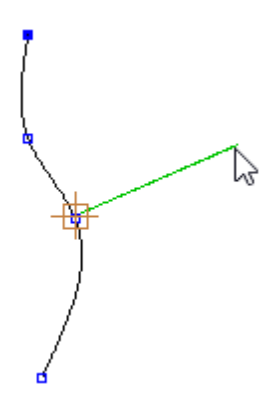

4. Press the left mouse button to create the line. Its possible to create several lines.

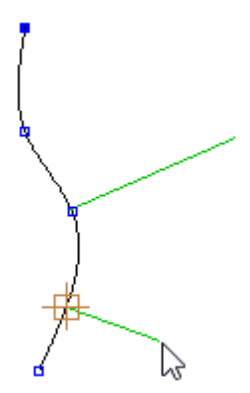

5. Do a right click and several options are available in the contextual menu.

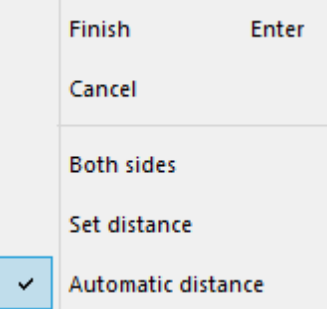

**Finish** - This option applies the changes and close the tool.

**Cancel** - This option cancel the changes and close the tool.

**Both sides** - If this option is active, the perpendicular will be applied in both sides of the line.

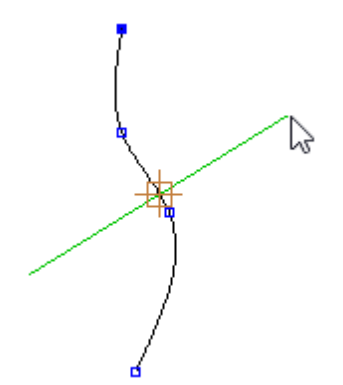

**Set Distance** - Insert the perpendicular line length.

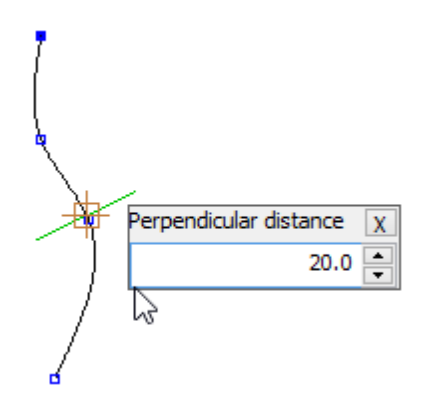

**Automatic distance** - The distance is controlled by the mouse position.

*Note: The perpendicular will be dependent from the master line. To break the dependency to the master line go to Operations - Release.*

### 6.4.2 Operations - Perpendicular - Axis

This lets you construct perpendicular to another line.

- 1. Select the line from which you want to construct the perpendicular axis.
- 2. Select **Axis** from the **Perpendicular** options of the **Operations** Menu . The cursor will be displayed on the line

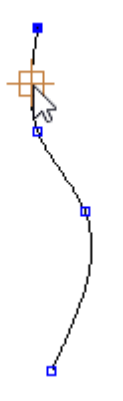

3. Move the cursor to a position which gives the correct start point for the axis and the correct distance from the line.

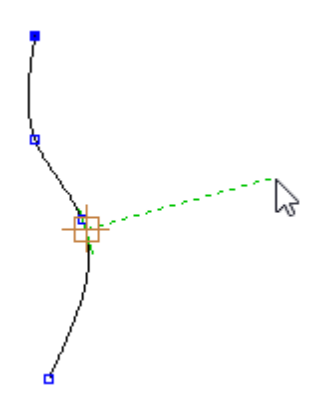

4. Press the left mouse button to create the axis. Its possible to create several axis.

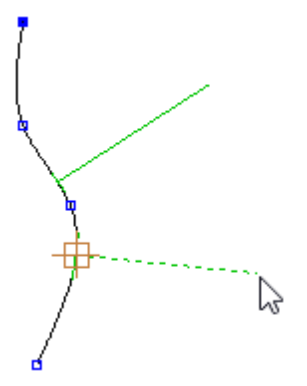

5. Do a right click and several options are available in the contextual menu.

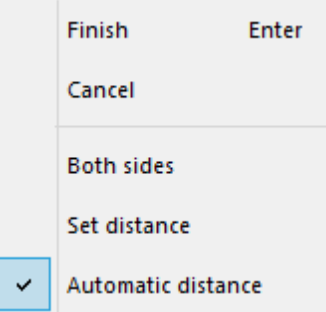

**Finish** - This option applies the changes and close the tool.

**Cancel** - This option cancel the changes and close the tool.

**Both sides** - If this option is active, the perpendicular will be applied in both sides of the line.

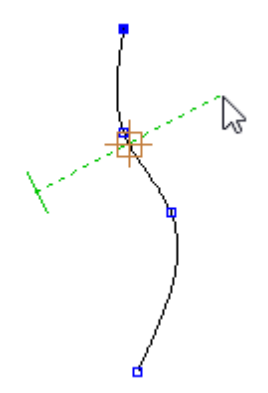

**Set Distance** - Insert the perpendicular axis length.

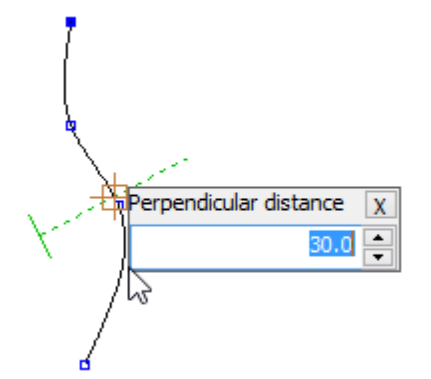

**Automatic distance** - The distance is controlled by the mouse position.

*Note: The perpendicular will be dependent from the master line. To break the dependency to the master line go to Operations - Release.*

### 6.4.3 Operations - Perpendicular - Circle

This lets you construct perpendicular to another line.

- 1. Select the line from which you want to construct the perpendicular circle.
- 2. Select **Circle** from the **Perpendicular** options of the **Operations** Menu. The cursor will be displayed on the line

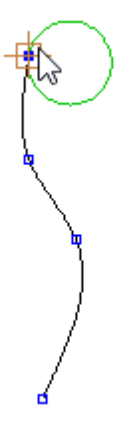

1. Move the cursor to a position which gives the correct start point for the circle and the correct distance from the line.

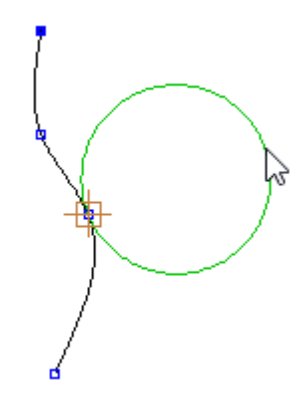

2. Press the left mouse button to create the circle. Its possible to create several circles.

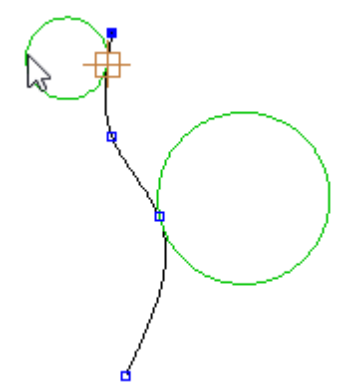

5. Do a right click and several options are available in the contextual menu.

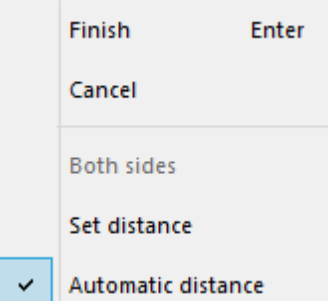

**Finish** - This option applies the changes and close the tool. **Cancel** - This option cancel the changes and close the tool. **Set Distance** - Insert the circle diameter.

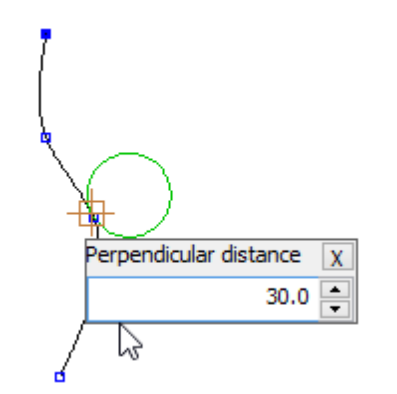

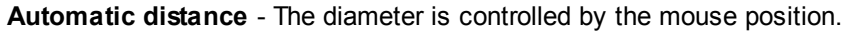

*Note: The perpendicular will be dependent from the master line. To break the dependency to the master line go to Operations - Release.*

# 6.5 Operations - Mirror

This lets you mirror or reflect lines about an axis.

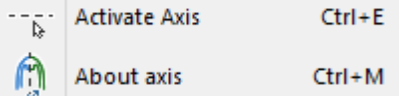

#### 6.5.1 Operations - Mirror - Activate Axis

To mirror any lines you must have an active axis. This option activates an axis, making it the current axis.

- 1. Select an axis.
- 2. Select **Activate Axis** from the **Mirror** options of the **Operations** menu  $\overline{a}$ . The axis will be highlighted and displayed as a dotted line.

This is the same as pressing **Ctrl+E**

### 6.5.2 Operations - Mirror - About axis

This mirrors any selected lines about the activated axis.

- 1. Select line(s) to be mirrored.
- 2. Select **Mirror** To the other side from the Operations menu.

This is the same as clicking the **Mirror** button **in the Tools** toolbar or pressing **CTRL+M**.

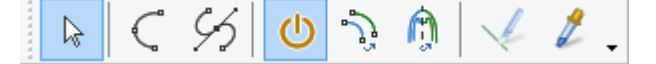

#### 6.6 Operations - Markers

This lets you draw markers over existing lines. Markers are small closed lines or bubbles that can be

added to parts later. Selecting this option is the same as pressing **F6**.

- 1. Select the line to have markers applied.
- 2. Select **Markers** from the **Operations** menu.
- 3. Define the markers with pairs of clicks using the left mouse button.

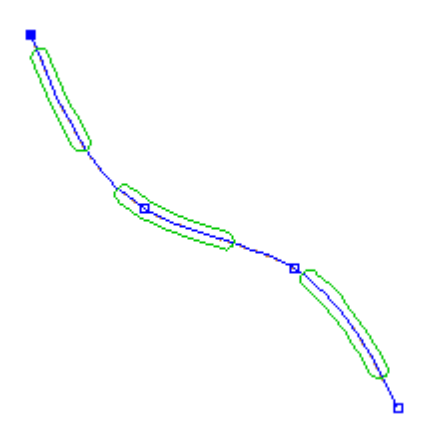

The **Tool Options** toolbar displays appropriate options.

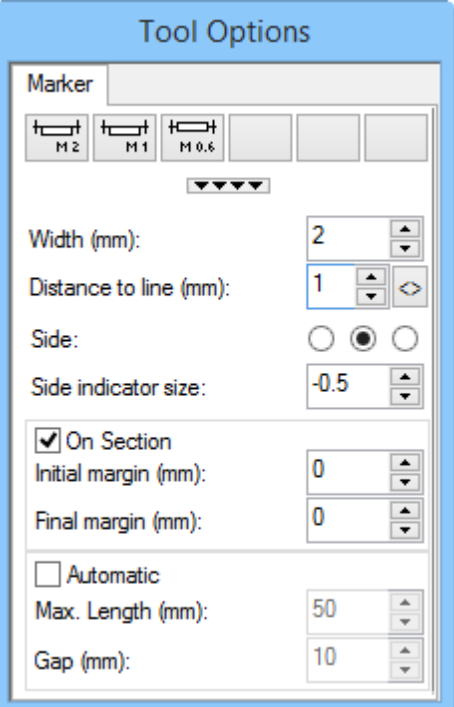

- 4. Use the options in the upper portion of the toolbar to adjust the size and position of your markers. - **Width**
	- **Distance to line**
	- **Side** (or pressing **S**)
	- **- Side indicator size**
	- **On Section** ( initial margin and final margin)
	- **Automatic** (max. length and gap)
- 5. Press the middle mouse button to complete the command.
- *To set a shortcut for commonly used Markers, including width, distance to line, side and others values,*
- 1. Click on a blank shortcut box at the top of the menu

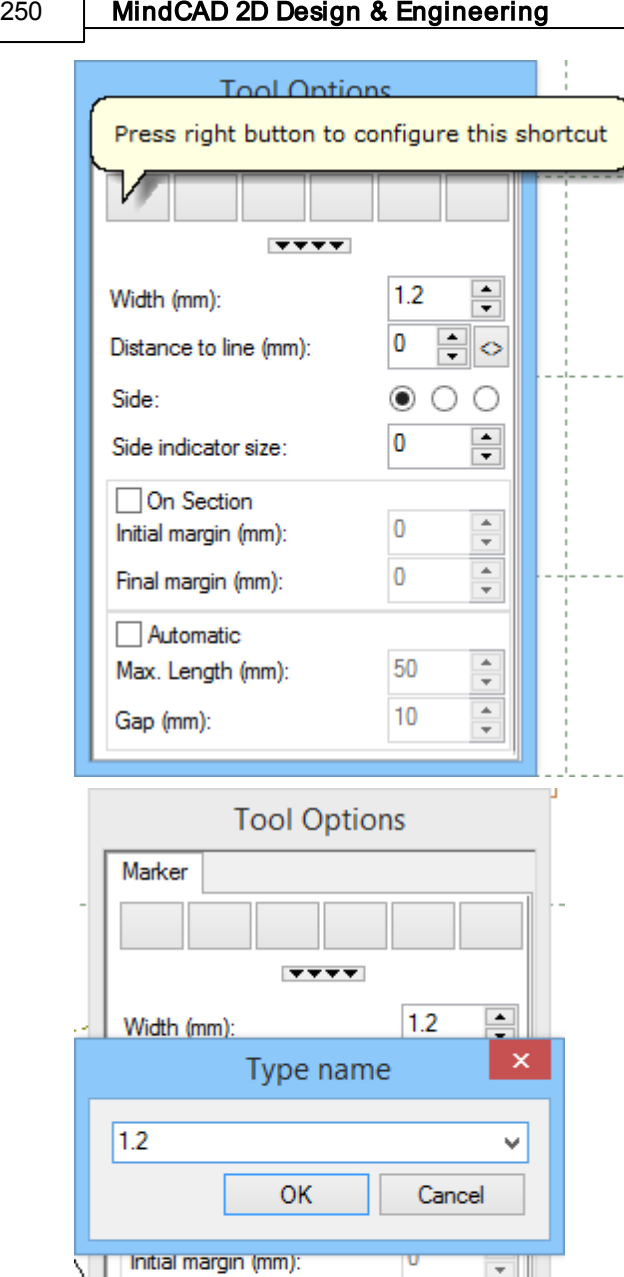

2. Type in a name and select OK. This shortcut is now available for future use.

 $\frac{1}{\tau}$ 

 $\begin{array}{c} \bullet \\ \bullet \\ \bullet \end{array}$ 

 $\overline{\mathbf{0}}$ 

50

 $10$ 

Final margin (mm):

Max. Length (mm):

Automatic

Gap (mm):

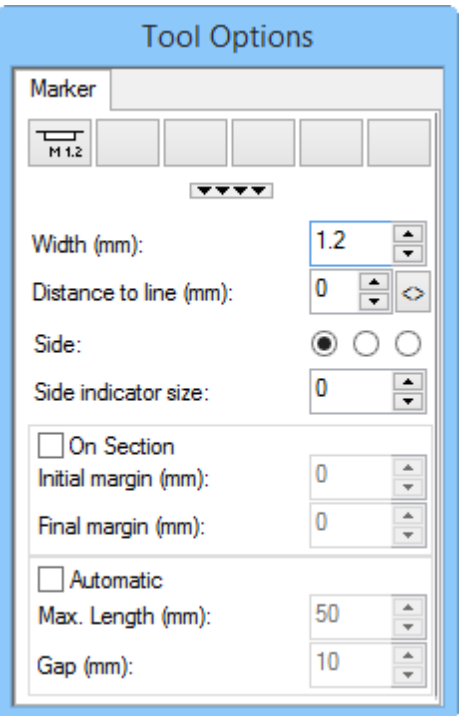

3. more space is available for more quick access buttons by pressing the 4 triangles button.

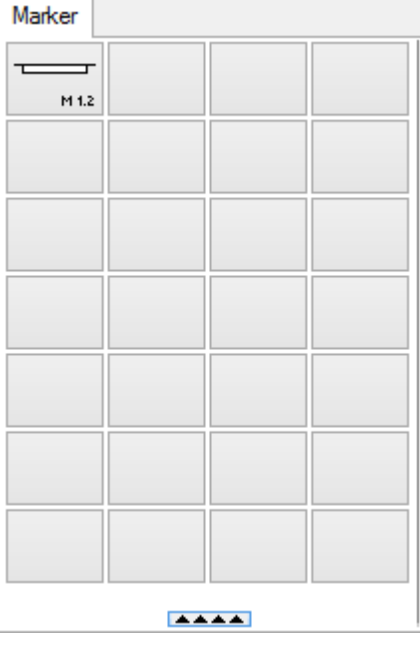

# 6.7 Operations - Punches

This lets you space punches on lines and offset from them. Selecting this option is the same as pressing F9.

1. Select the line to apply the punches.
2. Select **Punches** from the **Operations** menu . The **Tool Options** toolbar displays appropriate options.

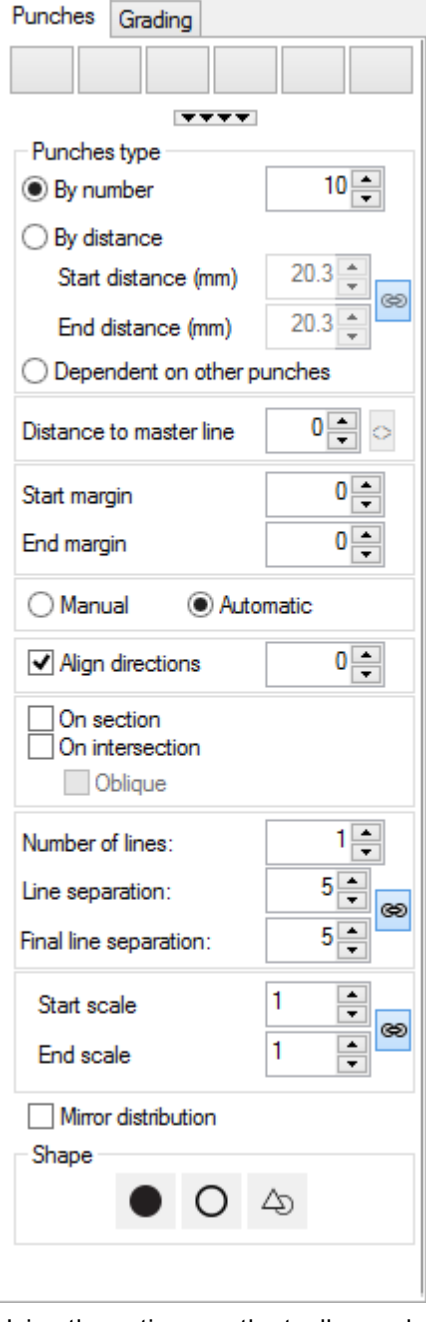

Using the options on the toolbar, select the way the punches should be applied:

**By number** - Equally space the input number of punches along the line

**By distance** - Space punches at the specified distance along the line.

**Start and End distance** - Place a punch at an input distance from the start and end of the line. This options are available when the **By distance** option is used.

**Dependent on other punches** - Copy the number of punches from another punch line;

**Distance to master line** - Offsets the punches parallel to the line (use the arrows to swap the offset

to the other side or press **S**)

**Start Margin** - Distance from the start of the line to place the first punch.

**End Margin** - Distance from the end of the line to place the last punch.

**Manual** - If *ON*, the punches can be edited manually after they have been applied to the line

**Automatic** - If *ON*, the values defined in other options are used to space the punches

**Align directions / Rotation** - If *ON*, align the punches to the geometry of the line. If *OFF*, apply the punches in their original XY positions. Or enter rotation value.

**On section** - If *ON*, the punches are placed on a section of a line. The section is defined by selecting two lines that intersect the line.

**On intersection** - If *ON*, one punch is placed on an intersection. Use the cursor to select the intersecting line.

**Oblique on intersection** - If *ON*, one punch is placed oblique to an intersection. Use the cursor to select the intersecting line.

**Number of lines** - Enter the number of punch lines.

**Line Separation -** Distance between lines.

**Final Line Separation -** Distance between final lines.

**Start Scale** - Insert the first punch size. The punches in between will scale based in the start and end scale size.

**End Scale** - Insert the last punch size. The punches in between will scale based in the start and end scale size.

**Mirror distribution** -This option is available when the **Distance to master line** is being used. If this option is active the punches will be mirrored to the other side of the line.

**Shape -** The software is supplied with two standard punch shapes, a cross and a circle. By default the punched are drawn as crosses.

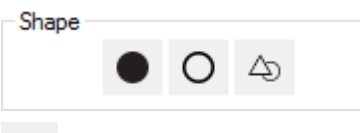

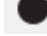

- Select to transform the punch shape into a cross.

- Select to transform the punch form into a circle, as you select this option, a text box will appear to insert the Circle Radius;

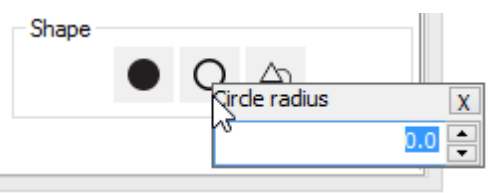

- Insert the Circle Radius and press Enter to

apply.

- Select to access the **Punch Generator Window**.

3. Click the middle mouse button to finish

To **edit** the spacing of the punches,

- 1. Select the punches
- 2. Click the right mouse button
- 3. Select **Change** or press **F12**
- *To set a shortcut for commonly used Punches, including punches type (by number, by distance or dependent on other punches), distance to master line, start margin, end margin, on section, on intersection or oblique on intersection.*
- 1. Right click on a blank shortcut box at the top of the toolbar.

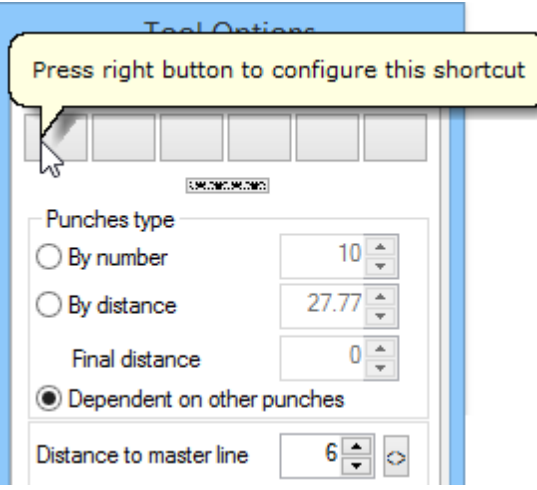

2. The contextual menu will appear, select configure.

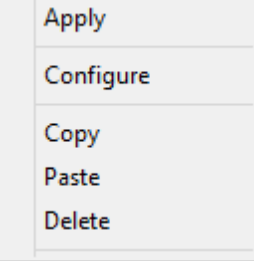

3. Type in a name and select OK.

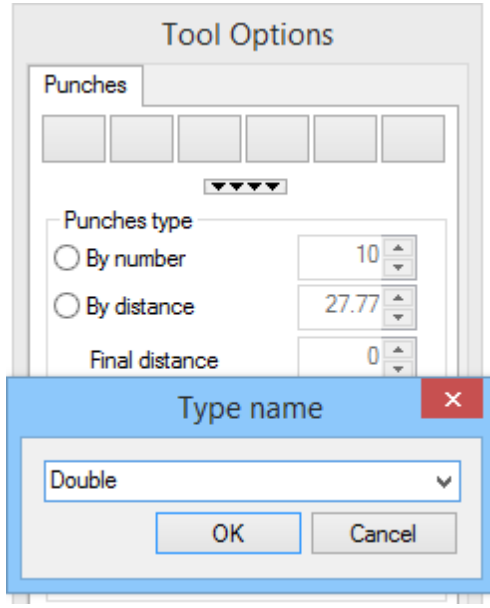

4. Type shortcut key and select OK.

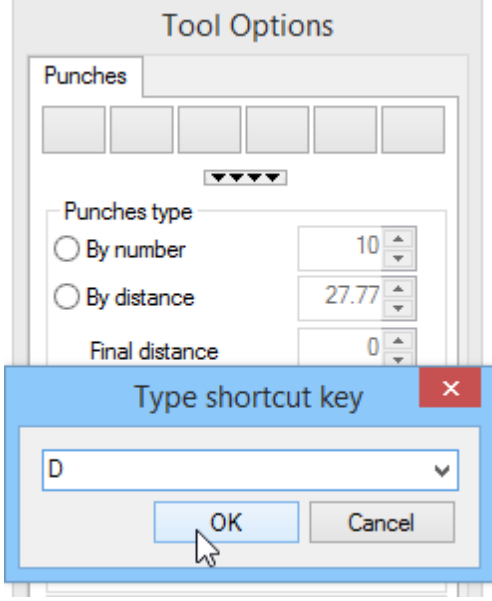

5. This shortcut is now available for future use.

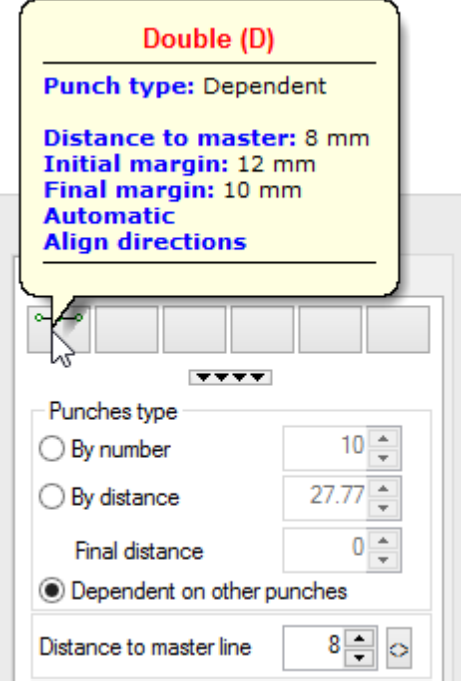

6. More space is available for more quick access buttons by pressing the 4 triangles button.

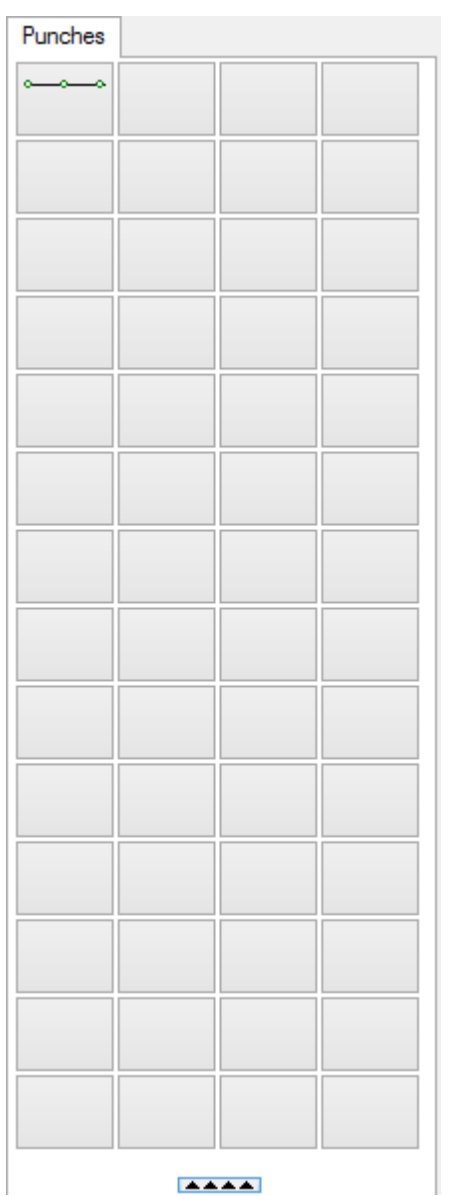

### 6.7.1 Punch Generator

The punch generator is available in the Punches distribution Tool Options.

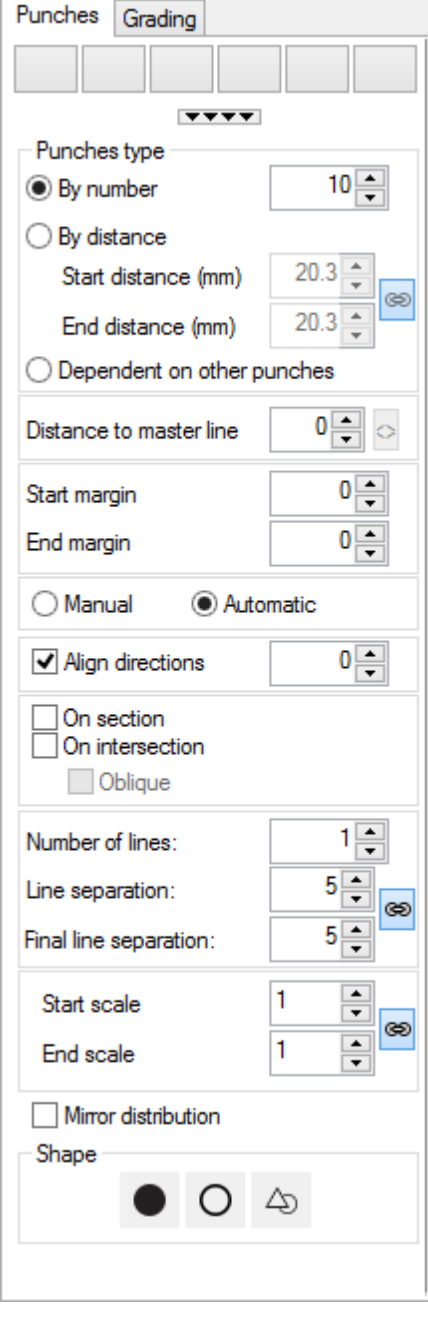

Select the Punch Generator  $\overline{43}$  button and the **Generate punch** window will appear.

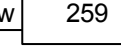

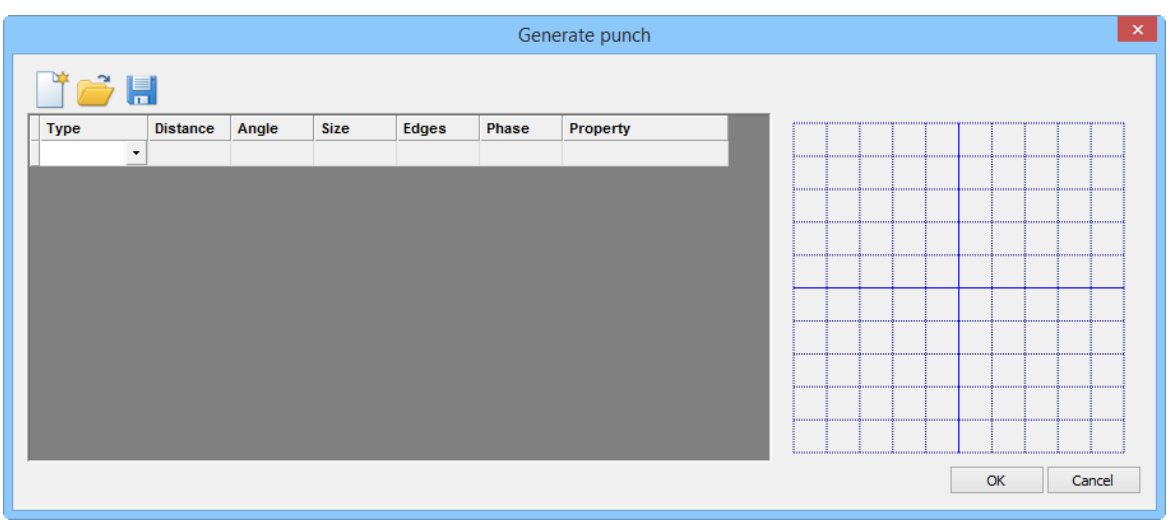

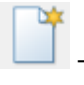

**The STAR**<br>Press to start creating a new punch.

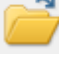

<sup>1</sup><br>- Press to open a punch file.

 $\blacksquare$ - Press to save the punch to file.

1. To start a new punch creation, select the punch Type:

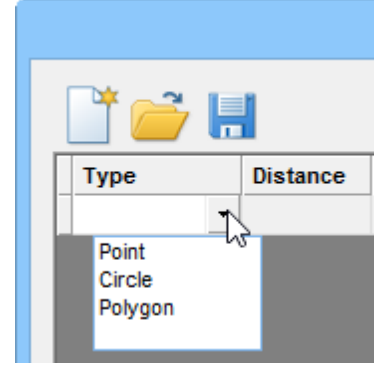

2. As you select the Type, a preview will be visible

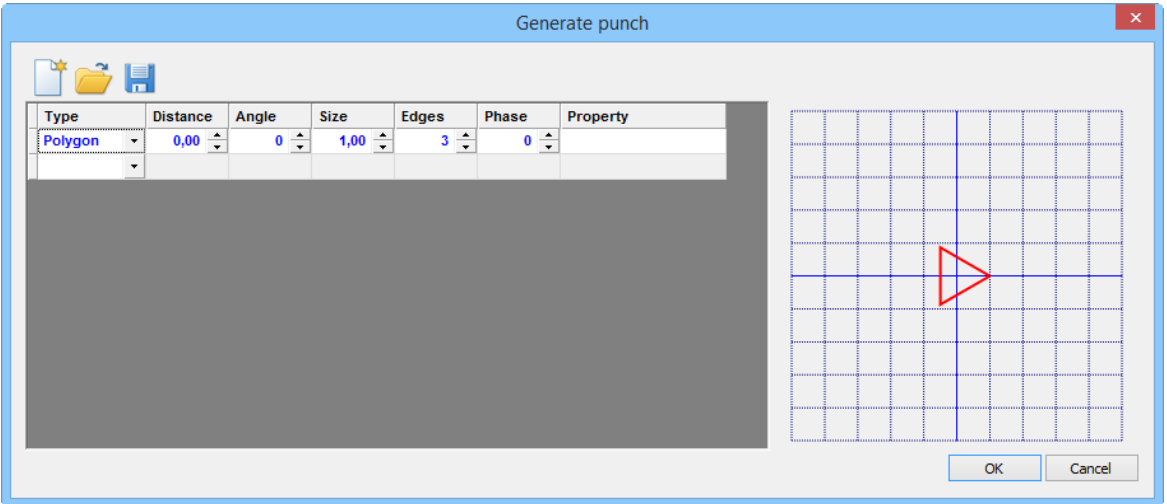

3. Set the available parameters for the selected punch type.

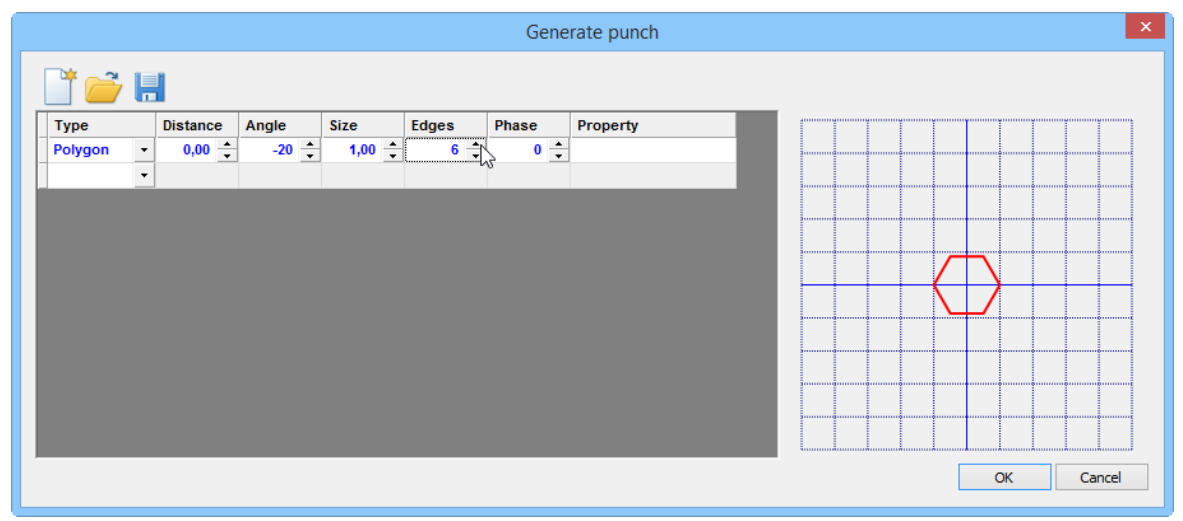

4. Insert as many Types as required.

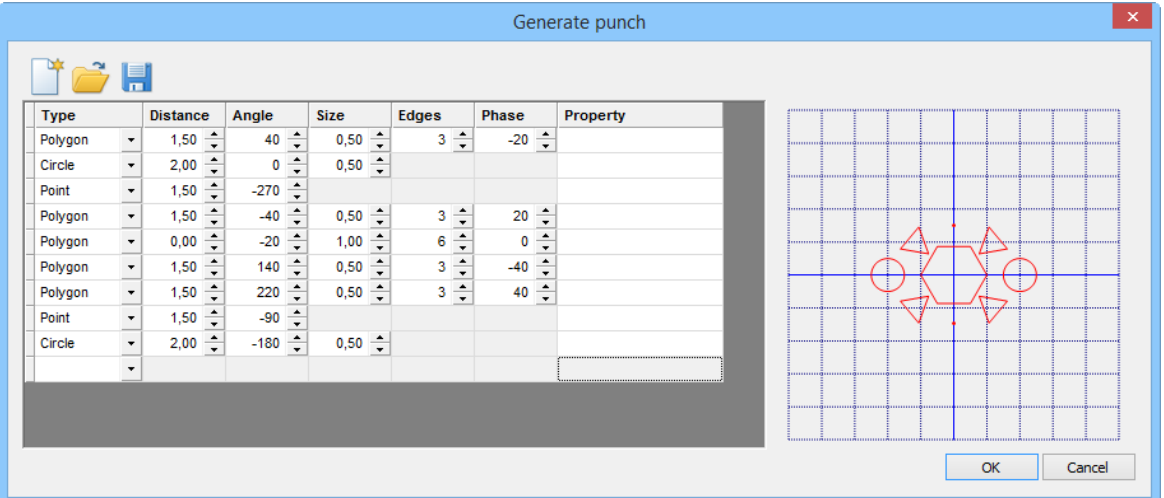

5. To easily identify witch type is shown in the preview, just move the mouse cursor over the preview and the Type and parameters will be highlighted.

| õH<br><b>Edges</b><br>Property<br><b>Distance</b><br><b>Size</b><br>Phase<br>Angle<br>÷<br>÷<br>÷<br>$\div$<br>÷<br>3<br>1,50<br>0,50<br>$-20$<br>40<br>$\overline{\phantom{a}}$<br>÷<br>$\div$<br>$0,50 -$<br>$\star$<br>2,00<br>0<br>÷<br>$\hat{\phantom{a}}$<br>1,50<br>$-270$<br>$\overline{\phantom{0}}$<br>÷<br>÷<br>$0,50 -$<br>$3\div$<br>$20 -$<br>$\star$<br>1,50<br>$-40$<br>÷<br>÷<br>÷<br>÷<br>$\star$<br>$\blacktriangle$<br>0,00<br>$-20$<br>1,00<br>6<br>0<br>$\overline{\phantom{a}}$<br>÷<br>÷<br>÷<br>$\blacktriangle$<br>$\rightarrow$<br>1,50<br>3<br>140<br>0,50<br>$-40$<br>₹<br>$\cdot$<br>$3 \div$<br>÷<br>$\blacktriangle$<br>÷<br>÷<br>1,50<br>220<br>0,50<br>40<br>$\star$<br>÷<br>÷<br>$\star$<br>$\blacktriangle$<br>1,50<br>$-90$<br>$\overline{\phantom{a}}$<br>÷<br>$\div$<br>$\star$<br>$0,50 -$<br>2,00<br>$-180$<br>$\blacktriangledown$ |             |  |  |  |  |  | Generate punch |  |  |  |  |
|----------------------------------------------------------------------------------------------------|-------------|--|--|--|--|--|----------------|--|--|--|--|
|                                                                                                    |             |  |  |  |  |  |                |  |  |  |  |
|                                                                                                    | <b>Type</b> |  |  |  |  |  |                |  |  |  |  |
| Circle<br>Point<br>Polygon<br>Polygon<br>Polygon<br>Polygon<br>Point<br>Circle                                                                                                    | Polygon     |  |  |  |  |  |                |  |  |  |  |
|                                                                                                    |             |  |  |  |  |  |                |  |  |  |  |
|                                                                                                    |             |  |  |  |  |  |                |  |  |  |  |
|                                                                                                    |             |  |  |  |  |  |                |  |  |  |  |
|                                                                                                    |             |  |  |  |  |  |                |  |  |  |  |
|                                                                                                    |             |  |  |  |  |  |                |  |  |  |  |
|                                                                                                    |             |  |  |  |  |  |                |  |  |  |  |
|                                                                                                    |             |  |  |  |  |  |                |  |  |  |  |
|                                                                                                    |             |  |  |  |  |  |                |  |  |  |  |
|                                                                                                    |             |  |  |  |  |  |                |  |  |  |  |
|                                                                                                    |             |  |  |  |  |  |                |  |  |  |  |
|                                                                                                    |             |  |  |  |  |  |                |  |  |  |  |

6. The opposite is also applied, clique over the Type and the preview will be highlighted.

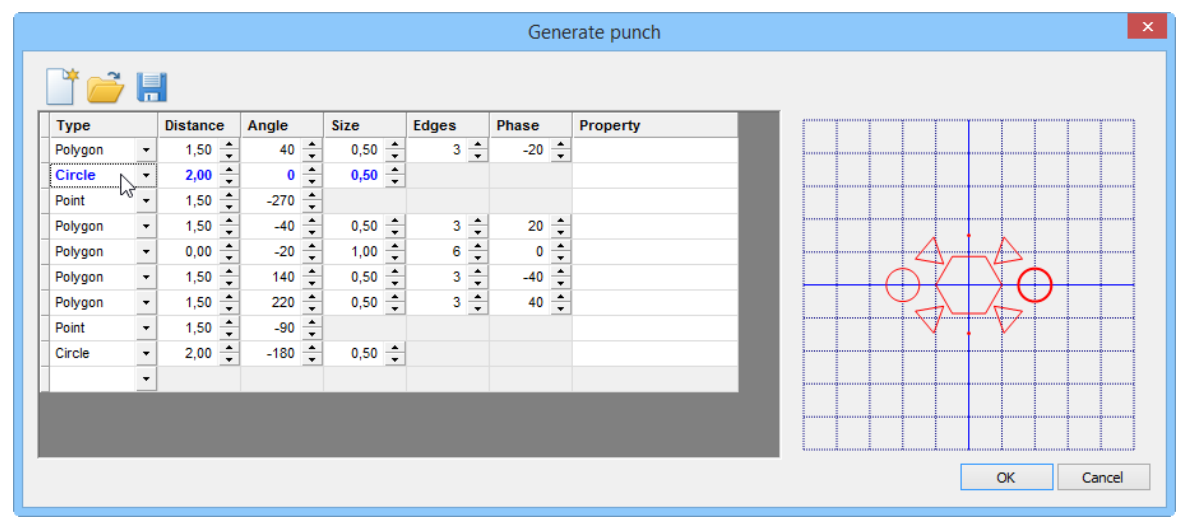

<sup>7.</sup> When finished, press Ok and the punch will be applied.

### 6.7.2 Add/Delete Punch Shapes from the library

The software is supplied with two standard punch shapes:

- a cross
- a circle.

You can add any new shape of punch to the library.

1. Draw a new punch shape

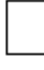

2. Select the lines

- 3. Select the **Punches** tab of the **Parts/Library** toolbar.
- 4. Click **Add**.

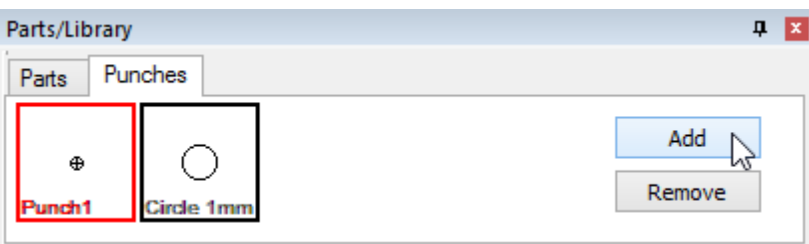

#### A dialogue box is displayed

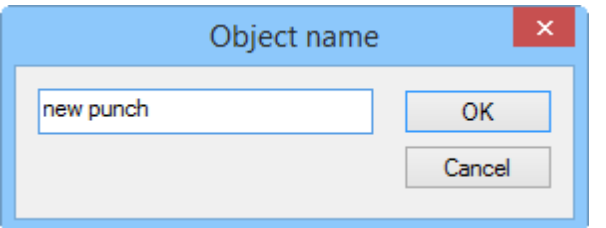

5. Type in the name for the new punch shape and click **OK**. The new punch will be displayed ready for selection

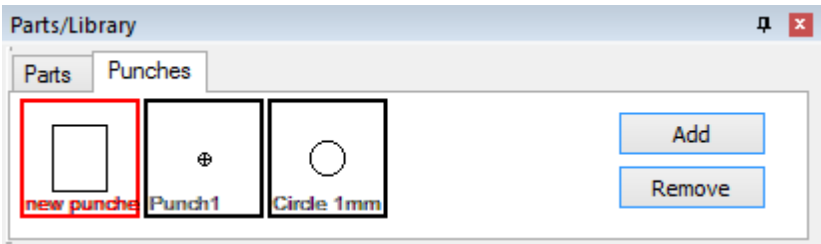

To **delete** a punch shape from the library:

- 1. Select the punch shape from the **Punches** tab of the **Parts/Library** toolbar.
- 2. Click in the **Remove** button.
- 3. A confirmation message appear, select **Yes** to delete the punch or **No** to cancel.

### 6.7.3 Punches dependent on other punches

This allows to copy the number of punches from another punch line; use the cursor to select the line.

1. Select the **line** to apply the punches.

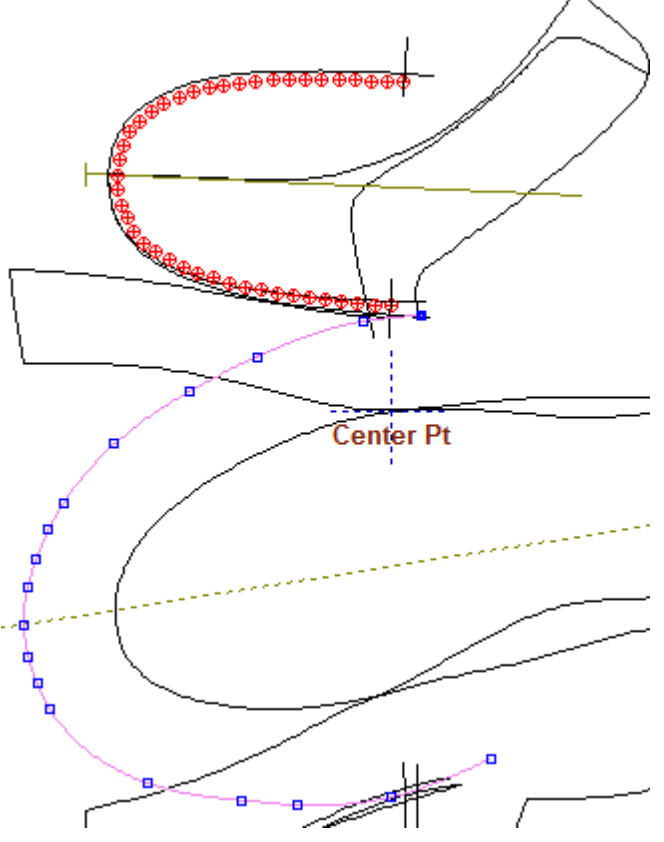

2. Select **Punches** from the Operation menu or press **F9**. The last punch configuration used will be automatically applied to the line.

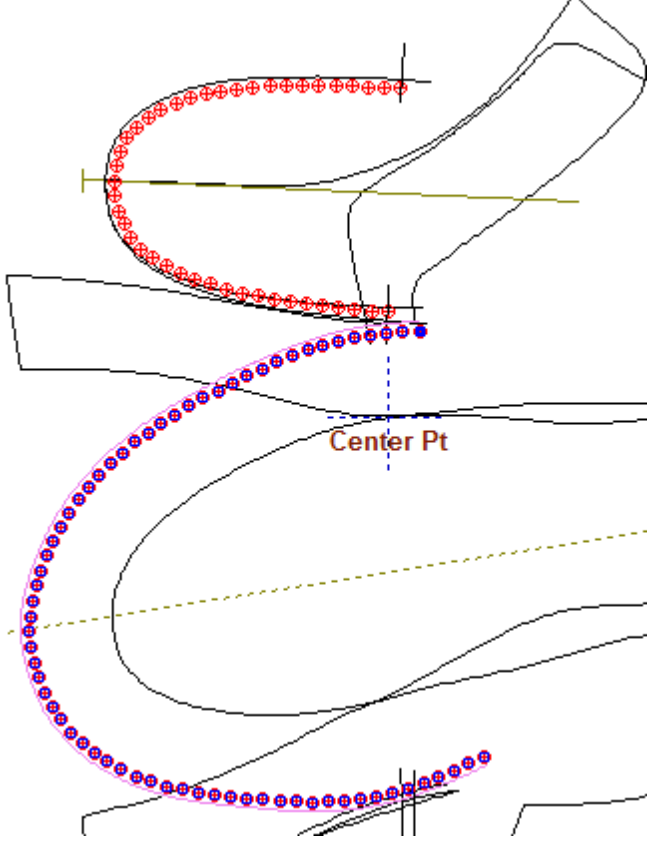

3. From the option **Dependent on other punches** from the Tool Option.

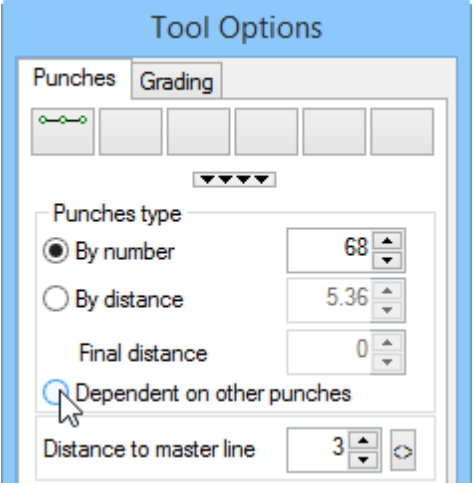

4. Select the **master punches**.

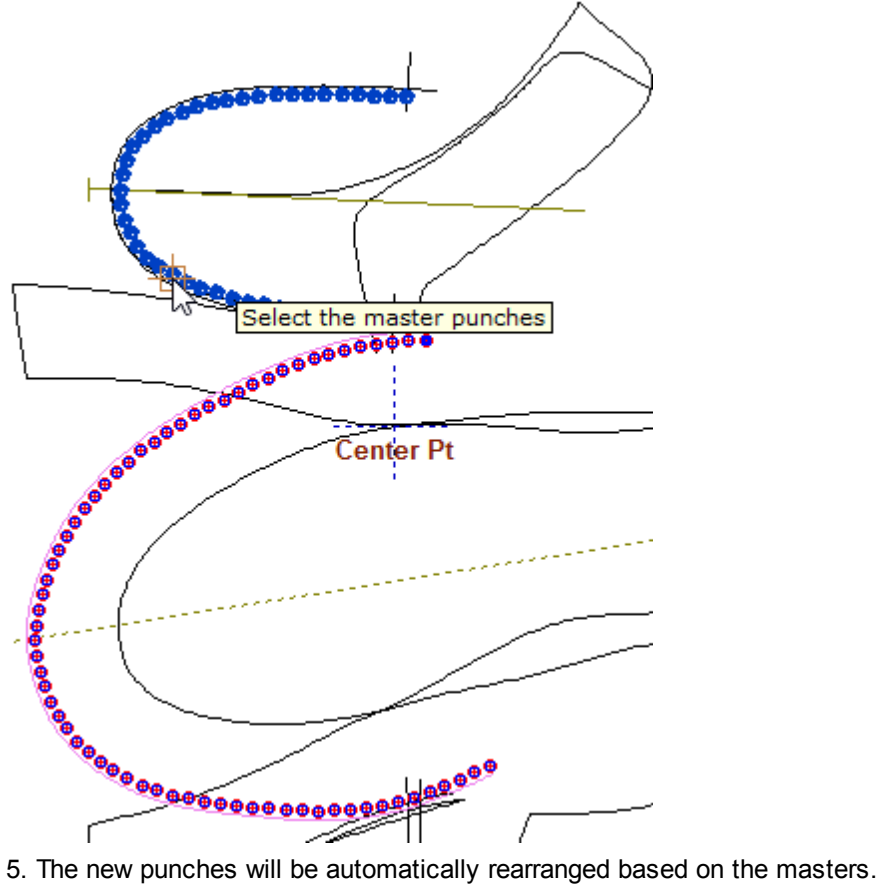

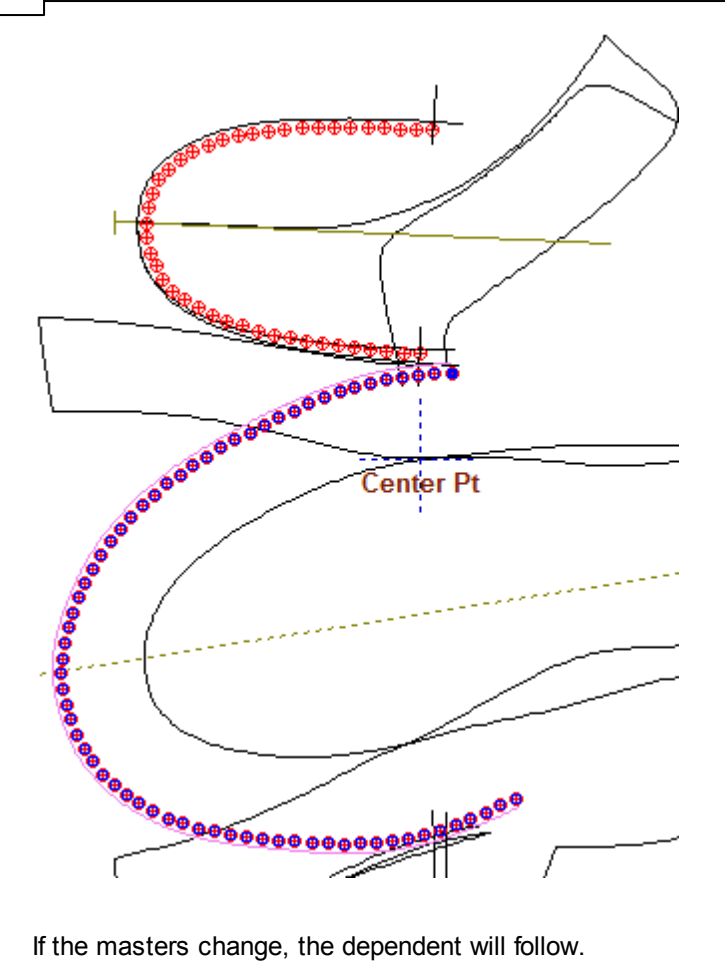

*Note: Usually the punches applied to the tongue are set by distance, then the punches applied to the vamp are dependent to the tongue punches.*

## 6.7.4 Multiple Punch Lines

This option allows creating many punch lines.

1. Draw the line, select the line and the desired type of punches.

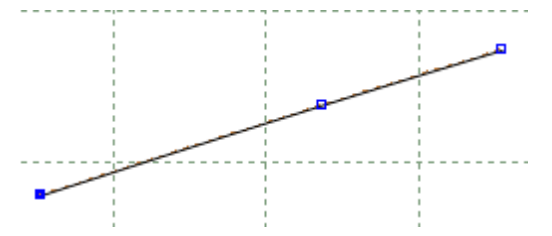

2. Go to **operation** menu and select **punches**.

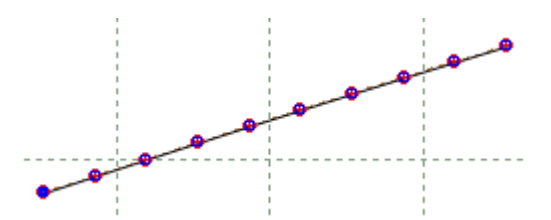

3. The next tool box will be displayed.

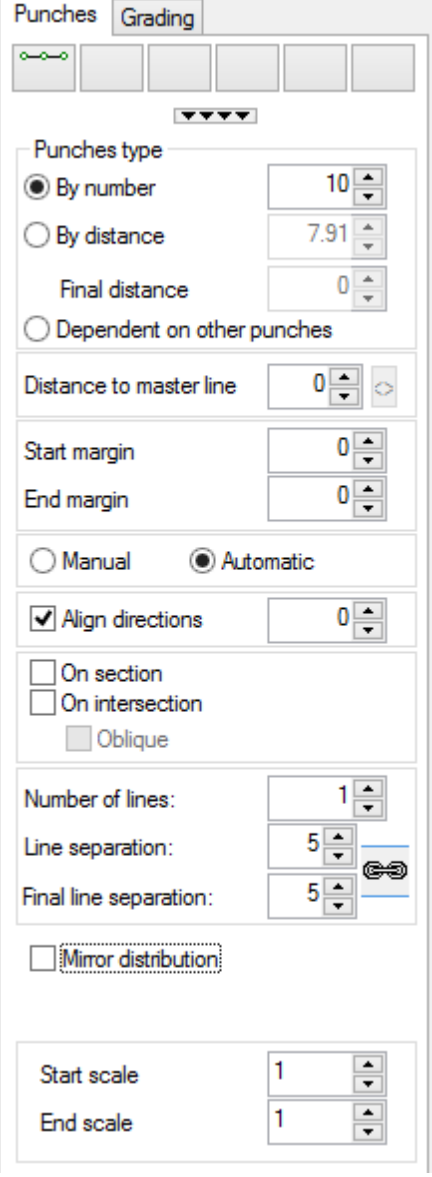

4. Change the option **Number of lines** and use the option **Line separation** to adjust the lines distance.

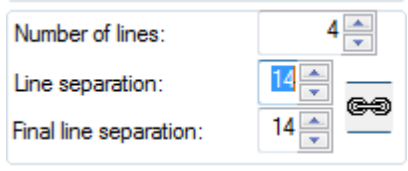

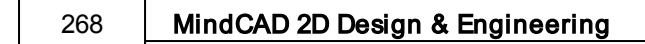

5. The result will be:

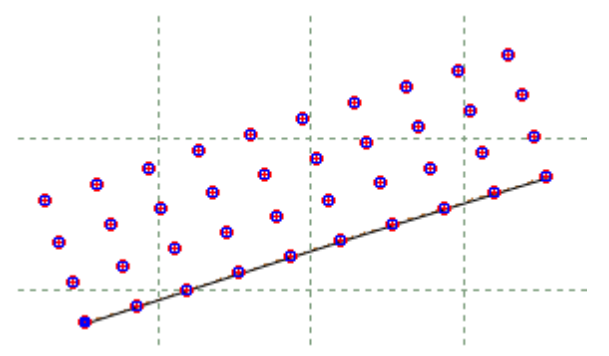

### 6.7.5 Punches over sawtooth

When a sawtooth is created over a line, its possible to add punches, those will be synchronized with the sawtooth.

1. Create a sawtooth over line.

2. With the sawtooth selected, go to **Punches** from the **Operations** menu **for press F9**.

l

3. It's possible to rearrange the Punches distribution, on the tool options.

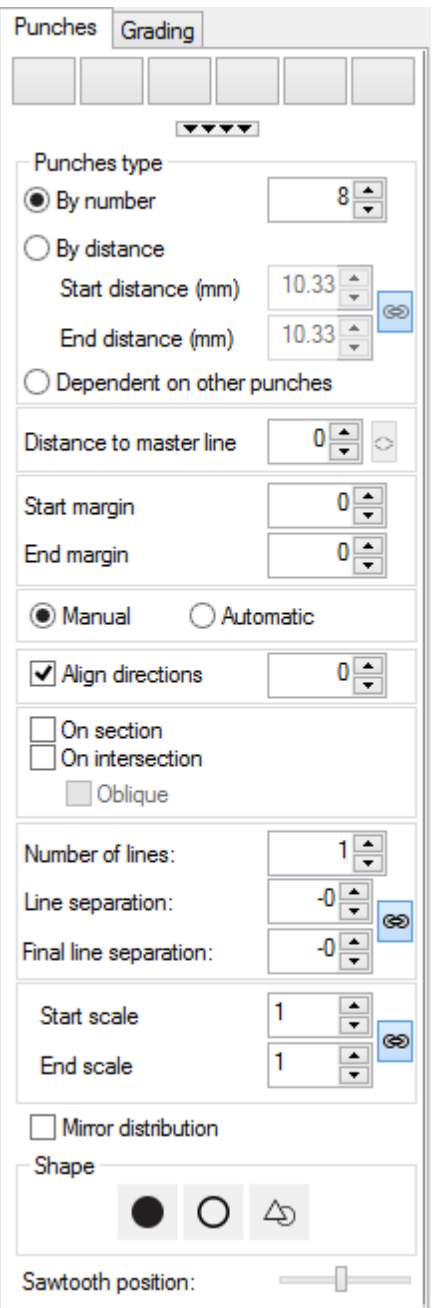

4. Use the Sawtooth position slide bar to change the punches position, based on the sawtooth.

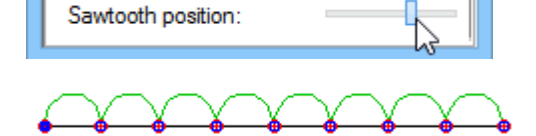

5. Its also possible to center the punches, increasing the distance from master line.

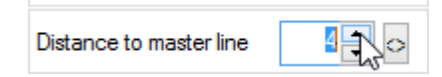

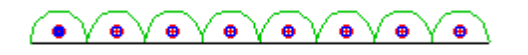

6. Now if you change the sawtooth properties, the punches will follow.

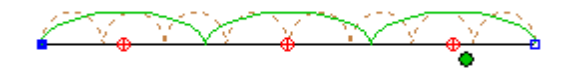

In the example was changes the option sawtooth by number property, from 8 to 3.

### 6.7.6 Editing Punches Distribution

1. Select the punch distribution

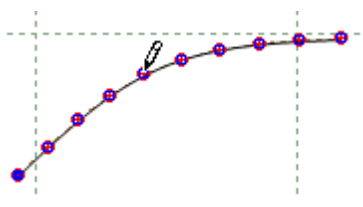

2. In the tool option is now visible the punches Properties.

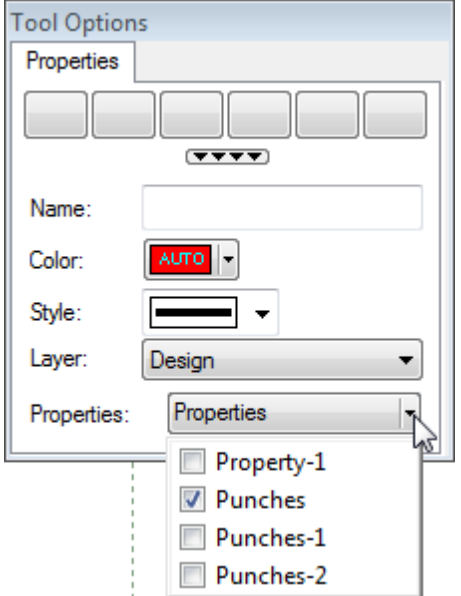

3. It's possible to insert a name, change the colour, the style, the layer and assign one or more properties, to add new property go to **Preferences**, **Default Properties** tab.

## 6.8 Operations - Notches

This toll is used to create or change a notches line.

#### **To create a new notches line:**

1. Select the **line** that will be the master of the notches.

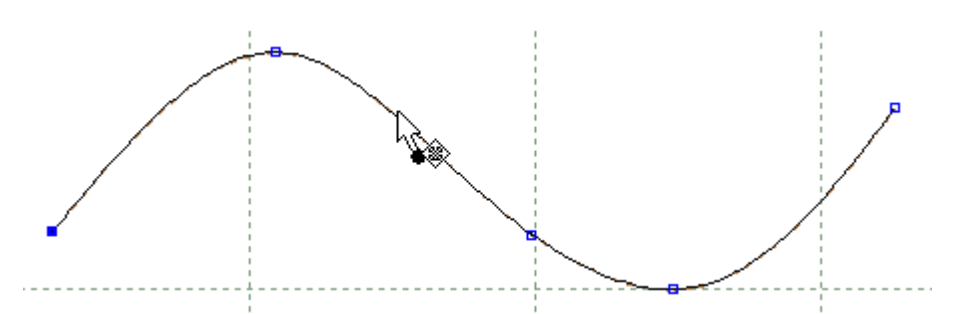

2. Select **Notches** from the **Operations** menu. The notches will be applied.

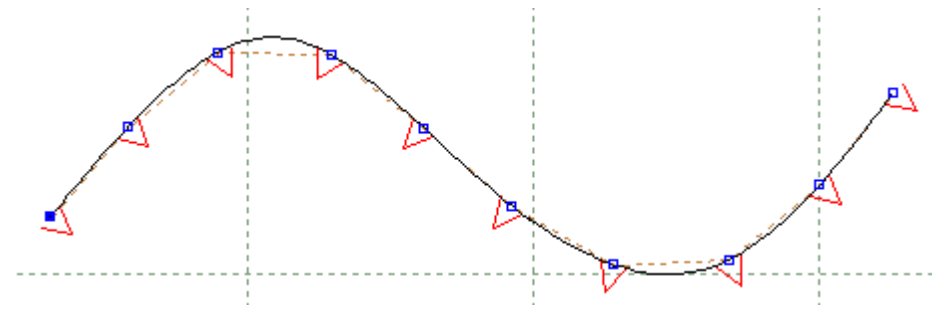

3. In the tool option are several options available.

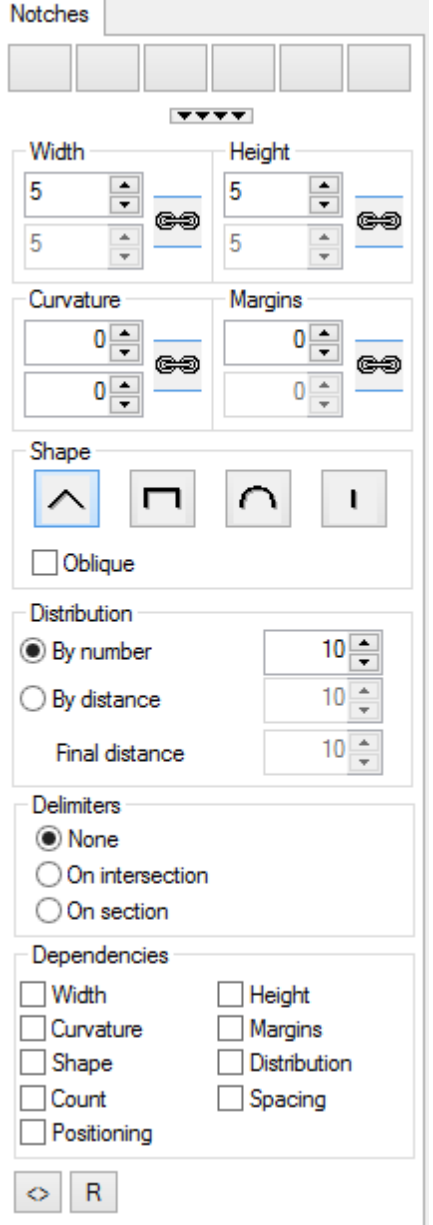

4. To finish, press **Enter** or do a right click and select Finish from the contextual menu.

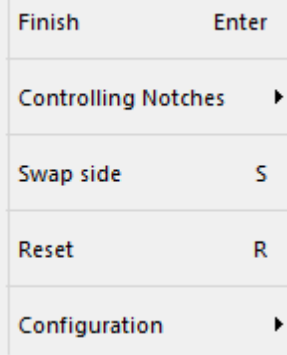

#### **To change notches position (one by one):**

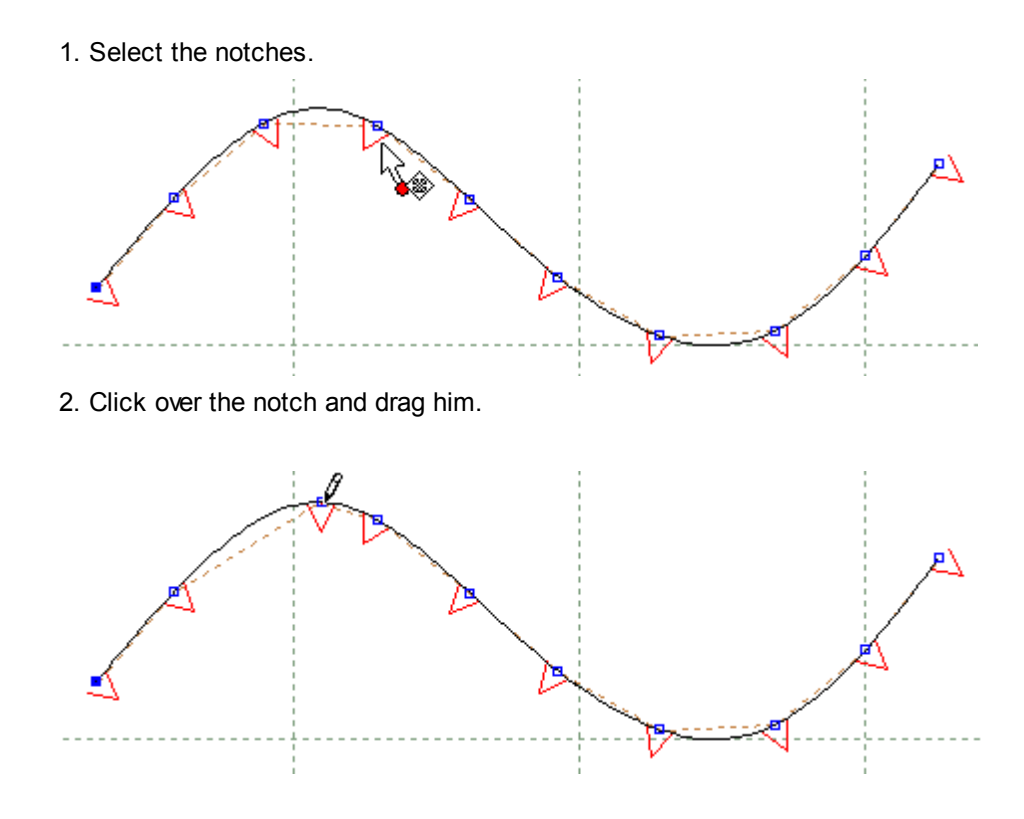

# 6.9 Operations - Corner

Use this option to create a corner. This is mainly to control the corners shape of parts.

1. Select the lines, when you select the last line, the corner will be created.

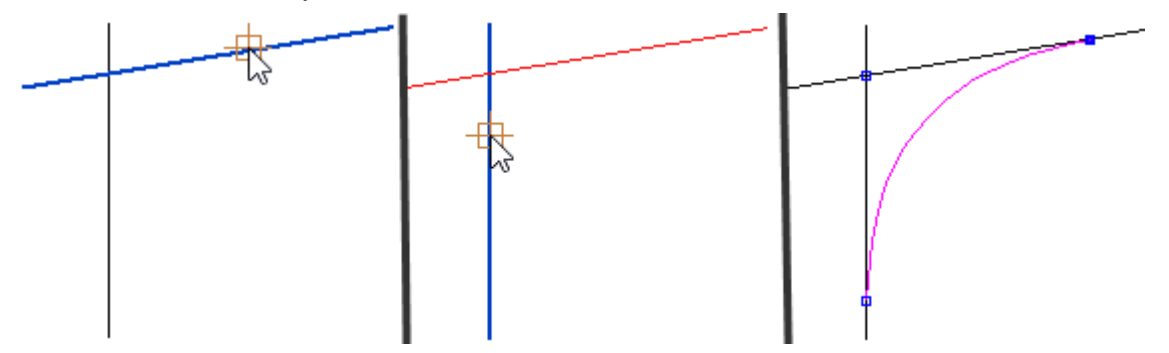

2. In the Tool Options there are available several parameters:

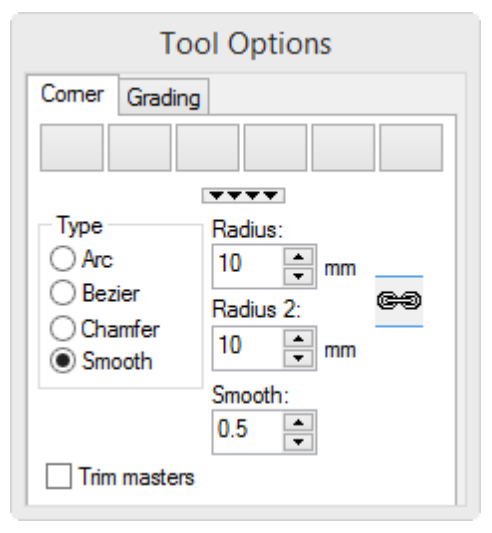

**Type -** Select the corner type between **Arc, Bezier, Chamfer** or **Smooth Radius -** Input radius for the first line in mm.

**Radius 2** - Input radius for the second line in mm.

**Smooth** - If the selected type of corner is **Smooth**, select the smooth factor.

**Trim masters** - Enable\Disable the trim masters option.

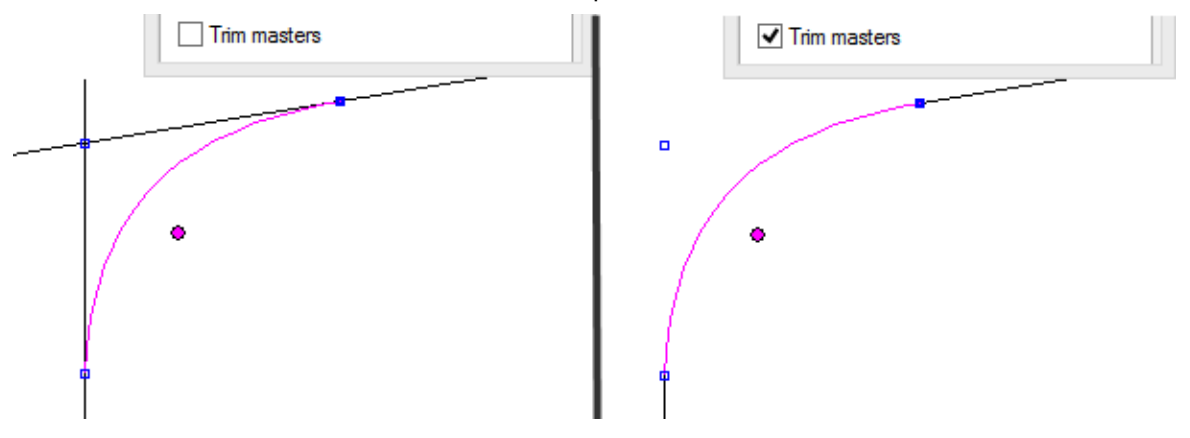

3. To finish press Enter or right click and select finish from the contextual menu.

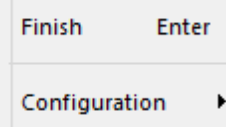

# 6.10 Operations - Distance Dependence

This tool control line position based on extracted length property from other elements.

1. Select **Distance Dependence tool** from the **Operations** menu.

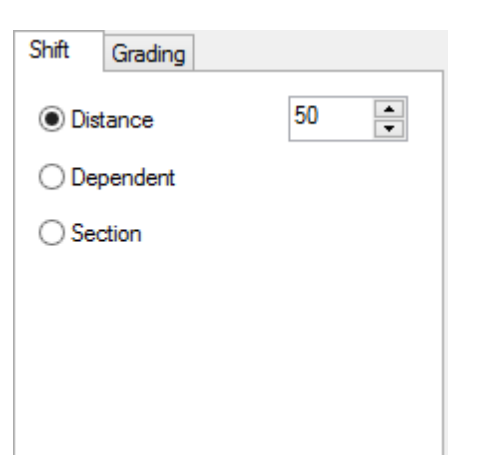

*Note: If the tool is not available please deselect the lines.*

- 2. To create a distance line dependence based on a value inserted manually, select the first option (**Distance**) on the **Tool options** introduce the distance (mm) in the text box.
- 3. Select the master line (the created line will be equal to this one).

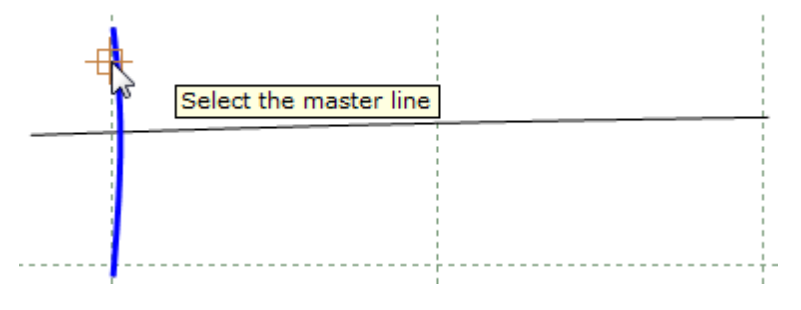

4. Select the base line. (the new line will appear X mm away from the master line, following the base line)

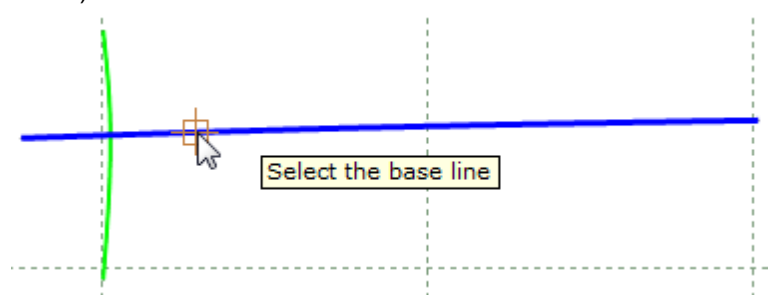

5. The new line (green line) it was created 50mm from the master line.

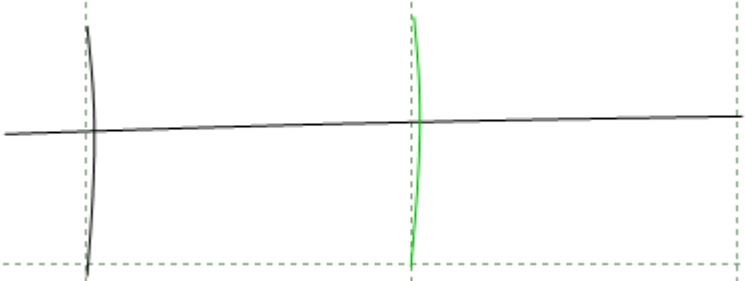

6. To create a distance line dependence based on the length of other line, select the option

#### **Dependent** from the **Tool options**.

7. Select the master line.

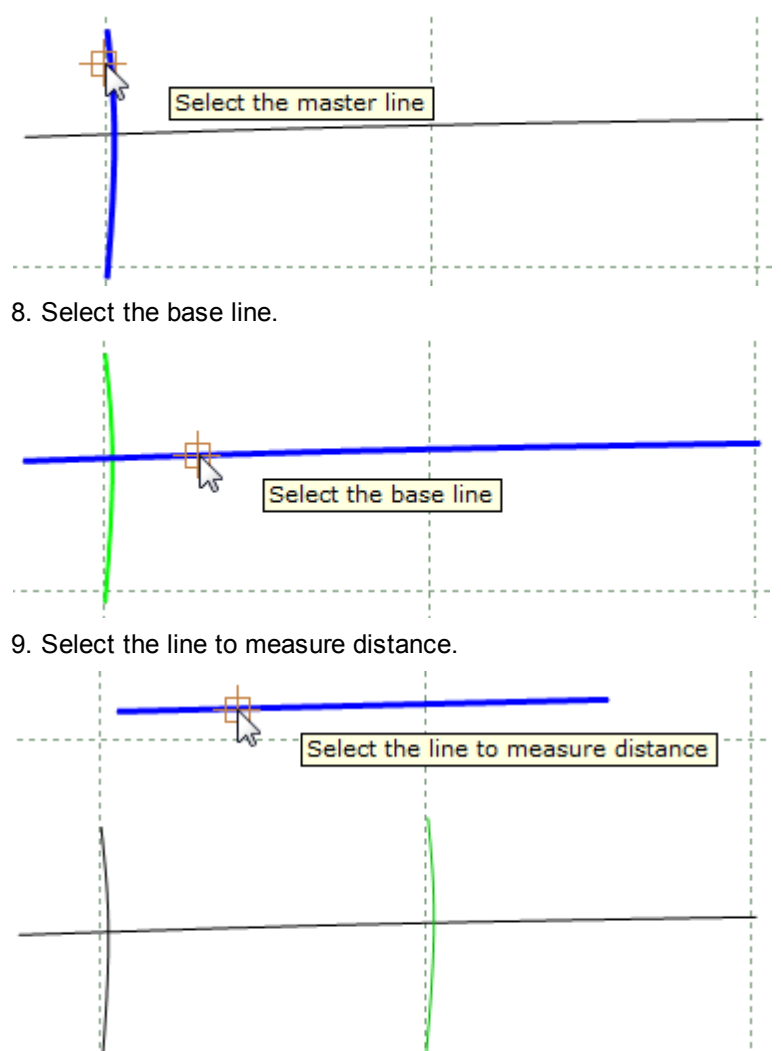

10. If we increment the "line to measure distance", the distance between the green line and the master line will be automatically readjusted.

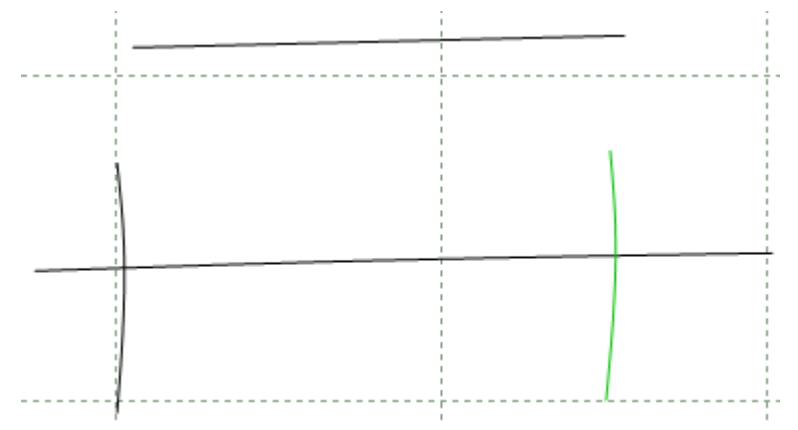

11.To create a distance line dependence based on a section, select the option **Dependent** from the

### **Section**.

12.Select the master line.

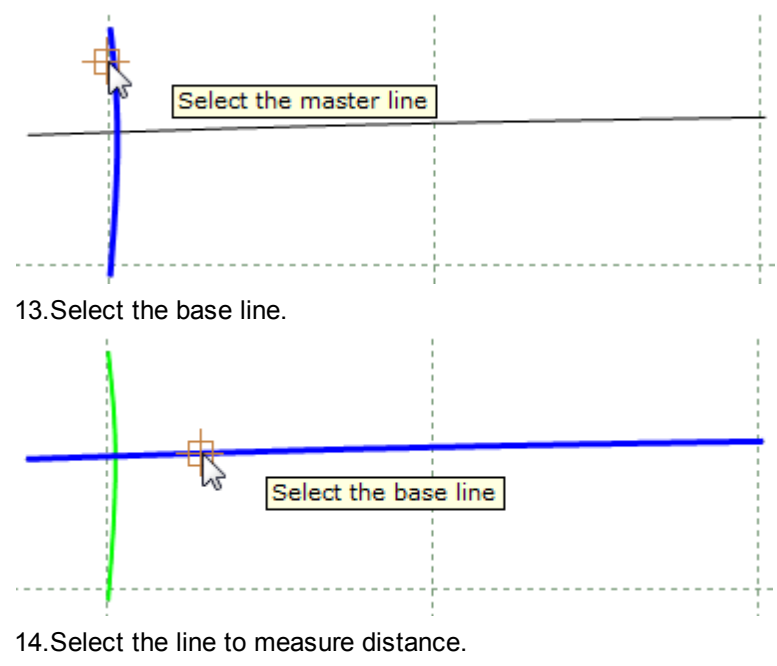

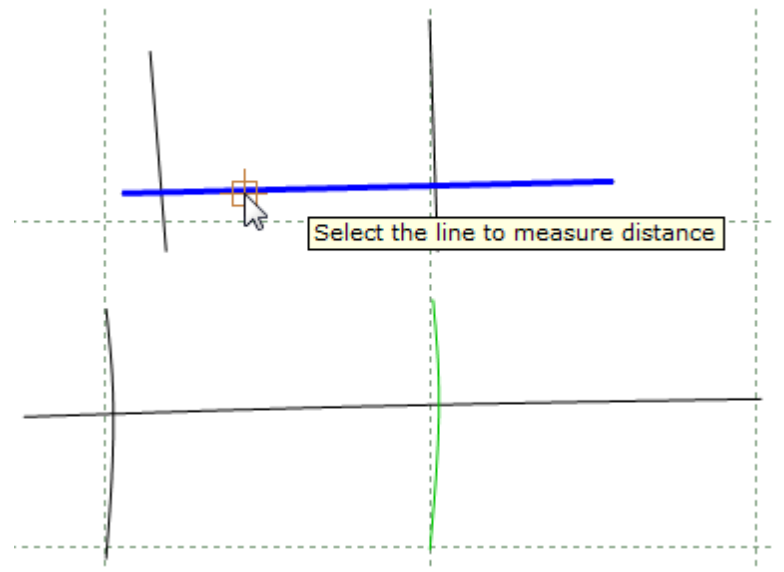

15.Select the first section delimiter.

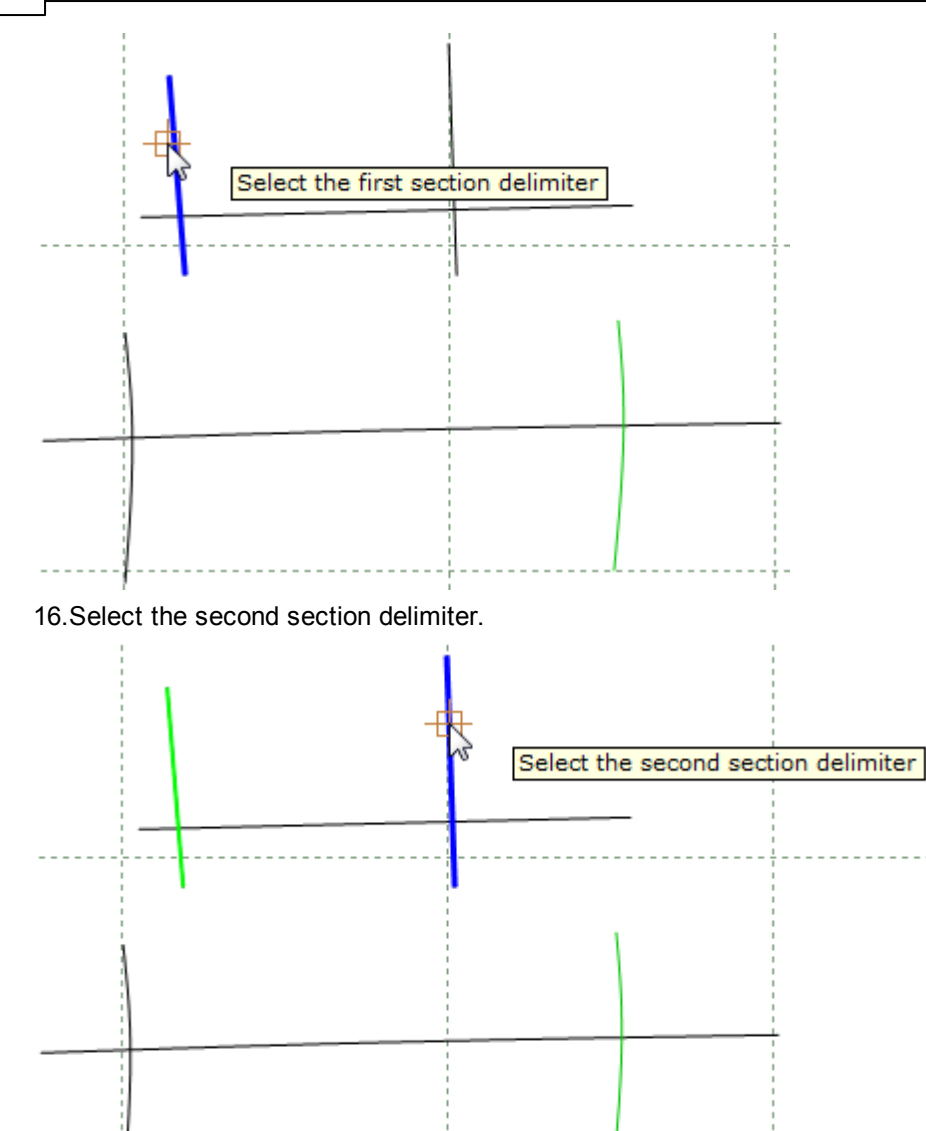

17. The new section is created equal to the main section, if the main section is changed, the new section will be readjusted, to ensure that the both sections have exactly the same length.

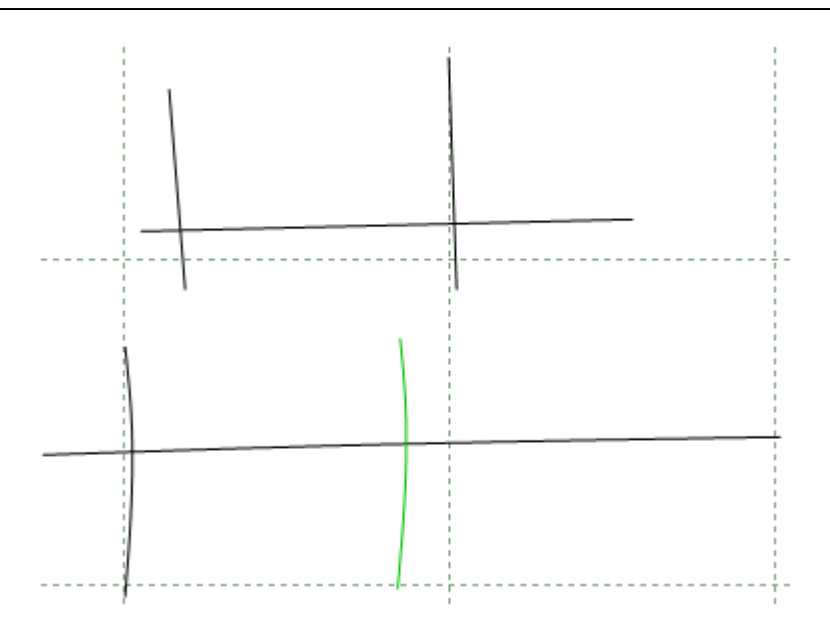

# 6.11 Operations - Stitch line

This tool allows automatic insertion of corners while stitching multiple lines to ensure smooth transitions.

1. To create a Stitch line, active the **Stitch line** option from the menu **Operations**.

2. Select the lines to stitch together. One click over each line successively.

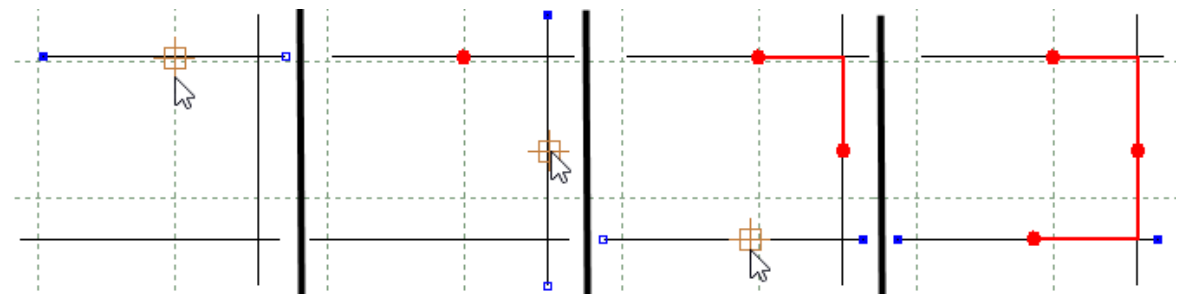

#### 3. Select **finish** from the contextual menu.

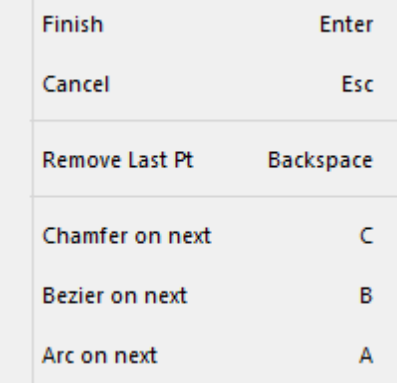

**Finish** - Allows to finish the stitch line.

**Cancel** - Allows to cancel the stitch line.

**Remove Last Pt** - Allows to remove the added last point.

**Chamfer on next** - Select this option to apply the type of corner **Chamfer** in the intersection between the selected line and the next selected line.

Select the first line and active the **Chamfer on next** option, from the contextual menu or

Insert the **Radius(before)**, press Enter, then insert the **Radius (after)** and press Enter selected radius.

Select the other line and the corner will be created with the

pressing letter C in the keyboard. again.

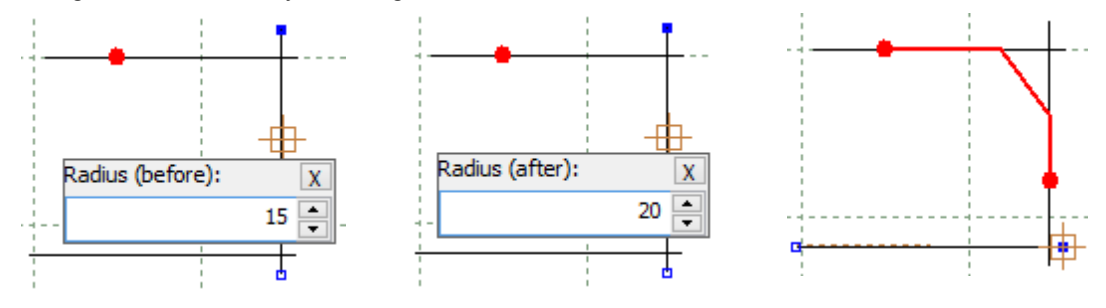

**Bezier on next** - Select this option to apply the type of corner **Bezier** in the intersection between the selected line and the next selected line.

Select the first line and active the **Bezier on next** option, from press Enter, then insert the letter B in the keyboard.

the contextual menu or pressing **Radius (after)** and press Enter selected radius. Insert the **Radius(before)**, again.

Select the other line and the corner will be created with the

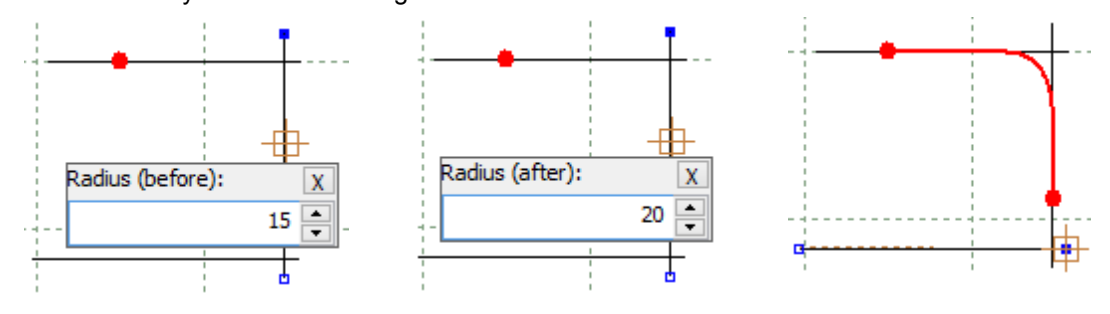

**Arc on next** - Select this option to apply the type of corner **Arc** in the intersection between the selected line and the next selected line.

Select the first line and active the **Arc on next** option, from the Enter. Insert the **Radius** and press

contextual menu or pressing letter A in the keyboard.

Select the other line and the corner will be created with the selected radius.

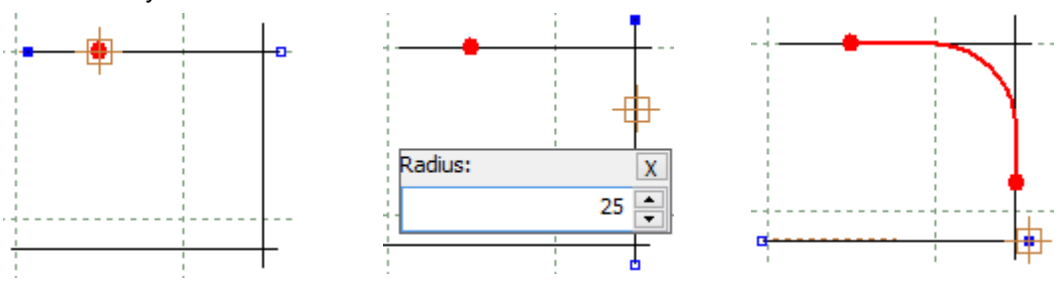

# 6.12 Operations - Bisection

This option allows you to construct a lines that bisects two other lines.

1. Select the lines.

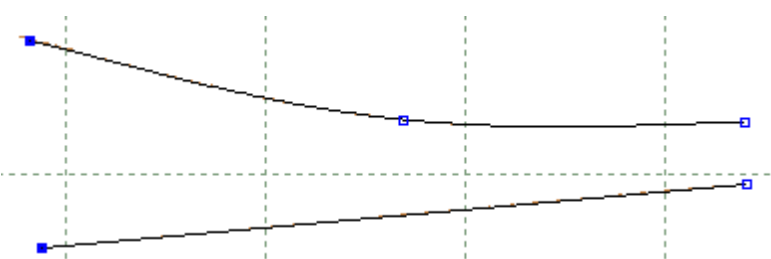

2. Select **Bisection** from the **Operations** menu.

3. Insert the number of lines and click **OK**.

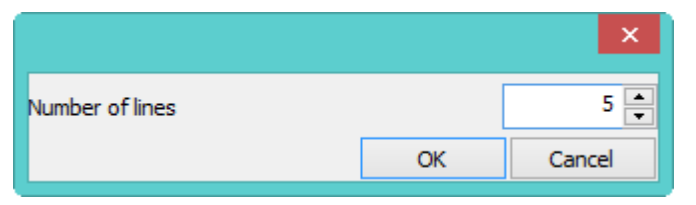

4. The lines will be created

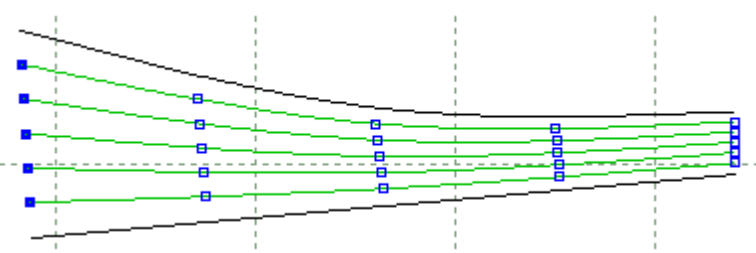

5. Select one line, do a right click and select **Change**

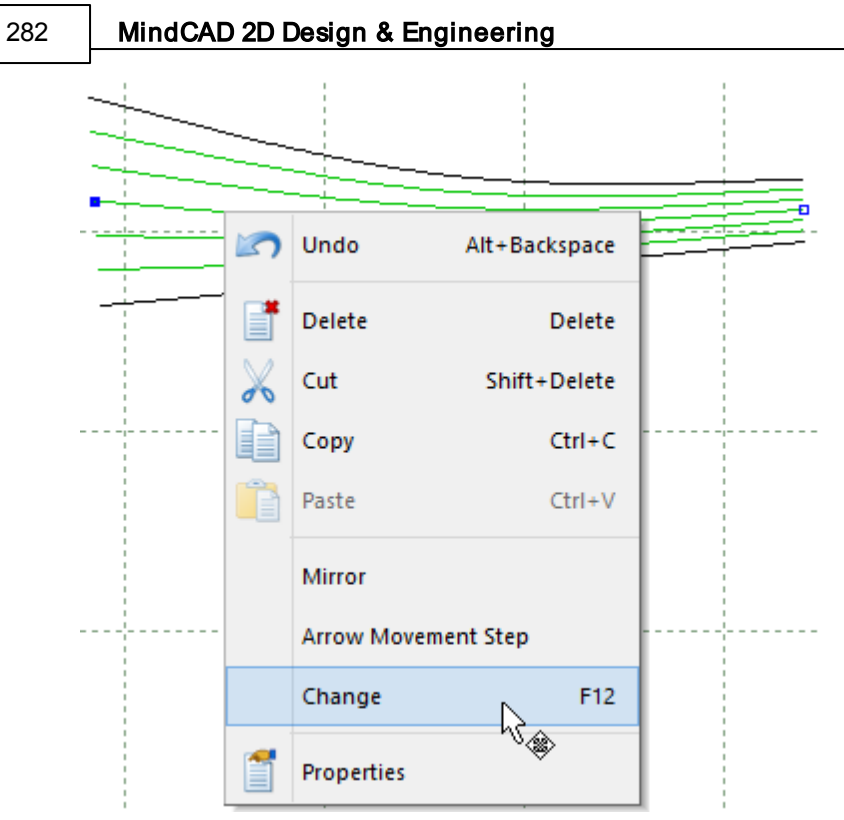

6. Now its possible to add new parameters to the line and change is position.

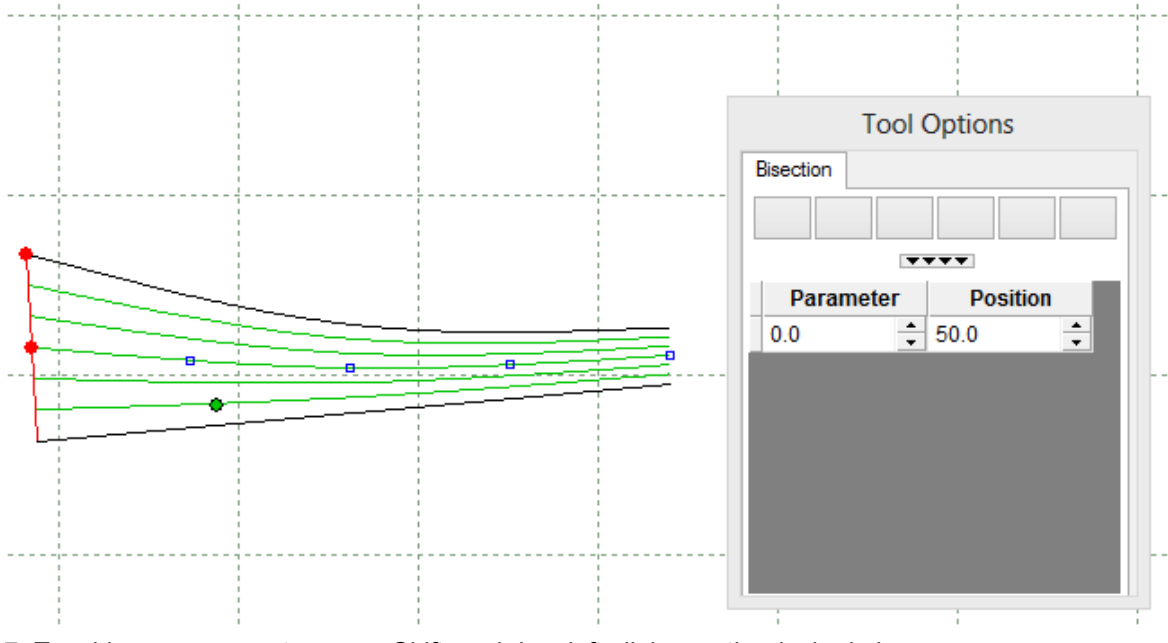

7. To add a new parameter press Shift, and do a left click over the desired place.

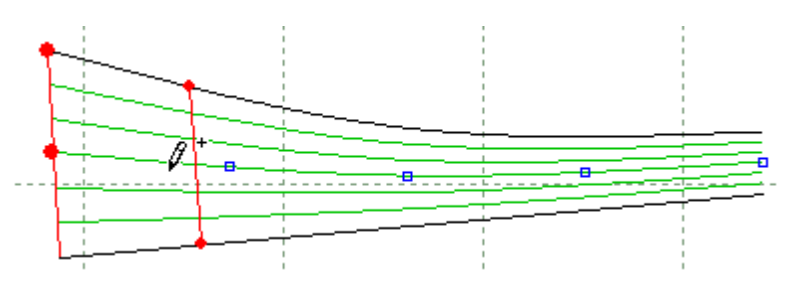

8. It's possible to change the parameter and is position by draging the red points over the lines (middle red point to change position, top red point to change parameter), or by change the values in the **Tool Options**.

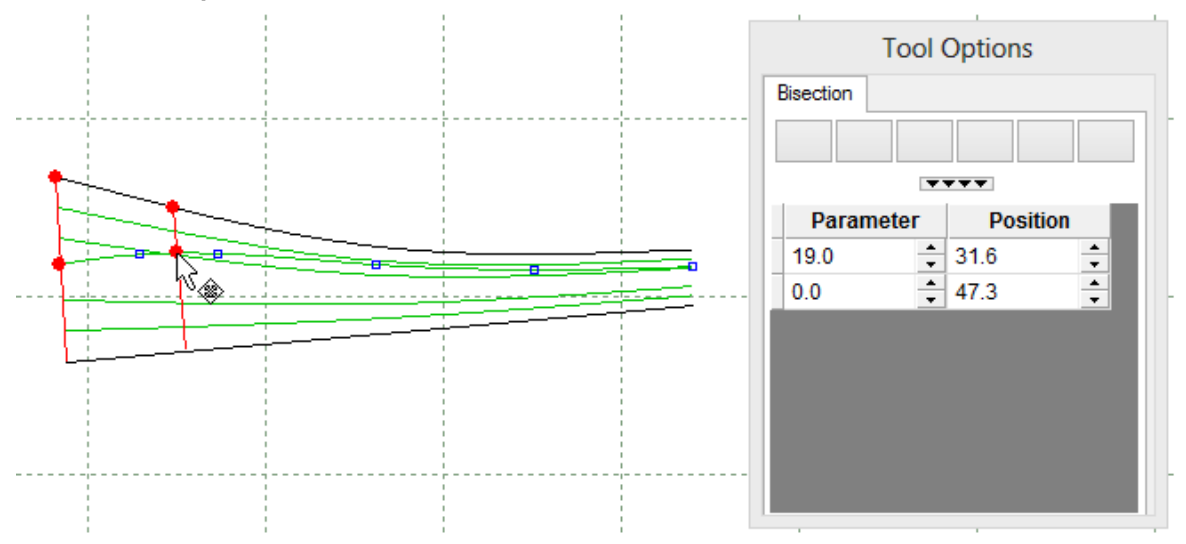

# 6.13 Operations - Anchor

This option creates a link between lines of different geometry; it also holds them constant relative to each other when graded.

1. Select the anchor line.

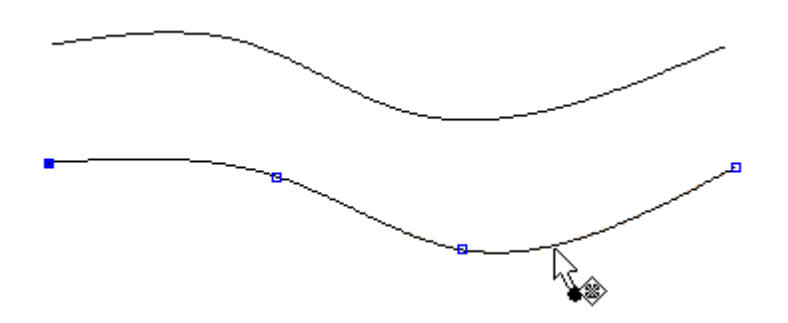

- 2. Select **Anchor** from the **Operations** menu.
- 3. Select the master line

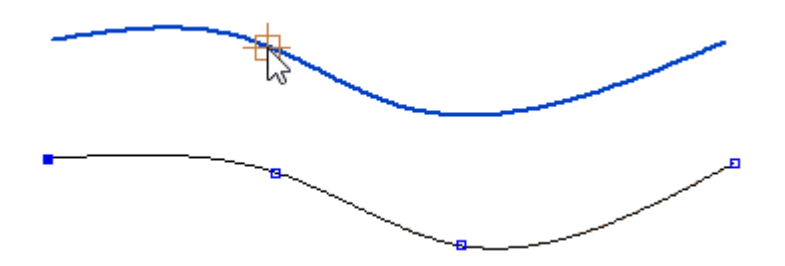

The anchor line turns yellow. Any edits done to the master line are reflected in the anchor line

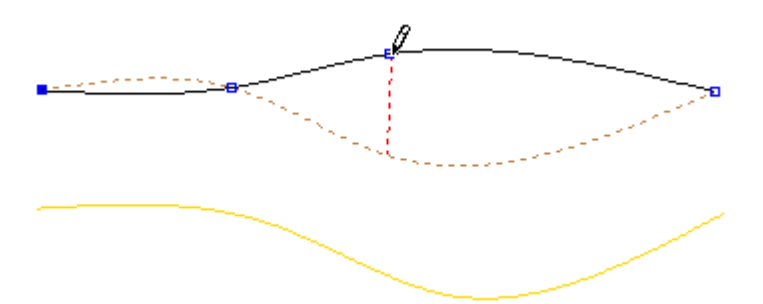

4. The lines will remain a constant distance apart when graded (the length will grade).

# 6.14 Operations - Release

This option breaks the dependency to a master line.

1. Select dependent line(s).

2. Select **Release** from the **Operations** menu **142.** Any dependency to a master line is broken.

## 6.15 Operations - Release All

This option breaks the dependency to a master line and lines dependent from the current line.

- 1. Select dependent line(s).
- 2. Select **Release All** from the **Operations** menu. Any dependency to a master line or slave lines are broken.

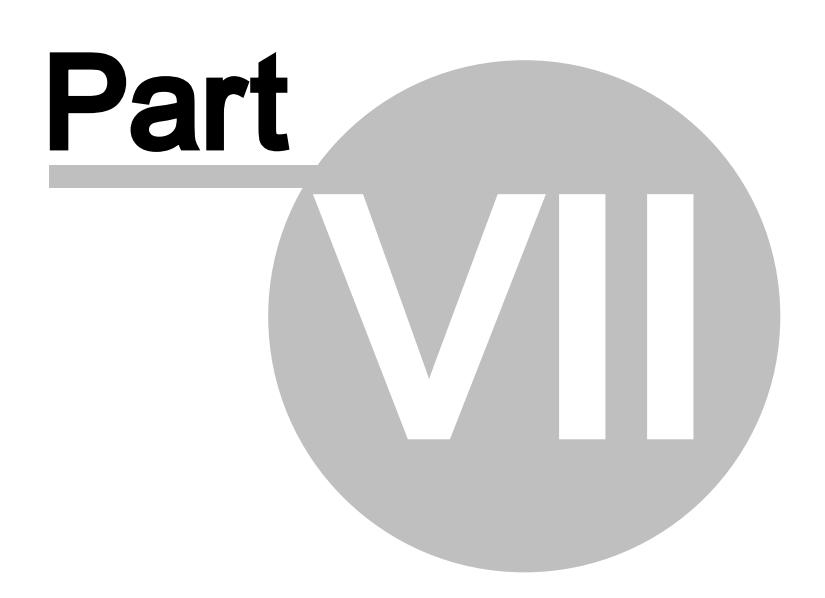

# 7 Parts Overview

This menu lets you create parts and add holes, punches and generally edit parts.

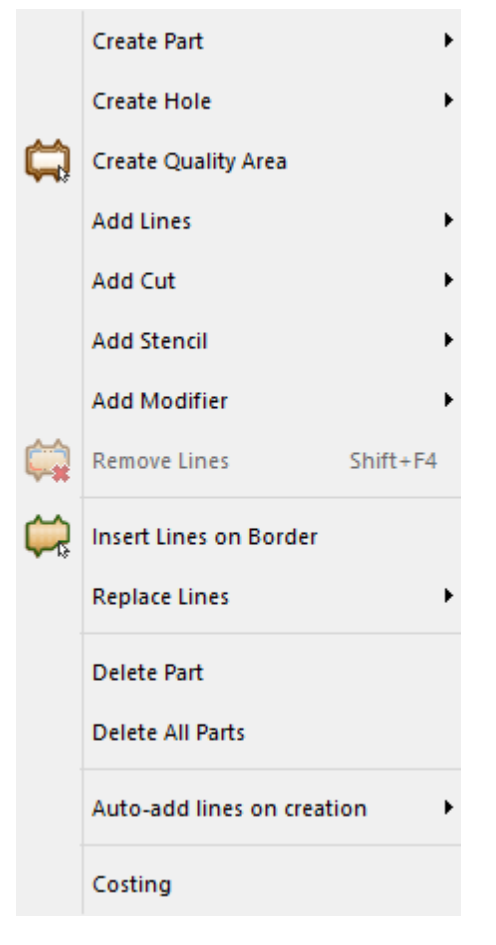

## 7.1 Parts - Create Part

This menu lets you to choose between create a part **by contour** or **by on click**.

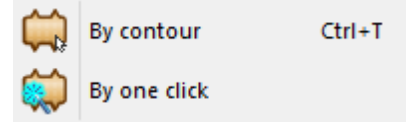

*Note:Enhanced part collection tool with information about last collected parts.*

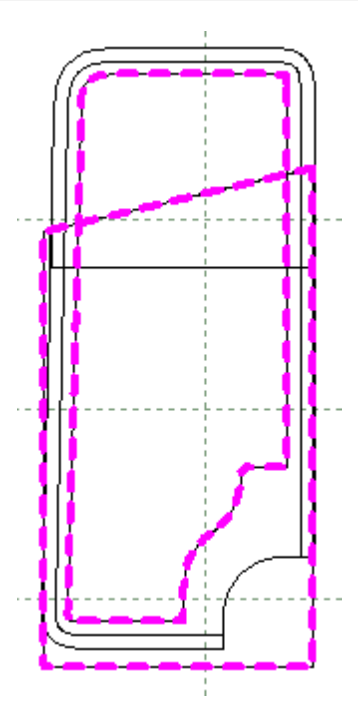

## 7.1.1 Parts - Create Part - By Contour

This is the same as clicking the **Create Part** button on the **Parts** toolbar or pressing **Ctrl+T**

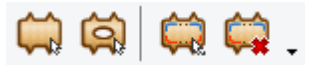

- **Parts can be created very quickly using hot keys and menu options.**
- Treatments (for example, overlaps, folds and seams) can be added during part creation.
- If you work on a folded shell, centre notches can be added automatically.
- **Inside indicators can be applied automatically.**
- The software is designed to have some built in intelligence. So, if a treatment is applied to one side of a folded part that joins the other side of the part, the other side will have the same treatment applied to it.

The following examples show you how to create some of the common types of parts.

- Creating a part with no treatments or folds
- Creating an unfolded mirrored part
- Creating an unfolded non-mirrored part
- Creating parts with treatments
- Tips and Tricks
## 7.1.1.1 Creating a part with no treatments or folds

- 1. Select **By contour** from **Create Part** in the **Parts** menu.
- 2. Start to define the boundary of the part using the left mouse button.

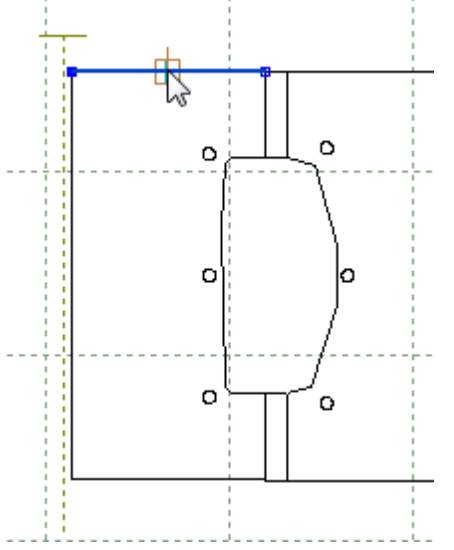

3. Continue to select lines going in the same direction. The direction is not important as long as within each part you move in the same direction.

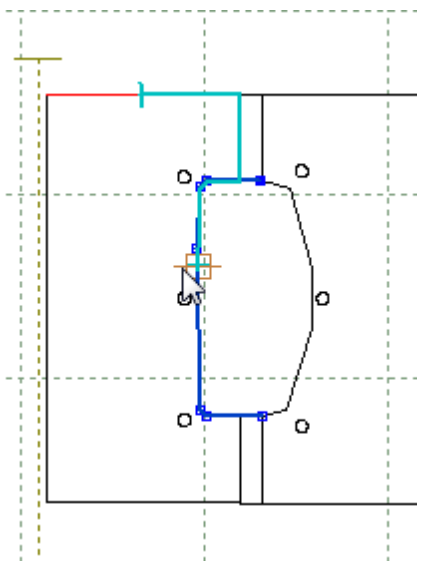

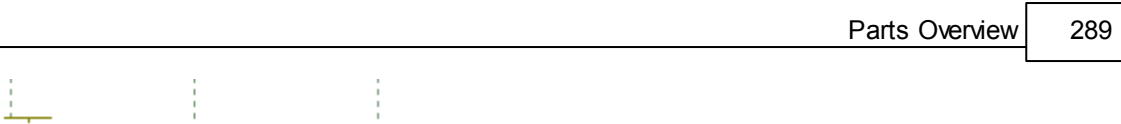

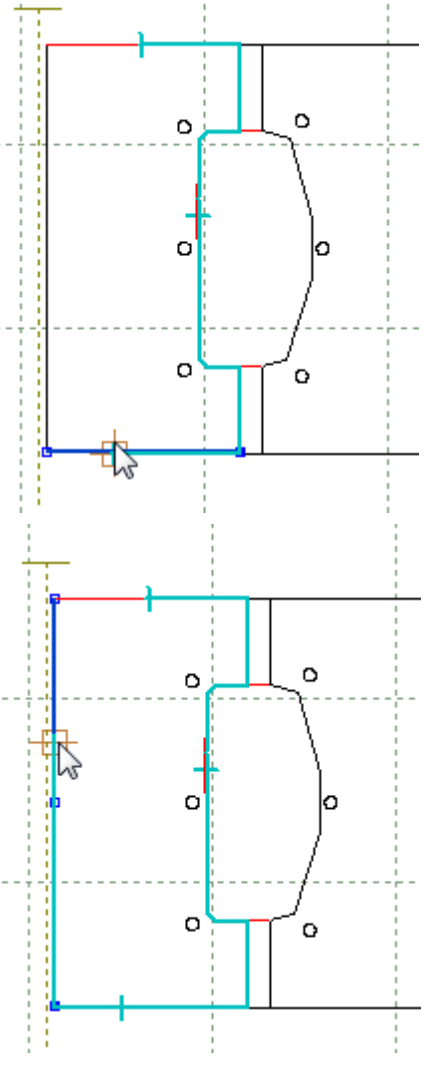

4. Click the right mouse button to display the following menu.

### 290 | MindCAD 2D Design & Engineering

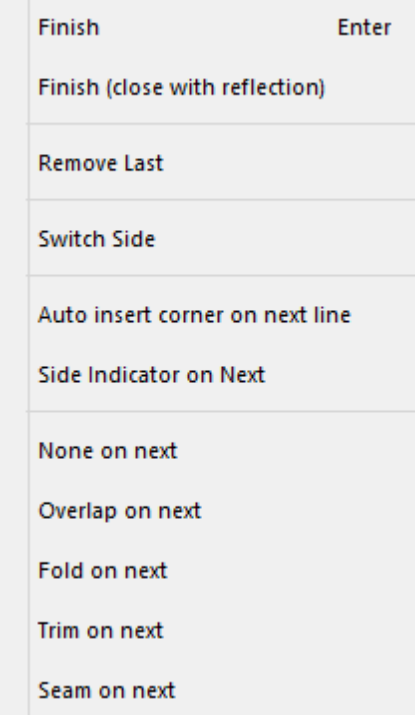

5. Select **Finish** to complete the part. The part can also be finished by pressing the **Enter** key or clicking the middle mouse button.

The part will be highlighted.

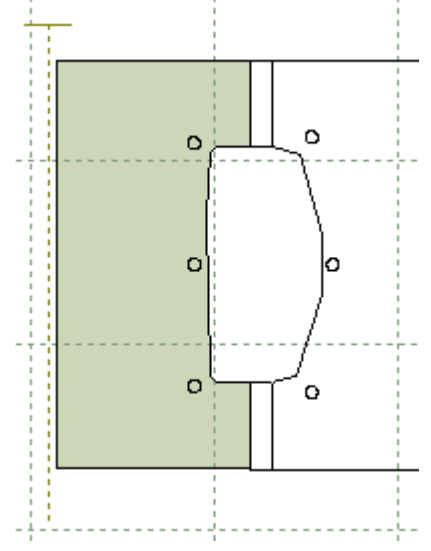

- *Remove Last - If you make a mistake when selecting a line, use this option to undo the last selection. You can then pick another line.*
- 6. The part will be added to the Parts/Library Bar.

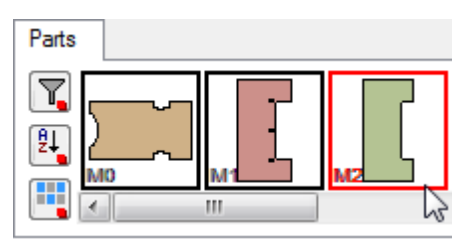

*Note:The part will always go to the first empty space in the parts toolbar.*

# 7.1.1.2 Creating an unfolded mirrored part (1 axis)

- 1. Select **By contour** from **Create Part** in the **Parts** menu.
- 2. start to define the boundary of the part using the left mouse button. Select the first line next to the current axis that will be used to unfold the part.

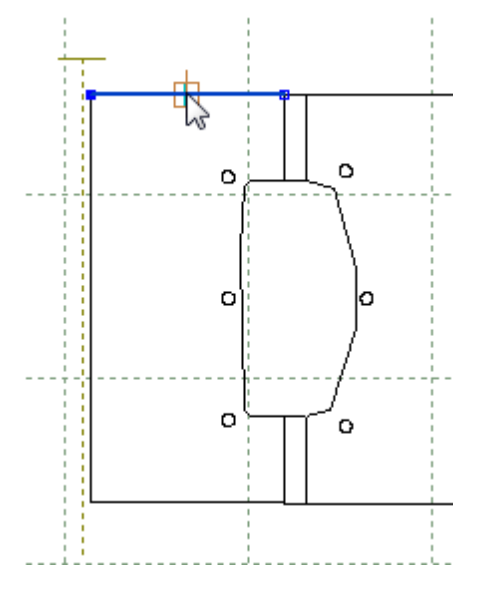

3. continue to select lines going in the same direction.

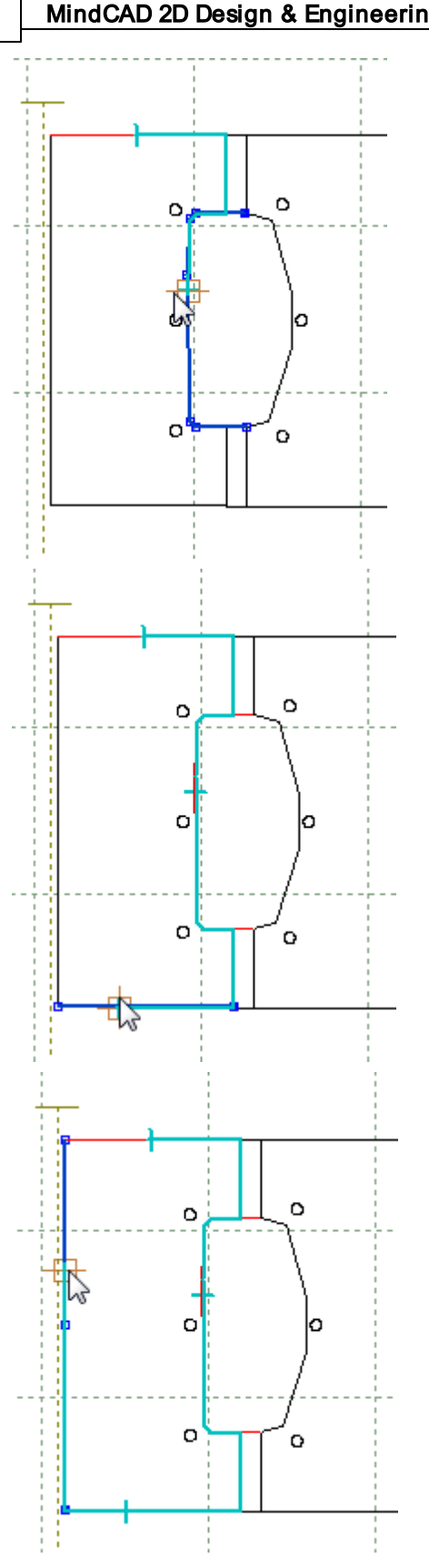

4. click the right mouse button to display the following menu.

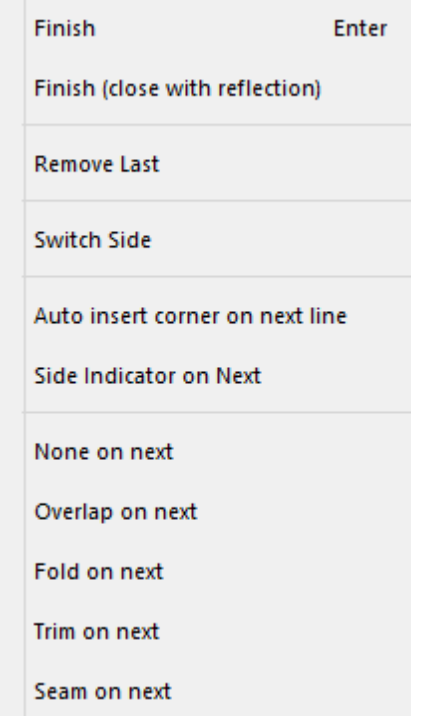

5. select **Finish (close part with reflection)** to complete the part. The part will be highlighted.

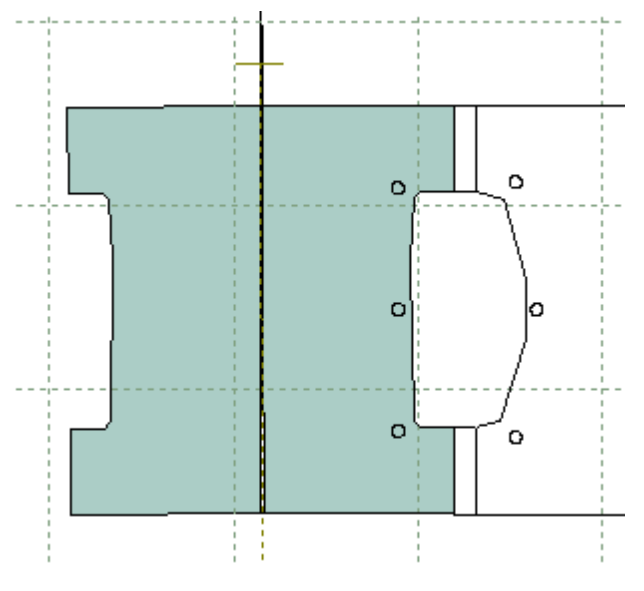

# 7.1.1.3 Creating an unfolded mirrored part (2 axis)

Example in how to create an unfolded mirrored part with two axis.

1. Select **By contour** from **Create Part** in the **Parts** menu.

### 294 | MindCAD 2D Design & Engineering

2. Start to define the boundary of the part using the left mouse button. Select the first line next to the current axis that will be used to unfold the part.

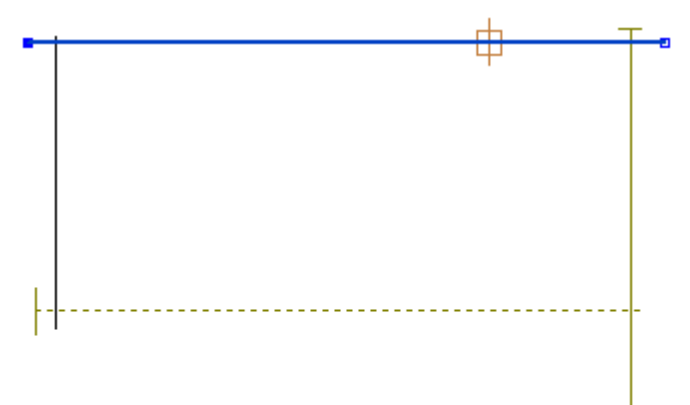

3. Continue to select lines going in the same direction.

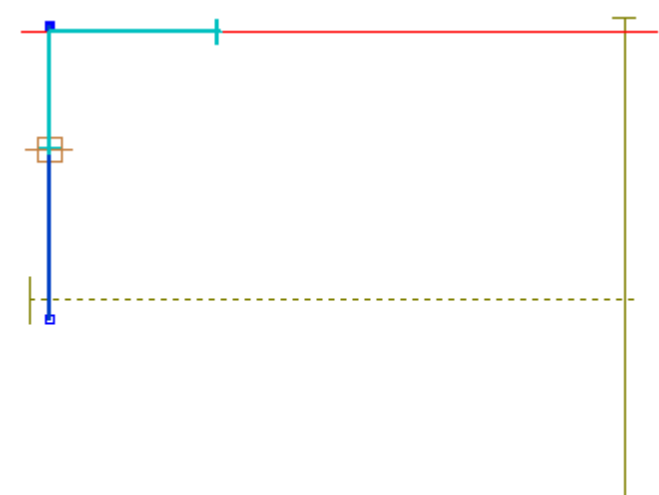

4. Click in the right mouse button to display the contextual menu. And select the option **Switch Side**.

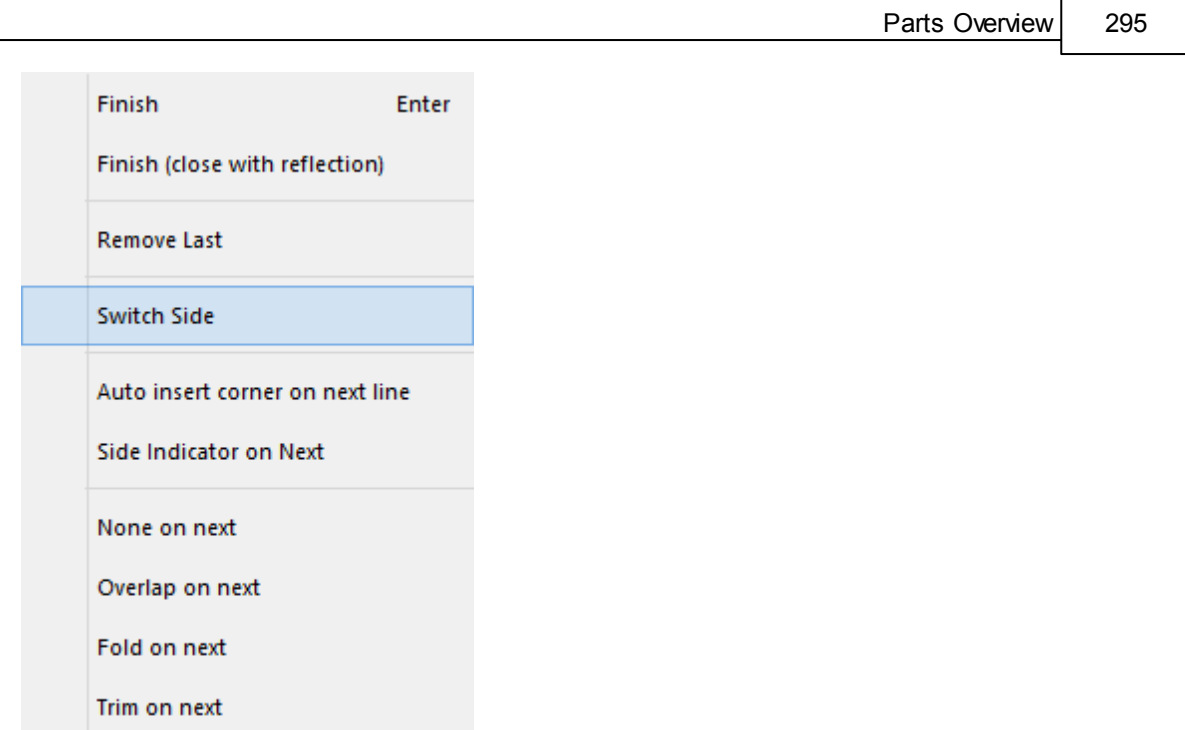

5. Continue to select lines going for the other side.

Seam on next

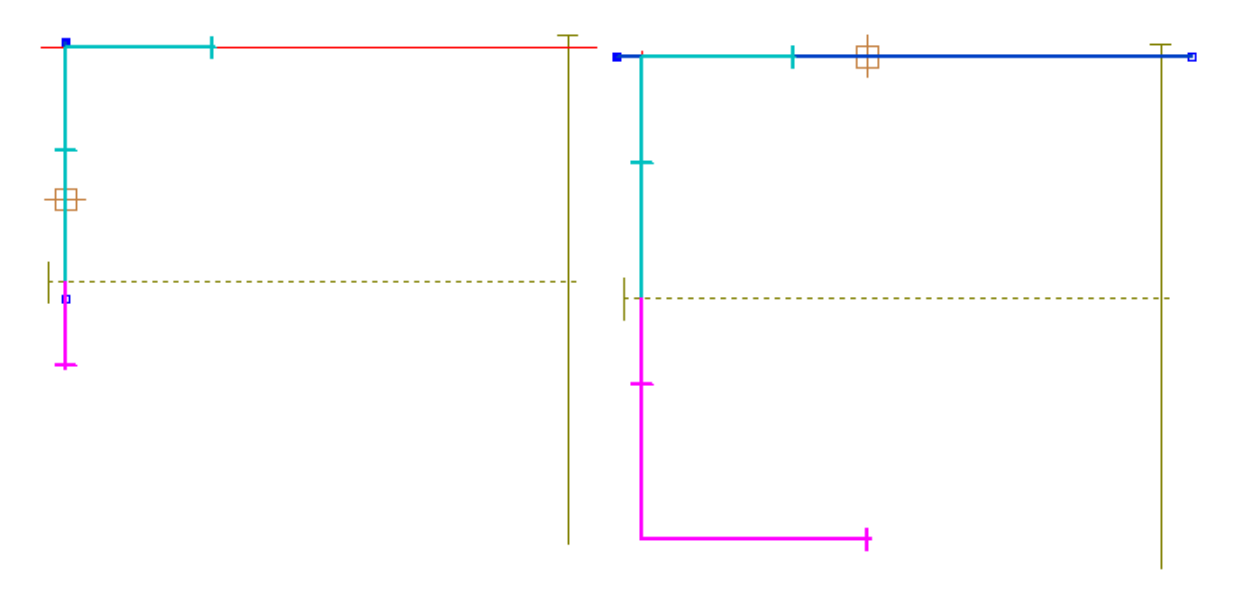

6. Place the cursor over second axis and press **CTRL+E** to active it.

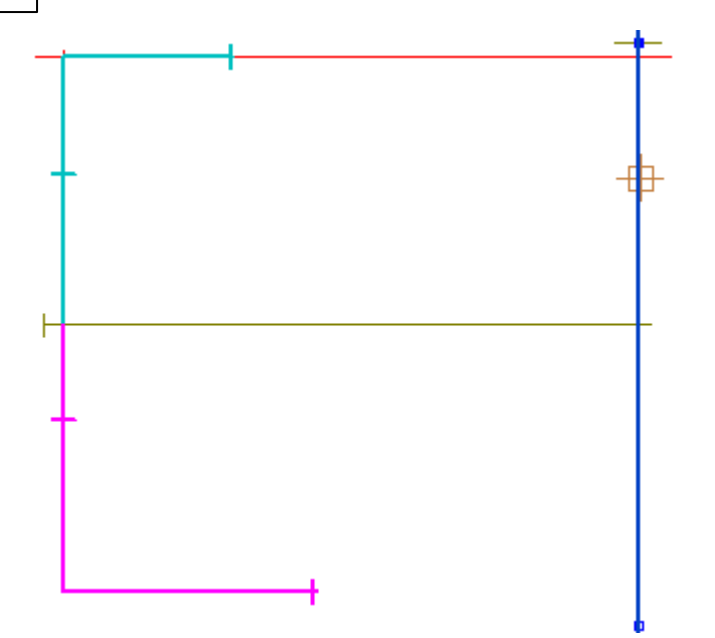

7. Click the right mouse button to display the following menu.

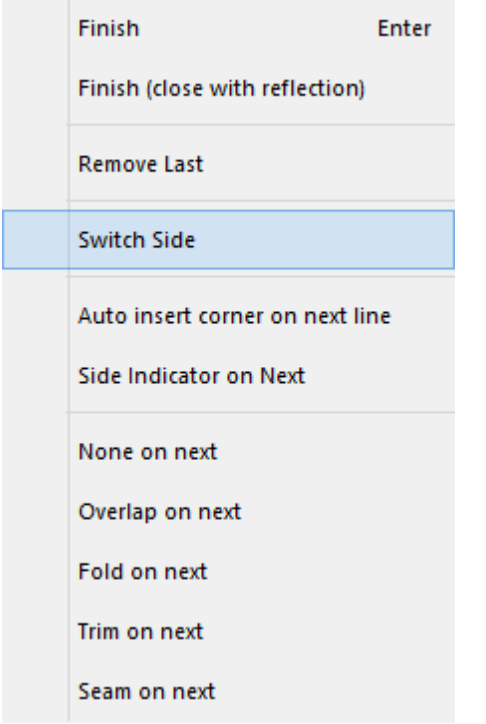

8. Continue to select lines going for the other side.

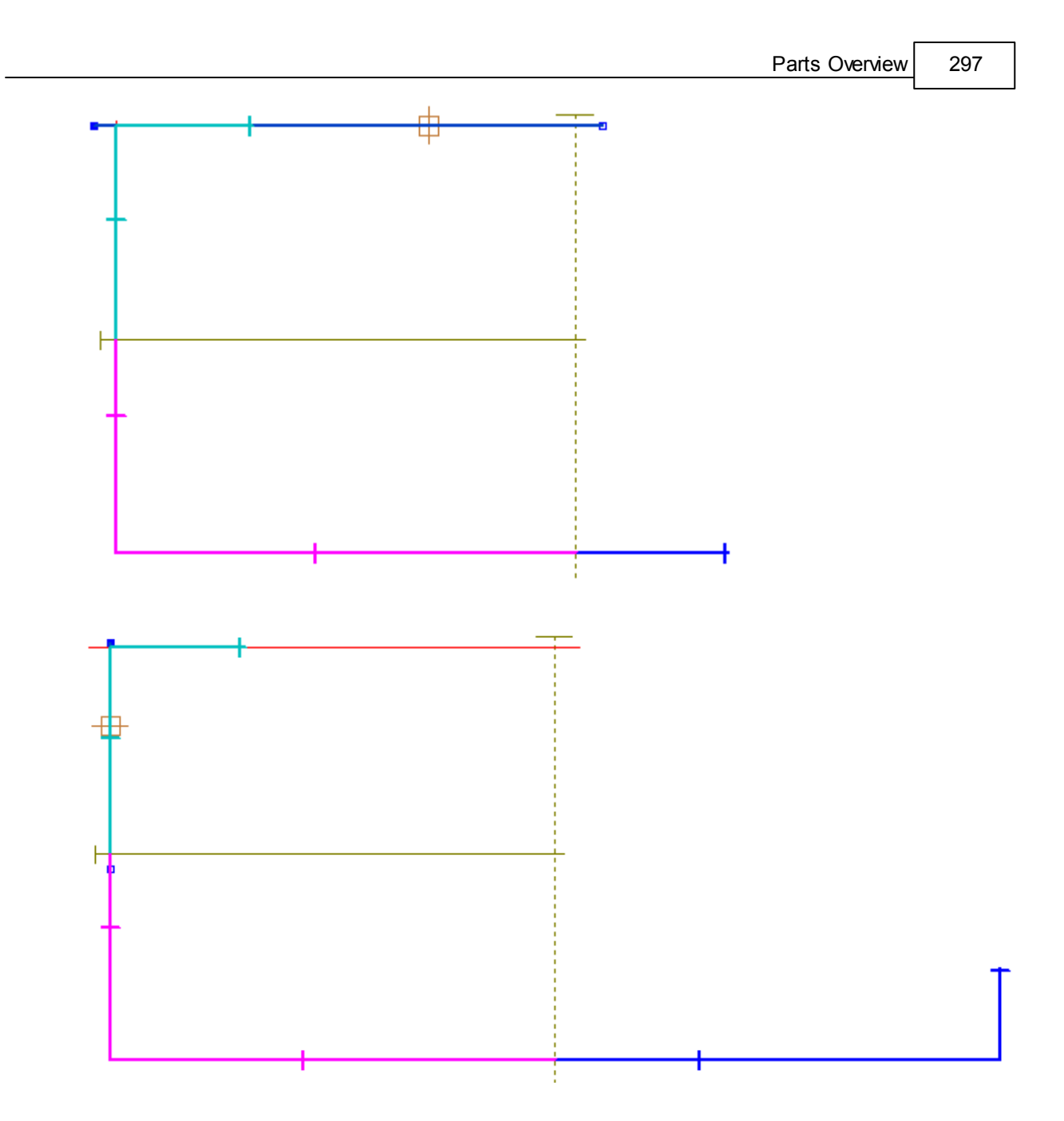

9. Place the cursor over the other axis and press **CTRL+E** to active it.

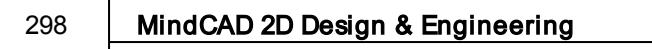

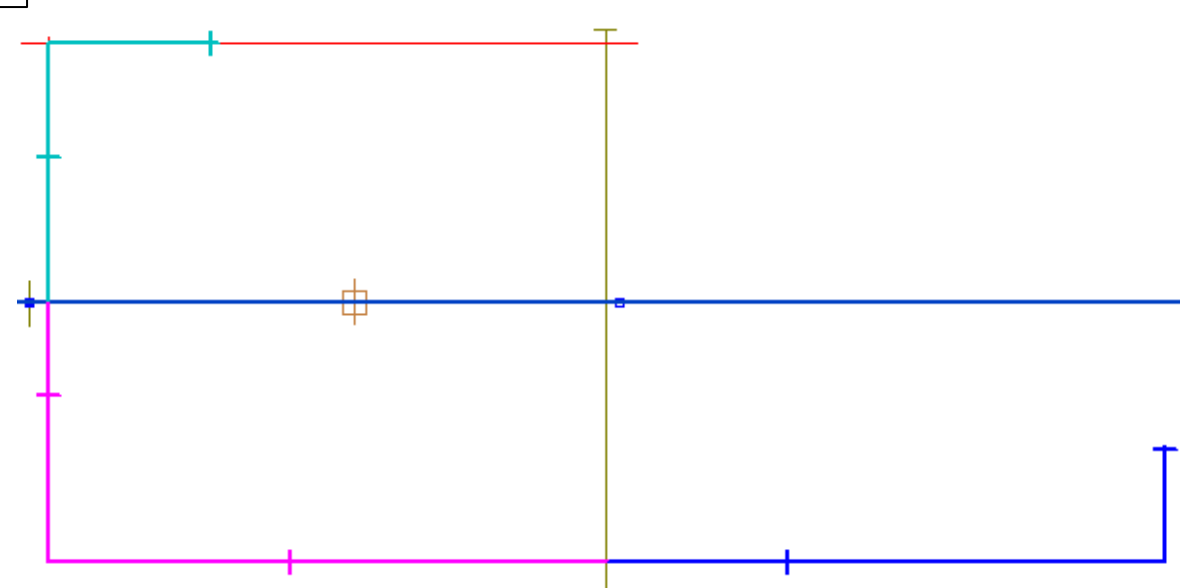

10.Click the right mouse button to display the following menu.

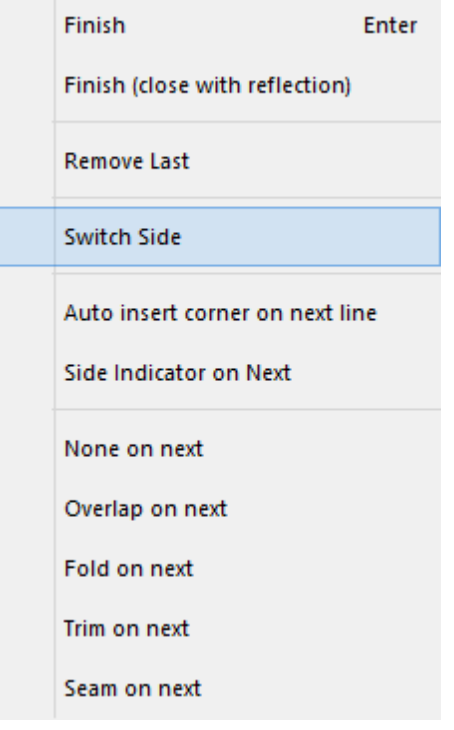

11.Continue to select lines going for the other side.

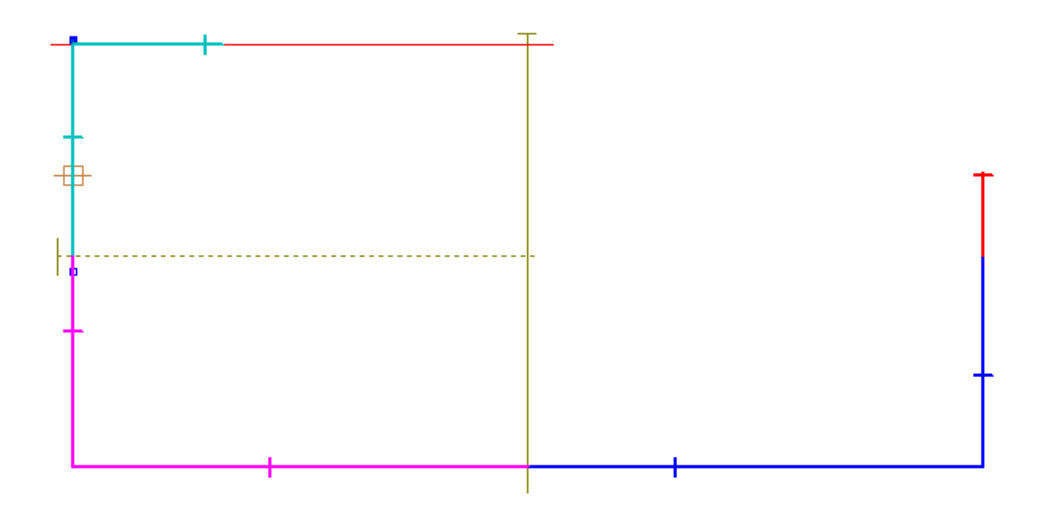

12.Click the right mouse button to display the contextual menu.

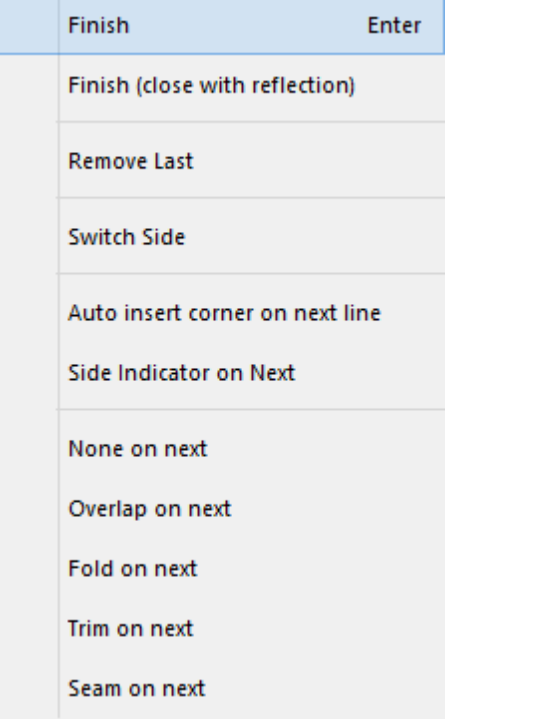

13.Select **Finish** to complete the part. The part will be highlighted.

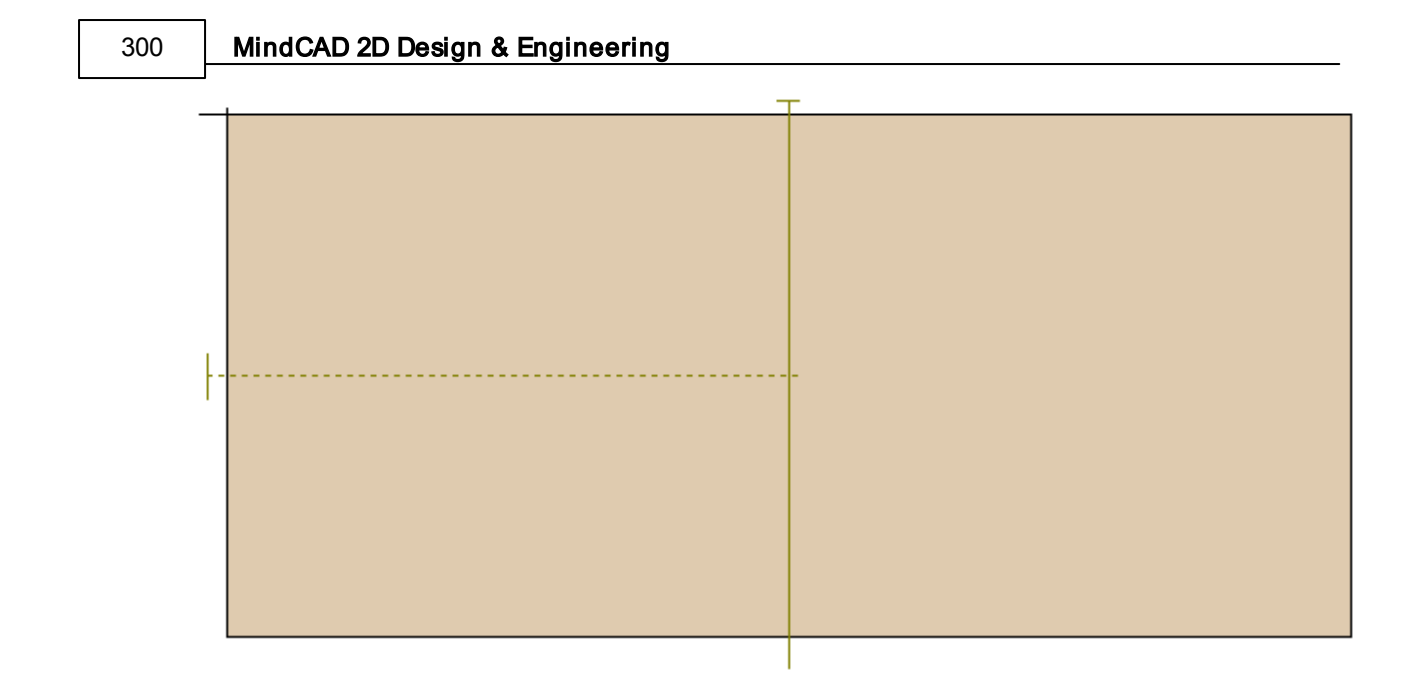

## 7.1.1.4 Creating an unfolded non-mirrored part

- 1. Select **By contour** from **Create Part** in the **Parts** menu.
- 2. Start to define the boundary of the part using the left mouse button. Select the first line next to the current axis which will be used to unfold the part.

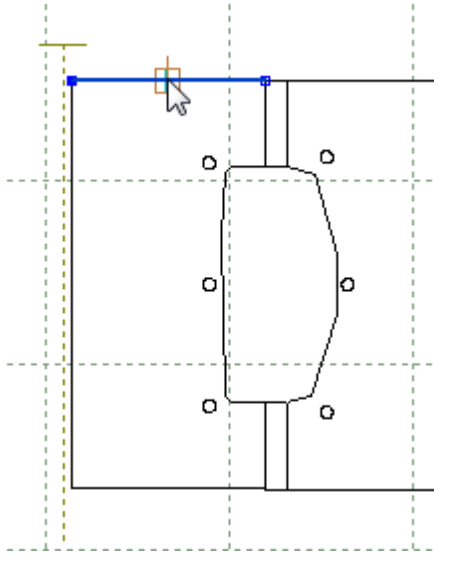

3. Continue to select lines going in the same direction.

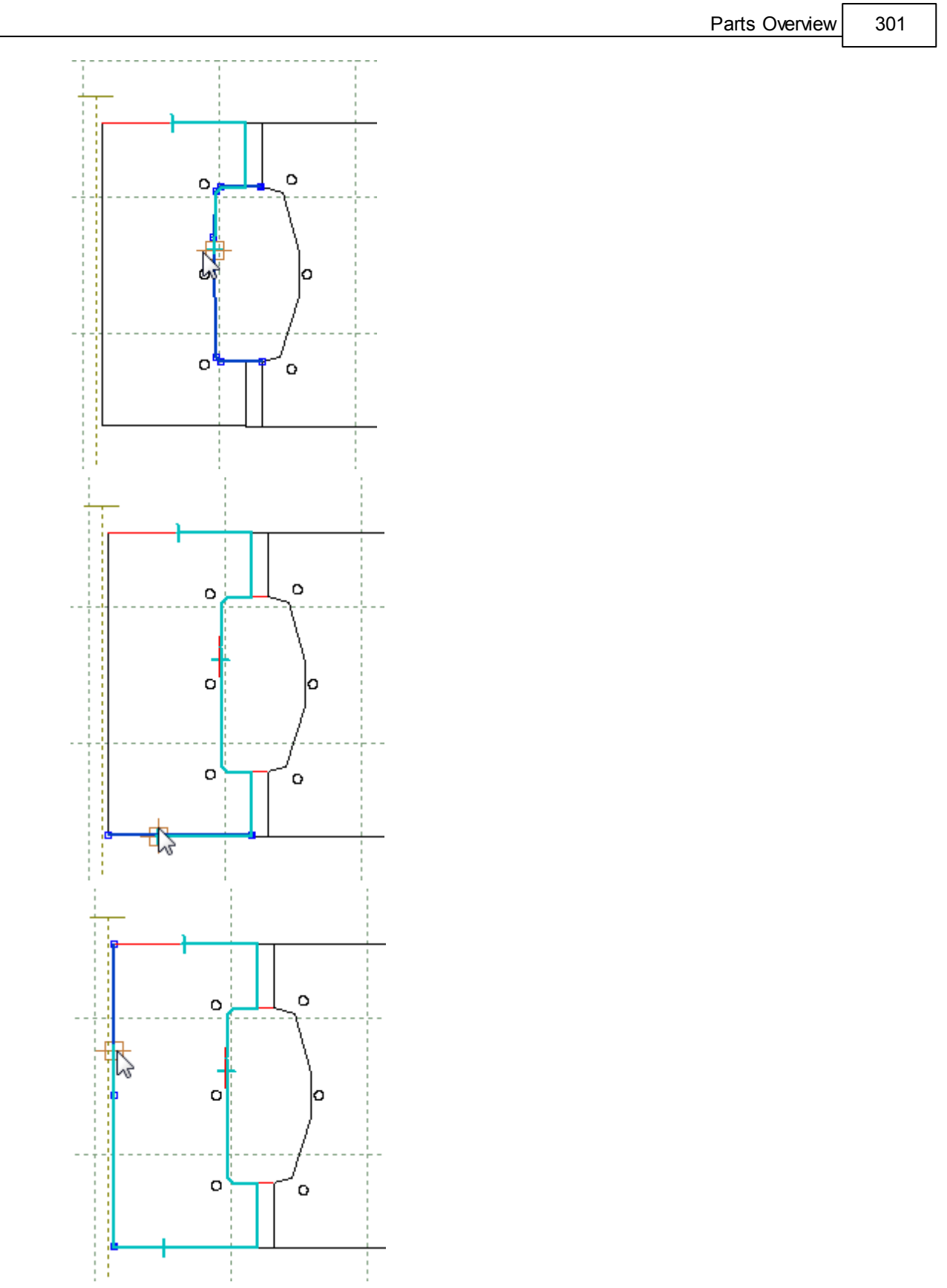

4. Use the right mouse button to display this context menu and select **Switch Side**

### 302 MindCAD 2D Design & Engineering

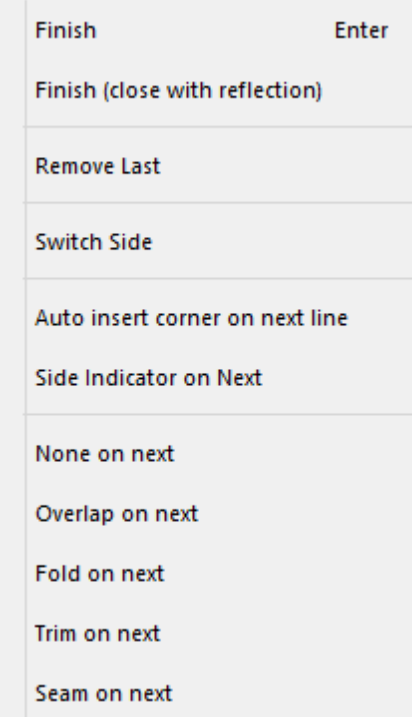

(Tip: If you press the **Ctrl** key when selecting the next point you do not need to select **Switch Side** from the menu.)

Now you can pick the other side of the part (in reverse order).

5. Continue picking the boundary

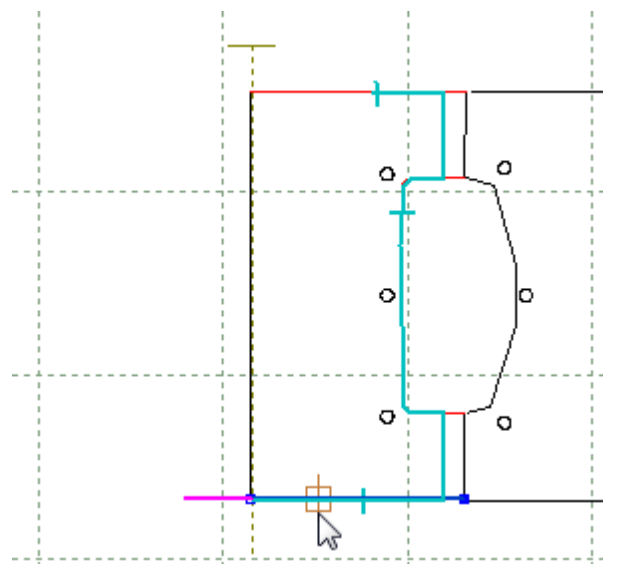

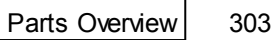

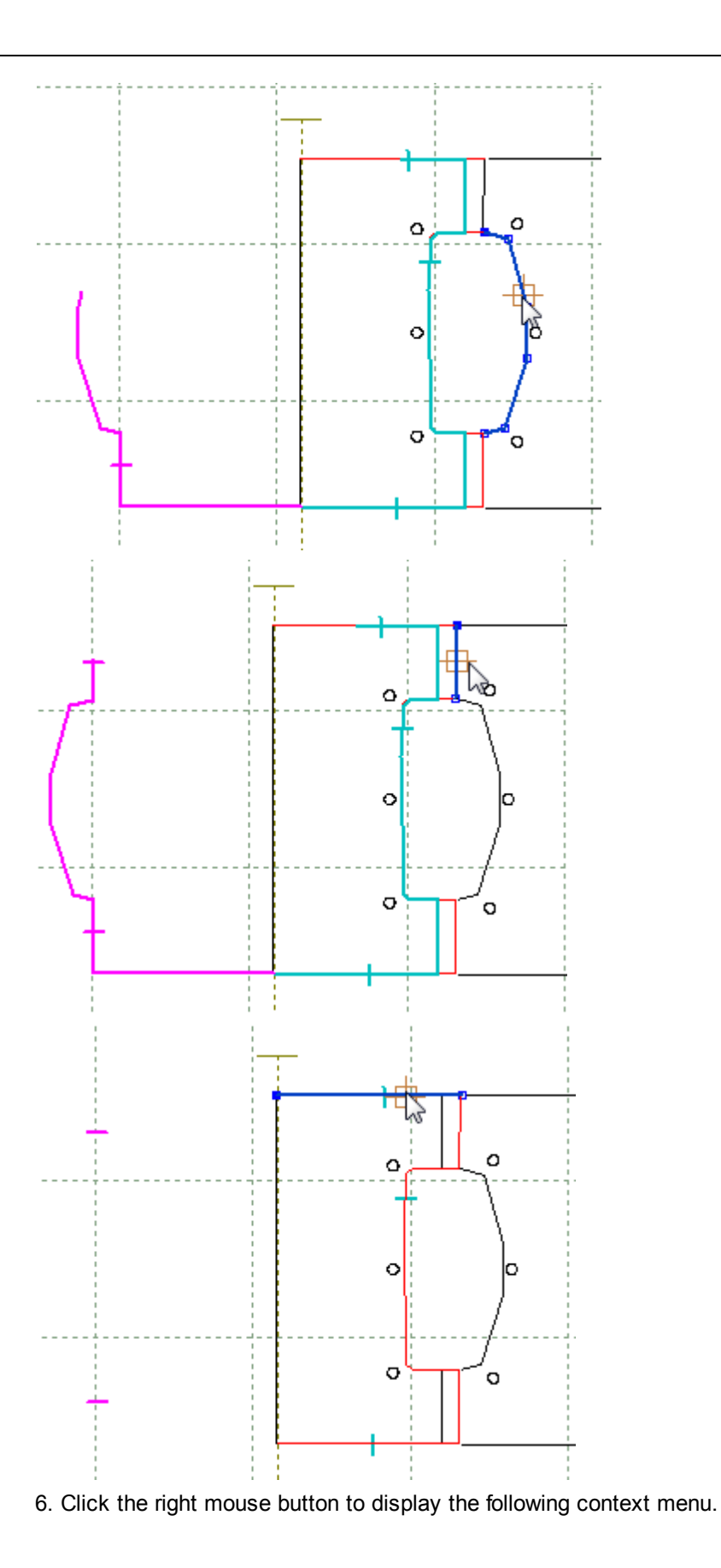

### 304 MindCAD 2D Design & Engineering

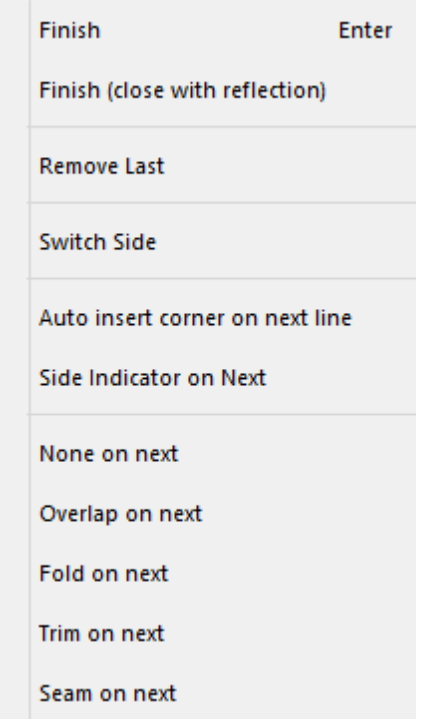

7. Click **Finish** to complete the part. The part can also be finished by pressing the **Enter** key or clicking the middle mouse button.

The part will be highlighted.

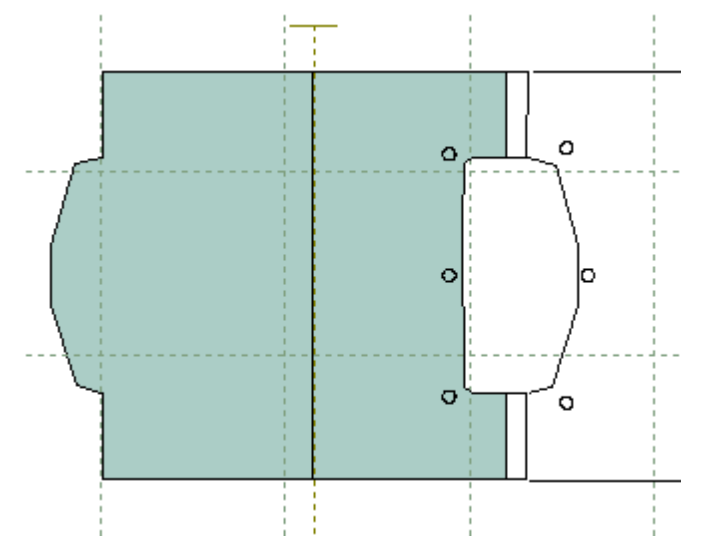

## 7.1.1.5 Creating parts with treatments

- 1. Select **By contour** from **Create Part** in the **Parts** menu.
- 2. click the right mouse button when in the graphics window and select Fold on next

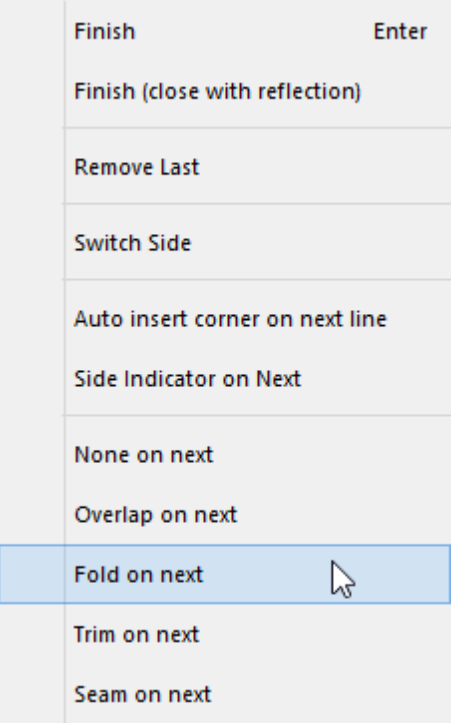

This is the same as pressings the hot key **F**

3. start to define the boundary of the part using the left mouse button.

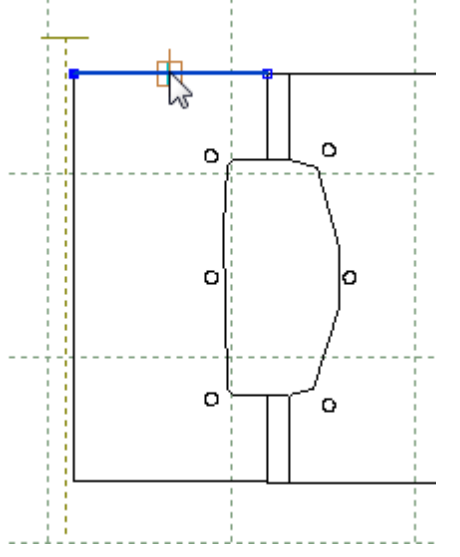

4. before selecting the next line, click the right mouse button and select **Overlap on next**

### 306 MindCAD 2D Design & Engineering

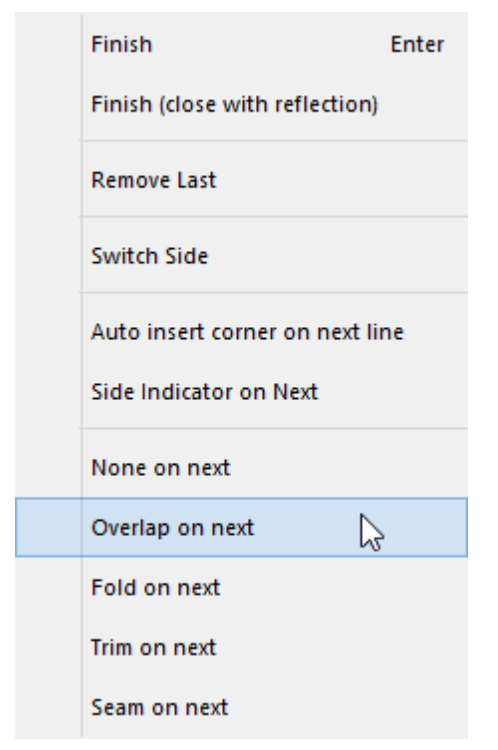

This is the same as pressing the hot key **O**

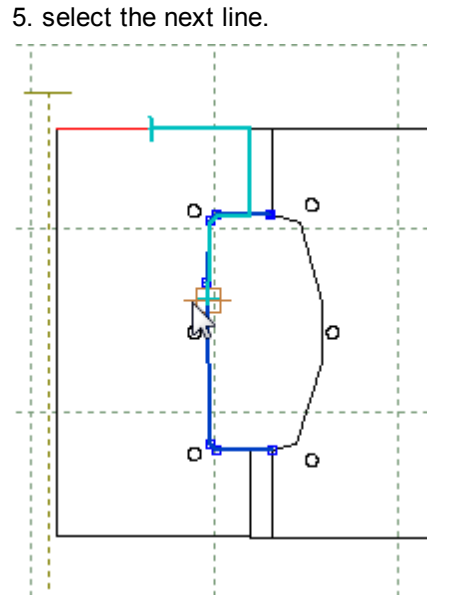

6. select the gross feather edge. If you don't select a treatment, no offset or corner will be applied (The default is zero offset and an ordinary corner).

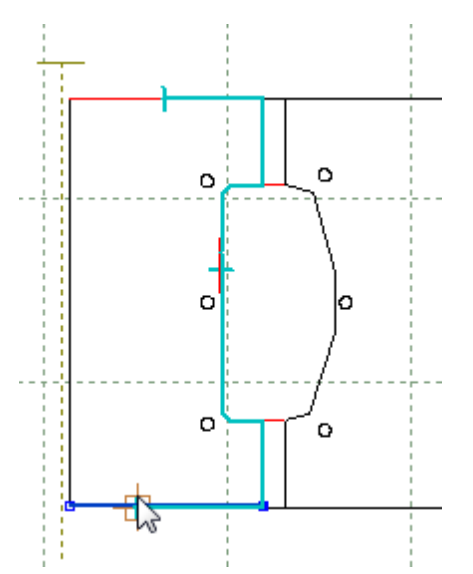

7. before selecting the heel curve click the right mouse button and select **Seam on next**

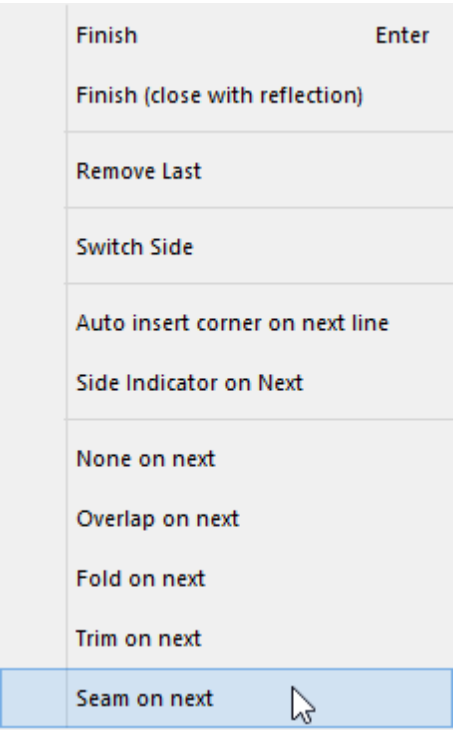

This is the same as pressing hot key **S**

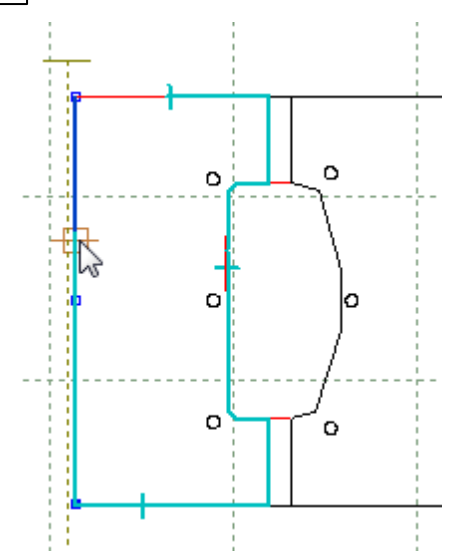

8. click the right mouse button to display the following menu.

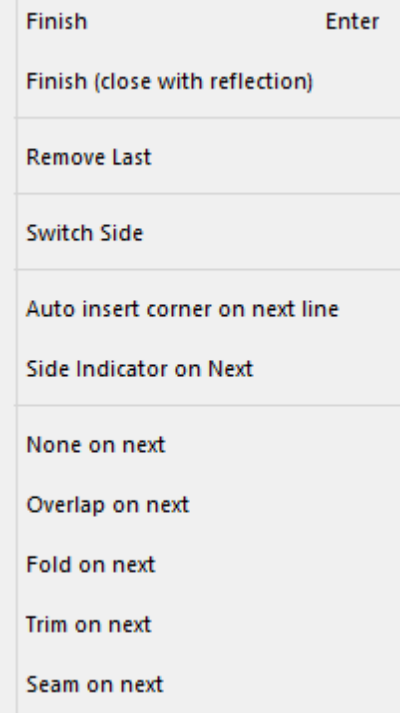

9. click **Finish** to complete the part. The part can also be finished by pressing the **Enter** key or clicking the middle mouse button.

The part will be highlighted.

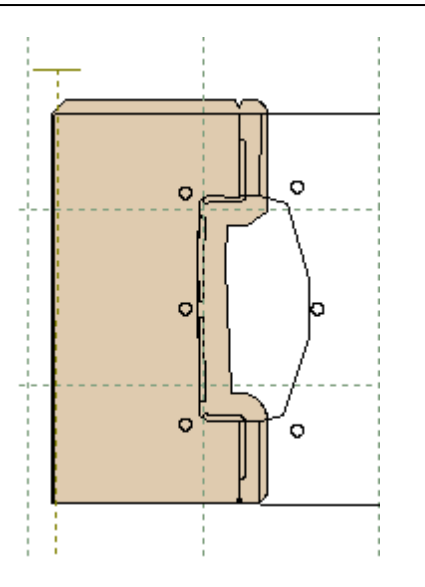

# 7.1.1.6 Creating parts with two axes (enabling one at a time)

1. Select and active the first axis. To do that you can go to **Operations - Mirror - Active Axis** or press **CTRL+E**, after Axis selection.

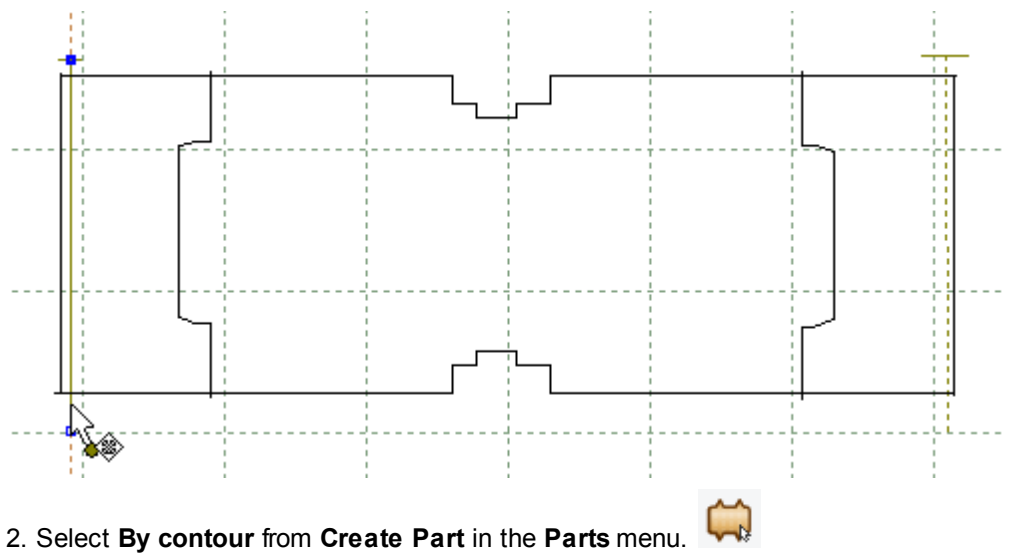

3. Press the right mouse button and select the option **Switch Side**.

#### 310 MindCAD 2D Design & Engineering

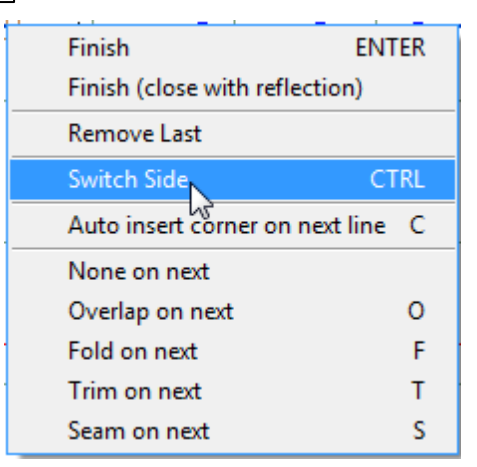

4. Start to define the boundary of the part using the left mouse button. Select the lines based on the numbers order shown in the image below (1,2 and 3).

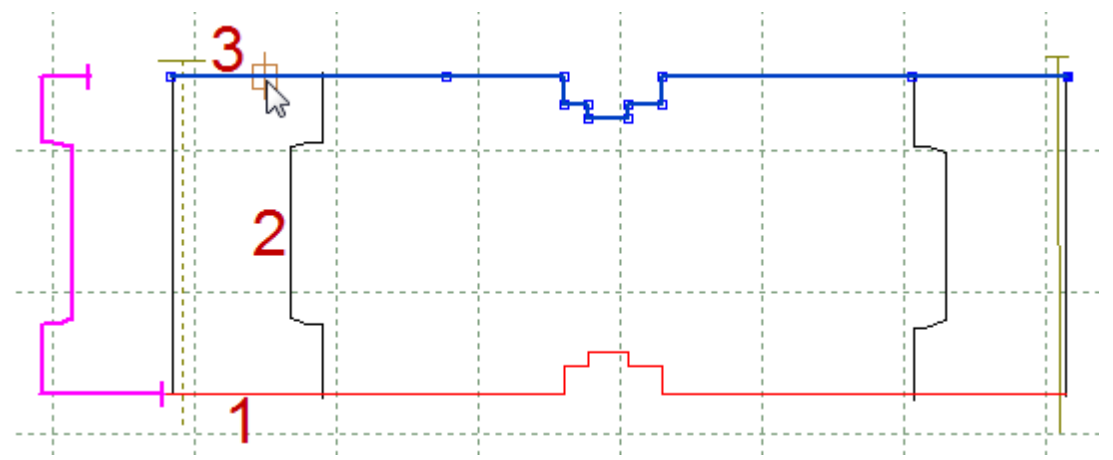

5. Press the right mouse button and select again the option **Switch Side**.

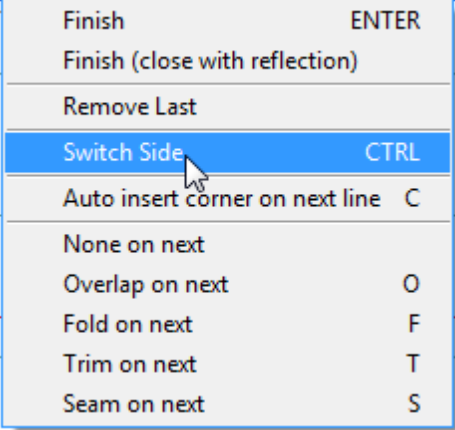

6. Select the top line (marked on the below image with the number 1); next, select and active the seconde axis. To do so, you can select **Operations - Mirror - Active Axis** or press **CTRL+E**, after Axis selection.

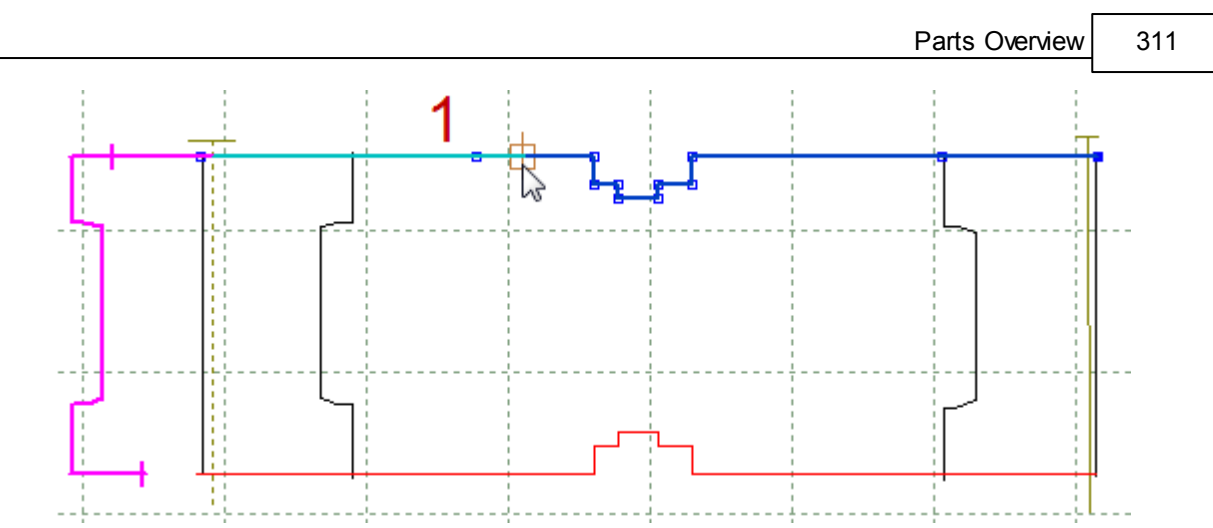

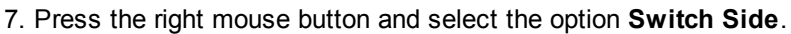

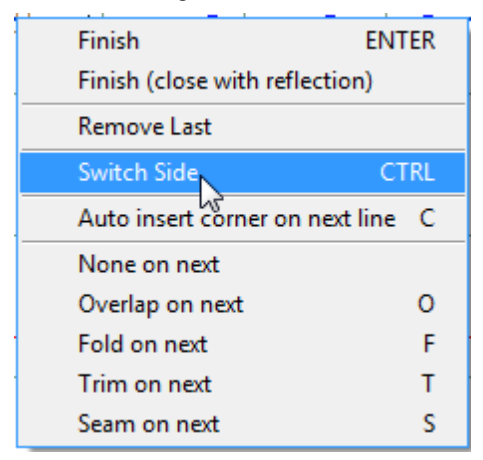

8. Continue to select lines, based on the numbers order, as shown in the image below (1,2 and 3).

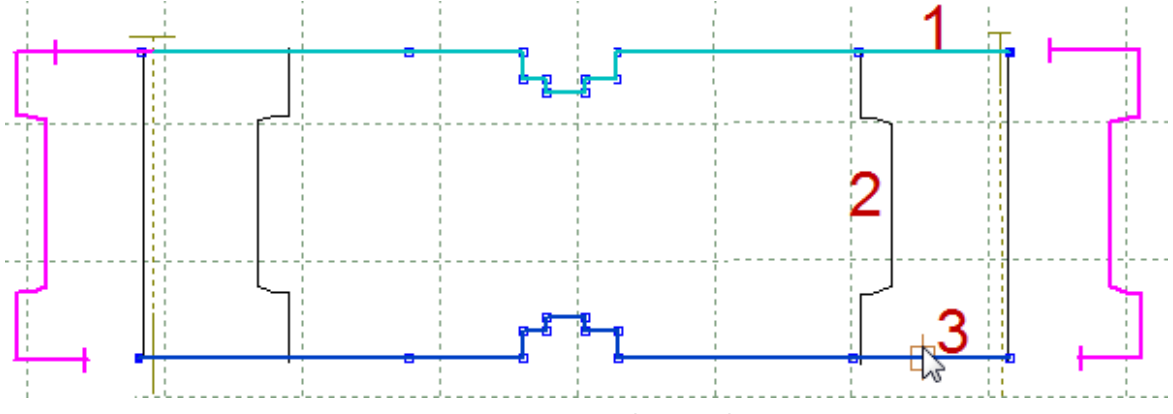

9. Press the right mouse button and select the option **Switch Side**.

### 312 | MindCAD 2D Design & Engineering

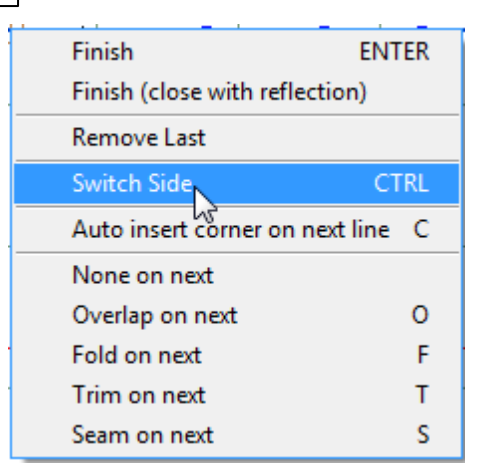

10.Continue to select lines this time the bottom line (marked on the below image with the number 1) .

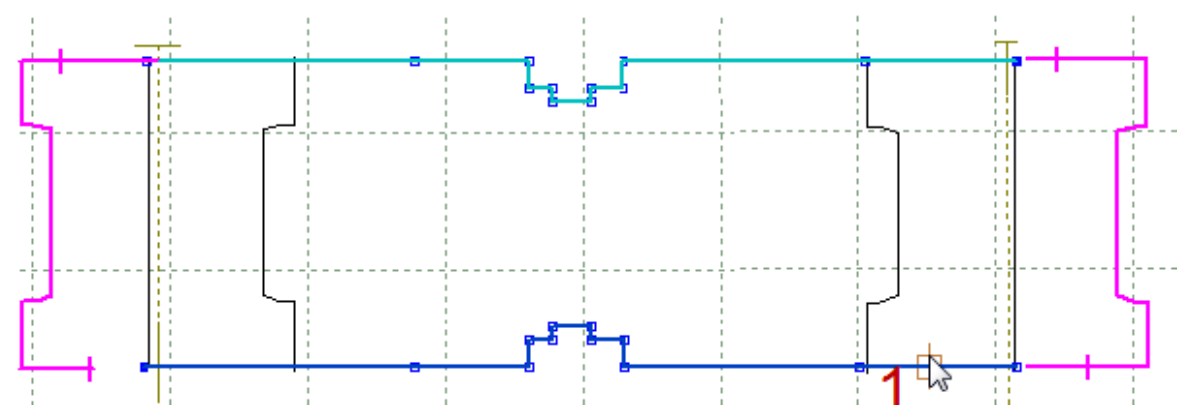

11.Click the right mouse button to display the following menu.

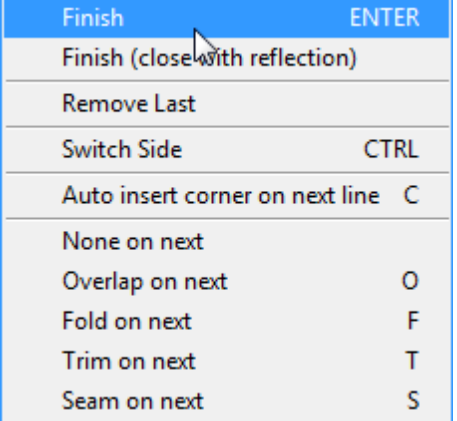

12. Select **Finish** to complete the part. The part can also be finished by pressing the **Enter** key or clicking the middle mouse button.

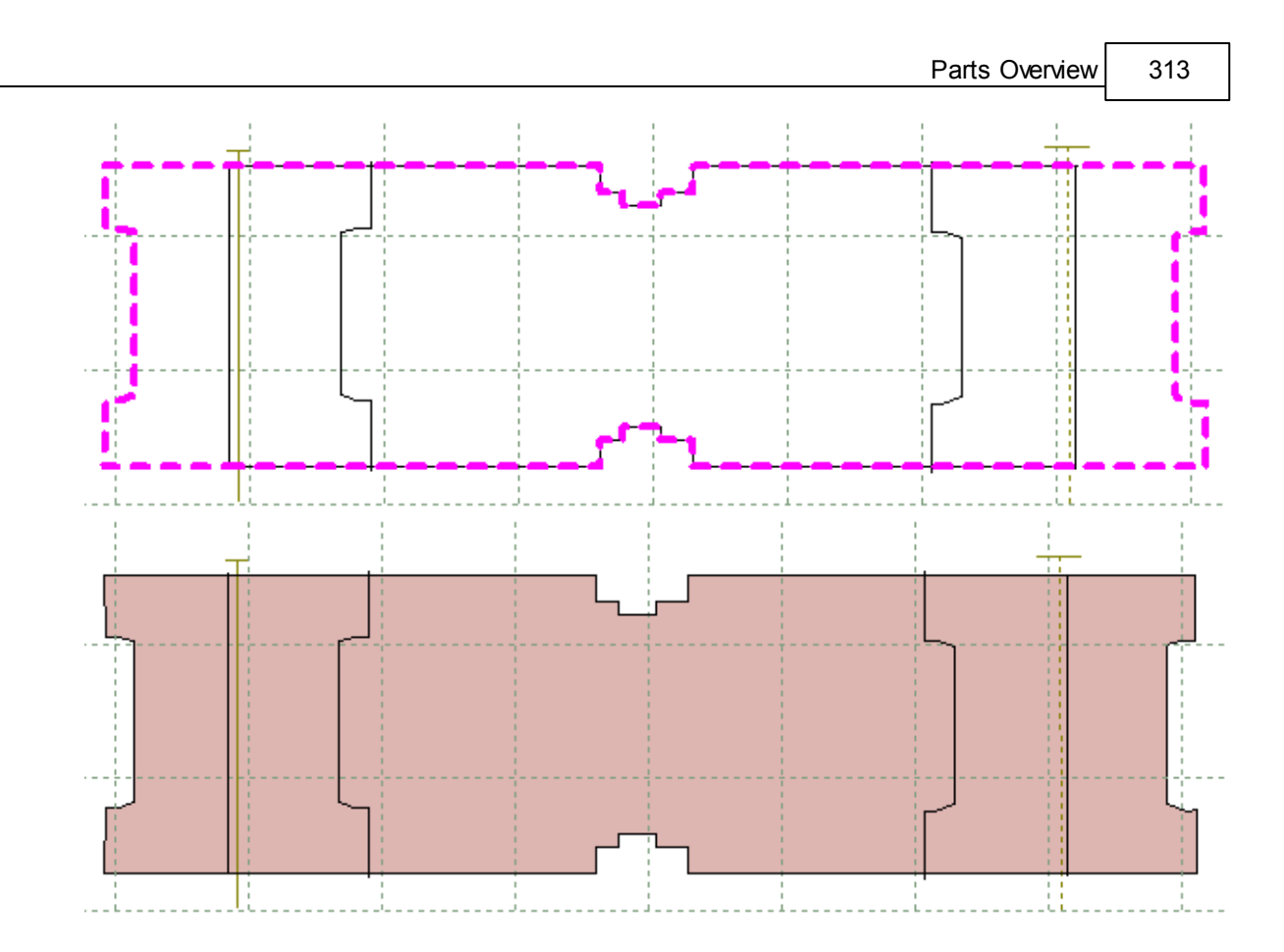

## 7.1.1.7 Creating parts with two axes (enabling the two axes at once)

1. Select the two axes. To select the both axes simultaneously select the first one and keep the **CTRL** press until select the second one.

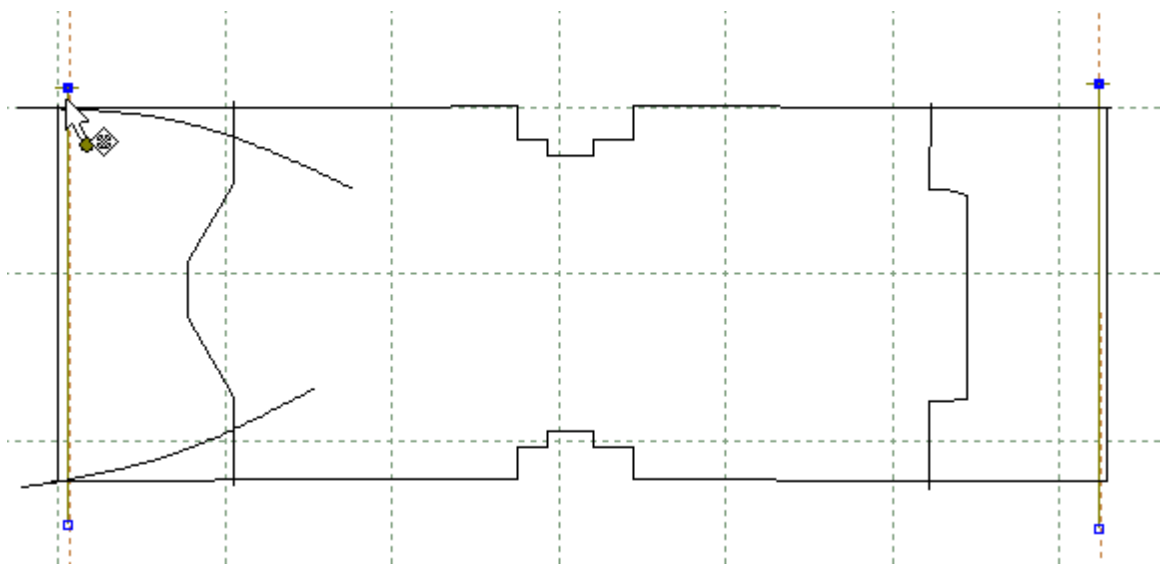

2. Activate the axes. To activate the axes you can go to **Operations - Mirror - Active Axis** or press **CTRL+E**, after Axes selection.

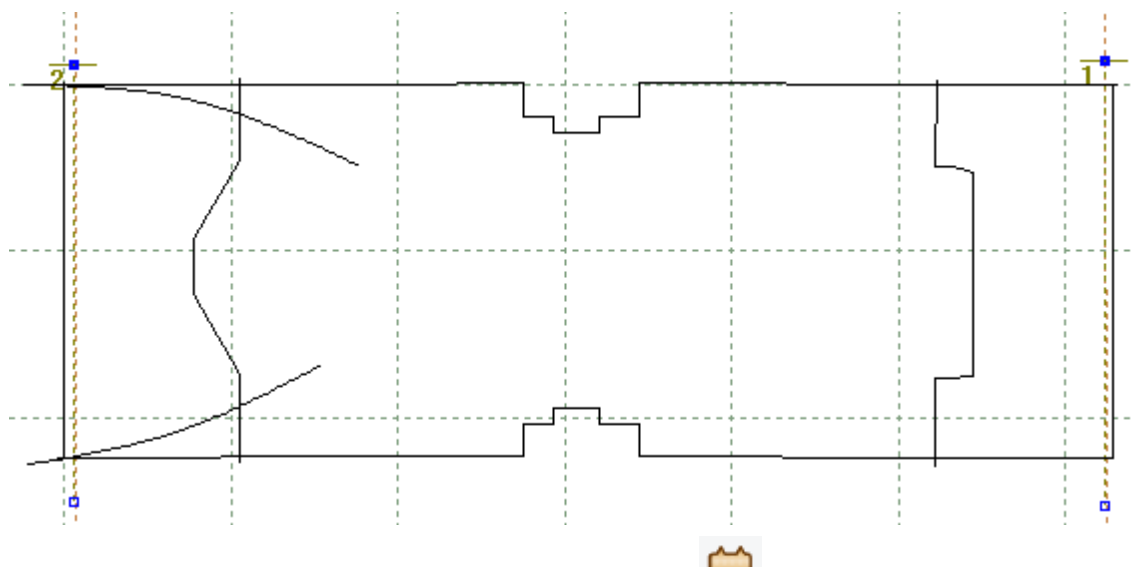

- 3. Select **By contour** from **Create Part** in the **Parts** menu.
- 4. Press the right mouse button and select the option **Switch Side**.

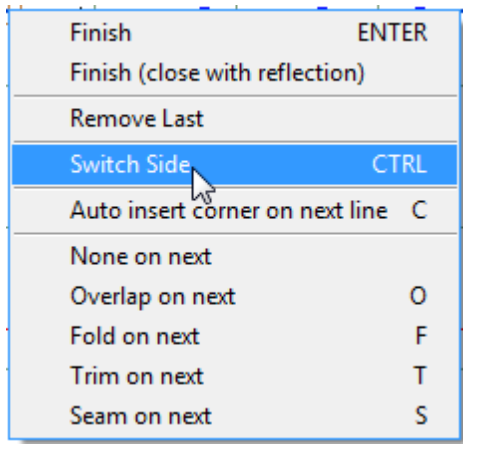

5. Start to define the boundary of the part using the left mouse button. Select the lines based on the red numbers order shown in the image below (1,2 and 3).

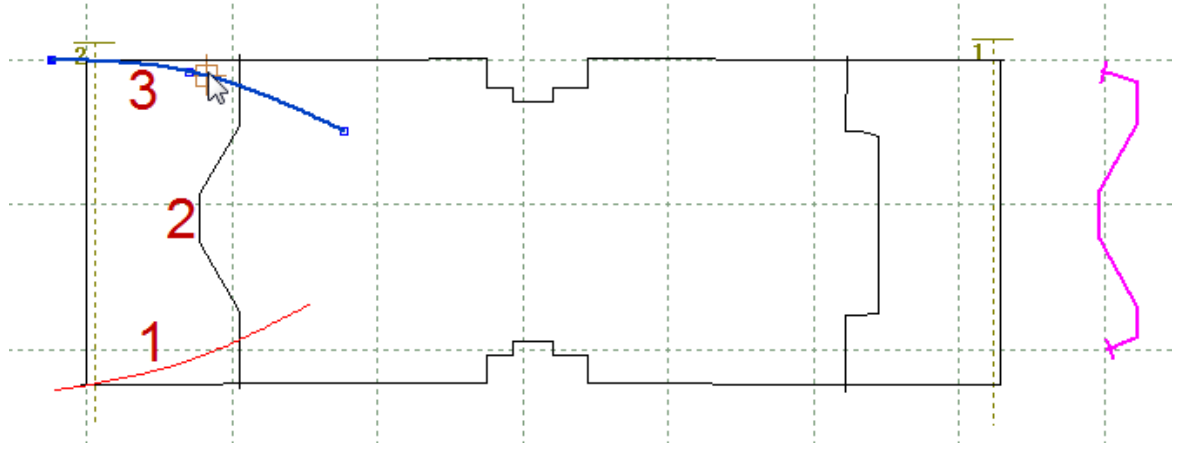

6. Press the right mouse button and select again the option **Switch Side**.

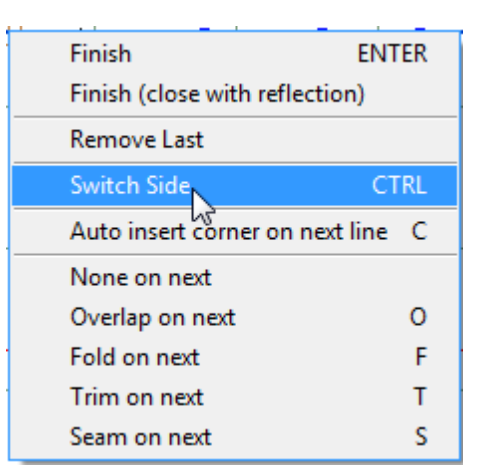

7. Continue to select lines based on the red numbers order shown in the image below (1,2 and 3).

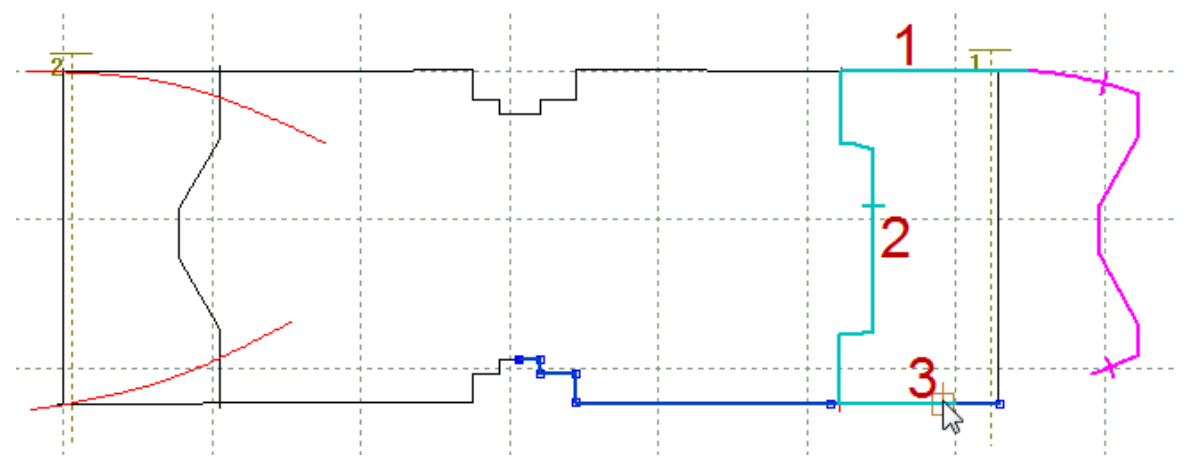

8. Click the right mouse button to display the following menu.

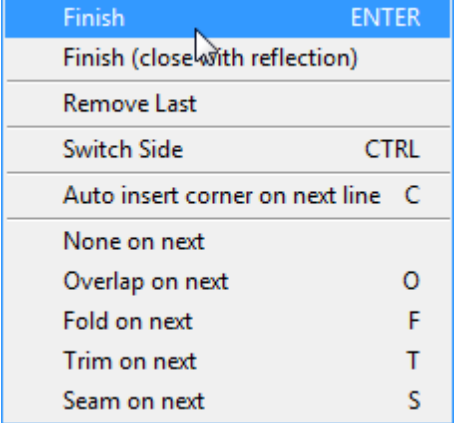

9. Select **Finish** to complete the part. The part can also be finished by pressing the **Enter** key or clicking the middle mouse button.

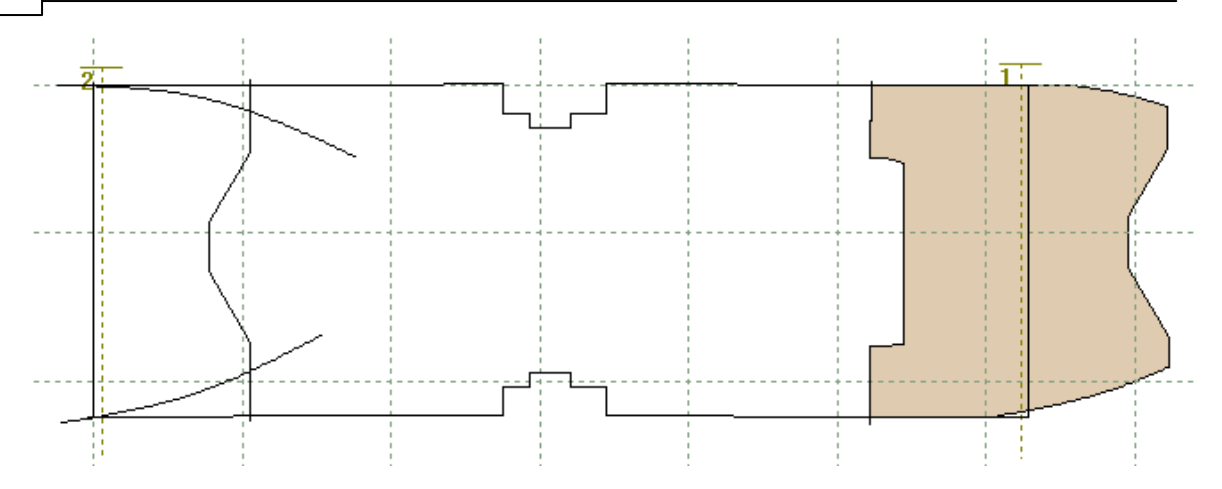

Note: The difference between this method and create a mirrored part is the fact that the lines can be *different on each side. Take the below image for example.*

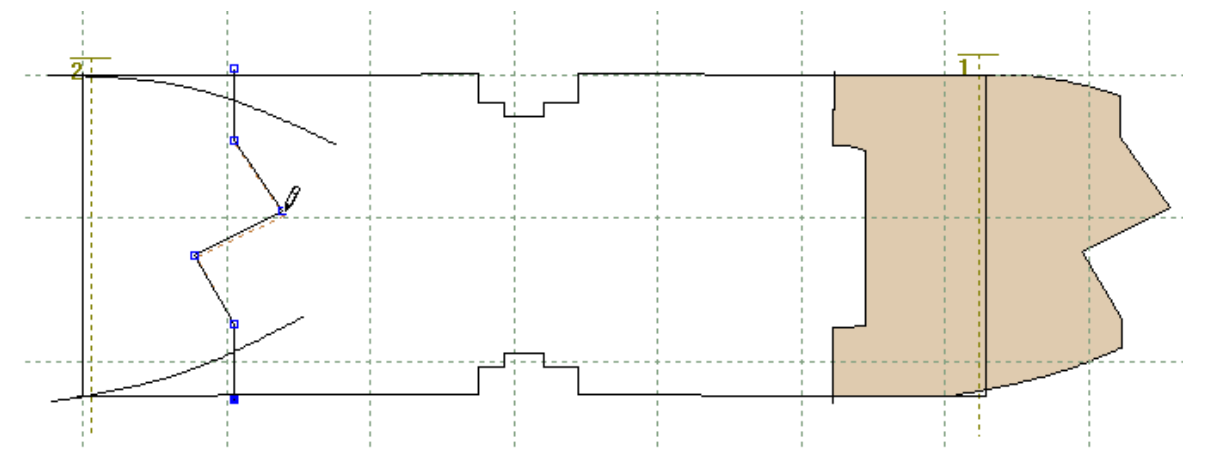

## 7.1.1.8 Tips and tricks

**Inside indicators** 

- Digitised shell For an inside indicator, use the Inside indicator on next option or press **M**.
- If you are trying to create unfolded or mirrored parts and the parts are not being displayed, always check that the correct axis is selected.
- Mirrored or unfolded parts will automatically update if you move the axis.
- Lines don't need to intersect a part to be created. The gap between the lines can be up to 25 mm.
- Avoid split lines after parts creation.

# 7.1.2 Parts - Create Part - By One Click

- 1. Select **By One Click** from **Create Part** in the **Parts** menu.
- 2. Position the mouse cursor in the middle of the lines that will compose the part.

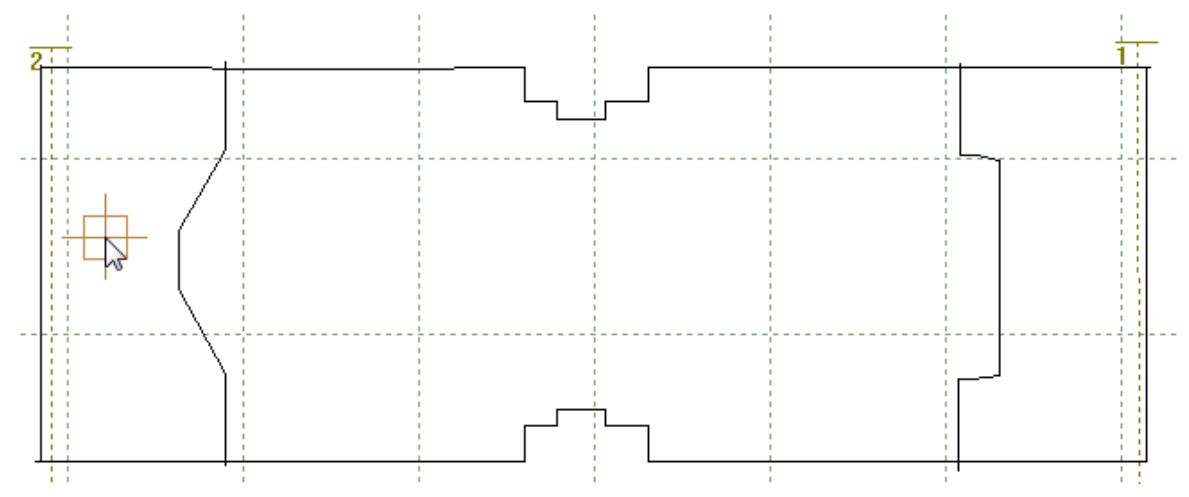

3. When the cursor is in the right position, do a click with the left button, the parts contour will be selected.

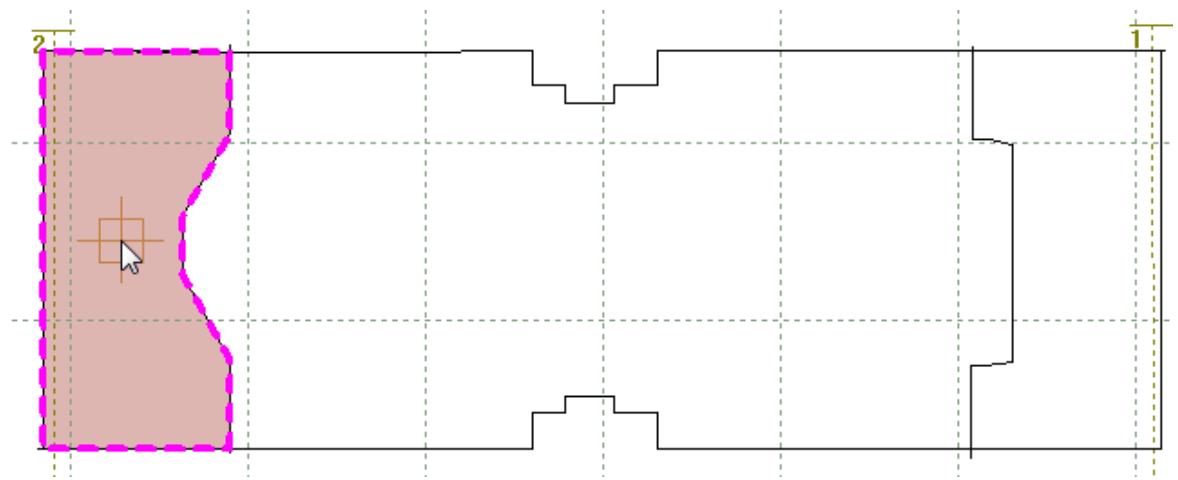

4. Before ending the process you can select more parts; just position the cursor again in the middle of the desired lines.

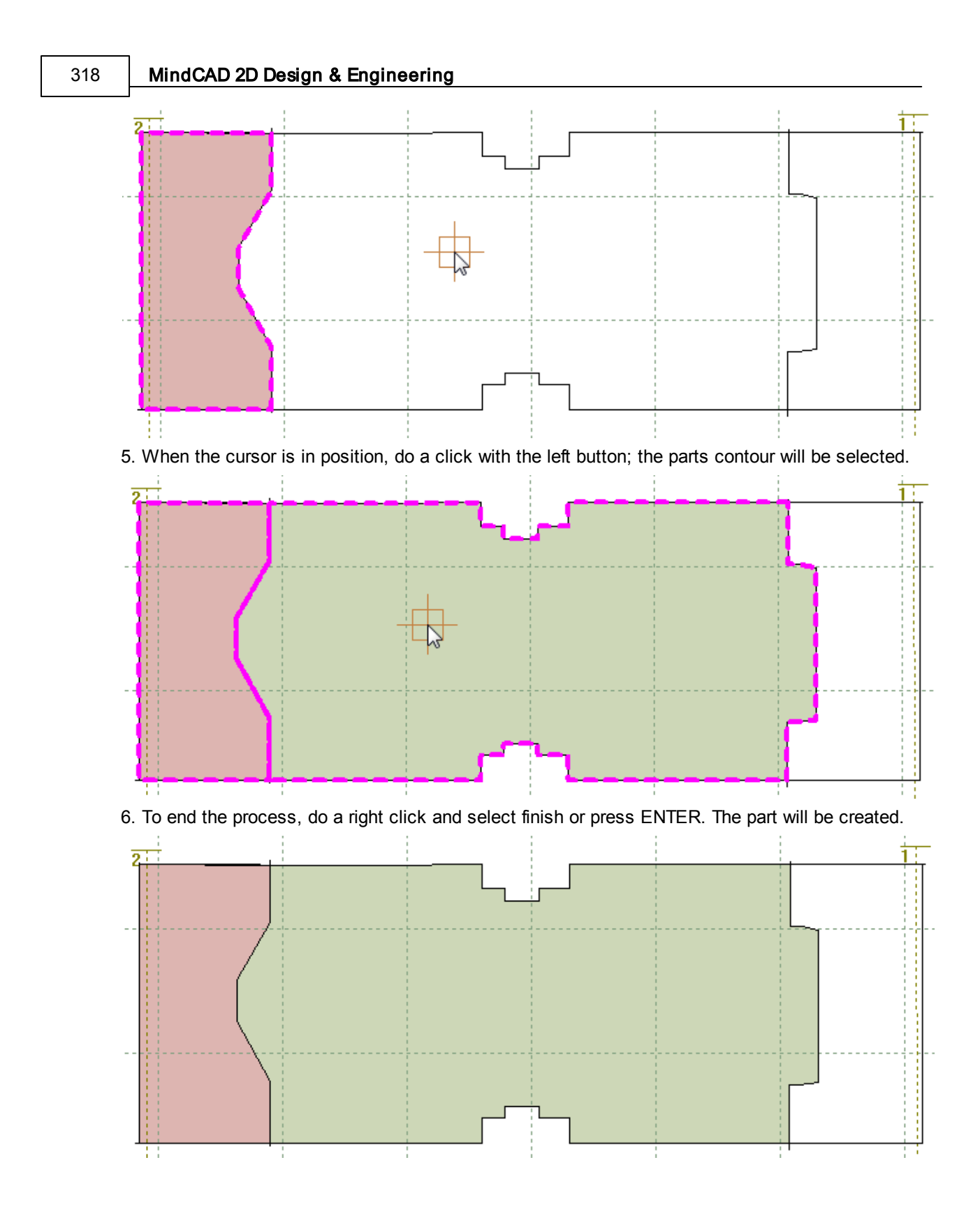

# 7.1.3 Editing Parts

## 7.1.3.1 Editing Parts - Corners

1. Select one or more parts from the **Parts/Library** toolbar using the left mouse button.

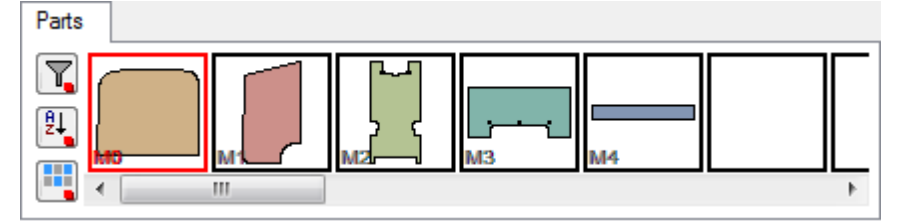

The part will be displayed.

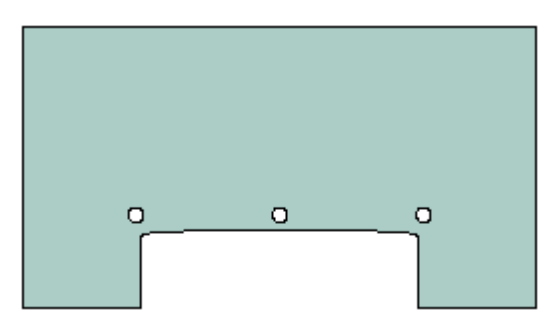

2. Using the left mouse button click inside the part, which will be highlighted.

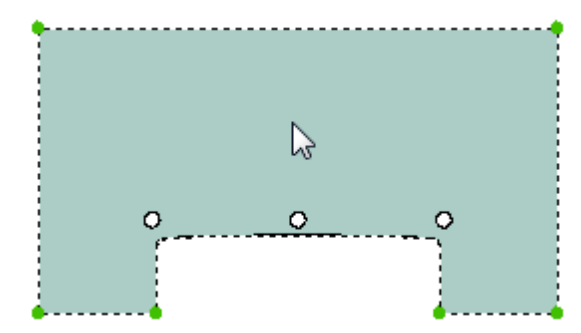

3. As you move the cursor close to the corner positions (shown by green dots), the cursor will change to the corner cursor.

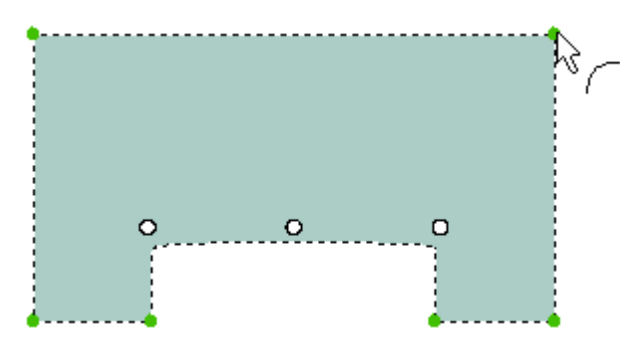

4. Using the left mouse button select the corner, which will be highlighted.

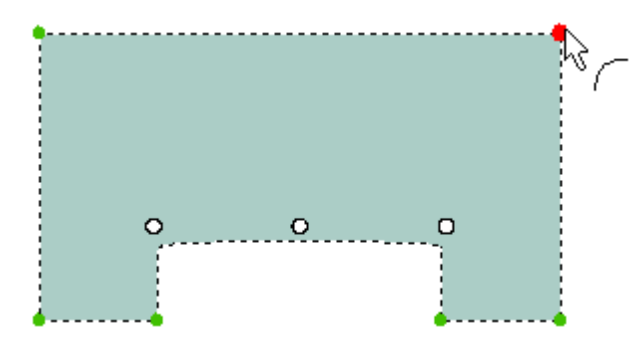

5. Select the type of corner from the **Tool Options** toolbar.

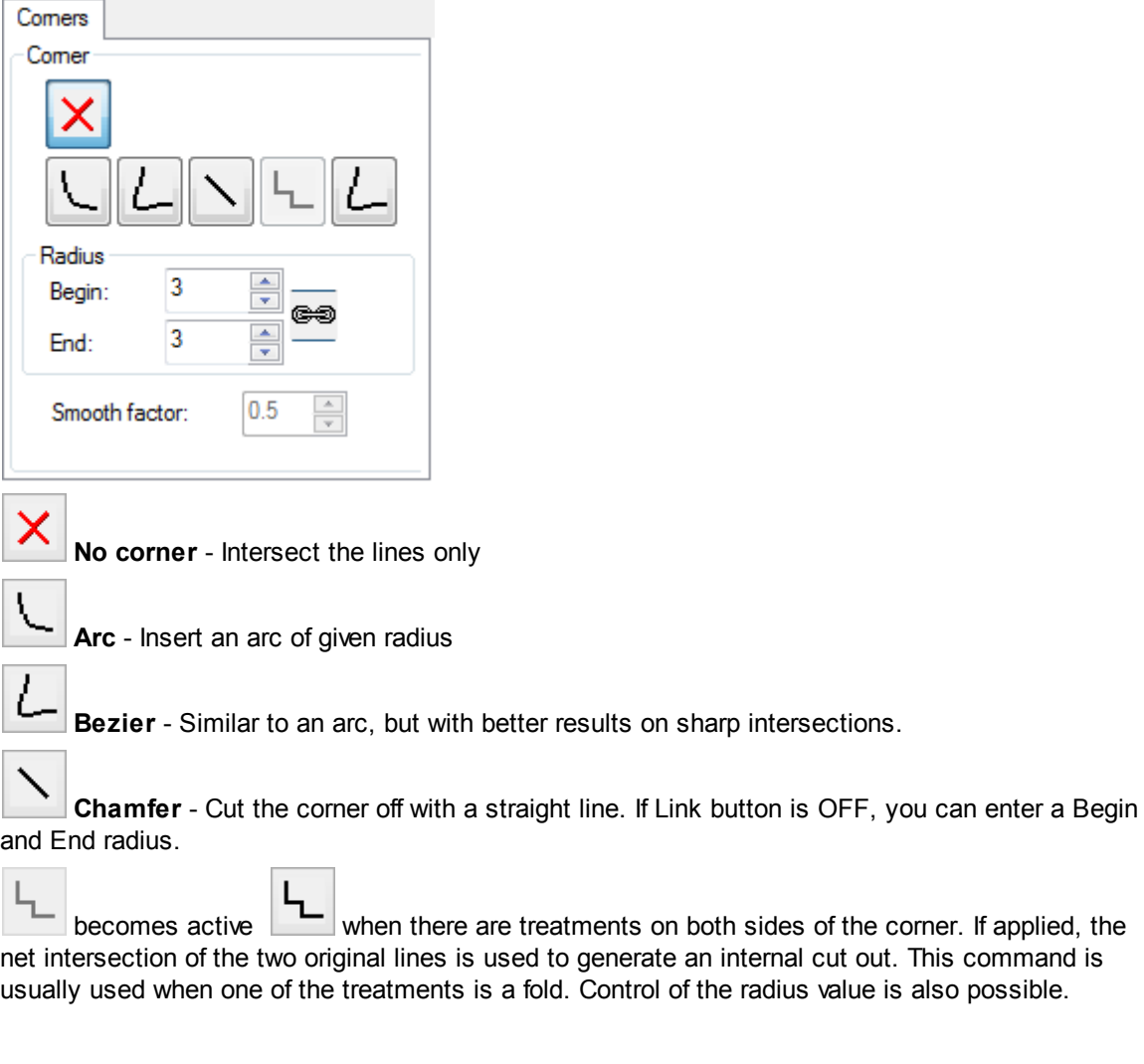

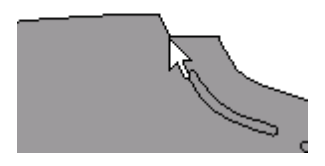

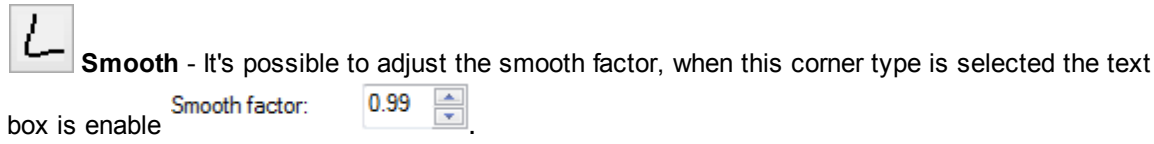

## 7.1.3.1.1 Editing Parts - Treatments

1. select one or more parts from the **Parts/Library** toolbar using the left mouse button.

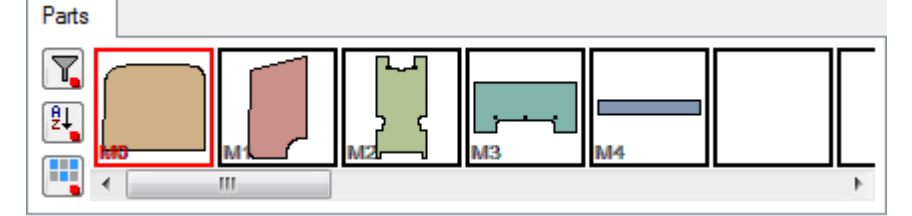

The part will be displayed.

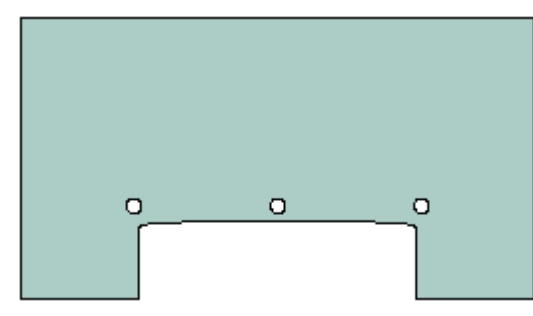

2. using the left mouse button click inside the part. It will highlight. Corners are represented by green dots.

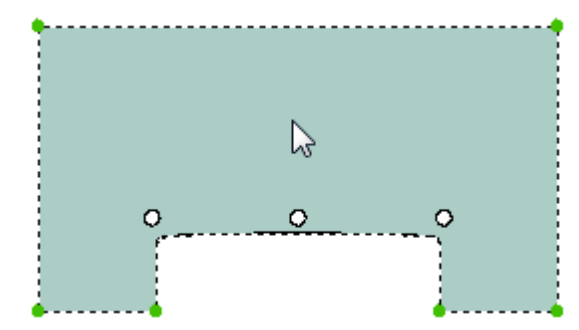

As you move the cursor close to the edge the cursor will change to the treatments cursor.

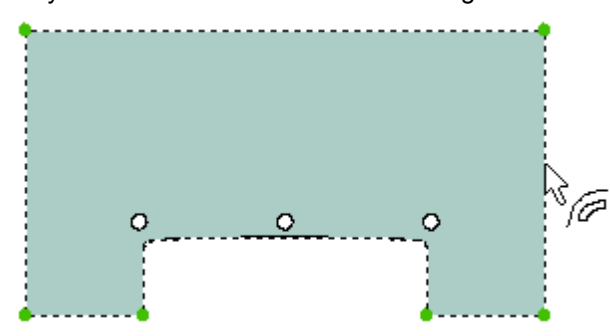

### 322 MindCAD 2D Design & Engineering

3. click the left mouse button to select the outline of the part between the corners.

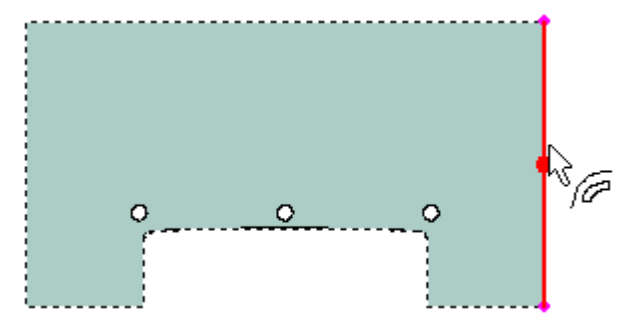

The section of the outline will highlight

4. select the required treatment from the **Tool Options** toolbar or press the appropriate hot key to change the treatment.

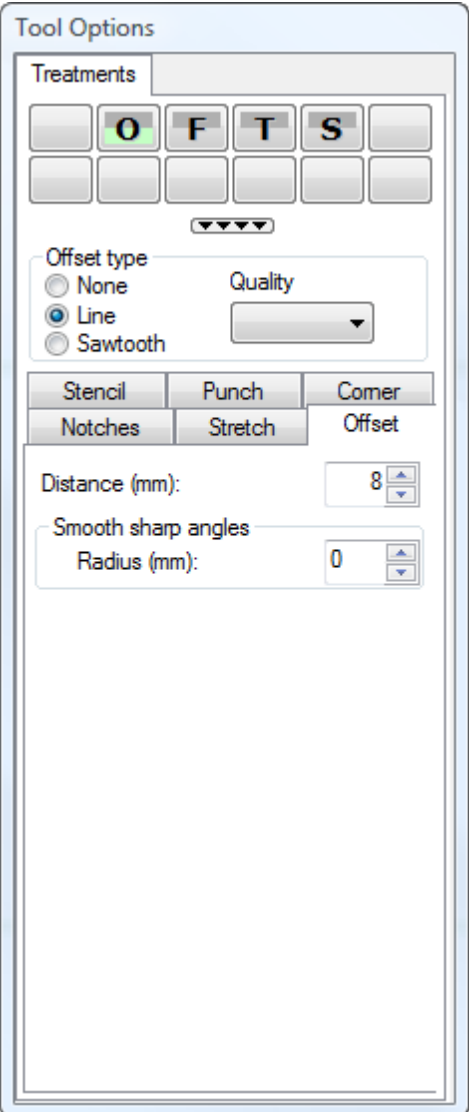

### 7.1.3.1.2 Editing Parts - Radius

This option allows to force smooth corners on treatments.

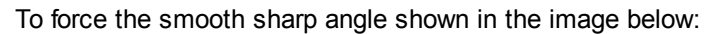

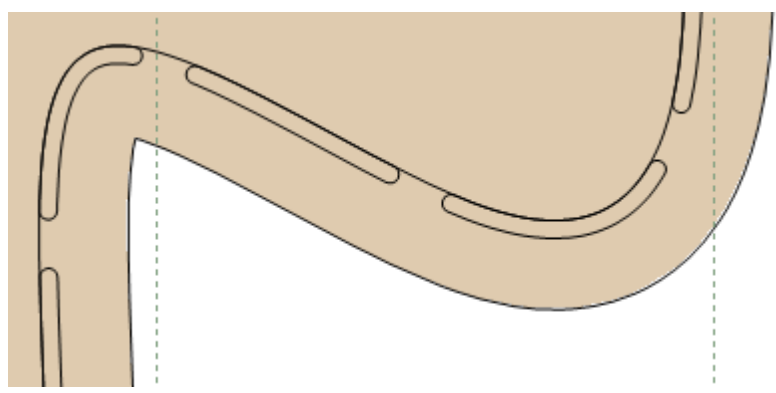

1. Using the left mouse button click inside the part. It will highlight.

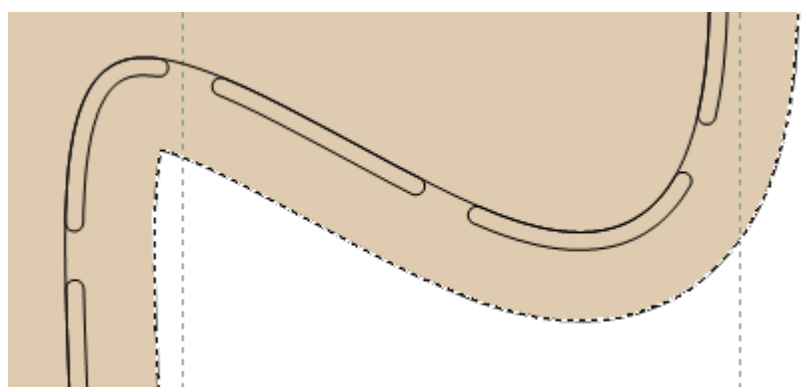

2. As you move the cursor close to the edge the cursor will change to the treatments cursor.

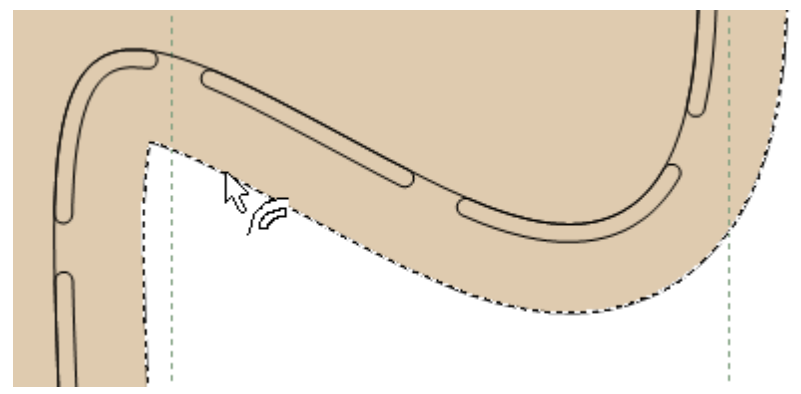

3. Click the left mouse button to select the outline of the part.The section of the outline will highlight
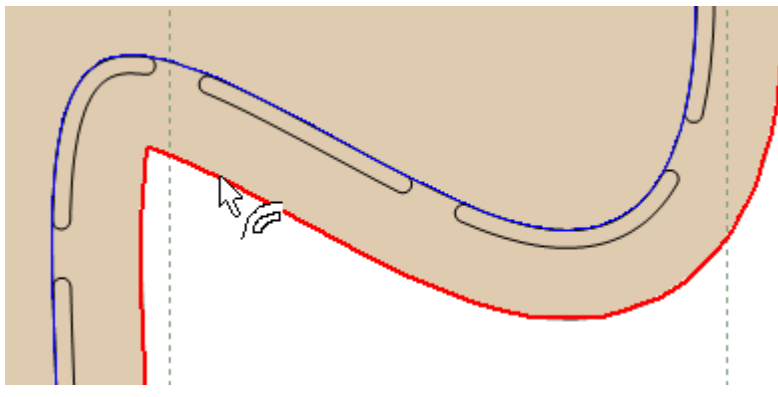

4. In the **Tool Options** toolbar change the value of the **Radius(mm)**.

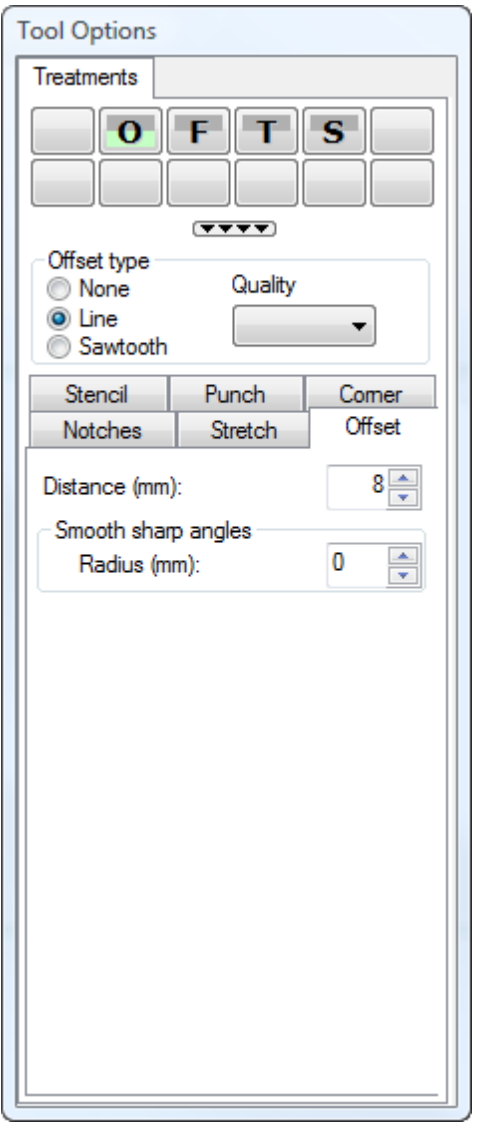

5. As you increase the value the sharp angle is smoothed.

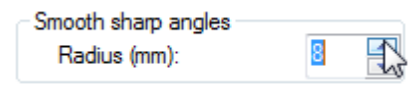

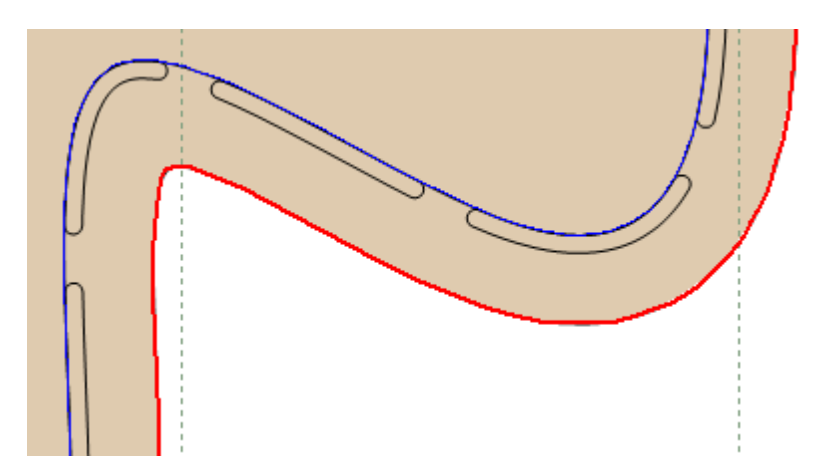

# 7.1.3.2 Editing Parts - Notches

select one or more parts from the **Parts/Library** toolbar using the left mouse button.

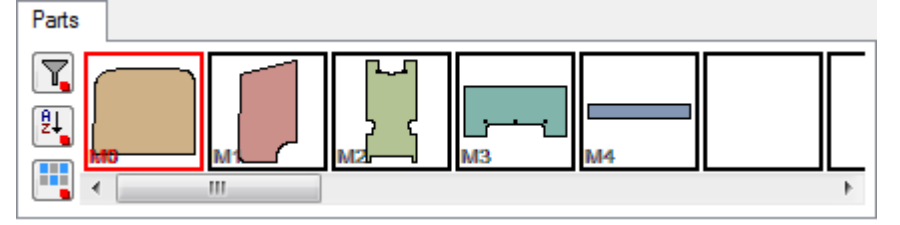

The part will be displayed.

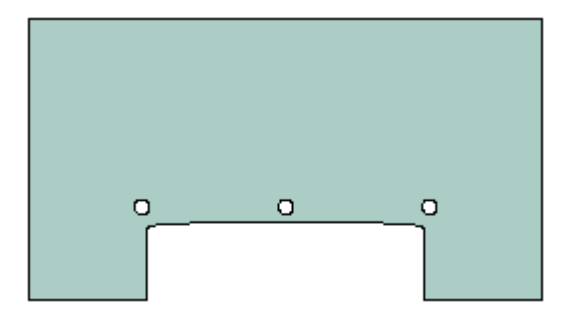

using the left mouse button click inside the part. It will highlight.

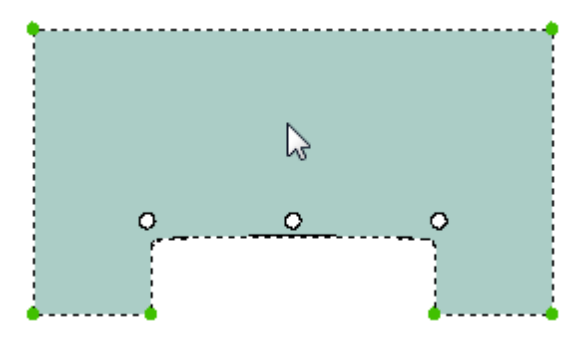

with the **Shift** key pressed place the notch on the desired location clicking the left mouse button.

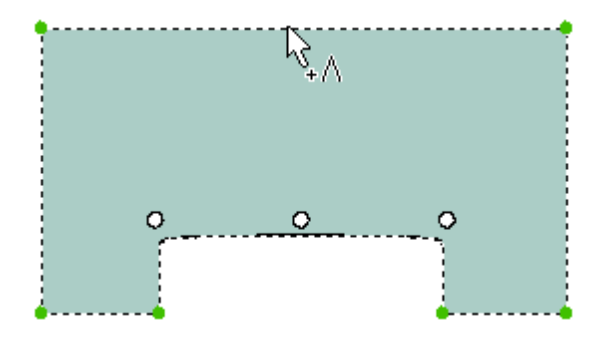

The section of the outline will highlight

select the **Notches** tab of the **Tool** options toolbar

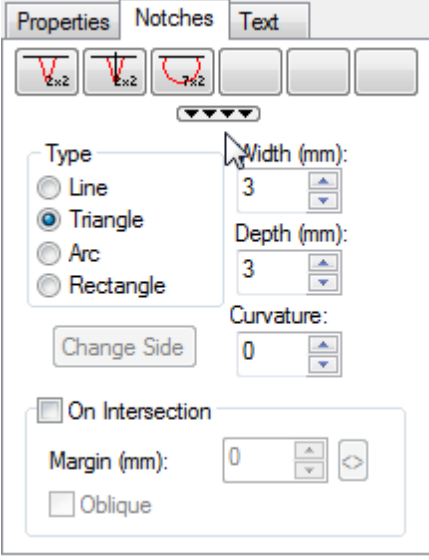

- Use the **Notches** options to set the notch type, size and side.
- 1. **Line** A line placed at the cursor position. You can also enter a **Depth** and **Curvature** value.
- The notches placement can be on mouse selection.

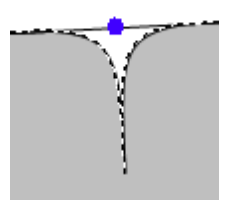

Or **On Intersection** than can be **Oblique** or not. Oblique *OFF* Oblique *ON*

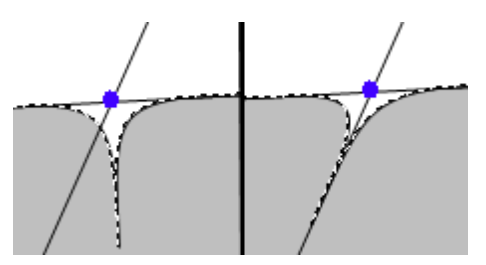

**Oblique** - A notch with the base of the triangle placed on the line it is created from. Oblique notches can only be applied using the intersection option.

- 2. **Triangle** A triangular notch, placed with its centre at the position or intersection selected.
- The notches placement can be done on mouse selection.

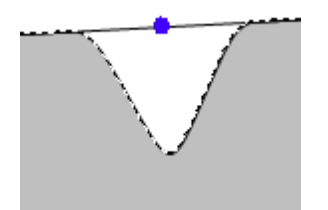

Or **On Intersection** than can be **Oblique** or not. Oblique *OFF* Oblique *ON*

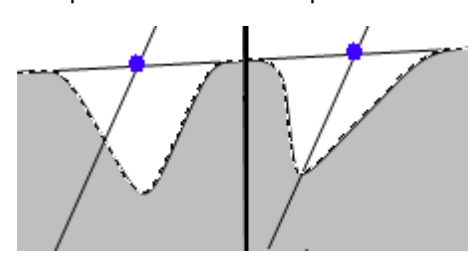

- 3. **Arc** An arc shape normally used as an inside indicator
- The notches placement can be done on mouse selection.

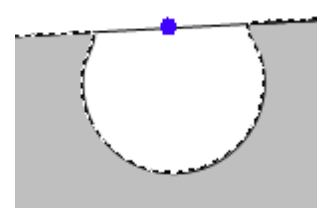

Or **On Intersection**.

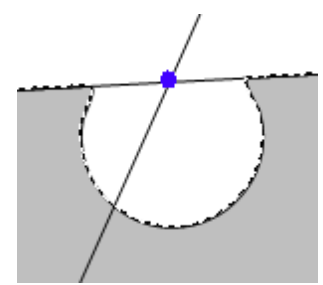

4. **Rectangle** - A rectangle of given size.

The notches placement can be done on mouse selection.

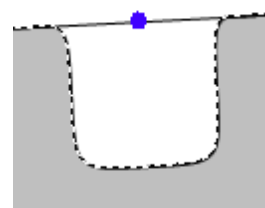

Or **On Intersection**.

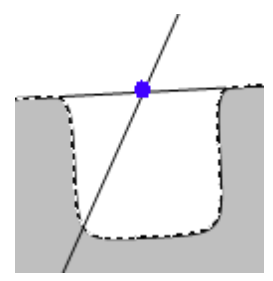

move the cursor towards the selected part of the outline. As you get close, the cursor will change to the notch cursor

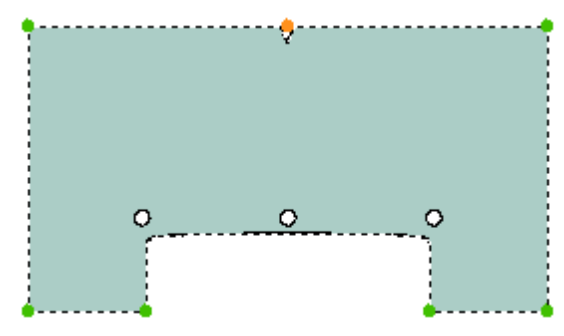

**-** position the notch and click the left mouse button.

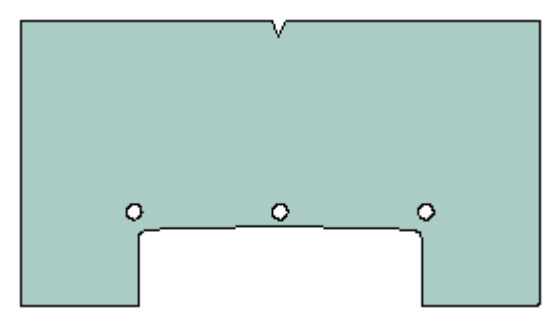

The notch will be added.

- If the cursor is positioned inside the part, the notch will go inwards,
- If positioned outside the part, the notch will go outwards.
- If the intersection option is used when positioning a notch, the notch cursor will only be displayed at positions where lines intersect.

#### **To edit notches**,

- 1. Select them with the left mouse button
- 2. Use the **Tool** Options to make the required changes. You can use the **Delete** key to remove the notch
- To set a shortcut for commonly used notches, including type and value,
- 1. Click on a blank shortcut box at the top of the menu

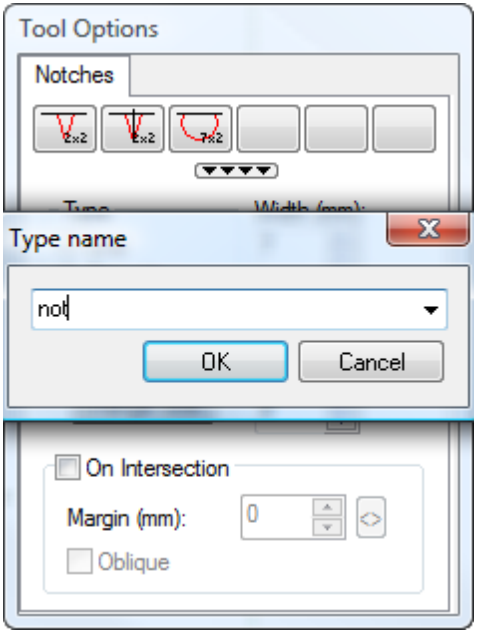

2. Type in a name and select **OK**. This shortcut is now available for future use.

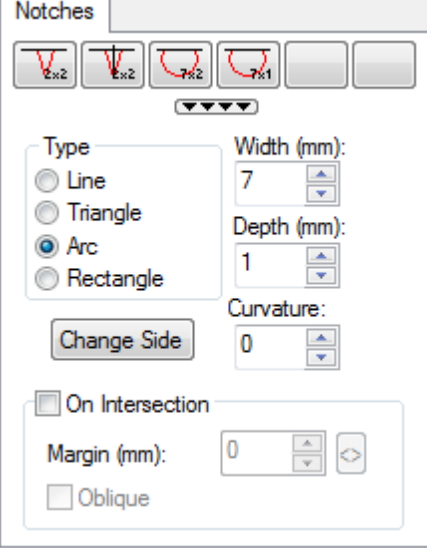

# 7.1.3.3 Editing Parts - Text

1. Select the part(s) from the **Parts/Library** toolbar using the left mouse button. The part will be displayed with its default text

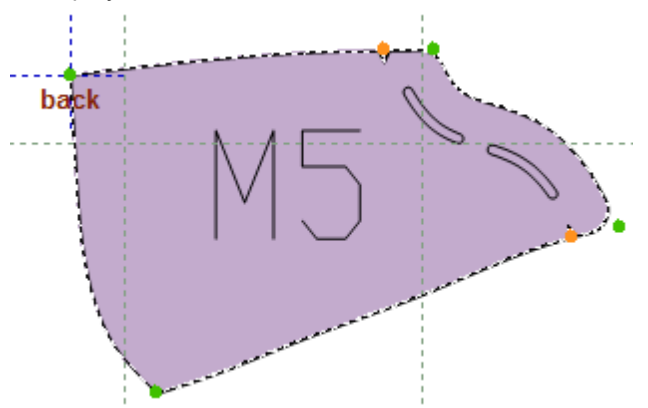

2. Select the text using the left mouse button.

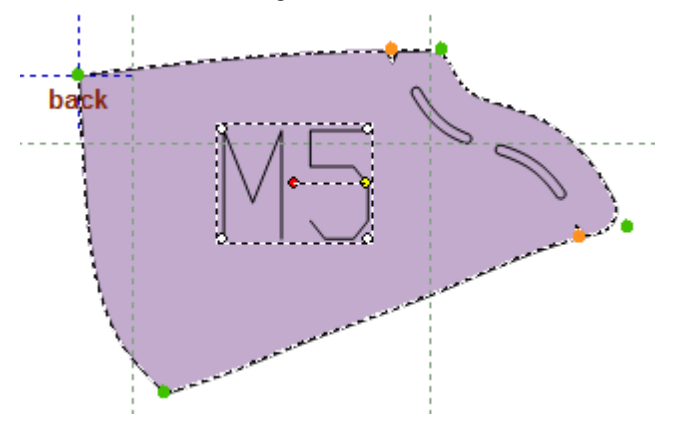

- 3. Change the text using one of the following methods
- To **rotate** the text,

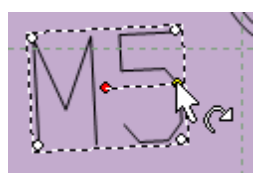

- (a) Move the cursor to the yellow dot;
- (b) Click the left mouse button and drag the cursor to the required position;
- (c) Release the left mouse button.

To **drag** the text,

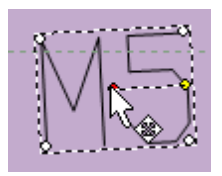

- (a) Move the cursor over the text;
- (b) Click the left mouse button and drag the cursor to the required position;
- (c) Release the left mouse button.

*Note:If the text is dragged to one of the part edges, its orientation will adjust automatically.*

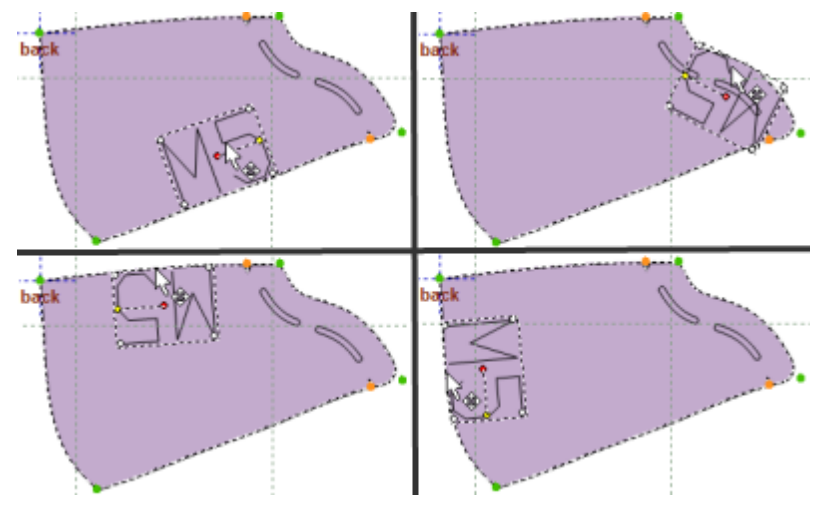

To **scale** the text,

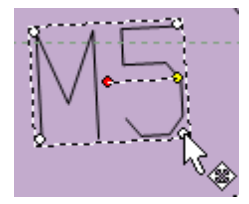

(a) Move the cursor over one of the white dots displayed;

- (b) Click the left mouse button and drag the cursor to the required position;
- (c) Release the left mouse button.

To **add new** text to parts,

(a) With the part is selected select the **Text** tab of the **Tool Options** toolbar

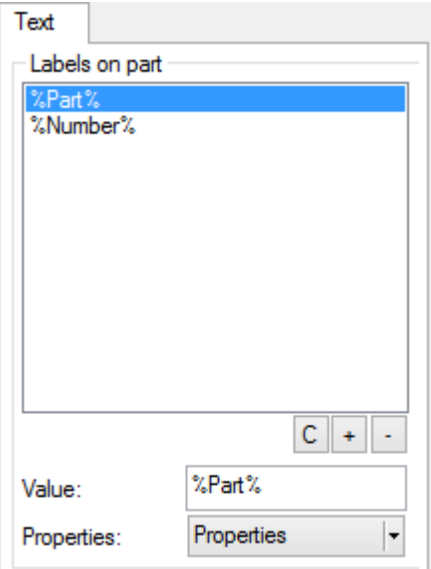

(b) Press the button "+". Now select the required text from the list. Press **Ok** to apply it to the current part.

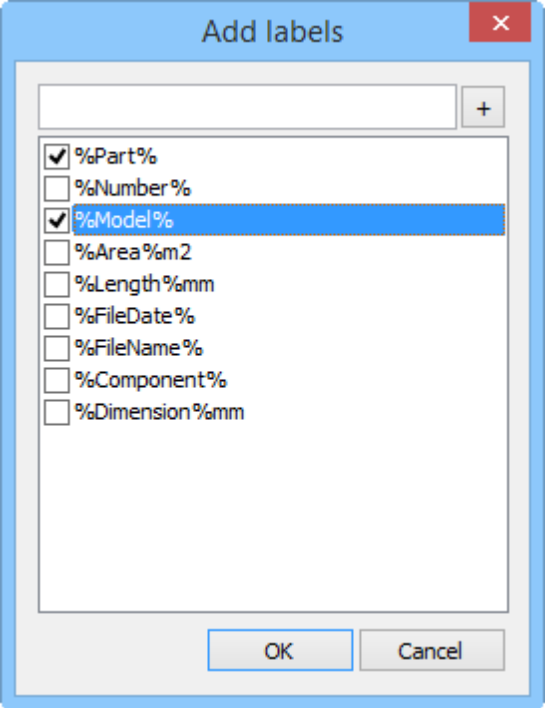

# 7.1.3.4 Editing Parts - Configuring Treatments

Treatments are a quick way of applying offsets, corners and notches in one operation.

There are many options that can be set. You can also add a shortcut that allows them all to be applied in one operation.

1. Select a part

- 2. Select a part of the outline and go to the **Treatments** tab of the **Tool Options** toolbar.
- 3. Set the **Offset type** and use the **Treatment** options to set the treatments.

**None** - No offset;

**Line** - A normal offset line;

**Sawtooth** - An offset with a sawtooth edge.

To set a shortcut for commonly used treatments. Define treatments properties, including offset type, offset distance, stencil, punch, corner and notches,

1. Set the values on the **Stencil** tabulator

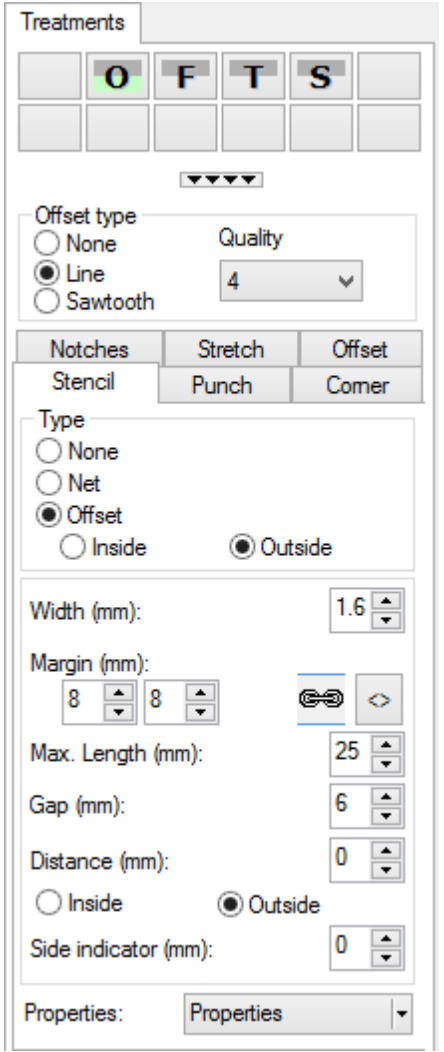

3. Set the values on the **Punch** tabulator

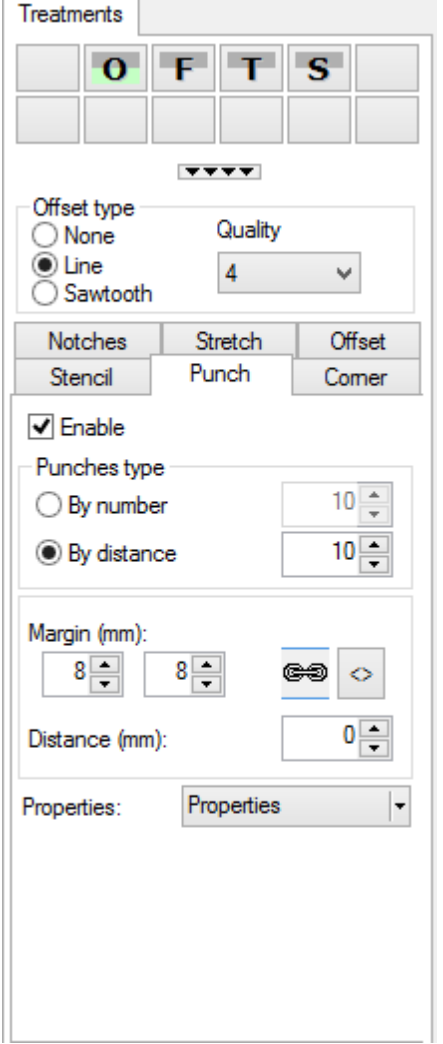

4. Set the values on the **Corner** tabulator

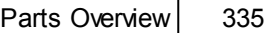

ċ

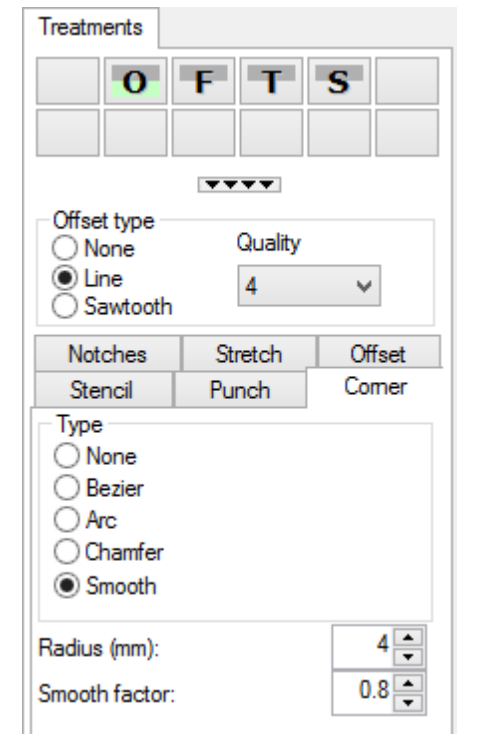

5. Set the values on the **Notches** tabulator

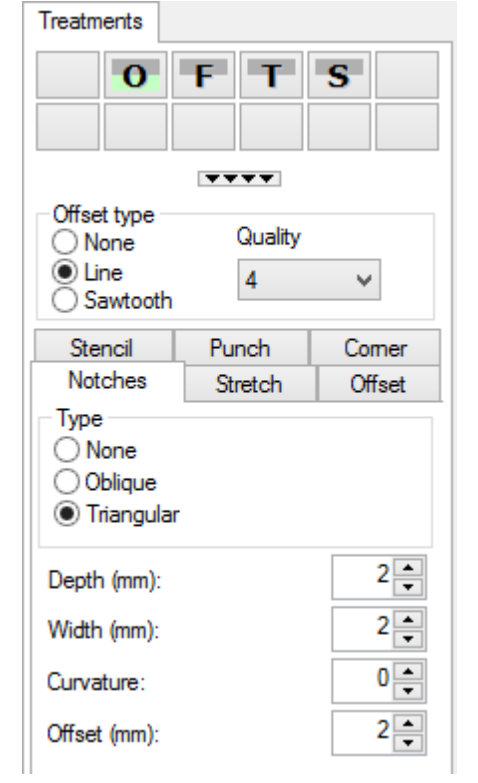

6. Set the values on the **Stretch** tabulator

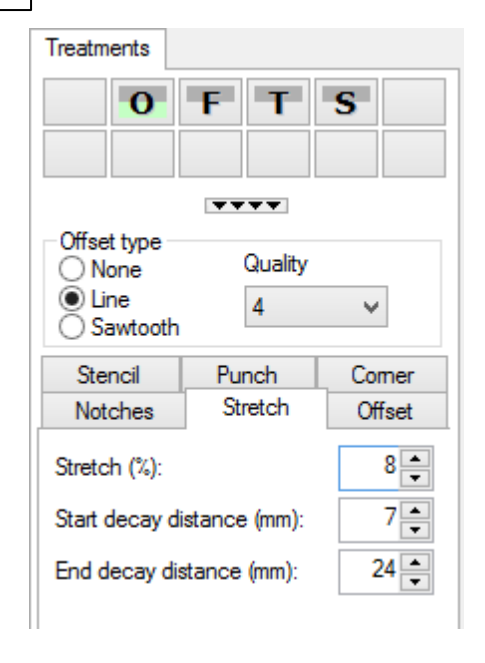

7. Right click on a blank shortcut box at the top of the toolbar.

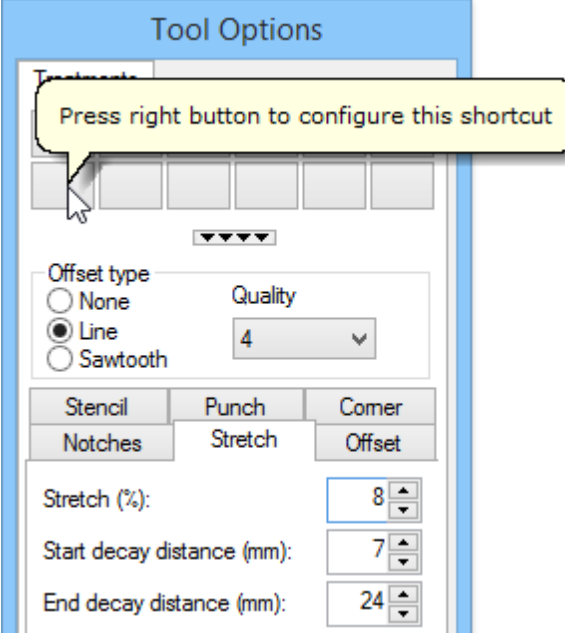

8. The contextual menu will appear, select configure.

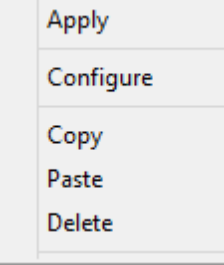

9. Type in a name and select **OK**.

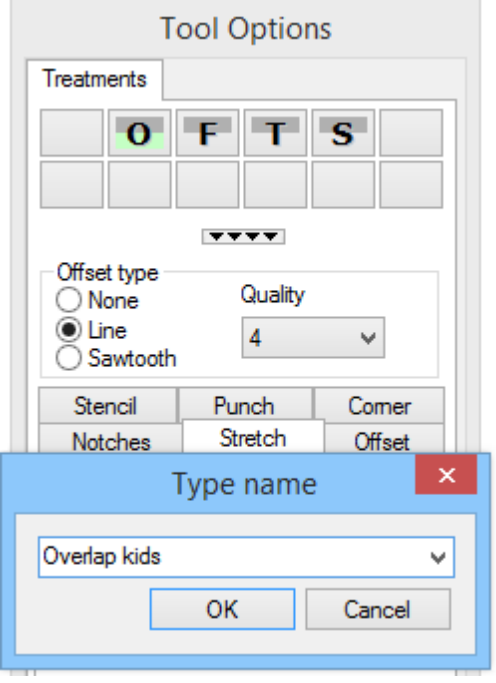

9. Type shortcut key and select **OK**.

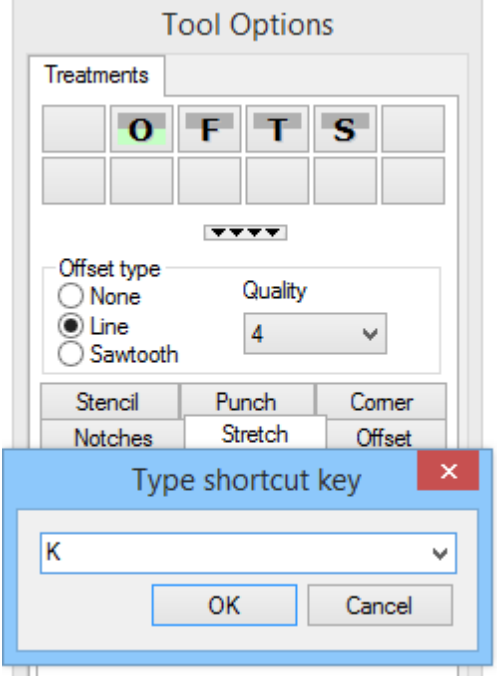

10. This shortcut is now available for future use.

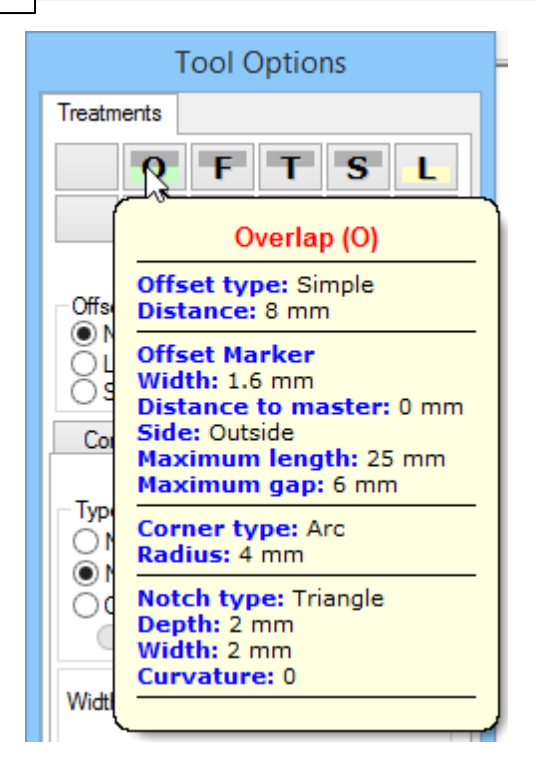

11. More space is available for more quick access buttons by pressing the 4 triangles button.

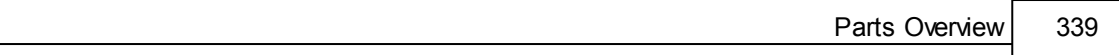

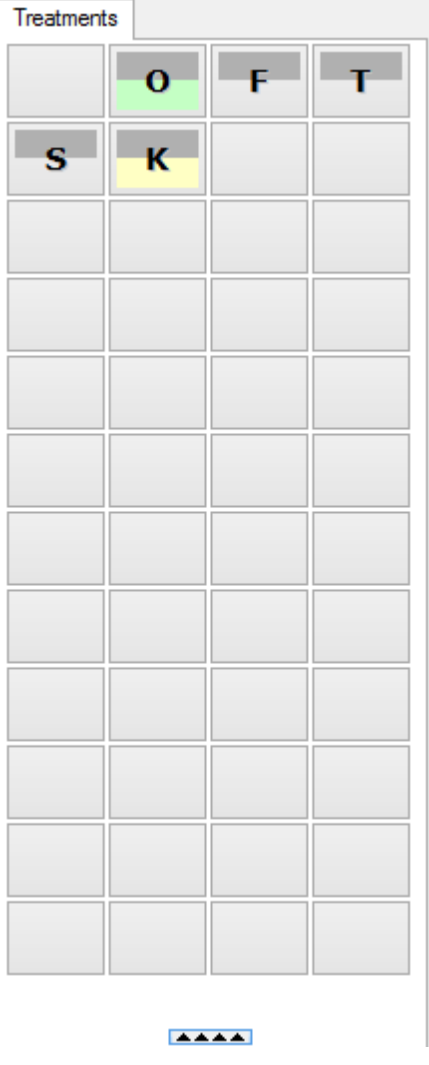

# 7.1.3.5 Editing Parts - Stretch

This includes extreme wrinkle effects.

- 1. select a part
- 2. select an edge the part and go to the **Treatments** tab of the **Tool Options** toolbar.
- 3. set the values on the **Stretch** tabulator

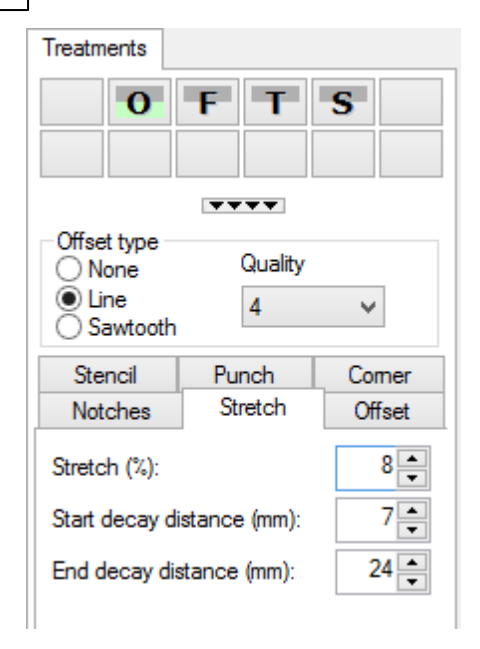

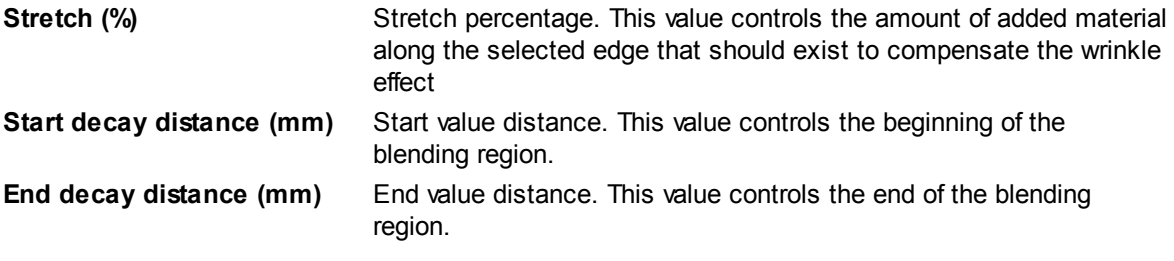

# 7.1.3.6 Treatments - Line Offset

These are the options for the most typical treatment, which is the **Line** type

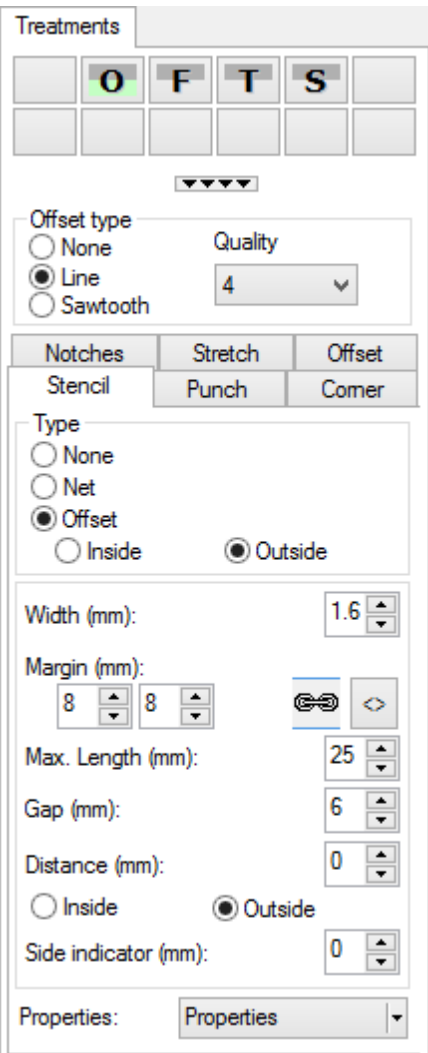

#### **Stencil**

Stencils are the same as markers; the stencil menu can be scrolled by holding down the left mouse button.

**None** - no markers;

**Net** - Markers that are drawn over the original line;

If **Net** stencils are used, more information is required;

**Width (mm)** - the width of the stencil in millimeters;

**Margin (mm)** - the distance from the next portion of the part outline. This is used to undercut the markers so they do not break the edge of the part;

**Max length (mm)** - the maximum length of the marker in millimeters;

**Gap (mm)** - the gap between markers in millimeters;

**Offset** - markers which are offset from the original line. If **Offset** is used, the following values must be specified;

**Inside** - Offset is towards the inside of the part (away from the edge);

**Outside** - Offset is towards the outside of the part (towards the edge);

**Distance (mm)** - Distance of the offset in millimeters;

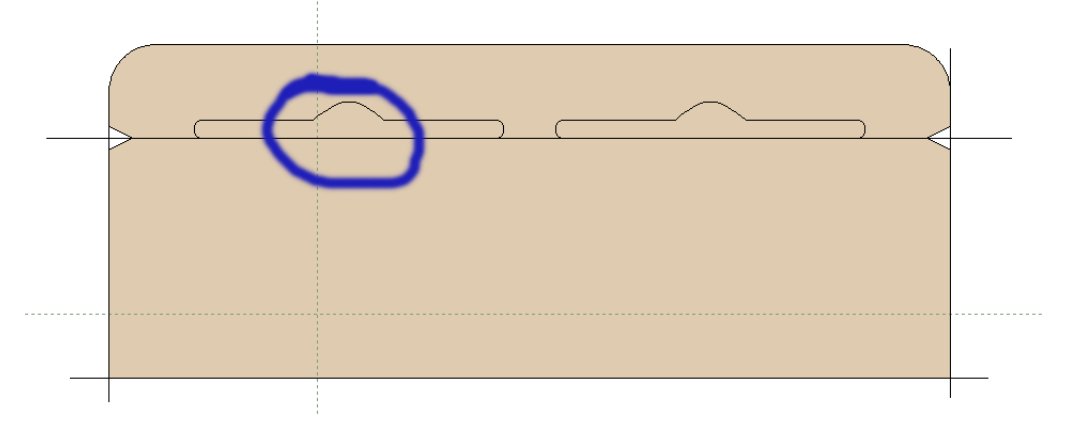

**Side indicator** - Enter value of the side indicator.

#### **Corner**

Corners will be applied at both ends of the treatment.

#### **Notches**

Notches will be applied at both ends of the treatment if selected

#### **Offset**

The offset from the original line in mm.

## 7.1.3.7 Treatments - Corners-Side

It is possible to control the corners of a treatment

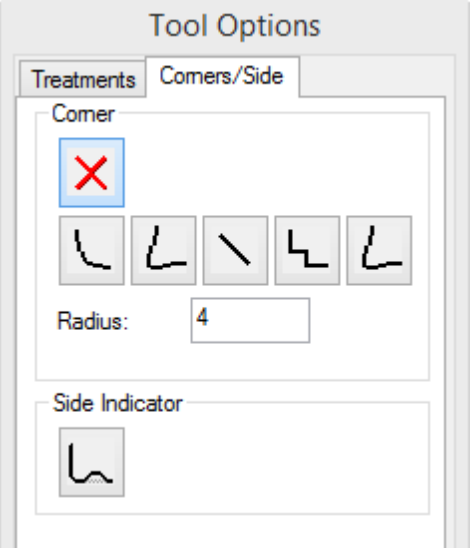

**Corners** - please refer to Editing Parts - Corners for details. **Side Indicator** - Enables the side indicator. This option is only available in part creation.

## 7.1.3.8 Treatments - Sawtooth offset

These are the options for the **Sawtooth** type treatment

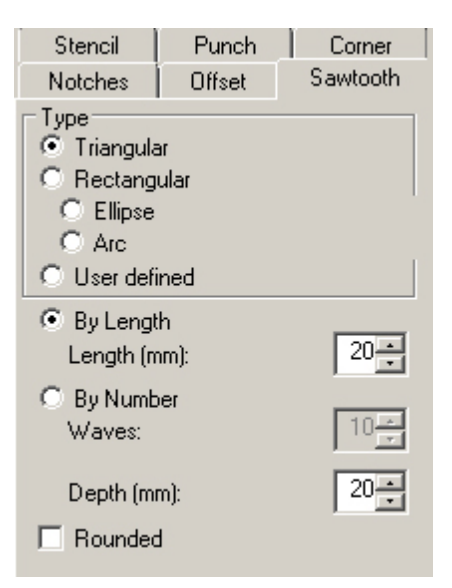

**Triangular** - Triangular shape

**Rectangular** - Rectangular shape

**Elipse** - Elipse shape

**Arc** - Arc shape

**User defined** - User defined shape. This must be selected from the **Punches** tab of the **Parts/ Library** menu

The number of shapes on the part can be defined by

**By Length** - Length of each shape

**By Number Waves** - Number of shapes required

**Depth (mm)** - Depth of the shape in mm

**Rounded** - Corners of the shapes can be rounded

# 7.1.3.9 Editing Parts - Names, Cut Groups, Cost Groups and Colours

1. with a part selected, select to the **Properties** tab of the **Tool Options** toolbar

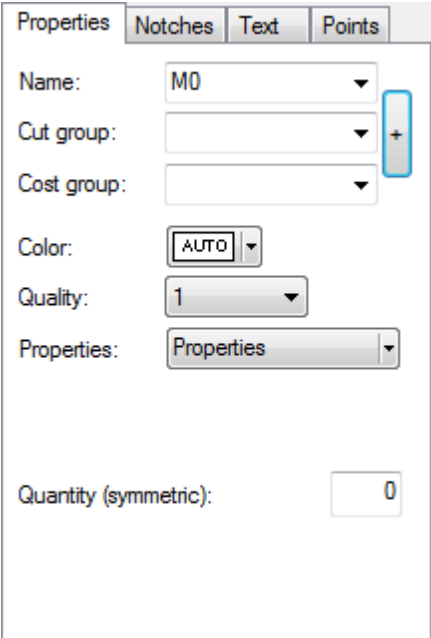

2. Change or add the properties.

**- Name** - Select the part name from the drop down list

**- Group** - Select the part group from the drop down list. Using the **+** button will allow you to add names and groups using the properties options.

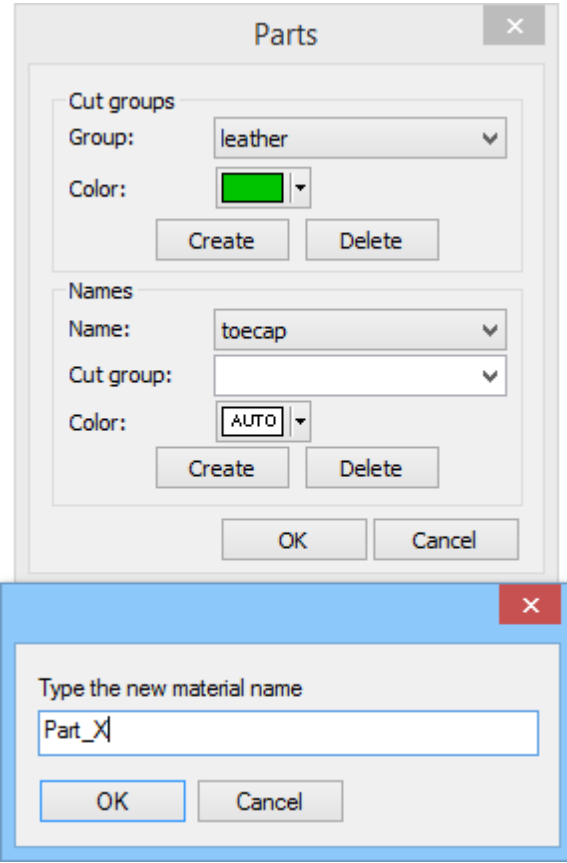

- **Color** Define the part color;
- **- Quality** Part quality used to calculate its cost;
- **- Properties** It is recommended that this option is unchanged;
- **- Symmetric** If ON, the part needs to be cut twice (once mirrored);
- **Quantity** Number of parts in the project
- **Quantity (symmetric)** Number of parts symmetric in the project.

## 7.1.3.10 Editing Parts - Points

**Entry Point** - To define the cutting start position.

**Orientation** - To define the orientation of the part when cutting. This orientation is used by the automatic or interactive nesting algorithms.

1. When you select the part the entry point it's already placed. To move the point just click over it and drag.

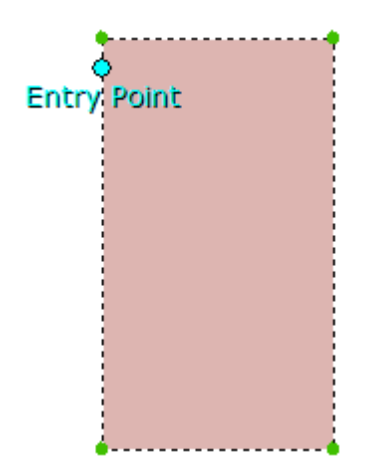

2. To set the orientation point do right click and select the option **Show orientation**. The orientation will also be visible in the parts bar.

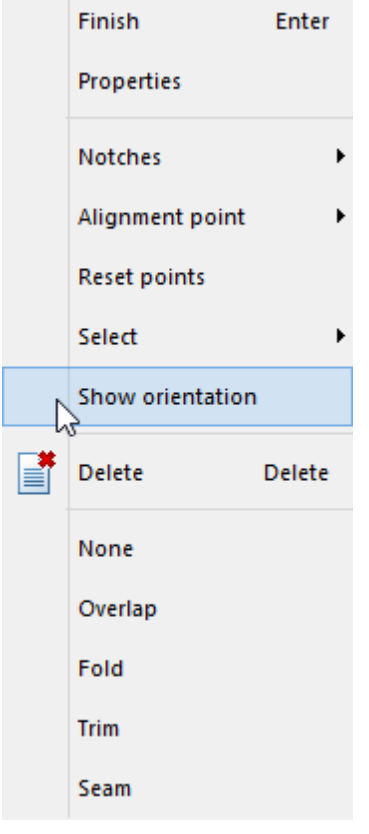

*Note: If you move the part the points will be dragged with it.*

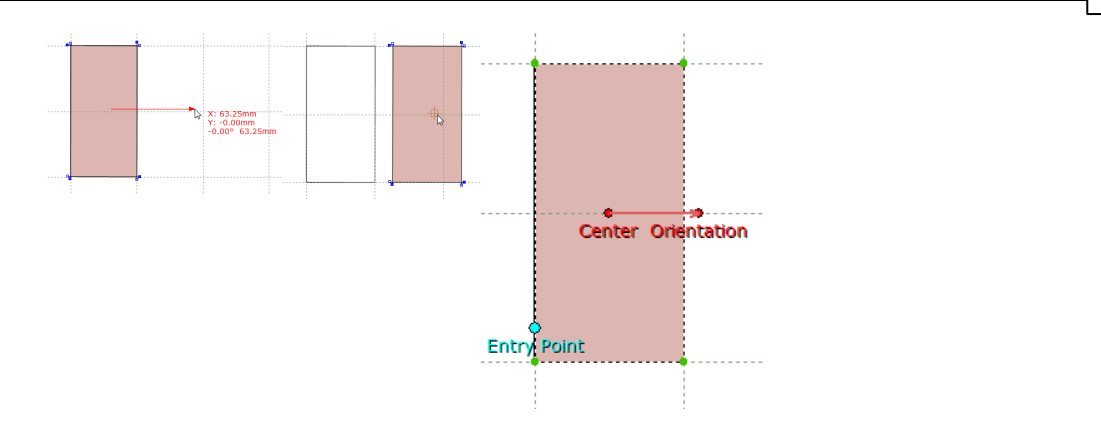

# 7.1.3.11 Editing Parts - Breaking the part boundary.

- The boundary of a part can be broken or cut where a line intersects it.
- 1. select the section of the part boundary you wish to break. This may be for a change in offset within that section.

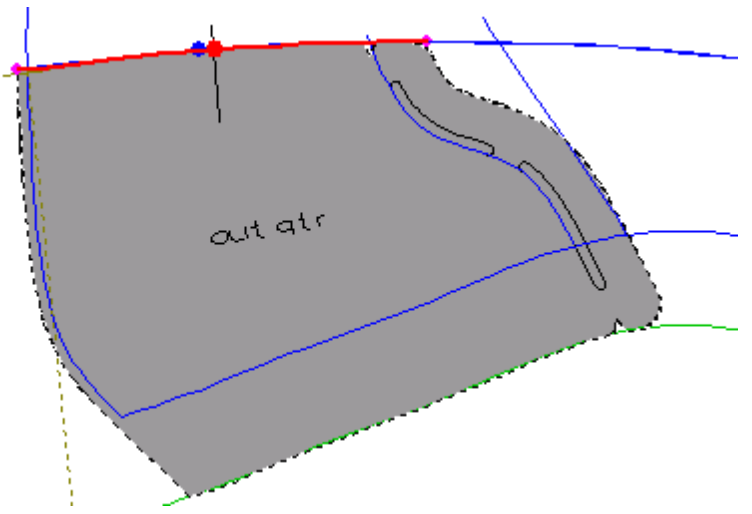

2. Press **Shift** and move the cursor towards the line that defines the cut position. The cut cursor will

be displayed

- 3. click the left mouse button to cut the boundary.
- 4. apply different treatment to one section.

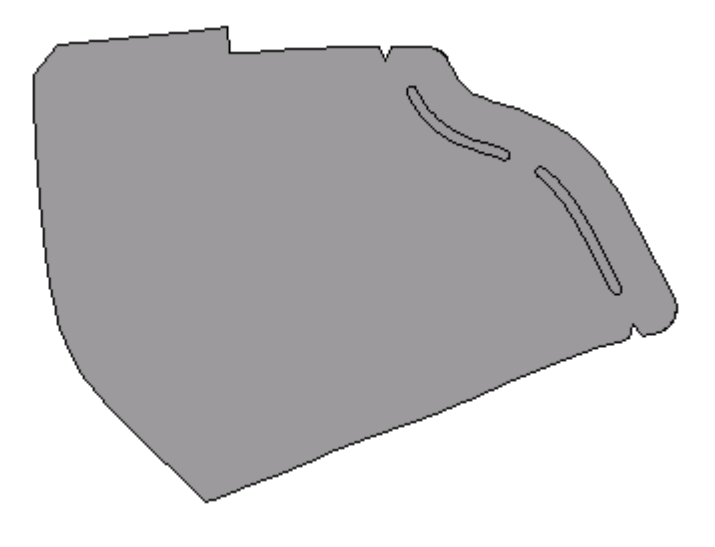

# 7.1.3.12 Editing Parts - Edit lines

Sometimes it is useful to be able to display only the lines that are used in the current part. This is particularly useful when a shell has many lines.

- 1. Select the part(s) in the parts library.
- 2. Right mouse click over the part in the **Parts** toolbar.
- 3. Select **Edit Lines** option, from the contextual menu.

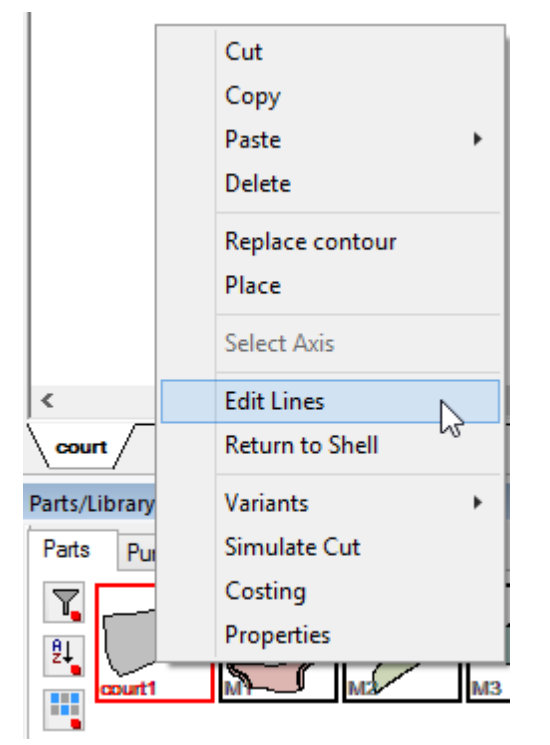

The part and its lines will be displayed for editing

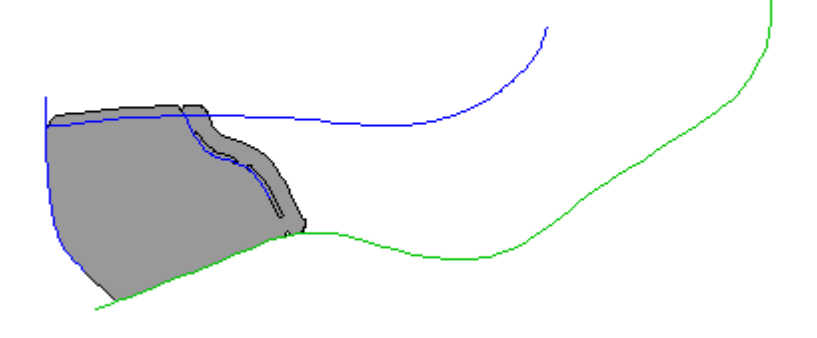

# 7.1.3.13 Editing Parts - Copy and paste

To make a copy of a part,

- 1. Select the part.
- 2. Right mouse click over the part in the **Parts** toolbar.
- 3. Select **Copy** from the contextual menu.

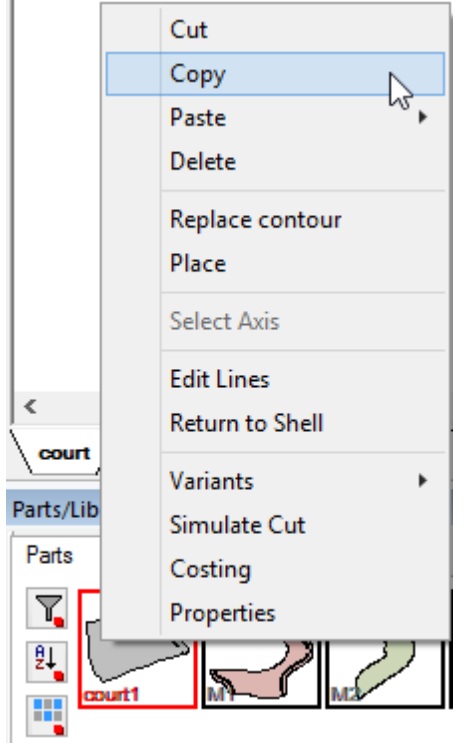

4. Select a blank space in the **Parts** toolbar

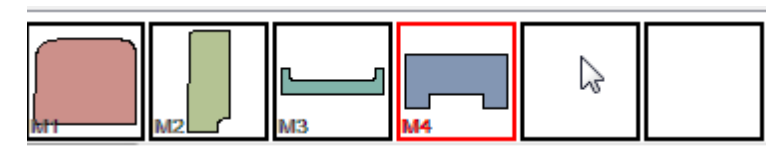

5. Click the right mouse button while the cursor is over the blank space.

6. Select **Paste All** from the contextual menu.

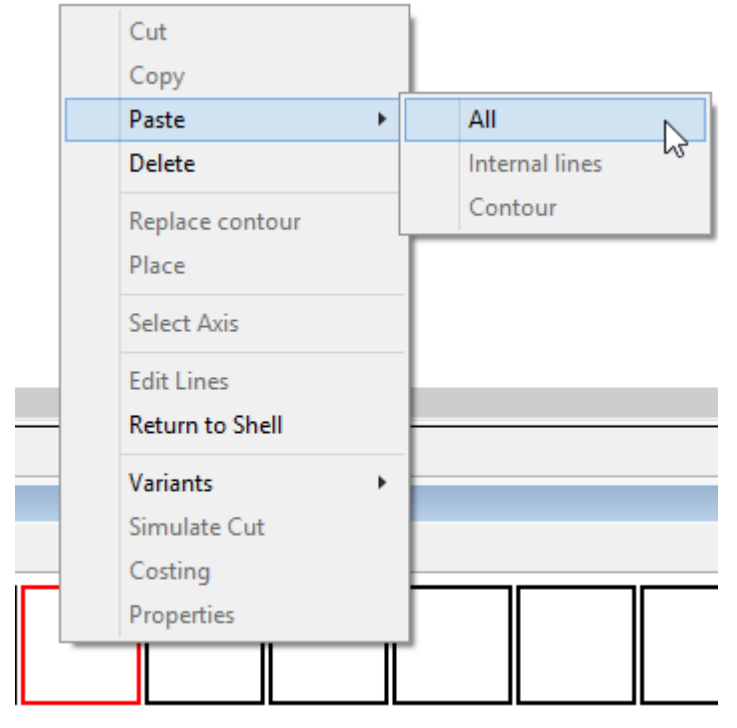

The copy of the part will be displayed in the parts toolbar.

## 7.1.3.14 Editing Parts - Return to Shell

Use this option to show all the lines on a part. The display is scaled so that the whole part is shown on the screen.

With the part selected,

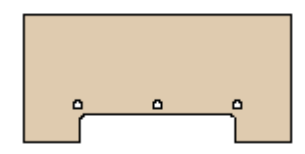

- 1. Right mouse click over the part in the **Parts** toolbar.
- 2. Select **Return to Shell** option.

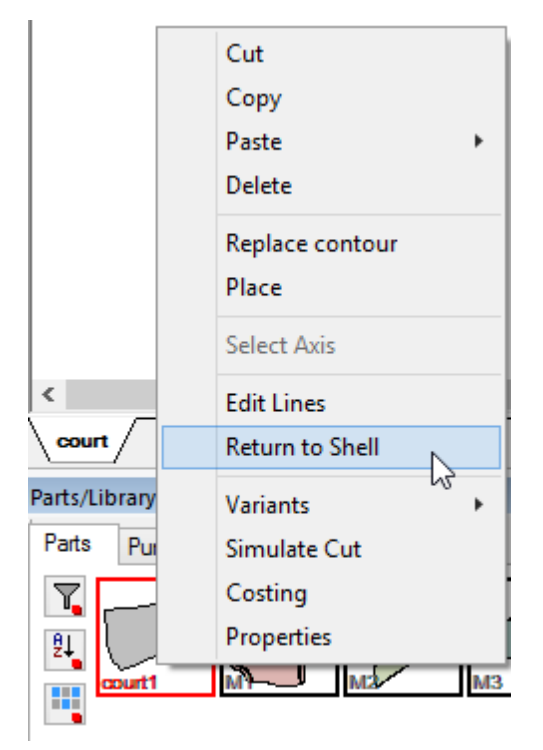

The part and all lines will be scaled to fit the screen and displayed

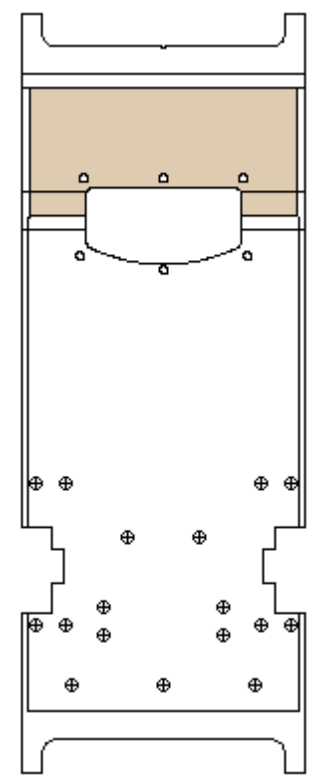

# 7.1.3.15 Editing Parts - Simulate Cut

This option simulate cut the parts.

- 1. Select the part(s).
- 2. Right mouse click over the part in the **Parts** toolbar.
- 3. Select **Simulate Cut** from the contextual menu.

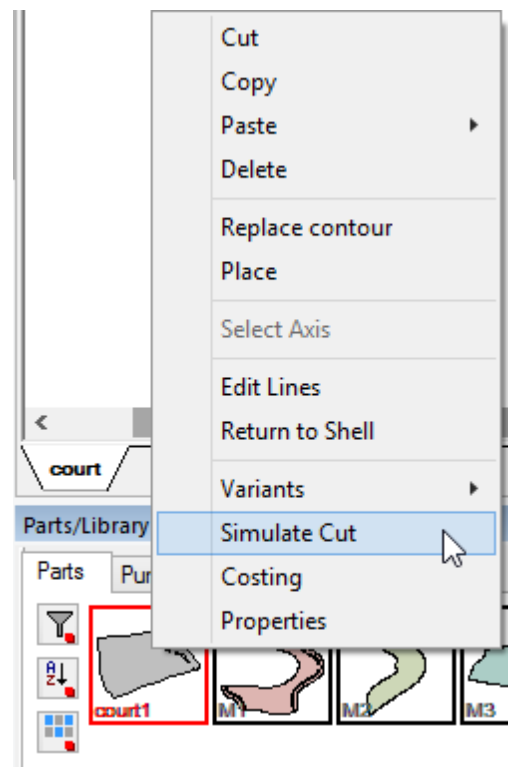

- 4. Select exporter machine to simulate.
- 5. The Cut simulation window will appear.

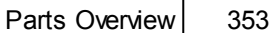

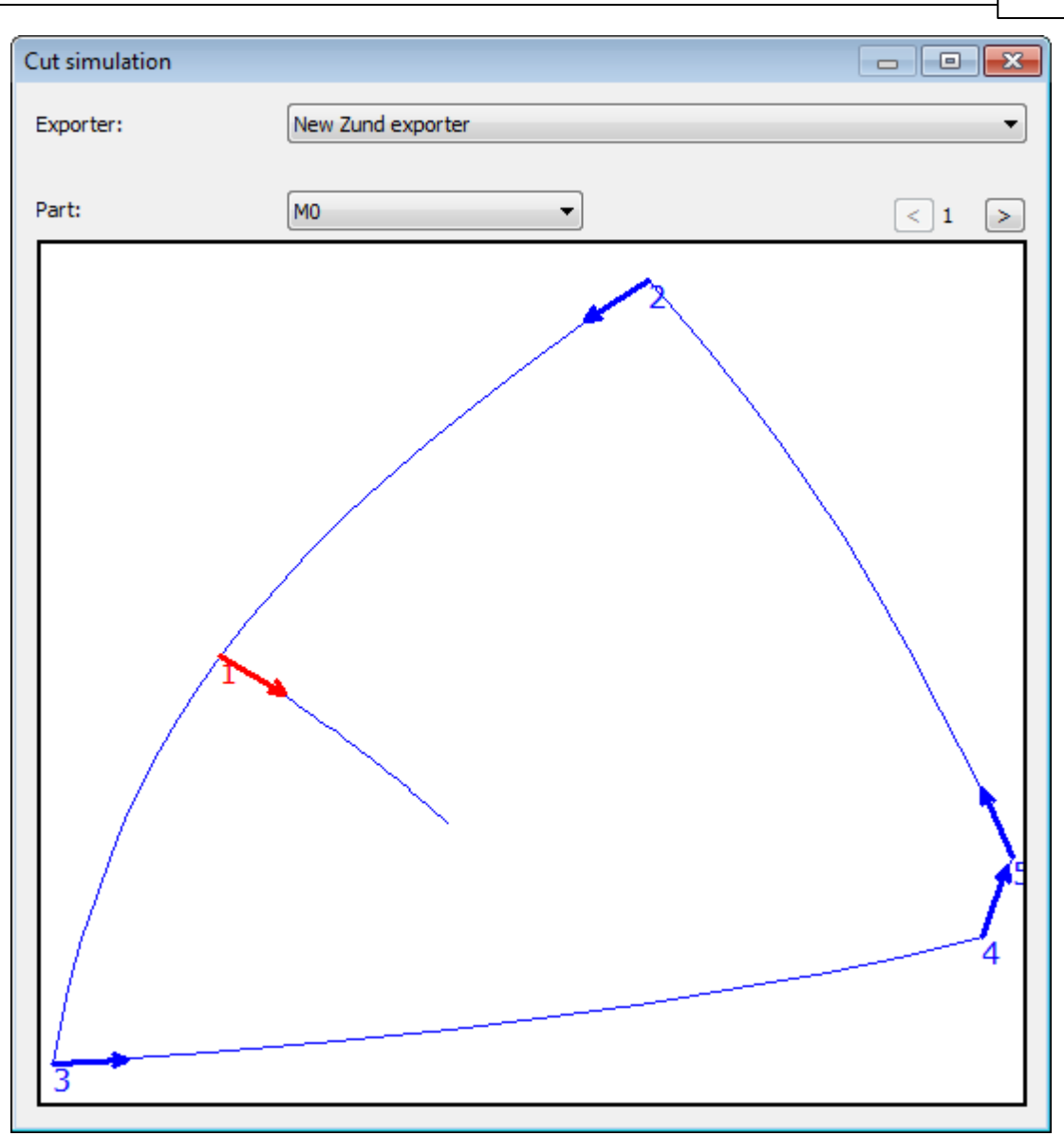

# 7.1.3.16 Editing Parts - Costing

This option does the costing evaluation of the target parts.

- 1. Select the part(s).
- 2. Right mouse click over the part in the **Parts** toolbar.
- 3. Select **Costing** from the context menu.

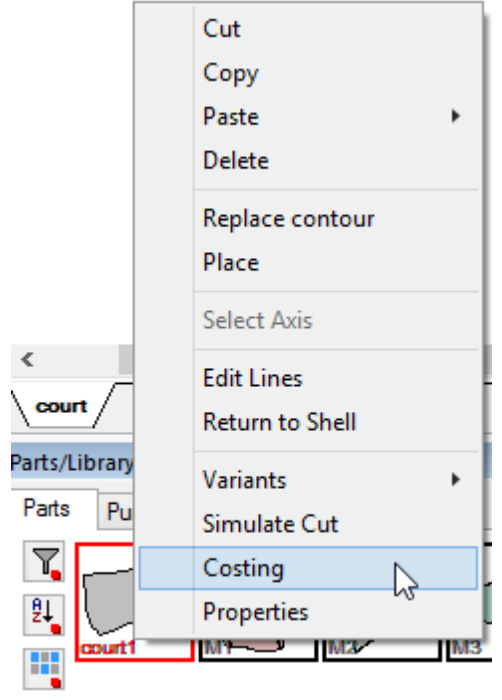

4. The dialog part assessment will appear. More information on the options available could be found on the Parts - Costing section.

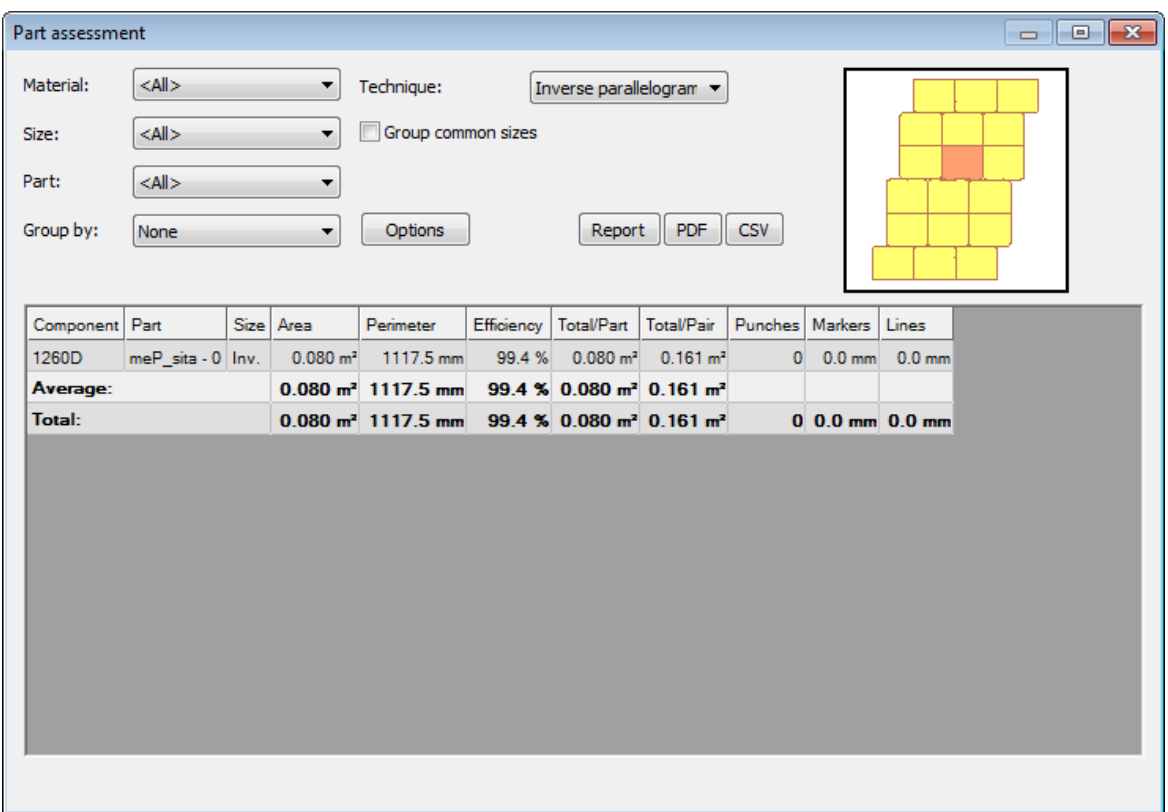

# 7.1.3.17 Editing Parts - Properties

How to access **parts properties**.

- 1. Select the part(s). Several parts could be selected by using the **CTRL** button while clicking. This enables to set common properties to the selection.
- 2. Press the right mouse button while the cursor is over the part(s) in the **Parts** library.
- 3. Select **Properties** option.

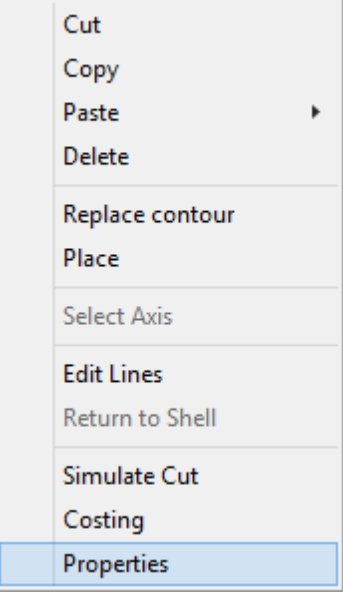

#### 4. Change or add new properties.

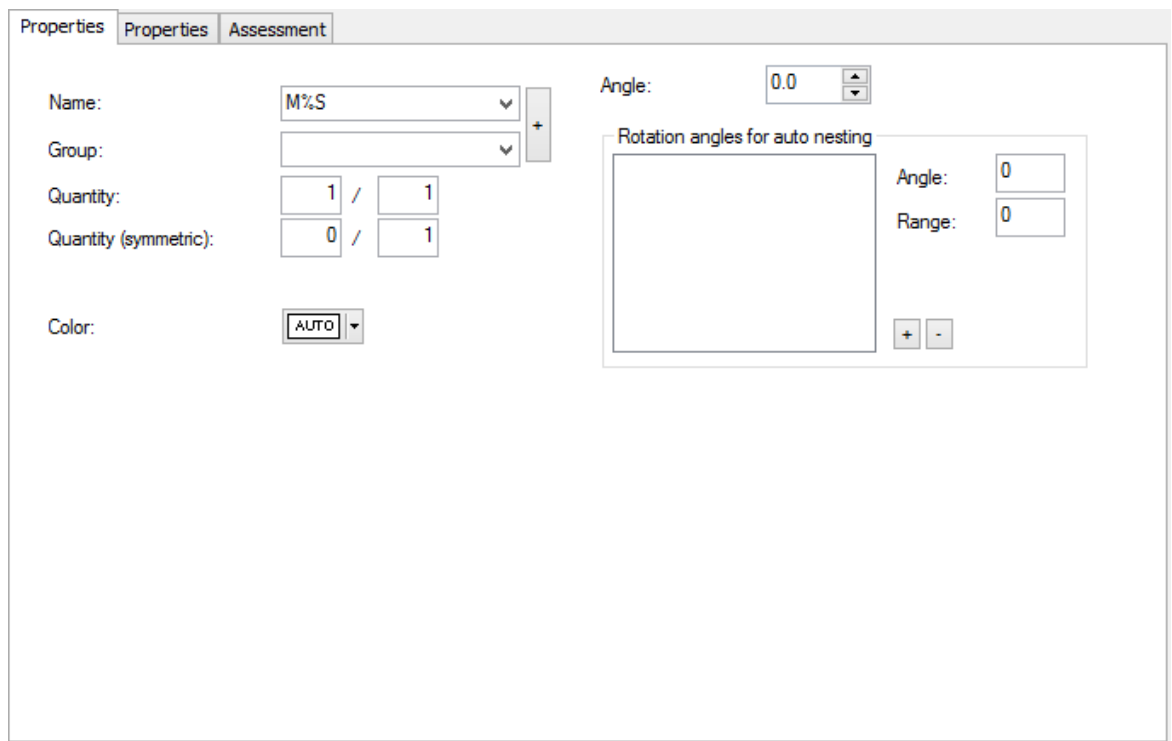

### 7.1.3.17.1 Parts Properties - Properties

Use this option to edit the part properties.

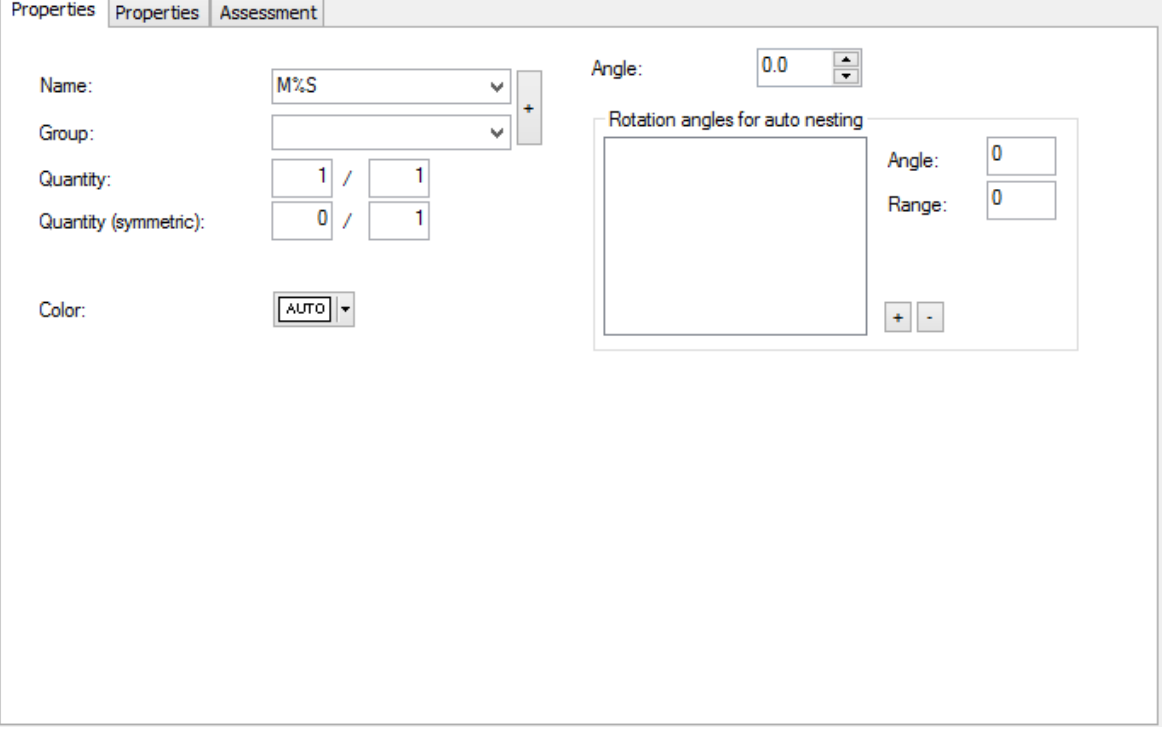

**Name** - Select the part name from the drop down list.

**Group** - Select group from the drop down list.

**Quantity** - Number of parts in the project.

**Quantity (symmetric)** - Number of parts symmetric in the project.

**Color** - Select the part color.

**Angle** - Insert the start position angle of a part.

**Rotation angles for auto nesting** - After inserting the Angle and Range, click "+" button, to add the new angle range.

To delete an angle range, select it and press "-" button.

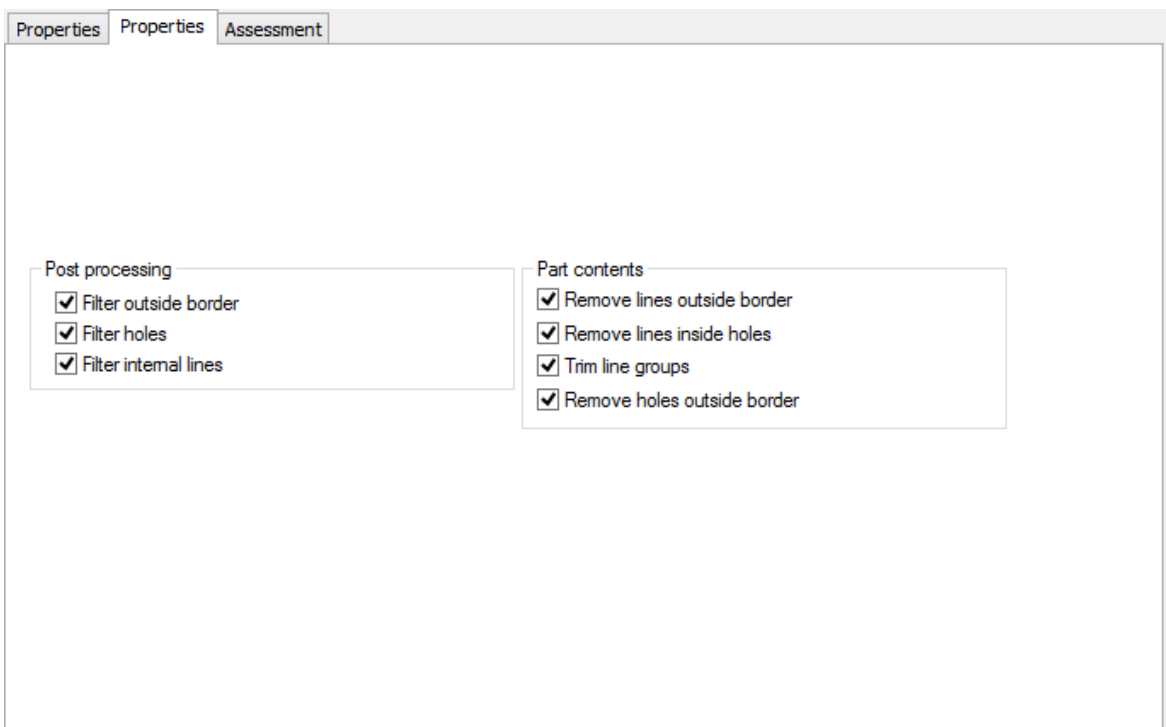

**Post processing -** Allow to filter (remove excessive points) from the **outside border**, **holes** or **internal lines**.

**Part Contents** - Select or deselect the content parts options.

**Remove lines outside border** - When the part is generated (to send for cut or PDM) all the lines outside the border will be excluded.

**Remove lines inside holes** - When the part is generated (to send for cut or PDM) all the lines inside the holes will be excluded.

**Trim line groups** - For line groups (ex. markers), this option controls if the markers is cut or deleted when is intersecting the border.

**Remove holes outside border** - The holes contained outside the part border will not be exported.

### 7.1.3.17.2 Parts Properties - Assessment

The parts assessment allows to have real time consumptions.

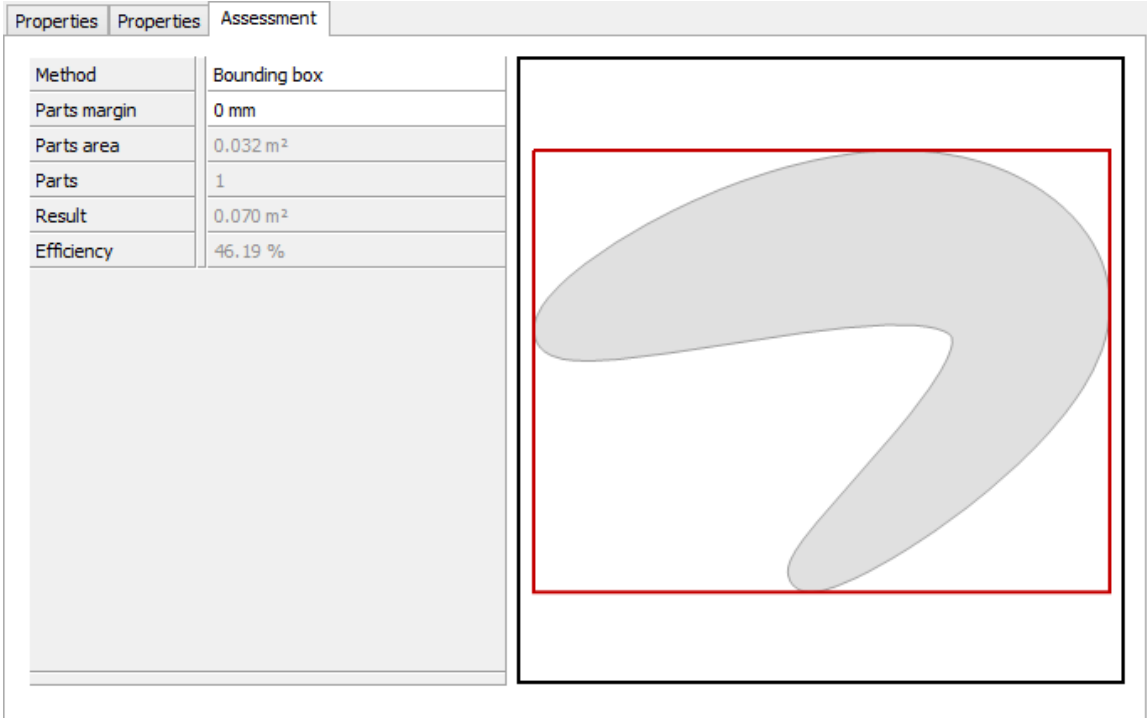

**Method:** Several interlock costing techniques can be used;

There are several methods:

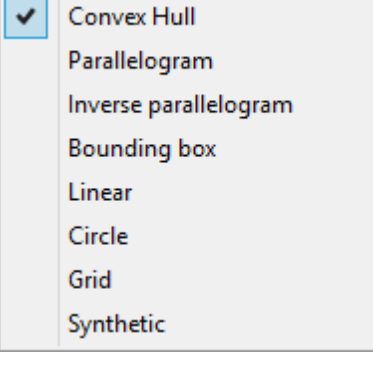

- **Parts Margin:** Adds a margin in mm between parts;
- **Parts Area:** The parts area;
- **Parts**: The number of parts;
- **Result:** Consumption area for the specified pattern.
- **Parts Margin:** Adds a margin in mm between parts;
- **Result:** Consumption area for the specified pattern.
- **Efficiency:** Measure of efficiency, defined as material area being cut versus raw material area;

### 7.1.3.17.2.1 Method - Convex Hull

This is a nesting interlock technique called Convex Hull.

It uses the tightest bounding convex polygon (Convex Hull) of the part or part group and evaluates the resulting area.

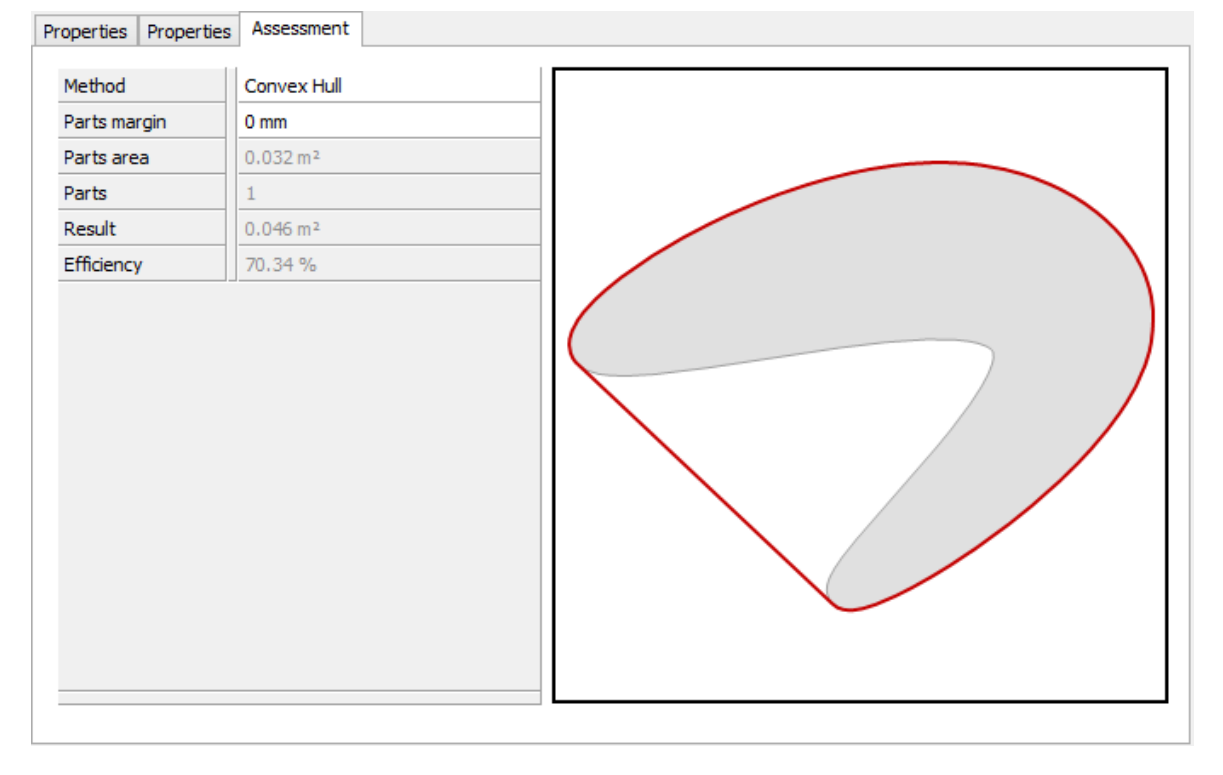

The result will be as displayed in the Part assessment panel tab, with the following result metrics:

### 7.1.3.17.2.2 Method - Parallelogram

This is a nesting interlock technique called Parallelogram.

It uses the central point of the part group and packs, without any rotation, the group based on a parallelogram that is the minimum parallelogram with the shortest height (distance in Y).

The result will be as displayed in the Part assessment panel tab, with the following result metrics:
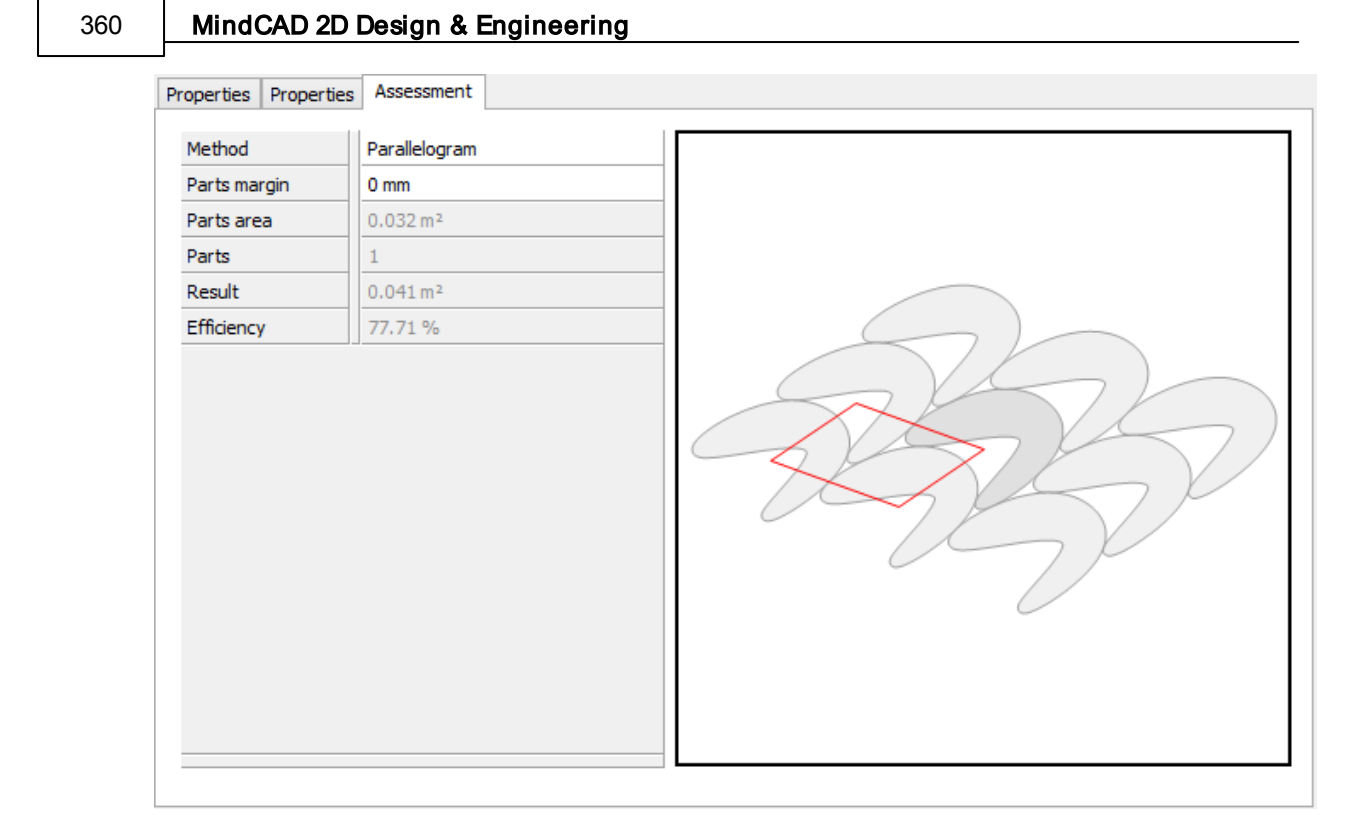

### 7.1.3.17.2.3 Method - Inverse Parallelogram

This is a nesting interlock technique called Inverse Parallelogram.

It uses the central point of the part group and packs, without any rotation, the group based on a parallelogram that is the minimum parallelogram with the shortest height (distance in Y).

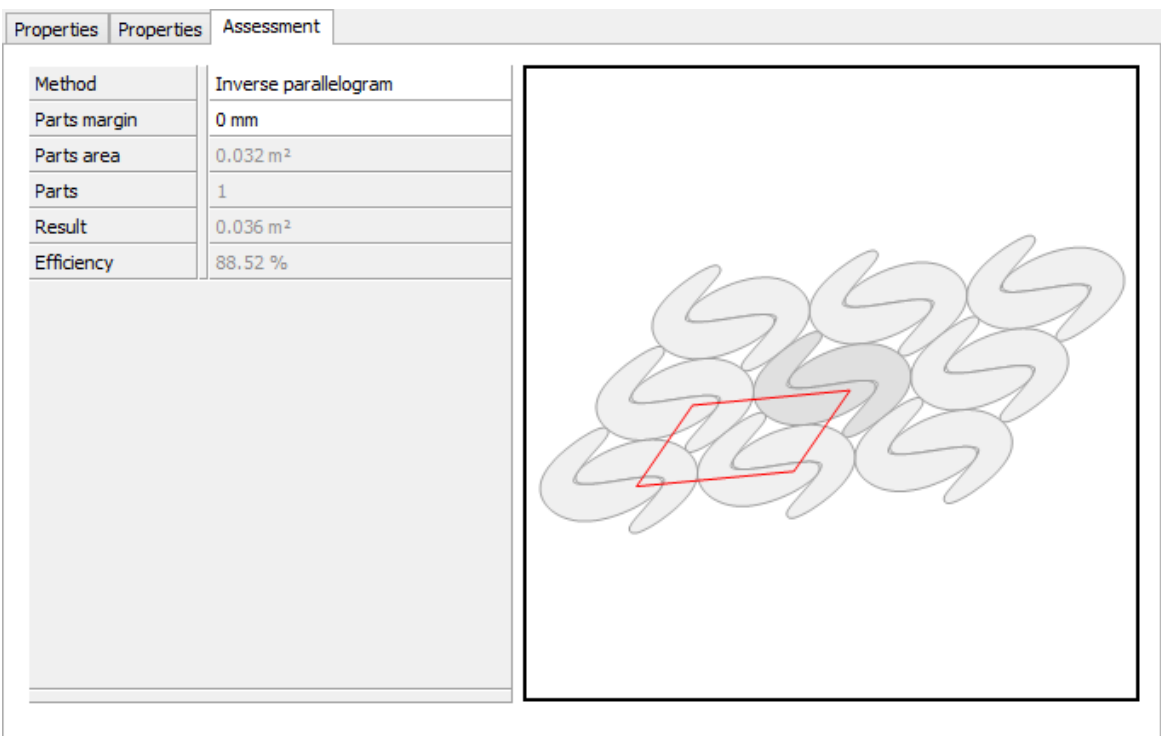

### 7.1.3.17.2.4 Method - Bounding box

This is a nesting interlock technique called Bounding Box.

It uses the tightest bounding box of the part group and evaluates the resulting area.

### 362 MindCAD 2D Design & Engineering

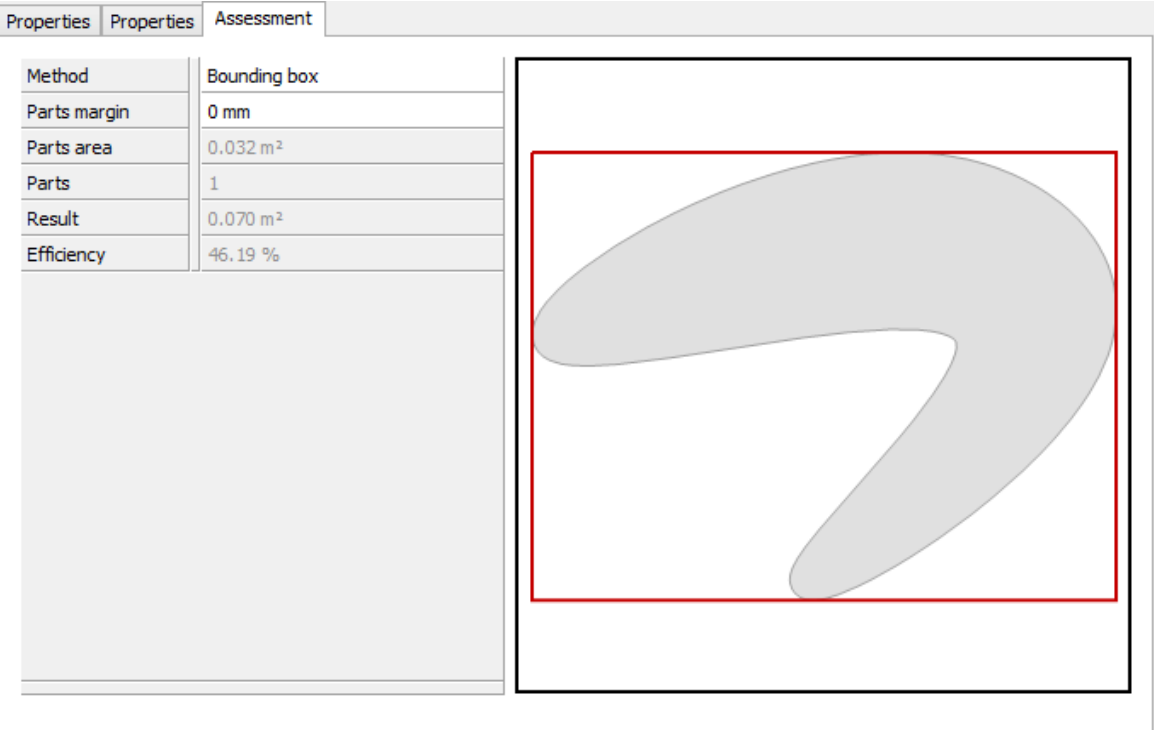

### 7.1.3.17.2.5 Method - Linear

This is a nesting interlock technique called Linear. This is used for linear raw materials automatically fed from a roll.

It uses the minimum vertical linear strip that fully contains part group and evaluates the resulting area.

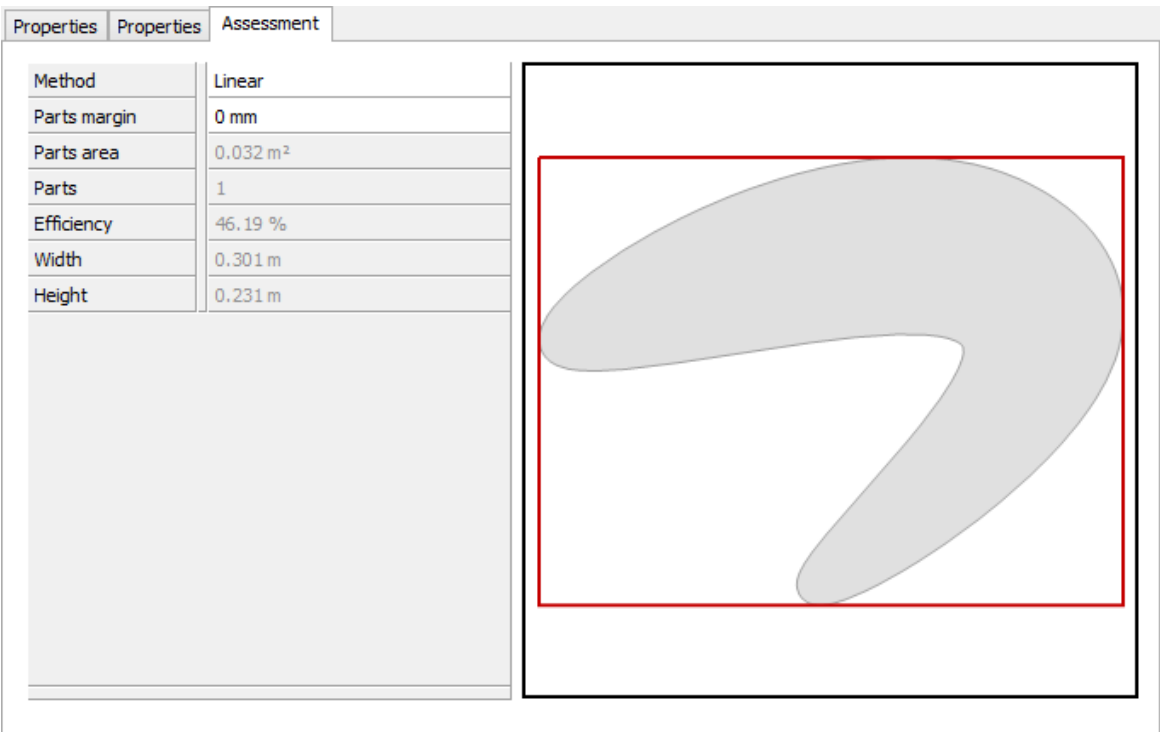

### 7.1.3.17.2.6 Method - Circle

This is a nesting interlock technique called Circle.

It uses a calculated edge of the part group and evaluates, using a circle with a specific radius traveling over that edge, the boolean union of all those circles.

After choosing the this technique enter the radius

 $\parallel$  5 Circle radius

## 364 MindCAD 2D Design & Engineering Properties Properties Assessment Method Circle Parts margin  $0<sub>mm</sub>$ Circle radius 5  $0.032 \,\mathrm{m}^2$ Parts area Parts  $\mathbf{1}$ Result  $0.032 \,\mathrm{m}^2$ Efficiency 100.01%

### 7.1.3.17.2.7 Method - Grid

This is a nesting interlock technique called Grid. The system activate the grid over parts.

The operator add the grid value.

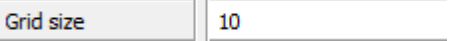

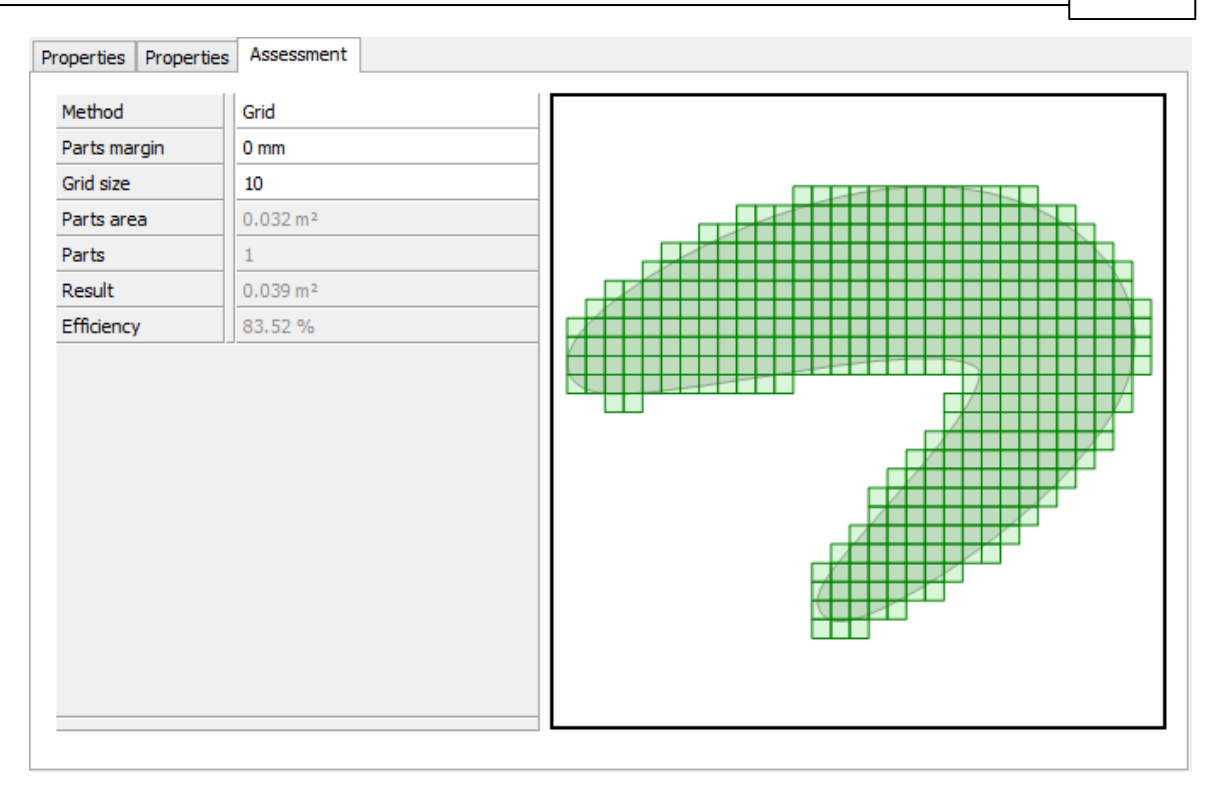

### 7.1.3.17.2.8 Method - Synthetic

This is a nesting interlock technique called Synthetic. This is used for synthetic materials available in rectangular formats.

First the measures of the material should be defined.

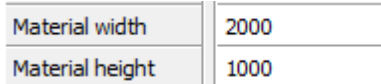

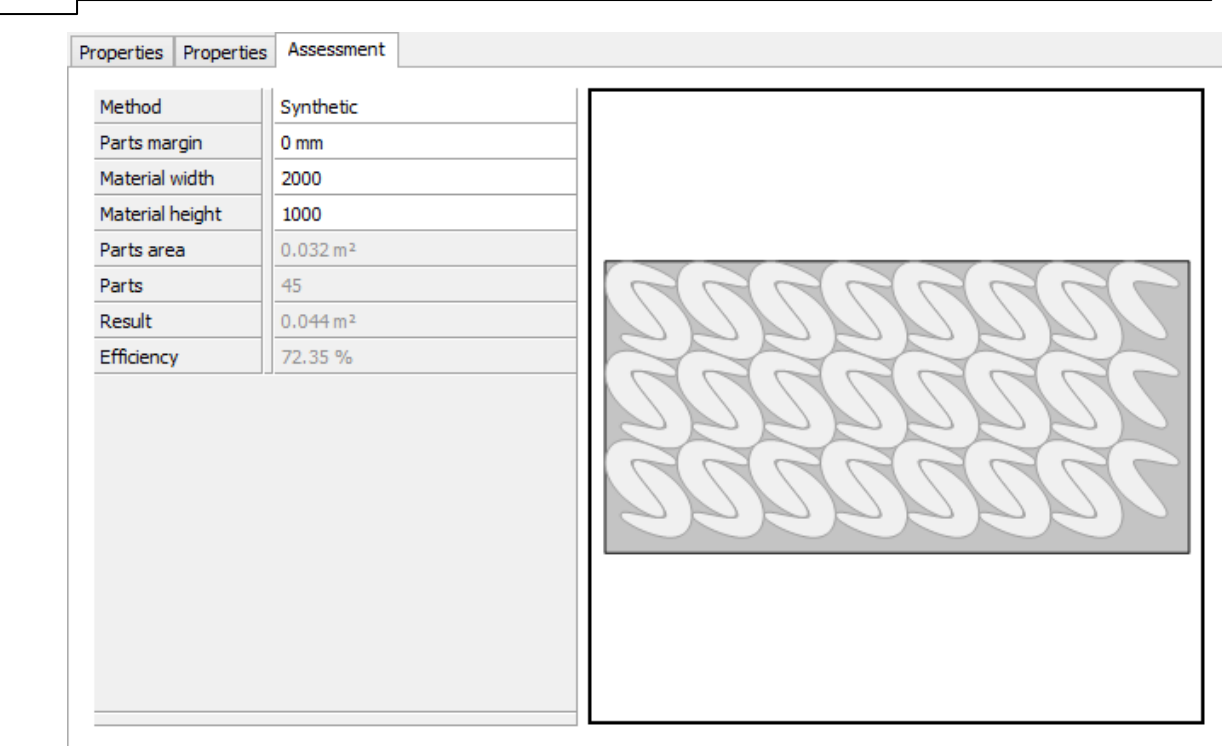

## 7.1.3.18 Editing Parts - Parts Bar

366 MindCAD 2D Design & Engineering

For a better user experience, a parts bar is available on the lower end of MindCAD 2D Design & Engineering interface layout. This bar has thumbnails of the parts.

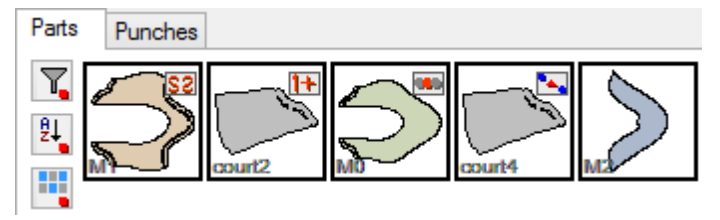

Besides the graphical representation of the part, containing outer boundary and all the elements that could be included on a part (markers, notches to name a few), there are auxiliary symbols appearing on the top right corner of the thumbnail.

This symbol means this part is not symmetrical (could be defined in properties).

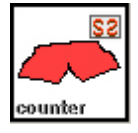

This symbol means this part has more than one part per foot (could be defined in properties).

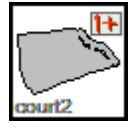

This symbol means this part has an associated group grading (could be defined in properties).

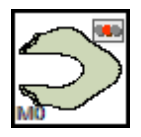

This symbol means this part has variants (could be defined in properties)

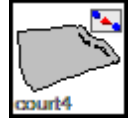

This symbol shows the part orientation.

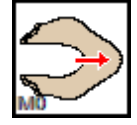

When we hover the cursor on the part, a quick properties window appears.

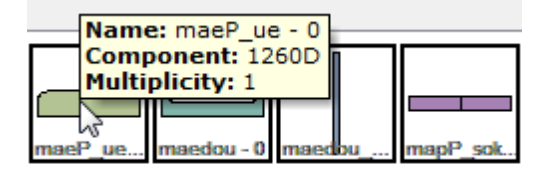

This button allows filtering parts by material.

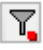

This button allows sorting part by alphabetic order.

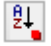

This button allows hiding empty part thumbnails.

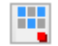

## 7.2 Parts - Create Hole

This menu lets you to choose between create a hole **by contour** or **by on click**.

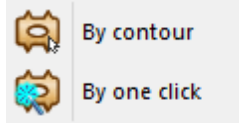

## 7.2.1 Parts - Create Hole - By Contour

This option lets you apply holes to parts. This is the same as clicking the **Create Hole** button in the **Parts** toolbar.

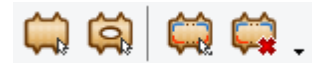

Treatments can be applied to holes.

#### **To create a hole,**

- 1. Select the part.
- 2. Select **Create Hole** from the **Parts** toolbar
- 3. Start defining the boundary of the hole.

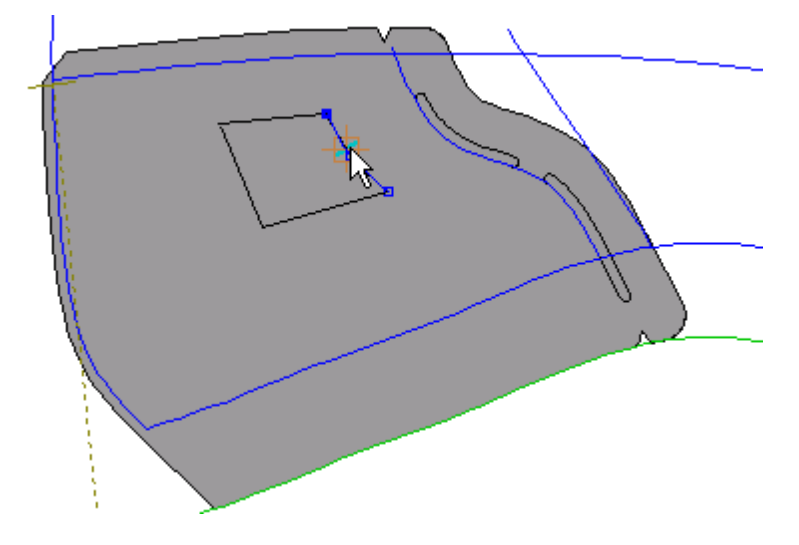

4. Define the rest of the boundary of the hole going in one direction.

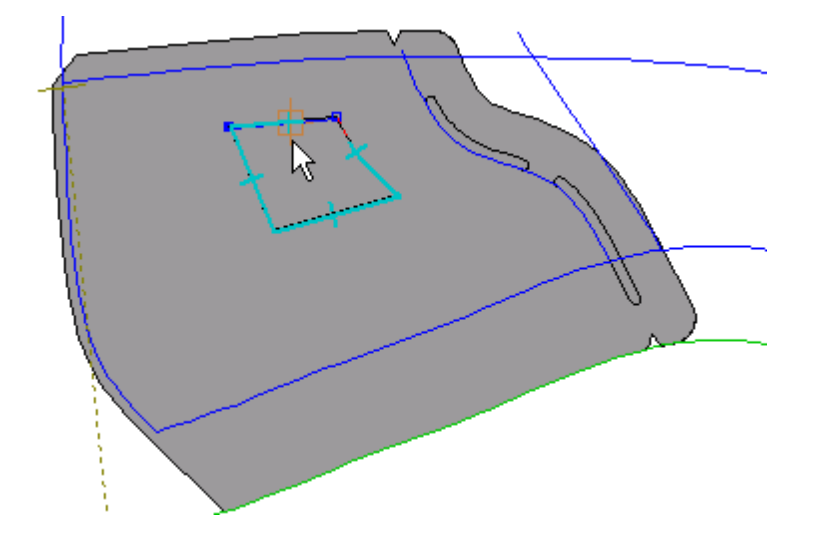

5. Click the right mouse button to display the following menu.

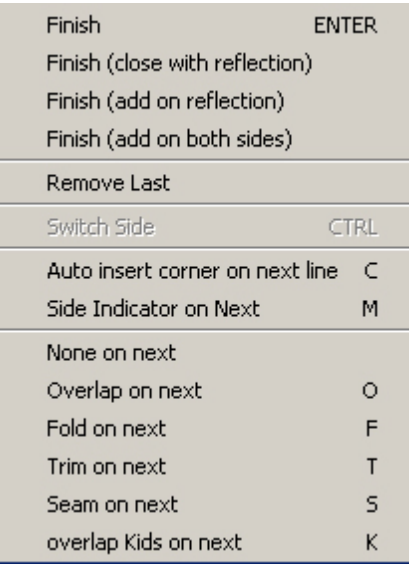

6. Select **Finish** to complete the part. The part can also be finished by pressing the **Enter** key or clicking the middle mouse button.

The part will be drawn with the hole.

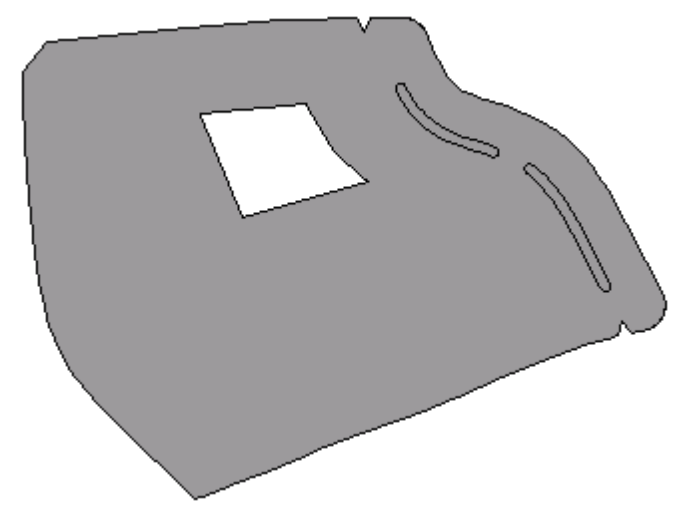

• Use the Finish (and insert reflection) option to put the hole in the reflected part of a folded part.

#### **To delete a hole,**

1. Move the cursor over the hole to be deleted. A circular cursor will be displayed

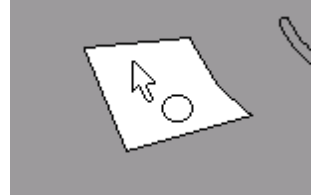

#### 370 MindCAD 2D Design & Engineering

- 2. Press the left mouse button to select the hole.
- 3. Press the **Delete** key to delete the hole.

## 7.2.2 Parts - Create Hole - By One Click

- 1. Select **By One Click** from **Create Hole** in the **Parts** menu.
- 2. Position the mouse cursor in the **middle of the lines** that will compose the hole.

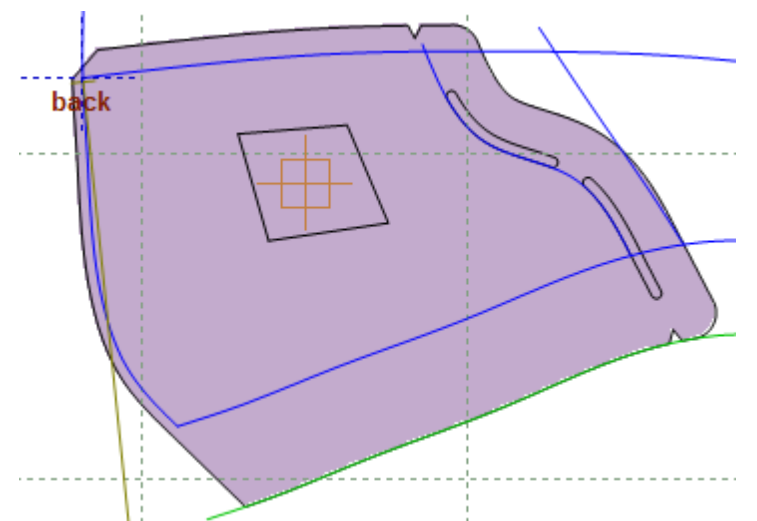

3. When the cursor is the right position do a click with the **left button**, the hole will be created.

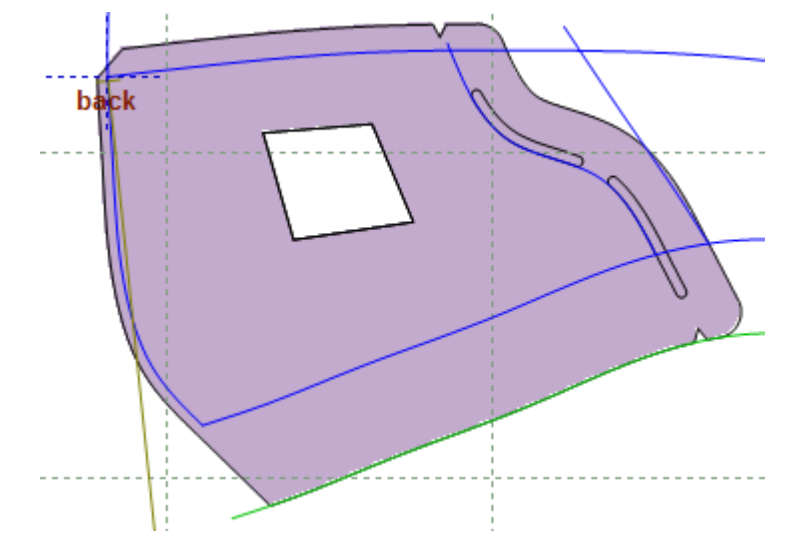

# 7.3 Parts - Create Quality Area

This option lets you create quality areas within parts to aid in the costing process.

1. Select the part to have a quality area applied

- 2. Select **Create Quality Area** from the **Parts** menu .
- 3. Create an area, using the method used to create a hole.
- 4. When the circular cursor is displayed, select the quality area.
- 5. Use the **Tool Options** toolbar to set the quality value.

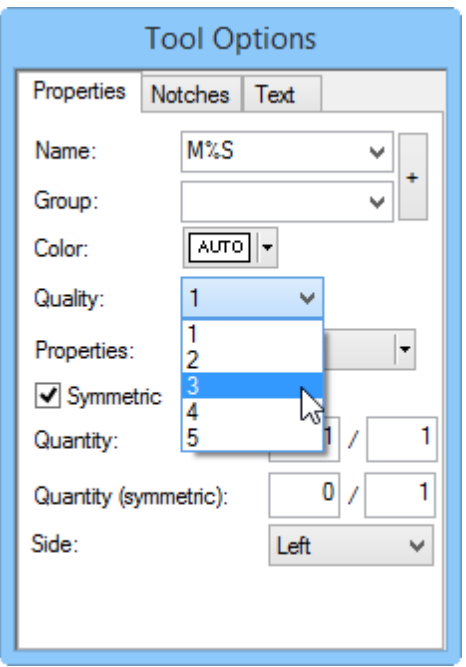

The quality areas color depends in the quality value.

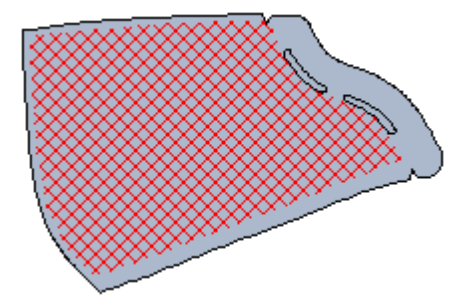

## 7.4 Parts - Add Lines

This option lets you add lines to completed parts.

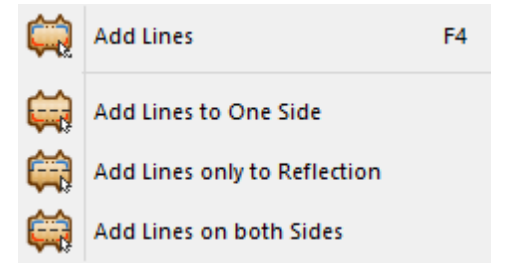

# 7.4.1 Parts - Add Lines - Add Lines

This is the option to add lines to completed parts, if you use this option on unfolded parts, lines will be added to both sides of the part. Lines added to parts will be drawn on the finished (cut) part.

This is the same as clicking the **Add Lines** button in the **Parts** toolbar

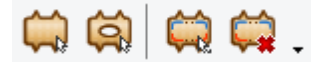

1. Select the **Part** to have lines added.

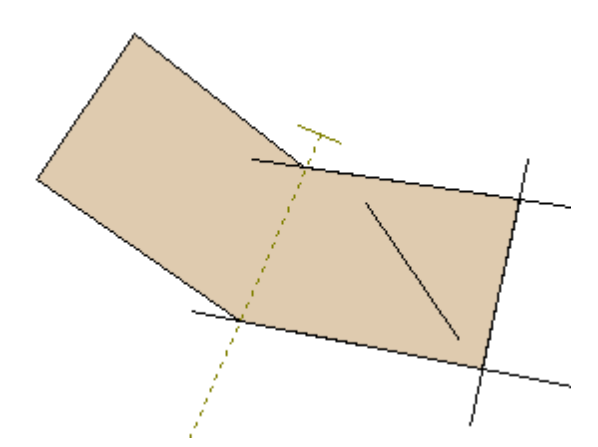

2. Select **Add Lines** from the **Add Lines** options of the **Parts** menu, select **Add Lines** from the parts tool bar or press **F4**.

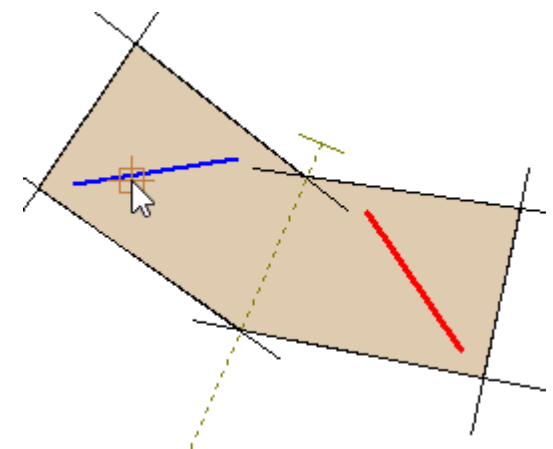

3. After selecting the required lines, do a right click and select **finish** from the contextual menu or press **Enter**.

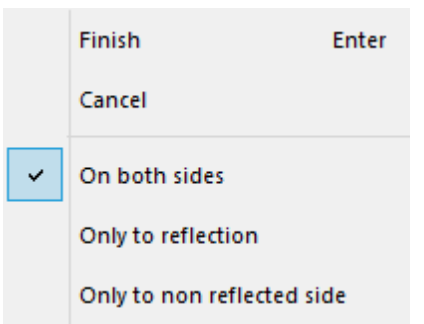

# 7.4.2 Parts - Add Lines - Add Lines to One Side

This option adds lines, in their original position, to completed mirrored parts.

#### **To add lines to one side of the part,**

1. Select the **Part** to add the Line.

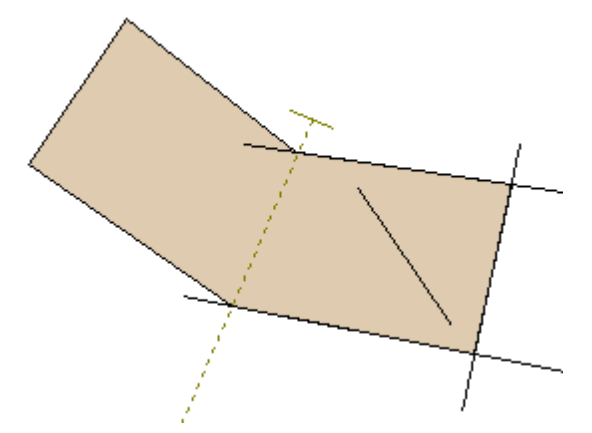

2. Select the **Line** to be added.

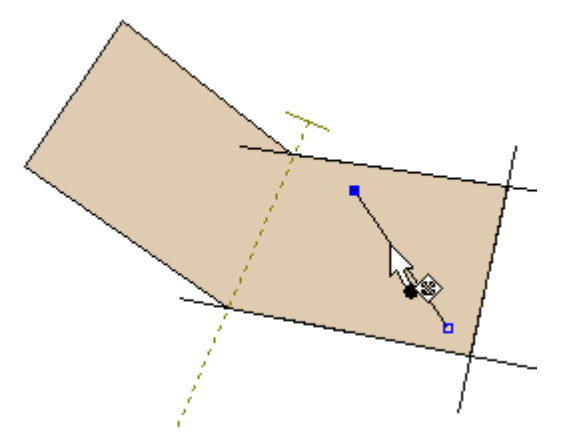

- 3. Select **Add Line to one side** from the **Add Lines** options of the **Parts** menu.
- 4. The line will be added to the part.

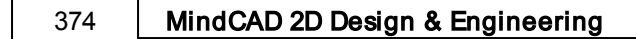

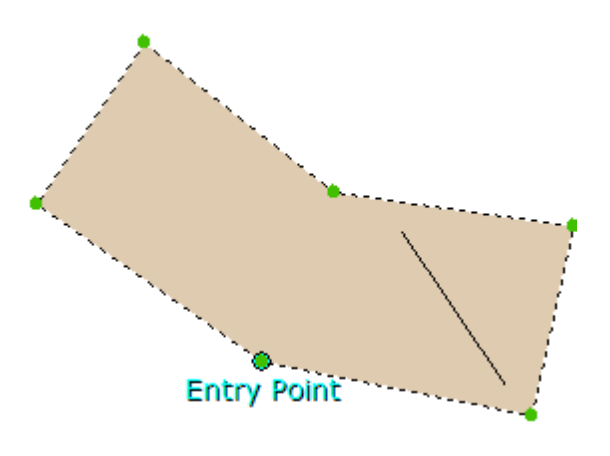

# 7.4.3 Parts - Add Lines - Add Lines only to Reflection

This option adds lines in their mirrored position, to completed mirrored parts.

#### **To add lines only to the reflection,**

1. Select the **Part** to add the Line.

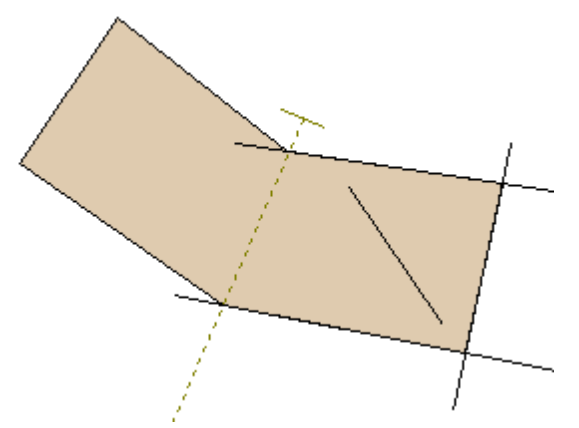

2. Select the **Line/Stencil** to be added.

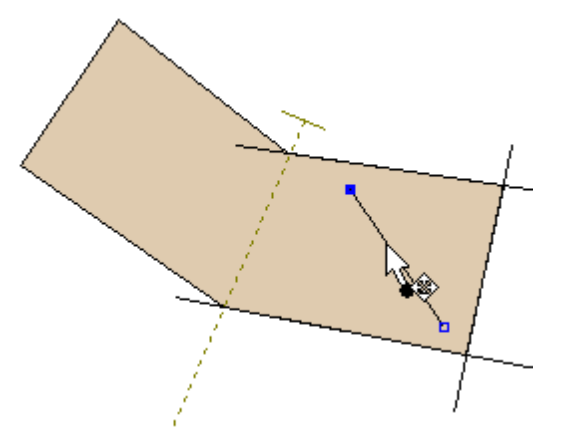

- 3. Select **Add Lines only to reflection** from the **Add Lines** options of the **Parts** menu.
- 4. The line will be added to the part.

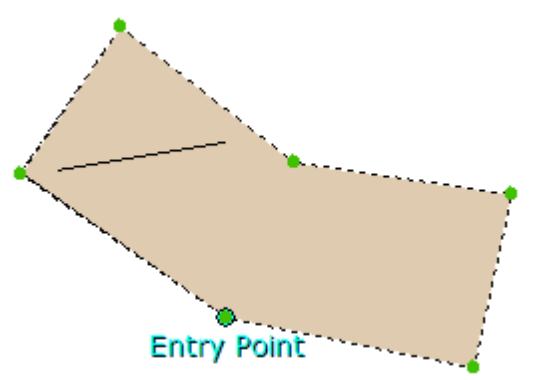

## 7.4.4 Parts - Add Lines - Add Lines on both Sides

This option adds lines to both sides of completed mirrored parts.

#### **To add lines to both sides,**

1. Select the **Part** to add the Line.

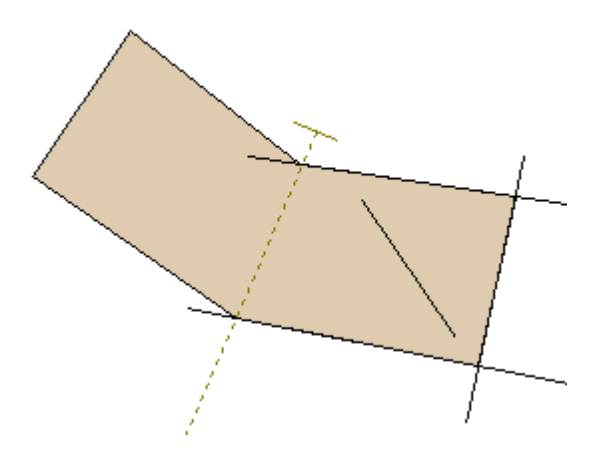

#### 376 MindCAD 2D Design & Engineering

2. Select the **Line** to be added.

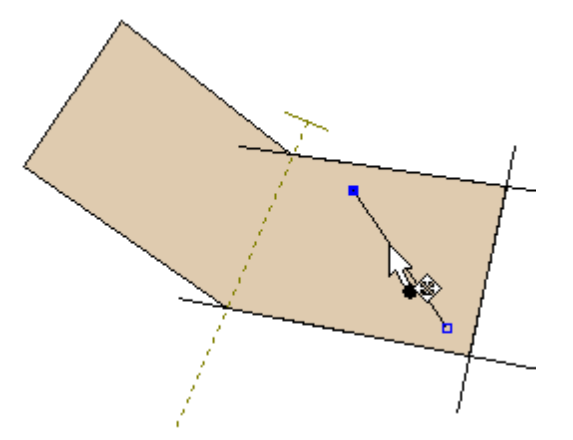

- 3. Select **Add Lines on both sides** from the **Add Lines** options of the **Parts** menu.
- 4. The lines will be added to the part.

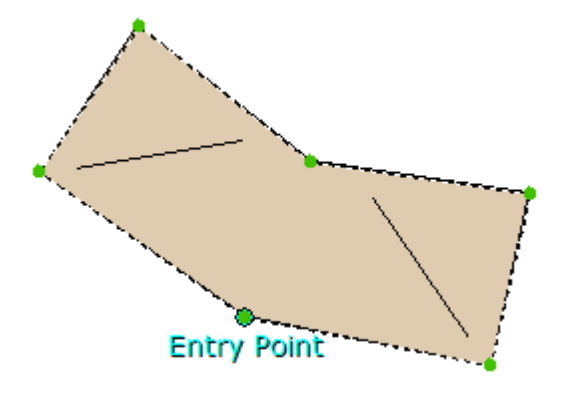

# 7.5 Parts - Add Cut

This option lets you add lines to completed parts. The lines that are added will be cut when sent to the cutting table.

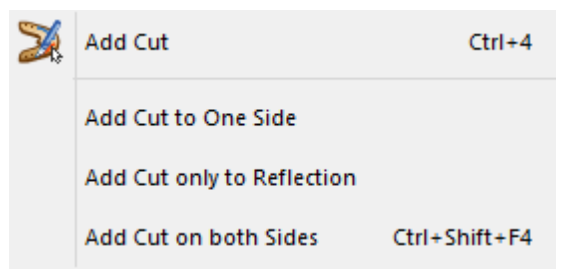

# 7.5.1 Parts - Add Cut - Add Cut

This option allows choosing where to add the cut.

1. Select the line to be added to the part.

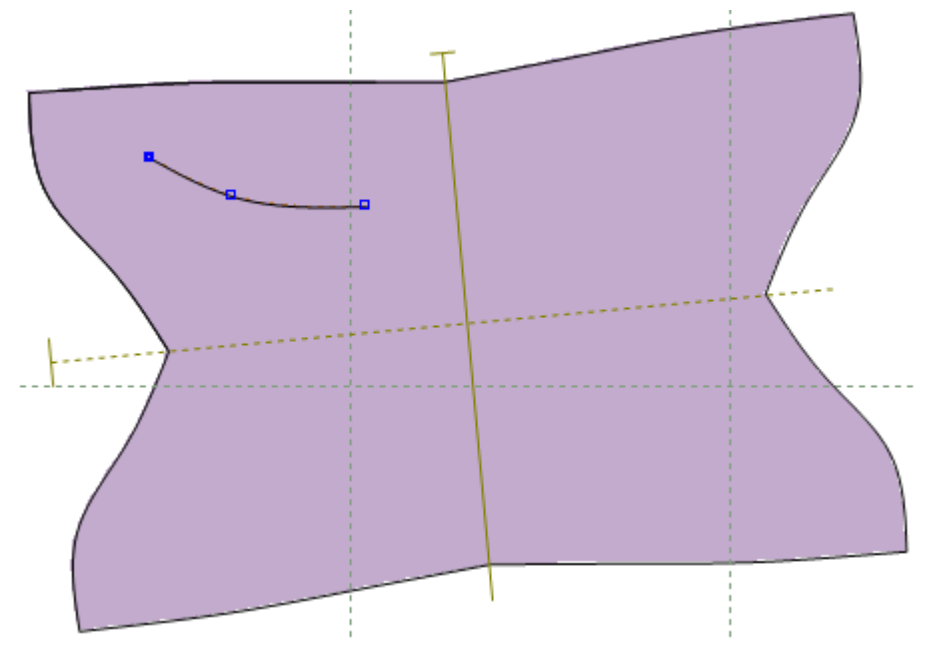

2. Select **Add Cut** from the **Add Cut** options of the **Parts** menu.

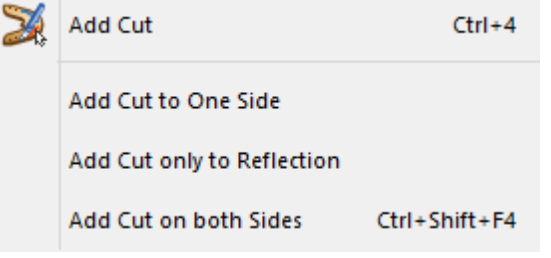

3. Select the lines to add the cuts by doing a left mouse click over the shown lines.

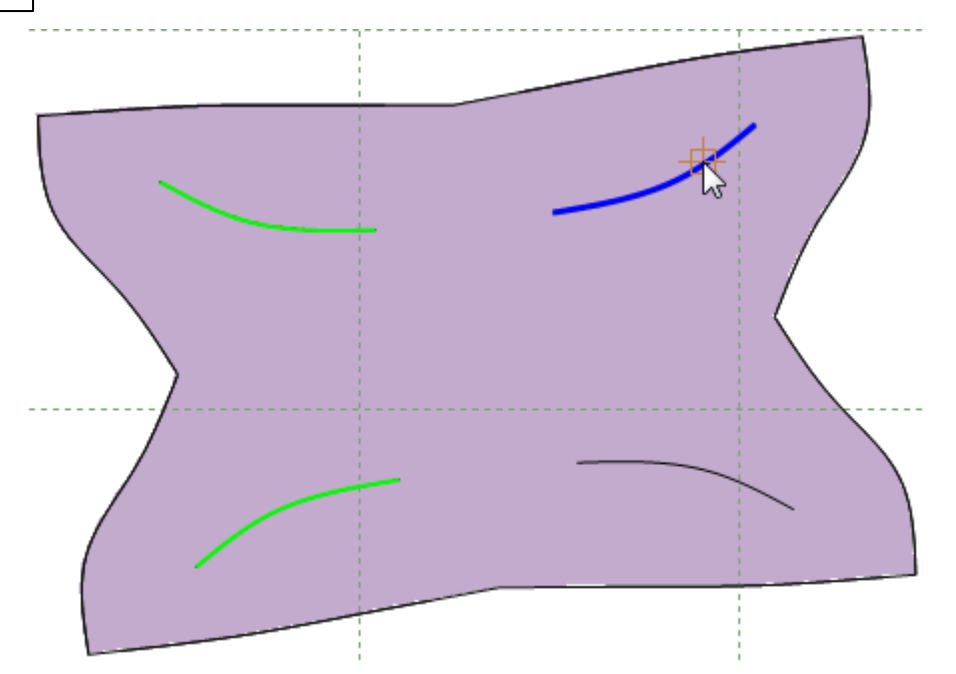

4. To finish the process press the middle mouse button or CTRL key.

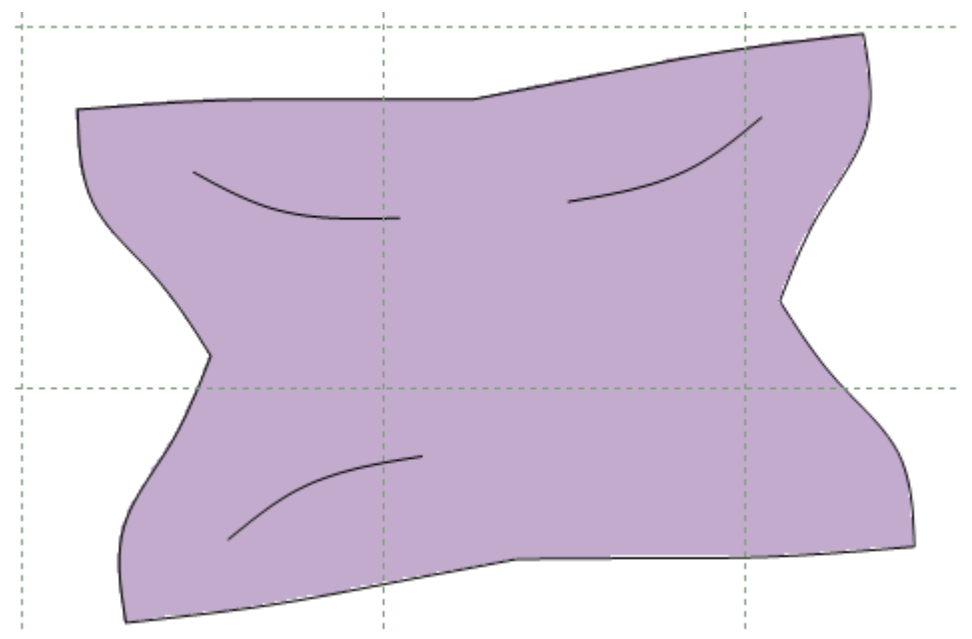

5. To edit the selected cut, do the same process and deselect the lines.

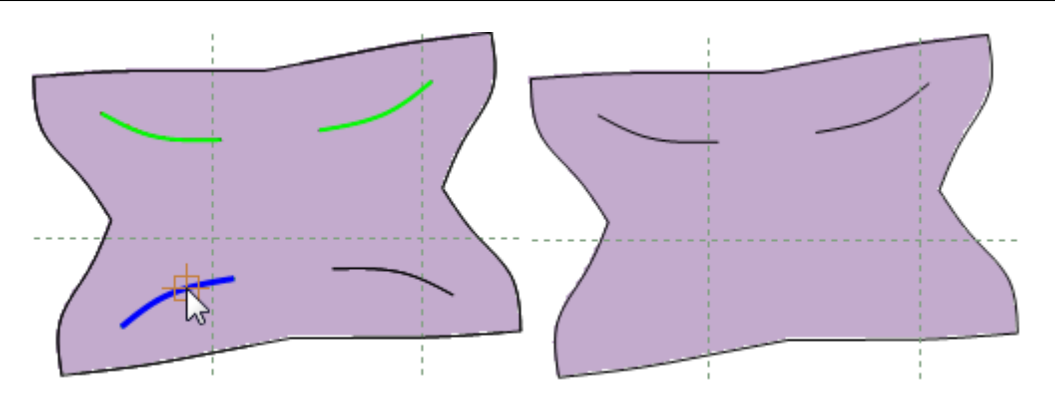

## 7.5.2 Parts - Add Cut - Add Cut to One Side

This option adds cuts in their original position, to completed mirrored parts.

1. Select one or more parts to have cuts added.

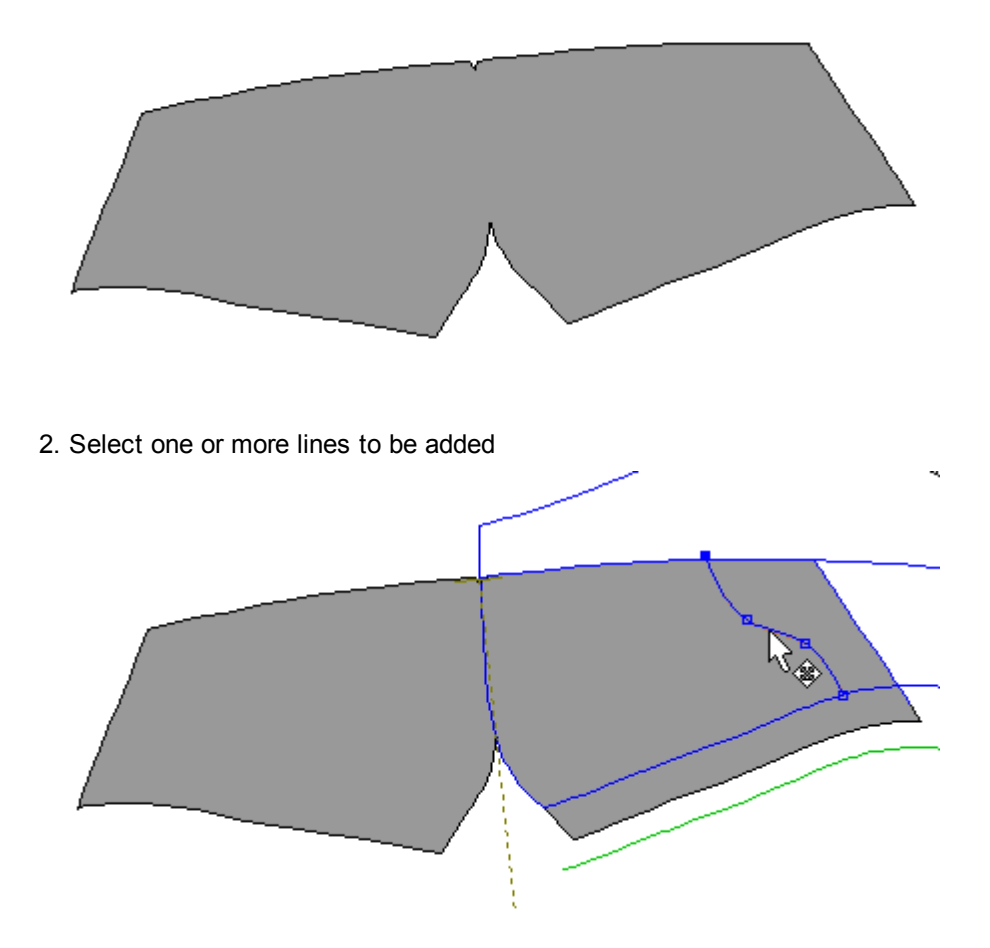

3. Select **Add Cut to One Side** from the **Add Cut** options of the **Parts** menu.

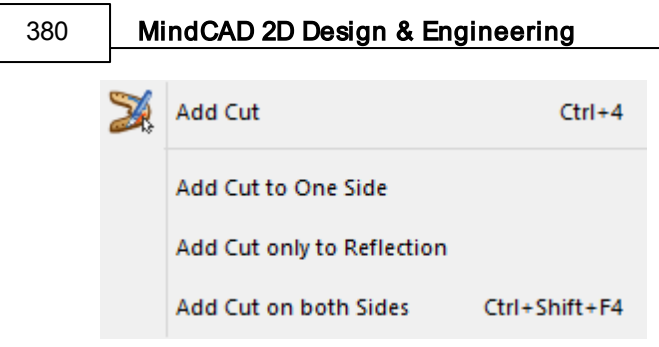

The part will have the cut added

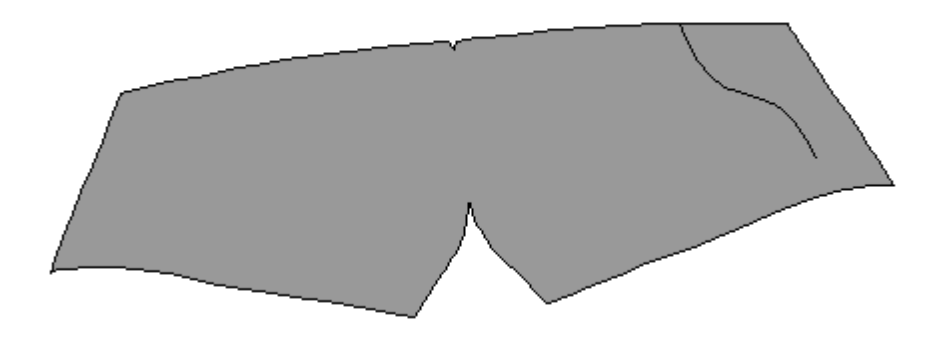

## 7.5.3 Parts - Add Cut - Add Cut only to Reflection

This option adds cuts in their mirrored position, to completed mirrored parts. 1. Select one or more parts to have cuts added.

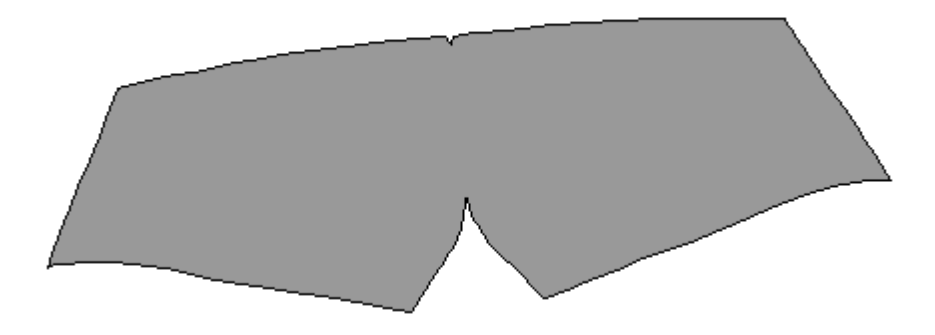

2. Select one or more lines to be added

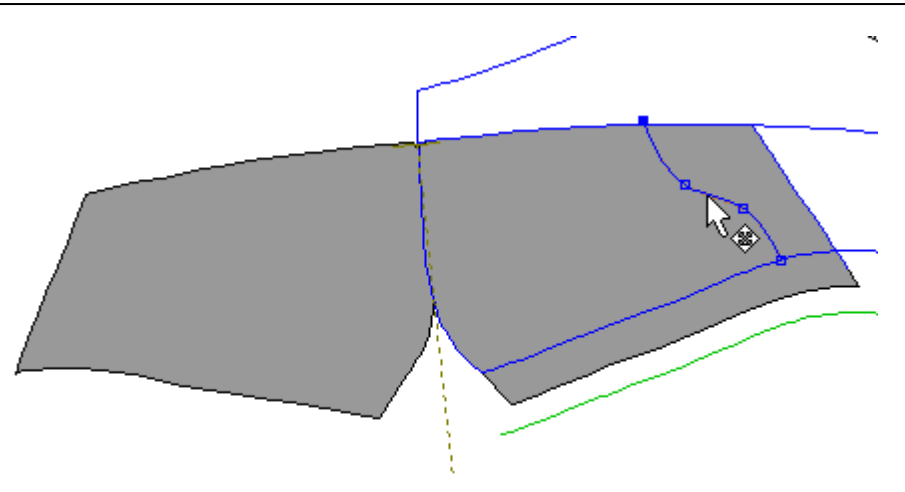

3. Select **Add Cut only to Reflection** from the **Add Cut** options of the **Parts** menu.

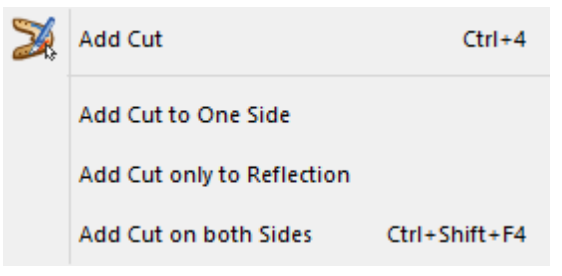

The part will have the cuts added

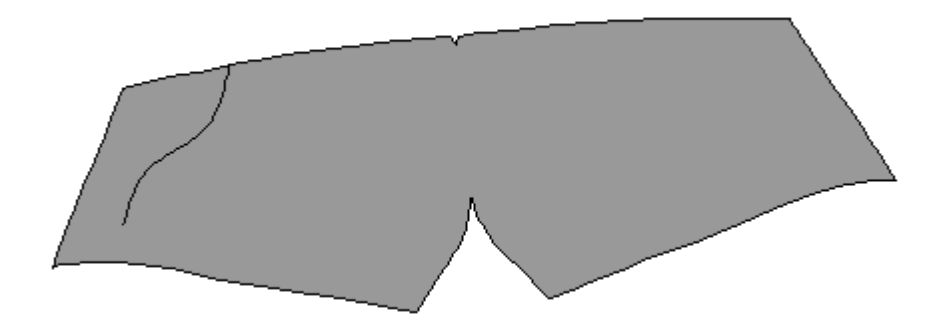

## 7.5.4 Parts - Add Cut - Add Cut on both Sides

This option adds cuts to both sides of completed mirrored parts.

1. Select one or more parts to have cuts added.

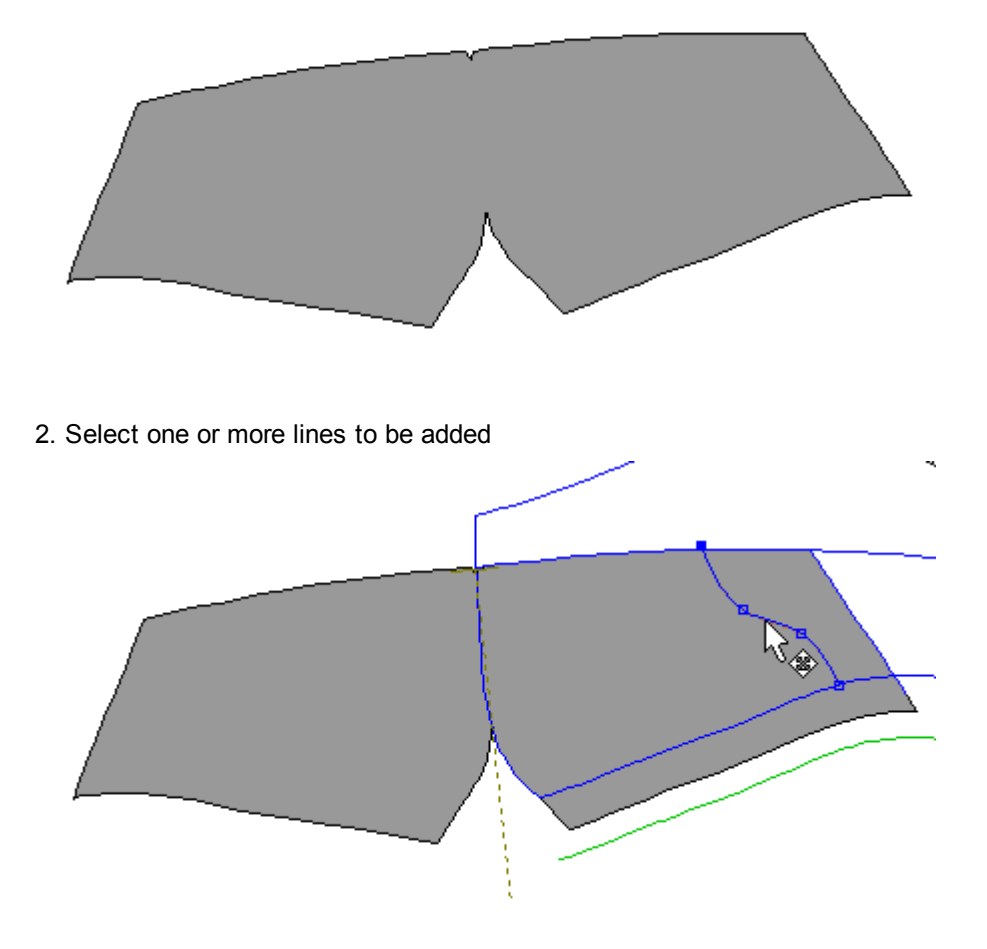

3. Select **Add Cut on both Sides** from the **Add Cut** options of the **Parts** menu.

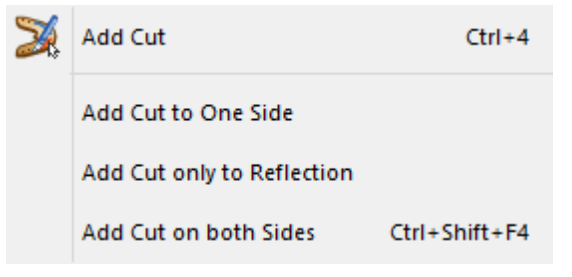

The part will have the cuts added

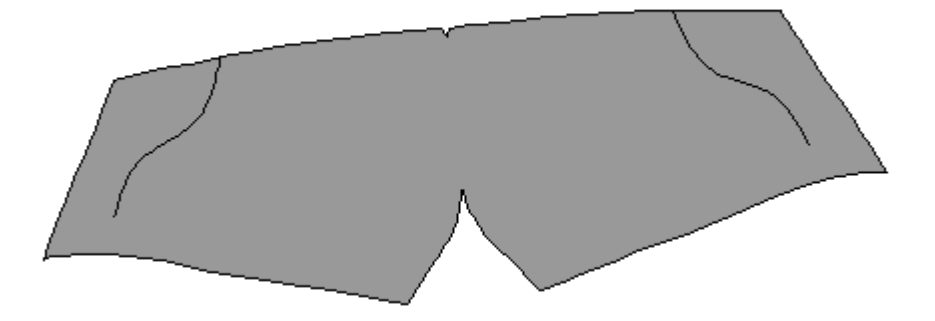

# 7.6 Parts - Add Stencil

This option allows to add lines, text and images to parts. The added elements keep is characteristics (color, thickness, style, etc) when exported to Cut, using the Printer exporter.

Allowing these elements to be sent directly to the laser machine and designed within the part to cut.

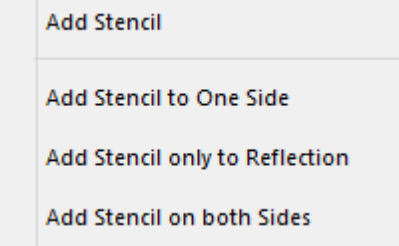

This tool was made for Laser engraving, allowing to print images, text and lines with different color intensity.

- 1. Select the **Part** to add the Stencils.
- 2. Select **Add Stencil** from the **Add Stencil** options of the **Parts** menu, or press **F4**.
- 3. With the left mouse button click over the lines, images or text to add.

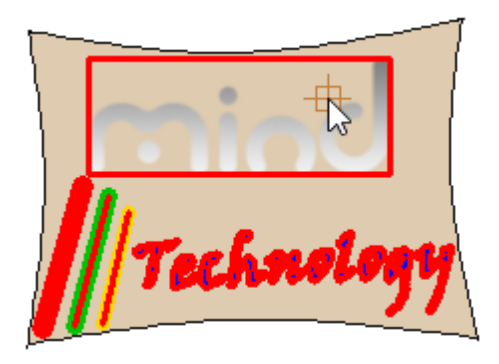

#### 384 MindCAD 2D Design & Engineering

- 4. When items will be highlighted when selected.
- 5. To finish do a right click and select **Finish** from the contextual menu, or press **Enter**.

**For images**, the machine driver will automatically apply color intensity, lighter colors will by applied less intensity, darker colors will by applied more intensity.

**For Lines and Text**, its possible to configure the intensity and machine velocity for each color. The intensity can also be configured by material type.

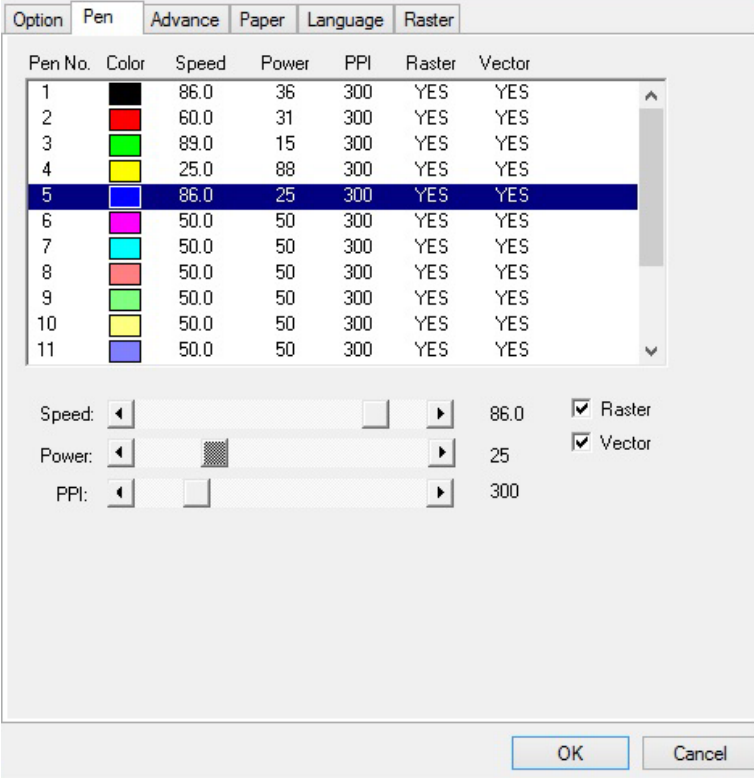

Simulating the Cut in MindCAD2D its possible to check the elements properties that are kept for each exporter.

Using the printer exporter:

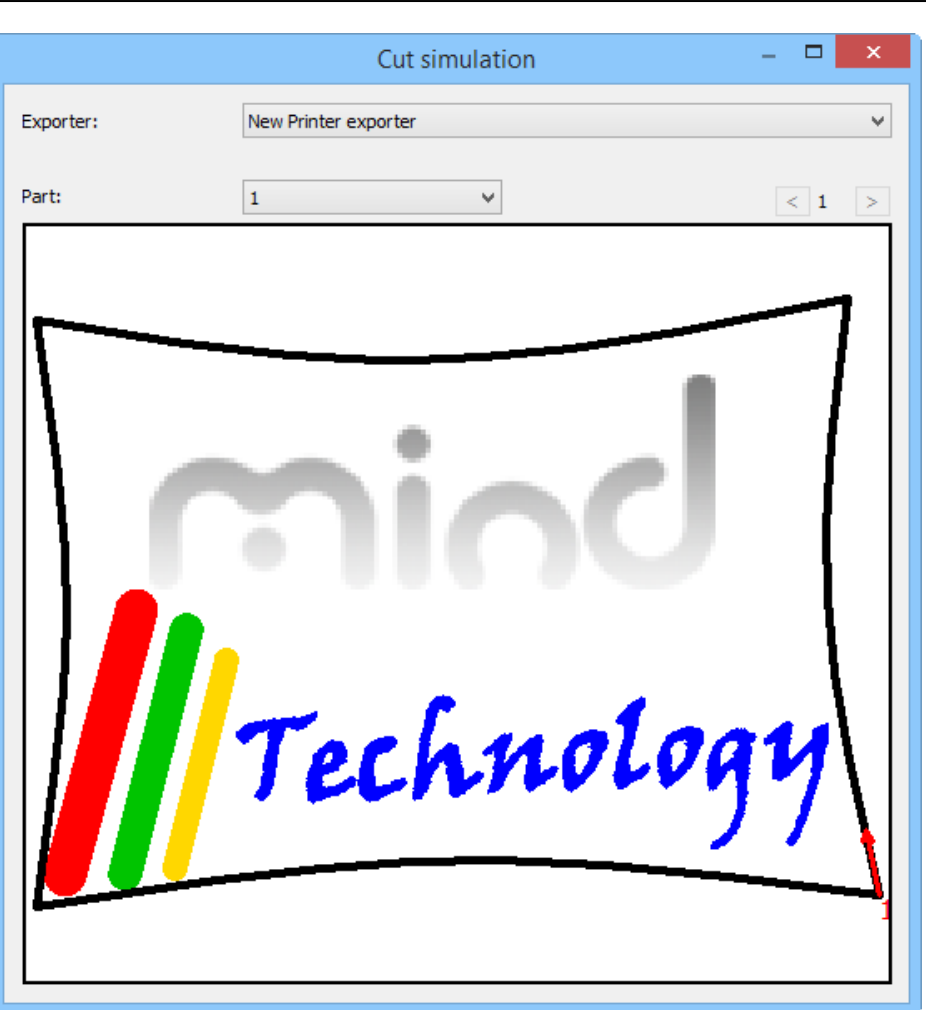

# 7.6.1 Parts - Add Stencil - Add Stencil

This option allows to add or remove lines/stencils through an interactive tool.

- 1. Select the **Part** to add the Stencil/Line.
- 
- 2. Select **Add Stencil** from the **Add Stencil** options of the **Parts** menu.

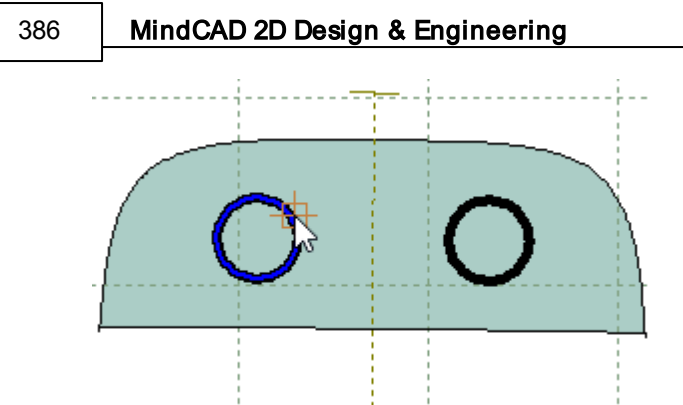

3. After selecting the required lines/stencils, do a right click and select finish from the contextual menu.

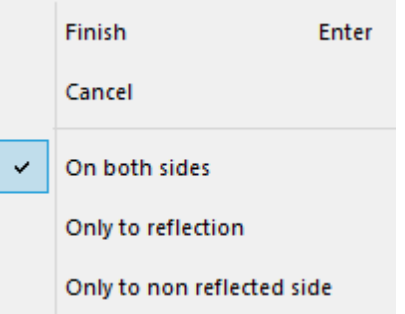

# 7.6.2 Parts - Add Stencil - To One Side

This option allows to add lines/stencils to one side.

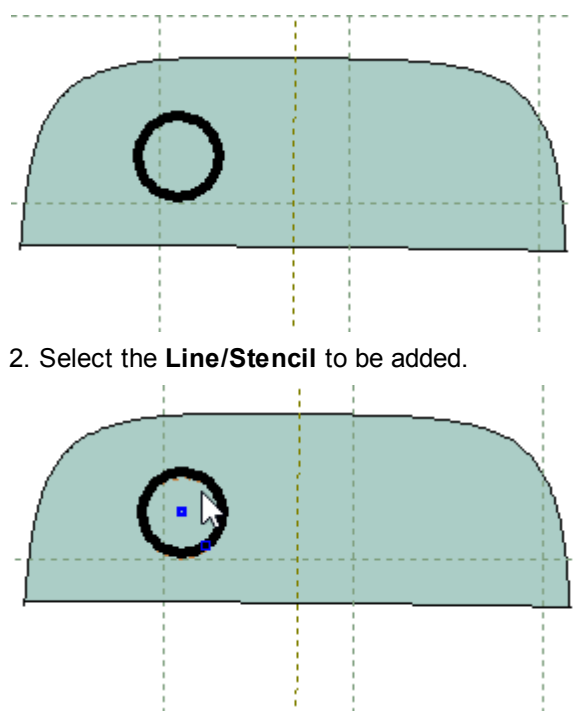

1. Select the **Part** to add the Stencil/Line.

- 3. Select **Add Stencil to one side** from the **Add Stencil** options of the **Parts** menu.
- 4. The stencil/line will be added to the part.

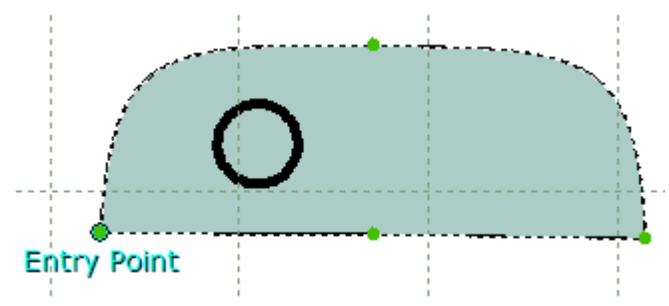

# 7.6.3 Parts - Add Stencil - Only to Reflection

This option allows to add lines/stencils only on reflection.

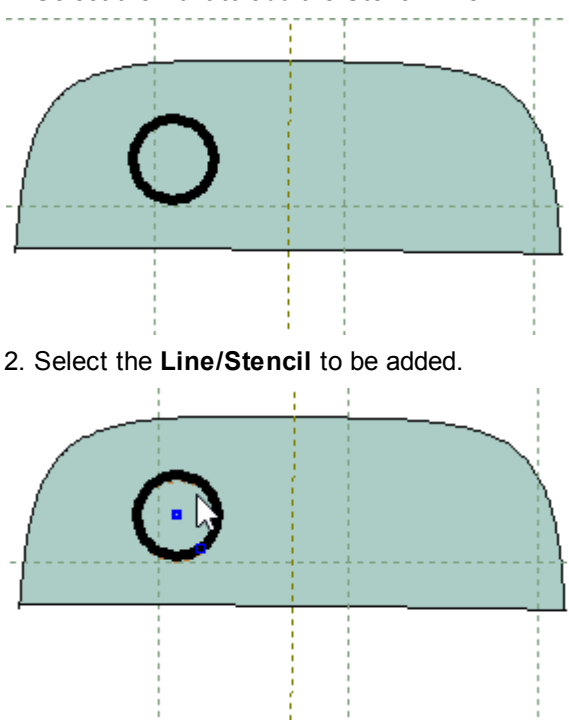

1. Select the **Part** to add the Stencil/Line.

- 3. Select **Add Stencil only to reflection** from the **Add Stencil** options of the **Parts** menu.
- 4. The stencil/line will be added to the part.

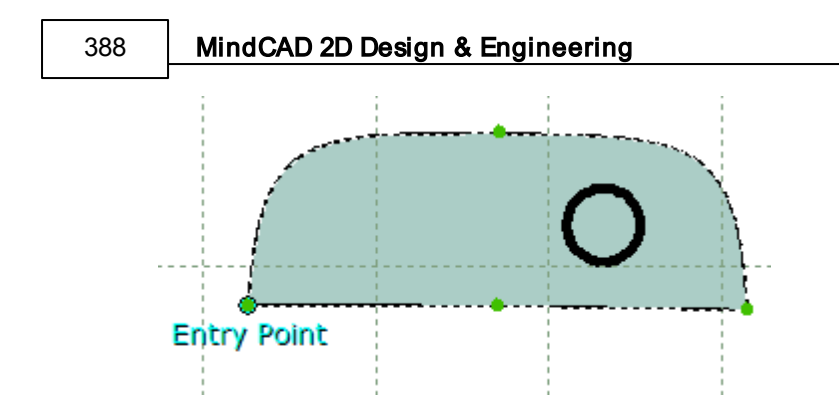

# 7.6.4 Parts - Add Stencil - On both Sides

This option allows to add lines/stencils on both sides.

1. Select the **Part** to add the Stencil/Line.

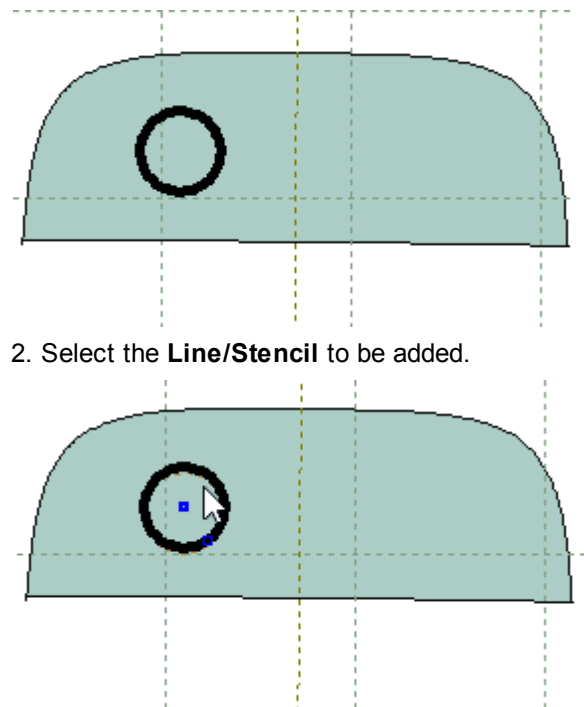

- 3. Select **Add Stencil on both sides** from the **Add Stencil** options of the **Parts** menu.
- 4. The stencil/line will be added to the part.

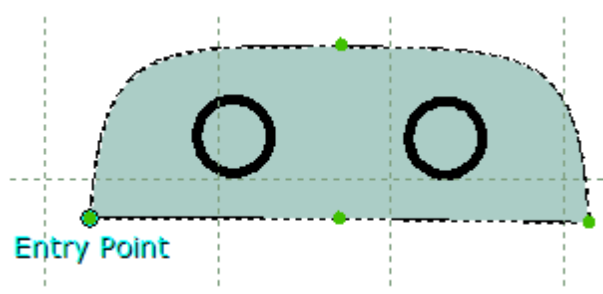

# 7.7 Parts - Add Modifier

This option lets you add modifier to completed parts.

This tool covers the guided deformation of a part through a master line and parameters. On a real modelling scenario, this will avoid the need to make manual cutting of the original part, to emulate the stretching imposed by the wrinkling effect. This provided an integrated solution where this kind of deformation is modelled before the piece being cut, not after.

Several options are available to add this kind of effect (**One side**, **Reflection** and **Both sides**). Please refer to the following sections.

- Add modifier to one side
- Add modifier only reflection
- Add modifier on both sides

# 7.7.1 Parts - Add Modifier - To one side

This option add modifiers to one side.

1. Select one part to add the modifier.

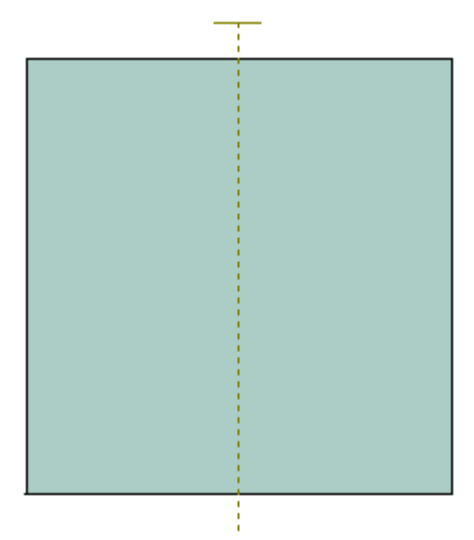

2. Select one or more lines to be added

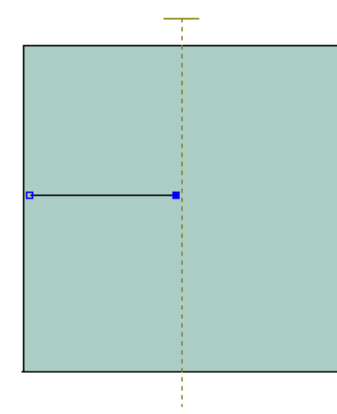

3. Select **Add on one Side** from the **Add Modifier** options of the **Parts** menu.

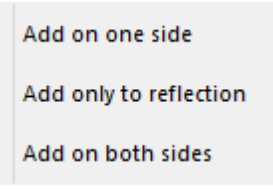

4. Set the modifier values.

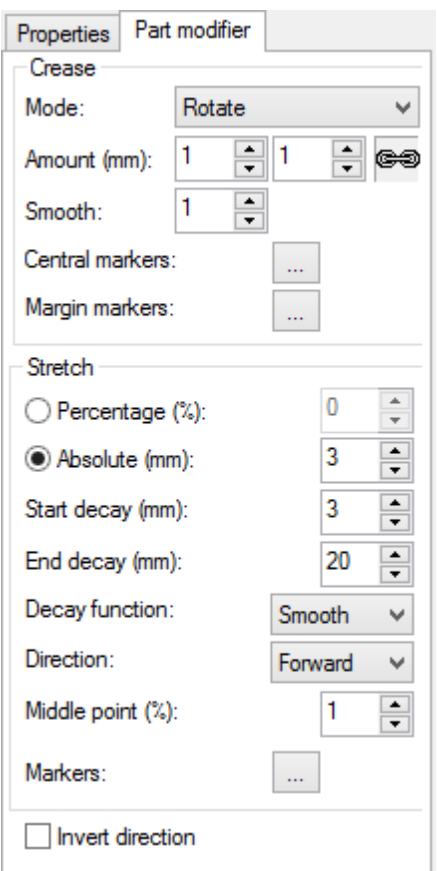

**Crease**

- **Mode** Select the mode between **Rotate** or **Offset**.
- **Amount (mm):** This value controls the amount of added material for the crease mode.
- **Smooth** This value controls the smoothness of the change.
- **Central markers** Add central markers automatically using the modifier line.
- **Margin markers** Add margin markers automatically using the modifier line.

#### **Stretch**

- **Percentage** Select how to input the values between **Percentage** or **Absolute**.
- **(%)** This values control the amount of added material along the selected edge, that
- **Absolute (mm)** should exist to compensate the wrinkle effect.
- **Start decay** This value controls the beginning of the blending region. **(mm)**
- **End decay** This value controls the end of the blending region. **(mm)**
- **Decay function** Select the decay function between Linear, Sharp or Smooth.
- **Direction** Select the stretch direction between Forward, Back or Both.
- **Middle point** Define in which point of the line the modifier should be applied. Ex: applied from the **(%)** line beginning (middle point  $= 0\%$ ), from the line middle (middle point  $= 50\%$ ) or the line ending (middle point = 100%).
- **Markers** Add markers automatically using the modifier line. **Invert** Enable/disable the invert direction option. If active inverts the line direction, so the
	- **direction** modifier is applied backwards.

## 7.7.2 Parts - Add Modifier - Only to reflection

This option add modifiers only to reflection.

1. Select one part to add the modifier.

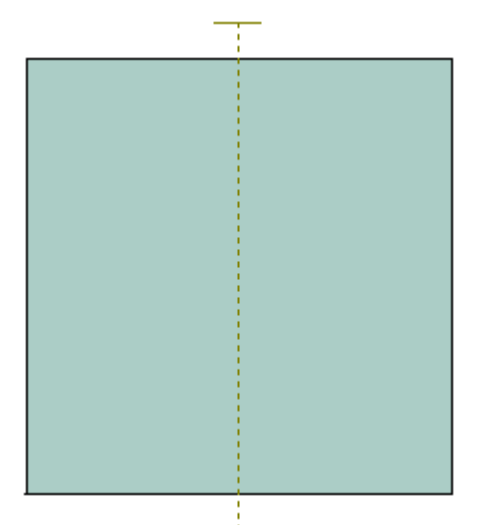

2. Select one or more lines to be added.

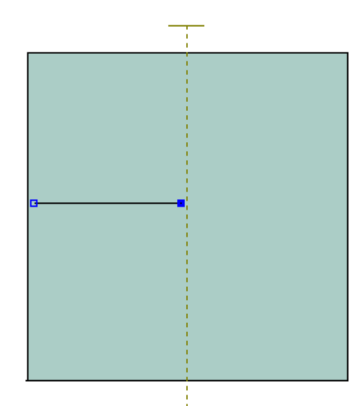

3. Select **Add only to reflection** from the **Add Stretch** options of the **Parts** menu.

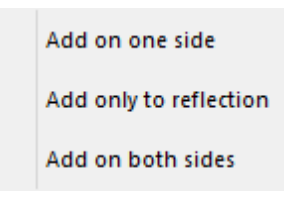

4. Set the modifier values.

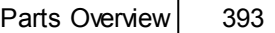

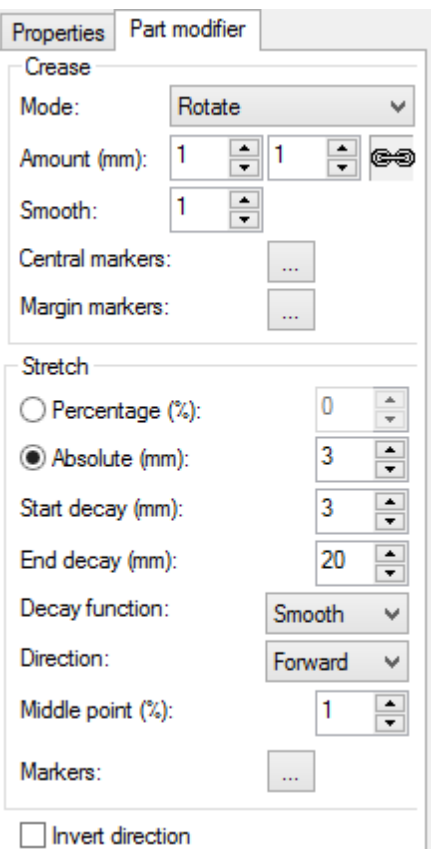

#### **Crease**

- **Mode** Select the mode between **Rotate** or **Offset**.
- **Amount (mm):** This value controls the amount of added material for the crease mode.
- **Smooth** This value controls the smoothness of the change.
- **Central markers** Add central markers automatically using the modifier line.
- **Margin markers** Add margin markers automatically using the modifier line.

### **Stretch**

- **Percentage** Select how to input the values between **Percentage** or **Absolute**. **(%)**
- **Absolute (mm)** This values control the amount of added material along the selected edge, that should exist to compensate the wrinkle effect.
- **Start decay** This value controls the beginning of the blending region. **(mm)**
- **End decay** This value controls the end of the blending region. **(mm)**
- **Decay function** Select the decay function between Linear, Sharp or Smooth.
- **Direction** Select the stretch direction between Forward, Back or Both.
- **Middle point**Define in which point of the line the modifier should be applied. Ex: applied from the

#### 394 MindCAD 2D Design & Engineering

- **(%)** line beginning (middle point = 0%), from the line middle ( middle point = 50%) or the line ending (middle point = 100%).
- **Markers** Add markers automatically using the modifier line. **Invert direction** Enable/disable the invert direction option.

#### Applying a **Crease** modifier:

#### **Mode: Rotation Mode: Offset**

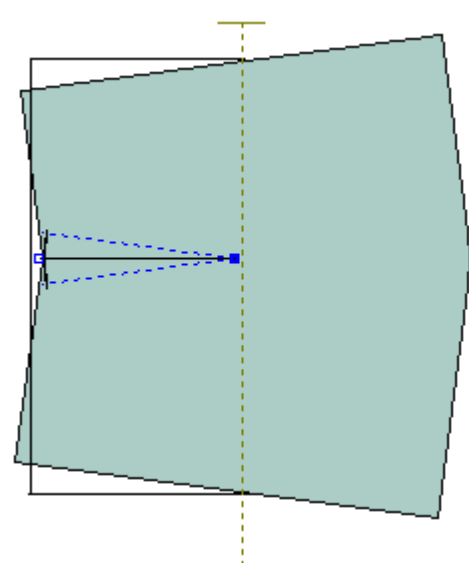

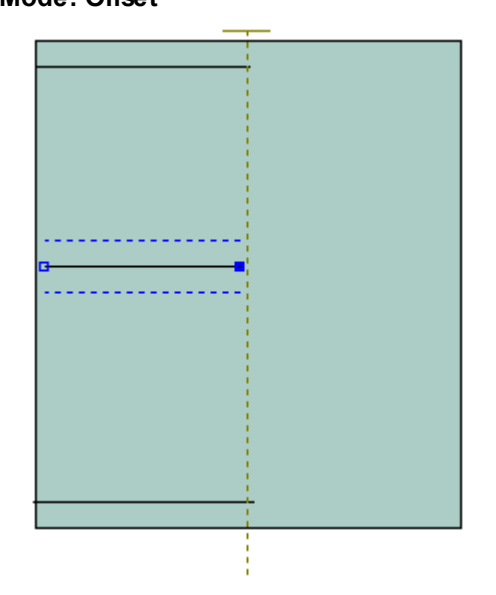

Applying a **Stretch** modifier:

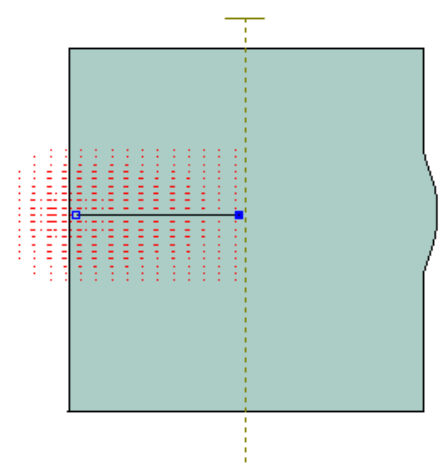

# 7.7.3 Parts - Add Modifier - On both Sides

This option add modifiers to both sides.

1. Select one part to add the modifier.

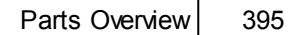

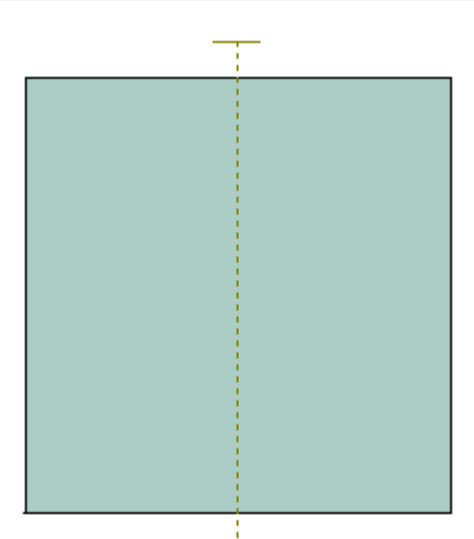

2. Select one or more lines to be added.

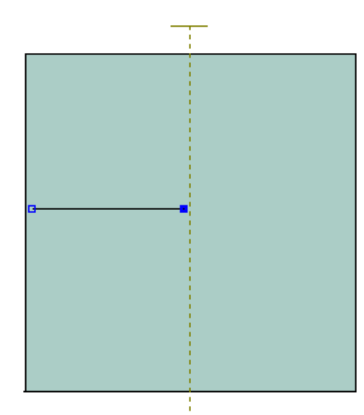

3. Select **Add on both Sides** from the **Add Stretch** options of the **Parts** menu.

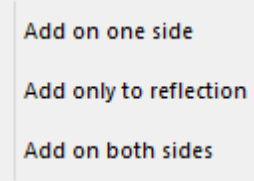

4. Set the modifier values.
#### 396 MindCAD 2D Design & Engineering

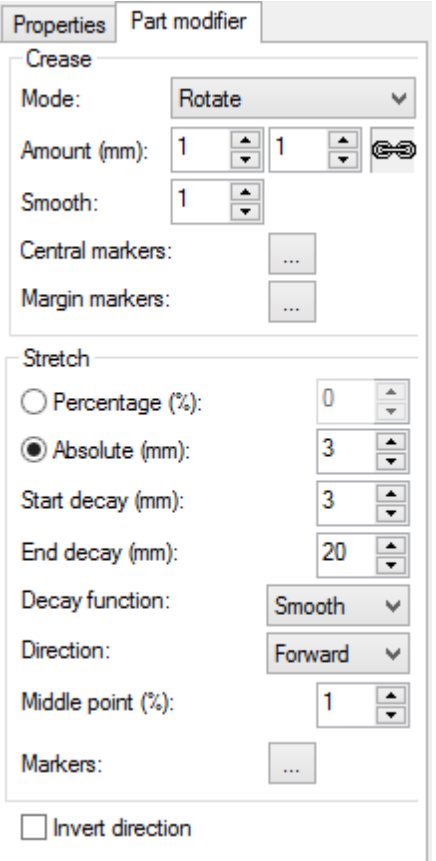

#### **Crease**

- **Mode** Select the mode between **Rotate** or **Offset**.
- **Amount (mm):** This value controls the amount of added material for the crease mode.
- **Smooth** This value controls the smoothness of the change.
- **Central markers** Add central markers automatically using the modifier line.
- **Margin markers** Add margin markers automatically using the modifier line.

#### **Stretch**

- **Percentage** Select how to input the values between **Percentage** or **Absolute**. **(%)** This values control the amount of added material along the selected edge, that
- **Absolute (mm)** should exist to compensate the wrinkle effect.
- **Start decay** This value controls the beginning of the blending region. **(mm)**
- **End decay** This value controls the end of the blending region. **(mm)**
- **•** Decay **function** Select the decay function between Linear, Sharp or Smooth.
- **Direction** Select the stretch direction between Forward, Back or Both.
- **Middle point** Define in which point of the line the modifier should be applied. Ex: applied from the **(%)** line beginning (middle point =  $0\%$ ), from the line middle (middle point =  $50\%$ ) or the line ending (middle point = 100%).
- **Markers** Add markers automatically using the modifier line.
	- **Invert** Enable/disable the invert direction option.

**direction**

Applying a **Crease** modifier:

**Mode: Offset**

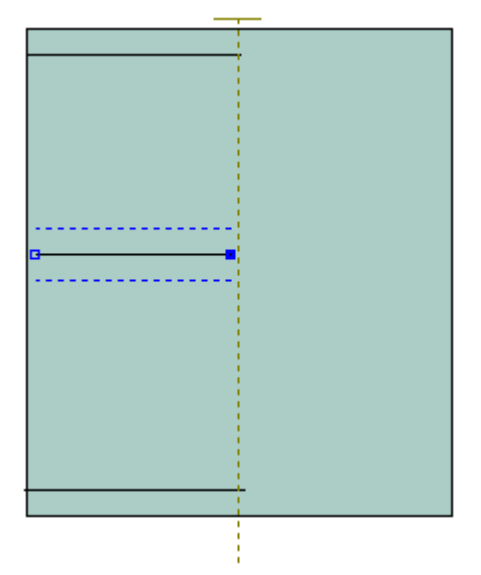

Applying a **Stretch** modifier:

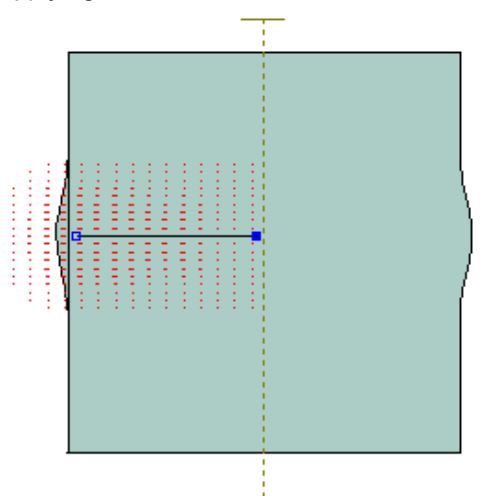

## 7.8 Parts - Remove - Lines

This option removes lines that have been added to parts. This is the same as clicking the **Remove**

**lines** button in the **Parts** toolbar

- $\frac{1}{2}$  (2) (2) (2) (2)
- 1. Select the one or more parts to have the line removed from

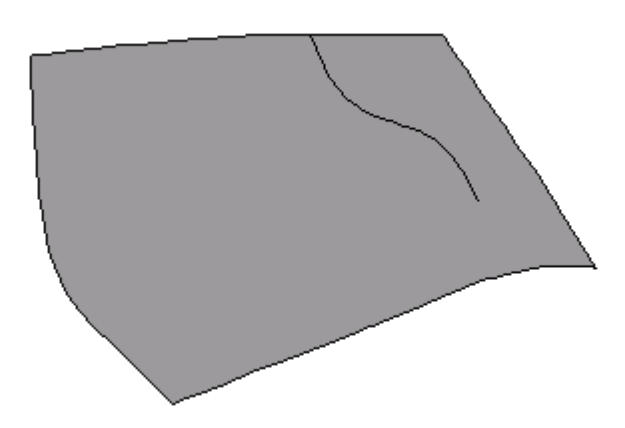

2. Select one or more lines to be removed

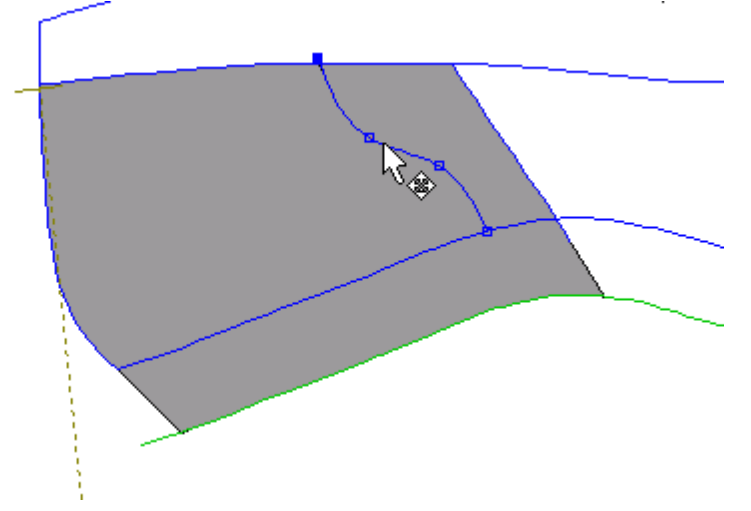

3. Select **Lines** from the **Remove** options of the **Parts** menu.

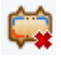

The lines will be removed from the part

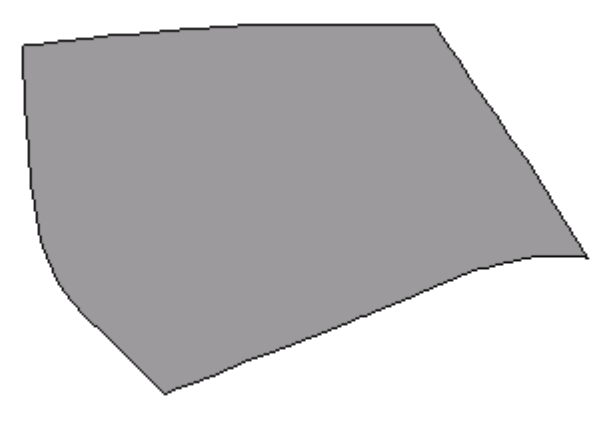

#### 7.9 Parts - Insert Lines on Border

This option lets you insert lines into an already finished part.

- 1. Select the part to be edited.
- 2. Select **Insert Lines on Border** from the **Parts** menu.

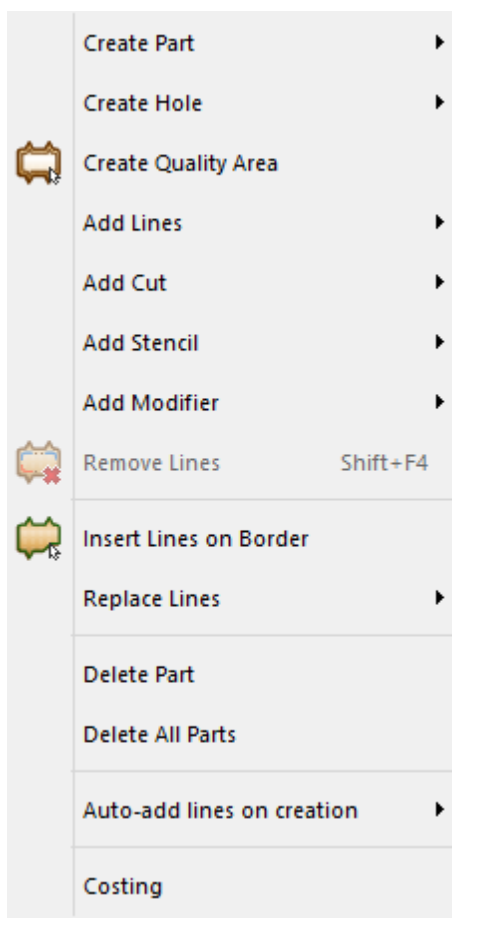

3. Select the line that comes before the line(s) to be inserted

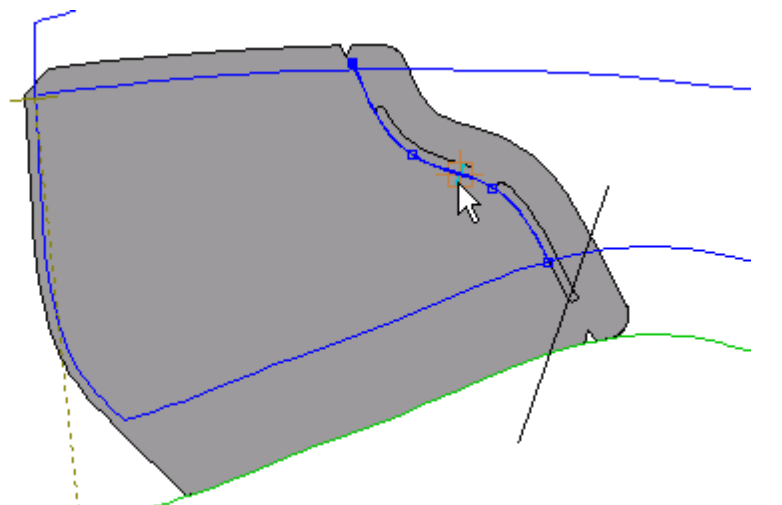

4. Select one or more lines to be inserted

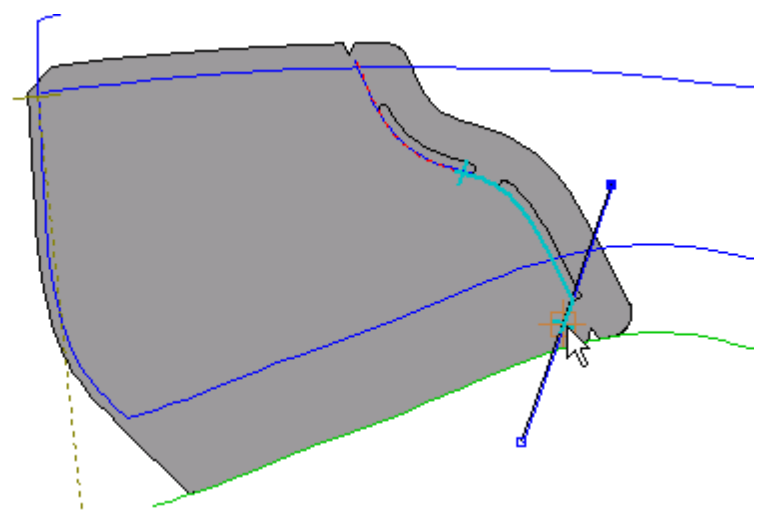

5. Select the line that comes after the line(s) to be inserted

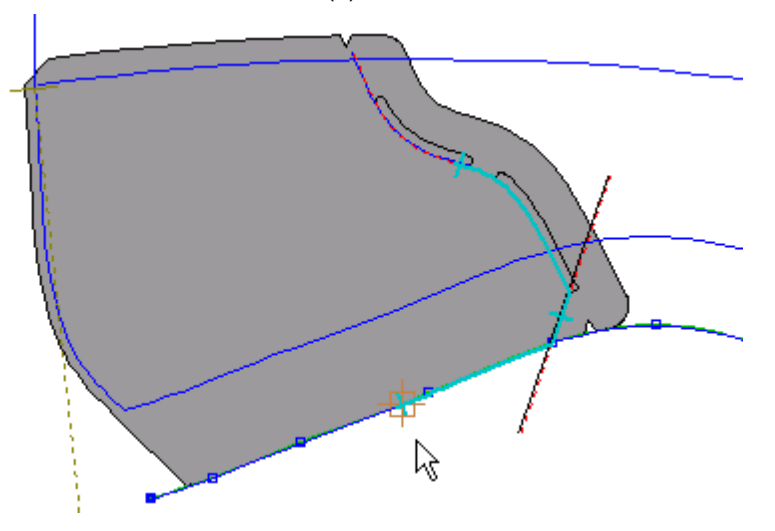

6. Click the right mouse button to display the popup menu.

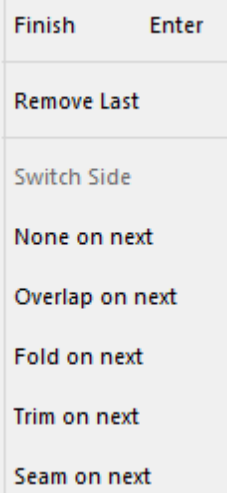

7. Select **Finish** to complete the part. The part can also be finished by pressing the **Enter** key or clicking the middle mouse button.

The part will be highlighted.

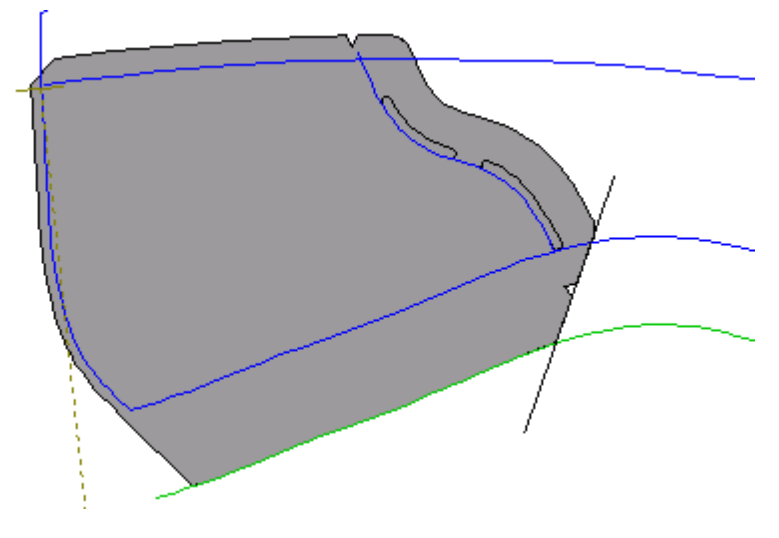

#### 7.10 Parts - Replace Lines

Use this to replace lines in your parts. It allows you to change one line for another on all selected parts.

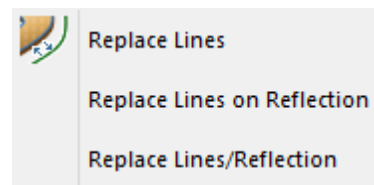

#### 7.10.1 Parts - Replace Lines - Replace Lines

This option lets you replace one line with another on completed parts.

1. Select the line to be replaced (the original line).

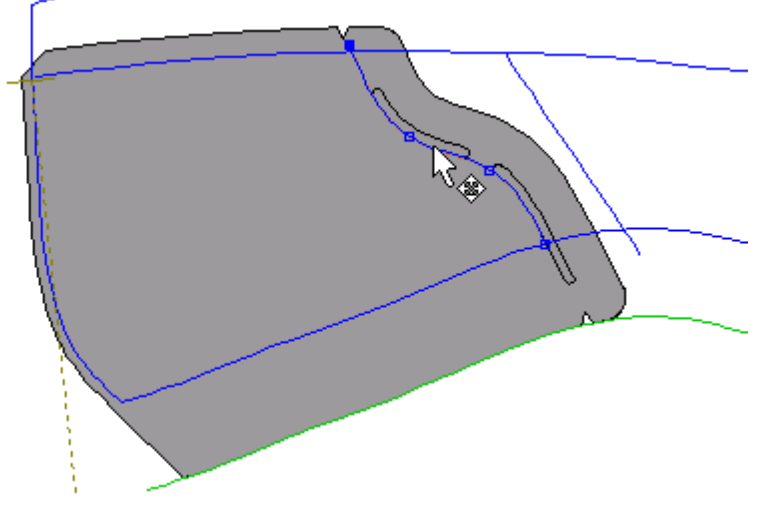

2. Select **Replace Lines** from the **Replace Lines** options of the **Parts** menu.

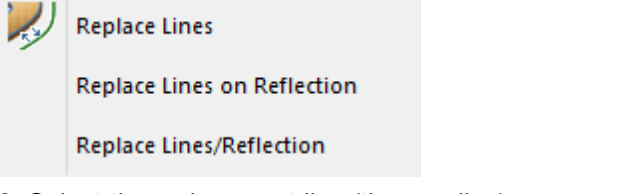

3. Select the replacement line (the new line).

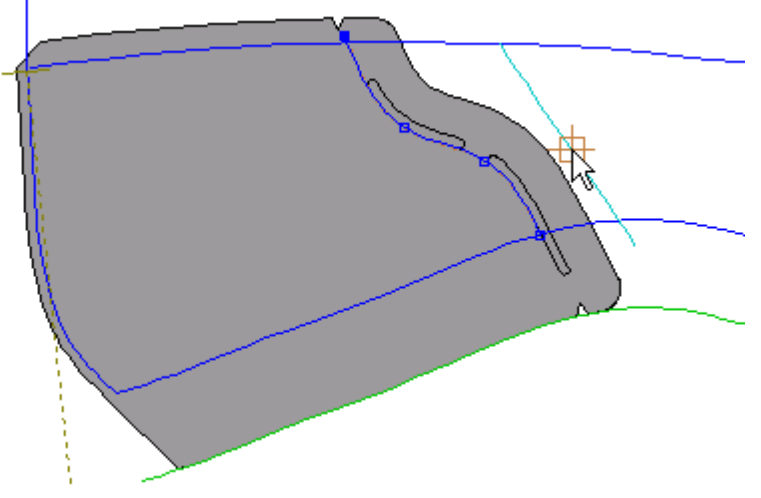

The part will be drawn with the new line as part of the boundary.

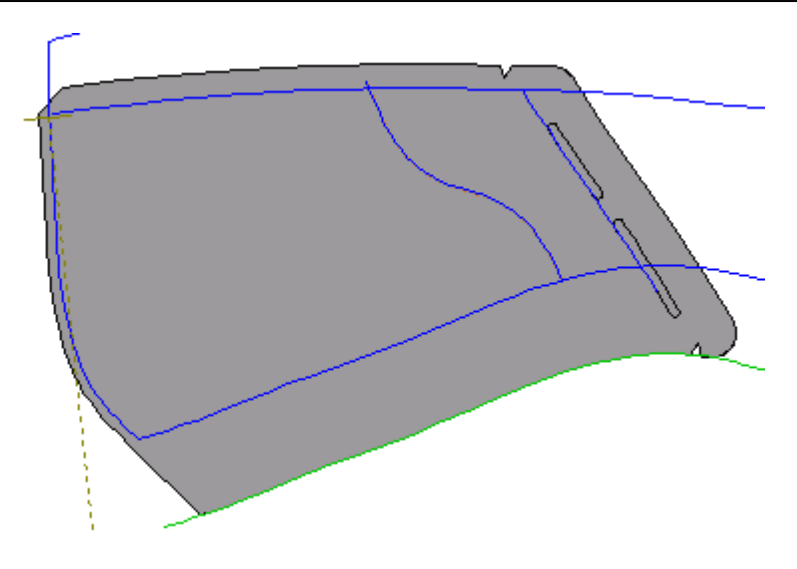

#### 7.10.2 Parts - Replace Lines - Replace Lines on Reflection

This option lets you replace one line with another, on the reflected side of parts that have been mirrored/reflected.

- ۵
- 
- 2. Select **Replace Lines on Reflection** from the **Replace Lines** options of the **Parts** menu.

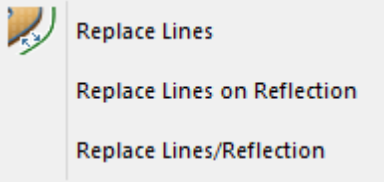

3. Select the replacement line (the new line).

1. Select the line to be replaced (the original line).

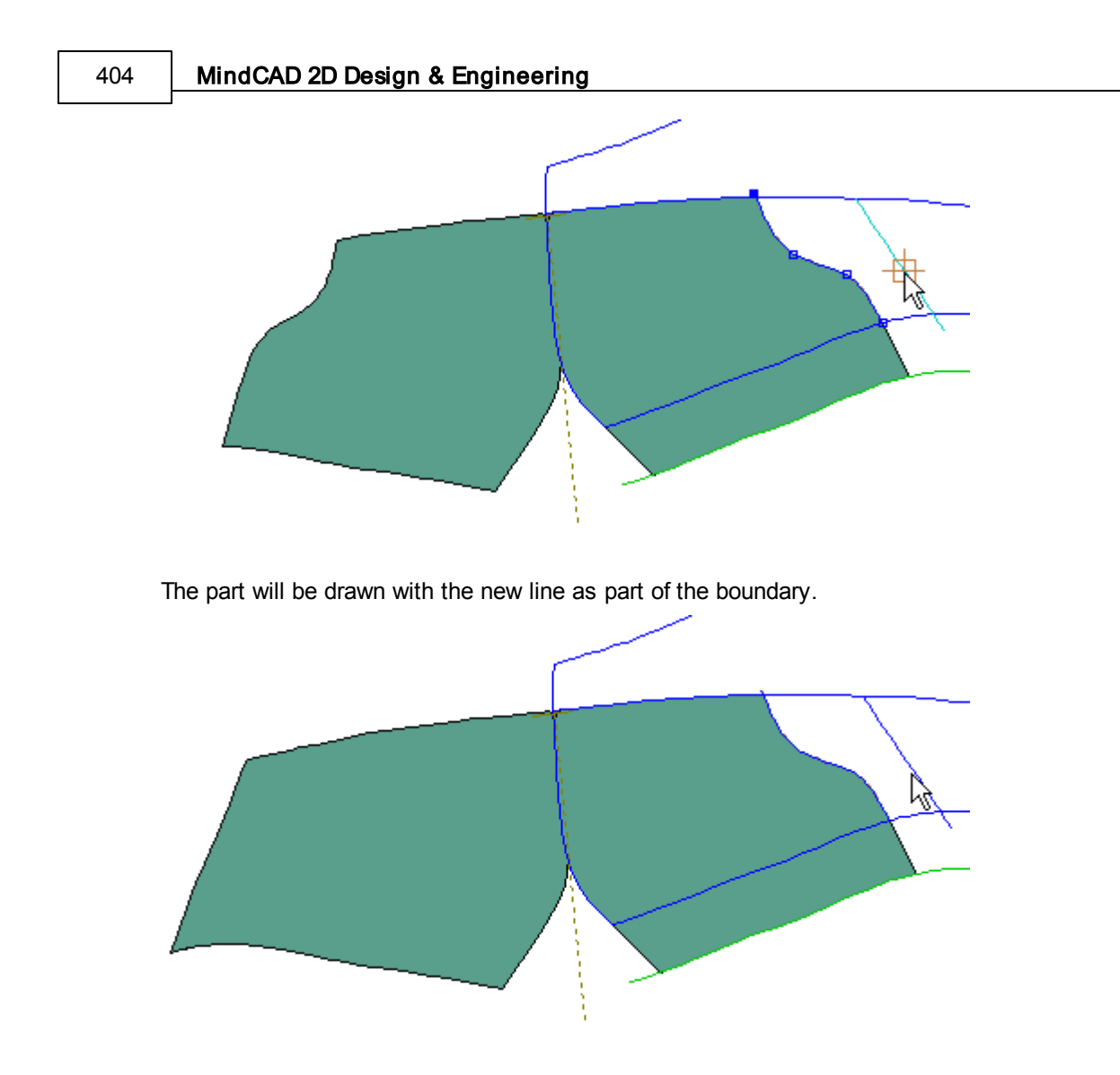

#### 7.10.3 Parts - Replace Lines - Replace Lines/Reflection

This option lets you replace one line with another, on both sides of the parts that have been mirrored/ reflected

1. Select the line to be replaced (the original line).

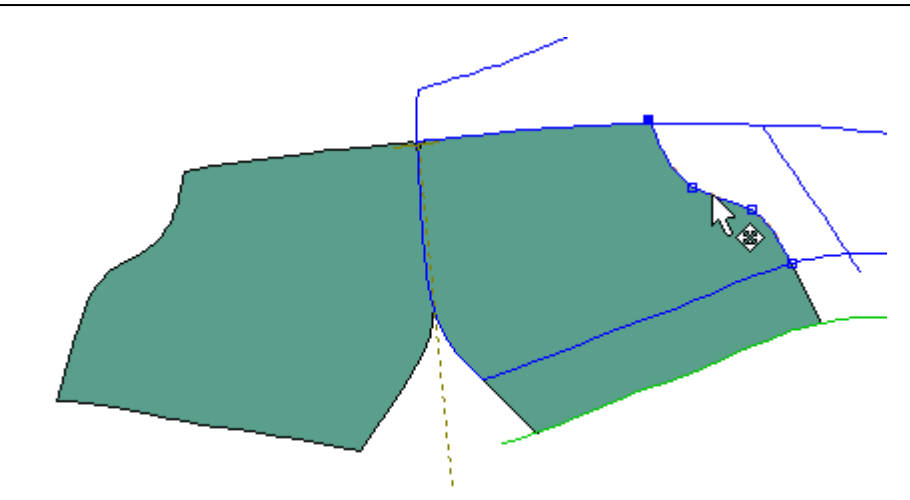

2. Select **Replace Lines/Reflection** from the **Replace Lines** options of the **Parts** menu.

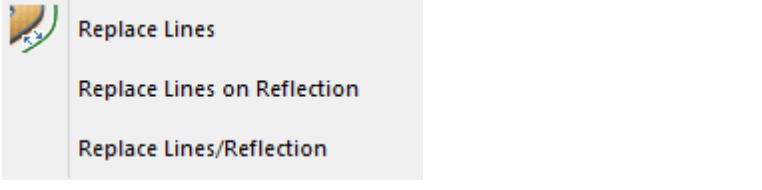

3. Select the replacement line (the new line).

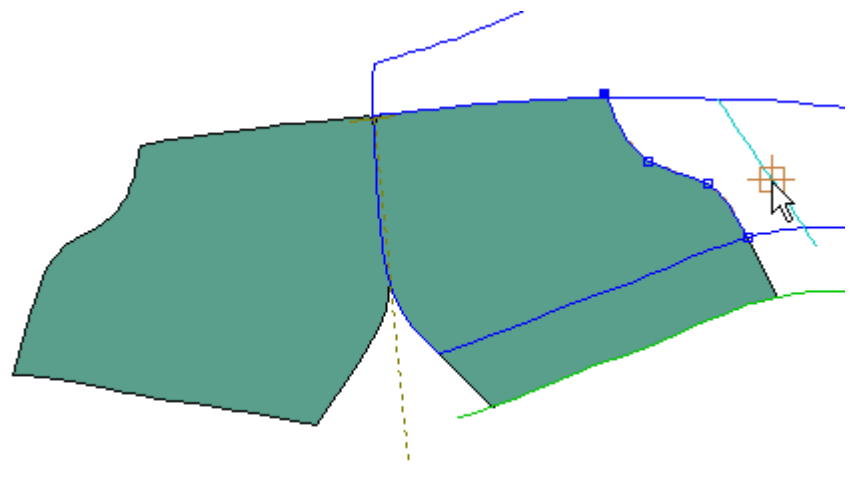

The part will be drawn with the new line as part of the boundary.

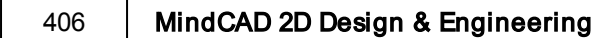

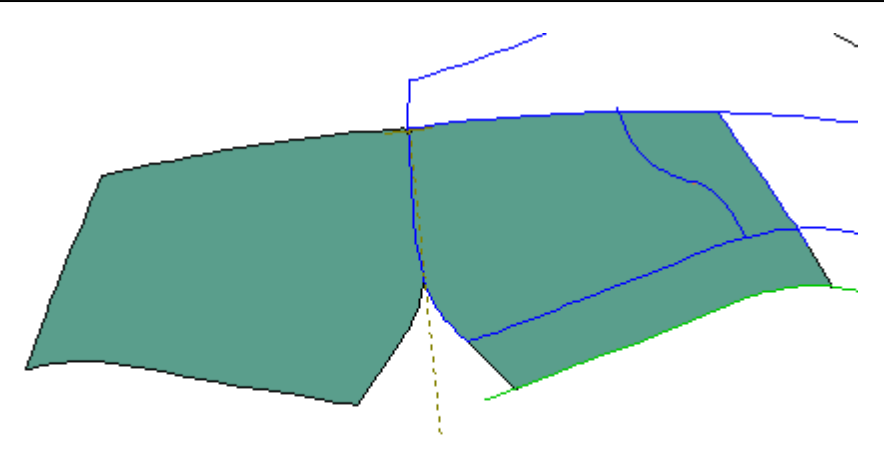

#### 7.11 Parts - Delete Part

This option deletes the current part(s). This is the same as selecting the part from the Parts/Library Bar, do a right click over it and select **Delete**.

## 7.12 Parts - Delete All Parts

This option deletes all parts.

## 7.13 Parts - Auto Add Lines on Creation

This option adds lines on creation of the parts.

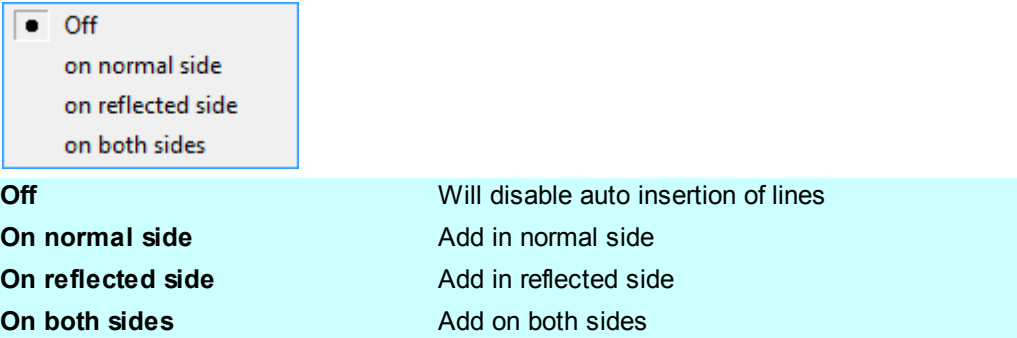

#### 1. Active the option **on normal side**;

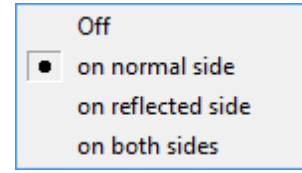

2. Now if you create punches, notches, markers or corners they will be added to the select part automatically (if they are located in the area of the part)

#### 7.14 Parts - Costing

This option makes shape consumption assessment part by part.

Several display options could be configured to better evaluate the consumption like material, part, size, grouping and other like technique will control the evaluation costing algorithms.

**Material -** select which material already assigned to parts will be displayed.

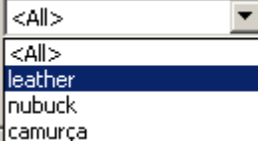

**Size -** select which sizes of parts will be displayed.

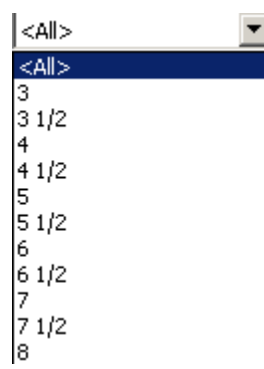

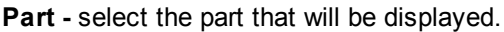

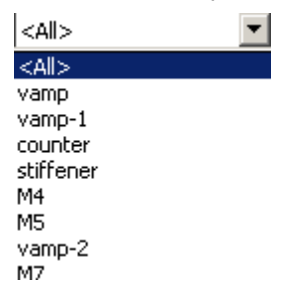

**Group by -** select how to group the results

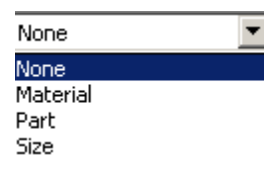

**Technique -** select the costing technique.

#### 408 | MindCAD 2D Design & Engineering

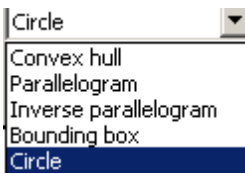

**Group Common Sizes** - Select this option to group common sizes.

**Options** - Select this option to configure the costing options.

#### **Report -** print a report

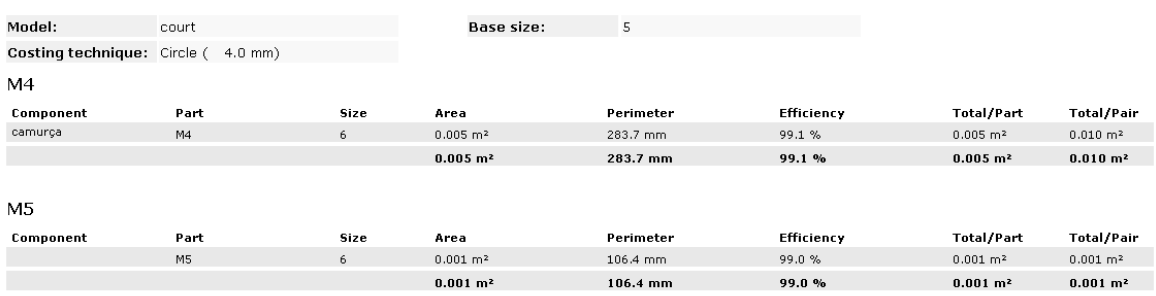

**PDF -** Save a report in PDF format.

**CVS** - Save a report in CVS format.

#### 7.14.1 Parts - Costing - Options

This option allows to adding costing options.

1. Create new Pricing settings

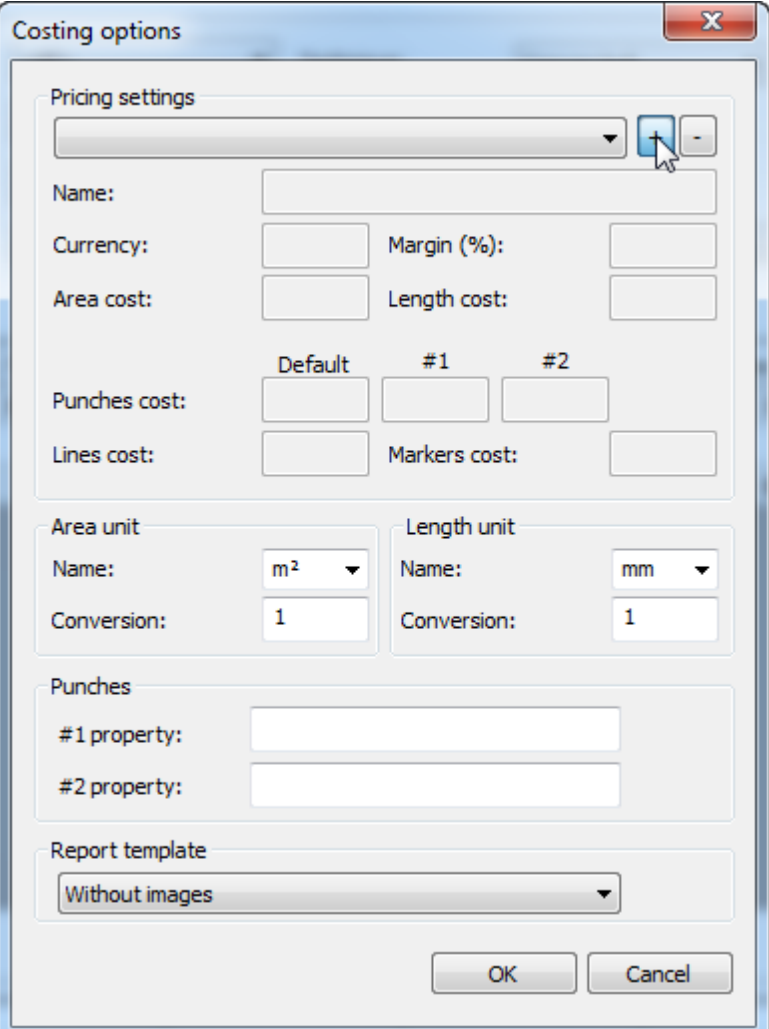

2. Insert the name and the other costing properties.

#### 410 MindCAD 2D Design & Engineering

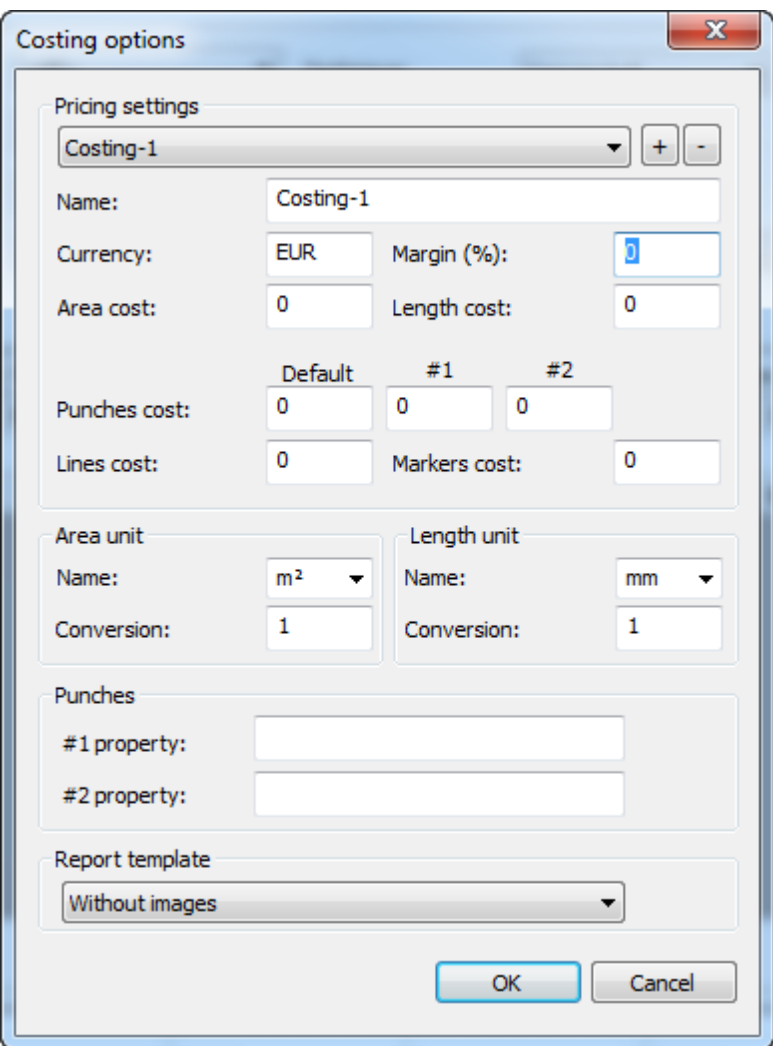

- 3. In the **Punches Cost** it's possible to assign them to specific properties.
- 4. To create a new property go to **Preferences**, **Default Properties** tab.
- 5. To assign the punch to the property, select the punches distribution and go to the preferences in the tool options box.
- 6. In the costing option, the name that is inserted in the **Punches #1 property** must match with the name given to the property assigned to the punches distribution.

The punch cost **1#** represents the cost of the punches that have that property assigned.

7. Press **Ok** to finish the Costing Option.

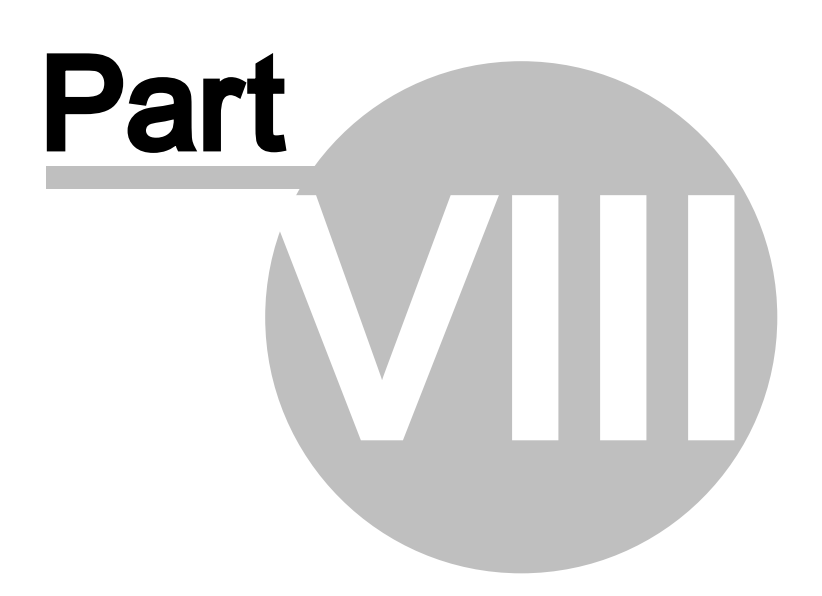

## 8 Window Overview

This lets you control the position and the way your windows are arranged on the screen.

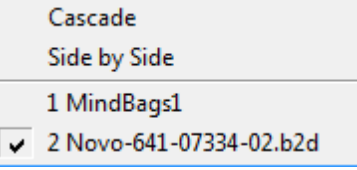

## 8.1 Window - Cascade

This option lets you display your windows in a cascade.

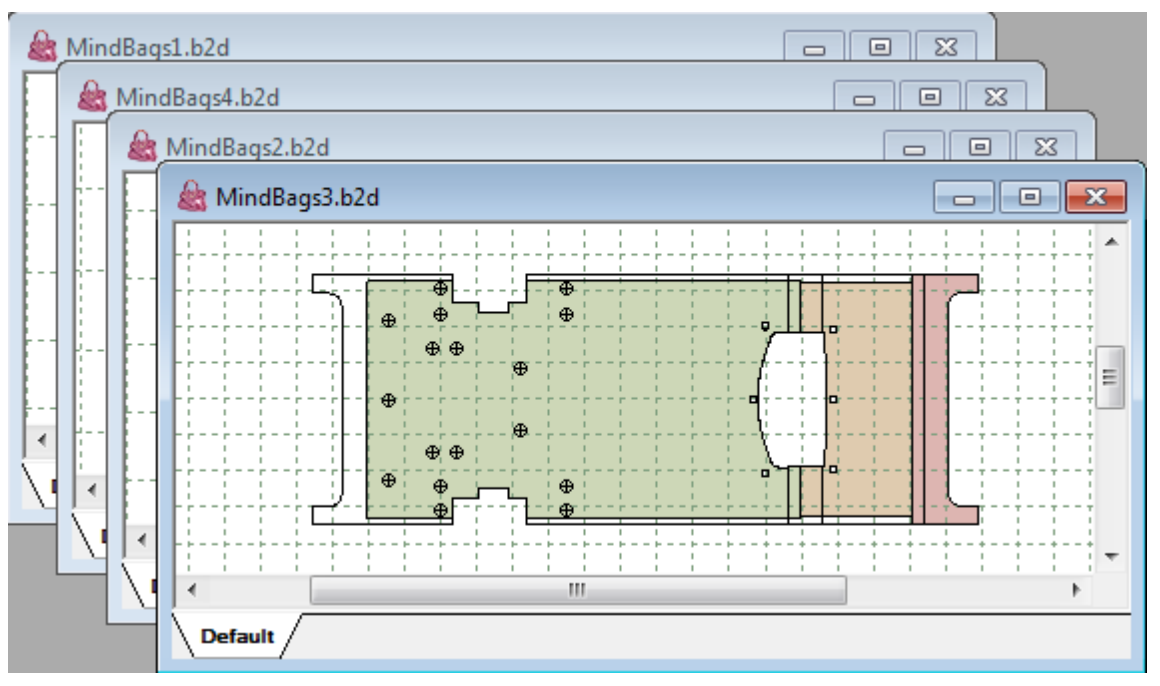

## 8.2 Window - Side by Side

This option lets you display your windows side by side.

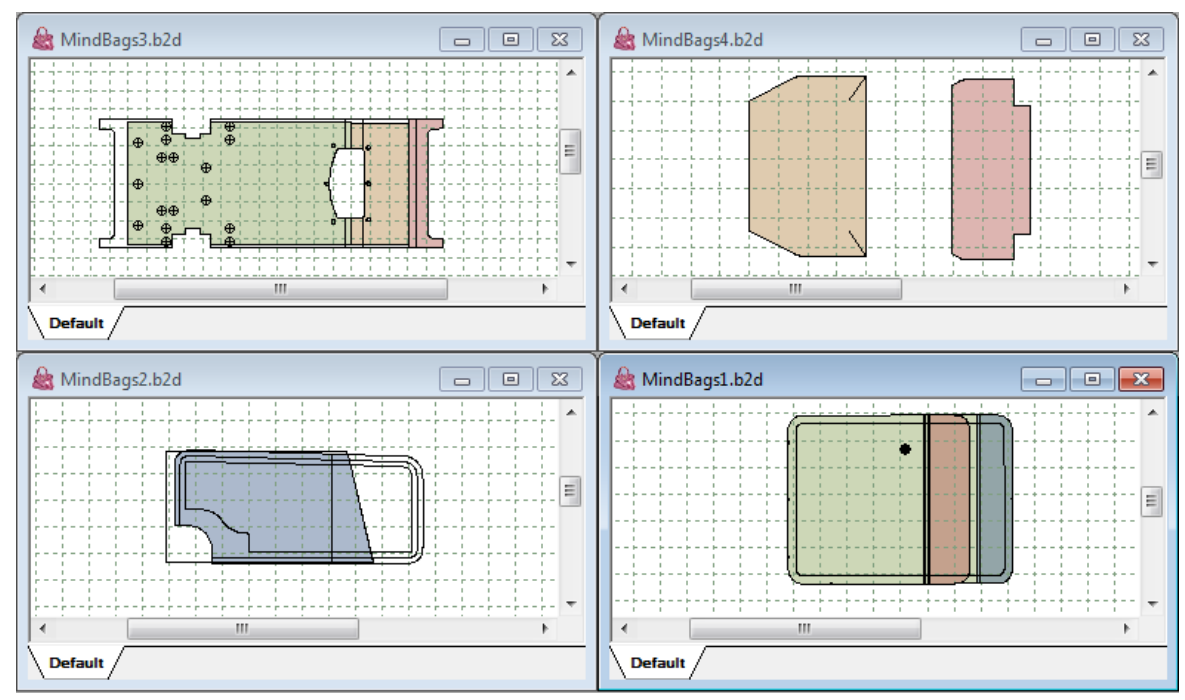

## 8.3 Window - List

Select the name of a current window to make it active.

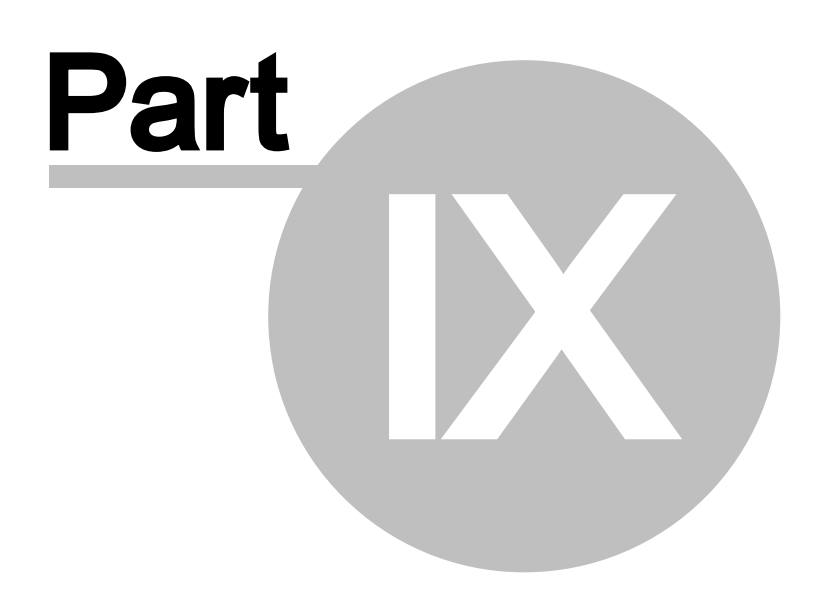

#### 9 Help Overview

This lets you launch the help system, open the Mind web site and display the version number of the current software.

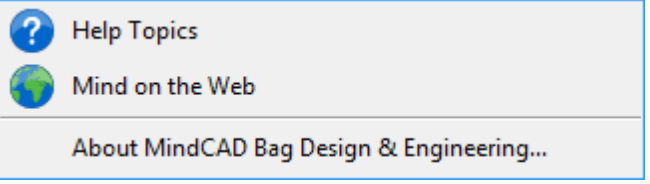

## 9.1 Help - Help Topics

This option lets you launch the help system.

## 9.2 Help - Mind on the Web

This option lets you open the Mind website.

## 9.3 Help - About MindCAD 2D Modelling for Luggage

This option displays a dialogue box containing the version number.

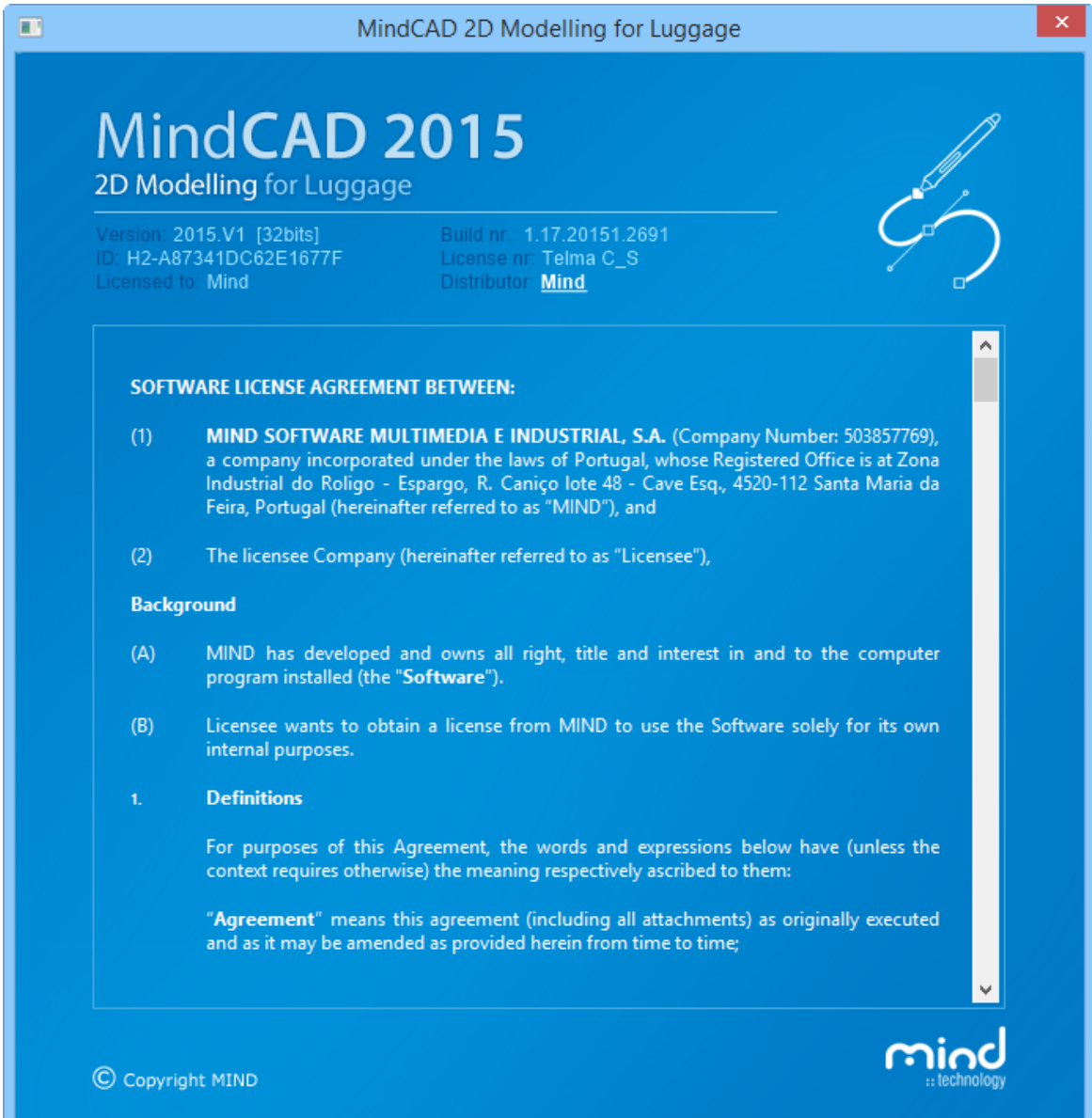

# Index

# $- A$

about 417 about axis 248, 261 Adding a new text string 92

# - B -

Before you begin 12

# - C -

cascade 412 Changing the values of the offset 236 circle 161, 162 close 25 constrain bar 129 constrain edit 117, 121, 122, 123 nearest end 118 nearest grid 120 nearest intersection 118 nearest line 117 nearest point 119 continue line 186 copy 115 create holes 368 create part 286 Creating a closed curve. 153 Creating a curved line 151 Creating a curved line with corner 152 Creating a part with no treatments or folds 288 Creating an offset to a line 234 Creating an unfolded mirrored part 291, 293 Creating an unfolded non-mirrored part 300 Creating New Punch Shapes 261 Creating parts with treatments 305 cut 115

# - D -

delete 116

design helper lines 141 drawing 148 circle 161, 162 continue line 186 line 151 rectangle 166, 170, 178, 179, 180, 181, 182 sawtooth line 174 - E - Edit 114, 115, 116, 117, 118, 119, 121, 122, 123 overview 114 paste 116 select all 116 Edit - Constrain Edit constrain edit 117 Edit - Constrain Edit - Grid 120 Edit - Constrain Edit - Nearest End nearest end Edit - Constrain Edit - Nearest Intersection<br>nearest intersection 118 nearest intersection Edit - Constrain Edit - Nearest Line nearest line Edit - Constrain Edit - Nearest Point nearest point 119 Edit - Copy copy 115 Edit - Cut cut 115 Edit - Delete delete Edit - Digitize constrain edit 122 Edit - Drag Constrain constrain edit 121 Edit - Fixed Paste 116 Edit - Freezings 117 Edit - Group group 116 Edit - Paste paste Edit - Precopy 122 Edit - Properties constrain edit 123 Edit - Redo undo 115 Edit - Reverse Selection 116

Edit - Select All 116 Edit - Undo undo 114 Edit - Ungroup ungroup 116 Edit Overview 114 Editing Parts 319 Editing Parts - Breaking the part boundary. 347 Editing Parts - Configuring Treatments 332, 339 Editing Parts - Copy and paste 349 Editing Parts - Corners 319 Editing Parts - Edit lines. 348 Editing Parts - Names Materials and Colours 344 Editing Parts - Notches 325 Editing Parts - Return to Shell. 350 Editing Parts - Text 330 Editing Parts - Treatments 321 exit 111 export 26 extend 248 - F - File 20, 21, 25, 26, 28, 34, 59, 65, 72, 77, 84, 86, 87, 89, 90, 91, 92, 98, 99, 100, 101, 110, 111 overview 20 File - Close close 25 File - Cut import 34 File - Digitize import 59 File - Digitize - Options import to MindCAD2D 77 File - Digitize - Parts import to MindCAD2D 65 File - Digitize - Select Source import to MindCAD2D 72 File - Digitize - Shell import to MindCAD2D 59 File - Exit

exit 111 File - Export export 26

File - Export - DGT 26 File - Export - DXF 27

File - Import - DGT 30 File - Import - DXF 30 File - Import - HPGL 30 File - Import - MDB 32 File - Import - PDF 32 File - New new 20 File - Open open 21 File - Preferences preferences 84 File - Preferences - Customize customise 100, 101 File - Preferences - Default Labels customise 91 File - Preferences - Default Properties customise 99 File - Preferences - Digitizer customise 89 File - Preferences - Language customise 90 File - Preferences - Locations editing 86 File - Preferences - Options customise 87 File - Preferences - Parts<br>directories 92 directories File - Preferences - Parts - Materials 93 File - Preferences - Parts - Names 94 File - Preferences - Printer misc File - Print editing 110 File - Print Parts editing 110 print preview 110 File - Print Preview print preview 111 File - Printer Setup print setup 111 File - Save save 25

File - Export - Image 26 File - Export - PDF 27

File - Import export 28

File - Save As

File - Save As save as 25 File Overview 20 Free measurements 225

# - G -

Getting Help with MindCAD2D 16 Getting Started 12 group 116

# - H -

Help 416, 417 overview 416 Help - About MindCAD2D about 417 Help - Help Topics help topics 416 Help - Mind on the Web Delcam 416 Help Overview 416 help topics 416 How do I manipulate the graphics? 16 How do I start MindCAD2D? 12 How do I use the menus? 12

# - I -

import 34, 59 import to MindCAD2D 59, 65, 72, 77

# - L -

layers 141 lines 141 parts 141, 372, 373, 374, 375, 379, 380, 382, 389, 391, 394, 403, 404 punches 142 layers bar 129 line 151 Line editing 154 Line editing - Add/Delete point 156 Line editing - Changing a Corner/Curve point 157 Line editing - Dragging/Scaling/Rotating lines 157 Line editing - Move point 155

lines 141 links on/off 232 list 413

$$
- M -
$$

main bar 129 Measurement along lines 226 menu constrain edit 117 create holes 368 drawing 148 edit 114 edit-group 116 export 26, 28 file 20 help 416 import 34, 59 layers 141 lines 141 mirror 247 operations 232 parts 286 selection 146 show all 143 toolbars 117, 129 tools 146 view 126 window 412 Mind 416 mirror 247 about axis 248, 261 Moving (Panning) 16

# - N -

new 20

# - O -

offset 233 open 21 Operations 232, 233, 241, 247, 248, 251 overview Operations - Advanced - Anchor 283 Operations - Advanced - Bisection 281 Operations - Links On/Off

Operations - Links On/Off links on/off 232 Operations - Markers extend 248 Operations - Mirror mirror 247 Operations - Mirror - About axis 248 Operations - Mirror - Activate Axis 247 Operations - Offset offset 233 Operations - Perpendicular perpendicular 241 Operations - Perpendicular - Axis 244 Operations - Perpendicular - Line 241 Operations - Punches split line 251 Operations Overview 232 overview 126, 146, 286, 412

# - P -

parts 141, 286, 372, 373, 374, 375, 379, 380, 382, 389, 391, 394, 403, 404 Parts - Add Cut 376 Parts - Add Cut - Add Cut on both Sides 382, 394 Parts - Add Cut - Add Cut only to Reflection 380, 391 Parts - Add Cut - Add Cut to One Side 379, 389 Parts - Add Lines 371 Parts - Add Lines - Add Lines 372 Parts - Add Lines - Add Lines on both Sides 375 Parts - Add Lines - Add Lines only to Reflection 374 Parts - Add Lines - Add Lines to One Side 373 Parts - Create Hole 368 Parts - Create Part 286 Parts - Create Quality Area 370 Parts - Delete All Parts 406, 407 Parts - Delete Part 406 Parts - Insert Lines on Border 399 Parts - Remove - Lines 398 Parts - Replace Lines 401 Parts - Replace Lines - Replace Lines 402 Parts - Replace Lines - Replace Lines on Reflection 403 Parts - Replace Lines - Replace Lines/Reflection 404 parts bar 130

Parts Overview 286 paste 115, 116 perpendicular 241 preferences 84 customise 87, 89, 90, 91, 99, 100, 101 directories 92 editing 86 misc 98 print 110 print preview 110, 111 print setup 111 project info 144 punches 142

# - R -

rectangle 166, 170, 178, 179, 180, 181, 182 Re-open 24

# - S -

save 25 save as 25 sawtooth line 174 Scaling 16 select all 116 selection 146 show all 143 side by side 413 split line 251 Standard online Help 17 Status Bar Help 17

# - T -

Tips and tricks 316 Tool tips 16 toolbars 117, 129 tools 146 Tools - Change 187 Tools - Change - Bounding Box 206 Tools - Change - Convert 224 Tools - Change - Convert - to Axis 224 Tools - Change - Convert - to Curve 225 Tools - Change - Convert - to Sawtooth 224 Tools - Change - Cut Line 192

 $Index$  423

Tools - Change - Explode 201 Tools - Change - Extend Line 199 Tools - Change - Hide Part of a Line 197 Tools - Change - Join Lines 203 Tools - Change - Reverse 199 Tools - Change - Rotate 187 Tools - Change - Scale 189 Tools - Change - Smooth 202 Tools - Change - Swap Lines 205 Tools - Change - Wrap Lines 207 Tools - Drawing 148 Tools - Drawing - Arc 170 Tools - Drawing - Axis 178 Tools - Drawing - Circle 161 Tools - Drawing - Circle - By radius 162 Tools - Drawing - Circle - Free 161 Tools - Drawing - Continue line 186 Tools - Drawing - Line 151 Tools - Drawing - Marks 179 Tools - Drawing - Punches 180, 181, 182 Tools - Drawing - Rectangle 166 Tools - Drawing - Sawtooth 174 Tools - Drawing - Text 170 Tools - Measurements 225 Tools - Selection 146 Tools - Selection - Point selection 146 Tools Overview 146 Treatments - Line Offset 341 Treatments - Sawtooth offset 343

# - U -

undo 114, 115 ungroup 116 Using markers when measuring 227

# - V -

view 126 View - Filters 143 View - Full Screen 144 View - Grid 143 View - Grid - Lines 143 View - Grid - None 144 View - Grid - Points 144 View - Grid - Spacing 144 View - Layers 141 View - Layers - Lines 141 View - Layers - Markers 142 View - Layers - Parts 141 View - Layers - Punches 142 View - Toolbars 129 View - Toolbars - Constrain Bar 129 View - Toolbars - Layers Bar 129 View - Toolbars - Main Bar 129 View - Toolbars - Object Browser bar 130 View - Toolbars - Parts Bar 130 View - Toolbars - Parts/Library Bar 131 View - Toolbars - Tools Bar 130 View - Zoom to Fit 126 View Overview 126 views bar 130, 131

# - W -

window 412 Window - Cascade 412 Window - List 413 Window - Side by Side 413 Window Overview 412

 $\overline{Z}$ 

zoom to fit 126